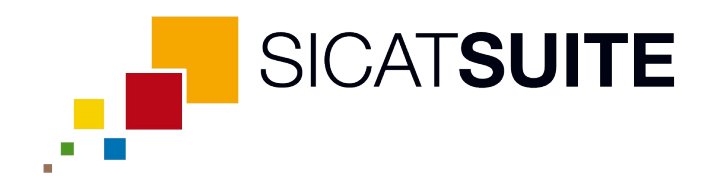

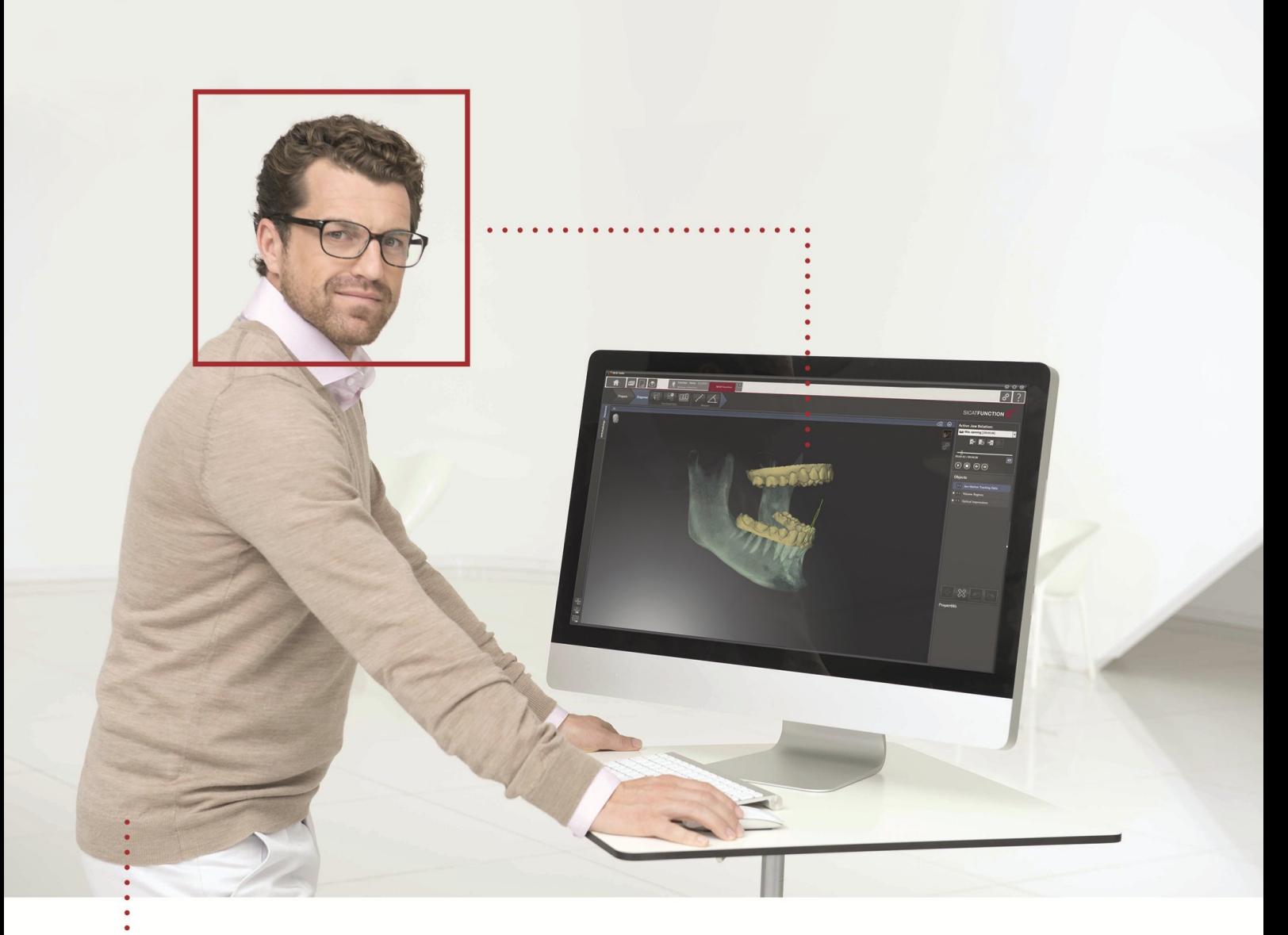

# *SICAT FUNCTION VERSION 1.3*

Gebrauchsanweisung | Deutsch

# **INHALTSVERZEICHNIS**

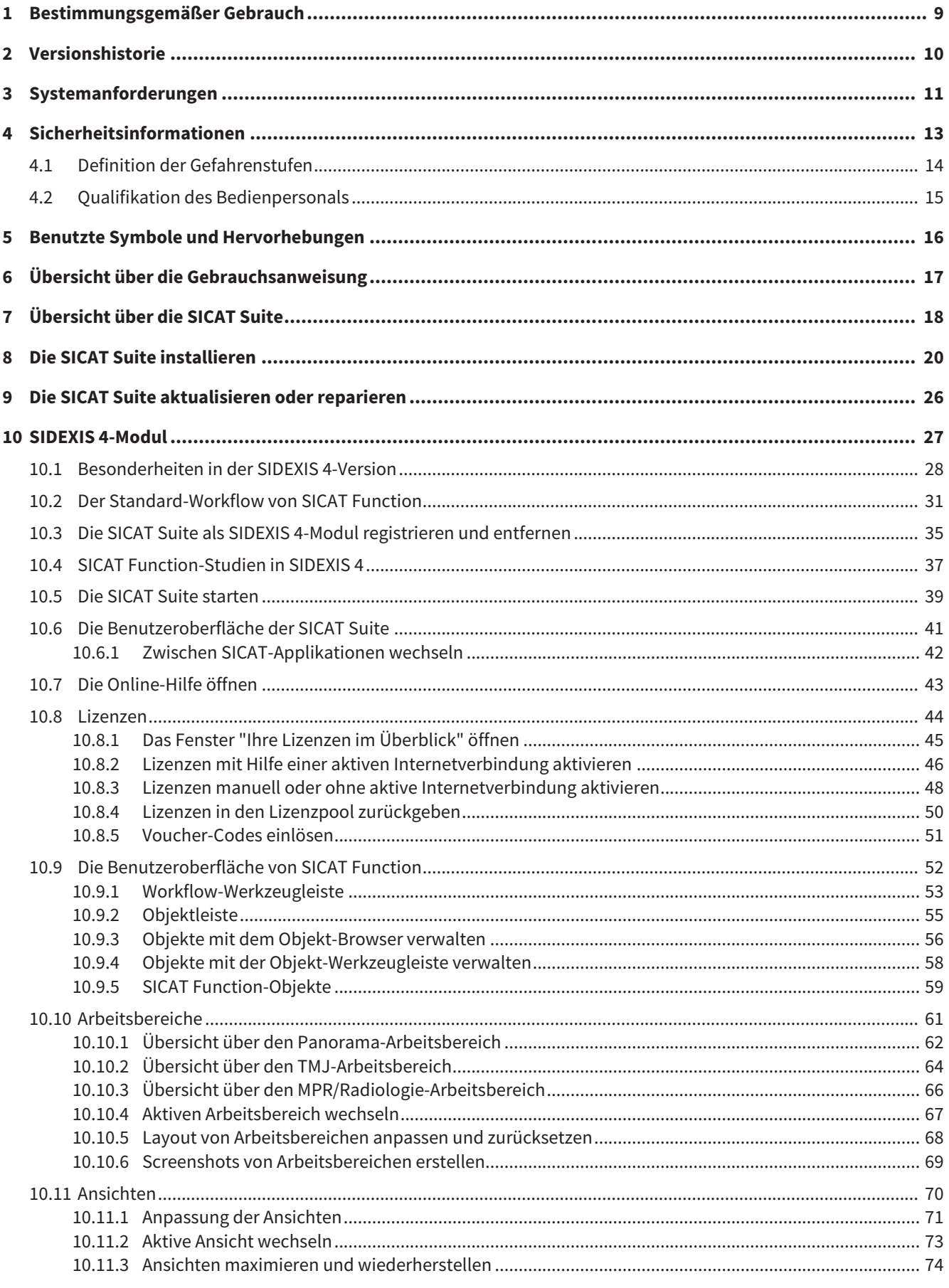

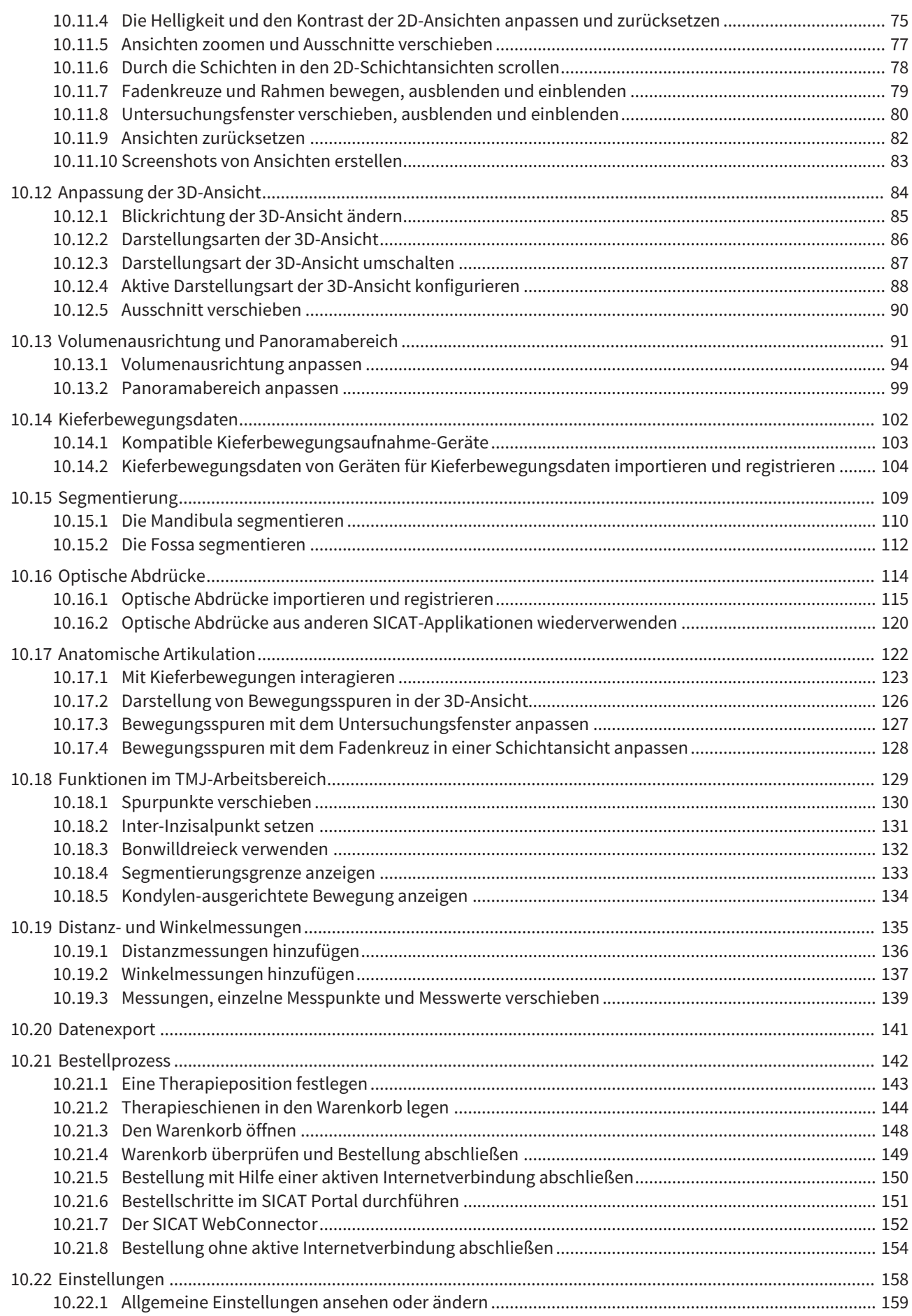

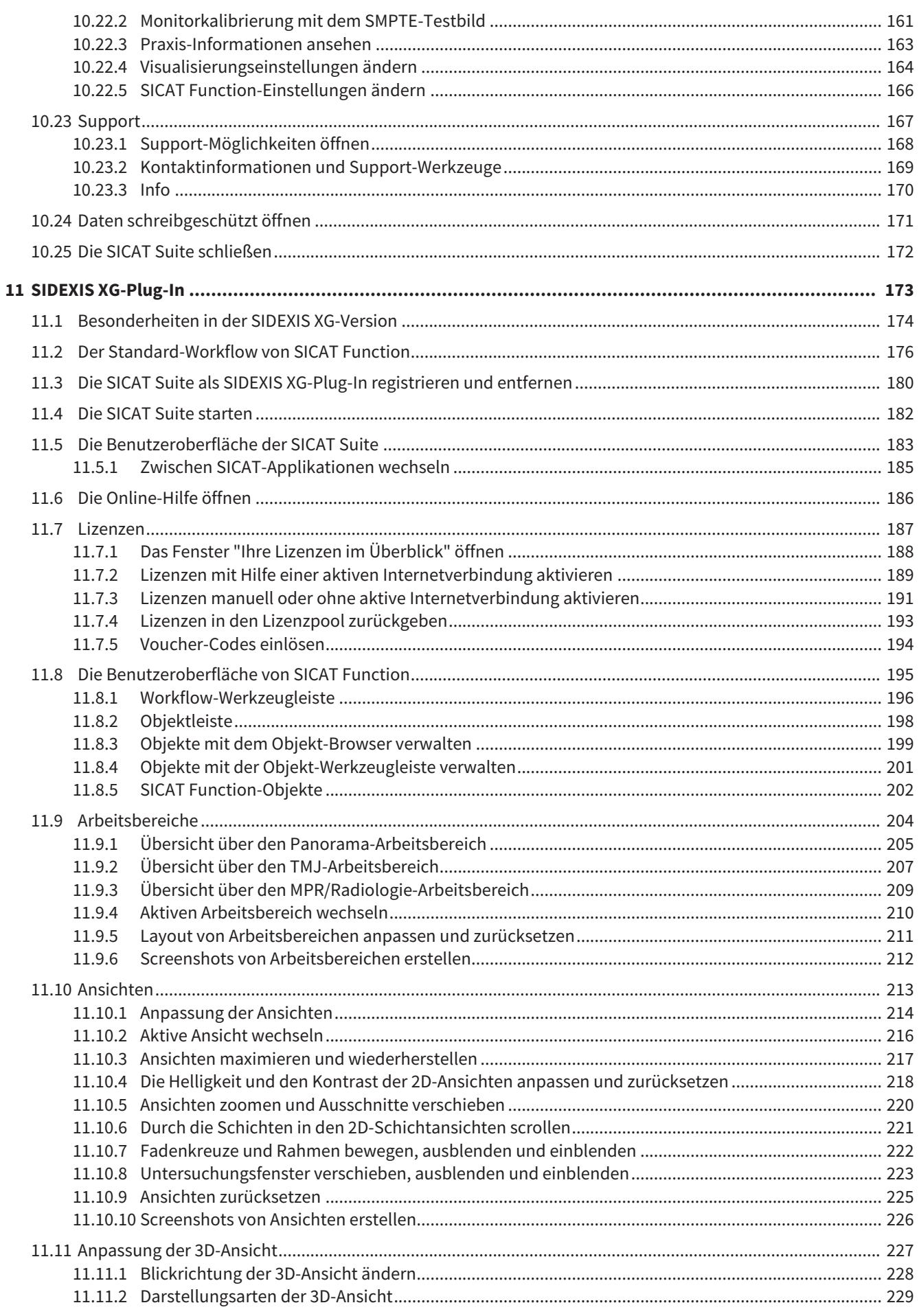

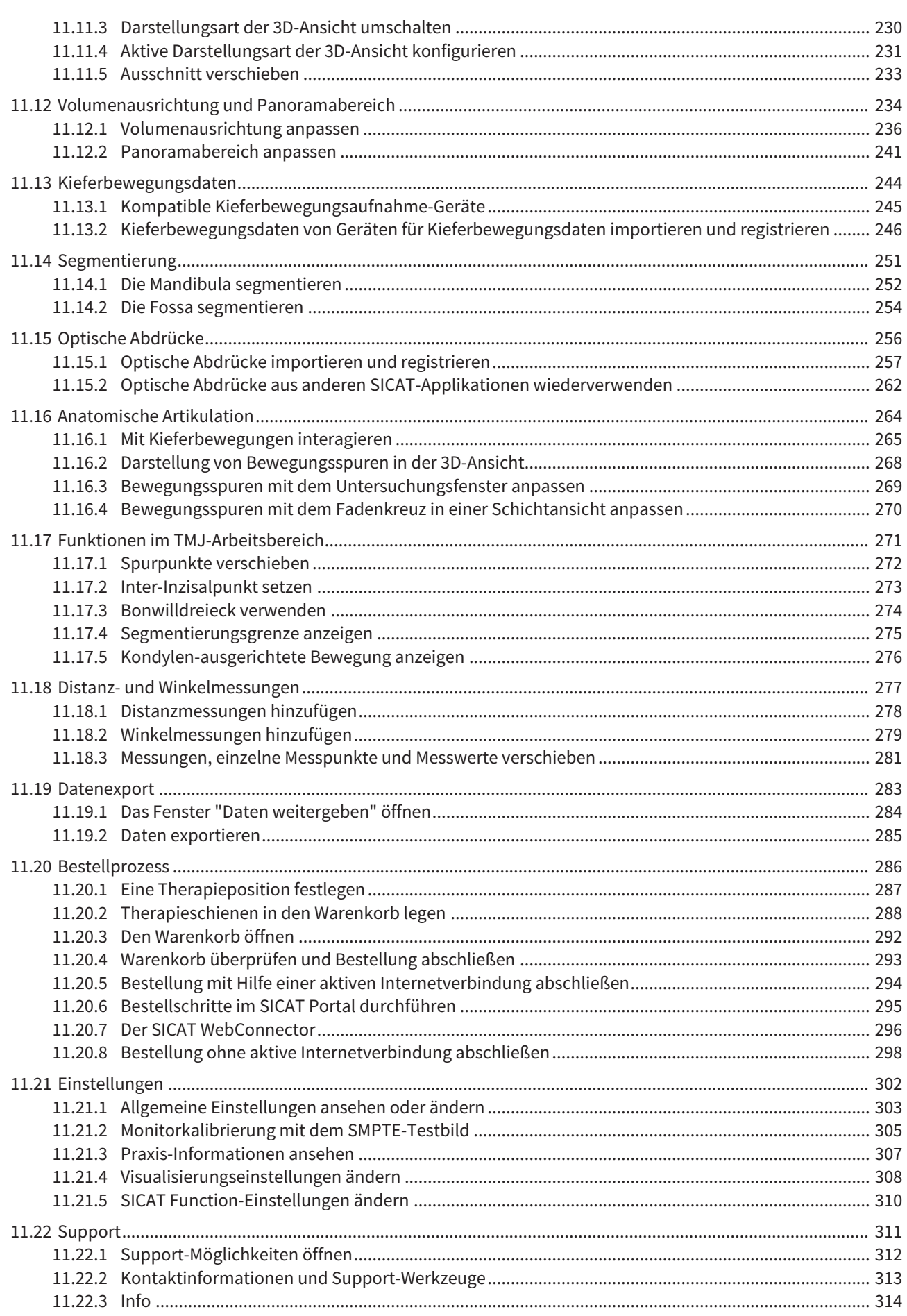

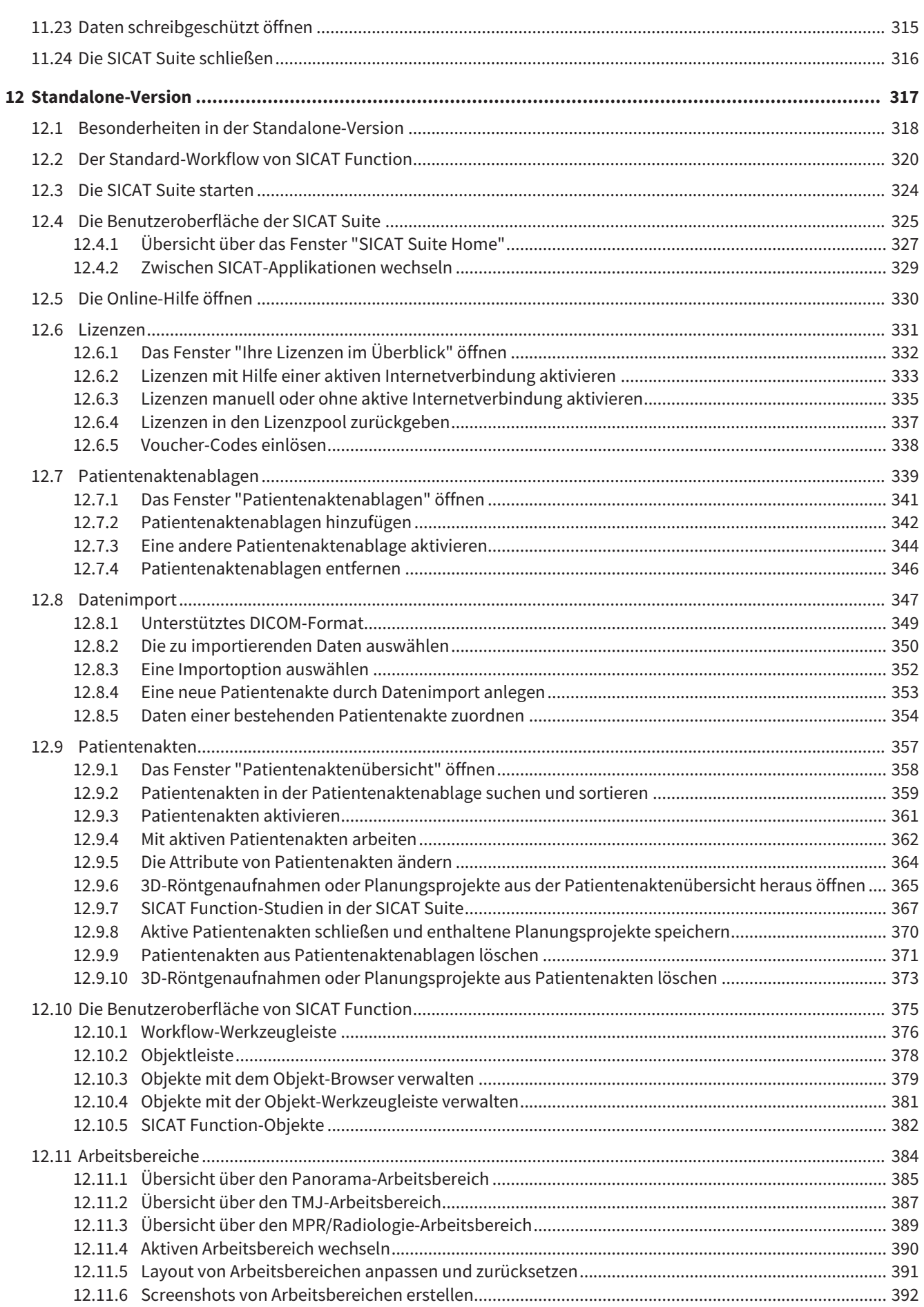

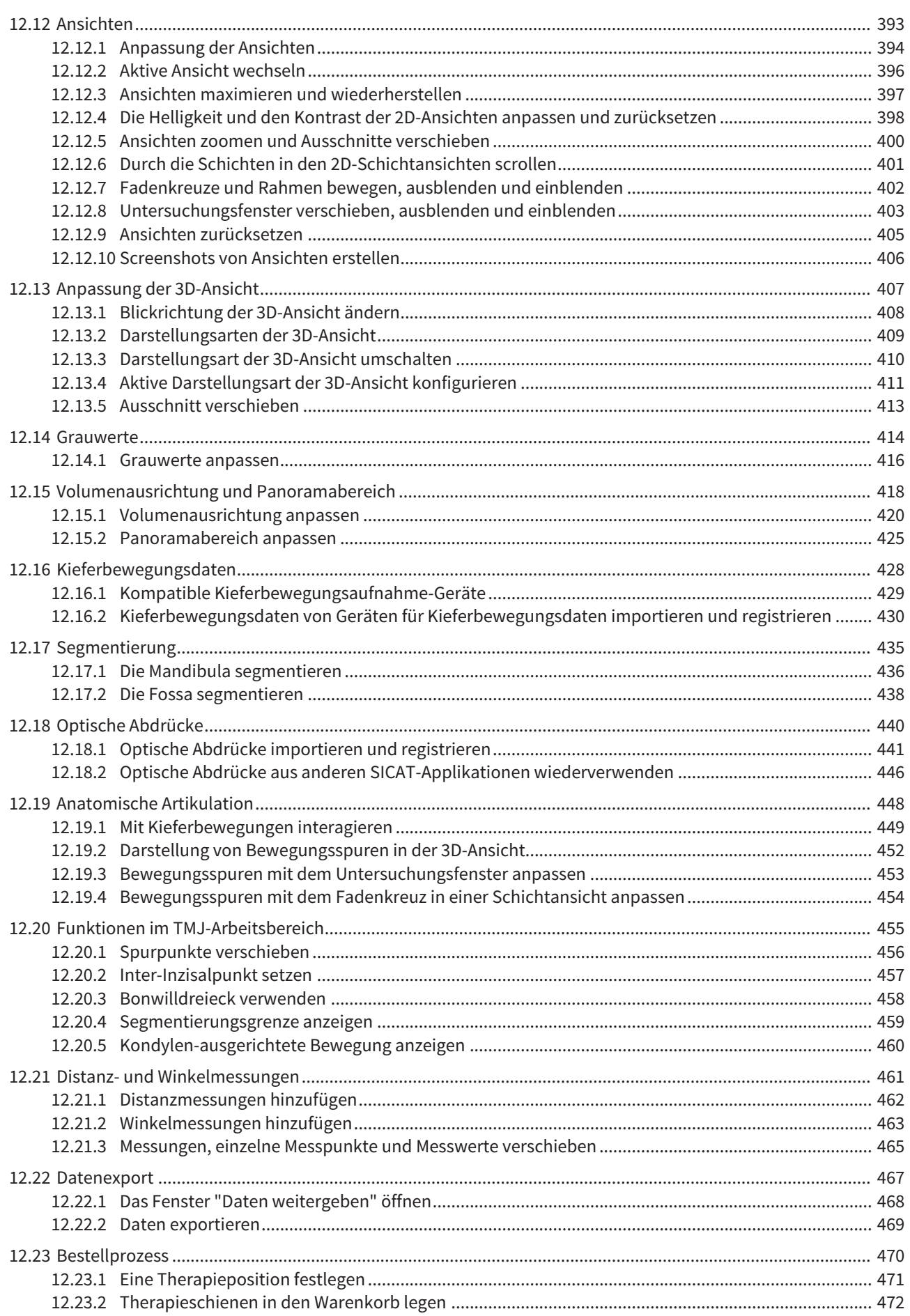

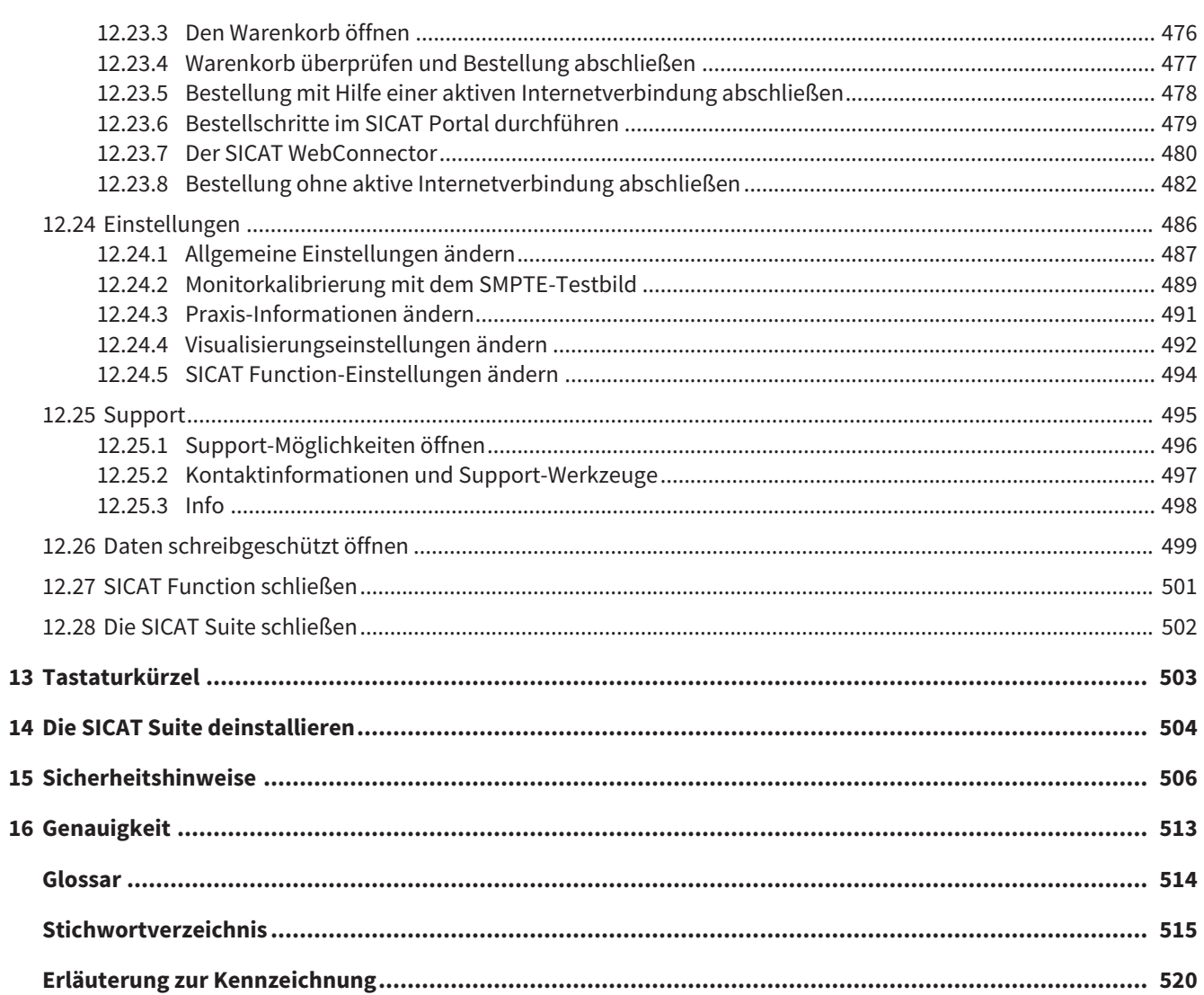

## *1 BESTIMMUNGSGEMÄSSER GEBRAUCH*

SICAT Function ist eine Software zur Visualisierung und Segmentierung von Bildinformationen des oralmaxillofazialen Bereichs und der Darstellung von Kieferbewegungen.

Die Bildinformation stammt von medizinischen Scannern, wie zum Beispiel CT- oder DVT-Scannern und optischen Abdrucksystemen. Die Bewegungsinformation stammt z.B. von Kondylografie-Geräten.

SICAT Function unterstützt den qualifizierten Zahnarzt bei der Befundung, Diagnose und Therapieplanung im MKG-Bereich sowie bei der Planung zur Therapie von Problemen des Kauapparates.

Die Planungsdaten können aus SICAT Function exportiert werden und zur Therapieumsetzung verwendet werden.

## *2 VERSIONSHISTORIE*

#### VERSION 1.0

- Initiales Release
- Unterstützung der Sprachen Englisch und Deutsch

#### VERSION 1.1

- Unterstützung der Sprachen Französisch und Japanisch
- Volumenausrichtungskorrektur
- Bestellung von SICAT **OPTI**MOTION Therapieschienen
- Änderung des Formats für Kieferbewegungsdaten auf .jmt-Dateien
- Export von optischen Abdrücken mit integrierten Bewegungsspuren

#### VERSION 1.3

- SIDEXIS 4-Modul
- Unterstützung der Sprachen Italienisch, Spanisch, Portugiesisch, Niederländisch und Russisch
- Die Versionsnummer von SICAT Function entspricht jetzt der Versionsnummer der SICAT Suite.
- Bestellung von Therapieschienen ist alternativ durch Herstellung eines Gipsmodells möglich.
- **TMJ**-Arbeitsbereich, der die Bewegungen segmentierter Kondylen zeigt.
- Segmentierung kann nach dem Schließen des Segmentierungs-Fensters weiter bearbeitet werden.

## *3 SYSTEMANFORDERUNGEN*

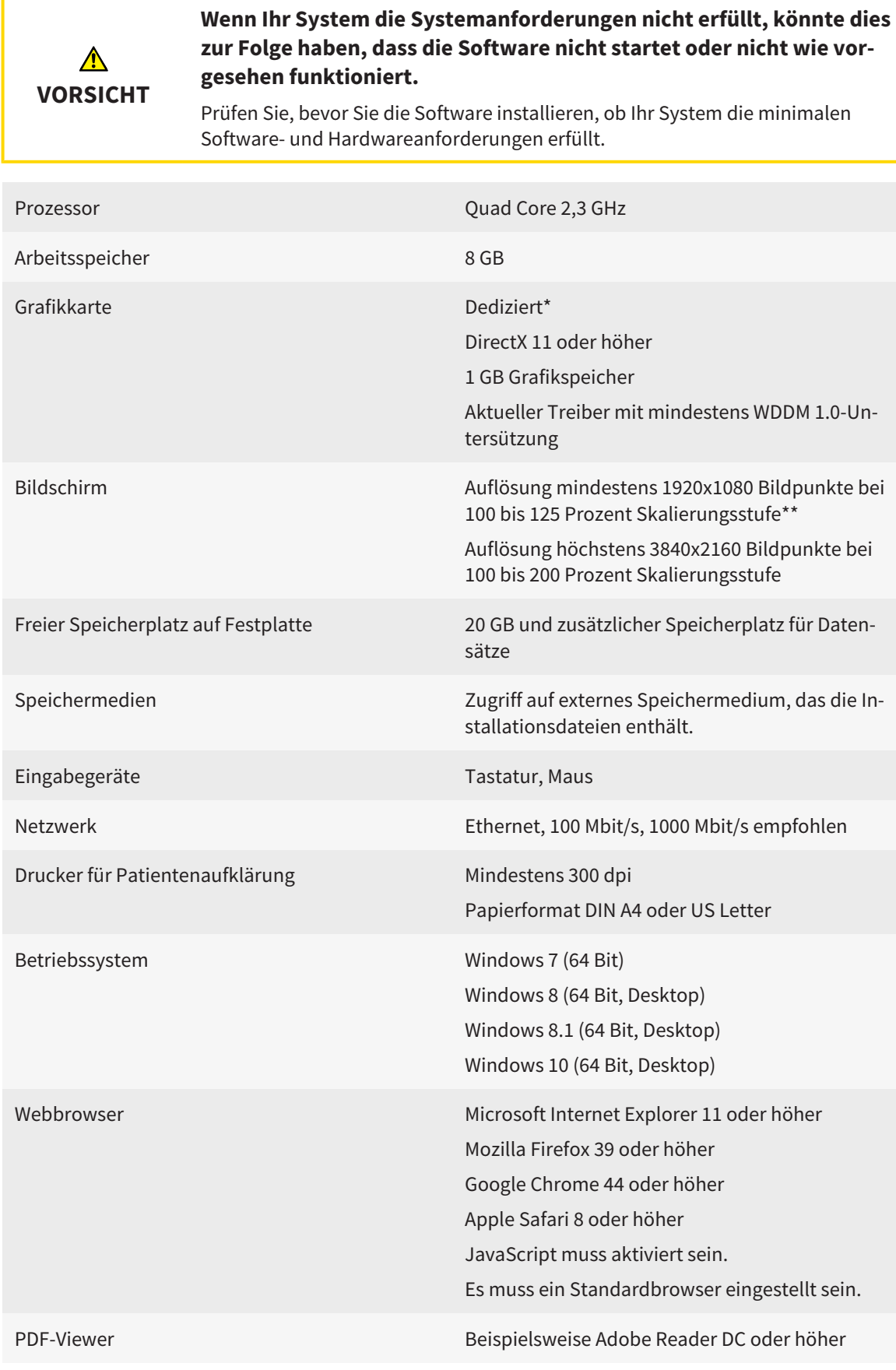

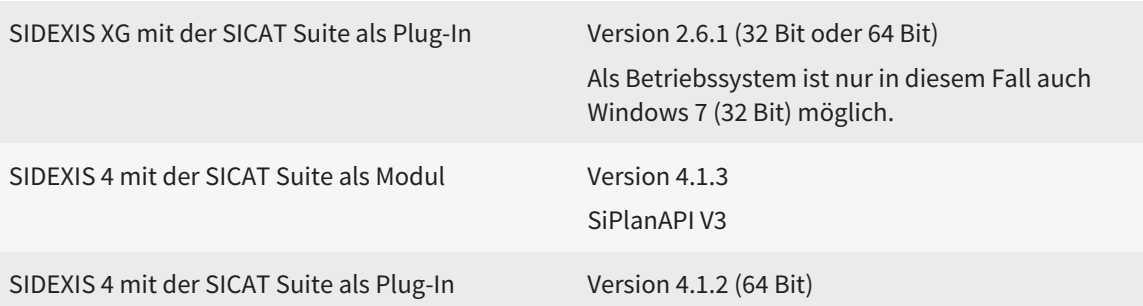

#### SOFTWARE-VORAUSSETZUNGEN

Die SICAT Suite benötigt die folgenden Software-Komponenten und installiert diese, falls sie nicht bereits verfügbar sind:

- Microsoft .NET Framework 4.5
- Microsoft DirectX Redistributable June 2010
- CodeMeter Lizenzverwaltungssoftware 5.0
- SQL Server Compact Edition 4.0
- SICAT WebConnector

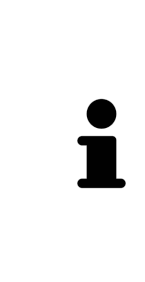

\*Die SICAT Suite unterstützt nur dedizierte Grafikkarten ab dem Leistungsniveau der NVIDIA GeForce 960 GTX. Integrierte Grafikkarten werden nicht unterstützt.

\*\*Die Kombination aus einer niedrigen Bildschirmauflösung und einer hohen Skalierungsstufe kann dazu führen, dass die Software bestimmte Teile der Oberfläche unvollständig anzeigt.

Der Bildschirm muss so eingestellt sein, dass er das SMPTE-Testbild korrekt anzeigt. Informationen dazu finden Sie unter *Monitorkalibrierung mit dem SMPTE-Testbild [*▶ *Seite 161]*.

## *4 SICHERHEITSINFORMATIONEN*

Es ist wichtig, dass Sie die folgenden sicherheitsrelevanten Kapitel lesen:

- *Definition der Gefahrenstufen* [▶ Seite 14]
- *Qualifikation des Bedienpersonals* [▶ Seite 15]
- *Sicherheitshinweise* [▶ Seite 506]

### 4.1 DEFINITION DER GEFAHRENSTUFEN

Diese Gebrauchsanweisung verwendet die folgenden Sicherheitskennzeichnungen, um Verletzungen von Bedienpersonal oder Patienten zu vermeiden und materiellen Schaden abzuwenden:

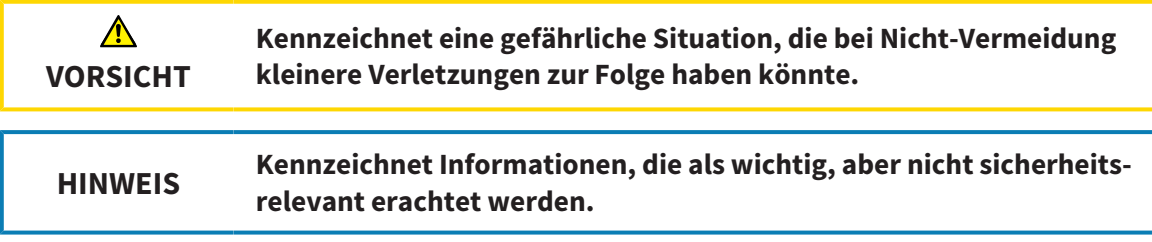

### 4.2 QUALIFIKATION DES BEDIENPERSONALS

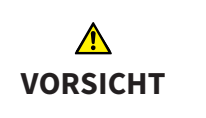

**Die Benutzung dieser Software durch nicht qualifiziertes Personal könnte eine falsche Diagnose und Behandlung zur Folge haben.**

Die Benutzung der Software darf nur durch qualifizierte Fachkräfte erfolgen.

Nur ausgebildetes oder ordnungsgemäß geschultes Personal darf die Software benutzen.

Falls Sie eine Ausbildung oder ein Training durchlaufen oder diese Software im Rahmen eines allgemeinen Trainings benutzen, dürfen Sie die Software nur unter permanenter Aufsicht einer qualifizierten Person benutzen.

Sie müssen die folgenden Voraussetzungen erfüllen, um die Software zu benutzen:

- Sie haben die Gebrauchsanweisung gelesen.
- Sie sind mit der grundsätzlichen Struktur und den Funktionen der Software vertraut.
- Sie sind in der Lage, Fehlfunktionen der Software zu erkennen und angemessene Schritte einzuleiten, falls dies erforderlich ist.

# *5 BENUTZTE SYMBOLE UND HERVORHEBUNGEN*

#### SYMBOLE

Diese Gebrauchsanweisung verwendet das folgende Symbol:

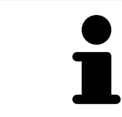

Das Hinweissymbol kennzeichnet zusätzliche Informationen wie beispielsweise alternative Herangehensweisen.

#### HERVORHEBUNGEN

Texte und Bezeichnungen von Elementen, welche die SICAT Suite darstellt, sind durch **fette** Schrift hervorgehoben. Dies umfasst die folgenden Objekte in der Benutzeroberfläche:

- Bezeichnungen von Bereichen
- Bezeichnungen von Schaltflächen
- Bezeichnungen von Symbolen
- Texte von Hinweisen und Nachrichten auf dem Bildschirm

#### HANDLUNGSANWEISUNGEN

Handlungsanweisungen sind als nummerierte Listen geschrieben:

- ☑ Voraussetzungen sind mit diesem Symbol gekennzeichnet.
- 1. Schritte sind mit Nummern gekennzeichnet.
	- ▶ Zwischenergebnisse sind mit diesem Symbol gekennzeichnet und eingerückt.
- 2. Nach Zwischenergebnissen folgen weitere Schritte.
- ▶ Endergebnisse sind mit diesem Symbol gekennzeichnet.
- Eine Anweisung, die nur aus einem Schritt besteht, ist mit diesem Symbol gekennzeichnet.

# *6 ÜBERSICHT ÜBER DIE GEBRAUCHSANWEISUNG*

SICAT Function ist neben anderen Applikationen ein Teil der SICAT Suite.

Die SICAT Suite bildet den Rahmen, in dem die SICAT-Applikationen laufen. Die Installation der Applikationen findet daher zusammen mit der SICAT Suite statt. Informationen dazu finden Sie unter *Die SICAT Suite installieren [*▶ *Seite 20]*.

Aktuell steht die SICAT Suite in drei Varianten zur Verfügung. Einige Bedienschritte unterscheiden sich je nach Variante. Deshalb behandelt diese Gebrauchsanweisung die Varianten getrennt:

- *SIDEXIS 4-Modul* [▶ *Seite 27]*
- *SIDEXIS XG-Plug-In* [▶ Seite 173]
- *Standalone-Version [▶ Seite 317]*

Sie müssen sich nicht für eine Variante entscheiden, wenn Sie die SICAT Suite installieren.

Die Deinstallation der Applikationen findet ebenfalls zusammen mit der SICAT Suite statt. Informationen dazu finden Sie unter *Die SICAT Suite deinstallieren [*▶ *Seite 504]*.

## *7 ÜBERSICHT ÜBER DIE SICAT SUITE*

Die SICAT Suite besteht aus folgenden Teilen:

- SICAT Function den bestimmungsgemäßen Gebrauch von SICAT Function finden Sie in der SICAT Function-Gebrauchsanweisung.
- SICAT Air den bestimmungsgemäßen Gebrauch von SICAT Air finden Sie in der SICAT Air-Gebrauchsanweisung.

#### **SPRACHEN**

Die SICAT Suite unterstützt die folgenden Sprachen in der Benutzeroberfläche:

- Englisch
- Deutsch
- Französisch
- Japanisch
- Spanisch
- Italienisch
- Niederländisch
- Portugiesisch
- Russisch

#### LIZENZIERUNG

Die Lizenzierung in der SICAT Suite funktioniert wie folgt:

- SICAT ordnet erworbene Lizenzen Ihrem Kundenaktivierungsschlüssel zu und speichert diese auf dem SICAT-Lizenzserver in Ihrem Lizenzpool.
- Eine aktive Internetverbindung zum SICAT-Lizenzserver ist für die Lizenzaktivierung erforderlich.
- Sie können die Aktivierung direkt online auf dem Computer vornehmen, auf dem die SICAT Suite läuft. Alternativ kann die Aktivierung auch manuell unter Zuhilfenahme von Lizenzdateien erfolgen.
- Sie können Lizenzen unabhängig voneinander für jede SICAT-Applikation in Ihren Lizenzpool zurückgeben.
- Zurückgegebene Lizenzen stehen für eine erneute Aktivierung auf demselben oder anderen Computern zur Verfügung.

#### VOLLVERSION UND VIEWER-MODUS

SICAT-Applikationen können in zwei verschiedenen Modi starten:

- Wenn Sie keine Applikationslizenz aktiviert haben, startet die SICAT Suite im Viewer-Modus.
- Wenn Sie mindestens eine Applikationslizenz aktiviert haben, startet die SICAT Suite als Vollversion.

Allgemein gilt:

- Applikationen mit aktivierter Lizenz starten als Vollversion.
- Applikationen ohne aktivierte Lizenz starten im Viewer-Modus.
- Sie müssen sich nicht für einen Modus entscheiden, wenn Sie die SICAT Suite installieren.

## *8 DIE SICAT SUITE INSTALLIEREN*

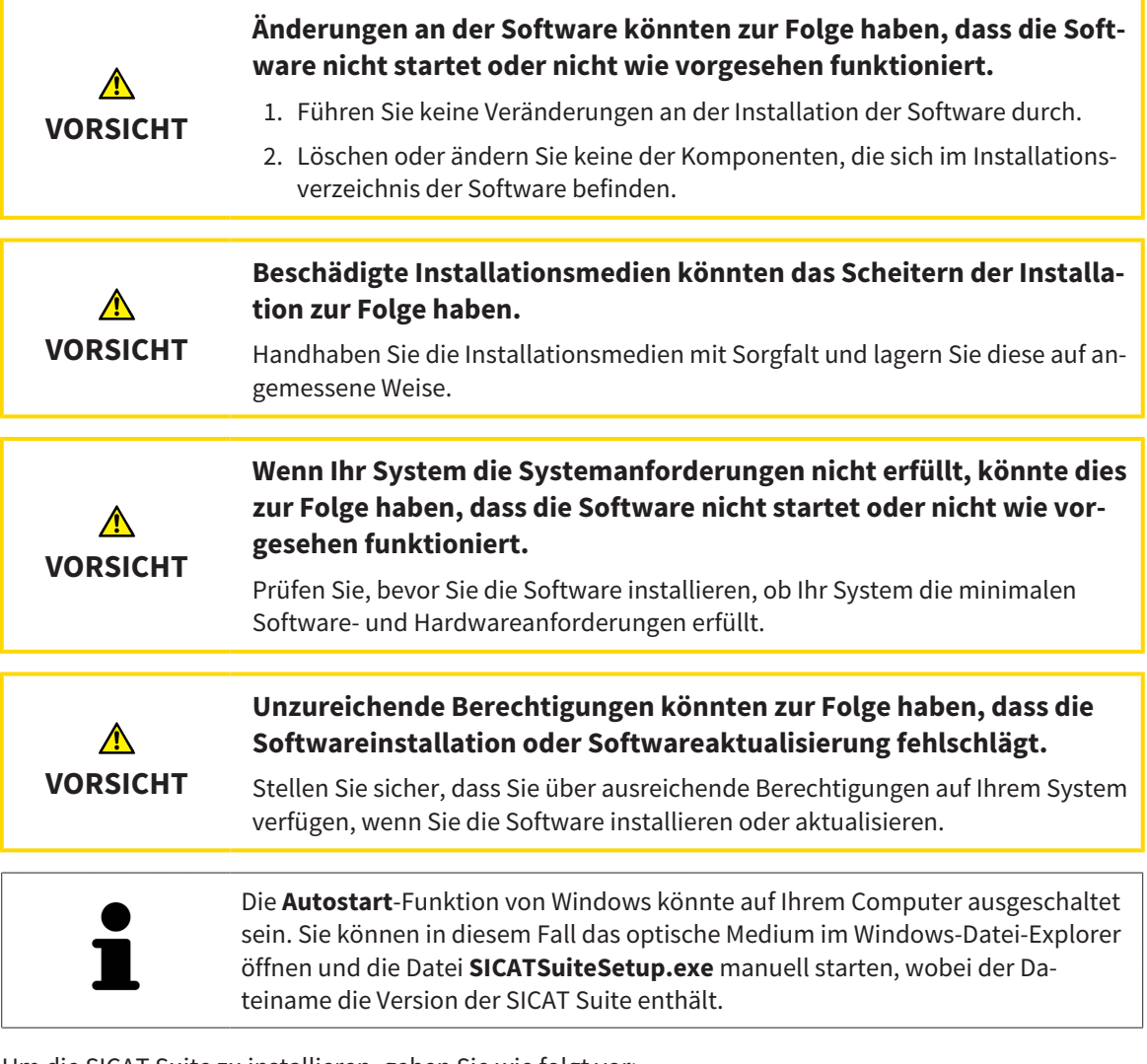

Um die SICAT Suite zu installieren, gehen Sie wie folgt vor:

▶ Das Fenster **Autostart** öffnet sich.

☑ Ihr Computer erfüllt die Systemanforderungen. Informationen dazu finden Sie unter *Systemanforderungen [*▶ *Seite 11]*.

1. Legen Sie das SICAT Suite-Installationsmedium in das optische Laufwerk Ihres Computers.

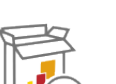

- 2. Wählen Sie im Fenster **Autostart** die Option **SICATSuiteSetup.exe ausführen**, wobei der Dateiname die Version der SICAT Suite enthält.
	- ▶ Die Software-Voraussetzungen werden installiert, falls diese nicht bereits auf Ihrem Computer verfügbar sind.

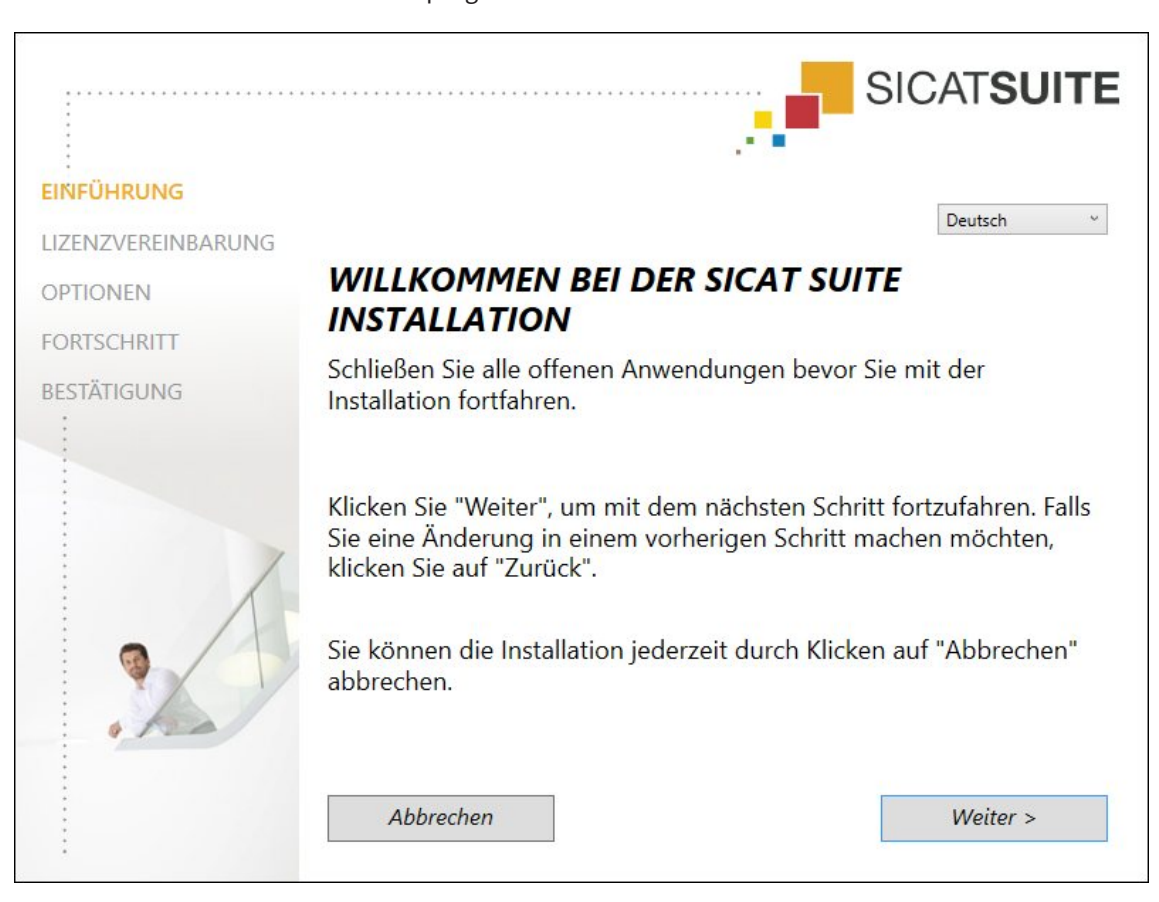

▶ Das SICAT Suite-Installationsprogramm startet und das Fenster **EINFÜHRUNG** öffnet sich:

3. Wählen Sie in der oberen rechten Ecke des Fensters **EINFÜHRUNG** die gewünschte Sprache des SI-CAT Suite-Installationsprogramms und klicken Sie auf **Weiter** .

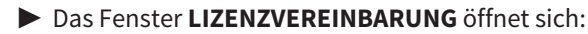

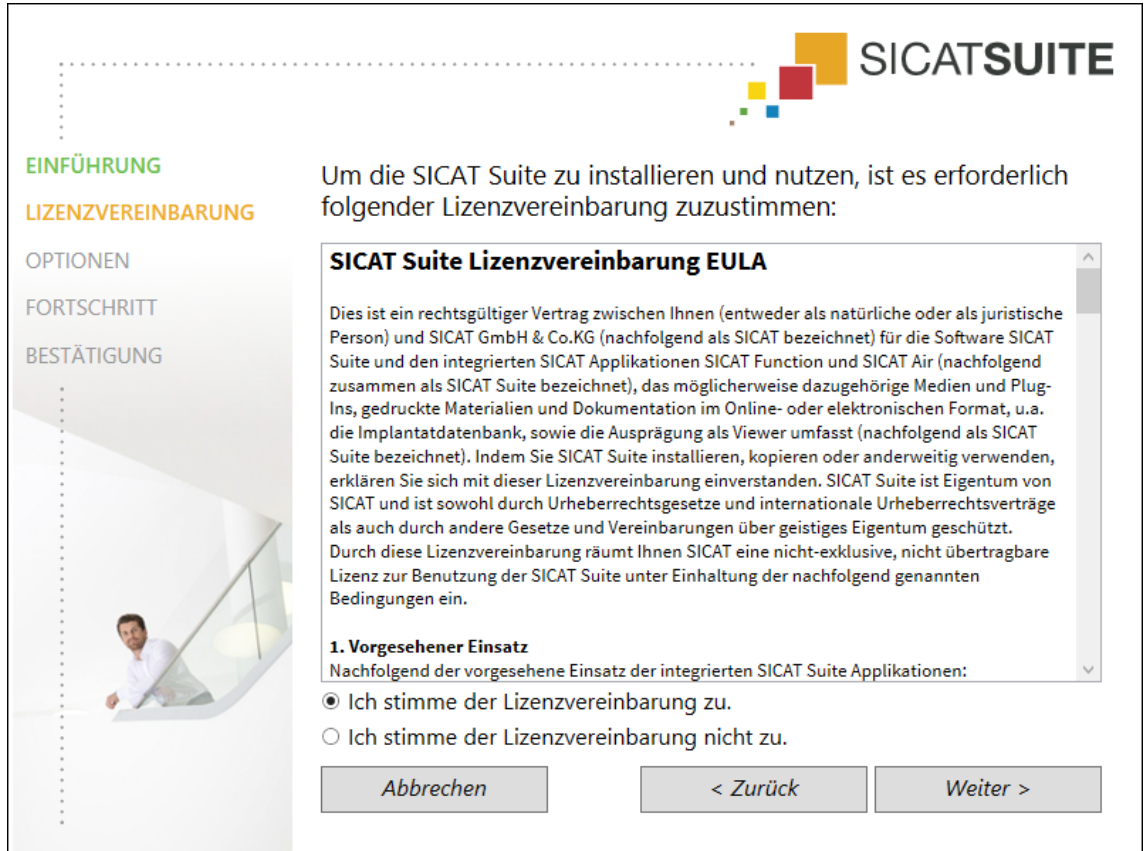

4. Lesen Sie den Endbenutzer-Lizenzvertrag vollständig, wählen Sie das Kontrollkästchen **Ich stimme der Lizenzvereinbarung zu** und klicken Sie auf **Weiter** .

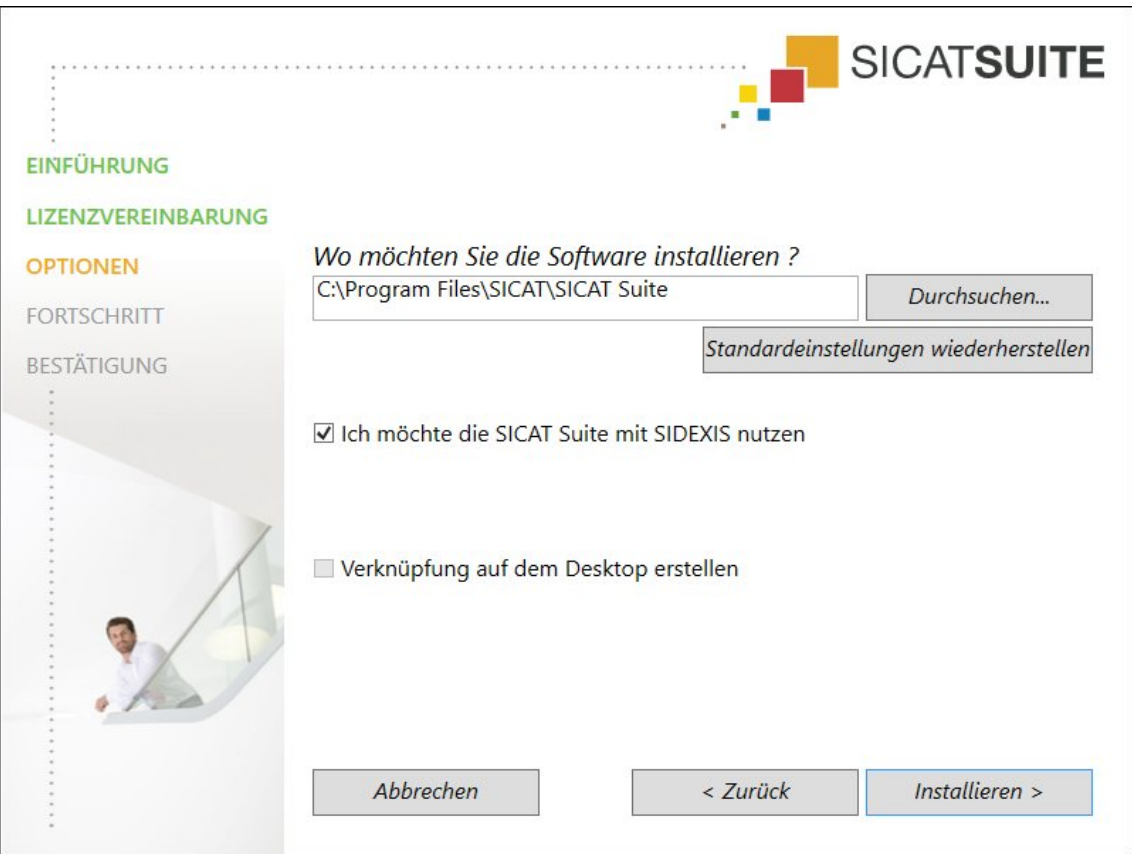

- 5. Um den Ordner auf der Festplatte zu ändern, in den das SICAT Suite-Installationsprogramm die SI-CAT Suite installiert, klicken Sie auf die Schaltfläche **Durchsuchen**.
	- ▶ Das Fenster **Ordner auswählen** öffnet sich.
- 6. Browsen Sie zum gewünschten Ordner und klicken Sie auf **OK**.
	- ▶ Das SICAT Suite-Installationsprogramm fügt den Pfad zum ausgewählten Ordner in das Feld **Wo möchten Sie die Software installieren** ein.
- 7. Wenn SIDEXIS XG oder SIDEXIS 4 auf Ihrem Computer installiert ist, steht das Kontrollkästchen **Ich möchte die SICAT Suite mit SIDEXIS nutzen** zur Verfügung. Sie können die SICAT Suite während der Installation oder später manuell als SIDEXIS XG-Plug-In oder SIDEXIS 4-Modul registrieren.
	- ▶ Wenn das Kontrollkästchen **Ich möchte die SICAT Suite mit SIDEXIS nutzen** aktiviert ist, steht das Kontrollkästchen **Verknüpfung auf dem Desktop erstellen** nicht zur Verfügung.
- 8. Falls verfügbar, aktivieren oder deaktivieren Sie das Kontrollkästchen **Verknüpfung auf dem Desktop erstellen**.
- 9. Falls gewünscht, deaktivieren Sie das Kontrollkästchen **Neue Gruppe für die SICAT Suite im Startmenü erstellen**. Dieses Kontrollkästchen ist nur für die Standalone-Version der SICAT Suite verfügbar.
- 10. Klicken Sie auf die Schaltfläche **Installieren** .

#### ▶ Das Fenster **OPTIONEN** öffnet sich:

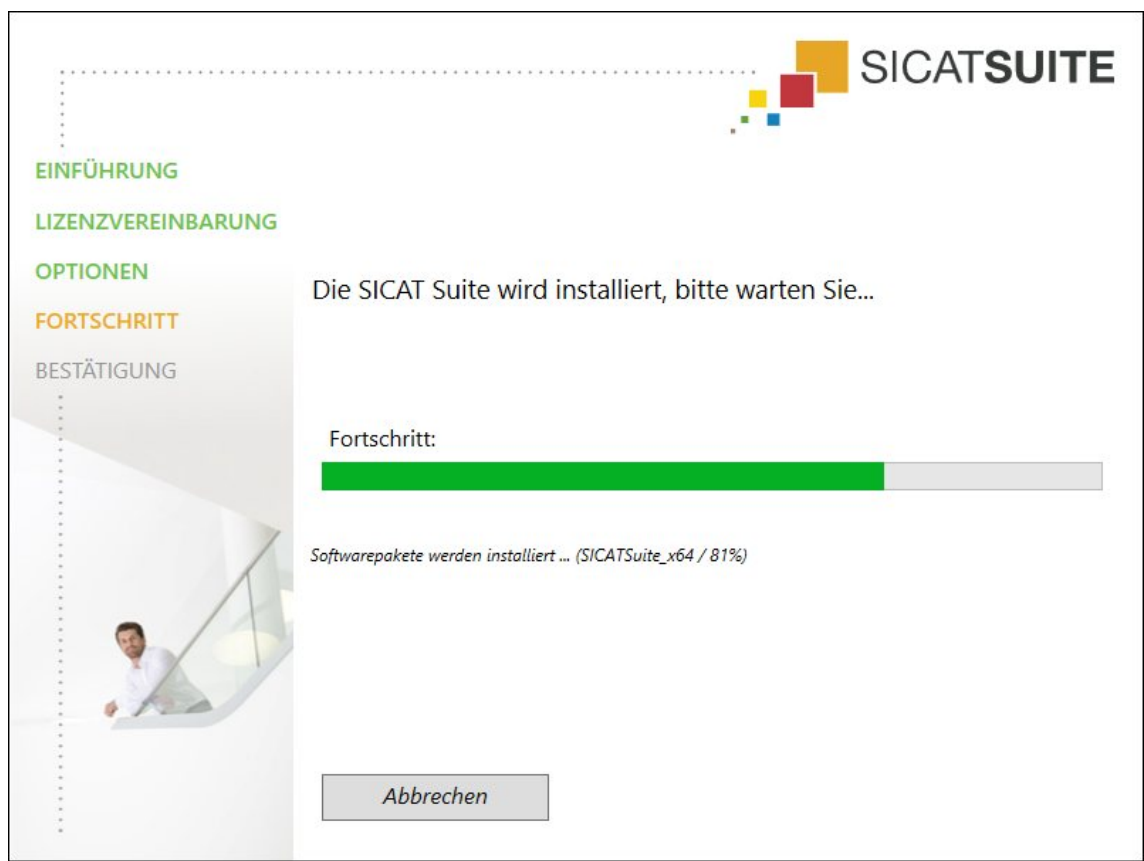

▶ Das Fenster **FORTSCHRITT** öffnet sich:

▶ Die SICAT Suite und die verbleibenden Software-Voraussetzungen werden installiert.

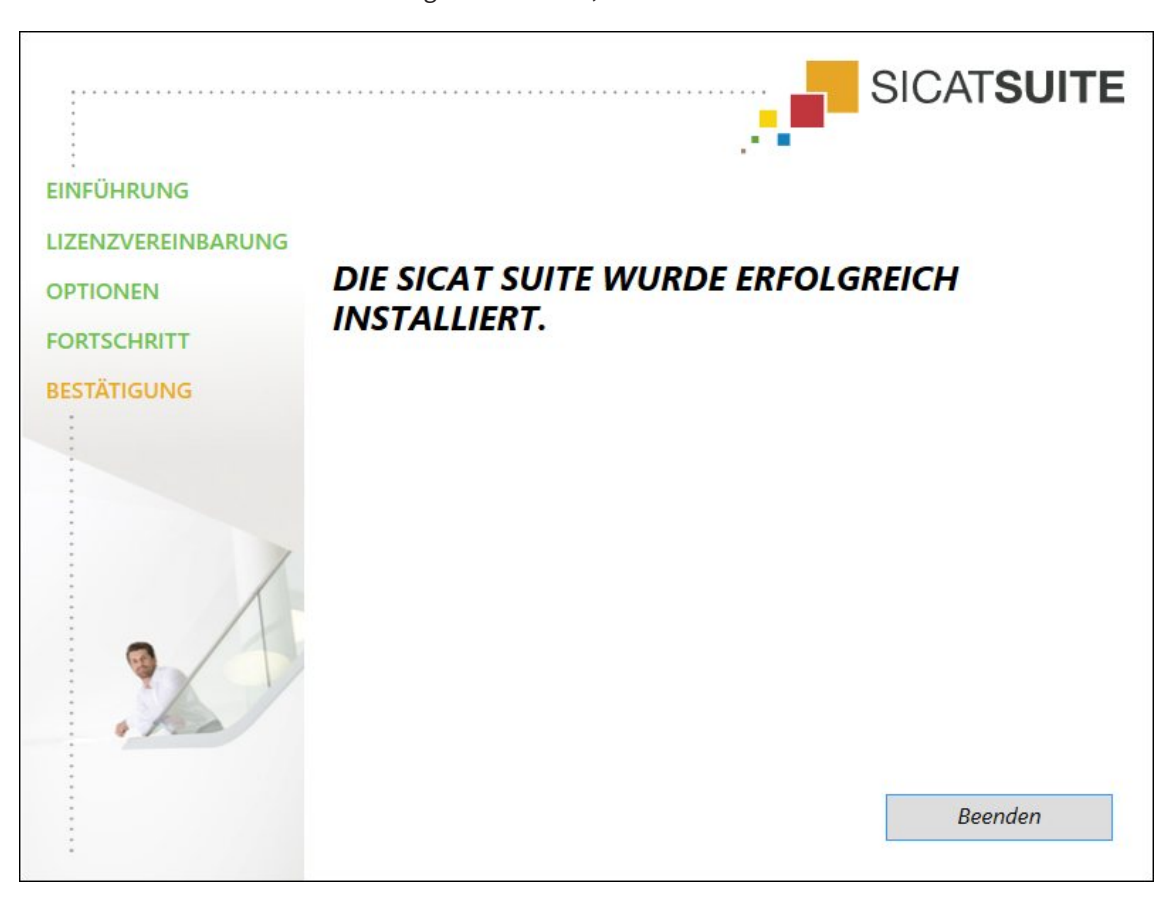

▶ Nachdem die Installation abgeschlossen ist, öffnet sich das Fenster **BESTÄTIGUNG**:

- 11. Klicken Sie auf die Schaltfläche **Beenden**.
- ▶ Das SICAT Suite-Installationsprogramm schließt sich.

# *9 DIE SICAT SUITE AKTUALISIEREN ODER REPARIEREN*

#### DIE SICAT SUITE AKTUALISIEREN

Sie können die SICAT Suite aktualisieren, indem Sie das SICAT Suite-Installationsprogramm starten und auf die Schaltfläche **Aktualisieren** klicken. Das Installationsprogramm deinstalliert dafür zunächst die alte Version der SICAT Suite. Alle Daten und Einstellungen bleiben erhalten.

> Eine neue Version der Standalone-Version der SICAT Suite benötigt aktualisierte Patientenaktenablagen. Beim ersten Start der neuen Version oder wenn Sie eine veraltete Patientenaktenablage aktivieren, fragt die SICAT Suite, ob Sie die Patientenaktenablage aktualisieren möchten. Wenn Sie die Meldung bestätigen, aktualisiert die SICAT Suite die Patientenaktenablage automatisch. **VORSICHT! Sie können aktualisierte Patientenaktenablagen nicht mehr mit älteren Versionen der SICAT Suite benutzen.**

Wenn Sie SIDEXIS XG auf SIDEXIS 4.1.3 oder höher aktualisieren und die SICAT Suite danach aktualisieren, registriert der SICAT Suite-Installer die SICAT Suite als SIDEXIS 4-Modul. Wenn Sie eine 3D-Röntgenaufnahme öffnen, prüft die SICAT Suite, ob zu dieser 3D-Röntgenaufnahme Studien in SIDEXIS XG vorhanden sind und übernimmt diese von SIDEXIS XG nach SIDEXIS 4.

#### DIE SICAT SUITE REPARIEREN

Sie können die SICAT Suite reparieren, indem Sie das SICAT Suite-Installationsprogramm starten und auf die Schaltfläche **Reparieren** klicken. Alle Daten und Einstellungen bleiben erhalten.

Sowohl die Aktualisierung als auch die Reparatur der SICAT Suite verwenden das SICAT Suite-Installationsprogramm. Informationen dazu finden Sie unter *Die SICAT Suite installieren [*▶ *Seite 20]*.

#### UPDATE VON PLUG-IN ZU MODUL BEI SIDEXIS 4 DURCHFÜHREN

Die SICAT Suite ab Version 1.3 unterstützt SIDEXIS 4 ab Version 4.1.3 als Modul, aber nicht mehr als Plug-In. Wenn Sie das Update auf die SICAT Suite 1.3 nach SIDEXIS 4 installieren, erfolgt die Registrierung als Modul automatisch. Wenn Sie SIDEXIS 4 nach dem Update der SICAT Suite aktualisieren, müssen Sie die Registrierung manuell vornehmen. Informationen dazu finden Sie unter *Die SICAT Suite als SIDEXIS 4-Modul registrieren und entfernen [*▶ *Seite 35]*.

## *10 SIDEXIS 4-MODUL*

Das SIDEXIS 4-Modul der SICAT Suite bindet die SICAT-Applikationen innerhalb der Phase **Plan & Treat** direkt an die SIDEXIS 4-Oberfläche an. Die SICAT-Applikationen, SICAT-Einstellungen und die SICAT-Support-Werkzeuge befinden sich innerhalb des SIDEXIS 4-Fensters:

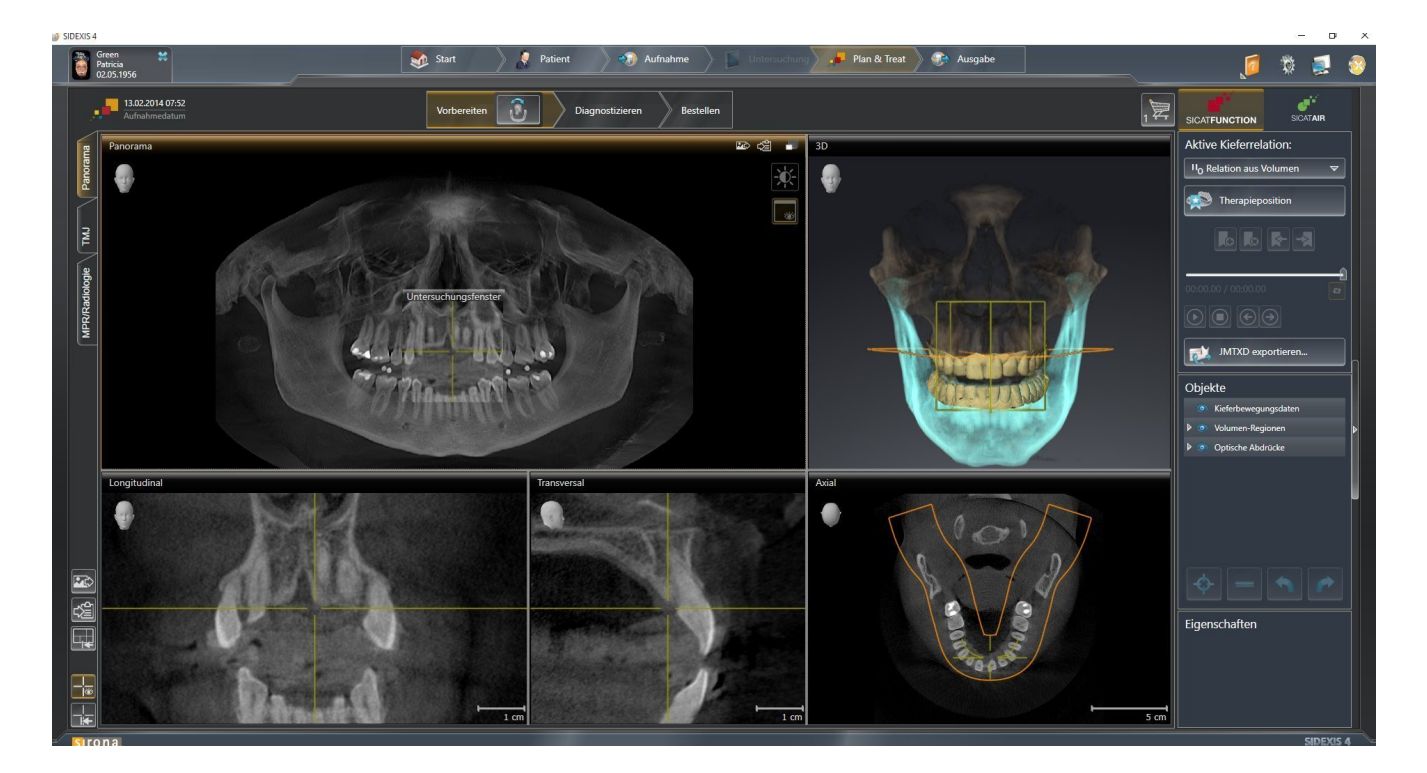

### 10.1 BESONDERHEITEN IN DER SIDEXIS 4-VERSION

#### MANUELLE REGISTRIERUNG ALS SIDEXIS 4-MODUL

Sie können die SICAT Suite neben der automatischen Einbindung während der Installation auch manuell als SIDEXIS 4-Modul registrieren und entfernen. Informationen dazu finden Sie unter *Die SICAT Suite als SIDEXIS 4-Modul registrieren und entfernen [*▶ *Seite 35]*.

#### PROGRAMMSTART

Als SIDEXIS 4-Modul startet die SICAT Suite innerhalb von SIDEXIS 4 in der Phase **Plan & Treat**. Wie Sie die SICAT Suite als SIDEXIS 4-Modul starten, finden Sie unter *Die SICAT Suite starten [*▶ *Seite 39]*.

#### PATIENTENDATEN UND VOLUMENDATEN

Die an SIDEXIS 4 angebundene Version von SICAT Function nutzt die Patientendaten und Volumendaten von SIDEXIS 4. Die Sicherung der Daten erfolgt deshalb über die für SIDEXIS 4 vorgesehenen Verfahren.

> Sie sollten zusätzlich zu den Patientendaten auch die Benutzereinstellungen der SICAT-Applikationen sichern. Sie finden die Benutzereinstellungen für jeden Benutzer separat in zwei Verzeichnissen. Sie können diese Verzeichnisse öffnen, indem Sie **%appdata%\SICAT GmbH & Co. KG** und **%localappdata%\SICAT GmbH & Co. KG** in die Adressleiste des Windows Datei-Explorers eingeben.

#### EINSTELLUNGEN

Sie finden die SICAT Suite-Einstellungen als Kategorie in den SIDEXIS 4-Einstellungen. In der an SIDEXIS 4 angebundenen Version zeigt die SICAT Suite die Werte einiger Einstellungen lediglich an, da sie diese von SIDEXIS 4 übernimmt.

#### LIZENZEN

Die Standalone-Version und die an andere Software angebundenen Versionen der SICAT Suite benutzen dieselben Lizenzen. Sie müssen sich nicht für eine Version entscheiden, wenn Sie die SICAT Suite installieren.

#### DATENSYNCHRONISATION ZWISCHEN SICAT FUNCTION UND SIDEXIS 4

SICAT Function und SIDEXIS 4 synchronisieren die Volumenausrichtung und den Panoramabereich in beide Richtungen. Dabei gelten folgende Einschränkungen:

- SICAT Function unterstützt nur Drehungen der Volumenausrichtung bis maximal 30 Grad.
- Wenn die Synchronisation der Volumenausrichtung Einfluss auf bereits hinzugefügte Diagnoseobjekte oder Planungsobjekte hat, die auf einer anderen Volumenausrichtung basieren, öffnet SICAT Function ein Hinweisfenster. Das Hinweisfenster informiert Sie über die genauen Auswirkungen der Synchronisation und Sie können zwischen den folgenden Optionen wählen:
	- **Synchronisieren**
	- **Nicht jetzt**
	- **Niemals** für die aktuelle 3D-Röntgenaufnahme und die aktuelle Volumenausrichtung in SIDEXIS  $\overline{A}$
- SICAT Function unterstützt nur die Standard-Panoramakurven von SIDEXIS 4, nicht die Verschiebung einzelner Punkte.
- SICAT Function unterstützt nur Dicken der Panoramakurve von mindestens 10 mm.
- SICAT Function unterstützt nur Panoramakurven, die Sie nicht in SIDEXIS 4 gedreht haben.

Wenn mindestens eine der Einschränkungen zutrifft, synchronisieren SICAT Function und SIDEXIS 4 die Volumenausrichtung und den Panoramabereich oder nur den Panoramabereich nicht mehr.

Darüber hinaus übernimmt SICAT Function den Fokuspunkt und die Blickrichtung der **3D**-Ansicht von SIDEXIS 4, wenn Sie eine 3D-Röntgenaufnahme erstmals in SICAT Function öffnen.

#### DATENEXPORT

Wenn die SICAT Suite als SIDEXIS 4-Modul läuft, erfolgt der Datenexport über die entsprechenden Funktionen von SIDEXIS 4. Informationen dazu finden Sie in der Gebrauchsanweisung von SIDEXIS 4.

#### SCREENSHOTS ZUR SIDEXIS 4-AUSGABE HINZUFÜGEN

Sie können Screenshots von Ansichten und Arbeitsbereichen zur SIDEXIS 4-Ausgabe hinzufügen. Danach können Sie die 2D-Ausgabe-Möglichkeiten von SIDEXIS 4 verwenden. Informationen dazu finden Sie in der Gebrauchsanweisung von SIDEXIS 4.

#### WARENKORB

Sie finden den Warenkorb in der SICAT Suite und in der Phase **Ausgabe** von SIDEXIS 4.

#### STUDIEN MIT ODER OHNE SCHREIBRECHTE ÖFFNEN

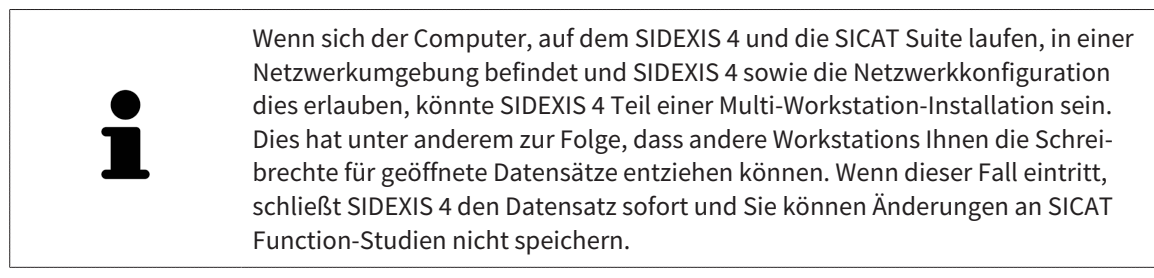

Damit Sie Änderungen an SICAT Function-Studien vornehmen und speichern können, müssen die folgende Bedingungen erfüllt sein:

■ Es muss eine SICAT Function-Lizenz aktiviert sein.

Ansonsten können Sie keine Änderungen an SICAT Function-Studien vornehmen und speichern. Sie können jedoch 3D-Röntgenaufnahmen und SICAT Function-Studien ansehen.

Die folgende Tabelle zeigt, welche Funktionen je nachdem zur Verfügung stehen:

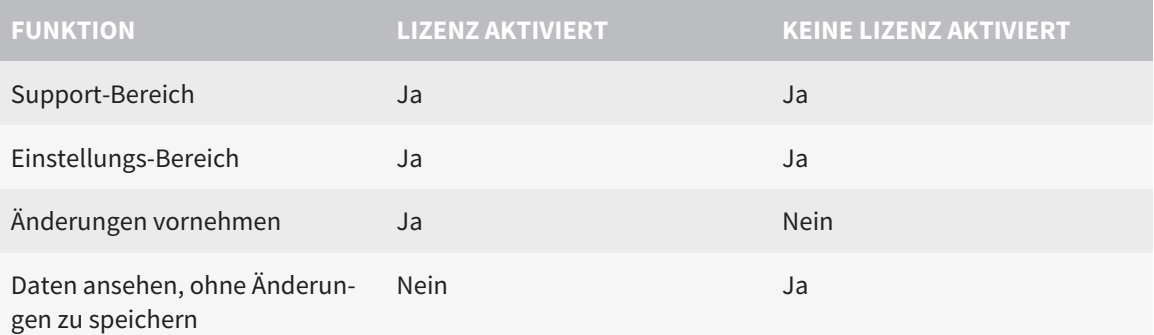

Unter bestimmten Bedingungen können Sie Änderungen an SICAT Function-Studien trotz aktivierter Applikationslizenz weder vornehmen noch speichern. Ursache kann beispielsweise ein laufender Bestellprozess sein.

Weitere Informationen finden Sie unter *Daten schreibgeschützt öffnen [*▶ *Seite 171]*.

### 10.2 DER STANDARD-WORKFLOW VON SICAT FUNCTION

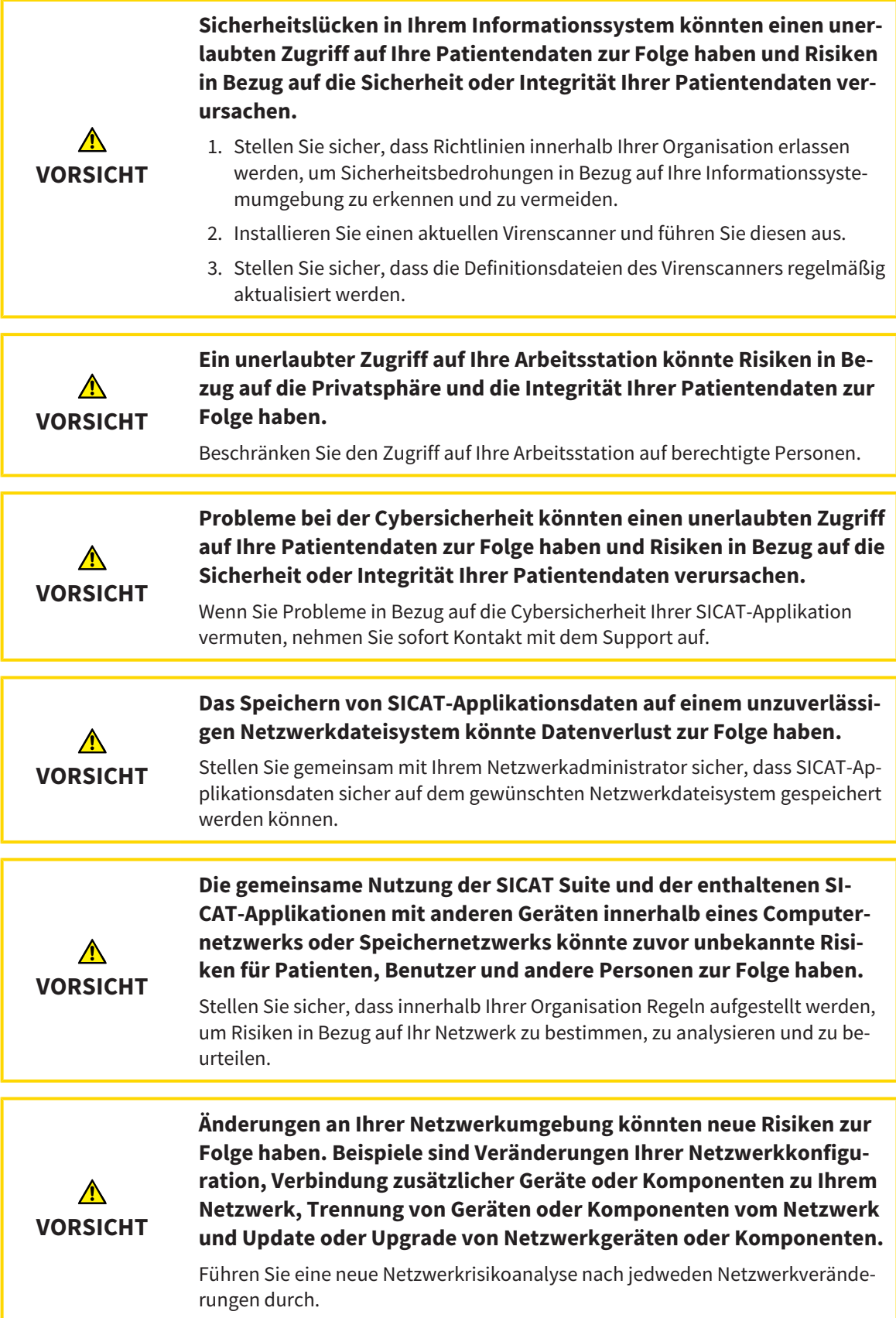

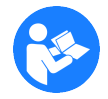

Bevor Sie die Arbeit mit der SICAT Suite beginnen, ist es wichtig, dass Sie diese Gebrauchsanweisung und insbesondere alle Sicherheitshinweise vollständig gelesen haben. Halten Sie diese Gebrauchsanweisung für zukünftige Informationsrecherchen griffbereit.

#### **DATENSÄTZE**

SICAT Function kombiniert drei verschiedene Datensätze:

- 3D-Röntgenaufnahmen, beispielsweise von einem Sirona GALILEOS
- Kieferbewegungsdaten, beispielsweise von einem SICAT JMT<sup>+</sup>-System
- Digitale optische Abdrücke, beispielsweise von einem Sirona CEREC

#### INSTALLATION

Wie Sie die SICAT Suite installieren, finden Sie unter *Die SICAT Suite installieren [*▶ *Seite 20]*.

Wie Sie die SICAT Suite manuell als SIDEXIS 4-Modul registrieren, finden Sie unter *Die SICAT Suite als SI-DEXIS 4-Modul registrieren und entfernen [*▶ *Seite 35]*.

#### VOLLVERSION FREISCHALTEN

Wenn Sie eine Lizenz für SICAT Function erworben haben, aktivieren Sie die Lizenz, um die Vollversion freizuschalten. Informationen dazu finden Sie unter *Lizenzen [*▶ *Seite 44]*.

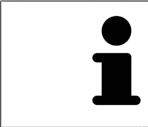

Wenn Sie keine Lizenz für SICAT Function erworben haben, öffnen Sie eine einzelne 3D-Röntgenaufnahme im Viewer-Modus. Informationen dazu finden Sie unter *Daten schreibgeschützt öffnen [*▶ *Seite 171]*.

Ändern Sie die gewünschten Einstellungen im Bereich **Einstellungen**. Informationen dazu finden Sie unter *Einstellungen [*▶ *Seite 158]*.

#### DATENSÄTZE AUFNEHMEN

- 1. Während der Patient den SICAT Fusion Bite trägt, fertigen Sie eine 3D-Röntgenaufnahme des Patienten an. Informationen dazu finden Sie in den SICAT JMT<sup>+</sup> Quick-Guides.
- 2. Nehmen Sie patientenspezifische Kieferbewegungsdaten auf. Informationen dazu finden Sie in den SICAT JMT<sup>+</sup>-Gebrauchsanweisungen.
- 3. Erstellen Sie digitale optische Abdrücke der Maxilla und der Mandibula. Informationen dazu finden Sie in der Gebrauchsanweisung des jeweiligen Geräts.

#### DATENSATZ ÖFFNEN

- 1. Wählen Sie eine 3D-Röntgenaufnahme oder eine SICAT Function-Studie in der Timeline aus.
- 2. Starten Sie SICAT Function. Informationen dazu finden Sie unter *Die SICAT Suite starten [*▶ *Seite 39]*.

#### ARBEITSSCHRITTE IN SICAT FUNCTION

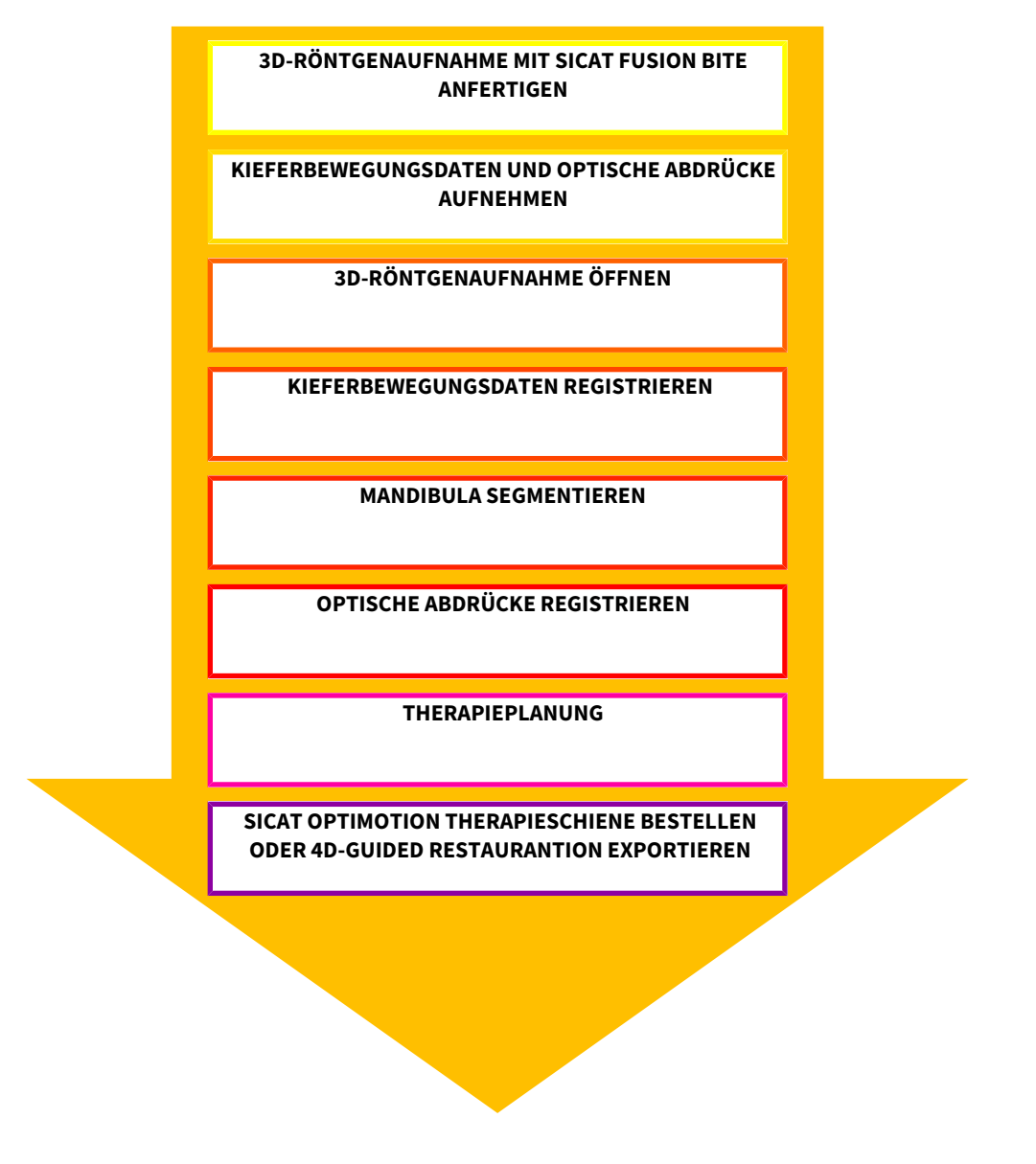

#### DATENSATZ IN SICAT FUNCTION BEARBEITEN

- 1. Falls erforderlich, passen Sie die Volumenausrichtung und den Panoramabereich an. Informationen dazu finden Sie unter *Volumenausrichtung und Panoramabereich [*▶ *Seite 91]*.
- 2. Importieren und registrieren Sie die Kieferbewegungsdaten in SICAT Function. Informationen dazu finden Sie unter *Kieferbewegungsdaten von Geräten für Kieferbewegungsdaten importieren und registrieren [*▶ *Seite 104]*.
- 3. Segmentieren Sie die Mandibula und gegebenenfalls die Fossa. Informationen dazu finden Sie unter *Die Mandibula segmentieren [*▶ *Seite 110]* und *Die Fossa segmentieren [*▶ *Seite 112]*.
	- ▶ SICAT Function visualisiert die importierten Kieferbewegungsdaten in der **3D**-Ansicht.
- 4. Importieren und registrieren Sie die optischen Abdrücke mit den 3D-Röntgendaten. Informationen dazu finden Sie unter *Optische Abdrücke importieren und registrieren [*▶ *Seite 115]*.

- 5. Beurteilen Sie die Kieferbewegungen im **TMJ**-Arbeitsbereich. Informationen dazu finden Sie unter *Übersicht über den TMJ-Arbeitsbereich [*▶ *Seite 64]* und *Funktionen im TMJ-Arbeitsbereich [*▶ *Seite 129]*. Benutzen Sie die anatomischen Bewegungsspuren als Hilfsmittel, insbesondere wenn Sie keine Segmentierung vorgenommen haben. Informationen dazu finden Sie unter *Darstellung von Bewegungsspuren in der 3D-Ansicht [*▶ *Seite 126]*, *Bewegungsspuren mit dem Untersuchungsfenster anpassen [*▶ *Seite 127]*, *Bewegungsspuren mit dem Fadenkreuz in einer Schichtansicht anpassen [*▶ *Seite 128]* und *Mit Kieferbewegungen interagieren [*▶ *Seite 123]*.
- 6. Legen Sie eine Therapieposition für die SICAT OPTIMOTION-Therapieschiene fest. Informationen dazu finden Sie unter *Eine Therapieposition festlegen [*▶ *Seite 143]*.
- 7. Bestellen Sie eine SICAT OPTIMOTION-Therapieschiene. Informationen dazu finden Sie unter *Bestellprozess [*▶ *Seite 142]*.
- 8. Exportieren Sie Daten, um beispielsweise eine zweite Meinung einzuholen. Informationen dazu finden Sie unter *Datenexport [*▶ *Seite 141]*.

#### DIE ARBEIT MIT DEM DATENSATZ BEENDEN ODER UNTERBRECHEN

Um Ihre Arbeit zu beenden oder zu unterbrechen, speichern Sie diese, indem Sie die SICAT Suite innerhalb von SIDEXIS 4 schließen. Informationen dazu finden Sie unter *Die SICAT Suite schließen [*▶ *Seite 172]*.

#### GEBRAUCHSANWEISUNG UND SUPPORT

Die Gebrauchsanweisung finden Sie im Fenster **SICAT Suite Hilfe**. Informationen dazu finden Sie unter *Die Online-Hilfe öffnen [*▶ *Seite 43]*.

Weitere Unterstützung finden Sie im Bereich **Support**. Informationen dazu finden Sie unter *Support [*▶ *Seite 167]*.

### 10.3 DIE SICAT SUITE ALS SIDEXIS 4-MODUL REGISTRIEREN UND ENTFERNEN

Allgemeine Informationen zur Verwendung der SICAT Suite mit SIDEXIS 4 finden Sie unter *Besonderheiten in der SIDEXIS 4-Version [*▶ *Seite 28]*.

Wenn Sie die SICAT Suite nach SIDEXIS 4 installieren, nimmt das SICAT Suite-Installationsprogramm die Registrierung als SIDEXIS 4-Modul automatisch vor. Informationen dazu finden Sie unter *Die SICAT Suite installieren [*▶ *Seite 20]*.

#### DAS FENSTER "SIDEXIS 4" ÖFFNEN

1. Starten Sie die Standalone-Version der SICAT Suite. Informationen dazu finden Sie unter *Die SICAT Suite starten [*▶ *Seite 324]*.

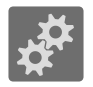

- 2. Klicken Sie auf das Symbol **Einstellungen**.
	- ▶ Das Fenster **Einstellungen** öffnet sich.

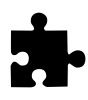

3. Klicken Sie auf den Reiter **SIDEXIS 4**.

▶ Das Fenster **SIDEXIS 4** öffnet sich:

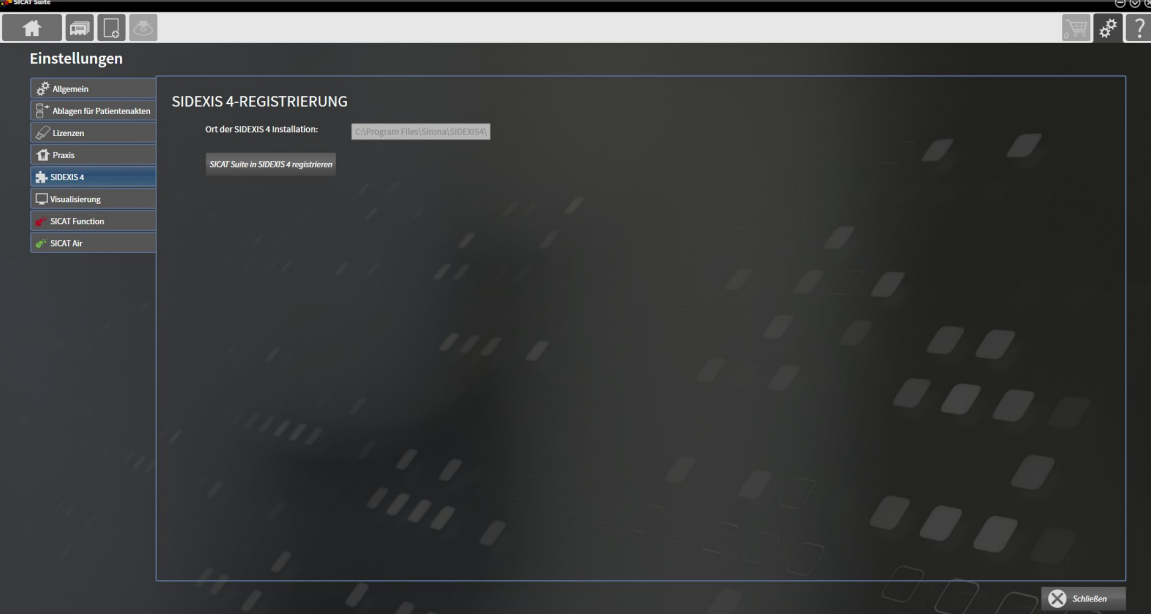

#### DIE SICAT SUITE ALS SIDEXIS 4-MODUL REGISTRIEREN

- ☑ Die SICAT Suite wurde bereits erfolgreich installiert. Informationen dazu finden Sie unter *Die SICAT Suite installieren [*▶ *Seite 20]*.
- ☑ SIDEXIS 4 ist nicht geöffnet.
- ☑ Die Standalone-Version der SICAT Suite ist bereits gestartet.
- ☑ Das Fenster **SIDEXIS 4** ist bereits geöffnet.
- 1. Klicken Sie auf die Schaltfläche **SICAT Suite in SIDEXIS 4 registrieren**.

- 2. Starten Sie SIDEXIS 4.
- ▶ Die SICAT Suite ist als SIDEXIS 4-Modul registriert. Sie erkennen die erfolgreiche Registrierung in SI-DEXIS 4 daran, dass die Phase **Plan & Treat** sichtbar ist:

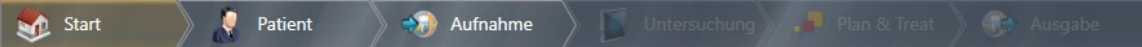

#### DIE SICAT SUITE ALS SIDEXIS 4-MODUL ENTFERNEN

- ☑ Die SICAT Suite ist bereits als SIDEXIS 4-Modul registriert.
- ☑ SIDEXIS 4 ist nicht geöffnet.
- ☑ Die Standalone-Version der SICAT Suite ist bereits gestartet.
- ☑ Das Fenster **SIDEXIS 4** ist bereits geöffnet.
- 1. Klicken Sie auf die Schaltfläche **SICAT Suite aus SIDEXIS 4 entfernen**.
- 2. Starten Sie SIDEXIS 4.
- ▶ Die SICAT Suite steht nicht mehr als SIDEXIS 4-Modul zur Verfügung.
## 10.4 SICAT FUNCTION-STUDIEN IN SIDEXIS 4

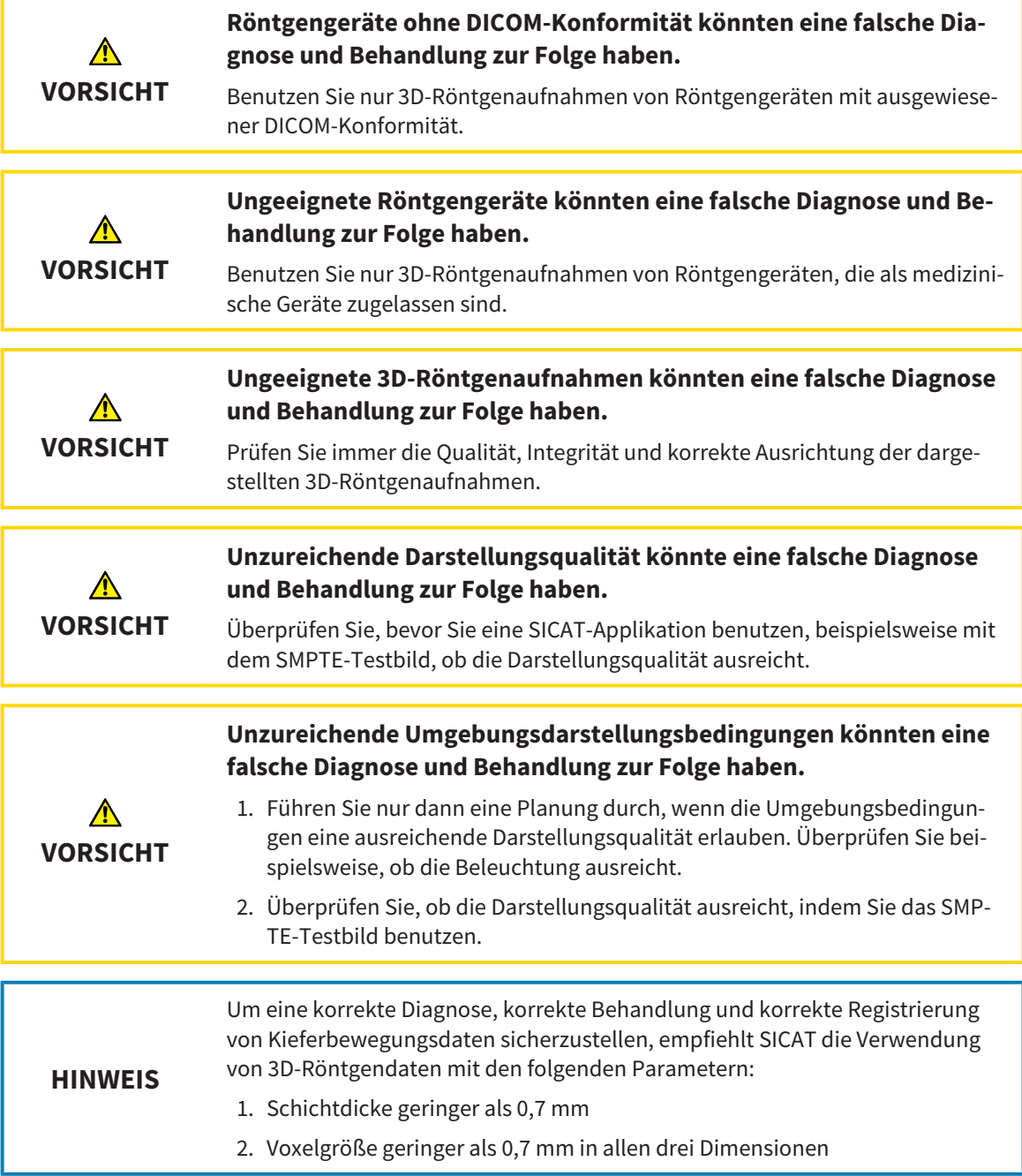

Wenn die SICAT Suite als SIDEXIS 4-Modul läuft, erfolgt die Verwaltung der Patientendaten in SIDEXIS 4.

SIDEXIS 4 zeigt Vorschaubilder zu SICAT Function-Studien an, wenn die folgenden Bedingungen erfüllt sind:

- Sie verwenden die SICAT Suite als SIDEXIS 4-Modul.
- Eine SICAT Function-Studie ist für den ausgewählten Patienten vorhanden.

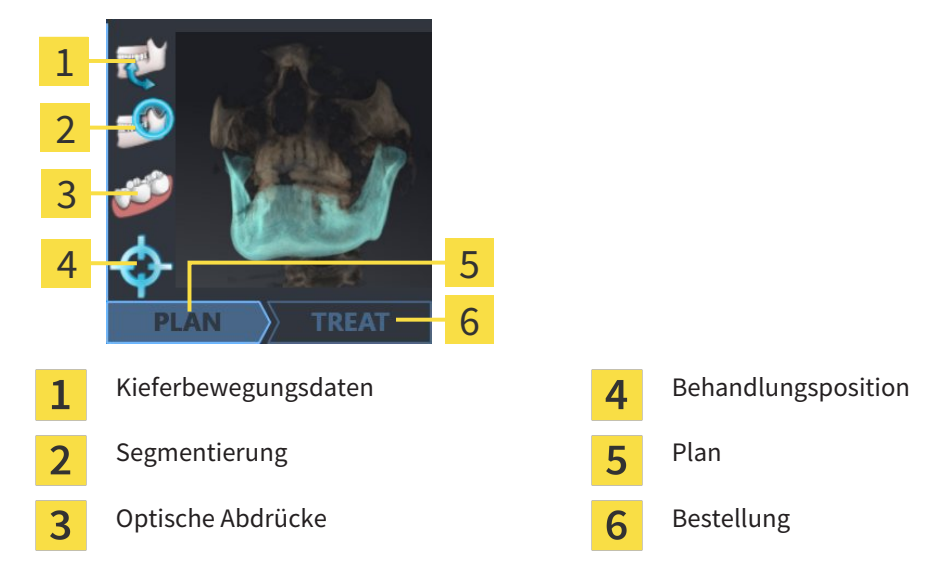

Die Vorschaubilder zeigen die folgenden Informationen:

- Verfügbarkeit von Kieferbewegungsdaten
- Verfügbarkeit einer Kiefergelenkssegmentierung
- Verfügbarkeit optischer Abdrücke
- Verfügbarkeit einer Therapieposition
- Planung nicht vorhanden, in Bearbeitung oder abgeschlossen
- Bestellung nicht vorhanden, zu bestellende Therapieschiene liegt im Warenkorb oder Bestellung wurde hochgeladen

Eine helle Darstellung der Symbole bedeutet, dass das jeweilige Element in einer Studie vorhanden ist.

## 10.5 DIE SICAT SUITE STARTEN

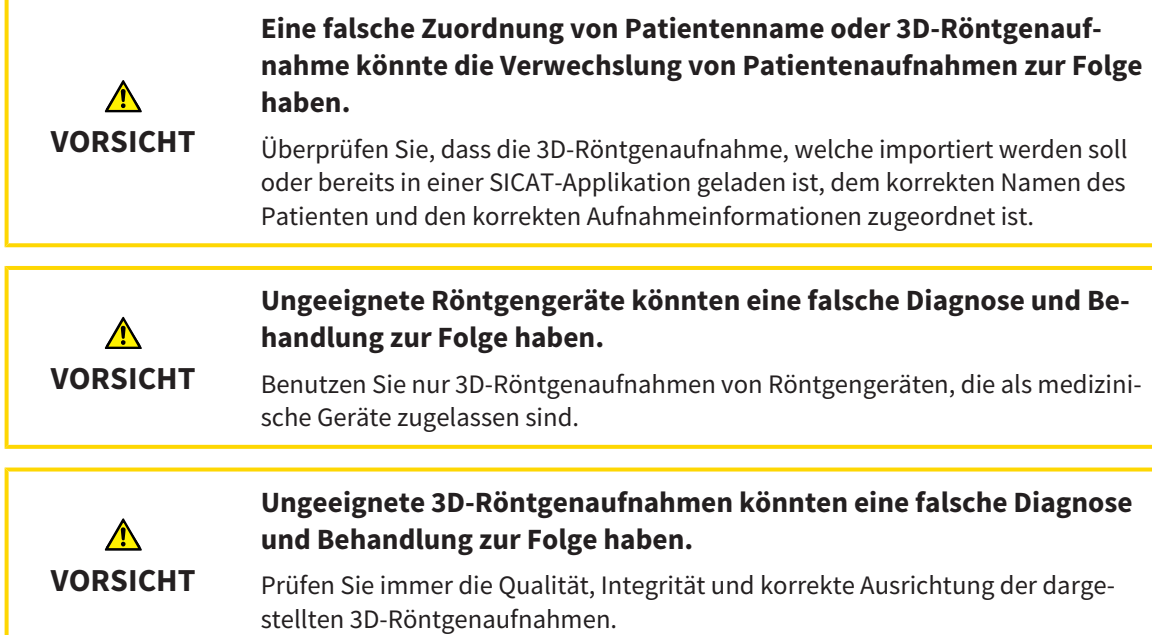

Um die SICAT Suite als SIDEXIS 4-Modul zu starten, gehen Sie wie folgt vor:

- ☑ Die SICAT Suite wurde bereits erfolgreich installiert. Informationen dazu finden Sie unter *Die SICAT Suite installieren [*▶ *Seite 20]*.
- ☑ Die SICAT Suite wurde bereits als SIDEXIS 4-Modul registriert. Informationen dazu finden Sie unter *Die SICAT Suite als SIDEXIS 4-Modul registrieren und entfernen [*▶ *Seite 35]*. Wenn die SICAT Suite nach SIDEXIS 4 installiert wird, kann die Registrierung automatisch erfolgen.
- ☑ Sie haben in SIDEXIS 4 bereits eine 3D-Röntgenaufnahme ausgewählt.

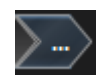

1. Klicken Sie rechts neben der Schaltfläche **In 3D-Untersuchung anzeigen** auf das Symbol **Anzeigen in**.

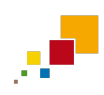

- 2. Klicken Sie im Fenster **Anzeigen in** auf das Symbol **SICAT Suite**.
- ▶ SIDEXIS 4 wechselt in die Phase **Plan & Treat**.
- ▶ Die SICAT Suite öffnet die 3D-Röntgenaufnahme in einer SICAT-Applikation.

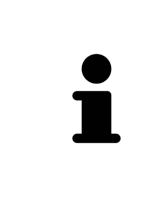

Wenn Sie eine 3D-Röntgenaufnahme ohne dazugehörige Studie öffnen und nur die Lizenz einer SICAT-Applikation aktiviert haben, startet diese SICAT-Applikation. Wenn Sie eine 3D-Röntgenaufnahme mit mehreren dazugehörigen Studien öffnen und Lizenzen mehrerer SICAT-Applikationen aktiviert haben, startet die Applikation, deren Studie zuletzt geändert wurde. Wenn Sie explizit eine Studie öffnen, startet immer die dazugehörige SICAT-Applikation.

Sie können nach dem Öffnen einer 3D-Röntgenaufnahme in eine andere SICAT-Applikation wechseln. Informationen dazu finden Sie unter *Zwischen SICAT-Applikationen wechseln [*▶ *Seite 42]*.

Wenn Sie eine applikationsspezifische Studie gespeichert haben, können Sie diese direkt im Fenster **Aufnahmen** auswählen und in der dazugehörigen SICAT-Applikation öffnen. Wenn Sie bereits einen Artikel in den Warenkorb gelegt haben, der auf dieser Studie basiert, öffnet sich der Warenkorb.

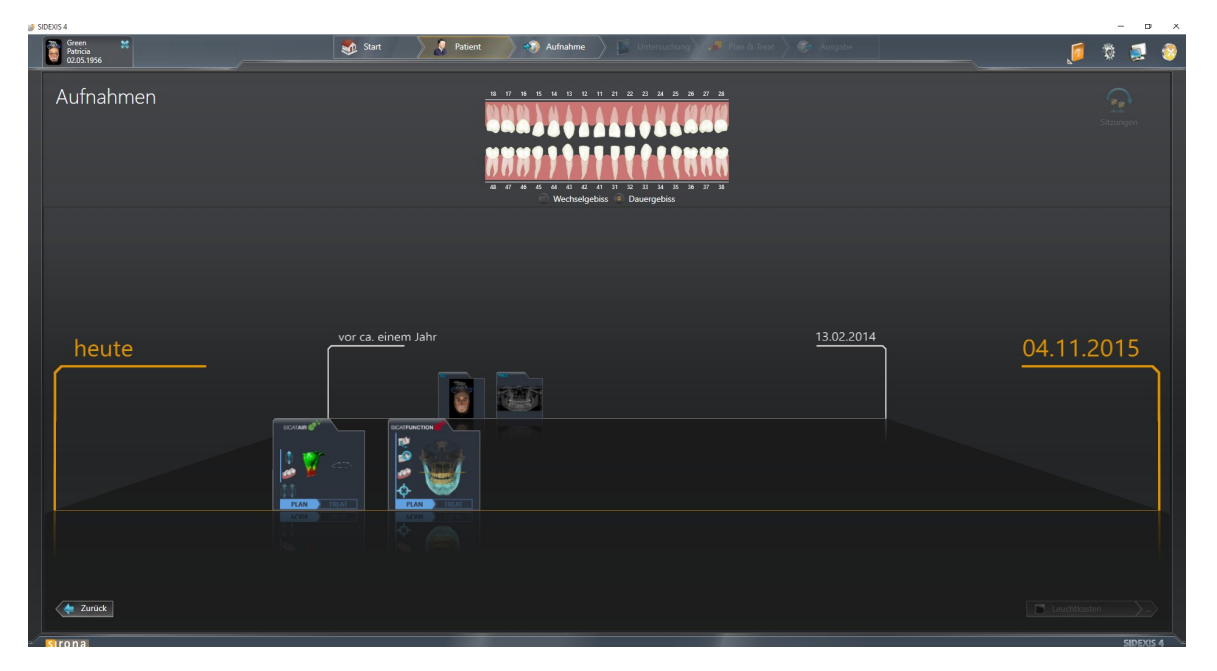

SIDEXIS 4 zeigt die Studien ebenfalls im Fenster **Patientendetails** im Bereich **Letzte Aufnahmen** an. Informationen dazu finden Sie unter *SICAT Function-Studien in SIDEXIS 4 [*▶ *Seite 37]*.

## 10.6 DIE BENUTZEROBERFLÄCHE DER SICAT SUITE

Die Benutzeroberfläche der SICAT Suite als SIDEXIS 4-Modul besteht aus folgenden Teilen:

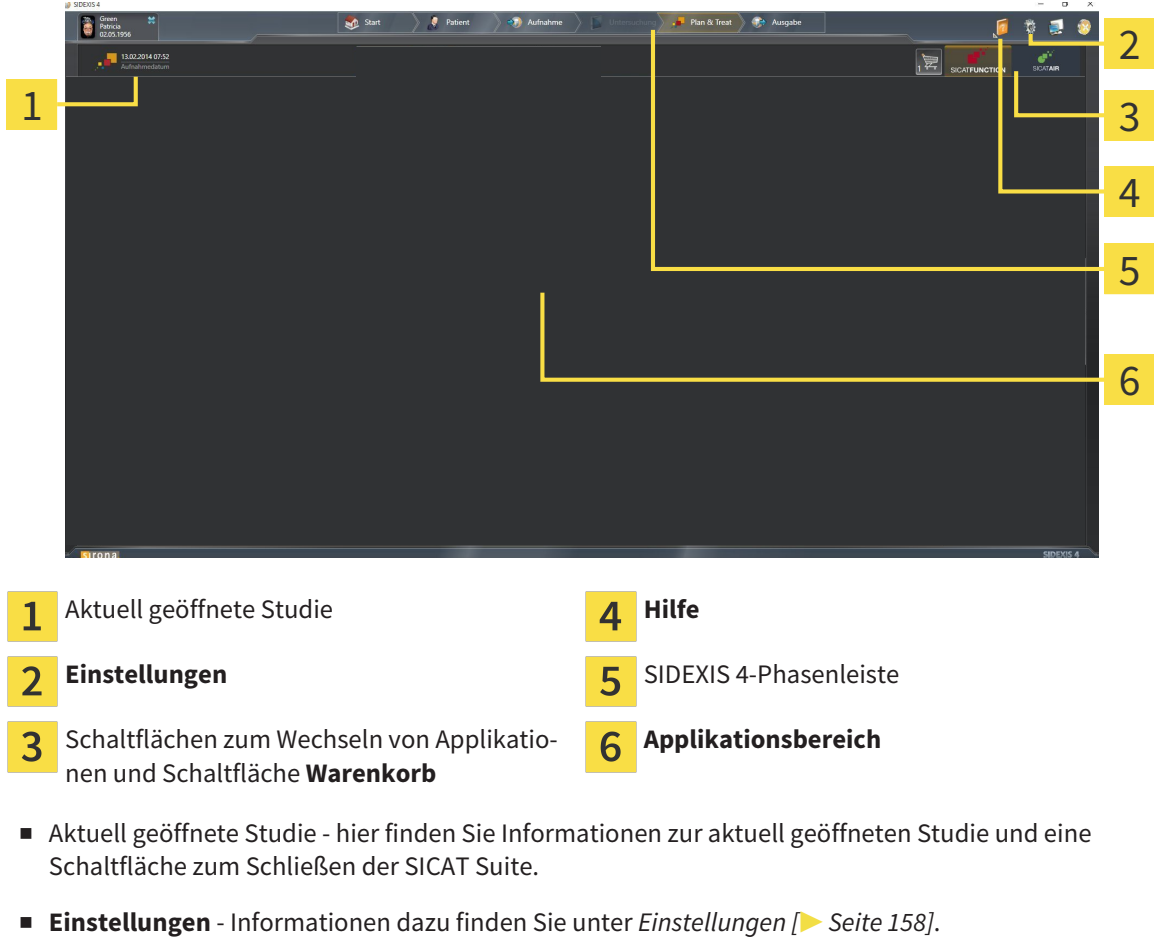

- 
- Schaltflächen zum Wechseln von Applikationen und Schaltfläche Warenkorb Informationen dazu finden Sie unter *Zwischen SICAT-Applikationen wechseln [*▶ *Seite 42]* und unter *Bestellprozess [*▶ *Seite 142]*.
- **Hilfe** Informationen dazu finden Sie unter *Die Online-Hilfe öffnen [*▶ *Seite 43]*.
- Der **Applikationsbereich**, der sich im restlichen Teil der SICAT Suite befindet, zeigt die Benutzeroberfläche der aktiven SICAT-Applikation.

### 10.6.1 ZWISCHEN SICAT-APPLIKATIONEN WECHSELN

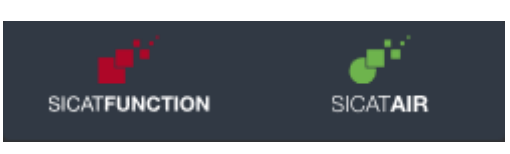

Klicken Sie auf die Schaltfläche, welche die Bezeichnung der gewünschten SICAT-Applikation trägt.

▶ Die SICAT Suite wechselt zur ausgewählten Applikation.

## 10.7 DIE ONLINE-HILFE ÖFFNEN

Das Menü **Hilfe** von SIDEXIS 4 enthält die Gebrauchsanweisungen der SICAT-Applikationen in Form von PDF-Dateien. Um die Gebrauchsanweisung einer SICAT-Applikation zu öffnen, gehen Sie wie folgt vor:

- 1. Klicken Sie auf das Symbol **Hilfe**.
	- ▶ Eine Liste der verfügbaren Gebrauchsanweisungen öffnet sich:

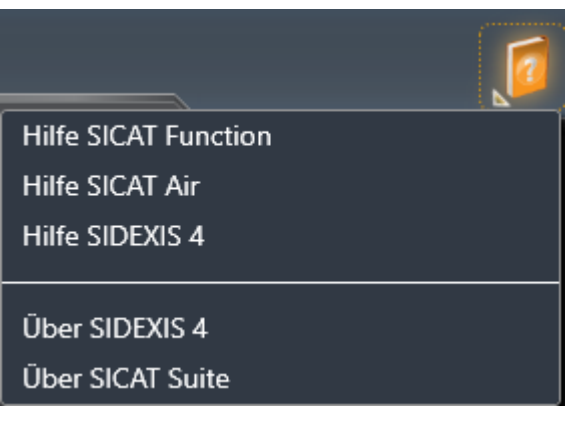

- 2. Klicken Sie auf die gewünschte Gebrauchsanweisung.
- ▶ Die ausgewählte Gebrauchsanweisung öffnet sich.

## 10.8 LIZENZEN

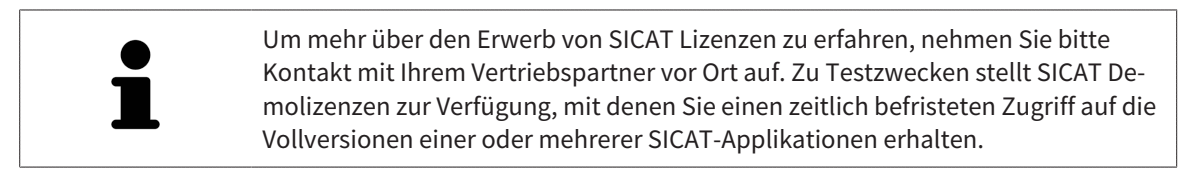

Sie können Lizenzen der SICAT-Applikationen und einzelner Funktionen wie folgt aktivieren:

- Nachdem Sie eine oder mehrere Lizenzen erworben haben, stellt SICAT Ihnen oder Ihrer Organisation einen persönlichen Aktivierungsschlüssel zur Verfügung. Sie können den Aktivierungsschlüssel benutzen, um Lizenzen auf verschiedenen Computern zu aktivieren, auf denen die SICAT Suite installiert ist.
- Ihr Lizenzpool auf dem SICAT-Lizenzserver enthält die erworbene Anzahl von Lizenzen jeder SICAT-Applikation und einzelner Funktionen.
- Wenn Sie eine Lizenz auf einem Computer aktivieren, wird diese an den aktuellen Computer gebunden. Die Lizenz wird aus Ihrem Lizenzpool entnommen und steht nicht mehr für die Aktivierung auf einem anderen Computer zur Verfügung.
- Eine aktivierte Lizenz schaltet die Vollversion einer oder mehrerer Applikationen oder einzelner Funktionen frei. Applikationen ohne Lizenzen laufen im Viewer-Modus.

Einen Überblick über Lizenzen, die auf Ihrem Computer aktiviert sind, erhalten Sie im Fenster **Ihre Lizenzen im Überblick**. Dabei kann es sich um Lizenzen für Applikationen oder um Lizenzen für einzelne Funktionen handeln. Informationen dazu finden Sie unter *Das Fenster "Ihre Lizenzen im Überblick" öffnen [*▶ *Seite 45]*.

Sie können Lizenzen auf zwei Arten aktivieren:

- Wenn der Computer, auf dem die SICAT Suite läuft, über eine aktive Internetverbindung verfügt, kann die Lizenzaktivierung automatisch durchgeführt werden. Informationen dazu finden Sie unter *Lizenzen mit Hilfe einer aktiven Internetverbindung aktivieren [*▶ *Seite 46]*.
- Auf Wunsch oder wenn der Computer, auf dem die SICAT Suite läuft, über keine aktive Internetverbindung verfügt, können Sie die Lizenzaktivierung manuell durchführen, indem Sie Lizenzanforderungsdateien benutzen. Sie müssen solche Lizenzanforderungsdateien auf die SICAT-Internetseite hochladen. Im Gegenzug erhalten Sie eine Lizenzaktivierungsdatei, die Sie in der SICAT Suite aktivieren müssen. Informationen dazu finden Sie unter *Lizenzen manuell oder ohne aktive Internetverbindung aktivieren [*▶ *Seite 48]*.

Sie können Lizenzen für jede Applikation oder Funktion einzeln deaktivieren und in den Lizenzpool zurückgeben. Der Computer, auf dem die SICAT Suite läuft, benötigt dafür eine aktive Internetverbindung. Nachdem Sie eine Lizenz deaktiviert haben, können Sie denselben oder einen anderen Aktivierungsschlüssel eingeben. Zurückgegebene Lizenzen stehen für die Aktivierung auf demselben oder anderen Computern zur Verfügung. Informationen dazu finden Sie unter *Lizenzen in den Lizenzpool zurückgeben [*▶ *Seite 50]*.

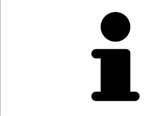

Wie Sie einen Voucher-Code einlösen können, finden Sie unter *Voucher-Codes einlösen [*▶ *Seite 51]*.

### 10.8.1 DAS FENSTER "IHRE LIZENZEN IM ÜBERBLICK" ÖFFNEN

- 1. Klicken Sie in der Titelleiste von SIDEXIS 4 auf das Symbol **Einstellungen**.
	- ▶ Das Fenster **Einstellungen** öffnet sich.
- 2. Klicken Sie auf die Gruppe **SICAT Suite**.
	- ▶ Die Gruppe **SICAT Suite** öffnet sich.
- 3. Klicken Sie auf die Schaltfläche **Lizenzen**.
	- ▶ Das Fenster **Ihre Lizenzen im Überblick** öffnet sich:

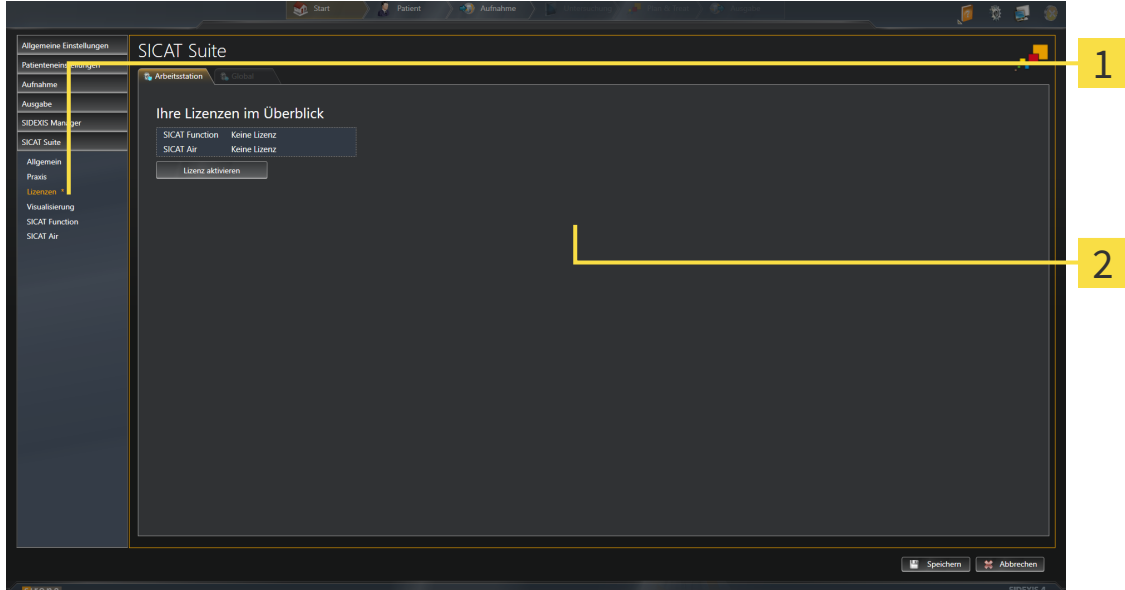

#### Reiter **Lizenzen** 1

Fenster **Ihre Lizenzen im Überblick**  $\overline{2}$ 

Fahren Sie mit einer der folgenden Aktionen fort:

- *Lizenzen mit Hilfe einer aktiven Internetverbindung aktivieren [▶ Seite 46]*
- *Lizenzen manuell oder ohne aktive Internetverbindung aktivieren* [▶ Seite 48]
- *Lizenzen in den Lizenzpool zurückgeben* [▶ Seite 50]

## 10.8.2 LIZENZEN MIT HILFE EINER AKTIVEN INTERNETVERBINDUNG AKTIVIEREN

**HINWEIS** Sie müssen die aktive Patientenakte schließen, bevor Sie Änderungen an den Lizenzen vornehmen.

Um den Aktivierungsprozess zu starten, gehen Sie wie folgt vor:

- ☑ Mindestens einer SICAT-Applikation oder einer einzelnen Funktion fehlt eine aktivierte Lizenz.
- ☑ Der Computer, auf dem die SICAT Suite läuft, verfügt über eine aktive Internetverbindung.
- ☑ Das Fenster **Ihre Lizenzen im Überblick** ist bereits geöffnet. Informationen dazu finden Sie unter *Das Fenster "Ihre Lizenzen im Überblick" öffnen [*▶ *Seite 45]*.
- 1. Klicken Sie im Fenster **Ihre Lizenzen im Überblick** auf die Schaltfläche **Lizenz aktivieren**.
	- ▶ Der Bereich **Ihre Lizenzen im Überblick** klappt auf:

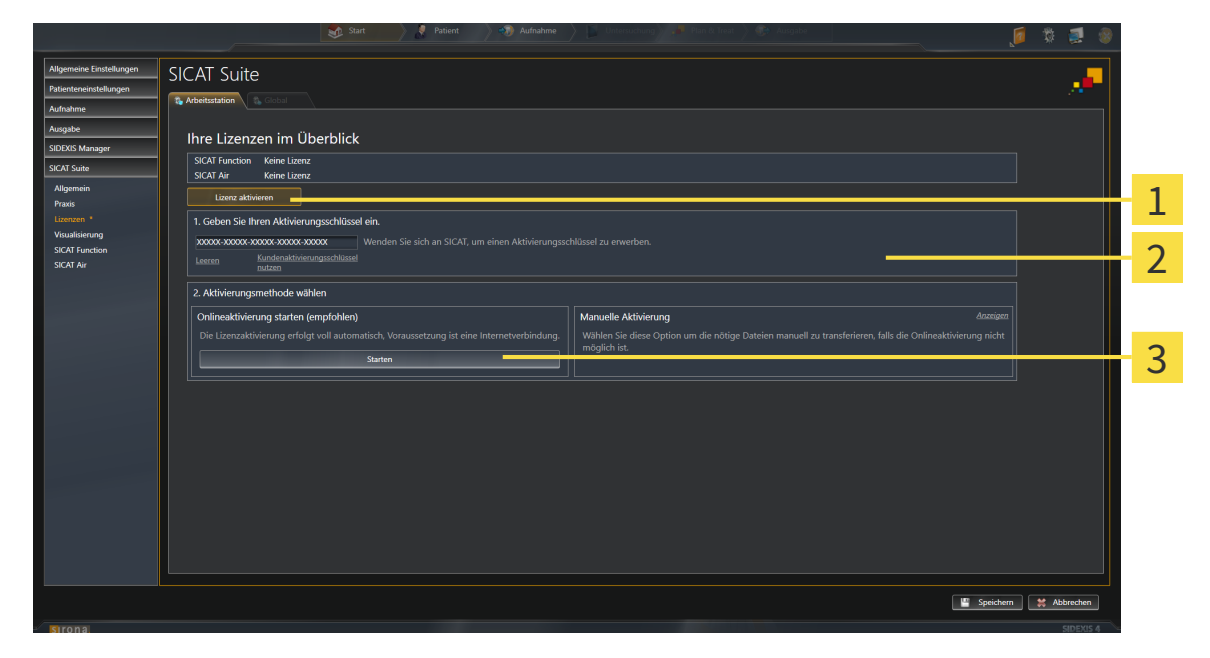

- Schaltfläche **Lizenz aktivieren** 1
- Bereich **Geben Sie Ihren Aktivierungsschlüssel ein**  $\overline{\mathbf{z}}$

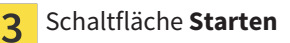

- 2. Geben Sie in das Feld **Geben Sie Ihren Aktivierungsschlüssel ein** Ihren Kundenaktivierungsschlüssel oder einen Demolizenzaktivierungsschlüssel ein.
- 3. Klicken Sie auf die Schaltfläche **Starten**.
- 4. Wenn sich ein **Windows Firewall**-Fenster öffnet, erlauben Sie der SICAT Suite den Zugriff auf das Internet.
- ▶ Erworbene Lizenzen für installierte Applikationen oder einzelne Funktionen werden Ihrem Lizenzpool entnommen und in der SICAT Suite auf dem aktuellen Computer aktiviert.
- ▶ Das Benachrichtigungsfenster öffnet sich und zeigt die folgende Nachricht: **Die Lizenz wurde erfolgreich aktiviert**.

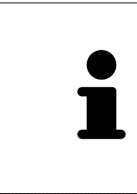

Um eine SICAT Suite erneut zu aktivieren, können Sie Ihren Kundenaktivierungsschlüssel benutzen, indem Sie auf die Schaltfläche **Kundenaktivierungsschlüssel nutzen** klicken. Um das Feld mit dem aktuellen Lizenzschlüssel zu leeren, können Sie im Bereich **Geben Sie Ihren Aktivierungsschlüssel ein** auf die Schaltfläche **Leeren** klicken.

### 10.8.3 LIZENZEN MANUELL ODER OHNE AKTIVE INTERNETVERBINDUNG AKTIVIEREN

**HINWEIS** Sie müssen die aktive Patientenakte schließen, bevor Sie Änderungen an den Lizenzen vornehmen.

Um Lizenzen manuell oder ohne eine aktive Internetverbindung zu aktivieren, gehen Sie wie folgt vor:

- ☑ Mindestens einer SICAT-Applikation oder einer einzelnen Funktion fehlt eine aktivierte Lizenz.
- ☑ Das Fenster **Ihre Lizenzen im Überblick** ist bereits geöffnet. Informationen dazu finden Sie unter *Das Fenster "Ihre Lizenzen im Überblick" öffnen [*▶ *Seite 45]*.
- 1. Klicken Sie im Fenster **Ihre Lizenzen im Überblick** auf die Schaltfläche **Lizenz aktivieren**.
	- ▶ Der Bereich **Ihre Lizenzen im Überblick** klappt auf.
- 2. Klicken Sie im Bereich **Manuelle Aktivierung** auf die Schaltfläche **Anzeigen**.
	- ▶ Der Bereich **Manuelle Aktivierung** klappt auf:

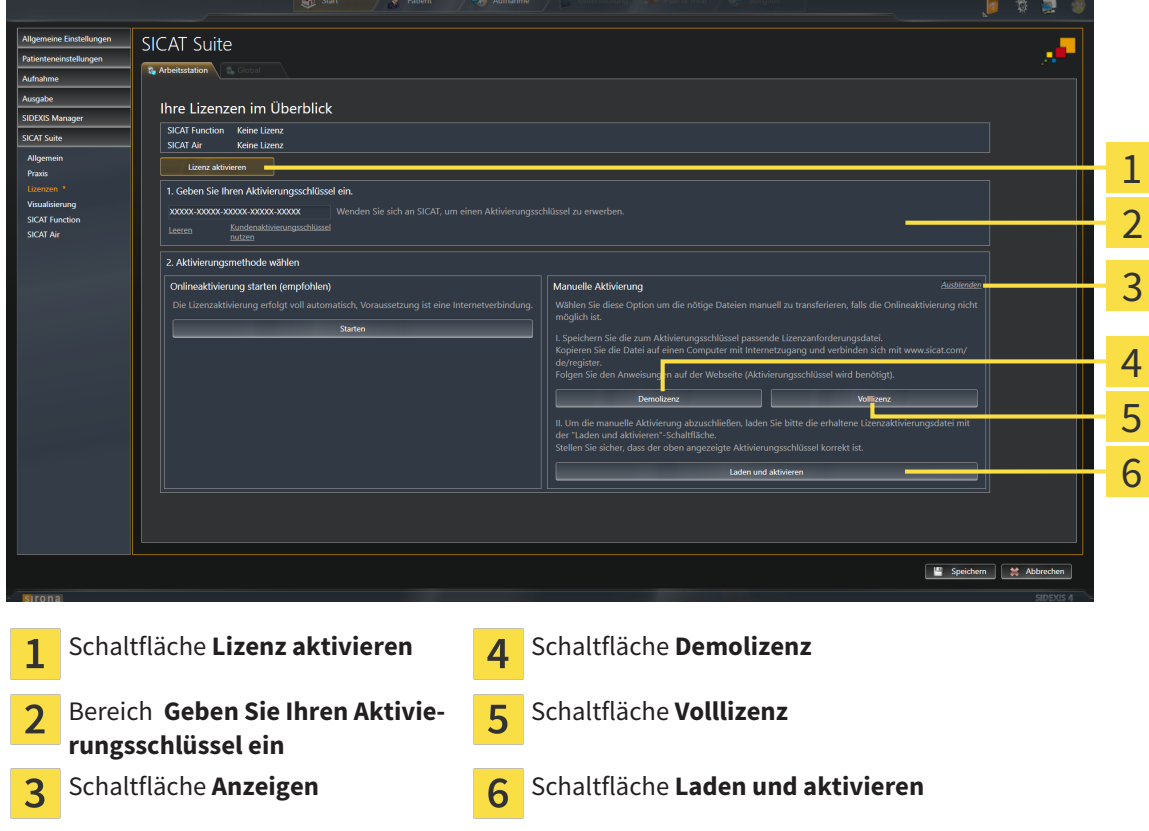

- 3. Wenn Sie eine Volllizenz aktivieren möchten, klicken Sie auf die Schaltfläche **Volllizenz**.
- 4. Wenn Sie eine Demolizenz aktivieren möchten, klicken Sie auf die Schaltfläche **Demolizenz**.
	- ▶ Ein Windows Explorer-Fenster öffnet sich.
- 5. Wählen Sie den gewünschten Ordner für die Lizenzanforderungsdatei und klicken Sie auf **OK**.
	- ▶ Eine Lizenzanforderungsdatei mit der Dateiendung **WibuCmRaC** wird generiert und im ausgewählten Ordner gespeichert.
- 6. Kopieren Sie die Lizenzanforderungsdatei auf einen Computer mit einer aktiven Internetverbindung, beispielsweise unter Zuhilfenahme eines USB-Sticks.
- 7. Öffnen Sie auf dem Computer mit der aktiven Internetverbindung einen Webbrowser und öffnen Sie die Internetseite [http://www.sicat.com/register.](http://www.sicat.com/register)
- 8. Befolgen Sie die Anweisungen auf der Aktivierungs-Internetseite.
	- ▶ Erworbene Lizenzen für installierte Applikationen oder einzelne Funktionen werden Ihrem Lizenzpool entnommen.
	- ▶ Der SICAT-Lizenzserver generiert eine Lizenzaktivierungsdatei mit der Dateiendung **WibuCm-RaU**, die Sie auf Ihren Computer herunterladen müssen.
- 9. Kopieren Sie die heruntergeladene Lizenzaktivierungsdatei zurück auf den Computer, auf dem die SICAT Suite läuft.
- 10. Überprüfen Sie, dass im Feld **Geben Sie Ihren Aktivierungsschlüssel ein** der korrekte Schlüssel steht.
- 11. Klicken Sie im Fenster **Ihre Lizenzen im Überblick** auf die Schaltfläche **Laden und aktivieren**.
	- ▶ Ein Windows Explorer-Fenster öffnet sich.
- 12. Browsen Sie zur Lizenzaktivierungsdatei, wählen Sie diese aus und klicken Sie auf **OK**.
- ▶ Die Lizenz in der Lizenzaktivierungsdatei wird in der SICAT Suite auf dem aktuellen Computer installiert.
- ▶ Das Benachrichtigungsfenster öffnet sich und zeigt die folgende Nachricht: **Die Lizenz wurde erfolgreich aktiviert**.

### 10.8.4 LIZENZEN IN DEN LIZENZPOOL ZURÜCKGEBEN

**HINWEIS** Sie müssen die aktive Patientenakte schließen, bevor Sie Änderungen an den Lizenzen vornehmen.

Um eine Volllizenz zu deaktivieren und diese in den Lizenzpool zurückzugeben, gehen Sie wie folgt vor:

- ☑ Sie haben bereits die Volllizenz einer SICAT-Applikation aktiviert.
- ☑ Der Computer, auf dem die SICAT Suite läuft, verfügt über eine aktive Internetverbindung.
- ☑ Das Fenster **Ihre Lizenzen im Überblick** ist bereits geöffnet. Informationen dazu finden Sie unter *Das Fenster "Ihre Lizenzen im Überblick" öffnen [*▶ *Seite 45]*.

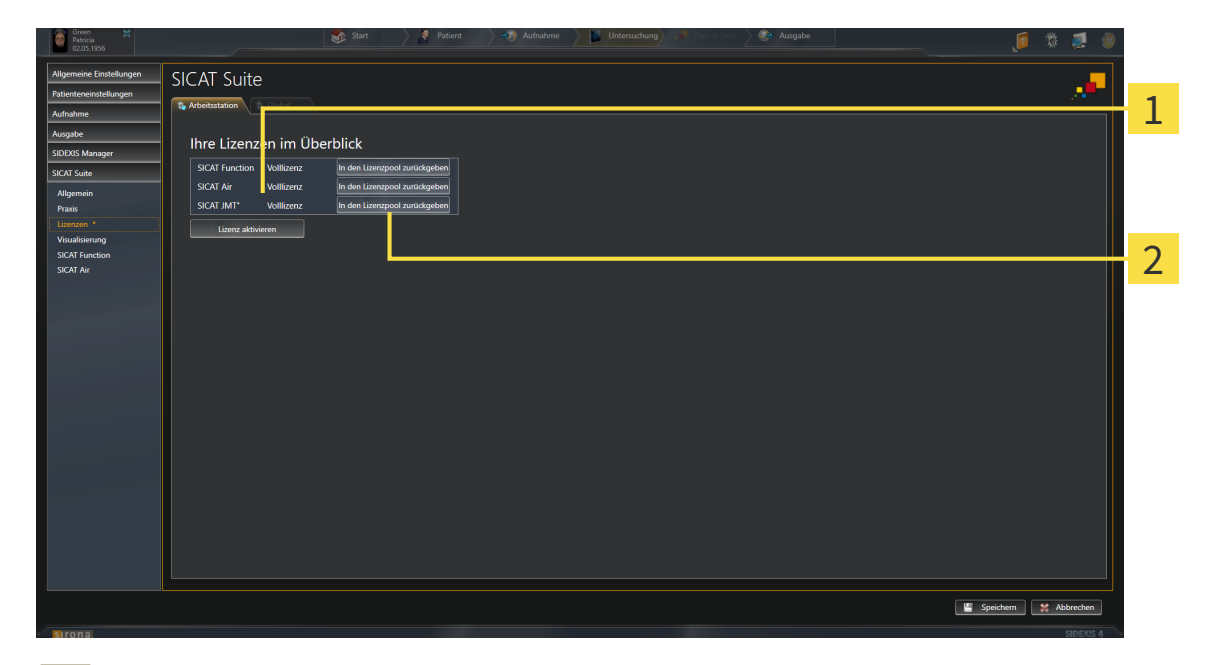

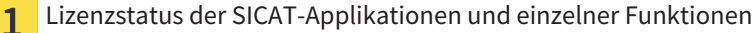

Schaltfläche **In den Lizenzpool zurückgeben**

- Klicken Sie im Fenster **Ihre Lizenzen im Überblick** in der Reihe der gewünschten SICAT-Applikation oder einer einzelnen Funktion auf die Schaltfläche **In den Lizenzpool zurückgeben**.
- ▶ Die ausgewählte Lizenz wird in Ihren Lizenzpool zurückgegeben und steht erneut für die Aktivierung zur Verfügung.
- ▶ Das Benachrichtigungsfenster öffnet sich und zeigt die folgende Nachricht: **Die Lizenz wurde erfolgreich in den Lizenzpool zurückgegeben**.
- ▶ Ohne eine Lizenz steht eine Applikation nur noch im Viewer-Modus zur Verfügung. Wenn die Lizenzen aller SICAT-Applikationen in Ihren Lizenzpool zurückgegeben wurden, schaltet die SICAT Suite vollständig in den Viewer-Modus.

### 10.8.5 VOUCHER-CODES EINLÖSEN

- 1. Öffnen Sie auf dem Computer mit der aktiven Internetverbindung einen Webbrowser und öffnen Sie die Internetseite [http://www.sicat.de.](http://www.sicat.com/register)
- 2. Klicken Sie auf den Link zum SICAT Portal.
	- ▶ Das SICAT Portal öffnet sich.
- 3. Falls nicht bereits geschehen, melden Sie sich mit Ihrem Benutzernamen und Ihrem Passwort im SICAT Portal an.
- 4. Klicken Sie in der Accountverwaltung auf den Eintrag zum Verwalten Ihrer Lizenzen.
- 5. Geben Sie Ihren Voucher Code ein und bestätigen Sie den Code.
	- ▶ Das SICAT Portal zeigt Ihnen eine Lizenz an.
- 6. Sichern Sie die Lizenz lokal auf Ihrem Computer.
- 7. Starten Sie die SICAT Suite und aktivieren Sie die Lizenz.

Informationen dazu finden Sie unter *Lizenzen mit Hilfe einer aktiven Internetverbindung aktivieren [*▶ *Seite 46]* und *Lizenzen manuell oder ohne aktive Internetverbindung aktivieren [*▶ *Seite 48]*.

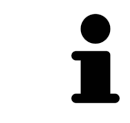

Weitere Hilfe finden Sie in der FAQ auf dem SICAT Portal.

## 10.9 DIE BENUTZEROBERFLÄCHE VON SICAT FUNCTION

Die Benutzeroberfläche von SICAT Function besteht aus den folgenden Teilen:

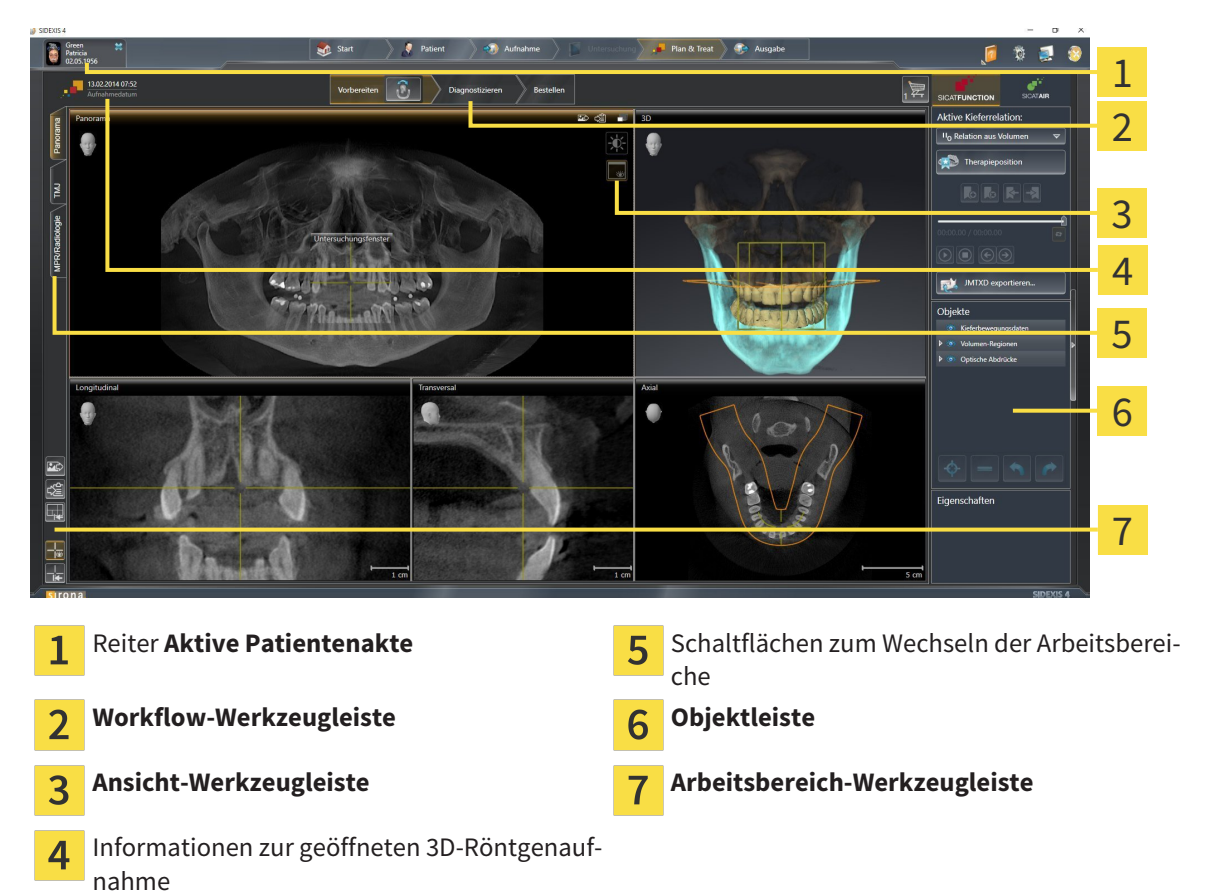

- Der Reiter **Aktive Patientenakte** zeigt die Attribute der aktiven Patientenakte.
- Die Workflow-Werkzeugleiste besteht aus verschiedenen Workflow-Schritten, welche die Hauptwerkzeuge des Applikations-Workflows enthalten. Dies beinhaltet Werkzeuge, mit denen Sie Diagnoseobjekte und Planungsobjekte hinzufügen und importieren können. Informationen dazu finden Sie unter *Workflow-Werkzeugleiste [*▶ *Seite 53]*.
- Die **Arbeitsbereich-Region** ist der Teil der Benutzeroberfläche unterhalb der **Workflow-Werkzeugleiste**. Sie zeigt den aktiven Arbeitsbereich von SICAT Function. Jeder Arbeitsbereich enthält eine bestimmte Zusammenstellung von Ansichten. Informationen dazu finden Sie unter *Arbeitsbereiche [*▶ *Seite 61]*.
- Nur die aktive Ansicht zeigt die **Ansicht-Werkzeugleiste**. Sie enthält Werkzeuge, um die Darstellung der dazugehörigen Ansicht anzupassen. Informationen dazu finden Sie unter *Anpassung der Ansichten [*▶ *Seite 71]* und *Anpassung der 3D-Ansicht [*▶ *Seite 84]*.
- Die **Objektleiste** enthält Werkzeuge, um Diagnoseobjekte und Planungsobjekte zu verwalten. Informationen dazu finden Sie unter *Objektleiste [*▶ *Seite 55]*.
- Die **Arbeitsbereich-Werkzeugleiste** enthält Werkzeuge, um allgemeine Einstellungen von Arbeitsbereichen und allen enthaltenen Ansichten zu ändern und um den Inhalt von Arbeitsbereichen zu dokumentieren. Informationen dazu finden Sie unter *Fadenkreuze und Rahmen bewegen, ausblenden und einblenden [*▶ *Seite 79]*, *Ansichten zurücksetzen [*▶ *Seite 82]*, *Layout von Arbeitsbereichen anpassen und zurücksetzen [*▶ *Seite 68]* und *Screenshots von Arbeitsbereichen erstellen [*▶ *Seite 69]*.

### 10.9.1 WORKFLOW-WERKZEUGLEISTE

In SICAT Function besteht die **Workflow-Werkzeugleiste** aus drei Workflow-Schritten:

- 1. **Vorbereiten**
- 2. **Diagnostizieren**
- 3. **Bestellen**

#### WORKFLOW-SCHRITTE AUFKLAPPEN UND ZUKLAPPEN

Sie können die Workflow-Schritte aufklappen und zuklappen, indem Sie auf diese klicken.

#### 1. WORKFLOW-SCHRITT "VORBEREITEN"

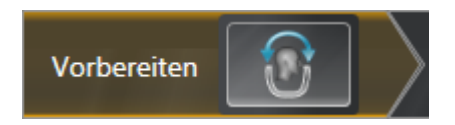

Im Workflow-Schritt **Vorbereiten** steht das folgende Werkzeug zur Verfügung:

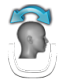

■ **Volumenausrichtung und Panoramabereich anpassen** - Informationen dazu finden Sie unter *Volumenausrichtung anpassen [*▶ *Seite 94]* und *Panoramabereich anpassen [*▶ *Seite 99]*.

### 2. WORKFLOW-SCHRITT "DIAGNOSTIZIEREN"

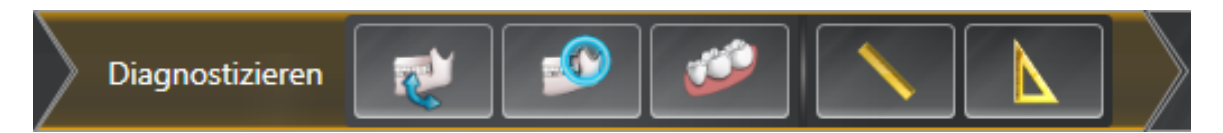

Im Workflow-Schritt **Diagnostizieren** stehen die folgenden Werkzeuge zur Verfügung:

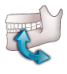

■ Kieferbewegungsdaten importieren und registrieren - Informationen dazu finden Sie unter *Kieferbewegungsdaten von Geräten für Kieferbewegungsdaten importieren und registrieren [*▶ *Seite 104]*.

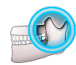

■ **Unterkiefer und Kondylen segmentieren** - Informationen dazu finden Sie unter *Seqmentierung [*▶ *Seite 109]*.

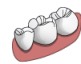

■ **Optische Abdrücke importieren und registrieren** - Informationen dazu finden Sie unter *Optische Abdrücke importieren und registrieren [*▶ *Seite 115]*.

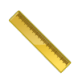

■ **Distanzmessung hinzufügen (D)** - Informationen dazu finden Sie unter *Distanzmessungen hinzufügen [*▶ *Seite 136]*.

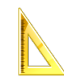

■ Winkelmessung hinzufügen (A) - Informationen dazu finden Sie unter *Winkelmessungen hinzufügen [*▶ *Seite 137]*.

#### 3. WORKFLOW-SCHRITT "BESTELLEN"

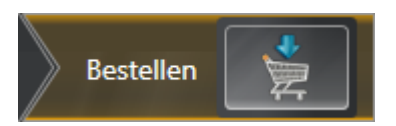

Im Workflow-Schritt **Bestellen** steht das folgende Werkzeug zur Verfügung:

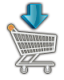

■ **Therapieschiene bestellen** - Informationen dazu finden Sie unter *Therapieschienen in den Warenkorb legen [*▶ *Seite 144]*.

### 10.9.2 OBJEKTLEISTE

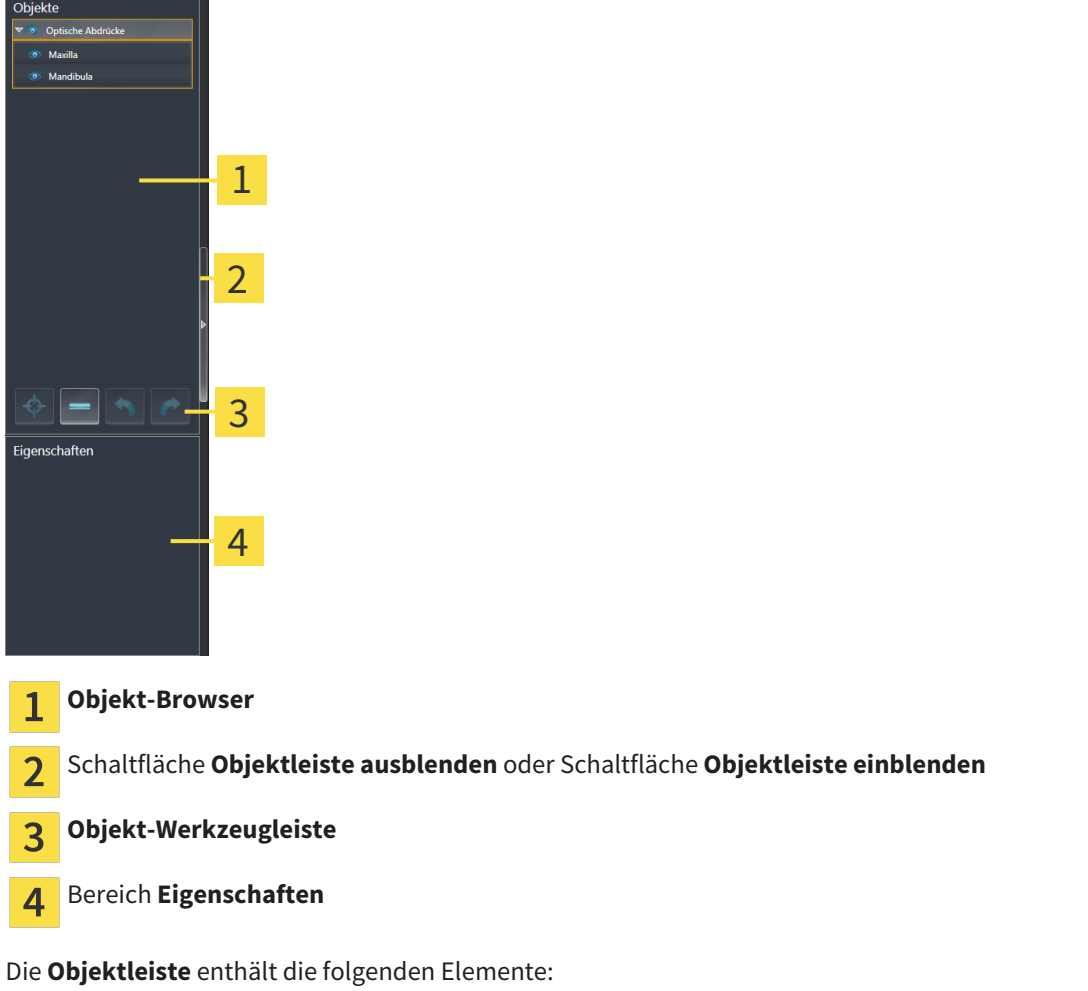

- Der Objekt-Browser zeigt eine kategorisierte Liste aller Diagnoseobjekte und Planungsobjekte, die Sie der aktuellen Studie hinzugefügt oder zu dieser importiert haben. Der **Objekt-Browser** gruppiert Objekte automatisch. Beispielsweise enthält die Gruppe **Messungen** alle Messobjekte. Sie können Objektgruppen zuklappen oder aufklappen, Objekte und Objektgruppen aktivieren und Objekte und Objektgruppen ausblenden und einblenden. Informationen dazu finden Sie unter *Objekte mit dem Objekt-Browser verwalten [*▶ *Seite 56]*.
- Die **Objekt-Werkzeugleiste** enthält Werkzeuge, um auf Objekte zu fokussieren, Objekte oder Objektgruppen zu entfernen und Objektaktionen oder Objektgruppenaktionen rückgängig zu machen oder erneut durchzuführen. Informationen dazu finden Sie unter *Objekte mit der Objekt-Werkzeugleiste verwalten [*▶ *Seite 58]*.
- Der Bereich Eigenschaften zeigt Details des aktiven Objektes.

Die Objekte, die in SICAT Function zur Verfügung stehen, finden Sie unter *SICAT Function-Objekte [*▶ *Seite 59]*.

Sie können die **Objektleiste** ausblenden und einblenden, indem Sie auf die Schaltfläche **Objektleiste ausblenden** oder die Schaltfläche **Objektleiste einblenden** auf der rechten Seite der **Objektleiste** klicken.

### 10.9.3 OBJEKTE MIT DEM OBJEKT-BROWSER VERWALTEN

#### OBJEKTGRUPPEN ZUKLAPPEN UND AUFKLAPPEN

Um eine Objektgruppe zuzuklappen und aufzuklappen, gehen Sie wie folgt vor:

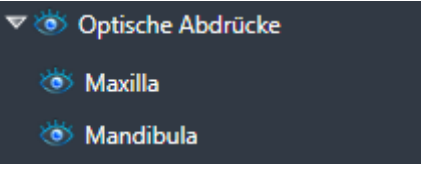

☑ Die gewünschte Objektgruppe ist aktuell aufgeklappt.

- 
- 1. Klicken Sie neben der gewünschten Objektgruppe auf das Symbol **Zuklappen**. ▶ Die Objektgruppe klappt zu.
- 2. Klicken Sie neben der gewünschten Objektgruppe auf das Symbol **Aufklappen**.
- ▶ Die Objektgruppe klappt auf.

### OBJEKTE UND OBJEKTGRUPPEN AKTIVIEREN

Einige Werkzeuge stehen nur für aktive Objekte oder Objektgruppen zur Verfügung.

Um ein Objekt oder eine Objektgruppe zu aktivieren, gehen Sie wie folgt vor:

- ☑ Das gewünschte Objekt oder die gewünschte Objektgruppe ist aktuell deaktiviert.
- Klicken Sie auf das gewünschte Objekt oder die gewünschte Objektgruppe.
	- ▶ SICAT Function deaktiviert ein zuvor aktiviertes Objekt oder eine zuvor aktivierte Objektgruppe.
	- ▶ SICAT Function aktiviert das gewünschte Objekt oder die gewünschte Objektgruppe.
	- ▶ SICAT Function hebt das Objekt oder die Objektgruppe im **Objekt-Browser** und in den Ansichten farblich hervor.

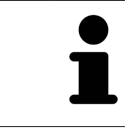

In den 2D-Ansichten können Sie bestimmte Objekte ebenfalls aktivieren, indem Sie auf die Objekte klicken.

### OBJEKTE UND OBJEKTGRUPPEN AUSBLENDEN UND EINBLENDEN

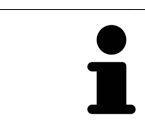

Diese Funktion steht nur für bestimmte Objekttypen zur Verfügung.

Um ein Objekt oder eine Objektgruppe auszublenden und einzublenden, gehen Sie wie folgt vor:

☑ Das gewünschte Objekt oder die gewünschte Objektgruppe ist aktuell eingeblendet.

- 
- 1. Klicken Sie neben dem gewünschten Objekt oder der gewünschten Objektgruppe auf das Symbol **Eingeblendet** oder das Symbol **Einige eingeblendet**.

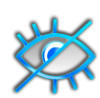

- ▶ SICAT Function blendet das Objekt oder die Objektgruppe aus.
- ▶ SICAT Function zeigt neben dem Objekt oder der Objektgruppe das Symbol **Ausgeblendet** an.

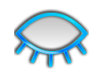

- 2. Klicken Sie neben dem gewünschten Objekt oder der gewünschten Objektgruppe auf das Symbol **Ausgeblendet**.
- ▶ SICAT Function blendet das Objekt oder die Objektgruppe ein.
- ▶ SICAT Function zeigt neben dem Objekt oder der Objektgruppe das Symbol **Eingeblendet** an.

### 10.9.4 OBJEKTE MIT DER OBJEKT-WERKZEUGLEISTE VERWALTEN

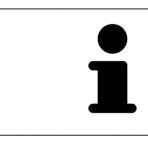

Diese Funktionen stehen nur für bestimmte Objekttypen zur Verfügung.

#### AUF OBJEKTE FOKUSSIEREN

Benutzen Sie diese Funktion, um Objekte in den Ansichten zu finden.

Um auf ein Objekt zu fokussieren, gehen Sie wie folgt vor:

☑ Das gewünschte Objekt ist bereits aktiv. Informationen dazu finden Sie unter *Objekte mit dem Objekt-Browser verwalten [*▶ *Seite 56]*.

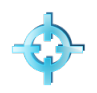

- Klicken Sie auf das Symbol **Aktives Objekt fokussieren (F)**.
- ▶ SICAT Function verschiebt den Fokuspunkt der Ansichten auf das aktive Objekt.
- ▶ SICAT Function zeigt das aktive Objekt in den Ansichten an.

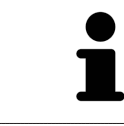

Sie können ebenfalls auf Objekte fokussieren, indem Sie auf diese im **Objekt-Browser** oder in einer Ansicht mit Ausnahme der **3D**-Ansicht doppelt klicken.

#### OBJEKTE UND OBJEKTGRUPPEN ENTFERNEN

Um ein Objekt oder eine Objektgruppe zu entfernen, gehen Sie wie folgt vor:

- ☑ Das gewünschte Objekt oder die gewünschte Objektgruppe ist bereits aktiv. Informationen dazu finden Sie unter *Objekte mit dem Objekt-Browser verwalten [*▶ *Seite 56]*.
- Klicken Sie auf das Symbol **Aktives Objekt/Aktive Gruppe entfernen (Entf)**.
- ▶ SICAT Function entfernt das Objekt oder die Objektgruppe.

### OBJEKTAKTIONEN RÜCKGÄNGIG MACHEN UND ERNEUT DURCHFÜHREN

Um die letzte Objektaktion oder Gruppenaktion rückgängig zu machen und erneut durchzuführen, gehen Sie wie folgt vor:

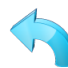

- 1. Klicken Sie auf das Symbol **Letzte Objekt-/Gruppenaktion rückgängig machen (Strg+Z)**.
	- ▶ SICAT Function macht die letzte Objektaktion oder Gruppenaktion rückgängig.

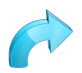

- 2. Klicken Sie auf das Symbol **Objekt-/Gruppenaktion erneut durchführen (Strg+Y)**.
- ▶ SICAT Function führt die letzte rückgängig gemachte Objektaktion oder Gruppenaktion erneut durch.

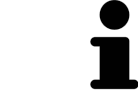

Rückgängig machen und erneut durchführen stehen nur so lange zur Verfügung, wie eine Studie in einer SICAT-Applikation geöffnet ist.

### 10.9.5 SICAT FUNCTION-OBJEKTE

Im **Objekt-Browser** gruppiert SICAT Function applikationsspezifische Objekte wie folgt:

- **Kieferbewegungsdaten**
- **Volumen-Regionen**
	- **Mandibula** mit den Elementen **Linke Unterkieferseite**, **Rechte Unterkieferseite** und **Unterkieferfront**
- **Optische Abdrücke**

#### KIEFERBEWEGUNGSDATEN-OBJEKT

Kieferbewegungsdaten

Nachdem Sie Kieferbewegungsdaten importiert haben, zeigt SICAT Function ein **Kieferbewegungsdaten**-Objekt im **Objekt-Browser** an.

#### MANDIBULA-OBJEKT

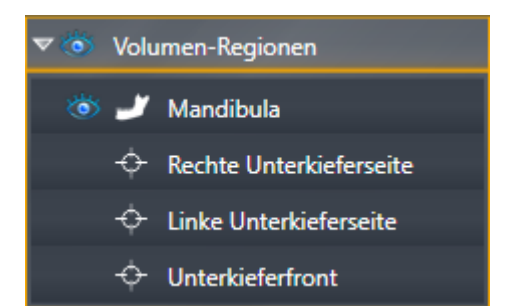

Ein **Mandibula**-Objekt enthält die folgenden Unter-Objekte:

- **Linke Unterkieferseite**
- **Rechte Unterkieferseite**
- **Unterkieferfront**

Wenn Sie auf eines der Unter-Objekte fokussieren, fokussiert SICAT Function alle 2D-Ansichten auf das ausgewählte Objekt.

### OPTISCHE ABDRÜCKE-OBJEKT

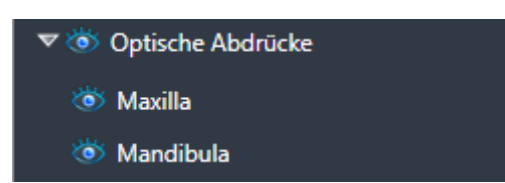

Ein **Optische Abdrücke**-Objekt enthält die folgenden Unter-Objekte:

- **Maxilla**
- **Mandibula**

Wenn Sie auf eines der Unter-Objekte fokussieren, fokussiert SICAT Function alle 2D-Ansichten auf das ausgewählte Objekt.

Wenn Sie ein **Maxilla**-Objekt oder ein **Mandibula**-Objekt entfernen, löscht SICAT Function alle vorhandenen optischen Abdrücke aus der Studie.

## 10.10 ARBEITSBEREICHE

SICAT-Applikationen stellen Studien in verschiedenen Ansichten dar und ordnen Zusammenstellungen von Ansichten in Arbeitsbereichen an.

In SICAT Function gibt es drei verschiedene Arbeitsbereiche:

- **Panorama**-Arbeitsbereich Informationen dazu finden Sie unter *Übersicht über den Panorama-Arbeitsbereich [*▶ *Seite 62]*.
- **TMJ**-Arbeitsbereich Informationen dazu finden Sie unter *Übersicht über den TMJ-Arbeitsbereich [*▶ *Seite 64]*.
- **MPR/Radiologie**-Arbeitsbereich Informationen dazu finden Sie unter *Übersicht über den MPR/Radiologie-Arbeitsbereich [*▶ *Seite 66]*.

Die folgenden Aktionen stehen für Arbeitsbereiche und die enthaltenen Ansichten zur Verfügung:

- *Aktiven Arbeitsbereich wechseln* [▶ Seite 67].
- *Layout von Arbeitsbereichen anpassen und zurücksetzen* [▶ Seite 68].
- *Anpassung der Ansichten* [▶ Seite 71].
- Es gibt zusätzliche Möglichkeiten, die **3D**-Ansicht anzupassen. Informationen dazu finden Sie unter *Anpassung der 3D-Ansicht [*▶ *Seite 84]*.
- Sie können den Inhalt des aktiven Arbeitsbereichs dokumentieren. Informationen dazu finden Sie unter *Screenshots von Arbeitsbereichen erstellen [*▶ *Seite 69]*.

### 10.10.1 ÜBERSICHT ÜBER DEN PANORAMA-ARBEITSBEREICH

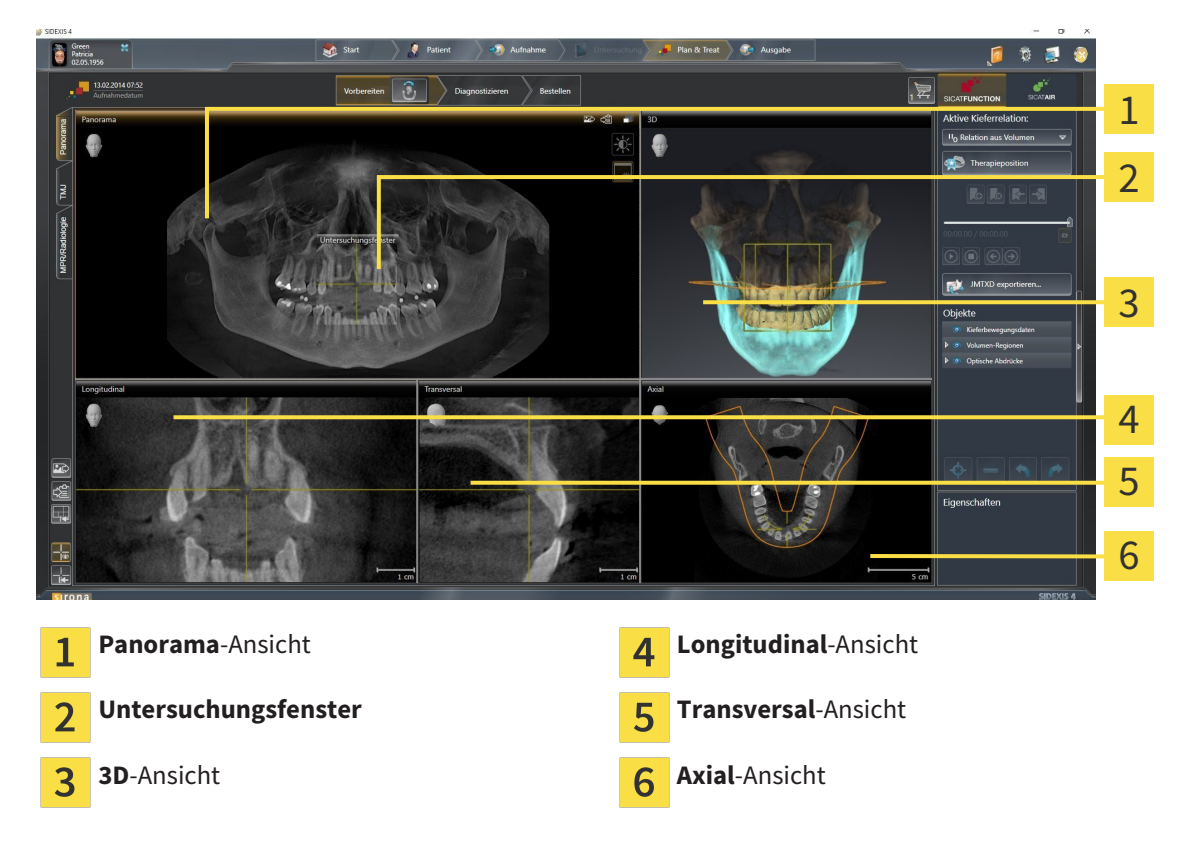

#### PANORAMA-ANSICHT

Die **Panorama**-Ansicht entspricht einem virtuellen Orthopantomogramm (OPG). Sie zeigt eine orthogonale Projektion auf die Panoramakurve mit einer bestimmten Dicke. Sie können die Panoramakurve und die Dicke an beide Kiefer anpassen. Informationen dazu finden Sie unter *Panoramabereich anpassen [*▶ *Seite 99]*.

#### UNTERSUCHUNGSFENSTER

Das **Untersuchungsfenster** ist in die **Panorama**-Ansicht eingebettet. Es fügt der **Panorama**-Ansicht die dritte Dimension hinzu, indem es Schichten parallel zur Panoramakurve zeigt. Sie können das **Untersuchungsfenster** ausblenden und einblenden. Informationen dazu finden Sie unter *Untersuchungsfenster verschieben, ausblenden und einblenden [*▶ *Seite 80]*.

#### 3D-ANSICHT

Die **3D**-Ansicht zeigt eine 3D-Darstellung der geöffneten Studie.

#### LONGITUDINAL-ANSICHT

Die **Longitudinal**-Ansicht zeigt Schichten, die tangential zur Panoramakurve sind.

#### TRANSVERSAL-ANSICHT

Die **Transversal**-Ansicht zeigt Schichten, die orthogonal zur Panoramakurve sind.

### AXIAL-ANSICHT

Standardmäßig zeigt die **Axial**-Ansicht Schichten von oben. Sie können die Blickrichtung der **Axial**-Ansicht umschalten. Informationen dazu finden Sie unter *Visualisierungseinstellungen ändern [*▶ *Seite 164]*.

Funktionen der Ansichten finden Sie unter *Anpassung der Ansichten [*▶ *Seite 71]* und *Anpassung der 3D-Ansicht [*▶ *Seite 84]*.

# 异 a 1

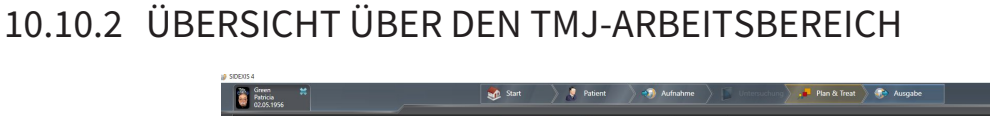

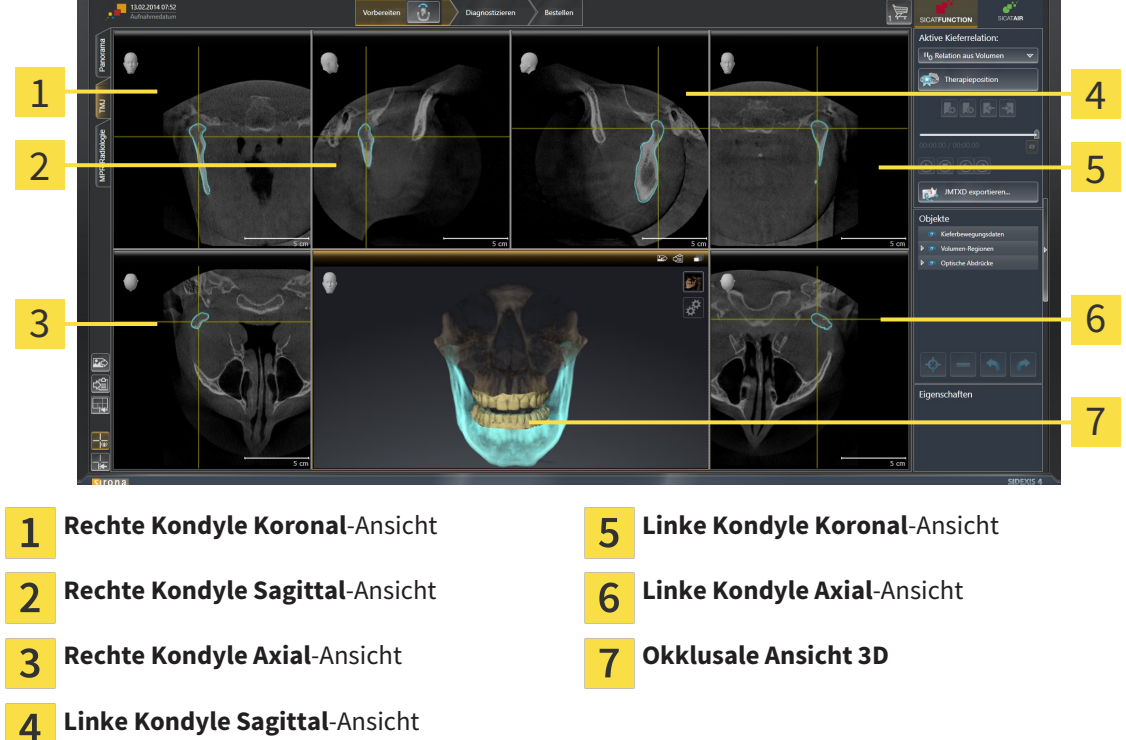

Sie können die individuelle anatomische Artikulation eines Patienten im JMT-Bereich auswählen und in den Ansichten befunden. Informationen zum JMT-Bereich finden Sie unter *Mit Kieferbewegungen interagieren [*▶ *Seite 123]*.

Der **TMJ**-Arbeitsbereich zeigt die linke und die rechte Kondyle gleichzeitig an. Dies ermöglicht den direkten Vergleich beider Kiefergelenke. Mit dem Vergleich können Sie Asymmetrien bezüglich der Bewegung und Morphologie der Kiefergelenke identifizieren.

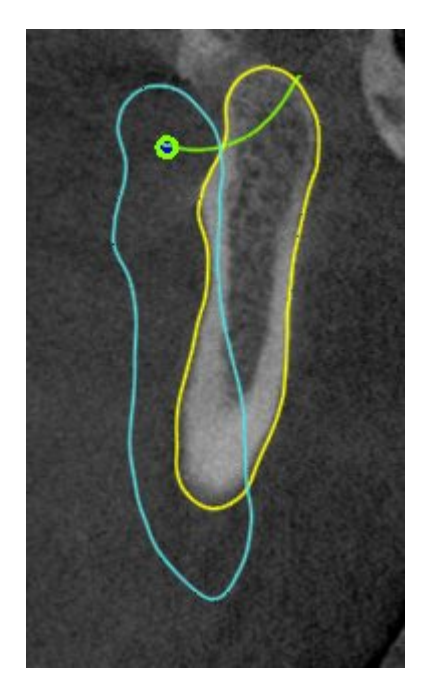

#### SICAT Function kennzeichnet die bewegten Kondylen unterschiedlich:

- Bewegte Kondylen in den Schichtansichten zeigt SICAT Function als blaue Kontur an.
- Die Segmentierungsgrenze in den Schichtansichten zeigt SICAT Function als gelbe Kontur an.
- Bewegte Kondylen in der **3D**-Ansicht zeigt SICAT Function als blaues 3D-Objekt an.

Um linkes Kiefergelenk und rechtes Kiefergelenk besser vergleichen zu können, sollten die Ansichten an der Mediansagittal-Ebene (Spiegelsymmetrieebene) des Kopfes ausgerichtet sein. Um Fehlpositionierungen während der 3D-Röntgenaufnahme auszugleichen, verwenden Sie die Funktion **Volumenausrichtung anpassen**. Informationen dazu finden Sie unter *Volumenausrichtung anpassen [*▶ *Seite 236]*. Stellen Sie bei der Volumenausrichtung sicher, dass die Kiefergelenke möglichst symmetrisch zur Mediansagittal-Ebene liegen.

Für die Analyse von Kieferbewegungsdaten und Volumen-Regionen gibt es im **TMJ**-Arbeitsbereich zusätzliche Optionen. Informationen dazu finden Sie unter *Funktionen im TMJ-Arbeitsbereich [*▶ *Seite 129]*, *Bonwilldreieck verwenden [*▶ *Seite 132]*, *Segmentierungsgrenze anzeigen [*▶ *Seite 133]* und *Kondylenausgerichtete Bewegung anzeigen [*▶ *Seite 134]*.

### 10.10.3 ÜBERSICHT ÜBER DEN MPR/RADIOLOGIE-ARBEITSBEREICH

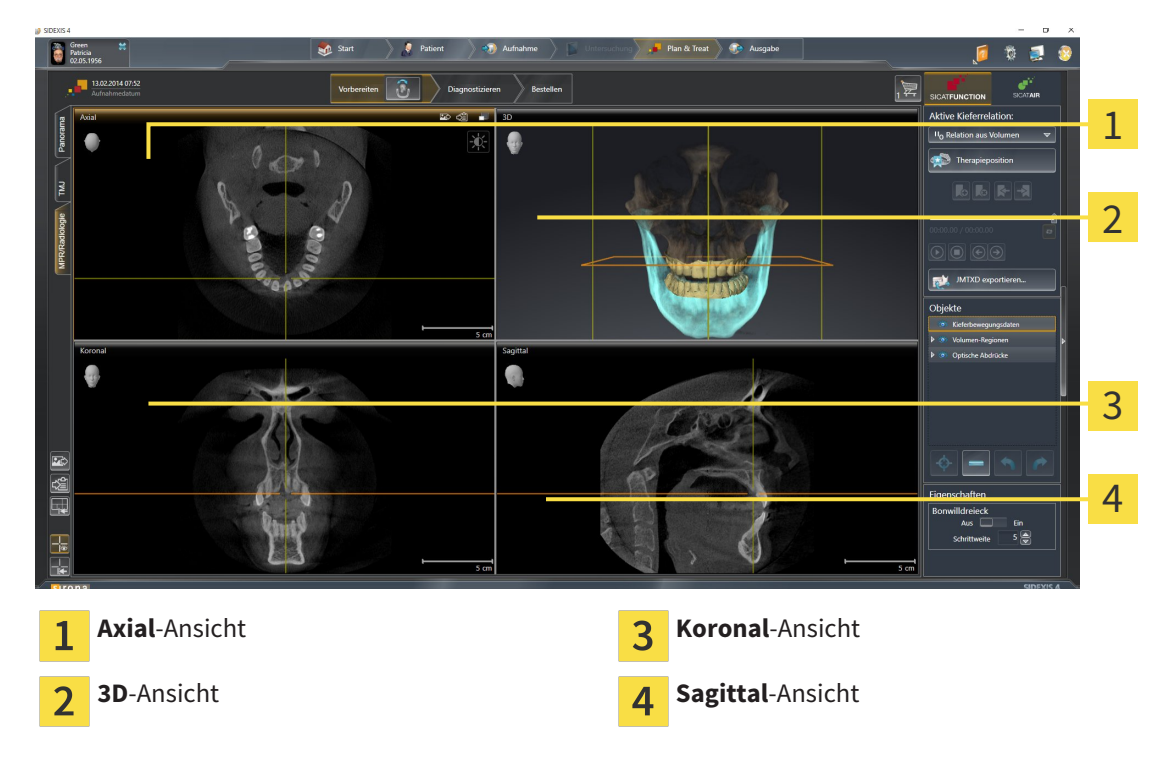

#### AXIAL-ANSICHT

Standardmäßig zeigt die **Axial**-Ansicht Schichten von oben. Sie können die Blickrichtung der **Axial**-Ansicht umschalten. Informationen dazu finden Sie unter *Visualisierungseinstellungen ändern [*▶ *Seite 164]*.

#### 3D-ANSICHT

Die **3D**-Ansicht zeigt eine 3D-Darstellung der geöffneten Studie.

#### KORONAL-ANSICHT

Die **Koronal**-Ansicht zeigt Schichten von vorne.

#### SAGITTAL-ANSICHT

Standardmäßig zeigt die **Sagittal**-Ansicht Schichten von rechts. Sie können die Blickrichtung der **Sagittal**-Ansicht umschalten. Informationen dazu finden Sie unter *Visualisierungseinstellungen ändern [*▶ *Seite 164]*.

Funktionen der Ansichten finden Sie unter *Anpassung der Ansichten [*▶ *Seite 71]* und *Anpassung der 3D-Ansicht [*▶ *Seite 84]*.

### 10.10.4 AKTIVEN ARBEITSBEREICH WECHSELN

Um den aktiven Arbeitsbereich zu wechseln, gehen Sie wie folgt vor:

■ Klicken Sie in der oberen linken Ecke der Arbeitsbereich-Region auf den Reiter des gewünschten Arbeitsbereichs.

▶ Der ausgewählte Arbeitsbereich öffnet sich.

### 10.10.5 LAYOUT VON ARBEITSBEREICHEN ANPASSEN UND ZURÜCKSETZEN

#### DAS LAYOUT DES AKTIVEN ARBEITSBEREICHS ANPASSEN

Um das Layout des aktiven Arbeitsbereichs anzupassen, gehen Sie wie folgt vor:

- 1. Bewegen Sie den Mauszeiger über die Grenze zwischen zwei oder mehreren Ansichten.
	- ▶ Der Mauszeiger ändert sich:

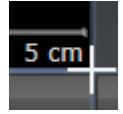

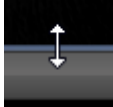

- 2. Klicken Sie mit der linken Maustaste und halten Sie die linke Maustaste gedrückt.
- 3. Bewegen Sie die Maus.
	- ▶ Die Position der Grenze verändert sich.
	- ▶ Die Größen der Ansichten auf allen Seiten der Grenze ändern sich.
- 4. Lassen Sie die linke Maustaste los.
- ▶ SICAT Function behält die aktuelle Position der Grenze und die aktuellen Größen der Ansichten auf allen Seiten der Grenze bei.

#### DAS LAYOUT DES AKTIVEN ARBEITSBEREICHS ZURÜCKSETZEN

Um das Layout des aktiven Arbeitsbereichs zurückzusetzen, gehen Sie wie folgt vor:

- Klicken Sie in der **Arbeitsbereich-Werkzeugleiste** auf das Symbol **Layout des aktiven Arbeitsbereichs zurücksetzen**.
- ▶ SICAT Function setzt den aktiven Arbeitsbereich auf das Standard-Layout zurück. Dies bedeutet, dass die Software alle Ansichten in ihren Standardgrößen anzeigt.

### 10.10.6 SCREENSHOTS VON ARBEITSBEREICHEN ERSTELLEN

Zu Dokumentationszwecken können Sie Screenshots der Arbeitsbereiche in die Windows-Zwischenablage kopieren.

### SCREENSHOT EINES ARBEITSBEREICHS ZUR SIDEXIS 4-AUSGABE HINZUFÜGEN

Um einen Screenshot eines Arbeitsbereichs zur SIDEXIS 4-Ausgabe hinzuzufügen, gehen Sie wie folgt vor:

☑ Der gewünschte Arbeitsbereich ist bereits aktiv. Informationen dazu finden Sie unter *Aktiven Arbeitsbereich wechseln [*▶ *Seite 67]*.

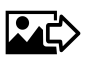

Klicken Sie in der Arbeitsbereich-Werkzeugleiste auf das Symbol **Screenshot des aktiven Arbeitsbereichs zur SIDEXIS 4-Ausgabe hinzufügen**.

▶ SICAT Function fügt einen Screenshot des Arbeitsbereichs zur SIDEXIS 4-Ausgabe hinzu.

### SCREENSHOT EINES ARBEITSBEREICHS IN DIE WINDOWS-ZWISCHENABLAGE KOPIEREN

Um einen Screenshot eines Arbeitsbereichs in die Windows-Zwischenablage zu kopieren, gehen Sie wie folgt vor:

☑ Der gewünschte Arbeitsbereich ist bereits aktiv. Informationen dazu finden Sie unter *Aktiven Arbeitsbereich wechseln [*▶ *Seite 67]*.

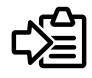

Klicken Sie in der Arbeitsbereich-Werkzeugleiste auf das Symbol Screenshot des aktiven Arbeits**bereichs in die Zwischenablage kopieren**.

▶ SICAT Function kopiert einen Screenshot des Arbeitsbereichs in die Windows-Zwischenablage.

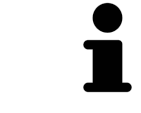

Sie können Screenshots aus der Zwischenablage in vielen Anwendungen einfügen, beispielsweise Bildbearbeitungssoftware und Textverarbeitungen. In den meisten Anwendungen ist das Tastaturkürzel zum Einfügen Strg+V.

## 10.11 ANSICHTEN

Ansichten sind in Arbeitsbereichen enthalten. Eine Beschreibung der verschiedenen Arbeitsbereiche und Ansichten finden Sie unter *Arbeitsbereiche [*▶ *Seite 61]*.

Sie können die Ansichten anpassen. Informationen dazu finden Sie unter *Anpassung der Ansichten [*▶ *Seite 71]* und *Anpassung der 3D-Ansicht [*▶ *Seite 84]*.

### 10.11.1 ANPASSUNG DER ANSICHTEN

Einige Werkzeuge zur Anpassung der Ansichten stehen nur für die aktive Ansicht zur Verfügung. Wie Sie eine Ansicht aktivieren, finden Sie unter *Aktive Ansicht wechseln [*▶ *Seite 73]*.

Eine aktive Ansicht enthält die folgenden Elemente:

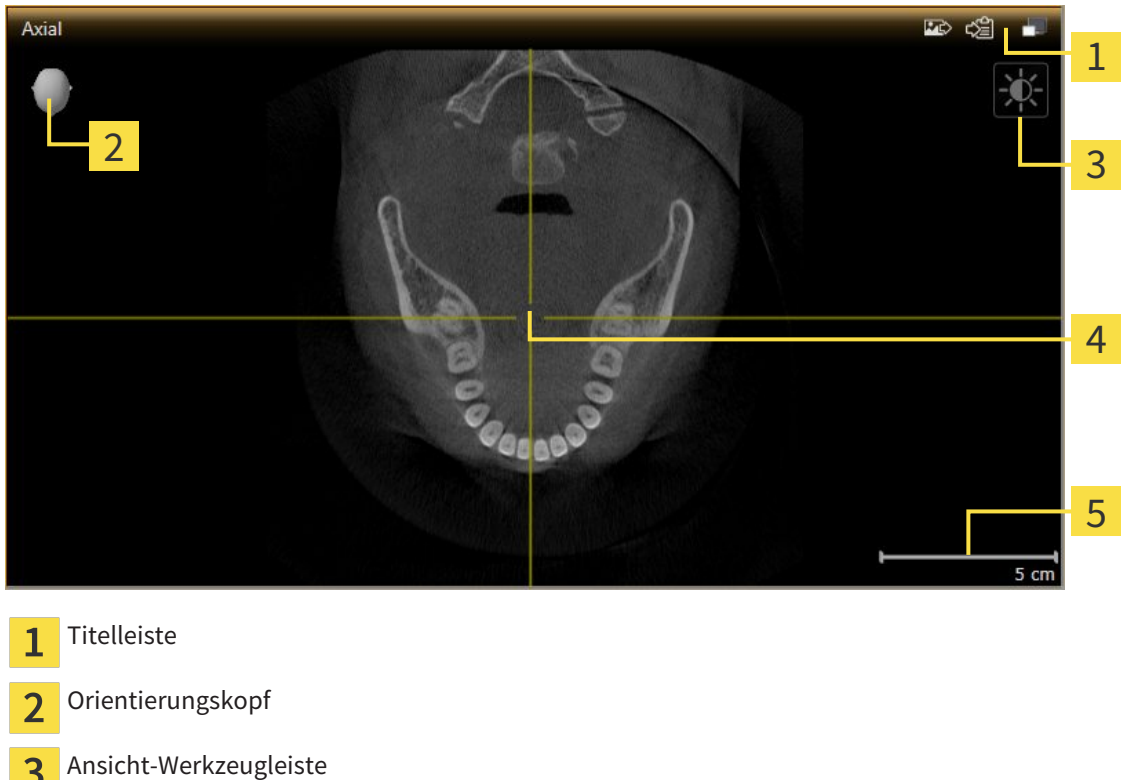

- $\overline{3}$
- Fadenkreuz  $\overline{4}$
- Maßstab 5

2D-Schichtansichten zeigen Fadenkreuze. Fadenkreuze sind Schnittlinien mit anderen Schichtansichten. SICAT Function synchronisiert alle Schichtansichten miteinander. Dies bedeutet, dass alle Fadenkreuze auf dieselbe Position innerhalb der 3D-Röntgendaten zeigen. Damit können Sie anatomische Strukturen über die Ansichten hinweg zuordnen.

Die **3D**-Ansicht zeigt Rahmen, welche die aktuellen Positionen der 2D-Schichtansichten darstellen.

2D-Schichtansichten enthalten einen Maßstab.

Um die Ansichten anzupassen, stehen die folgenden Aktionen zur Verfügung:

- *Aktive Ansicht wechseln* [▶ Seite 73]
- *Ansichten maximieren und wiederherstellen* **[**▶ Seite 74]
- *Die Helligkeit und den Kontrast der 2D-Ansichten anpassen und zurücksetzen [*▶ *Seite 75]*
- *Ansichten zoomen und Ausschnitte verschieben* [▶ Seite 77]
- *Durch die Schichten in den 2D-Schichtansichten scrollen* [▶ Seite 78]
- *Fadenkreuze und Rahmen bewegen, ausblenden und einblenden* [▶ Seite 79]
- *Untersuchungsfenster verschieben, ausblenden und einblenden* [▶ Seite 80]
- *Ansichten zurücksetzen* [▶ Seite 82]

Es gibt zusätzliche Möglichkeiten, die **3D**-Ansicht anzupassen. Informationen dazu finden Sie unter *Anpassung der 3D-Ansicht [*▶ *Seite 84]*.

Sie können den Inhalt einer aktiven Ansicht dokumentieren. Informationen dazu finden Sie unter *Screenshots von Ansichten erstellen [*▶ *Seite 83]*.
## 10.11.2 AKTIVE ANSICHT WECHSELN

Nur die aktive Ansicht zeigt die **Ansicht-Werkzeugleiste** und die Titelleiste.

Um eine Ansicht zu aktivieren, gehen Sie wie folgt vor:

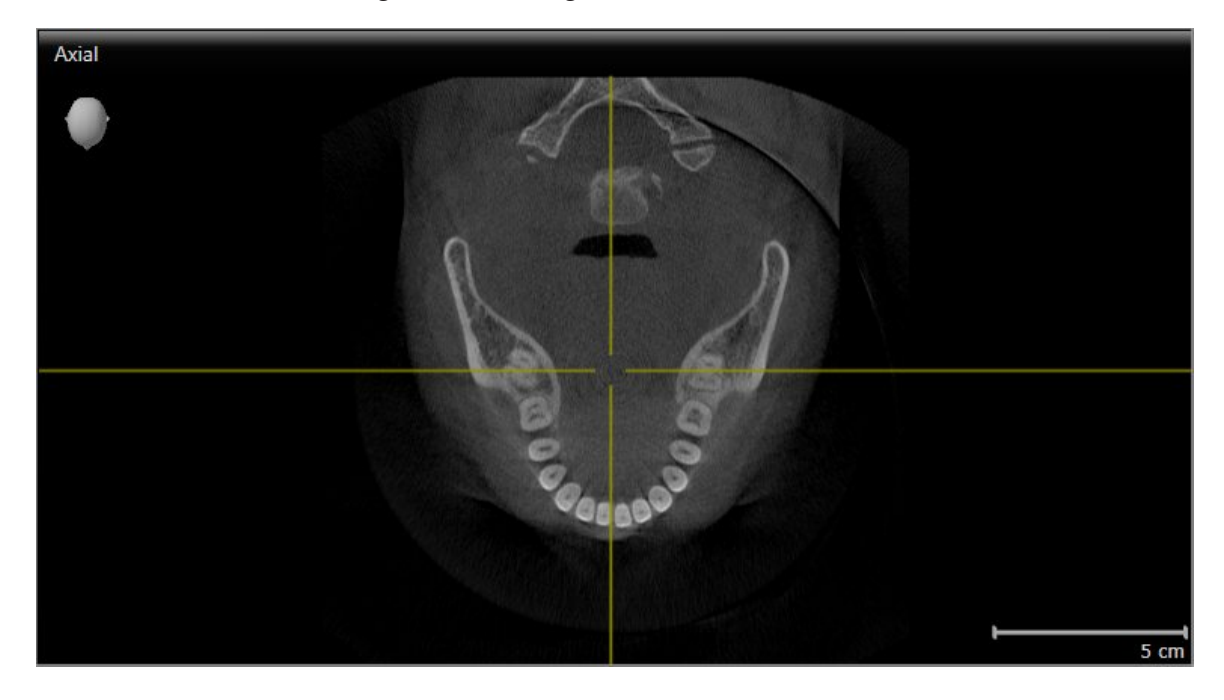

■ Klicken Sie in die gewünschte Ansicht.

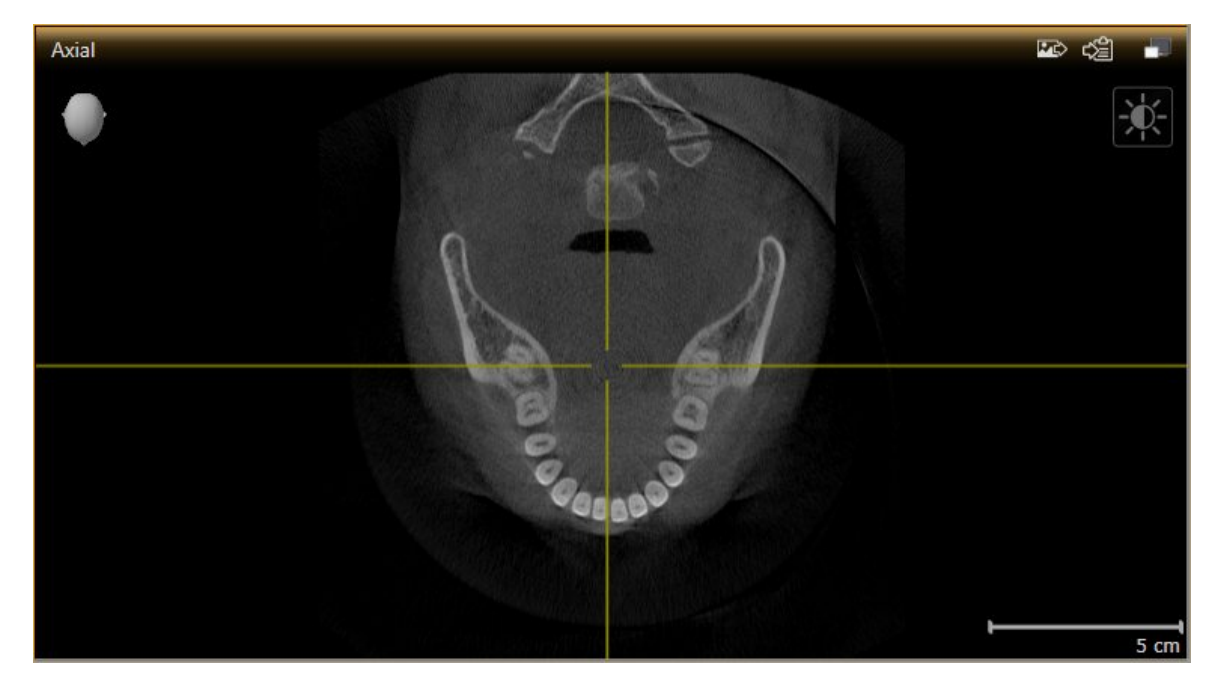

▶ SICAT Function aktiviert die Ansicht:

Sie erkennen die aktivierte Ansicht an der orangefarbenen Titelleiste.

### 10.11.3 ANSICHTEN MAXIMIEREN UND WIEDERHERSTELLEN

Um eine Ansicht zu maximieren und ihre vorherige Größe wiederherzustellen, gehen Sie wie folgt vor:

- ☑ Die gewünschte Ansicht ist bereits aktiv. Informationen dazu finden Sie unter *Aktive Ansicht wechseln [*▶ *Seite 73]*.
- ☑ Die gewünschte Ansicht ist nicht maximiert.

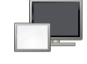

- 1. Klicken Sie in der Titelleiste der gewünschten Ansicht auf das Symbol **Maximieren**.
	- ▶ SICAT Function maximiert die Ansicht.
- 2. Klicken Sie in der Titelleiste der maximierten Ansicht auf das Symbol **Wiederherstellen**.
	- ▶ SICAT Function stellt die vorherige Größe der Ansicht wieder her.

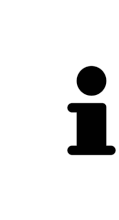

- Um Ansichten zu maximieren und deren vorherige Größe wiederherzustellen, stehen die folgenden Alternativen zur Verfügung:
- Um eine Ansicht zu maximieren, können Sie ebenfalls auf die Titelzeile der gewünschten Ansicht doppelklicken.
- Um die vorherige Größe einer Ansicht wiederherzustellen, können Sie ebenfalls auf die Titelzeile der maximierten Ansicht doppelklicken.

# 10.11.4 DIE HELLIGKEIT UND DEN KONTRAST DER 2D-ANSICHTEN ANPASSEN UND ZURÜCKSETZEN

Um die Helligkeit und den Kontrast einer 2D-Ansicht anzupassen, gehen Sie wie folgt vor:

☑ Die gewünschte 2D-Ansicht ist bereits aktiv. Informationen dazu finden Sie unter *Aktive Ansicht wechseln [*▶ *Seite 73]*.

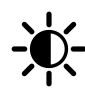

1. Bewegen Sie den Mauszeiger in der **Ansicht-Werkzeugleiste** der 2D-Ansicht über das Symbol **Helligkeit und Kontrast anpassen**.

▶ Das transparente Fenster **Helligkeit und Kontrast anpassen** öffnet sich:

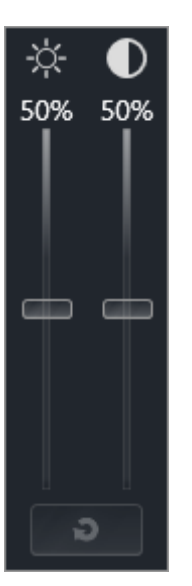

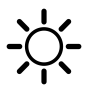

- 2. Bewegen Sie den Mauszeiger über den **Helligkeit**-Schieberegler.
- 3. Klicken und halten Sie die linke Maustaste gedrückt und bewegen Sie den Mauszeiger nach oben oder nach unten.
	- ▶ SICAT Function passt die Helligkeit der 2D-Ansicht entsprechend der Position des **Helligkeit**-Schiebereglers an.
- 4. Lassen Sie die linke Maustaste los.
	- ▶ SICAT Function behält die aktuelle Helligkeit der 2D-Ansicht bei.

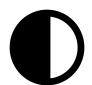

- 5. Bewegen Sie den Mauszeiger über den **Kontrast**-Schieberegler.
- 6. Klicken Sie mit der linken Maustaste und halten Sie die linke Maustaste gedrückt und bewegen Sie den Mauszeiger nach oben oder nach unten.
	- ▶ SICAT Function passt den Kontrast der 2D-Ansicht entsprechend der Position des **Kontrast**-Schiebereglers an.
- 7. Lassen Sie die linke Maustaste los.
	- ▶ SICAT Function behält den aktuellen Kontrast der 2D-Ansicht bei.
- 8. Bewegen Sie den Mauszeiger aus dem transparenten Fenster **Helligkeit und Kontrast anpassen** heraus.

▶ Das transparente Fenster **Helligkeit und Kontrast anpassen** schließt sich.

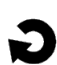

Um die Helligkeit und den Kontrast der 2D-Ansicht auf die Standardwerte zurückzusetzen, können Sie auf das Symbol **Helligkeit und Kontrast zurücksetzen** klicken.

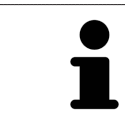

Die Helligkeit und der Kontrast aller 2D-Schichtansichten sind miteinander gekoppelt.

# 10.11.5 ANSICHTEN ZOOMEN UND AUSSCHNITTE VERSCHIEBEN

### EINE ANSICHT ZOOMEN

Zoomen vergrößert oder verkleinert den Inhalt einer Ansicht.

Um eine Ansicht zu zoomen, gehen Sie wie folgt vor:

- 1. Bewegen Sie den Mauszeiger über die gewünschte Ansicht.
- 2. Drehen Sie das Mausrad vorwärts.
	- ▶ Die Ansicht zoomt hinein.
- 3. Drehen Sie das Mausrad rückwärts.
- ▶ Die Ansicht zoomt heraus.

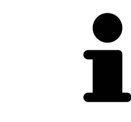

Sie können alternativ auf das Mausrad klicken und die Maus nach oben oder unten bewegen, um hinein oder heraus zu zoomen.

### DEN AUSSCHNITT EINER ANSICHT VERSCHIEBEN

Um den Ausschnitt einer Ansicht zu verschieben, gehen Sie wie folgt vor:

- 1. Bewegen Sie den Mauszeiger über die gewünschte Ansicht.
- 2. Klicken und halten Sie die rechte Maustaste gedrückt.
	- ▶ Der Mauszeiger ändert sich.
- 3. Bewegen Sie die Maus.
	- ▶ Der Ausschnitt der Ansicht verschiebt sich entsprechend der Bewegung des Mauszeigers.
- 4. Lassen Sie die rechte Maustaste los.
- ▶ SICAT Function behält den aktuellen Ausschnitt der Ansicht bei.

#### 10.11.6 DURCH DIE SCHICHTEN IN DEN 2D-SCHICHTANSICHTEN SCROLLEN

Um durch die Schichten in einer 2D-Schichtansicht zu scrollen, gehen Sie wie folgt vor:

- 1. Bewegen Sie den Mauszeiger über die gewünschte 2D-Schichtansicht.
- 2. Klicken und halten Sie die linke Maustaste gedrückt.
	- ▶ Der Mauszeiger wird zu einem zweidirektionalen Pfeil.
- 3. Bewegen Sie die Maus nach oben oder unten.
	- ▶ Schichten mit Ausnahme der **Transversal**-Schicht bewegen sich parallel.
	- ▶ Die **Transversal**-Schicht bewegt sich entlang der Panoramakurve.
	- ▶ SICAT Function passt die Schichten und die Fadenkreuze anderer Ansichten entsprechend des aktuellen Fokuspunktes an.
	- ▶ SICAT Function passt die Rahmen in der **3D**-Ansicht entsprechend des aktuellen Fokuspunktes an.
- 4. Lassen Sie die linke Maustaste los.
- ▶ SICAT Function behält die aktuelle Schicht bei.

# 10.11.7 FADENKREUZE UND RAHMEN BEWEGEN, AUSBLENDEN UND EINBLENDEN

### EIN FADENKREUZ BEWEGEN

Um das Fadenkreuz in einer 2D-Schichtansicht zu bewegen, gehen Sie wie folgt vor: ☑ Alle Fadenkreuze und Rahmen sind aktuell eingeblendet.

- 1. Bewegen Sie den Mauszeiger in der gewünschten Ansicht über die Mitte des Fadenkreuzes.
	- ▶ Der Mauszeiger wird zu einem Fadenkreuz:

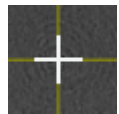

- 2. Klicken und halten Sie die linke Maustaste gedrückt.
- 3. Bewegen Sie die Maus.
	- ▶ Das Fadenkreuz der Ansicht folgt der Bewegung der Maus.
	- ▶ SICAT Function passt die Schichten und die Fadenkreuze anderer Ansichten entsprechend des aktuellen Fokuspunktes an.
	- ▶ SICAT Function passt die Rahmen in der **3D**-Ansicht entsprechend des aktuellen Fokuspunktes an.
- 4. Lassen Sie die linke Maustaste los.
- ▶ SICAT Function behält die aktuelle Fadenkreuzposition bei.

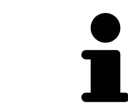

Um das Fadenkreuz sofort auf die Position des Mauszeigers zu verschieben, können Sie ebenfalls in einer 2D-Ansicht doppelklicken.

#### FADENKREUZE UND RAHMEN AUSBLENDEN UND EINBLENDEN

Um alle Fadenkreuze und Rahmen auszublenden und einzublenden, gehen Sie wie folgt vor:

☑ Alle Fadenkreuze und Rahmen sind aktuell eingeblendet.

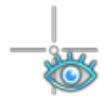

- 1. Klicken Sie in der **Arbeitsbereich-Werkzeugleiste** auf das Symbol **Fadenkreuze und Rahmen ausblenden**.
	- ▶ SICAT Function blendet die Fadenkreuze in allen 2D-Schichtansichten aus.
	- ▶ SICAT Function blendet die Rahmen in der **3D**-Ansicht aus.
- 2. Klicken Sie auf das Symbol **Fadenkreuze und Rahmen einblenden**.
	- ▶ SICAT Function blendet die Fadenkreuze in allen 2D-Schichtansichten ein.
	- ▶ SICAT Function blendet die Rahmen in der **3D**-Ansicht ein.

# 10.11.8 UNTERSUCHUNGSFENSTER VERSCHIEBEN, AUSBLENDEN UND EINBLENDEN

#### UNTERSUCHUNGSFENSTER VERSCHIEBEN

Um das **Untersuchungsfenster** zu verschieben, gehen Sie wie folgt vor:

- ☑ Der Arbeitsbereich **Panorama** ist bereits geöffnet. Informationen dazu finden Sie unter *Aktiven Arbeitsbereich wechseln [*▶ *Seite 67]*.
- ☑ Das **Untersuchungsfenster** ist bereits eingeblendet:

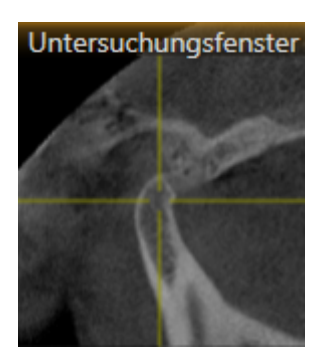

- 1. Bewegen Sie in der **Panorama**-Ansicht den Mauszeiger über die **Untersuchungsfenster**-Titelleiste. ▶ Der Mauszeiger wird zu einer Hand.
- 2. Klicken und halten Sie die linke Maustaste gedrückt.
- 3. Bewegen Sie die Maus.
	- ▶ Das **Untersuchungsfenster** folgt der Bewegung des Mauszeigers.
	- ▶ SICAT Function passt die Schichten und die Fadenkreuze anderer Ansichten entsprechend des aktuellen Fokuspunktes an.
	- ▶ SICAT Function passt die Rahmen in der **3D**-Ansicht entsprechend des aktuellen Fokuspunktes an.
- 4. Lassen Sie die linke Maustaste los.
- ▶ SICAT Function behält die aktuelle **Untersuchungsfenster**-Position bei.

### UNTERSUCHUNGSFENSTER AUSBLENDEN UND EINBLENDEN

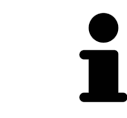

Das Symbol, welches anzeigt, ob das **Untersuchungsfenster** eingebendet oder ausgeblendet ist, ist gleichzeitig Statusanzeige und Schalter.

Um das **Untersuchungsfenster** auszublenden und einzublenden, gehen Sie wie folgt vor:

- ☑ Der Arbeitsbereich **Panorama** ist bereits geöffnet. Informationen dazu finden Sie unter *Aktiven Arbeitsbereich wechseln [*▶ *Seite 67]*.
- ☑ Das **Untersuchungsfenster** ist bereits eingeblendet.

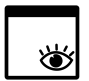

- 1. Klicken Sie in der **Ansicht-Werkzeugleiste** der **Panorama**-Ansicht auf das Symbol **Untersuchungsfenster ausblenden**.
	- ▶ SICAT Function blendet das **Untersuchungsfenster** aus.

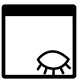

- 2. Klicken Sie in der **Ansicht-Werkzeugleiste** der **Panorama**-Ansicht auf das Symbol **Untersuchungsfenster einblenden**.
	- ▶ SICAT Function blendet das **Untersuchungsfenster** ein.

5

# 10.11.9 ANSICHTEN ZURÜCKSETZEN

Um alle Ansichten zurückzusetzen, gehen Sie wie folgt vor:

- Klicken Sie in der **Arbeitsbereich-Werkzeugleiste** auf das Symbol **Ansichten zurücksetzen**.
- ▶ SICAT Function setzt alle Ansichten auf die Standardwerte für den Zoom, die Verschiebung der Ausschnitte, das Scrollen, die Verschiebung der Fadenkreuze und die **Untersuchungsfenster**-Verschiebung zurück.
- ▶ SICAT Function setzt die Blickrichtung der **3D**-Ansicht auf den Standardwert zurück.

## 10.11.10 SCREENSHOTS VON ANSICHTEN ERSTELLEN

Zu Dokumentationszwecken können Sie Screenshots der Ansichten erstellen und auf die folgenden Arten ausgeben:

- Zur SIDEXIS 4-Ausgabe hinzufügen.
- In die Windows-Zwischenablage kopieren.

#### SCREENSHOT EINER ANSICHT ZUR SIDEXIS 4-AUSGABE HINZUFÜGEN

- ☑ Sie haben SICAT Function von SIDEXIS 4 aus gestartet.
- ☑ Die gewünschte Ansicht ist bereits aktiv. Informationen dazu finden Sie unter *Aktive Ansicht wechseln [*▶ *Seite 73]*.

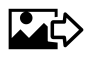

- Klicken Sie in der Titelleiste der Ansicht auf das Symbol **Screenshot zur SIDEXIS 4-Ausgabe hinzufügen**.
- ▶ SICAT Function fügt einen Screenshot der Ansicht zur SIDEXIS 4-Ausgabe hinzu.

### SCREENSHOT EINER ANSICHT IN DIE WINDOWS-ZWISCHENABLAGE KOPIEREN

Um einen Screenshot einer Ansicht in die Windows-Zwischenablage zu kopieren, gehen Sie wie folgt vor:

☑ Die gewünschte Ansicht ist bereits aktiv. Informationen dazu finden Sie unter *Aktive Ansicht wechseln [*▶ *Seite 73]*.

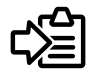

■ Klicken Sie in der Titelleiste der Ansicht auf das Symbol **Screenshot in die Zwischenablage kopieren (Strg+C)**.

▶ SICAT Function kopiert einen Screenshot der Ansicht in die Windows-Zwischenablage.

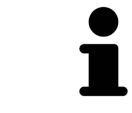

Sie können Screenshots aus der Zwischenablage in vielen Anwendungen einfügen, beispielsweise Bildbearbeitungssoftware und Textverarbeitungen. In den meisten Anwendungen ist das Tastaturkürzel zum Einfügen Strg+V.

# 10.12 ANPASSUNG DER 3D-ANSICHT

Sie können jederzeit die Blickrichtung der **3D**-Ansicht ändern. Informationen dazu finden Sie unter *Blickrichtung der 3D-Ansicht ändern [*▶ *Seite 85]*.

Um die **3D**-Ansicht zu konfigurieren, stehen die folgenden Aktionen zur Verfügung:

- *Darstellungsart der 3D-Ansicht umschalten* [▶ Seite 87]
- *Aktive Darstellungsart der 3D-Ansicht konfigurieren* [▶ Seite 88]
- *Ausschnitt verschieben* [▶ Seite 90]

## 10.12.1 BLICKRICHTUNG DER 3D-ANSICHT ÄNDERN

Es gibt zwei Möglichkeiten, die Blickrichtung der **3D**-Ansicht zu ändern:

- Interaktiv ändern
- Standard-Blickrichtung auswählen

#### BLICKRICHTUNG DER 3D-ANSICHT INTERAKTIV ÄNDERN

Um die Blickrichtung der **3D**-Ansicht interaktiv zu ändern, gehen Sie wie folgt vor:

- 1. Bewegen Sie den Mauszeiger über die **3D**-Ansicht.
- 2. Klicken und halten Sie die linke Maustaste gedrückt.
	- ▶ Der Mauszeiger wird zu einer Hand.
- 3. Bewegen Sie die Maus.
	- ▶ Die Blickrichtung ändert sich entsprechend der Bewegung der Maus.
- 4. Lassen Sie die linke Maustaste los.
- ▶ SICAT Function behält die aktuelle Blickrichtung der **3D**-Ansicht bei.

#### STANDARD-BLICKRICHTUNG AUSWÄHLEN

Um in der **3D**-Ansicht eine Standard-Blickrichtung auszuwählen, gehen Sie wie folgt vor:

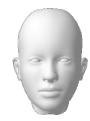

- 1. Bewegen Sie den Mauszeiger in der linken oberen Ecke der **3D**-Ansicht über das Orientierungskopf-Symbol.
	- ▶ Das transparente Fenster **Blickrichtung** öffnet sich:

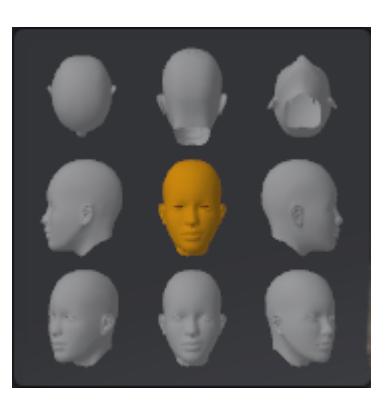

- ▶ In der Mitte des transparenten Fensters **Blickrichtung** zeigt der hervorgehobene Orientierungskopf die aktuelle Blickrichtung an.
- 2. Klicken Sie auf das Orientierungskopf-Symbol, welches die gewünschte Standard-Blickrichtung zeigt.
	- ▶ Die Blickrichtung der **3D**-Ansicht ändert sich entsprechend Ihrer Auswahl.
- 3. Bewegen Sie den Mauszeiger aus dem transparenten Fenster **Blickrichtung** heraus.
- ▶ Das transparente Fenster **Blickrichtung** schließt sich.

## 10.12.2 DARSTELLUNGSARTEN DER 3D-ANSICHT

Allgemeine Informationen über die **3D**-Ansicht finden Sie unter *Anpassung der 3D-Ansicht [*▶ *Seite 84]*. SICAT Function bietet insgesamt zwei verschiedene Darstellungsarten für die **3D**-Ansicht:

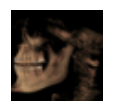

■ Die **Übersicht**-Darstellungsart zeigt eine Übersicht der gesamten 3D-Röntgenaufnahme.

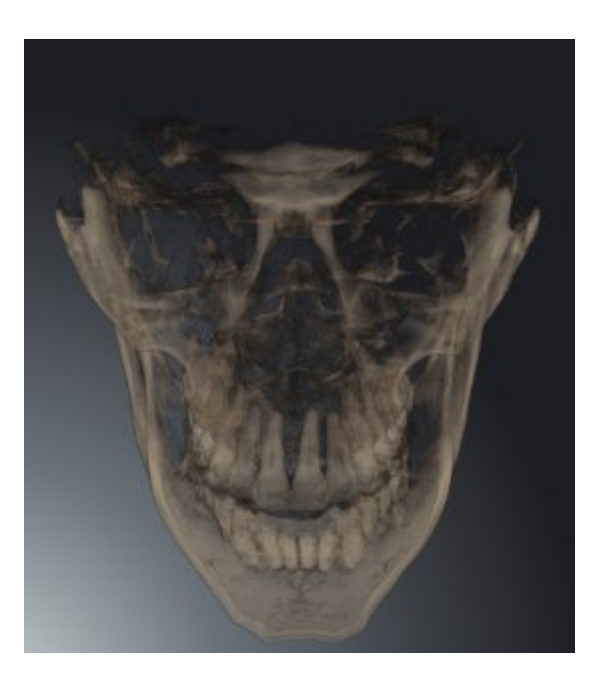

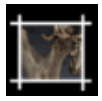

■ Die **Ausschnitt**-Darstellungsart zeigt ausschließlich einen verschiebbaren Ausschnitt der 3D-Röntgenaufnahme.

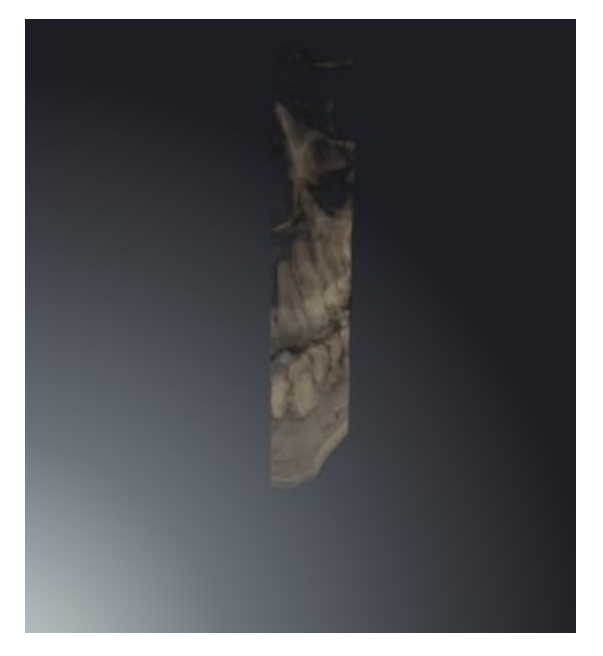

Wie Sie eine Darstellungsart der **3D**-Ansicht aktivieren können, finden Sie unter *Darstellungsart der 3D-Ansicht umschalten [*▶ *Seite 87]*.

Wie Sie die aktive Darstellungsart konfigurieren können, finden Sie unter *Aktive Darstellungsart der 3D-Ansicht konfigurieren [*▶ *Seite 88]*.

# 10.12.3 DARSTELLUNGSART DER 3D-ANSICHT UMSCHALTEN

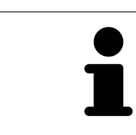

Alle Darstellungsarten stehen in allen Arbeitsbereichen zur Verfügung.

Um die Darstellungsart der **3D**-Ansicht umzuschalten, gehen Sie wie folgt vor:

- ☑ Die **3D**-Ansicht ist bereits aktiv. Informationen dazu finden Sie unter *Aktive Ansicht wechseln [*▶ *Seite 73]*.
- 1. Bewegen Sie den Mauszeiger in der **Ansicht-Werkzeugleiste** der **3D**-Ansicht über das Symbol **Darstellungsart umschalten**.
	- ▶ Das transparente Fenster **Darstellungsart umschalten** öffnet sich:

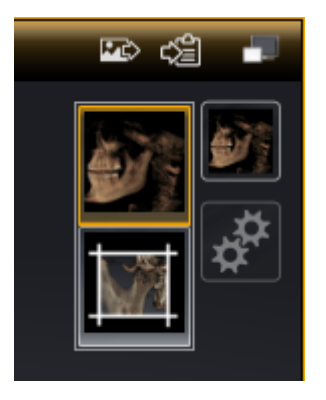

- 2. Klicken Sie auf das Symbol der gewünschten Darstellungsart.
	- ▶ SICAT Function aktiviert die gewünschte Darstellungsart.
- 3. Bewegen Sie den Mauszeiger aus dem transparenten Fenster **Darstellungsart umschalten** heraus.
- ▶ Das transparente Fenster **Darstellungsart umschalten** schließt sich.

### 10.12.4 AKTIVE DARSTELLUNGSART DER 3D-ANSICHT KONFIGURIEREN

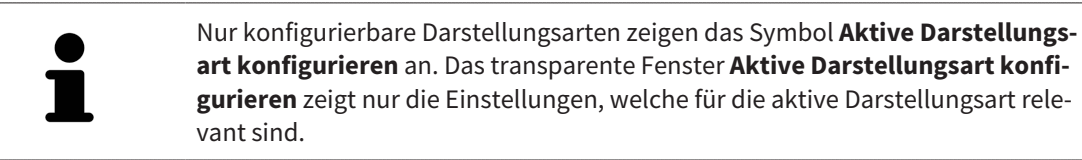

Um die aktive Darstellungsart der **3D**-Ansicht zu konfigurieren, gehen Sie wie folgt vor:

- ☑ Die **3D**-Ansicht ist bereits aktiv. Informationen dazu finden Sie unter *Aktive Ansicht wechseln [*▶ *Seite 73]*.
- ☑ Die gewünschte Darstellungsart ist bereits aktiv. Informationen dazu finden Sie unter *Darstellungsart der 3D-Ansicht umschalten [*▶ *Seite 87]*.
- ☑ Die aktive Darstellungsart ist konfigurierbar.

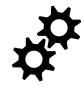

1. Bewegen Sie den Mauszeiger in der **Ansicht-Werkzeugleiste** der **3D**-Ansicht über das Symbol **Aktive Darstellungsart konfigurieren**.

▶ Das transparente Fenster **Aktive Darstellungsart konfigurieren** öffnet sich:

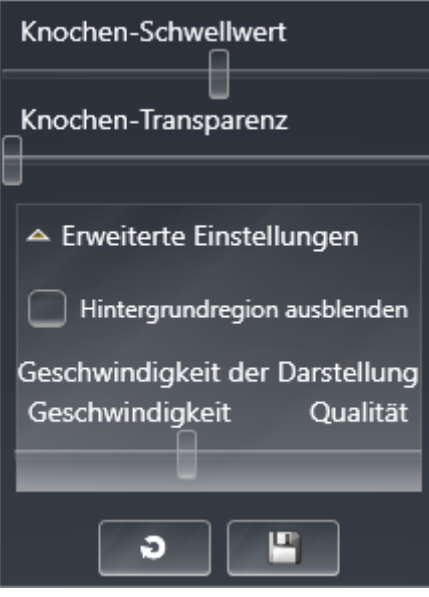

- 2. Bewegen Sie die gewünschten Schieberegler.
	- ▶ SICAT Function passt die **3D**-Ansicht entsprechend der Position der Schieberegler an.
- 3. Falls verfügbar, klicken Sie neben **Erweiterte Einstellungen** auf das Pfeil-Symbol.
	- ▶ Der Bereich **Erweiterte Einstellungen** klappt auf.
- 4. Aktivieren oder deaktivieren Sie die verfügbaren Kontrollkästchen.
	- ▶ SICAT Function passt die **3D**-Ansicht entsprechend des Zustands der Kontrollkästchen an.
- 5. Bewegen Sie die gewünschten Schieberegler.
	- ▶ SICAT Function passt die **3D**-Ansicht entsprechend der Position der Schieberegler an.
- 6. Bewegen Sie den Mauszeiger aus dem transparenten Fenster **Aktive Darstellungsart konfigurieren** heraus.
- ▶ Das transparente Fenster **Aktive Darstellungsart konfigurieren** schließt sich.

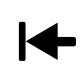

Sie können die Einstellungen auf die Voreinstellungen zurücksetzen, indem Sie auf die Schaltfläche **Konfiguration der aktiven Darstellungsart auf Voreinstellung zurücksetzen** klicken.

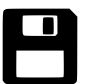

Sie können die aktuellen Einstellungen als Voreinstellungen speichern, indem Sie auf die Schaltfläche **Konfiguration der aktiven Darstellungsart als Voreinstellung speichern** klicken.

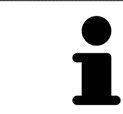

Falls verfügbar, positionieren Sie den **Geschwindigkeit der Darstellung**-Schieberegler auf langsamen Computern weiter links.

# 10.12.5 AUSSCHNITT VERSCHIEBEN

Allgemeine Informationen über die **3D**-Ansicht finden Sie unter *Anpassung der 3D-Ansicht [*▶ *Seite 84]*.

Mit der **Ausschnitt**-Darstellungsart können Sie Teile des Volumens in der **3D**-Ansicht ausblenden. SICAT Function stellt dann nur eine Ausschnittsscheibe des Volumens dar, deren Position SICAT Function mit dem Fadenkreuz synchronisiert. Um die Ausschnittsscheibe zu verschieben, gehen Sie wie folgt vor:

☑ Sie haben die **Ausschnitt**-Darstellungsart bereits aktiviert. Informationen dazu finden Sie unter *Darstellungsart der 3D-Ansicht umschalten [*▶ *Seite 87]*.

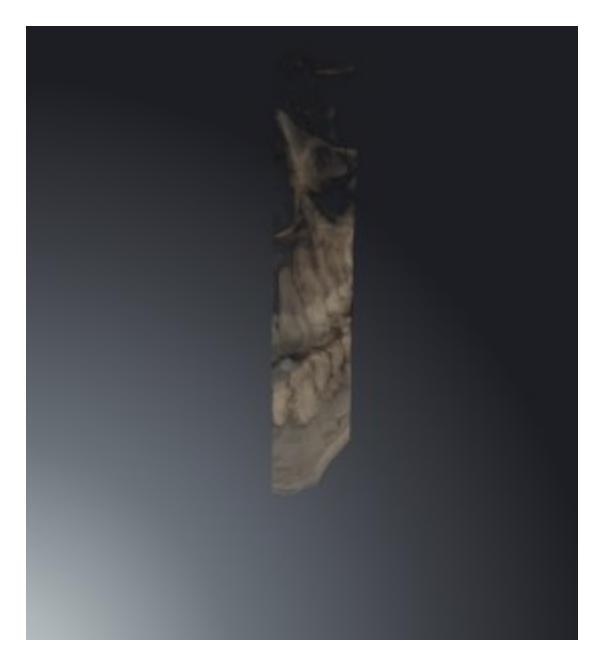

- Scrollen Sie in der **Axial**-Ansicht, **Koronal**-Ansicht oder **Sagittal**-Ansicht zur gewünschten Schicht. Informationen dazu finden Sie unter *Durch die Schichten in den 2D-Schichtansichten scrollen [*▶ *Seite 78]*.
- ▶ SICAT Function verschiebt die Ausschnittsscheibe entsprechend der ausgewählten Schicht:

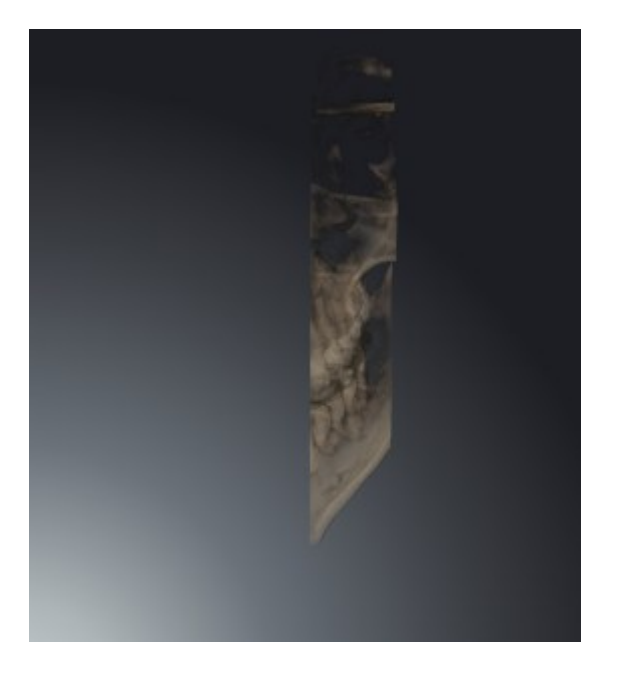

# 10.13 VOLUMENAUSRICHTUNG UND PANORAMABEREICH

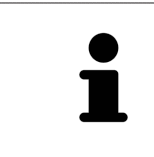

Falls eine Anpassung der Volumenausrichtung erforderlich ist, führen Sie diese zu Beginn Ihrer Arbeit mit der 3D-Röntgenaufnahme durch. Wenn Sie die Volumenausrichtung später anpassen, müssen Sie Teile Ihrer Diagnose oder Planung unter Umständen wiederholen.

### VOLUMENAUSRICHTUNG

Sie können die Volumenausrichtung für alle Ansichten anpassen, indem Sie das Volumen um die drei Hauptachsen drehen. Dies kann in den folgenden Fällen notwendig sein:

- Nicht optimale Positionierung des Patienten bei der 3D-Röntgenaufnahme
- Ausrichtung nach Anwendungsfall, beispielsweise Ausrichtung der axialen Schichten parallel zur Frankfurter Horizontalen oder parallel zur Okklusionsebene
- Optimierung der Panorama-Ansicht

Wenn Sie die Volumenausrichtung in SICAT Function anpassen, übernehmen alle anderen SICAT-Applikationen Ihre Anpassungen.

Wie Sie die Volumenausrichtung anpassen können, finden Sie unter *Volumenausrichtung anpassen [*▶ *Seite 94]*.

### PANORAMABEREICH

SICAT Function berechnet die **Panorama**-Ansicht auf Grundlage des Volumens und des Panoramabereichs. Um die **Panorama**-Ansicht zu optimieren, sollten Sie den Panoramabereich an beide Kiefer des Patienten anpassen. Dies ist wichtig für eine effektive und effiziente Diagnose und Behandlungsplanung.

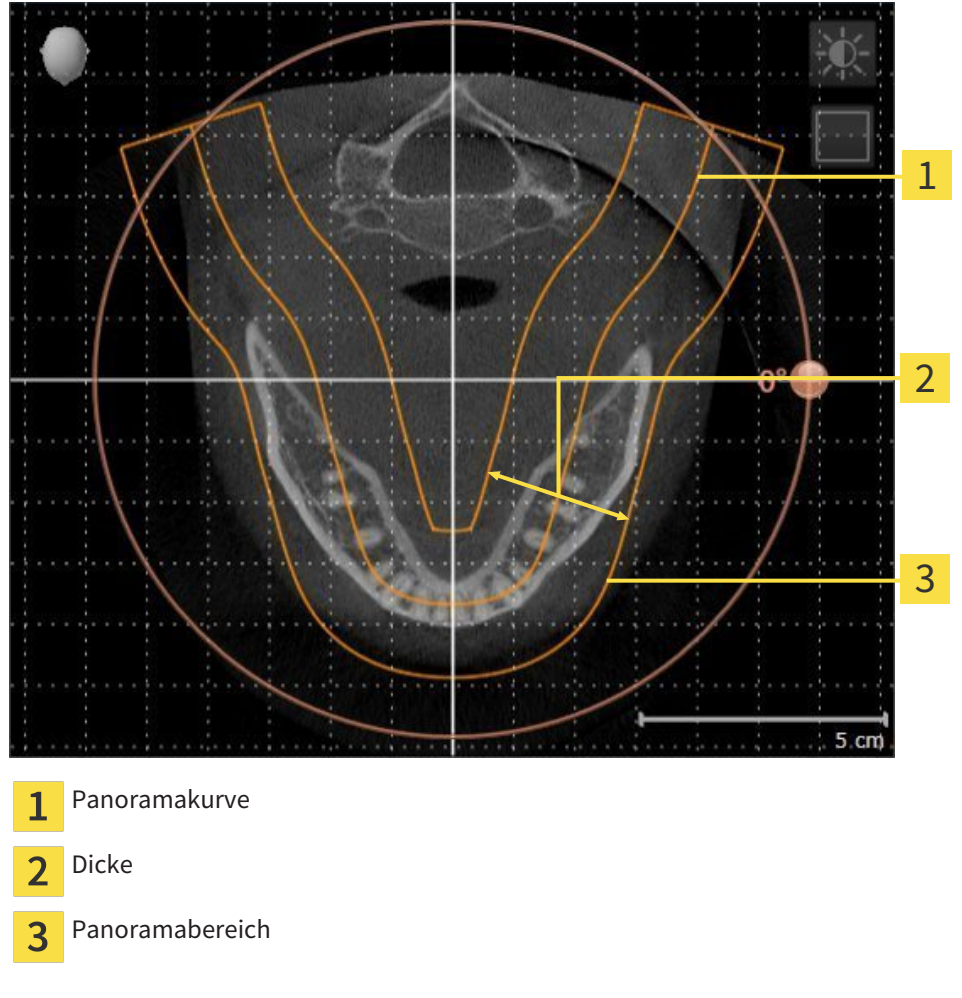

Der Panoramabereich ist durch die zwei folgenden Komponenten festgelegt:

- Form und Position der Panoramakurve
- Dicke des Panoramabereichs

Für eine optimale Anpassung des Panoramabereichs, müssen die beiden folgenden Bedingungen erfüllt sein:

- Der Panoramabereich muss alle Zähne und beide Kiefer vollständig enthalten.
- Der Panoramabereich sollte so dünn wie möglich sein.

Wenn Sie den Panoramabereich in SICAT Function anpassen, übernehmen alle anderen SICAT-Applikationen Ihre Anpassungen.

### DATENSYNCHRONISATION ZWISCHEN SICAT FUNCTION UND SIDEXIS 4

SICAT Function und SIDEXIS 4 synchronisieren die Volumenausrichtung und den Panoramabereich in beide Richtungen. Dabei gelten folgende Einschränkungen:

- SICAT Function unterstützt nur Drehungen der Volumenausrichtung bis maximal 30 Grad.
- Wenn die Synchronisation der Volumenausrichtung Einfluss auf bereits hinzugefügte Diagnoseobjekte oder Planungsobjekte hat, die auf einer anderen Volumenausrichtung basieren, öffnet SICAT Function ein Hinweisfenster. Das Hinweisfenster informiert Sie über die genauen Auswirkungen der Synchronisation und Sie können zwischen den folgenden Optionen wählen:
	- **Synchronisieren**
	- **Nicht jetzt**
	- **Niemals** für die aktuelle 3D-Röntgenaufnahme und die aktuelle Volumenausrichtung in SIDEXIS 4
- SICAT Function unterstützt nur die Standard-Panoramakurven von SIDEXIS 4, nicht die Verschiebung einzelner Punkte.
- SICAT Function unterstützt nur Dicken der Panoramakurve von mindestens 10 mm.
- SICAT Function unterstützt nur Panoramakurven, die Sie nicht in SIDEXIS 4 gedreht haben.

Wenn mindestens eine der Einschränkungen zutrifft, synchronisieren SICAT Function und SIDEXIS 4 die Volumenausrichtung und den Panoramabereich oder nur den Panoramabereich nicht mehr.

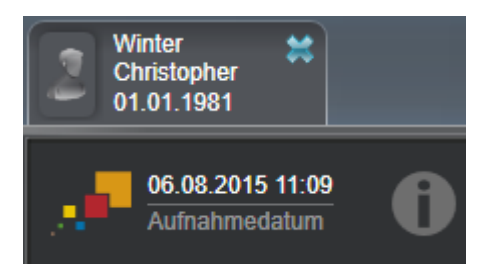

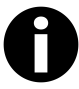

SICAT Function zeigt in diesem Fall ein Informations-Symbol neben den Informationen zur aktuellen 3D-Röntgenaufnahme. Wenn Sie den Mauszeiger über dieses Informations-Symbol bewegen, erhalten Sie Informationen, welche Daten nicht mehr synchronisiert werden, und Handlungsanweisungen, wie Sie wieder eine Synchronisierung erreichen können.

### 10.13.1 VOLUMENAUSRICHTUNG ANPASSEN

Allgemeine Informationen über die Volumenausrichtung finden Sie unter *Volumenausrichtung und Panoramabereich [*▶ *Seite 91]*.

Die Anpassung der Volumenausrichtung besteht aus den folgenden Schritten:

- Fenster **Volumenausrichtung und Panoramabereich anpassen** öffnen
- Volumen in der **Koronal**-Ansicht drehen
- Volumen in der **Sagittal**-Ansicht drehen
- Volumen in der **Axial**-Ansicht drehen

### FENSTER "VOLUMENAUSRICHTUNG UND PANORAMABEREICH ANPASSEN" **ÖFFNEN**

☑ Der Workflow-Schritt **Vorbereiten** ist bereits aufgeklappt.

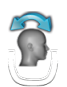

■ Klicken Sie auf das Symbol **Volumenausrichtung und Panoramabereich anpassen**.

▶ Das Fenster **Volumenausrichtung und Panoramabereich anpassen** öffnet sich:

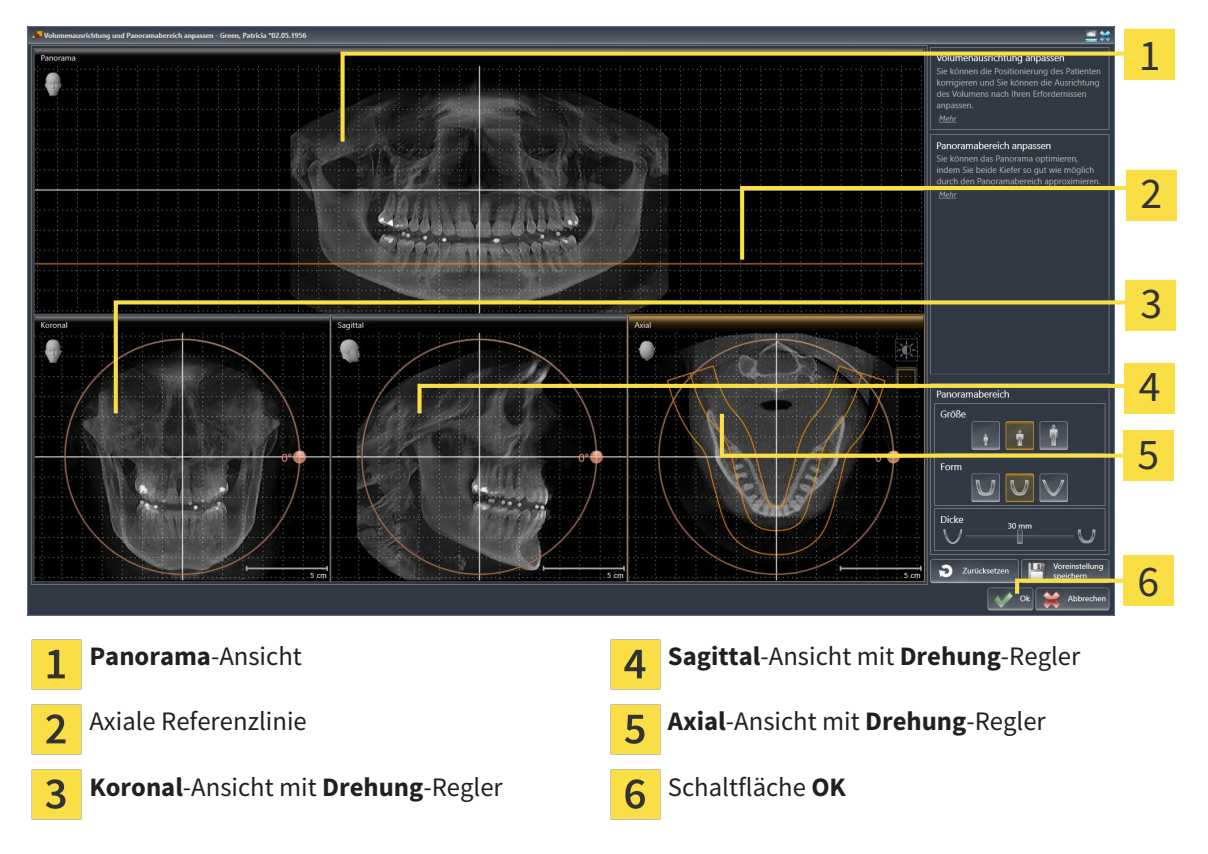

#### VOLUMEN IN DER KORONAL-ANSICHT DREHEN

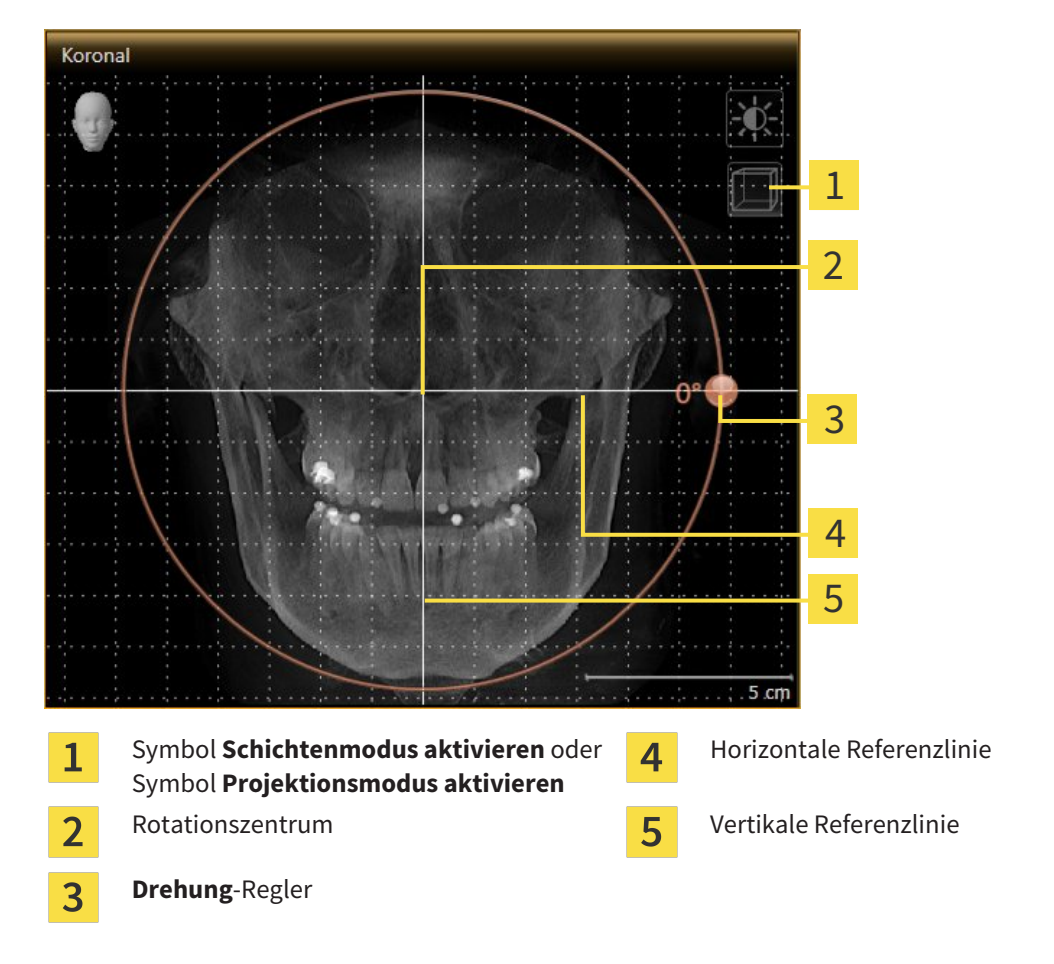

1. Aktivieren Sie die **Koronal**-Ansicht:

- 2. Stellen Sie sicher, dass der Projektionsmodus aktiv ist. Falls erforderlich, klicken Sie auf das Symbol **Projektionsmodus aktivieren**.
- 3. Bewegen Sie den Mauszeiger über den **Drehung**-Regler.
- 4. Klicken und halten Sie die linke Maustaste gedrückt.
- 5. Bewegen Sie den **Drehung**-Regler entlang des Kreises in die gewünschte Richtung.
	- ▶ SICAT Function dreht das Volumen in der **Koronal**-Ansicht kreisförmig um das Rotationszentrum und in den übrigen Ansichten entsprechend.
- 6. Wenn Sie die gewünschte Drehung des Volumens eingestellt haben, lassen Sie die linke Maustaste los. Orientieren Sie sich an der horizontalen Referenzlinie, der vertikalen Referenzlinie und dem Gitter.

#### VOLUMEN IN DER SAGITTAL-ANSICHT DREHEN

- Sagittal 1  $\overline{\mathcal{L}}$ 3  $\overline{\mathcal{A}}$ 5 5 cm Symbol **Schichtenmodus aktivieren** oder Horizontale Referenzlinie  $\mathbf{1}$  $\overline{\mathbf{4}}$ Symbol **Projektionsmodus aktivieren** Rotationszentrum vertikale Referenzlinie  $\overline{2}$ **Drehung**-Regler  $\overline{3}$
- 1. Aktivieren Sie die **Sagittal**-Ansicht:

- 2. Stellen Sie sicher, dass der Projektionsmodus aktiv ist. Falls erforderlich, klicken Sie auf das Symbol **Projektionsmodus aktivieren**.
- 3. Bewegen Sie den Mauszeiger über den **Drehung**-Regler.
- 4. Klicken und halten Sie die linke Maustaste gedrückt.
- 5. Bewegen Sie den **Drehung**-Regler entlang des Kreises in die gewünschte Richtung.
	- ▶ SICAT Function dreht das Volumen in der **Sagittal**-Ansicht kreisförmig um das Rotationszentrum und in den übrigen Ansichten entsprechend.
- 6. Wenn Sie die gewünschte Drehung des Volumens eingestellt haben, lassen Sie die linke Maustaste los. Orientieren Sie sich an der horizontalen Referenzlinie, der vertikalen Referenzlinie und dem Gitter.

#### VOLUMEN IN DER AXIAL-ANSICHT DREHEN

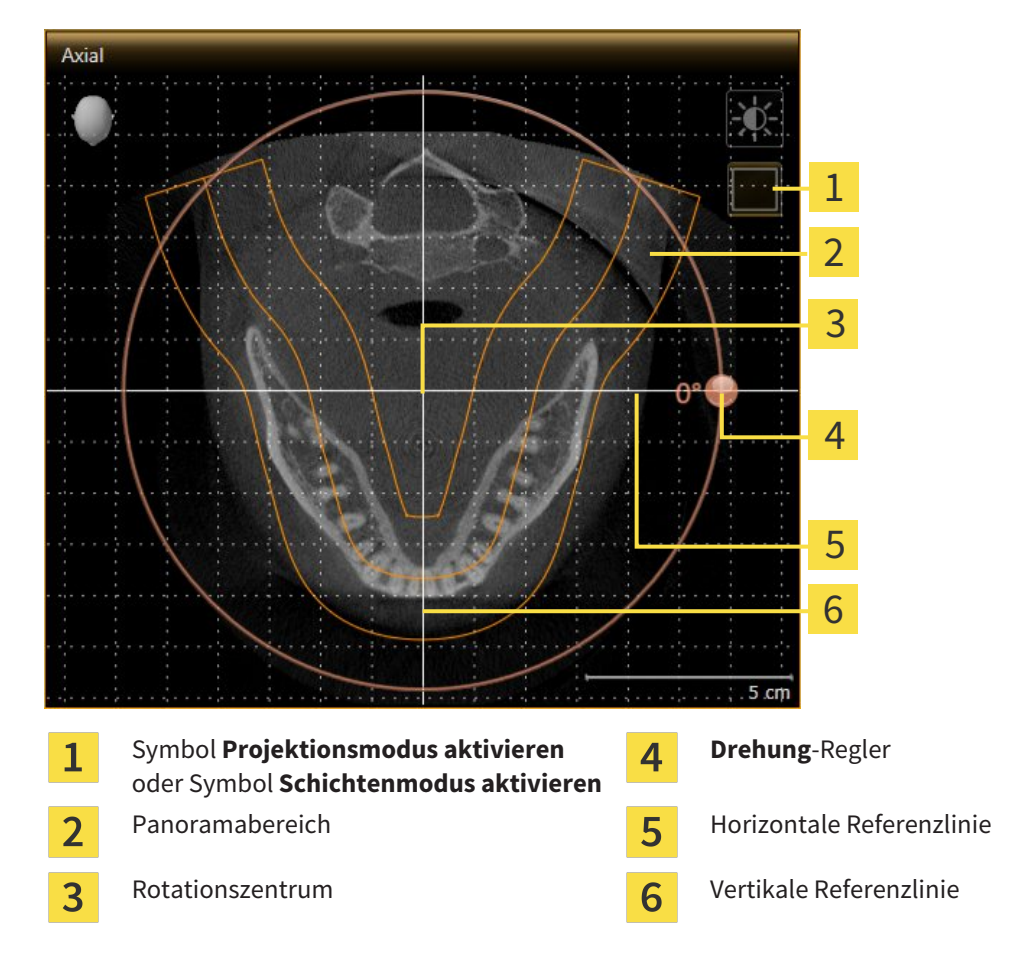

1. Aktivieren Sie die **Axial**-Ansicht:

- 2. Stellen Sie sicher, dass der Schichtenmodus aktiv ist. Falls erforderlich, klicken Sie auf das Symbol **Schichtenmodus aktivieren**.
- 3. Scrollen Sie zu einer Schicht mit den Wurzeln der Mandibula-Zähne, indem Sie beispielsweise in der Panorama-Ansicht mit der linken Maustaste auf die axiale Referenzlinie klicken und die Maus bei gedrückter linker Maustaste nach oben oder nach unten bewegen.
- 4. Falls erforderlich, verschieben Sie in der **Axial**-Ansicht den Panoramabereich, indem Sie mit der linken Maustaste auf den Panoramabereich klicken und die Maus bei gedrückter linker Maustaste bewegen. SICAT Function verschiebt das Rotationszentrum, die horizontale Referenzlinie und die vertikale Referenzlinie entsprechend.
- 5. Bewegen Sie den Mauszeiger über den **Drehung**-Regler.
- 6. Klicken und halten Sie die linke Maustaste gedrückt.
- 7. Bewegen Sie den **Drehung**-Regler entlang des Kreises in die gewünschte Richtung.
	- ▶ SICAT Function dreht das Volumen in der **Axial**-Ansicht kreisförmig um das Rotationszentrum und in den übrigen Ansichten entsprechend.
- 8. Wenn Sie die gewünschte Drehung des Volumens eingestellt haben, lassen Sie die linke Maustaste los. Orientieren Sie sich an dem Panoramabereich, der horizontalen Referenzlinie, der vertikalen Referenzlinie und dem Gitter.
- 9. Um Ihre Anpassungen zu speichern, klicken Sie auf **OK**.
	- ▶ Wenn die Anpassung der Volumenausrichtung Auswirkungen auf bestehende Objekte in SICAT-Applikationen hat, öffnet SICAT Function ein Hinweisfenster, das Sie über die genauen Auswirkungen informiert.
- 10. Wenn Sie die Anpassung der Volumenausrichtung dennoch durchführen möchten, klicken Sie im Hinweisfenster auf die Schaltfläche **Anpassen**.
- ▶ SICAT Function speichert die angepasste Volumenausrichtung und stellt das Volumen in allen Ansichten entsprechend ausgerichtet dar.

Zusätzlich zu dem beschriebenen Vorgehen stehen die folgenden Aktionen im Fenster **Volumenausrichtung und Panoramabereich anpassen** zur Verfügung:

- Sie können die Helligkeit und den Kontrast einer 2D-Ansicht anpassen, indem Sie die gewünschte Ansicht aktivieren und auf das Symbol **Helligkeit und Kontrast anpassen** klicken. Informationen dazu finden Sie unter *Die Helligkeit und den Kontrast der 2D-Ansichten anpassen und zurücksetzen [*▶ *Seite 75]*.
- Um die Volumenausrichtung und den Panoramabereich zurückzusetzen, können Sie auf die Schaltfläche **Zurücksetzen** klicken.
- Um die aktuelle Volumenausrichtung und den aktuellen Panoramabereich als Voreinstellung zu speichern, können Sie auf die Schaltfläche **Voreinstellung speichern** klicken.
- Wenn Sie Ihre Anpassungen nicht speichern möchten, können Sie auf Abbre**chen** klicken.

### 10.13.2 PANORAMABEREICH ANPASSEN

Allgemeine Informationen über den Panoramabereich finden Sie unter *Volumenausrichtung und Panoramabereich [*▶ *Seite 91]*.

Die Anpassung des Panoramabereichs besteht aus den folgenden Schritten:

- Fenster Volumenausrichtung und Panoramabereich anpassen öffnen
- Schichtposition der **Axial**-Ansicht anpassen
- Panoramabereich verschieben
- Volumen in der **Axial**-Ansicht drehen
- **Größe**, **Form** und **Dicke** des Panoramabereichs anpassen

### FENSTER "VOLUMENAUSRICHTUNG UND PANORAMABEREICH ANPASSEN" ÖFFNEN

☑ Der Workflow-Schritt **Vorbereiten** ist bereits aufgeklappt.

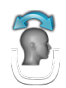

■ Klicken Sie auf das Symbol **Volumenausrichtung und Panoramabereich anpassen**.

▶ Das Fenster **Volumenausrichtung und Panoramabereich anpassen** öffnet sich:

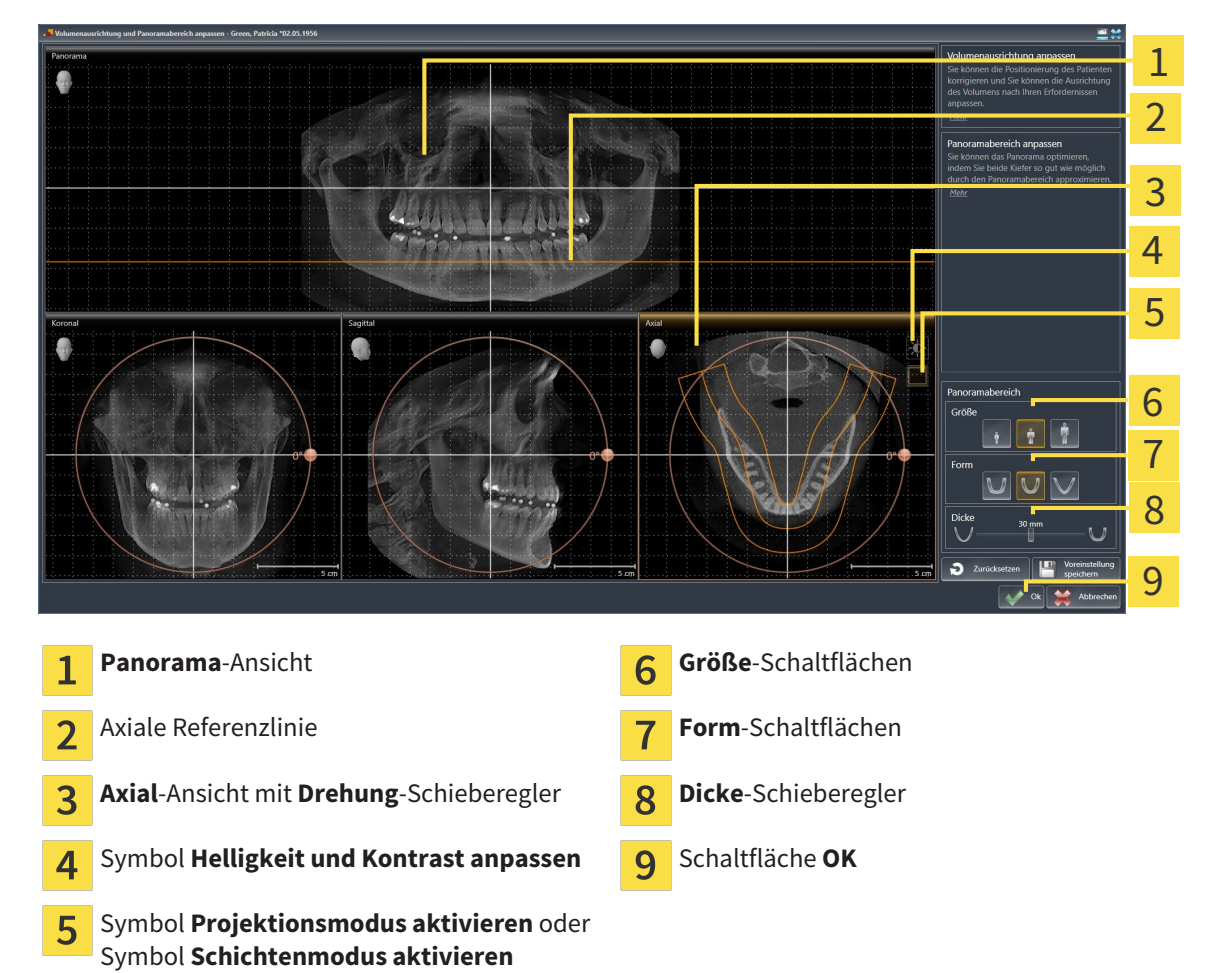

### SCHICHTPOSITION DER AXIAL-ANSICHT ANPASSEN

- 
- 1. Stellen Sie sicher, dass in der **Axial**-Ansicht der Schichtenmodus aktiv ist. Falls erforderlich, klicken Sie auf das Symbol **Schichtenmodus aktivieren**.
- 2. Bewegen Sie in der **Panorama**-Ansicht den Mauszeiger über die axiale Referenzlinie. Die axiale Referenzlinie stellt die aktuelle Schichtposition der **Axial**-Ansicht dar.
- 3. Klicken und halten Sie die linke Maustaste gedrückt.
- 4. Bewegen Sie die Maus nach oben oder unten.
	- ▶ Die Schicht der **Axial**-Ansicht passt sich entsprechend der Position der axialen Referenzlinie in der **Panorama**-Ansicht an.
- 5. Wenn sich die axiale Referenzlinie auf den Wurzeln der Mandibula-Zähne befindet, lassen Sie die linke Maustaste los.
	- ▶ Die **Axial**-Ansicht behält die aktuelle Schicht bei.

#### PANORAMABEREICH VERSCHIEBEN

- 1. Bewegen Sie in der **Axial**-Ansicht den Mauszeiger über den Panoramabereich.
- 2. Klicken und halten Sie die linke Maustaste gedrückt.
	- ▶ Der Mauszeiger ändert sich.
- 3. Bewegen Sie die Maus.
	- ▶ SICAT Function verschiebt den Panoramabereich entsprechend der Position des Mauszeigers.
- 4. Wenn die zentrale Kurve des Panoramabereichs den Wurzeln der Mandibula-Zähne folgt, lassen Sie die linke Maustaste los.
	- ▶ Der Panoramabereich behält seine aktuelle Position bei.

#### VOLUMEN IN DER AXIAL-ANSICHT DREHEN

- 1. Bewegen Sie in der **Axial**-Ansicht den Mauszeiger über den **Drehung**-Regler.
- 2. Klicken und halten Sie die linke Maustaste gedrückt.
- 3. Bewegen Sie den **Drehung**-Regler entlang des Kreises in die gewünschte Richtung.
	- ▶ SICAT Function dreht das Volumen entsprechend in der **Axial**-Ansicht kreisförmig um das Rotationszentrum und in den übrigen Ansichten entsprechend.
- 4. Wenn die Wurzeln der Mandibula-Zähne der zentralen Kurve des Panoramabereichs folgen, lassen Sie die linke Maustaste los.

#### GRÖSSE, FORM UND DICKE DES PANORAMABEREICHS ANPASSEN

- 1. Wählen Sie die **Größe** des Panoramabereichs, die am besten der Mandibula des Patienten entspricht, indem Sie auf die entsprechende **Größe**-Schaltfläche klicken.
- 2. Wählen Sie die **Form** des Panoramabereichs, die am besten der Mandibula des Patienten entspricht, indem Sie auf die entsprechende **Form**-Schaltfläche klicken.
	- 3. Stellen Sie sicher, dass in der **Axial**-Ansicht der Projektionsmodus aktiv ist. Falls erforderlich, klicken Sie auf das Symbol **Projektionsmodus aktivieren**.
	- 4. Wählen Sie die **Dicke** des Panoramabereichs, indem Sie den **Dicke**-Schieberegler verschieben. Stellen Sie sicher, dass der Panoramabereich alle Zähne und beide Kiefer vollständig enthält. Halten Sie die Dicke so gering wie möglich.
	- 5. Um Ihre Anpassungen zu speichern, klicken Sie auf **OK**.
	- ▶ SICAT Function speichert die angepasste Volumenausrichtung und den angepassten Panoramabereich und stellt die **Panorama**-Ansicht entsprechend dar.

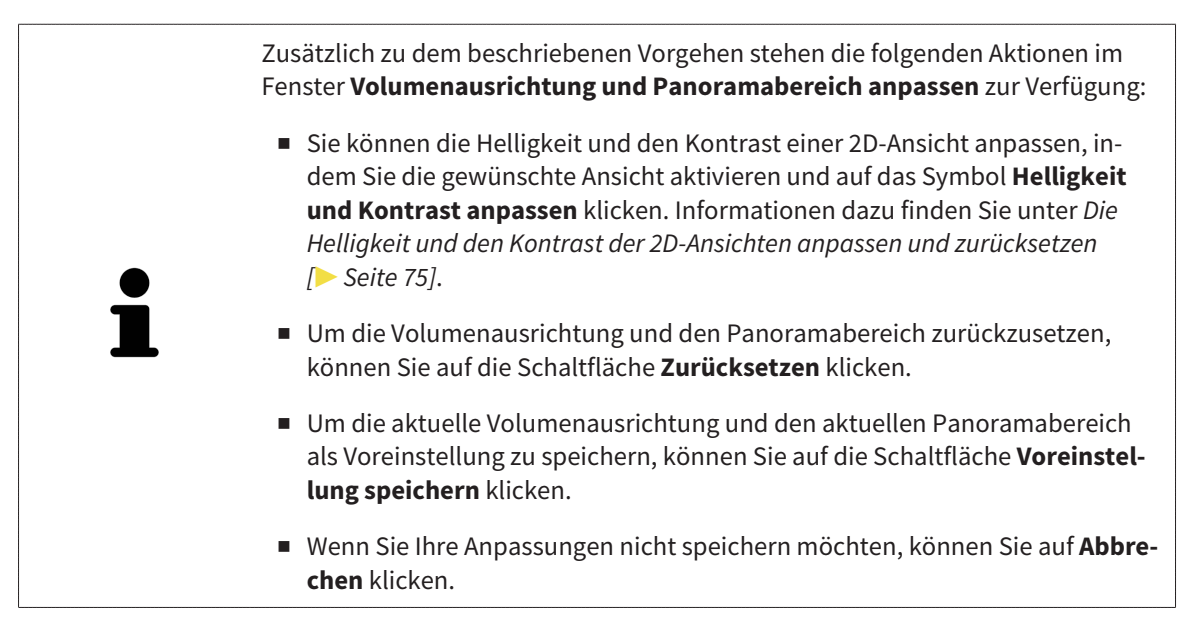

# 10.14 KIEFERBEWEGUNGSDATEN

Patientenspezifische Kieferbewegungen und Kieferpositionen stellen Informationen bezüglich der Kaudynamik des Patienten zur Verfügung. Sie können diese Informationen für die Analyse und Diagnose des Patienten benutzen. Darüber hinaus können Sie diese Daten in die Therapieplanung des Patienten integrieren.

SICAT Function visualisiert patientenspezifische Kieferbewegungen und Kieferpositionen. Die Applikation unterstützt die folgenden Quellen von Kieferbewegungsdaten:

- Bewegungsdaten von Kieferbewegungsaufnahme-Geräten (JMT)
- Statische Positionen von Kieferbewegungsaufnahme-Geräten
- Bukkale Bisspositionen, die mit einer intraoralen Kamera aufgenommen wurden

Eine Liste der kompatiblen Kieferbewegungsaufnahme-Geräte finden Sie unter *Kompatible Kieferbewegungsaufnahme-Geräte [*▶ *Seite 103]*.

Sie können bukkale Bisspositionen zusammen mit optischen Abdrücken importieren. Informationen dazu finden Sie unter *Optische Abdrücke [*▶ *Seite 114]*.

Neben dem Import von Kieferbewegungsdaten müssen Sie weitere Schritte durchführen, um die Darstellung von Kieferbewegungsdaten vorzubereiten. Informationen dazu finden Sie unter *Der Standard-Workflow von SICAT Function [*▶ *Seite 31]*.

Nachdem Sie alle benötigten Daten vorbereitet haben, stehen die folgenden Aktionen für Kieferbewegungsdaten zur Verfügung:

- *Mit Kieferbewegungen interagieren* [▶ Seite 123]
- *Darstellung von Bewegungsspuren in der 3D-Ansicht* [▶ Seite 126]
- *Bewegungsspuren mit dem Untersuchungsfenster anpassen* [▶ Seite 127]
- *Bewegungsspuren mit dem Fadenkreuz in einer Schichtansicht anpassen* [▶ Seite 128]

Darstellungsgenauigkeit für Kieferbewegungsdaten < 0,6 mm

## 10.14.1 KOMPATIBLE KIEFERBEWEGUNGSAUFNAHME-GERÄTE

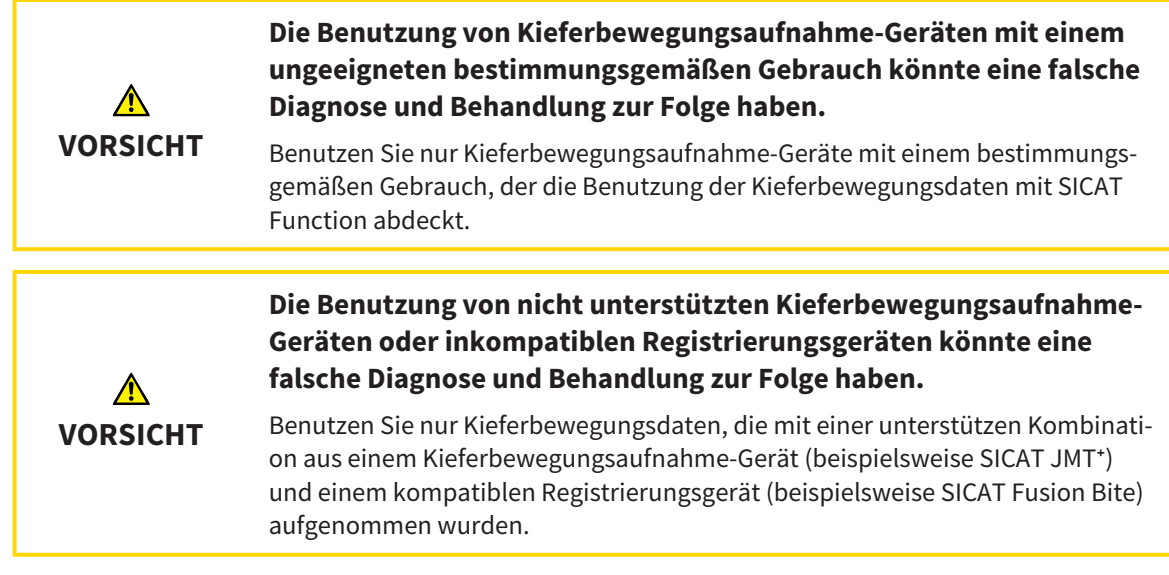

Stellen Sie sicher, dass Sie Kieferbewegungsdaten nur mit einem kompatiblen Kieferbewegungsaufnahme-Gerät in Kombination mit einem unterstützen Registrierungsgerät aufnehmen. Importieren Sie nur solche Kieferbewegungsdaten nach SICAT Function, die von kompatiblen Kieferbewegungsaufnahme-Geräten stammen. Sie können nur Kieferbewegungsaufnahmedaten nach SICAT Function importieren, die mit Kieferbewegungsaufnahme-Geräten aufgenommen wurden, welche die SICAT JTI-Format V1.0- Schnittstelle unterstützen.

SICAT Function unterstützt aktuell die folgenden Kombinationen von Kieferbewegungsaufnahme-Geräten und Kieferbewegungsregistrierungs-Geräten:

■ SICAT JMT<sup>+</sup> in Kombination mit einem SICAT Fusion Bite, Hersteller: SICAT GmbH & Co. KG, Brunnenallee 6, 53177 Bonn

# 10.14.2 KIEFERBEWEGUNGSDATEN VON GERÄTEN FÜR KIEFERBEWEGUNGSDATEN IMPORTIEREN UND REGISTRIEREN

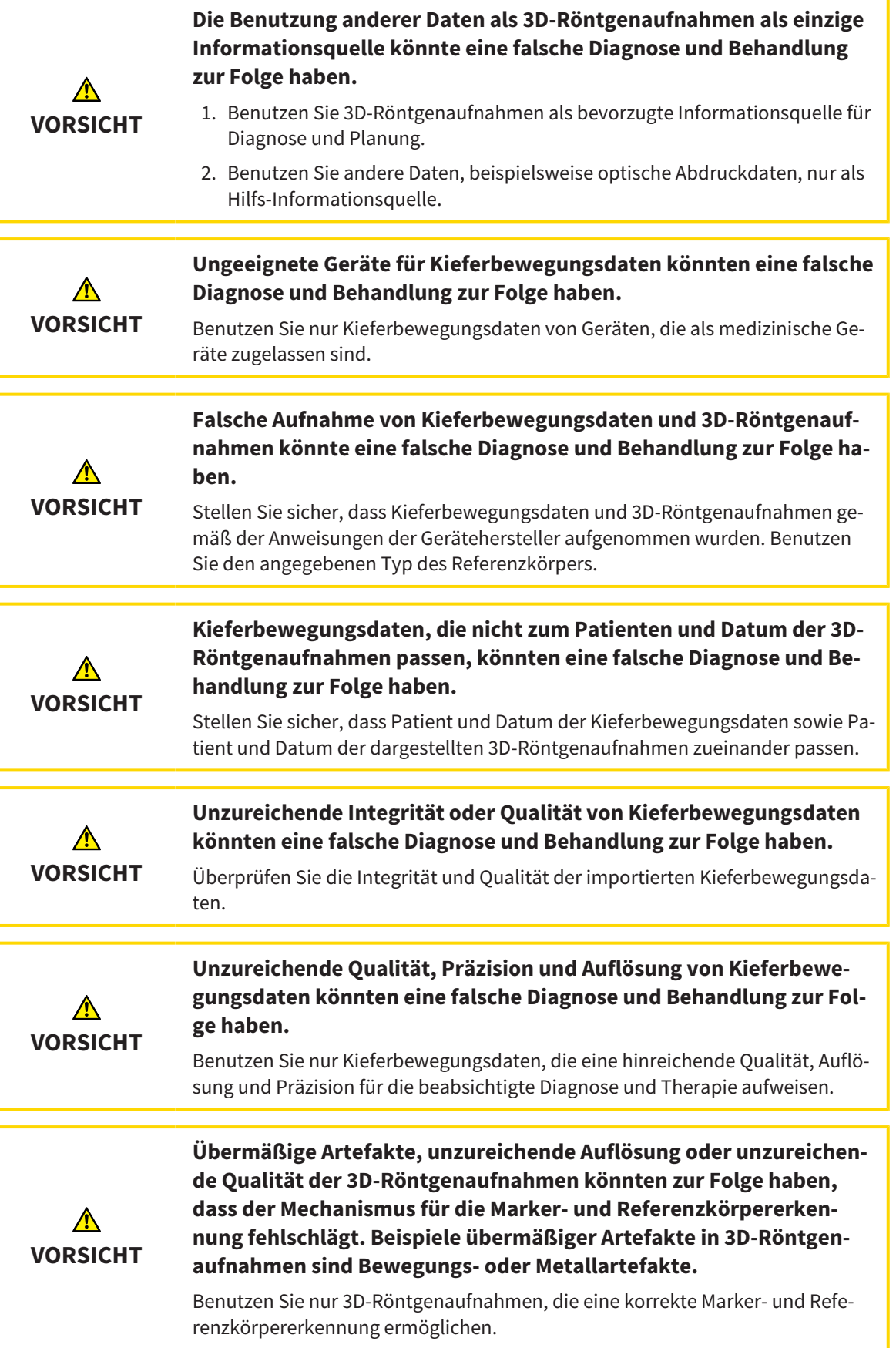

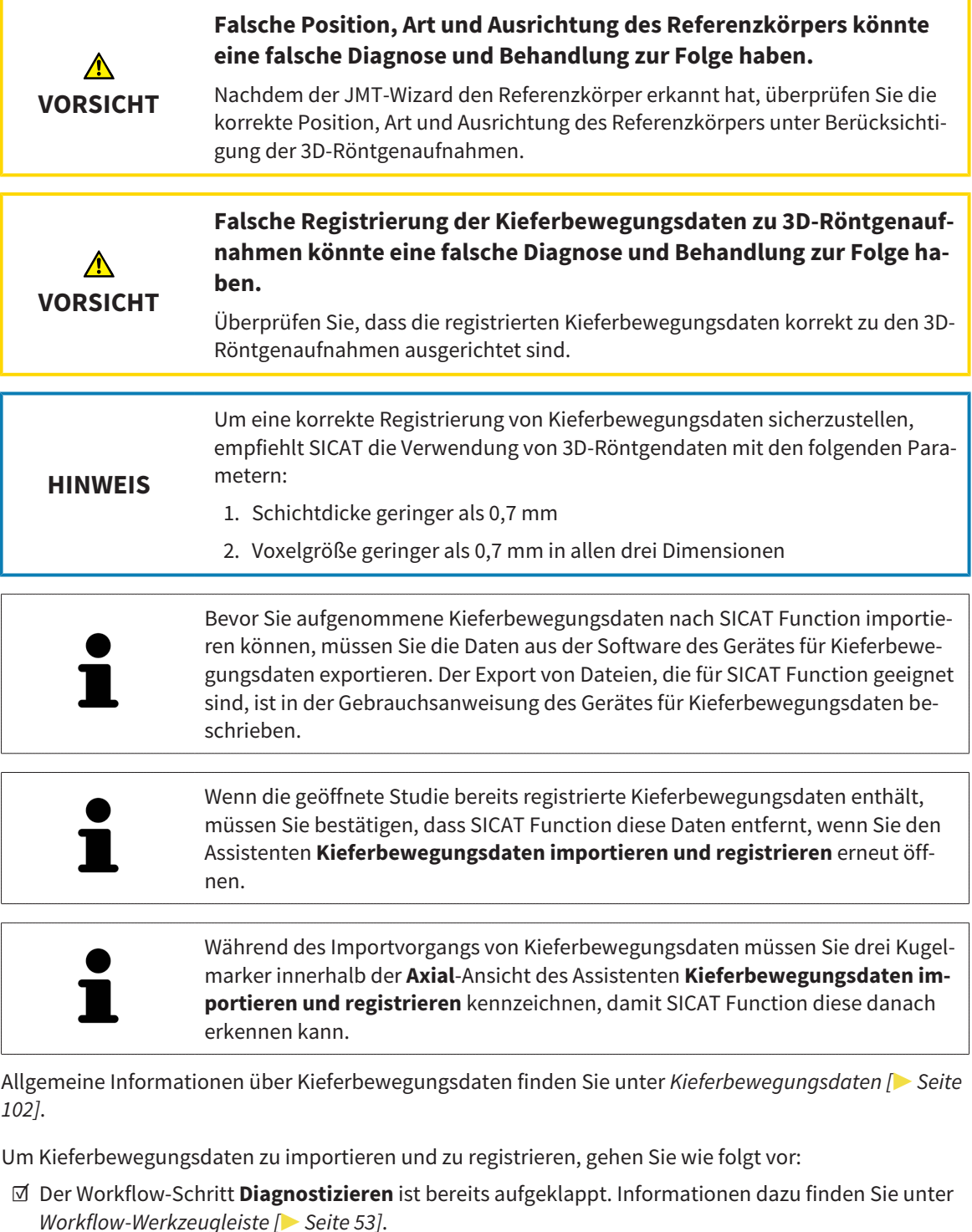

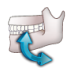

- 1. Klicken Sie auf das Symbol **Kieferbewegungsdaten importieren und registrieren**.
	- ▶ Der Assistent **Kieferbewegungsdaten importieren und registrieren** mit dem Schritt **Importieren** öffnet sich.
- 2. Klicken Sie im Assistenten **Kieferbewegungsdaten importieren und registrieren** auf die Schaltfläche **Durchsuchen**.
	- ▶ Das Fenster **Lade JMT Export-Datei** öffnet sich.
- 3. Wechseln Sie im Fenster **Lade JMT Export-Datei** zur gewünschten Datei mit den Kieferbewegungsdaten, wählen Sie die Datei und klicken Sie auf **Öffnen**.

- ▶ Das Fenster **Lade JMT Export-Datei** schließt sich und SICAT Function überträgt den Pfad zur gewünschten Datei mit den Kieferbewegungsdaten in das Feld **Pfad**.
- ▶ Die **Bissgabel**-Ansicht zeigt eine Vorschau der Bissgabel, die während der Aufnahme der Kieferbewegungsdaten benutzt wurde.
- ▶ Der Bereich **Patient** und der Bereich **Aufnahme** zeigen Informationen aus der Datei mit den Kieferbewegungsdaten:

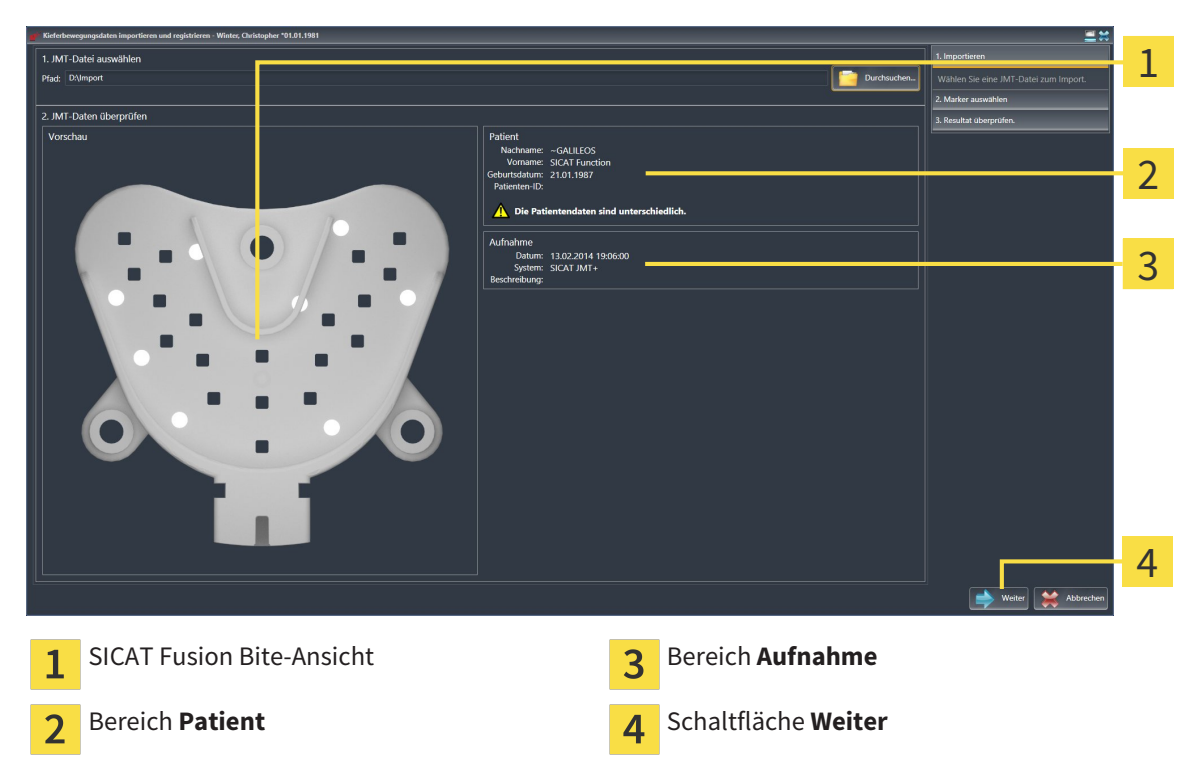

- 4. Stellen Sie sicher, dass die Datei mit den Kieferbewegungsdaten zur aktiven Studie passt.
- 5. Klicken Sie auf **Weiter**.

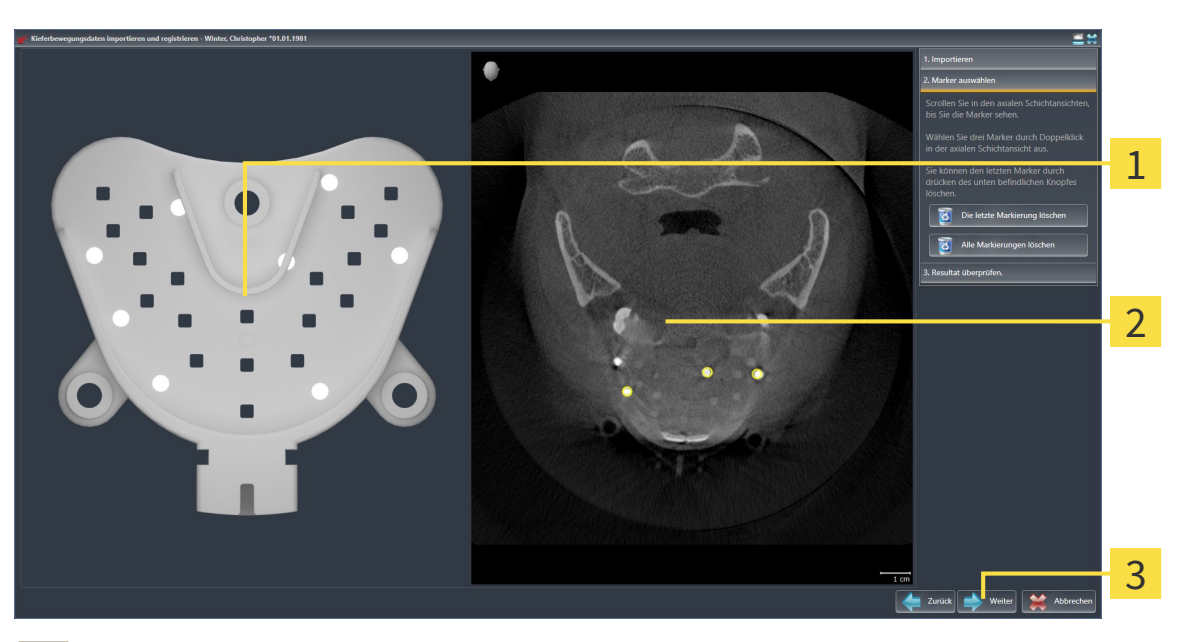

▶ Der Schritt **Marker auswählen** öffnet sich:

- **Bissgabel**-Ansicht  $\overline{1}$
- **Axial**-Ansicht  $\overline{2}$
- Schaltfläche **Weiter**  $\overline{3}$
- 6. Scrollen Sie durch die axialen Schichten, bis die **Axial**-Schichtansicht mindestens einen Kugelmarker zeigt.
- 7. Klicken Sie in der **Axial**-Schichtansicht doppelt auf einen Kugelmarker.
	- ▶ SICAT Function markiert den Kugelmarker.
- 8. Wiederholen Sie den letzten Schritt, bis drei Kugelmarker markiert sind.
- 9. Klicken Sie auf **Weiter**.
	- ▶ SICAT Function registriert die Kieferbewegungsdaten.

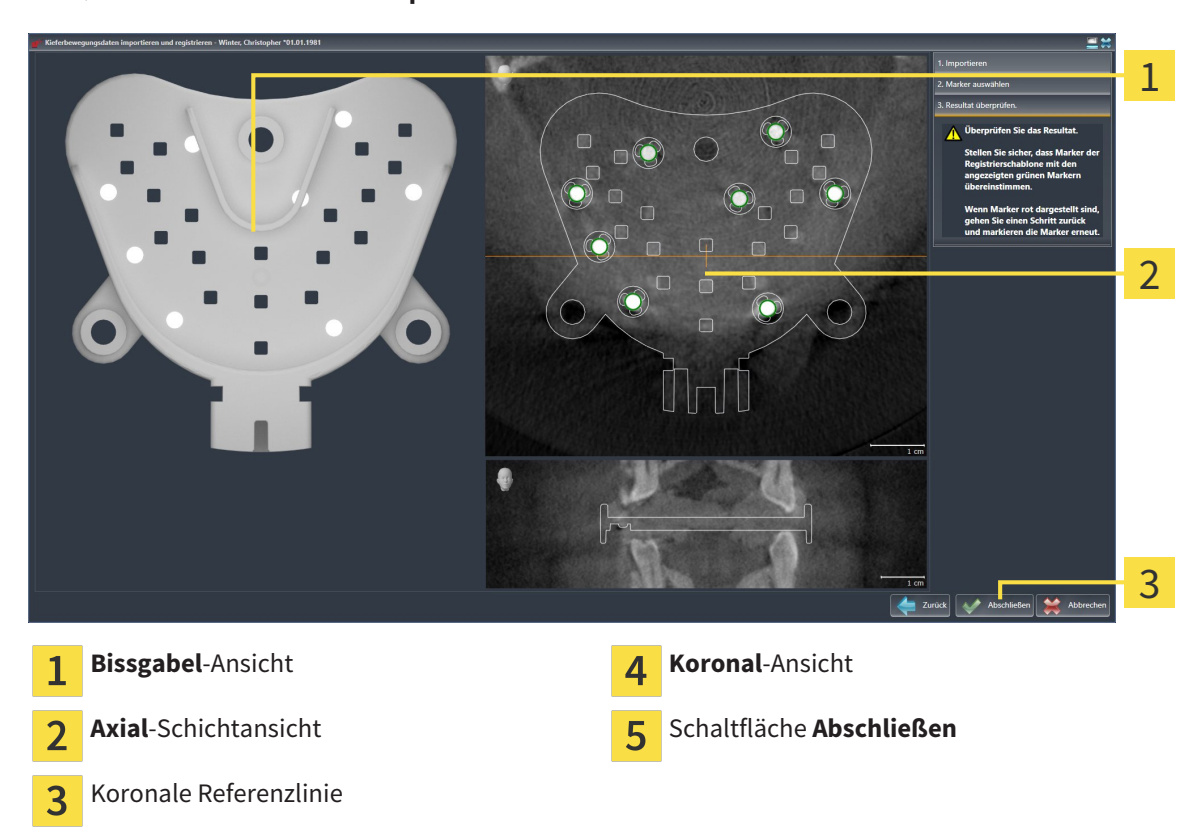

▶ Der Schritt **Resultat überprüfen** öffnet sich:

- 10. Stellen Sie sicher, dass die Kugelmarker auf der **Bissgabel** und in der **Axial**-Schichtansicht übereinstimmen.
- 11. Stellen Sie in der **Koronal**-Ansicht sicher, dass SICAT Function die Lage der Bissgabel korrekt erkannt hat. Bewegen Sie die koronale Referenzlinie in der **Axial**-Ansicht oder scrollen Sie in der **Koronal**-Ansicht durch die Schichten.
- 12. Klicken Sie auf **Abschließen**.
- ▶ SICAT Function importiert die registrierten Kieferbewegungsdaten.
- ▶ Der Assistent **Kieferbewegungsdaten importieren und registrieren** schließt sich.
- ▶ SICAT Function zeigt im **Objekt-Browser** ein **Kieferbewegungsdaten**-Objekt an. Informationen dazu finden Sie unter *SICAT Function-Objekte [*▶ *Seite 59]*.

Zusätzlich zum beschriebenen Vorgehen stehen die folgenden Aktionen im Assistenten **Kieferbewegungsdaten importieren und registrieren** zur Verfügung: ■ Wenn Sie mit dem zuletzt gesetzten Marker unzufrieden sind, können Sie auf die Schaltfläche **Die letzte Markierung löschen** klicken. ■ Wenn die **Bissgabel** unpräzise zu den Röntgendaten ausgerichtet ist, klicken Sie auf die Schaltfläche **Zurück** und wiederholen Sie den Schritt **Marker auswählen** mit Markern an anderen Positionen. ■ Wenn Sie das Importieren und Registrieren von Kieferbewegungsdaten abbrechen möchten, können Sie auf **Abbrechen** klicken.
## 10.15 SEGMENTIERUNG

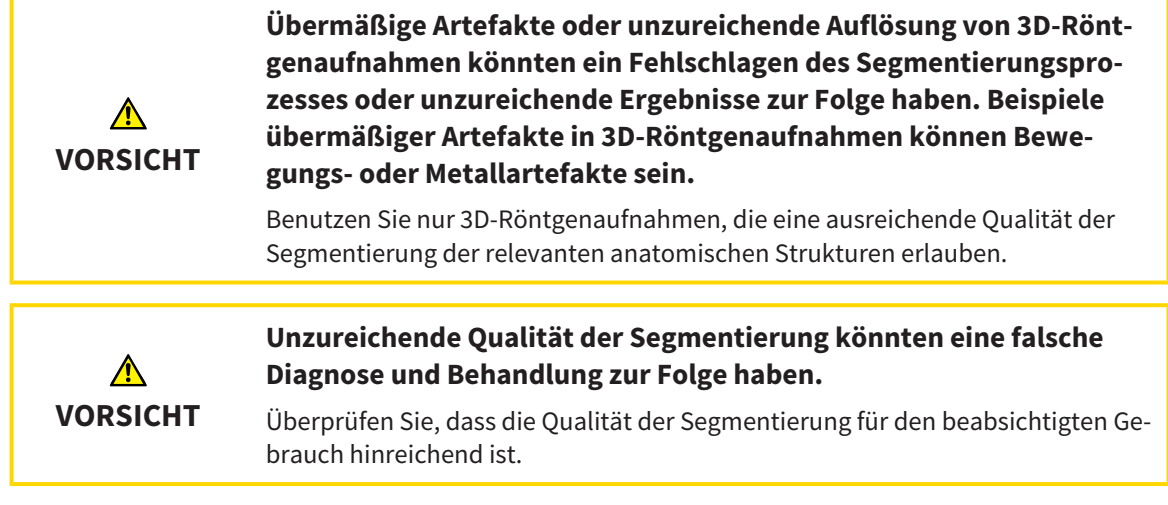

Um die Bewegung der Mandibula darzustellen, müssen Sie die Grenze zwischen der Mandibula und dem Hintergrund festlegen. Dies wird Segmentierung genannt. Mit dem Assistent **Segmentierung Unterkiefer** können Sie sowohl die Mandibula als auch die Fossa des Patienten segmentieren. In SICAT Function ist die Segmentierung ein semi-automatischer Prozess.

Semi-automatischer Prozess bedeutet, dass Sie Teile der Mandibula und der Fossa manuell mit den Zeichenwerkzeugen im Assistenten **Segmentierung Unterkiefer** kennzeichnen müssen. Nach einer Markierung kennzeichnet der Segmentierungsassistent ähnliche Bereiche automatisch.

Die folgenden Aktionen stehen für die Segmentierung der Mandibula und der Fossa zur Verfügung:

- *Die Mandibula segmentieren* [▶ Seite 110]
- *Die Fossa segmentieren* **[**▶ Seite 112]

Nach der Segmentierung der Mandibula können Sie die folgenden Aktionen durchführen:

- Visualisieren und abspielen individueller anatomischer Bewegungen des Patienten in der **3D**-Ansicht. Informationen dazu finden Sie unter *Mit Kieferbewegungen interagieren [*▶ *Seite 123]*.
- Visualisierung individueller anatomischer Bewegungsspuren des Patienten in der **3D**-Ansicht. Informationen dazu finden Sie unter *Darstellung von Bewegungsspuren in der 3D-Ansicht [*▶ *Seite 126]*.
- Visualisierung der bewegten Kiefergelenke im **TMJ**-Arbeitsbereich. Informationen dazu finden Sie unter *Funktionen im TMJ-Arbeitsbereich [*▶ *Seite 129]*.

## 10.15.1 DIE MANDIBULA SEGMENTIEREN

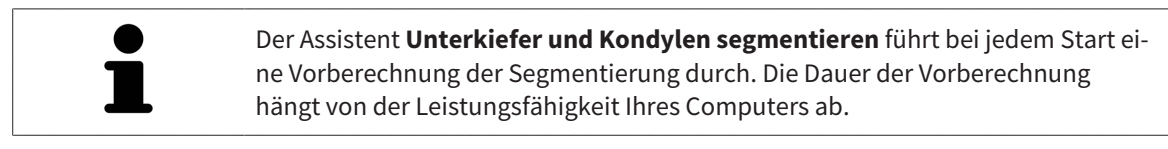

Die Segmentierung von SICAT Function arbeitet mit Bereichen statt mit anatomischen Konturen. Daher ist es nur selten notwendig, dass Sie anatomische Konturen exakt nachzeichnen. Markieren Sie stattdessen zusammenhängende Bereiche, indem Sie Striche innerhalb der Bereiche setzen.

Allgemeine Informationen über die Segmentierung finden Sie unter *Segmentierung [*▶ *Seite 109]*.

Um die Mandibula zu segmentieren, gehen Sie wie folgt vor:

☑ Der Workflow-Schritt **Diagnostizieren** ist bereits aufgeklappt. Informationen dazu finden Sie unter *Workflow-Werkzeugleiste [*▶ *Seite 53]*.

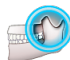

1. Klicken Sie auf das Symbol **Unterkiefer und Kondylen segmentieren**.

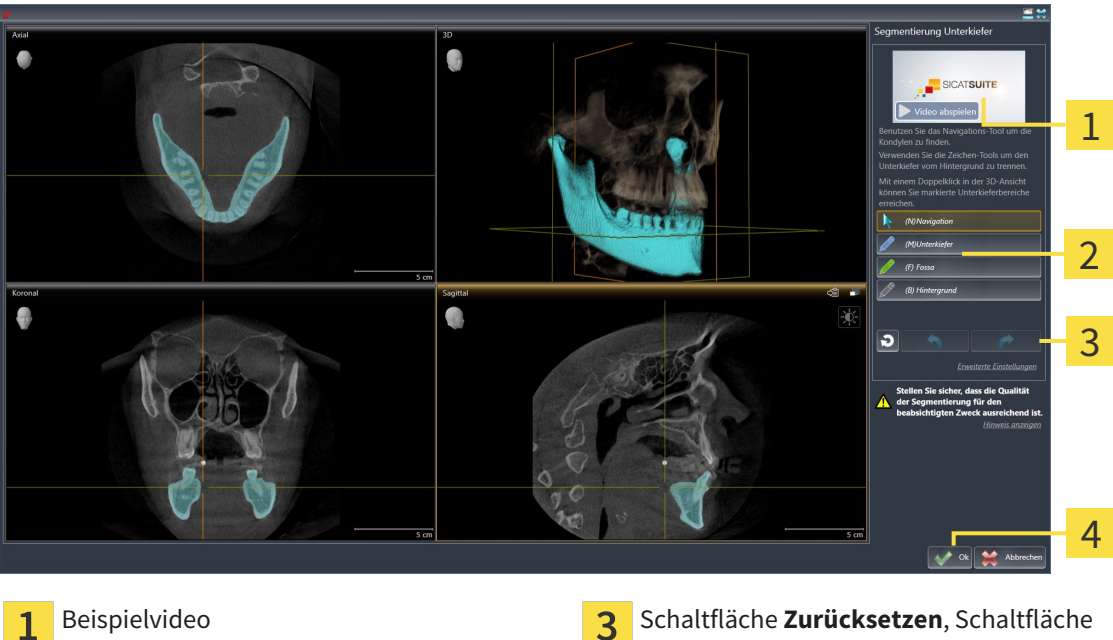

▶ Der Assistent **Segmentierung Unterkiefer** öffnet sich:

- Bereich **Zeichenwerkzeuge** Schaltfläche **Ok**
- **Rückgängig** und Schaltfläche **Wiederholen**
	- ▶ Der Assistent **Segmentierung Unterkiefer** führt eine Vorberechnung der Segmentierung durch.
- 2. Passen Sie die **Axial**-Ansicht, **Koronal**-Ansicht, oder **Sagittal**-Ansicht so an, dass die Mandibula und die Fossa sichtbar sind.

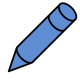

- 3. Klicken Sie auf die Schaltfläche **Unterkiefer**.
- 4. Bewegen Sie den Mauszeiger in der gewünschten 2D-Schichtansicht über die Mandibula. ▶ Der Mauszeiger wird zu einem Stift.
- 5. Klicken und halten Sie die linke Maustaste gedrückt.
- 6. Folgen Sie mit dem Mauszeiger der inneren Region der Mandibula.

▶ SICAT Function zeigt Ihre Markierung durch eine blaue Linie an.

- 7. Lassen Sie die linke Maustaste los.
	- ▶ SICAT Function segmentiert die Mandibula anhand Ihrer Markierung.
- 8. Wenn Sie zusätzliche Bereiche zur Mandibula hinzufügen möchten, klicken Sie auf das Symbol **Navigation**, navigieren Sie innerhalb einer 2D-Ansicht zu den gewünschten Strukturen und markieren Sie diese wie zuvor beschrieben.
- 9. Wenn die Segmentierung Ihren Anforderungen entspricht, klicken Sie auf die Schaltfläche **Ok**.
- ▶ Der Assistent **Segmentierung Unterkiefer** schließt sich.
- ▶ SICAT Function zeigt im **Objekt-Browser** ein **Volumen-Regionen**-Objekt an. Informationen dazu finden Sie unter *SICAT Function-Objekte [*▶ *Seite 59]*.
- ▶ Die **3D**-Ansicht zeigt das Segmentierungsergebnis.

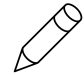

Sie können das **Hintergrund**-Zeichenwerkzeug benutzen, um Bereiche entweder als Hintergrund zu kennzeichnen oder zu große Bereiche der semi-automatischen Segmentierung zu korrigieren.

Sie können die Segmentierung auch zu einem späteren Zeitpunkt fortsetzen oder verbessern.

Sie können durch die 2D-Schichtansichten scrollen, indem Sie in den Modus **Navigation** wechseln.

Zusätzlich zum beschriebenen Vorgehen stehen die folgenden Aktionen im Fenster **Unterkiefer und Kondylen segmentieren** zur Verfügung:

- Im Fenster **Unterkiefer und Kondylen segmentieren** gibt es spezielle Tastaturkürzel. Informationen dazu finden Sie unter *Tastaturkürzel [*▶ *Seite 503]*.
- Wenn Sie in der **3D**-Ansicht auf eine Position doppelt klicken, die zum segmentierten Bereich gehört, zeigen alle 2D-Schichtansichten die dazugehörige Schicht an. Zusätzlich zentriert SICAT Function die Fadenkreuze auf die Position. Verwenden Sie diese Navigationshilfe um beispielsweise ausgelaufene Bereiche zu korrigieren oder Löcher zu schließen.
- Wenn die Segmentierung nicht den anatomischen Gegebenheiten entspricht, können Sie auf die Schaltfläche **Rückgängig** klicken.

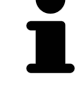

- Wenn Sie unbeabsichtigt auf die Schaltfläche **Rückgängig** geklickt haben, können Sie auf die Schaltfläche **Wiederholen** klicken.
- Wenn Sie alle Arbeitsschritte rückgängig machen möchten, können Sie auf die Schaltfläche **Zurücksetzen** klicken.
- In seltenen Fällen kann es vorkommen, dass die Vorberechnung des Datensatzes kein optimales Ergebnis liefert. Sie können in einem solchen Fall auf **Erweiterte Einstellungen** klicken und das Kontrollkästchen **Hintergrund automatisch erkennen** deaktivieren. Sie können danach Bereiche mit mindestens einem Zeichenstrich mit dem **Hintergrund**-Zeichenwerkzeug markieren, die nicht zum Mandibulaknochen oder zur Fossa gehören.
- Wenn Sie die Segmentierung der Kondylen und des Mandibulabereichs abbrechen möchten, können Sie auf **Abbrechen** klicken.

## 10.15.2 DIE FOSSA SEGMENTIEREN

Durch die Einführung des **TMJ**-Arbeitsbereiches ist eine Segmentierung der Fossa in den meisten Fällen nicht mehr zwingend notwendig. Verwenden Sie den **TMJ**-Arbeitsbereich, um die dynamische Kondylus-Fossa-Relation auch ohne Segmentierung der Fossa zu beurteilen.

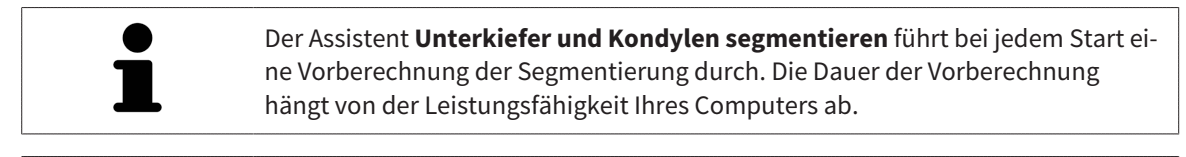

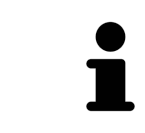

Die Segmentierung von SICAT Function arbeitet mit Bereichen statt mit anatomischen Konturen. Daher ist es nur selten notwendig, dass Sie anatomische Konturen exakt nachzeichnen. Markieren Sie stattdessen zusammenhängende Bereiche, indem Sie Striche innerhalb der Bereiche setzen.

Allgemeine Informationen über die Segmentierung finden Sie unter *Segmentierung [*▶ *Seite 109]*.

Um die Fossa zu segmentieren, gehen Sie wie folgt vor:

☑ Der Workflow-Schritt **Diagnostizieren** ist bereits aufgeklappt. Informationen dazu finden Sie unter *Workflow-Werkzeugleiste [*▶ *Seite 53]*.

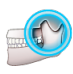

1. Klicken Sie auf das Symbol **Unterkiefer und Kondylen segmentieren**.

▶ Der Assistent **Segmentierung Unterkiefer** öffnet sich:

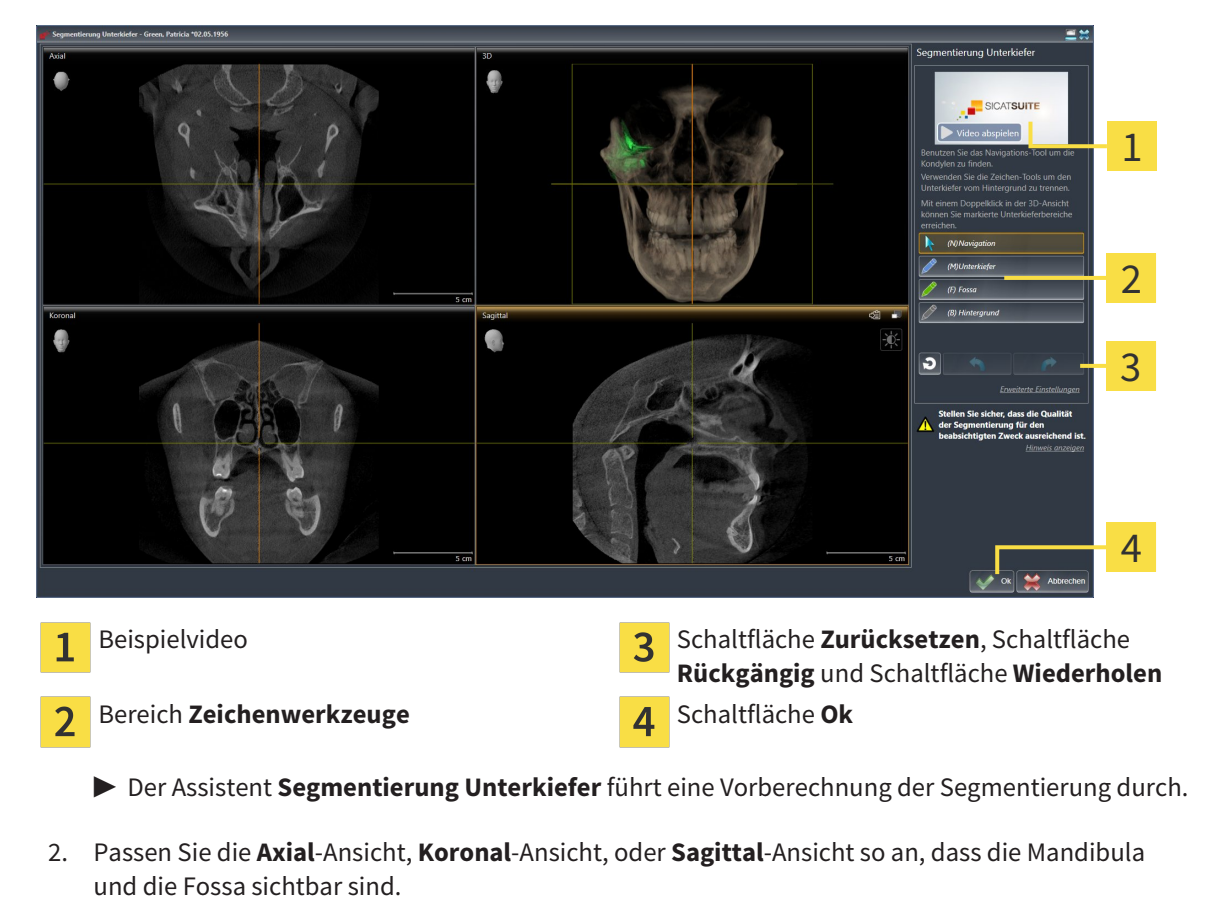

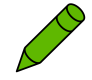

- 3. Klicken Sie auf die Schaltfläche **Fossa**.
- 4. Bewegen Sie den Mauszeiger in der gewünschten 2D-Schichtansicht über die Fossa.
	- ▶ Der Mauszeiger wird zu einem Stift.
- 5. Klicken und halten Sie die linke Maustaste gedrückt.
- 6. Folgen Sie mit dem Mauszeiger der inneren Region der Fossa.
	- ▶ SICAT Function zeigt Ihre Markierung durch eine grüne Linie an.
- 7. Lassen Sie die linke Maustaste los.
	- ▶ SICAT Function segmentiert die Fossa anhand Ihrer Markierung.
- 8. Wenn Sie zusätzliche Bereiche zur Fossa hinzufügen möchten, klicken Sie auf das Symbol **Navigation**, navigieren Sie innerhalb einer 2D-Ansicht zu den gewünschten Strukturen und markieren Sie diese wie zuvor beschrieben.
- 9. Wenn die Segmentierung Ihren Anforderungen entspricht, klicken Sie auf die Schaltfläche **Ok**.
- ▶ Der Assistent **Segmentierung Unterkiefer** schließt sich.
- ▶ SICAT Function zeigt im **Objekt-Browser** ein **Volumen-Regionen**-Objekt an. Informationen dazu finden Sie unter *SICAT Function-Objekte [*▶ *Seite 59]*.
- ▶ Die **3D**-Ansicht zeigt das Segmentierungsergebnis.

Sie können das **Hintergrund**-Zeichenwerkzeug benutzen, um Bereiche entweder als Hintergrund zu kennzeichnen oder zu große Bereiche der semi-automatischen Segmentierung zu korrigieren.

Sie können die Segmentierung auch zu einem späteren Zeitpunkt fortsetzen oder verbessern.

Sie können durch die 2D-Schichtansichten scrollen, indem Sie in den Modus **Navigation** wechseln.

Zusätzlich zum beschriebenen Vorgehen stehen die folgenden Aktionen im Fenster **Unterkiefer und Kondylen segmentieren** zur Verfügung:

- Im Fenster **Unterkiefer und Kondylen segmentieren** gibt es spezielle Tastaturkürzel. Informationen dazu finden Sie unter *Tastaturkürzel [*▶ *Seite 503]*.
- Wenn Sie in der 3D-Ansicht auf eine Position doppelt klicken, die zum segmentierten Bereich gehört, zeigen alle 2D-Schichtansichten die dazugehörige Schicht an. Zusätzlich zentriert SICAT Function die Fadenkreuze auf die Position. Verwenden Sie diese Navigationshilfe um beispielsweise ausgelaufene Bereiche zu korrigieren oder Löcher zu schließen.
- Wenn die Segmentierung nicht den anatomischen Gegebenheiten entspricht, können Sie auf die Schaltfläche **Rückgängig** klicken.
- Wenn Sie unbeabsichtigt auf die Schaltfläche **Rückgängig** geklickt haben, können Sie auf die Schaltfläche **Wiederholen** klicken.
- Wenn Sie alle Arbeitsschritte rückgängig machen möchten, können Sie auf die Schaltfläche **Zurücksetzen** klicken.
- In seltenen Fällen kann es vorkommen, dass die Vorberechnung des Datensatzes kein optimales Ergebnis liefert. Sie können in einem solchen Fall auf **Erweiterte Einstellungen** klicken und das Kontrollkästchen **Hintergrund automatisch erkennen** deaktivieren. Sie können danach Bereiche mit mindestens einem Zeichenstrich mit dem **Hintergrund**-Zeichenwerkzeug markieren, die nicht zum Mandibulaknochen oder zur Fossa gehören.
- Wenn Sie die Segmentierung der Kondylen und des Mandibulabereichs abbrechen möchten, können Sie auf **Abbrechen** klicken.

# 10.16 OPTISCHE ABDRÜCKE

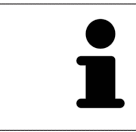

Sie können optische Abdrücke nur zu Röntgendaten importieren und registrieren, die von Sirona 3D-Röntgengeräten erstellt wurden.

SICAT Function kann zueinander passende Röntgendaten und optische Abdrücke desselben Patienten gleichzeitig darstellen. Die kombinierte Darstellung stellt zusätzliche Informationen für Analyse und Diagnose zur Verfügung. Darüber hinaus basiert die Therapieumsetzung auf optischen Abdrücken.

Die folgenden Aktionen sind erforderlich, um Daten mit optischen Abdrücken in SICAT Function zu benutzen:

- Import einer Datei mit optischen Abdrücken bestehend aus Unterkiefer-Aufnahme und Oberkiefer-Aufnahme, die Daten mit optischen Abdrücken von einem optischen Abdrucksystem enthält, beispielsweise CEREC mit einer Open GALILEOS-Lizenz
- Registrierung optischer Abdrücke zu Röntgendaten

SICAT Function unterstützt die folgenden Datei-Formate für optische Abdrücke:

- SIXD-Dateien, die einen optischen Abdruck der Maxilla und einen optischen Abdruck der Mandibula enthalten
- SSI-Dateien, die einen optischen Abdruck der Maxilla und einen optischen Abdruck der Mandibula enthalten
- STL-Dateien, die einen optischen Abdruck der Mandibula enthalten (lizenzabhängig)

Die folgenden Werkzeuge stehen für optische Abdrücke zur Verfügung:

- *Optische Abdrücke importieren und registrieren [*▶ *Seite 115]*
- *Optische Abdrücke aus anderen SICAT-Applikationen wiederverwenden [*▶ *Seite 120]*
- Optische Abdrücke aktivieren, ausblenden und einblenden Informationen dazu finden Sie unter *Objekte mit dem Objekt-Browser verwalten [*▶ *Seite 56]*.
- Auf optische Abdrücke fokussieren und optische Abdrücke entfernen Informationen dazu finden Sie unter *Objekte mit der Objekt-Werkzeugleiste verwalten [*▶ *Seite 58]*.

## 10.16.1 OPTISCHE ABDRÜCKE IMPORTIEREN UND REGISTRIEREN

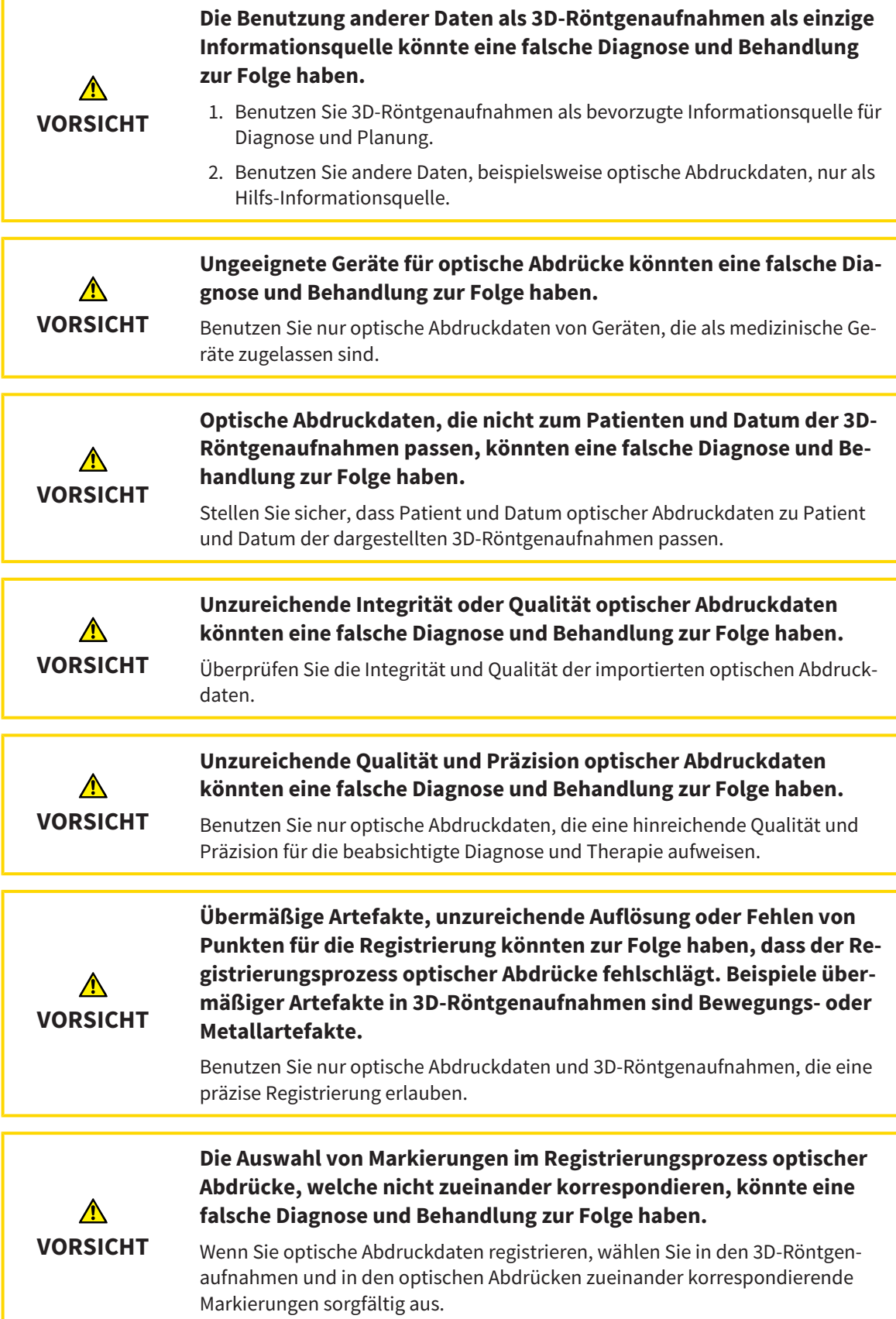

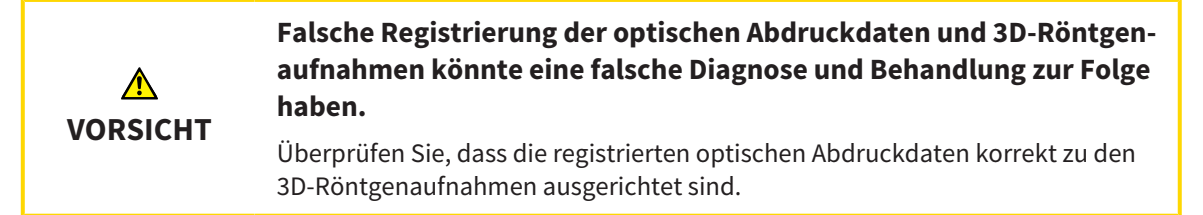

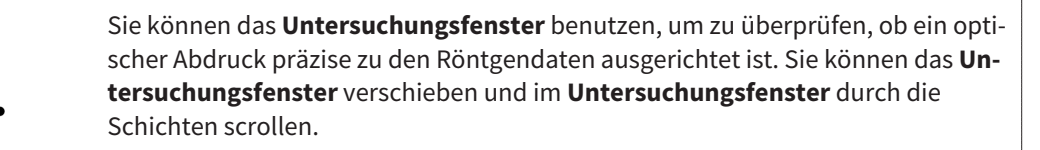

Allgemeine Informationen über optische Abdrücke finden Sie unter *Optische Abdrücke [*▶ *Seite 114]*.

Um optische Abdrücke zu importieren und zu registrieren, gehen Sie wie folgt vor:

- ☑ Der Workflow-Schritt **Diagnostizieren** ist bereits aufgeklappt.
- 
- 1. Klicken Sie auf das Symbol **Optische Abdrücke importieren und registrieren**.
	- ▶ Der Assistent **Optische Abdrücke importieren und registrieren** mit dem Schritt **Importieren** öffnet sich.
- 2. Klicken Sie auf die Schaltfläche **Durchsuchen**.
	- ▶ Das Fenster **Datei mit optischen Abdrücken öffnen** öffnet sich.
- 3. Wechseln Sie im Fenster **Datei mit optischen Abdrücken öffnen** zur gewünschten Datei mit optischen Abdrücken, wählen Sie die Datei und klicken Sie auf **Öffnen**.
	- ▶ Das Fenster **Datei mit optischen Abdrücken öffnen** schließt sich.
	- ▶ SICAT Function öffnet die gewählte Datei mit optischen Abdrücken:

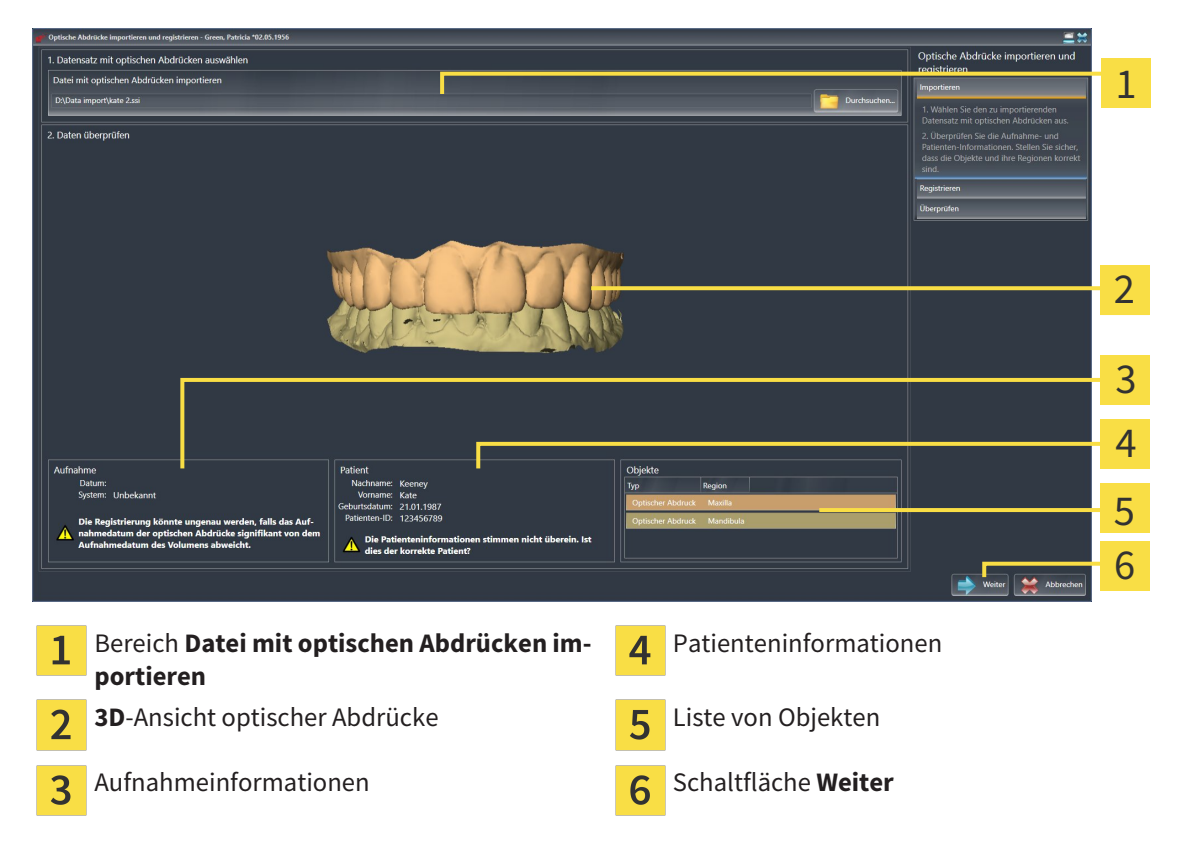

- 4. Überprüfen Sie die Aufnahmeinformationen und die Patienteninformationen. Stellen Sie sicher, dass die Objekte und deren Regionen korrekt sind. Die Hintergrundfarbe in der Liste der Objekte entspricht der Farbe der Objekte in der **3D**-Ansicht.
- 5. Klicken Sie auf **Weiter**.
	- ▶ Der Schritt **Registrieren** öffnet sich für den ersten optischen Abdruck:

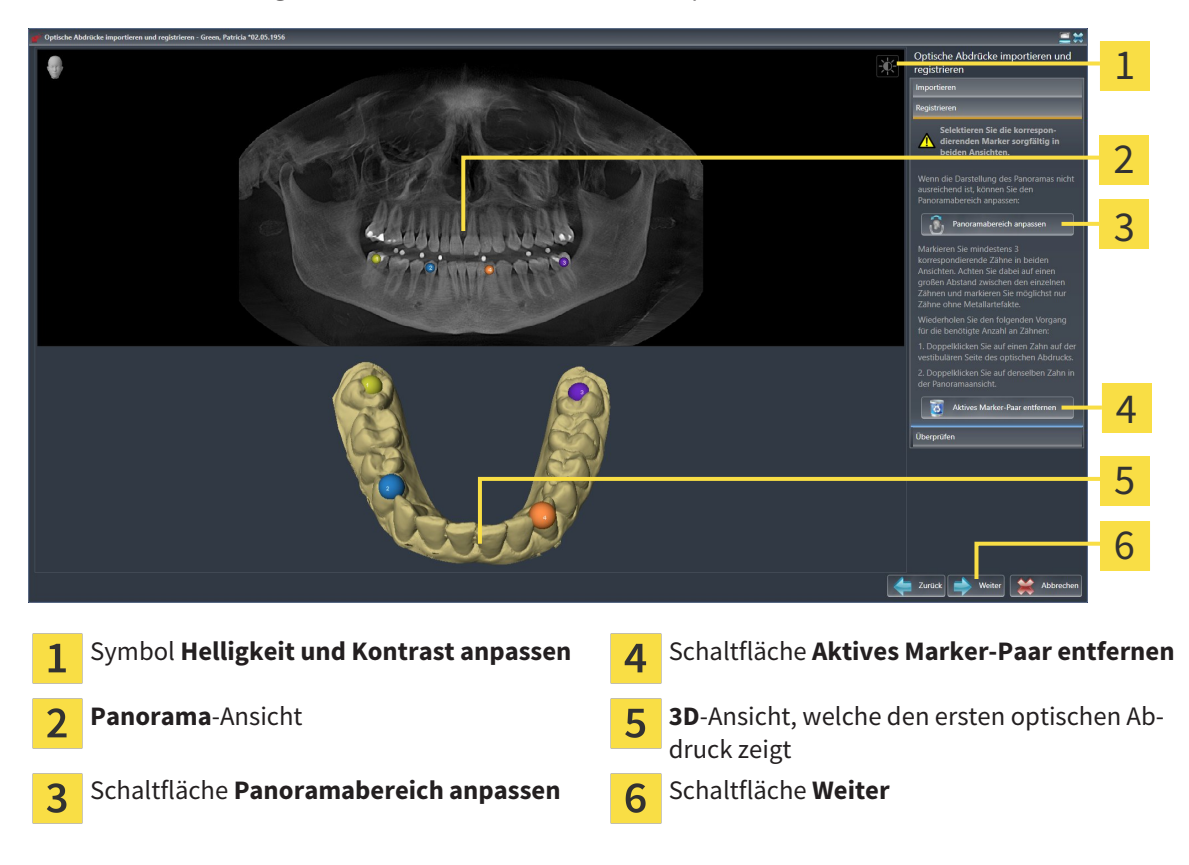

- 6. Klicken Sie für den ersten optischen Abdruck doppelt auf denselben Zahn sowohl in der **Panorama**-Ansicht als auch auf der vestibulären Seite des optischen Abdrucks in der **3D**-Ansicht. Achten Sie auf einen großen Abstand zwischen den einzelnen Zähnen und markieren Sie nur Zähne ohne Metallartefakte. Wiederholen Sie diesen Schritt, bis Sie mindestens drei übereinstimmende Zähne in beiden Ansichten gekennzeichnet haben.
	- ▶ Markierungen mit verschiedenen Farben und Nummern in beiden Ansichten zeigen zugeordnete Zähne des ersten optischen Abdrucks.
- 7. Klicken Sie auf **Weiter**.
	- ▶ SICAT Function berechnet die Registrierung des ersten optischen Abdrucks mit den Röntgendaten.

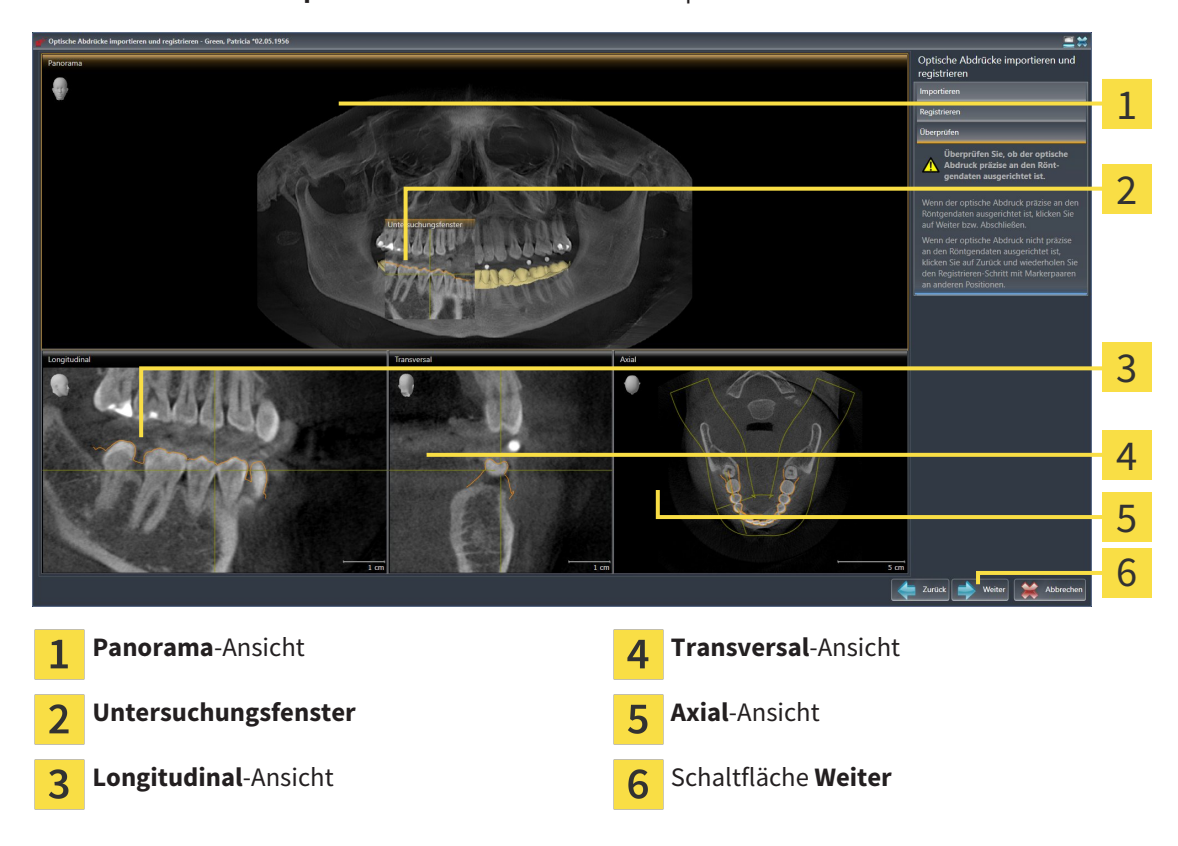

#### ▶ Der Schritt **Überprüfen** öffnet sich für den ersten optischen Abdruck:

- 8. Überprüfen Sie in den 2D-Schichtansichten, ob der optische Abdruck präzise zu den Röntgendaten ausgerichtet ist. Scrollen Sie durch die Schichten und überprüfen Sie die dargestellten Konturen.
- 9. Wenn der optische Abdruck unpräzise zu den Röntgendaten ausgerichtet ist, klicken Sie auf die Schaltfläche **Zurück** und wiederholen Sie den Schritt **Registrieren** mit Marker-Paaren an anderen Positionen.
- 10. Wenn der erste optische Abdruck präzise zu den Röntgendaten ausgerichtet ist, klicken Sie auf die Schaltfläche **Weiter**.

▶ Der Schritt **Registrieren** öffnet sich für den zweiten optischen Abdruck.

- 11. Klicken Sie für den zweiten optischen Abdruck doppelt auf denselben Zahn sowohl in der **Panorama**-Ansicht als auch auf der vestibulären Seite des optischen Abdrucks in der **3D**-Ansicht. Achten Sie auf einen großen Abstand zwischen den einzelnen Zähnen und markieren Sie möglichst nur Zähne ohne Metallartefakte. Wiederholen Sie diesen Schritt, bis Sie mindestens drei übereinstimmende Zähne in beiden Ansichten gekennzeichnet haben. Sie können die Genauigkeit der Registrierung verbessern, indem Sie bis zu fünf Zähne kennzeichnen.
	- ▶ Markierungen mit verschiedenen Farben und Nummern in beiden Ansichten zeigen zugeordnete Zähne des zweiten optischen Abdrucks.
- 12. Klicken Sie auf **Weiter**.
	- ▶ SICAT Function berechnet die Registrierung des zweiten optischen Abdrucks mit den Röntgendaten.
	- ▶ Der Schritt **Überprüfen** öffnet sich für den zweiten optischen Abdruck.
- 13. Überprüfen Sie in den 2D-Schichtansichten, ob der optische Abdruck präzise zu den Röntgendaten ausgerichtet ist. Scrollen Sie durch die Schichten und überprüfen Sie die dargestellten Konturen.
- 14. Wenn der optische Abdruck unpräzise zu den Röntgendaten ausgerichtet ist, klicken Sie auf die Schaltfläche **Zurück** und wiederholen Sie den Schritt **Registrieren** mit Marker-Paaren an anderen Positionen. Sie können die Genauigkeit der Registrierung verbessern, indem Sie bis zu fünf Zähne kennzeichnen.
- 15. Wenn der zweite optische Abdruck präzise zu den Röntgendaten ausgerichtet ist, klicken Sie auf die Schaltfläche **Abschließen**.
- ▶ Der Assistent **Optische Abdrücke importieren und registrieren** schließt sich.
- ▶ SICAT Function fügt die ausgewählten optischen Abdrücke zum **Objekt-Browser** hinzu.
- ▶ SICAT Function zeigt die registrierten optischen Abdrücke an.

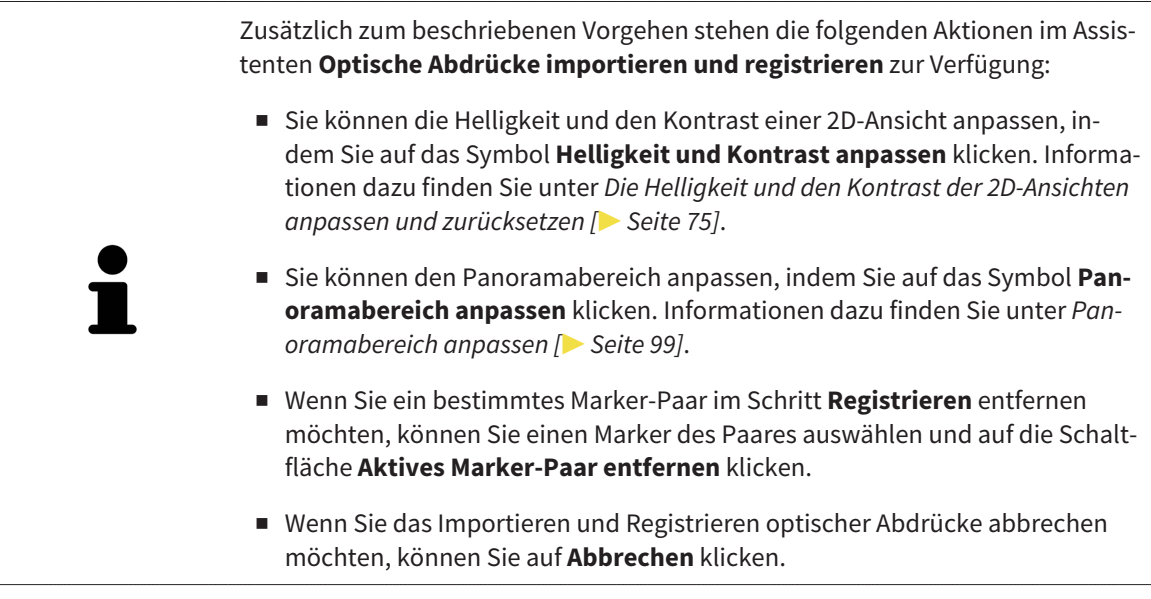

## 10.16.2 OPTISCHE ABDRÜCKE AUS ANDEREN SICAT-APPLIKATIONEN WIEDERVERWENDEN

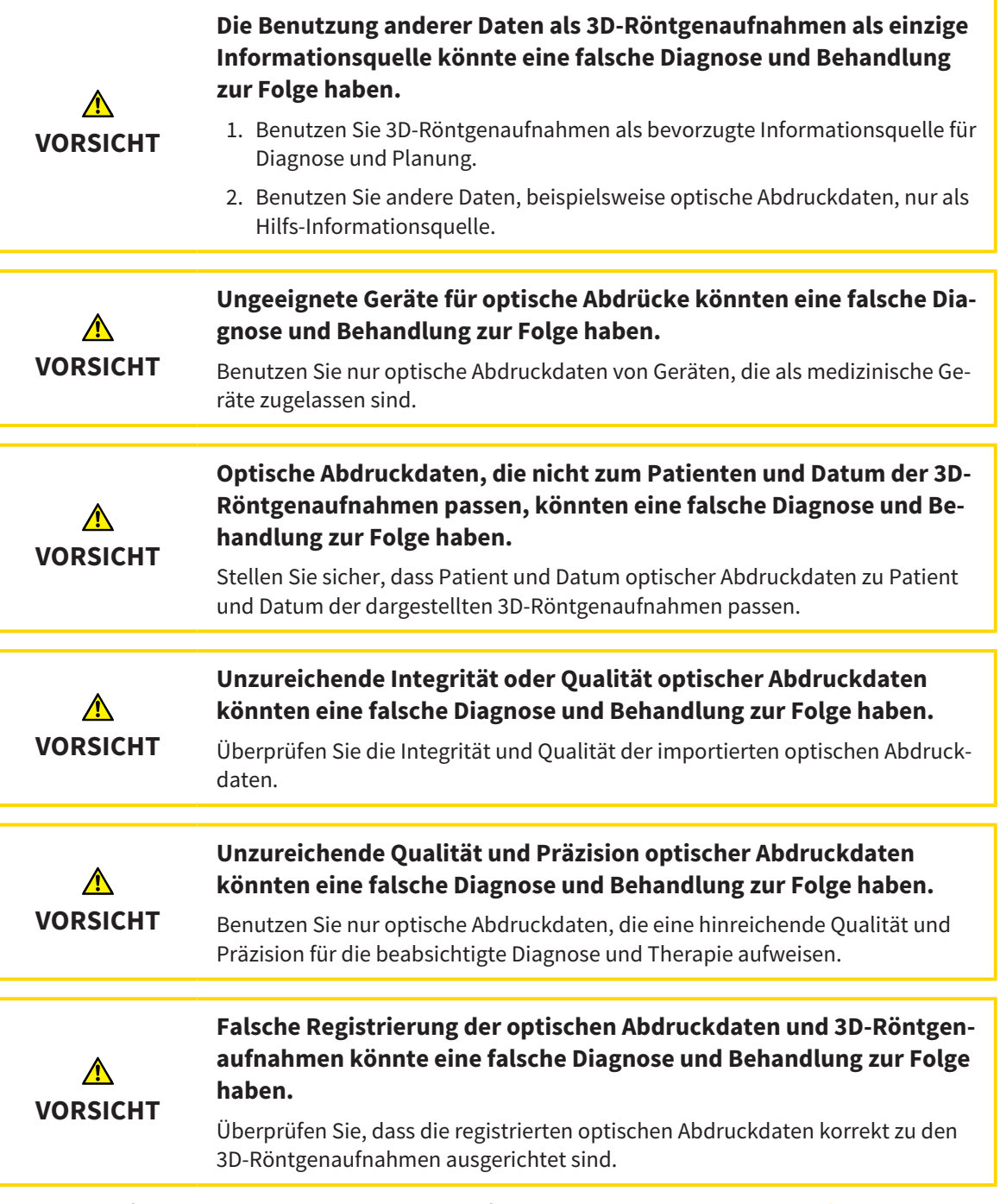

Allgemeine Informationen über optische Abdrücke finden Sie unter *Optische Abdrücke [*▶ *Seite 114]*.

Um optische Abdrücke aus einer anderen SICAT-Applikation wiederzuverwenden, gehen Sie wie folgt vor:

- ☑ Der Workflow-Schritt **Diagnostizieren** ist bereits aufgeklappt.
- ☑ Sie haben zu der geöffneten Studie in einer anderen SICAT-Applikation bereits optische Abdrücke importiert, die Sie noch nicht in SICAT Function verwenden.

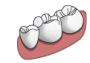

1. Klicken Sie auf das Symbol **Optische Abdrücke importieren und registrieren**.

- ▶ Der Assistent **Optische Abdrücke importieren und registrieren** mit dem Schritt **Importieren** öffnet sich.
- 2. Klicken Sie im Bereich **Optische Abdrücke aus anderen SICAT-Applikationen wiederverwenden** auf die Zeile mit den gewünschten optischen Abdrücken.

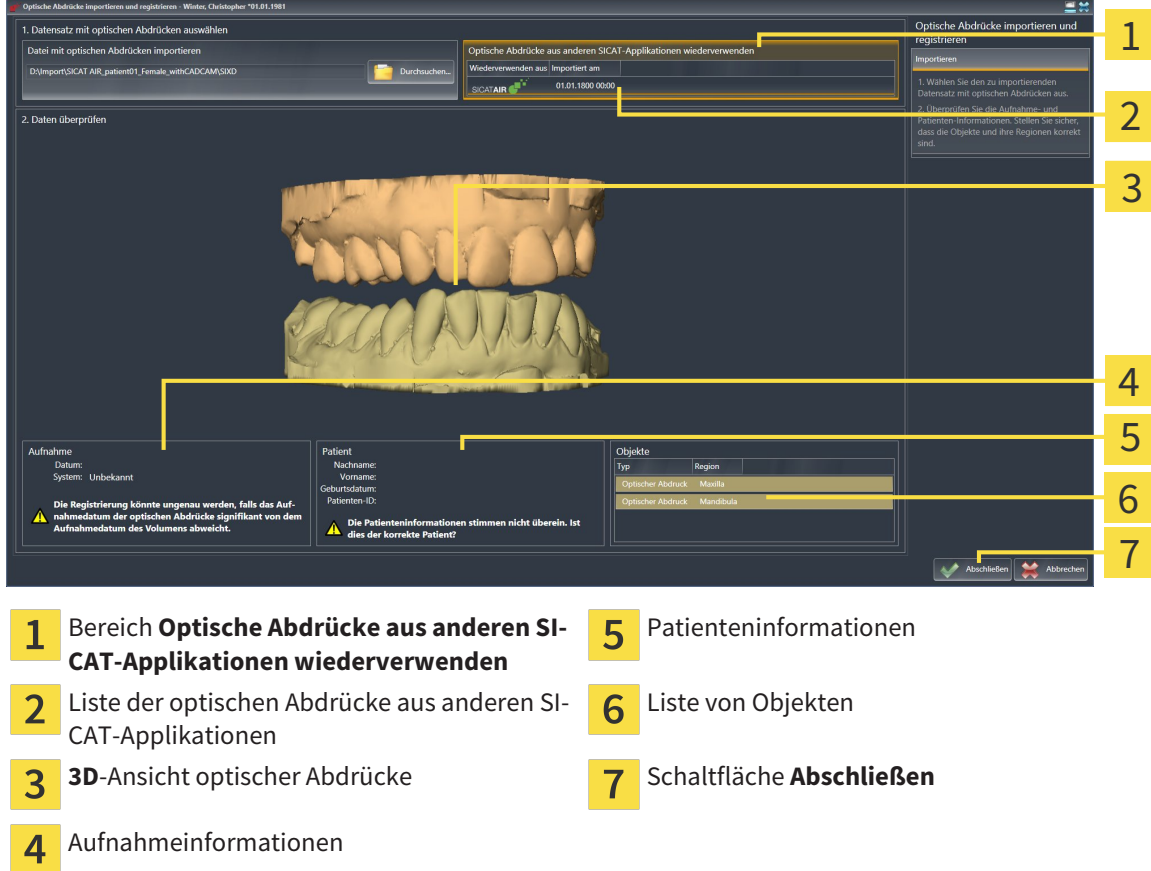

3. SICAT Function zeigt die ausgewählten optischen Abdrücke an:

- 4. Überprüfen Sie die Aufnahmeinformationen und die Patienteninformationen. Stellen Sie sicher, dass die Objekte und deren Regionen korrekt sind. Die Hintergrundfarbe in der Liste der Objekte entspricht der Farbe der Objekte in der **3D**-Ansicht.
- 5. Klicken Sie auf die Schaltfläche **Abschließen**.
- ▶ Der Assistent **Optische Abdrücke importieren und registrieren** schließt sich.
- ▶ SICAT Function fügt die ausgewählten optischen Abdrücke zum **Objekt-Browser** hinzu
- ▶ SICAT Function zeigt die ausgewählten optischen Abdrücke an.

Wenn Sie die Übernahme optischer Abdrücke aus einer anderen SICAT-Applikation abbrechen möchten, können Sie auf **Abbrechen** klicken.

# 10.17 ANATOMISCHE ARTIKULATION

SICAT Function visualisiert die anatomische Artikulation eines Patienten, indem die Software 3D-Röntgendaten mit Bewegungsdaten von einem Messgerät für Kieferbewegungsaufnahmen in Übereinstimmung bringt. Dies wird anatomische Artikulation genannt. Nach der Segmentierung des Unterkiefers können Sie alle Bewegungen des Patienten bis in die Kiefergelenke nachvollziehen.

SICAT Function benötigt die folgenden Daten für die anatomische Artikulation:

- Segmentierte 3D-Röntgendaten Informationen dazu finden Sie unter *Segmentierung [*▶ *Seite 109]*.
- Registrierte Kieferbewegungsdaten Informationen dazu finden Sie unter *Kieferbewegungsdaten [*▶ *Seite 102]*.

SICAT Function kann optische Abdrücke als zusätzliche Informationsquelle benutzen. Beispielsweise können Sie mit optischen Abdrücken die Kieferbewegungen eines Patienten vor dem Schlussbiss analysieren. Informationen dazu finden Sie unter *Optische Abdrücke [*▶ *Seite 114]*.

Sie können die individuellen Bewegungen eines Patienten mit diesen Werkzeugen befunden:

- JMT-Bereich Informationen dazu finden Sie unter *Mit Kieferbewegungen interagieren [*▶ Seite 123]. Sie können die Wiedergabe-Schaltflächen im JMT-Bereich benutzen, um die individuelle Bewegung der Mandibula eines Patienten innerhalb der **3D**-Ansicht wiederzugeben. Zusätzlich können Sie mit einer Schaltfläche im JMT-Bereich Kieferbewegungsdaten exportieren.
- **3D**-Ansicht Informationen dazu finden Sie unter *Anpassung der 3D-Ansicht* [▶ Seite 84].
- **Untersuchungsfenster** Informationen dazu finden Sie unter *Untersuchungsfenster verschieben, ausblenden und einblenden [*▶ *Seite 80]*.

Um individuelle Bewegungen der Mandibula eines Patienten zu befunden, können Sie das Fadenkreuz mit einem Doppelklick in einer 2D-Schichtansicht auf der ausgewählten Position auf der Mandibula platzieren. SICAT Function zeigt danach in der **3D**-Ansicht die entsprechende Bewegungsspur an der ausgewählten Position an. Informationen dazu finden Sie unter *Fadenkreuze und Rahmen bewegen, ausblenden und einblenden [*▶ *Seite 79]*.

Alternativ können Sie das **Untersuchungsfenster** auf der ausgewählten Position auf der Mandibula platzieren. Informationen dazu finden Sie unter *Darstellung von Bewegungsspuren in der 3D-Ansicht [*▶ *Seite 126]*.

In der **3D**-Ansicht zeigt SICAT Function mit verschiedenen Farben, ob die ausgewählte Position auf oder außerhalb der segmentierten Mandibula liegt. Informationen dazu finden Sie unter *Bewegungsspuren mit dem Untersuchungsfenster anpassen [*▶ *Seite 127]* und *Bewegungsspuren mit dem Fadenkreuz in einer Schichtansicht anpassen [*▶ *Seite 128]*.

### 10.17.1 MIT KIEFERBEWEGUNGEN INTERAGIEREN

Um Kieferbewegungen zu verwalten, enthält SICAT Function den JMT-Bereich:

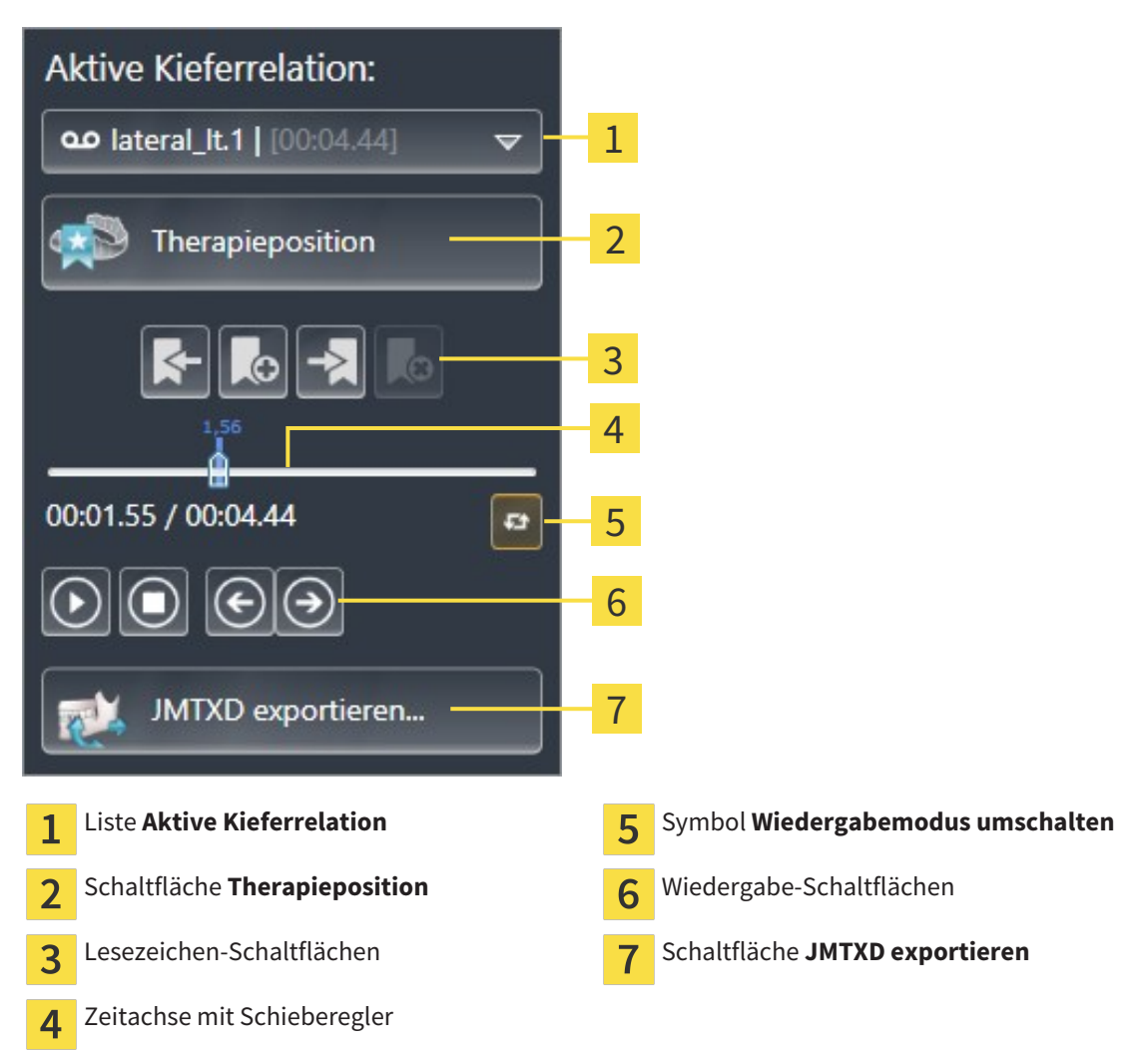

Sie können im JMT-Bereich die folgenden Aktionen durchführen:

- Statische Kieferrelationen oder Kieferbewegungen auswählen.
- Mit Kieferbewegungen interagieren.
- Lesezeichen verwalten.
- Eine Therapieposition festlegen. Informationen dazu finden Sie unter *Eine Therapieposition festlegen [*▶ *Seite 143]*.
- Kieferbewegungsdaten exportieren.

#### STATISCHE KIEFERRELATIONEN ODER KIEFERBEWEGUNGEN AUSWÄHLEN

Um eine **Statische Kieferrelation** oder eine **Dynamische Kieferrelation** auszuwählen, gehen Sie wie folgt vor:

- 1. Klicken Sie auf die Liste **Aktive Kieferrelation**.
	- ▶ Die Liste **Aktive Kieferrelation** öffnet sich.
- 

OΟ

- 2. Wählen Sie die gewünschte **Statische Kieferrelation** oder **Dynamische Kieferrelation**.
- ▶ Die Liste **Aktive Kieferrelation** schließt sich.
- ▶ Der JMT-Bereich zeigt die Bezeichnung der ausgewählten Kieferrelation.
- ▶ Die **3D**-Ansicht zeigt die ausgewählte Kieferrelation.

#### MIT KIEFERBEWEGUNGEN INTERAGIEREN

Um mit Kieferbewegungen zu interagieren, gehen Sie wie folgt vor:

- ☑ Kieferbewegungsdaten wurden bereits importiert. Informationen dazu finden Sie unter *Kieferbewegungsdaten von Geräten für Kieferbewegungsdaten importieren und registrieren [*▶ *Seite 104]*.
- 
- 1. Um die Wiedergabe zu starten, klicken Sie auf das Symbol **Start**.
- 2. Um die Wiedergabe zu stoppen, klicken Sie auf das Symbol **Stopp**.
- 3. Um ein Frame vorwärts zu springen, klicken Sie auf das Symbol **Vorwärts springen**.
- 
- 4. Um ein Frame rückwärts zu springen, klicken Sie auf das Symbol **Rückwärts springen**.
- 
- 5. Um den Wiedergabemodus zwischen einzeln und endlos umzuschalten, klicken Sie auf das Symbol **Wiedergabemodus umschalten**.
- 6. Um die Position auf der Zeitachse manuell zu verändern, klicken Sie im JMT-Bereich auf den Schieberegler, bewegen Sie die Maus und lassen Sie die linke Maustaste an der gewünschten Position los.

#### LESEZEICHEN IM JMT-BEREICH VERWALTEN

Um Lesezeichen im JMT-Bereich zu verwalten, gehen Sie wie folgt vor:

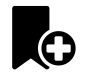

1. Um ein Lesezeichen an der aktuellen Position auf der Zeitachse hinzuzufügen, klicken Sie auf das Symbol **Lesezeichen hinzufügen**.

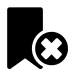

2. Um ein Lesezeichen an der aktuellen Position auf der Zeitachse zu löschen, klicken Sie auf das Symbol **Lesezeichen löschen**.

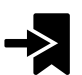

3. Um den Schieberegler auf die Position des nächsten Lesezeichens zu verschieben, klicken Sie auf das Symbol **Zum nächsten Lesezeichen springen**.

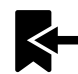

4. Um den Schieberegler auf die Position des vorherigen Lesezeichens zu verschieben, klicken Sie auf das Symbol **Zum vorherigen Lesezeichen springen**.

In den folgenden Fällen können Sie ein Lesezeichen nicht löschen:

- Sie haben ein Lesezeichen als Therapieposition festgelegt, zu der sich eine Bestellung im Warenkorb befindet. Um das Lesezeichen zu löschen schließen Sie die Bestellung ab oder löschen Sie die Bestellung.
- Sie haben ein Lesezeichen als aktive Kieferrelation ausgewählt. Um das Lesezeichen zu löschen wählen Sie die entsprechende Bewegungsspur oder statische Kieferrelation aus und klicken Sie auf das Symbol **Zum nächsten Lesezeichen springen**.

#### KIEFERBEWEGUNGSDATEN EXPORTIEREN

Um Kieferbewegungsdaten zu exportieren, gehen Sie wie folgt vor:

- ☑ Sie haben bereits Kieferbewegungsdaten importiert und registriert.
- ☑ Sie haben bereits optische Abdrücke beider Kiefer importiert und registriert.

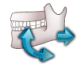

- 1. Klicken Sie auf die Schaltfläche **JMTXD exportieren**.
	- ▶ Ein Windows Datei Explorer-Fenster öffnet sich.
- 2. Wählen Sie ein Zielverzeichnis aus und ändern Sie falls erforderlich den Dateinamen.
- 3. Klicken Sie auf die Schaltfläche **Speichern**.
- ▶ SICAT Function schließt das Windows Datei Explorer-Fenster.
- ▶ SICAT Function exportiert die Kieferbewegungsdaten und die optischen Abdrücke in die angegebene Datei (JMTXD-Dateiformat, Kompatibilität mit CEREC 4.4 und InLab15).

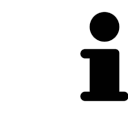

Sie können Kieferbewegungsdaten anonymisiert exportieren, wenn Sie die Anonymisierung zuvor in den Einstellungen aktivieren.

### 10.17.2 DARSTELLUNG VON BEWEGUNGSSPUREN IN DER 3D-ANSICHT

Bewegungsspuren zeigen den räumlichen Bewegungsverlauf eines einzelnen Punktes der Mandibula. Sie ähneln der Darstellung von herkömmlichen achsbezogenen Kondylographie-Systemen. Der Punkt, dessen Bewegungsspur angezeigt wird, wird Spurpunkt genannt. In SICAT Function können Sie Spurpunkte frei wählen. Sie können individuelle Bewegungen eines Patienten im JMT-Bereich auswählen und in der **3D**-Ansicht befunden. Allgemeine Informationen über den JMT-Bereich finden Sie unter *Mit Kieferbewegungen interagieren [*▶ *Seite 123]*.

Um Bewegungsspuren in der **3D**-Ansicht darzustellen, müssen Sie die folgenden Schritte durchführen:

- Registrieren Sie die Kieferbewegungsdaten mit den 3D-Röntgendaten Informationen dazu finden Sie unter *Kieferbewegungsdaten [*▶ *Seite 102]*.
- Segmentieren Sie die 3D-Röntgendaten Informationen dazu finden Sie unter *Segmentierung [*▶ *Seite 109]*.

Nachdem Sie die Kieferbewegungsdaten importiert und die 3D-Röntgendaten segmentiert haben, zeigt die **3D**-Ansicht zunächst die originalen Relationen der 3D-Röntgenaufnahme. Wenn Sie eine aufgenommene Bewegung auswählen, zeigt die **3D**-Ansicht Bewegungsspuren.

SICAT Function kennzeichnet die Position der Bewegungsspuren durch verschiedene Farben:

- Wenn sich die Bewegungsspuren auf der Mandibula des Patienten befinden, kennzeichnet SICAT Function diese grün.
- Wenn sich die Bewegungsspuren nicht auf der Mandibula des Patienten befinden, kennzeichnet SI-CAT Function diese rot.

Sie können die Bewegungsspuren auf der Mandibula des Patienten platzieren. Informationen dazu finden Sie unter *Bewegungsspuren mit dem Untersuchungsfenster anpassen [*▶ *Seite 127]* und *Bewegungsspuren mit dem Fadenkreuz in einer Schichtansicht anpassen [*▶ *Seite 128]*.

Sie können eine Darstellungsart für die **3D**-Ansicht auswählen und diese gemäß Ihrer Bedürfnisse anpassen. Informationen dazu finden Sie unter *Anpassung der 3D-Ansicht [*▶ *Seite 84]*.

Sie können die Verbindung drei verschiedener Spurpunkte anzeigen lassen. Informationen dazu finden Sie unter *Bonwilldreieck verwenden [*▶ *Seite 132]*.

Sie können die Segmentierungsgrenze einblenden und ausblenden. Informationen dazu finden Sie unter *Segmentierungsgrenze anzeigen [*▶ *Seite 133]*.

Sie können die Kondylzentrische Bewegung anzeigen lassen. Informationen dazu finden Sie unter *Kondylen-ausgerichtete Bewegung anzeigen [*▶ *Seite 134]*.

## 10.17.3 BEWEGUNGSSPUREN MIT DEM UNTERSUCHUNGSFENSTER ANPASSEN

Um das **Untersuchungsfenster** zu benutzen um die individuelle Bewegung des Patienten überall auf der Mandibula zu analysieren, gehen Sie wie folgt vor:

- ☑ Der **Panorama**-Arbeitsbereich ist bereits aktiv. Informationen dazu finden Sie unter *Aktiven Arbeitsbereich wechseln [*▶ *Seite 67]*.
- ☑ Die **Panorama**-Ansicht ist bereits aktiv. Informationen dazu finden Sie unter *Aktive Ansicht wechseln [*▶ *Seite 73]*.
- ☑ Das **Untersuchungsfenster** ist bereits eingeblendet. Informationen dazu finden Sie unter *Untersuchungsfenster verschieben, ausblenden und einblenden [*▶ *Seite 80]*.
- Bewegen Sie das Untersuchungsfenster zur gewünschten anatomischen Region:

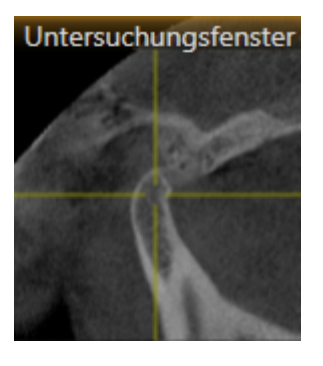

- ▶ SICAT Function aktualisiert die Position der Bewegungsspuren in der **3D**-Ansicht entsprechend der **Untersuchungsfenster**-Position. Der aktuelle Spurpunkt befindet sich im Fadenkreuz des Untersuchungsfensters.
- ▶ Die Bewegungsspuren befinden sich an der neuen Position.

Wenn sich der Spurpunkt außerhalb der Mandibula des Patienten befindet, können Sie die Bewegungsspuren auf der Mandibula des Patienten positionieren. Informationen dazu finden Sie unter *Bewegungsspuren mit dem Fadenkreuz in einer Schichtansicht anpassen [*▶ *Seite 128]*.

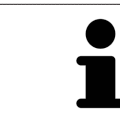

Um das **Untersuchungsfenster** sofort zur gewünschten anatomischen Region zu verschieben, können Sie ebenfalls in der **Panorama**-Ansicht auf die gewünschte Position doppelt klicken.

## 10.17.4 BEWEGUNGSSPUREN MIT DEM FADENKREUZ IN EINER SCHICHTANSICHT ANPASSEN

Um Fadenkreuze zu benutzen um die individuelle Bewegung des Patienten überall auf der Mandibula zu analysieren, gehen Sie wie folgt vor:

- ☑ Die Fadenkreuze sind aktuell in den 2D-Schichtansichten eingeblendet. Informationen dazu finden Sie unter *Fadenkreuze und Rahmen bewegen, ausblenden und einblenden [*▶ *Seite 79]*.
- 1. Aktivieren Sie die gewünschte 2D-Schichtansicht. Informationen dazu finden Sie unter *Aktive Ansicht wechseln [*▶ *Seite 73]*.
- 2. Bewegen Sie das Fadenkreuz zur gewünschten anatomischen Region. Informationen dazu finden Sie unter *Fadenkreuze und Rahmen bewegen, ausblenden und einblenden [*▶ *Seite 79]*.

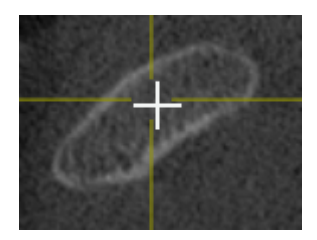

▶ SICAT Function aktualisiert die Position der Bewegungsspuren in der **3D**-Ansicht auf die Position des Fadenkreuzes.

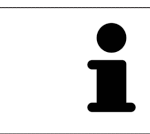

In der **3D**-Ansicht kennzeichnet SICAT Function die Bewegungsspuren rot, wenn Sie eine Position außerhalb der Mandibula des Patienten auswählen.

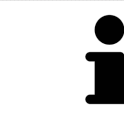

Um das Fadenkreuz sofort auf die Position des Mauszeigers zu verschieben, können Sie ebenfalls in einer 2D-Ansicht doppelklicken.

## 10.18 FUNKTIONEN IM TMJ-ARBEITSBEREICH

Der **TMJ**-Arbeitsbereich unterstützt Sie bei der Diagnose und Behandlungsplanung von Craniomandibulären Dysfunktionen. Im **TMJ**-Arbeitsbereich können Sie linkes und rechtes Kiefergelenk bezüglich Morphologie und Bewegung vergleichen.

Im **TMJ**-Arbeitsbereich können Sie für jede Bewegung gleichzeitig drei verschiedene Bewegungsspuren anzeigen:

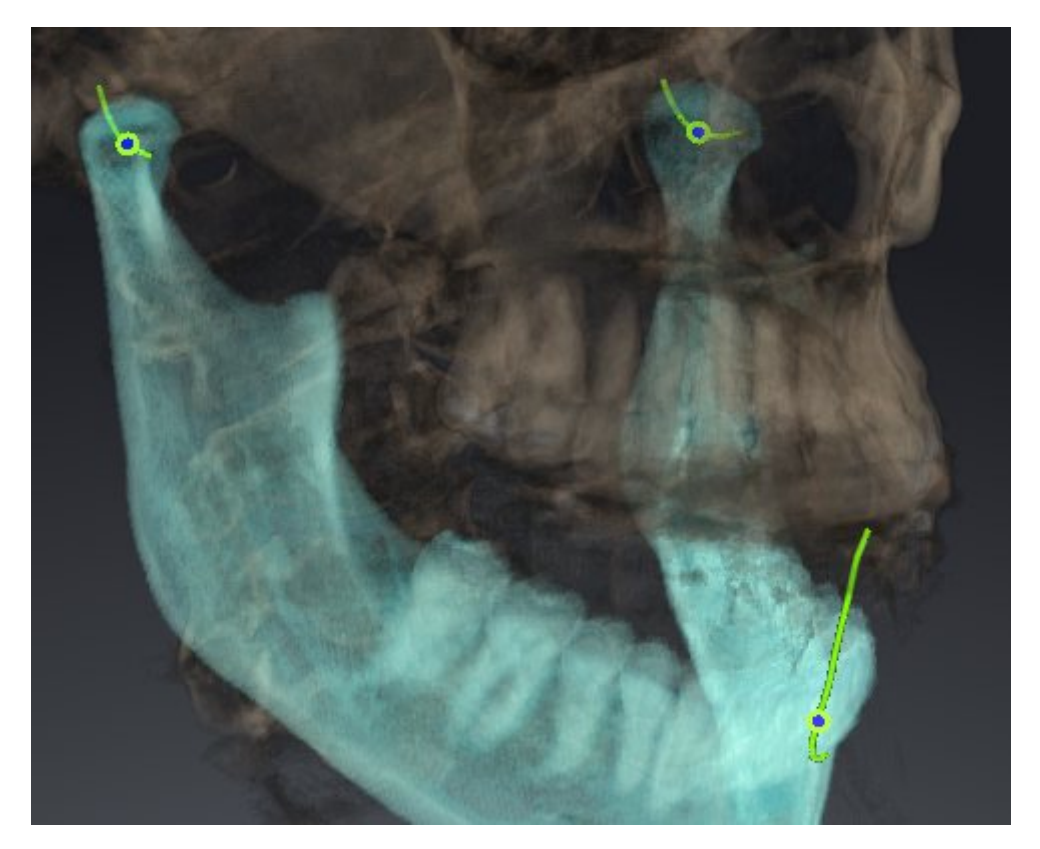

- Spur für die linke Kondyle
- Spur für die rechte Kondyle
- Spur für einen Punkt auf der Okklusion, beispielsweise Inter-Inzisalpunkt

Sie können die Spurpunkte für die linke und rechte Kondyle in den Schichtansichten des **TMJ**-Arbeitsbereiches verschieben. Informationen dazu finden Sie unter *Spurpunkte verschieben [*▶ *Seite 130]*.

In der **3D**-Ansicht können Sie den Spurpunkt des Inter-Inzisalpunktes durch Doppelklick setzen. Informationen dazu finden Sie unter *Inter-Inzisalpunkt setzen [*▶ *Seite 131]*.

Für die Befundung der individuellen anatomischen Artikulation eines Patienten gibt es im **TMJ**-Arbeitsbereich zusätzliche Optionen. Informationen dazu finden Sie unter *Bonwilldreieck verwenden [*▶ *Seite 132]*, *Segmentierungsgrenze anzeigen [*▶ *Seite 133]* und *Kondylen-ausgerichtete Bewegung anzeigen [*▶ *Seite 134]*.

### 10.18.1 SPURPUNKTE VERSCHIEBEN

Allgemeine Informationen über den **TMJ**-Arbeitsbereich finden Sie unter *Funktionen im TMJ-Arbeitsbereich [*▶ *Seite 129]* und *Übersicht über den TMJ-Arbeitsbereich [*▶ *Seite 64]*.

SICAT Function zeigt Spuren von korrespondierenden Spurpunkten der linken und der rechten Kondyle gleichzeitig an. Mit den Spuren können Sie die gesamte Bewegung der Gelenke miteinander vergleichen.

Um die Spurpunkte für die linke und rechte Kondyle in den Schichtansichten des **TMJ**-Arbeitsbereichs zu verschieben, gehen Sie wie folgt vor:

- 1. Bewegen Sie den Mauszeiger über den gewünschten Spurpunkt.
- 2. Klicken und halten Sie die linke Maustaste gedrückt.
- 3. Bewegen Sie den Mauszeiger zur gewünschten Position des Spurpunkts.
- 4. Lassen Sie die linke Maustaste los.
	- ▶ SICAT Function verschiebt die Spurpunkte für die linke und rechte Kondyle in den Schichtansichten auf die ausgewählte Position:

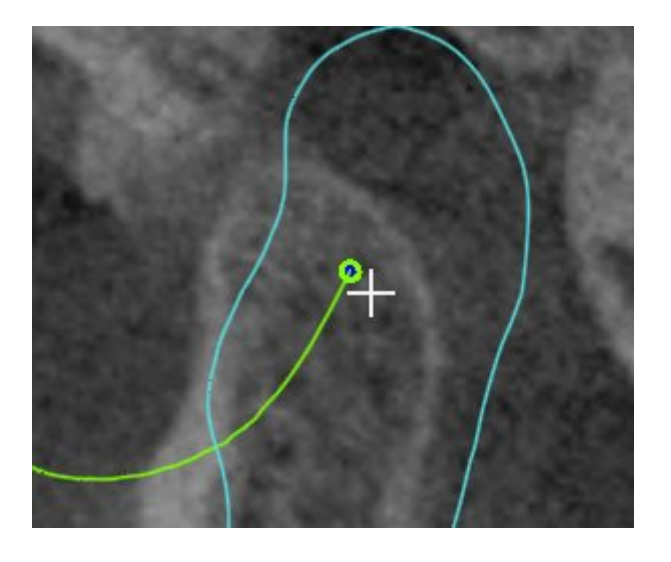

### 10.18.2 INTER-INZISALPUNKT SETZEN

Allgemeine Informationen über den **TMJ**-Arbeitsbereich finden Sie unter *Funktionen im TMJ-Arbeitsbereich [*▶ *Seite 129]* und *Übersicht über den TMJ-Arbeitsbereich [*▶ *Seite 64]*.

Um in der **3D**-Ansicht des **TMJ**-Arbeitsbereichs den Spurpunkt des Inter-Inzisalpunktes zu setzen, gehen Sie wie folgt vor:

- Bewegen Sie den Mauszeiger in der **3D**-Ansicht auf die gewünschte Position und klicken Sie doppelt mit der linken Maustaste.
	- ▶ SICAT Function verwendet die ausgewählte Position auf den digitalen Zahnabdrücken als Spurpunkt:

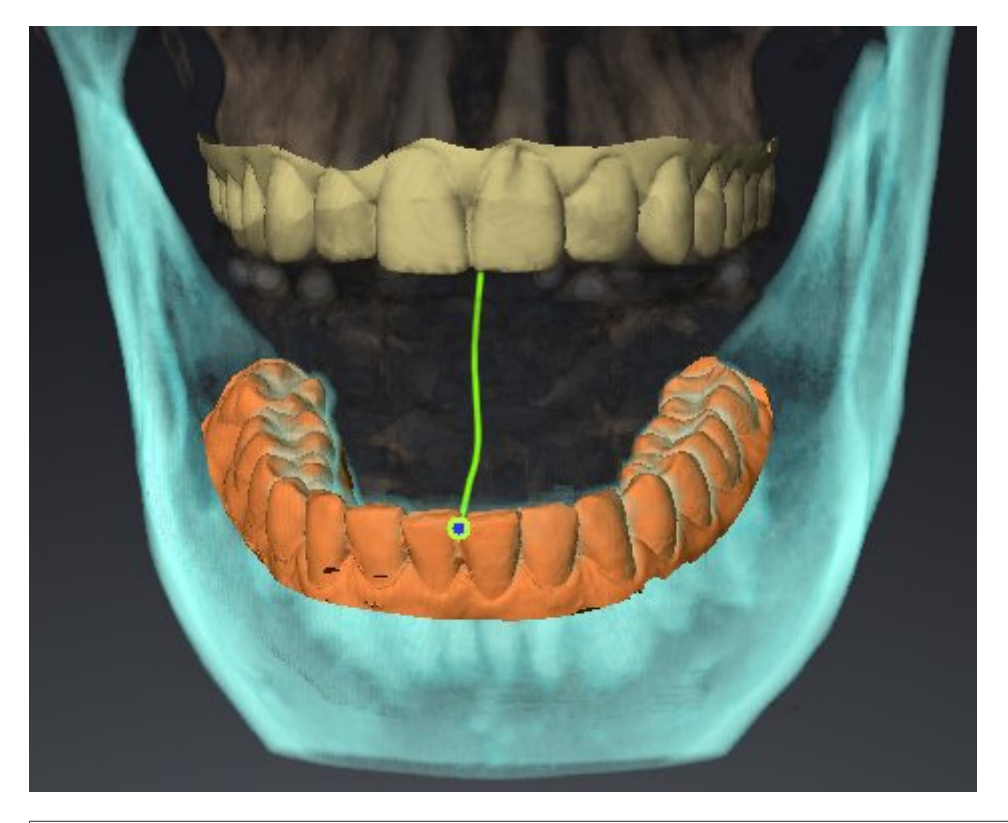

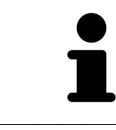

Bei frontaler Sicht auf den Inter-Inzisalpunkt können Sie Lateralbewegungen des Unterkiefers identifizieren und näher betrachten.

### 10.18.3 BONWILLDREIECK VERWENDEN

Allgemeine Informationen über den **TMJ**-Arbeitsbereich finden Sie unter *Funktionen im TMJ-Arbeitsbereich [*▶ *Seite 129]* und *Übersicht über den TMJ-Arbeitsbereich [*▶ *Seite 64]*.

#### DAS BONWILLDREIECK ANZEIGEN

Mit dem **Bonwilldreieck** zeigt SICAT Function die Verbindung der drei Spurpunkte an. Dadurch können Sie Asymmetrien und Sprünge in den Bewegungen einfacher identifizieren.

Um das **Bonwilldreieck** anzuzeigen, gehen Sie wie folgt vor:

- 1. Klicken Sie im **Objekt-Browser** auf **Kieferbewegungsdaten**.
	- ▶ SICAT Function zeigt unter **Eigenschaften** die Option **Bonwilldreieck** an:

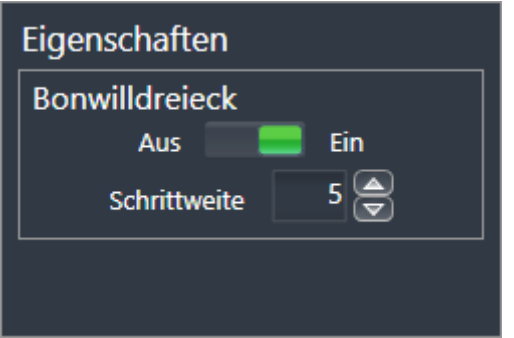

- 2. Verschieben Sie den Schieberegler der Option **Bonwilldreieck** auf die Position **Ein**.
	- ▶ Die **3D**-Ansicht zeigt die Verbindung der einzelnen Spurpunkte an.

#### DAS BONWILLDREIECK KONFIGURIEREN

Um die Schrittweite des Bonwilldreiecks einzustellen, gehen Sie wie folgt vor:

- 1. Klicken Sie im **Objekt-Browser** auf **Kieferbewegungsdaten**.
- 2. Klicken Sie im Bereich **Eigenschaften** der Option **Bonwilldreieck** auf eine der Pfeiltasten.
- ▶ SICAT Function ändert den Wert des Feldes **Schrittweite**.
- ▶ Die **3D**-Ansicht zeigt die gewählte Schrittweite des Bonwilldreiecks an.

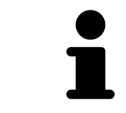

Stellen Sie die Schrittweite so ein, dass Sie mögliche Asymmetrien in der Bewegung gut erkennen können.

### 10.18.4 SEGMENTIERUNGSGRENZE ANZEIGEN

Allgemeine Informationen über den **TMJ**-Arbeitsbereich finden Sie unter *Funktionen im TMJ-Arbeitsbereich [*▶ *Seite 129]* und *Übersicht über den TMJ-Arbeitsbereich [*▶ *Seite 64]*.

Wenn Sie die Segmentierungsgrenze einschalten, können Sie die Güte der Segmentierung mit den 3D-Röntgenaufnahmen vergleichen. Wenn die Segmentierungsgrenze von den 3D-Röntgenaufnahmen abweicht, können Sie die Segmentierung im Fenster **Unterkiefer und Kondylen segmentieren** korrigieren.

Die blaue Kontur zeigt die Position der Kondylen anhand der aktuellen Bewegung. Dadurch ist die blaue Kontur typischerweise nicht deckungsgleich mit den 3D-Röntgenaufnahmen und eignet sich nicht zur Überprüfung der Segmentierungsgüte.

Um die Segmentierungsgrenze anzuzeigen, gehen Sie wie folgt vor:

- 1. Klicken Sie im **Objekt-Browser** auf **Volumen-Regionen**.
	- ▶ SICAT Function zeigt unter **Eigenschaften** die Option **Segmentierungsgrenze anzeigen** an:

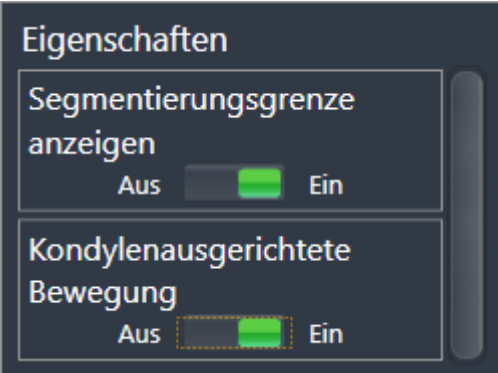

- 2. Verschieben Sie den Schieberegler der Option **Segmentierungsgrenze anzeigen** auf die Position **Ein**.
	- ▶ Die 2D-Ansichten zeigen die Segmentierungsgrenze als gelbe Kontur an.

SICAT Function kennzeichnet die segmentierte Position der Artikulation durch verschiedene Farben:

- Die Kondyle in Bewegung an der segmentierten Position kennzeichnet SICAT Function blau.
- Die ursprüngliche Segmentierung der 3D-Röntgenaufnahmen zeigt SICAT Function durch eine Kontrolllinie an. SICAT Function kennzeichnet die Kontrolllinie gelb.

## 10.18.5 KONDYLEN-AUSGERICHTETE BEWEGUNG ANZEIGEN

Allgemeine Informationen über den **TMJ**-Arbeitsbereich finden Sie unter *Funktionen im TMJ-Arbeitsbereich [*▶ *Seite 129]* und *Übersicht über den TMJ-Arbeitsbereich [*▶ *Seite 64]*.

Mit Hilfe der Kondylen-ausgerichteten Bewegung können Sie bewegte Kondylen in Relation zur Fossa anzeigen. Wenn die Kondylen-ausgerichtete Bewegung aktiviert ist, sind alle Punkte der Kondyle während der gesamten Bewegung in der Schicht sichtbar. Wenn die Kondylen-ausgerichtete Bewegung deaktiviert ist, sind alle Punkte der Fossa während der gesamten Bewegung in der Schicht sichtbar.

Um die Kondylen-ausgerichtete Bewegung anzuzeigen, gehen Sie wie folgt vor:

- 1. Klicken Sie im **Objekt-Browser** auf **Volumen-Regionen**
	- ▶ SICAT Function zeigt unter **Eigenschaften** die Option **Kondylenausgerichtete Bewegung** an:

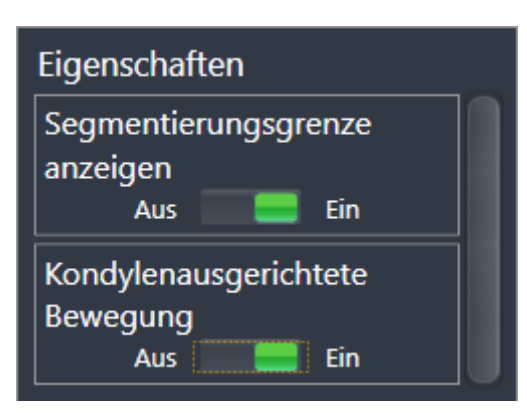

- 2. Verschieben Sie den Schieberegler der Option **Kondylenausgerichtete Bewegung** auf die Position **Ein**.
	- ▶ Die **3D**-Ansicht zeigt die Kondylen-ausgerichtete Bewegung an.

## 10.19 DISTANZ- UND WINKELMESSUNGEN

Es gibt zwei verschiedene Arten von Messungen in SICAT Function:

■ Distanzmessungen

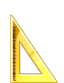

Winkelmessungen

Die Werkzeuge um Messungen hinzuzufügen befinden sich im Schritt **Diagnostizieren** der **Workflow-Werkzeugleiste**. Sie können Messungen in allen 2D-Schichtansichten hinzufügen. Jedes Mal, wenn Sie eine Messung hinzufügen, fügt SICAT Function diese ebenfalls der Gruppe **Messungen** im **Objekt-Browser** hinzu.

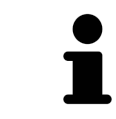

Im **Untersuchungsfenster** können Sie keine Messobjekte hinzufügen.

Die folgenden Aktionen stehen für Messungen zur Verfügung:

- *Distanzmessungen hinzufügen* [▶ Seite 136]
- *Winkelmessungen hinzufügen* | Seite 137]
- *Messungen, einzelne Messpunkte und Messwerte verschieben* [▶ Seite 139]
- Messungen aktivieren, ausblenden und einblenden Informationen dazu finden Sie unter Objekte *mit dem Objekt-Browser verwalten [*▶ *Seite 56]*.
- Auf Messungen fokussieren, Messungen entfernen und Messaktionen rückgängig machen und erneut durchführen - Informationen dazu finden Sie unter *Objekte mit der Objekt-Werkzeugleiste verwalten [*▶ *Seite 58]*.

### 10.19.1 DISTANZMESSUNGEN HINZUFÜGEN

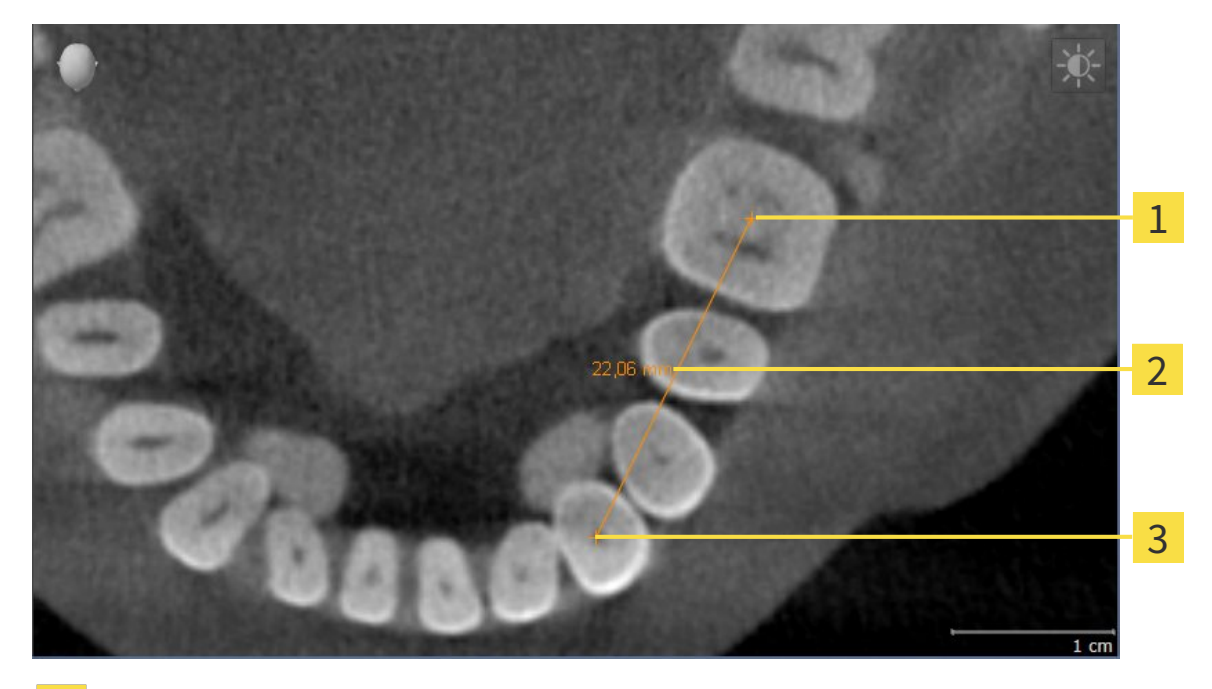

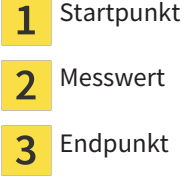

Um eine Distanzmessung hinzuzufügen, gehen Sie wie folgt vor:

- ☑ Der Workflow-Schritt **Diagnostizieren** ist bereits aufgeklappt.
- 1. Klicken Sie im Workflow-Schritt **Diagnostizieren** auf das Symbol **Distanzmessung hinzufügen (D)**.
	- ▶ SICAT Function fügt eine neue Distanzmessung zum **Objekt-Browser** hinzu.
- 2. Bewegen Sie den Mauszeiger über die gewünschte 2D-Schichtansicht.
	- ▶ Der Mauszeiger wird zu einem Kreuz.
- 3. Klicken Sie auf den Startpunkt der Distanzmessung.
	- ▶ SICAT Function stellt den Startpunkt durch ein kleines Kreuz dar.
	- ▶ SICAT Function zeigt eine Distanzlinie zwischen dem Startpunkt und dem Mauszeiger an.
	- ▶ SICAT Function zeigt die aktuelle Distanz zwischen dem Startpunkt und dem Mauszeiger in der Mitte der Distanzlinie und im **Objekt-Browser** an.
- 4. Bewegen Sie den Mauszeiger zum Endpunkt der Distanzmessung und klicken Sie mit der linken Maustaste.
- ▶ SICAT Function stellt den Endpunkt durch ein kleines Kreuz dar.

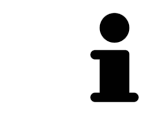

Sie können das Hinzufügen von Messungen jederzeit abbrechen, indem Sie **ESC** drücken.

### 10.19.2 WINKELMESSUNGEN HINZUFÜGEN

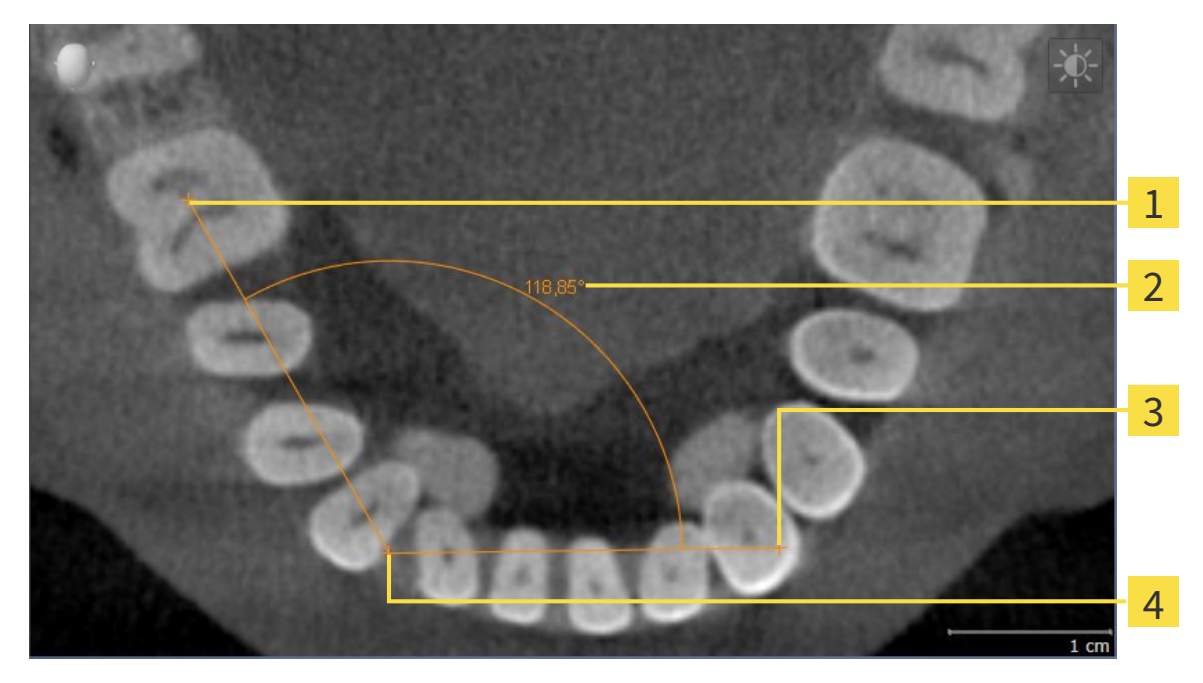

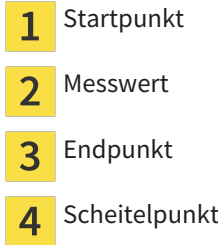

Um eine Winkelmessung hinzuzufügen, gehen Sie wie folgt vor:

☑ Der Workflow-Schritt **Diagnostizieren** ist bereits aufgeklappt.

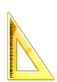

1. Klicken Sie im Workflow-Schritt **Diagnostizieren** auf das Symbol **Winkelmessung hinzufügen (A)**.

▶ SICAT Function fügt eine neue Winkelmessung zum **Objekt-Browser** hinzu.

2. Bewegen Sie den Mauszeiger über die gewünschte 2D-Schichtansicht.

▶ Der Mauszeiger wird zu einem Kreuz.

- 3. Klicken Sie auf den Startpunkt der Winkelmessung.
	- ▶ SICAT Function stellt den Startpunkt durch ein kleines Kreuz dar.
	- ▶ SICAT Function zeigt den ersten Schenkel der Winkelmessung durch eine Linie vom Startpunkt zum Mauszeiger an.
- 4. Bewegen Sie den Mauszeiger zum Scheitelpunkt der Winkelmessung und klicken Sie mit der linken Maustaste.
	- ▶ SICAT Function stellt den Scheitelpunkt durch ein kleines Kreuz dar.
	- ▶ SICAT Function zeigt den zweiten Schenkel der Winkelmessung durch eine Linie vom Scheitelpunkt zum Mauszeiger an.
	- ▶ SICAT Function zeigt den aktuellen Winkel zwischen den beiden Schenkeln der Winkelmessung und im **Objekt-Browser** an.

5. Bewegen Sie den Mauszeiger zum Endpunkt des zweiten Schenkels und klicken Sie mit der linken Maustaste.

▶ SICAT Function stellt den Endpunkt durch ein kleines Kreuz dar.

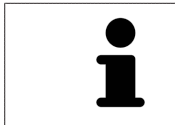

Sie können das Hinzufügen von Messungen jederzeit abbrechen, indem Sie **ESC** drücken.

## 10.19.3 MESSUNGEN, EINZELNE MESSPUNKTE UND MESSWERTE VERSCHIEBEN

#### MESSUNGEN VERSCHIEBEN

Um eine Messung zu verschieben, gehen Sie wie folgt vor:

- ☑ SICAT Function zeigt die gewünschte Messung bereits in einer 2D-Schichtansicht an. Informationen dazu finden Sie unter *Objekte mit dem Objekt-Browser verwalten [*▶ *Seite 56]* und *Objekte mit der Objekt-Werkzeugleiste verwalten [*▶ *Seite 58]*.
- 1. Bewegen Sie den Mauszeiger über eine Linie der Messung.
	- ▶ Der Mauszeiger wird zu einem Kreuz.
- 2. Klicken und halten Sie die linke Maustaste gedrückt.
- 3. Bewegen Sie den Mauszeiger zur gewünschten Position der Messung.
	- ▶ Die Messung folgt der Bewegung des Mauszeigers.
- 4. Lassen Sie die linke Maustaste los.
- ▶ SICAT Function behält die aktuelle Position der Messung bei.

#### EINZELNE MESSPUNKTE VERSCHIEBEN

Um einen einzelnen Messpunkt zu verschieben, gehen Sie wie folgt vor:

- ☑ SICAT Function zeigt die gewünschte Messung bereits in einer 2D-Schichtansicht an. Informationen dazu finden Sie unter *Objekte mit dem Objekt-Browser verwalten [*▶ *Seite 56]* und *Objekte mit der Objekt-Werkzeugleiste verwalten [*▶ *Seite 58]*.
- 1. Bewegen Sie den Mauszeiger über den gewünschten Messpunkt.
	- ▶ Der Mauszeiger wird zu einem Kreuz.
- 2. Klicken und halten Sie die linke Maustaste gedrückt.
- 3. Bewegen Sie den Mauszeiger zur gewünschten Position des Messpunktes.
	- ▶ Der Messpunkt folgt der Bewegung des Mauszeigers.
	- ▶ Der Messwert ändert sich, während Sie die Maus bewegen.
- 4. Lassen Sie die linke Maustaste los.
- ▶ SICAT Function behält die aktuelle Position des Messpunktes bei.

#### MESSWERTE VERSCHIEBEN

Um einen Messwert zu verschieben, gehen Sie wie folgt vor:

- ☑ SICAT Function zeigt die gewünschte Messung bereits in einer 2D-Schichtansicht an. Informationen dazu finden Sie unter *Objekte mit dem Objekt-Browser verwalten [*▶ *Seite 56]* und *Objekte mit der Objekt-Werkzeugleiste verwalten [*▶ *Seite 58]*.
- 1. Bewegen Sie den Mauszeiger über den gewünschten Messwert.
	- ▶ Der Mauszeiger wird zu einem Kreuz.
- 2. Klicken und halten Sie die linke Maustaste gedrückt.
- 3. Bewegen Sie den Mauszeiger zur gewünschten Position des Messwertes.
	- ▶ Der Messwert folgt der Bewegung des Mauszeigers.
	- ▶ SICAT Function zeigt eine gepunktete Linie zwischen dem Messwert und der dazugehörigen Messung an.
- 4. Lassen Sie die linke Maustaste los.
- $\triangleright$  SICAT Function behält die aktuelle Position des Messwertes bei.

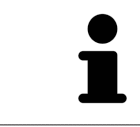

Nachdem Sie den Wert einer Messung verschoben haben, legt SICAT Function den Wert an einer absoluten Position fest. Um den Wert wieder relativ zur Messung zu positionieren, können Sie doppelt auf den Wert klicken.

## 10.20 DATENEXPORT

Wenn die SICAT Suite als SIDEXIS 4-Modul läuft, verwenden Sie zum Datenexport bitte die dafür vorgesehenen Funktionen von SIDEXIS 4. Informationen dazu finden Sie in der Gebrauchsanweisung von SI-DEXIS 4.

## 10.21 BESTELLPROZESS

Um Therapieschienen zu bestellen, gehen Sie wie folgt vor:

- Legen Sie in SICAT Function eine Therapieposition fest und legen Sie die gewünschten Planungsdaten für Therapieschienen in den Warenkorb. Informationen dazu finden Sie unter *Eine Therapieposition festlegen [*▶ *Seite 143]* und *Therapieschienen in den Warenkorb legen [*▶ *Seite 144]*.
- Überprüfen Sie den Warenkorb und starten Sie die Bestellung. Informationen dazu finden Sie unter *Warenkorb überprüfen und Bestellung abschließen [*▶ *Seite 149]*.
- Schließen Sie die Bestellung entweder direkt auf dem Computer ab, auf dem die SICAT Suite läuft, oder auf einem anderen Computer mit einer aktiven Internetverbindung. Informationen dazu finden Sie unter Bestellung mit Hilfe einer aktiven Internetverbindung abschließen oder unter *Bestellung ohne aktive Internetverbindung abschließen [*▶ *Seite 154]*.

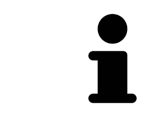

Sie können Bestellungen zum Warenkorb hinzufügen, die zu derselben 3D-Röntgenaufnahme gehören.

## 10.21.1 EINE THERAPIEPOSITION FESTLEGEN

Um eine Therapieposition festzulegen, gehen Sie wie folgt vor:

- ☑ Sie haben bereits Kieferbewegungsdaten importiert. Informationen dazu finden Sie unter *Kieferbewegungsdaten von Geräten für Kieferbewegungsdaten importieren und registrieren [*▶ *Seite 104]*.
- ☑ Sie haben bereits optische Abdrücke importiert. Informationen dazu finden Sie unter *Optische Abdrücke importieren und registrieren [*▶ *Seite 115]* und unter *Optische Abdrücke aus anderen SICAT-Applikationen wiederverwenden [*▶ *Seite 120]*.
- 1. Wenn Sie eine Therapieposition basierend auf einer statischen Kieferrelation festlegen möchten, wählen Sie eine statische Kieferrelation aus der Liste **Aktive Kieferrelation**. Informationen dazu finden Sie unter *Mit Kieferbewegungen interagieren [*▶ *Seite 123]*.
- 2. Wenn Sie eine Therapieposition basierend auf einer Kieferbewegung festlegen möchten, wählen Sie eine Kieferbewegung aus der Liste **Aktive Kieferrelation** und springen Sie an die gewünschte Position. Informationen dazu finden Sie unter *Mit Kieferbewegungen interagieren [*▶ *Seite 123]*.

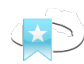

- 3. Klicken Sie auf die Schaltfläche **Therapieposition**.
- ▶ Wenn Sie eine Therapieposition ausgewählt haben, die auf einer Kieferbewegung basiert, legt SICAT Function ein Lesezeichen an der entsprechenden Position an.
- ▶ Die Schaltfläche **Therapieposition** wird zur Schaltfläche **Therapieposition aufheben**.
- ▶ SICAT Function speichert die ausgewählte Therapieposition für die Bestellung der Therapieschiene.

#### EINE THERAPIEPOSITION AUFHEBEN

Um eine festgelegte Therapieposition aufzuheben, gehen Sie wie folgt vor:

- ☑ Sie haben die statische Kieferrelation oder das Lesezeichen einer Kieferbewegung ausgewählt, worauf die festgelegte Therapieposition basiert.
- 1. Klicken Sie auf die Schaltfläche **Therapieposition aufheben**.
	- ▶ SICAT Function öffnet ein Benachrichtigungsfenster mit dem folgenden Inhalt: **Möchten Sie wirklich die Therapieposition aufheben**
- 2. Wenn Sie die Therapieposition tatsächlich aufheben möchten, klicken Sie auf **Fortsetzen**.

#### EINE THERAPIEPOSITION ÜBERSCHREIBEN

Um eine festgelegte Therapieposition zu überschreiben, gehen Sie wie folgt vor:

- ☑ Sie haben bereits eine Therapieposition festgelegt.
- 1. Wählen Sie eine statische Kieferrelation oder eine Position einer Kieferbewegung aus, die nicht der festgelegten Therapieposition entspricht.

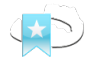

- 2. Klicken Sie auf die Schaltfläche **Therapieposition**.
	- ▶ SICAT Function öffnet ein Benachrichtigungsfenster mit dem folgenden Inhalt: **Es wurde bereits eine Therapieposition festgelegt. Wenn Sie fortfahren wird die Position überschrieben**
- 3. Wenn Sie die Therapieposition tatsächlich überschreiben möchten, klicken Sie auf **Fortsetzen**.

Fahren Sie fort mit *Therapieschienen in den Warenkorb legen [*▶ *Seite 144]*.

### 10.21.2 THERAPIESCHIENEN IN DEN WARENKORB LEGEN

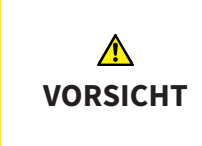

#### **Falsche Daten in einer Bestellung könnten eine falsche Bestellung zur Folge haben.**

Wenn Sie eine Bestellung durchführen, stellen Sie sicher, dass Sie die richtigen Daten für die Bestellung auswählen und übertragen.

Allgemeine Informationen über den Bestellprozess finden Sie unter *Bestellprozess [*▶ *Seite 142]*.

In SICAT Function legen Sie im ersten Teil des Bestellprozesses eine Therapieschiene in den Warenkorb. Damit Sie eine Therapieschiene in den Warenkorb legen können, müssen Sie bestimmte Voraussetzungen erfüllen. Wenn Sie nicht alle Voraussetzungen erfüllt haben, weist Sie SICAT Function darauf hin.

#### WENN DIE VORAUSSETZUNGEN NICHT ERFÜLLT SIND

☑ Der Workflow-Schritt **Bestellen** ist bereits aufgeklappt. Informationen dazu finden Sie unter *Workflow-Werkzeugleiste [*▶ *Seite 53]*.

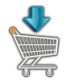

- 1. Klicken Sie auf das Symbol **Therapieschiene bestellen**.
	- ▶ Das Fenster **Bestellung unvollständig** öffnet sich:

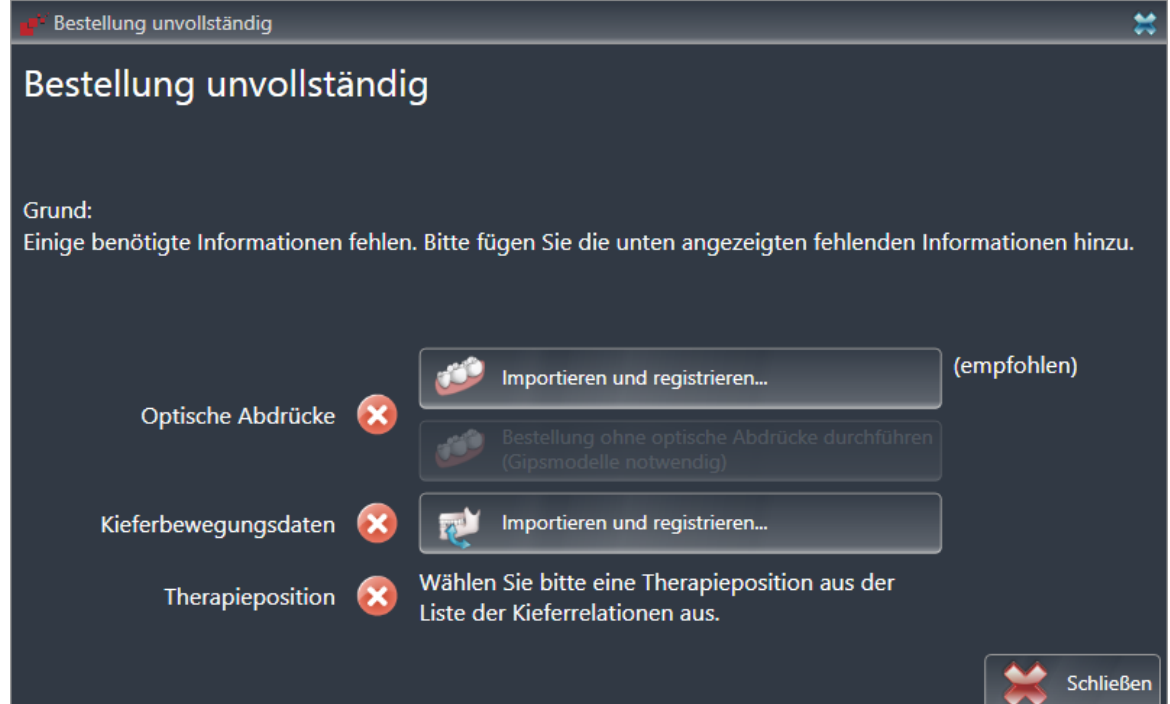

2. Falls Sie noch keine optischen Abdrücke importiert haben, klicken Sie auf die Schaltfläche **Importieren und registrieren** und importieren Sie zur 3D-Röntgenaufnahme passende optische Abdrücke. Informationen dazu finden Sie unter *Optische Abdrücke importieren und registrieren [*▶ *Seite 115]*.

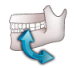

3. Falls Sie noch keine Kieferbewegungsdaten importiert haben, klicken Sie auf die Schaltfläche **Importieren und registrieren** und importieren Sie Kieferbewegungsdaten. Informationen dazu finden Sie unter *Kieferbewegungsdaten von Geräten für Kieferbewegungsdaten importieren und registrieren [*▶ *Seite 104]*.
4. Falls Sie noch keine Therapieposition festgelegt haben, schließen Sie das Fenster **Bestellung unvollständig** und legen Sie eine Therapieposition fest. Informationen dazu finden Sie unter *Eine Therapieposition festlegen [*▶ *Seite 143]*.

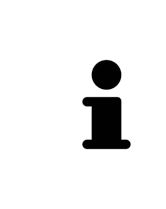

Unter Umständen müssen Sie die Ausrichtung des Volumens und die Panoramakurve anpassen, bevor Sie optische Abdrücke importieren. Sie können das Fenster **Volumenausrichtung und Panoramabereich anpassen** direkt aus dem Fenster **Optische Abdrücke importieren und registrieren** heraus aufrufen, indem Sie auf die Schaltfläche **Panoramabereich anpassen** klicken. Informationen dazu finden Sie unter *Panoramabereich anpassen [*▶ *Seite 99]*.

Wenn Sie statt optischer Abdrücke Gipsabdrücke an SICAT senden möchten, können Sie Therapieschienen auch ohne optische Abdrücke in den Warenkorb legen, indem Sie auf die Schaltfläche **Bestellung ohne optische Abdrücke durchführen (Gipsmodelle notwendig)** im Fenster **Bestellung unvollständig** klicken. Danach zeigt der Schritt **Therapieschiene bestellen** die Information **Diese Bestellung beinhaltet keine optischen Abdrücke. Bitte senden Sie die entsprechenden Gipsmodelle an SICAT**.

### WENN DIE VORAUSSETZUNGEN ERFÜLLT SIND

- ☑ Sie haben bereits optische Abdrücke importiert.
- ☑ Sie haben bereits Kieferbewegungsdaten importiert.
- ☑ Sie haben bereits eine Therapieposition festgelegt.
- ☑ Der Workflow-Schritt **Bestellen** ist bereits aufgeklappt. Informationen dazu finden Sie unter *Workflow-Werkzeugleiste [*▶ *Seite 53]*.

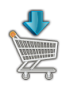

- Klicken Sie auf das Symbol **Therapieschiene bestellen**.
	- ▶ Das Fenster **Therapieschiene bestellen** öffnet sich.

# ÜBERPRÜFEN SIE IHRE BESTELLUNG IM FENSTER "THERAPIESCHIENE BESTELLEN"

#### ☑ Das Fenster **Therapieschiene bestellen** ist bereits geöffnet:

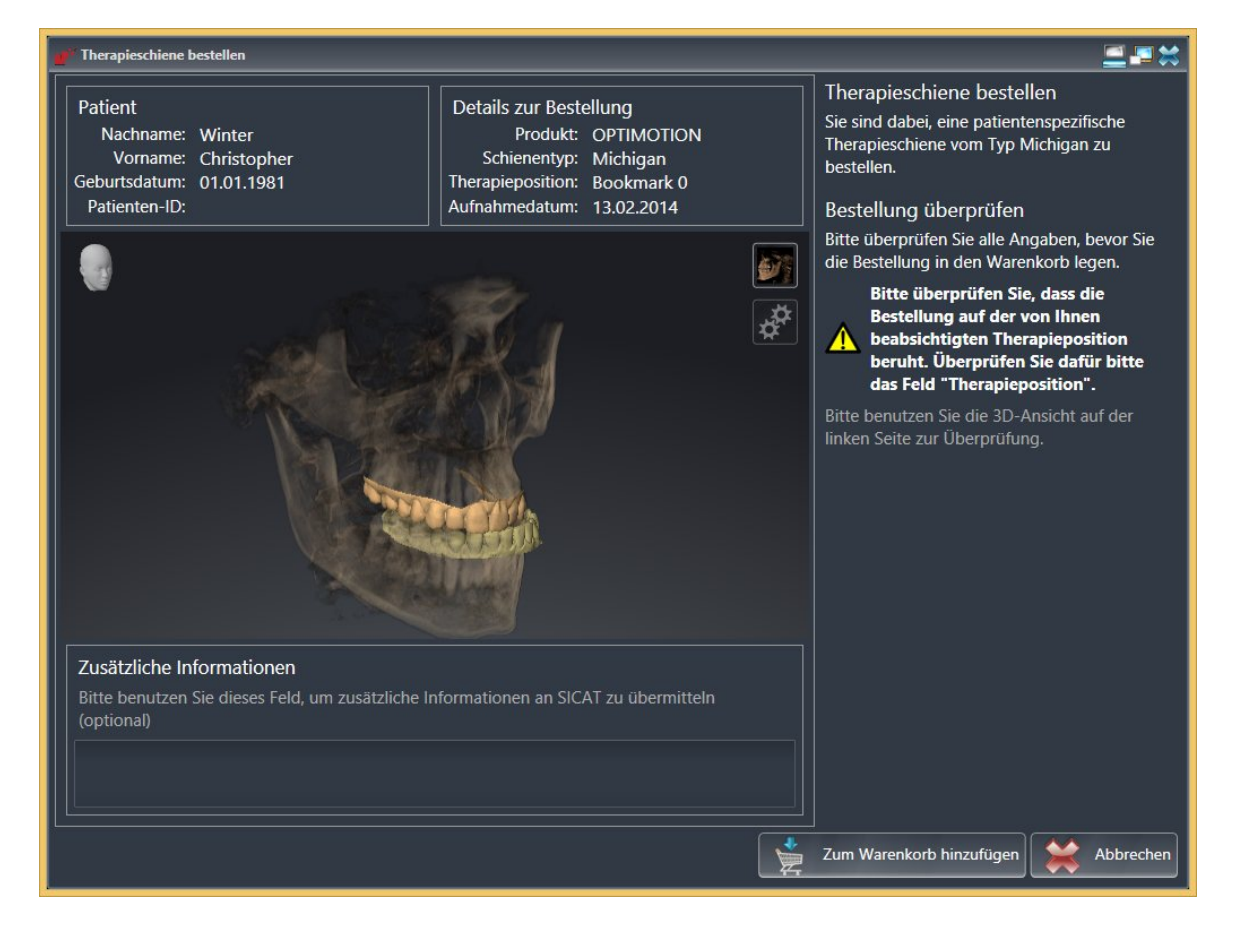

- 1. Überprüfen Sie im Bereich **Patient** und im Bereich **Details zur Bestellung**, dass die Patienteninformationen und die Aufnahmeinformationen korrekt sind.
- 2. Überprüfen Sie in der **3D**-Ansicht, dass die Therapieposition korrekt ist.
- 3. Falls gewünscht, geben Sie im Feld **Zusätzliche Informationen** zusätzliche Informationen für SI-CAT ein.

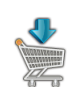

- 4. Klicken Sie auf die Schaltfläche **In den Warenkorb**.
- ▶ SICAT Function legt die gewünschten Planungsdaten für Therapieschienen in den SICAT Suite-Warenkorb.
- ▶ Das Fenster **Therapieschiene bestellen** schließt sich.
- ▶ SICAT Function öffnet den SICAT Suite-Warenkorb.

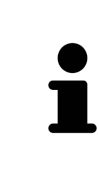

Solange eine Bestellung im Warenkorb liegt, können Sie optische Abdrücke, Kieferbewegungsdaten und die Therapieposition einer Planung nicht mehr überschreiben. Dies ist erst wieder möglich, wenn Sie die Bestellung abgeschlossen oder gelöscht haben. Wenn Sie die optischen Abdrücke, Kieferbewegungsdaten oder die Therapieposition einer Planung überschreiben oder löschen, können Sie dieselbe Therapieschiene nicht noch einmal bestellen.

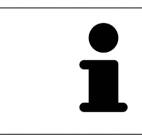

Sie können die Bestellung abbrechen, indem Sie auf **Abbrechen** klicken.

Fahren Sie fort mit *Warenkorb überprüfen und Bestellung abschließen [*▶ *Seite 149]*.

# 10.21.3 DEN WARENKORB ÖFFNEN

- ☑ Der Warenkorb enthält mindestens eine Therapieschiene.
- ☑ Sie haben die Anzeige des Warenkorbs in der Phase **Ausgabe** aktiviert. Informationen dazu finden Sie in der SIDEXIS 4-Gebrauchsanweisung.

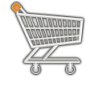

■ Falls der Warenkorb nicht bereits geöffnet ist, klicken Sie in der **Navigationsleiste** auf die Schaltfläche **Warenkorb**.

▶ Das Fenster **Warenkorb** öffnet sich.

Alternativ können Sie auch in der Phase **Ausgabe** auf die Schaltfläche **Warenkorb** klicken:

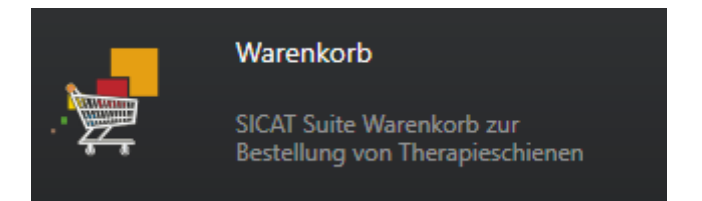

Fahren Sie mit der folgenden Aktion fort:

■ *Warenkorb überprüfen und Bestellung abschließen* [▶ Seite 149]

# 10.21.4 WARENKORB ÜBERPRÜFEN UND BESTELLUNG ABSCHLIESSEN

☑ Das Fenster **Warenkorb** ist bereits geöffnet. Informationen dazu finden Sie unter *Den Warenkorb öffnen [*▶ *Seite 148]*.

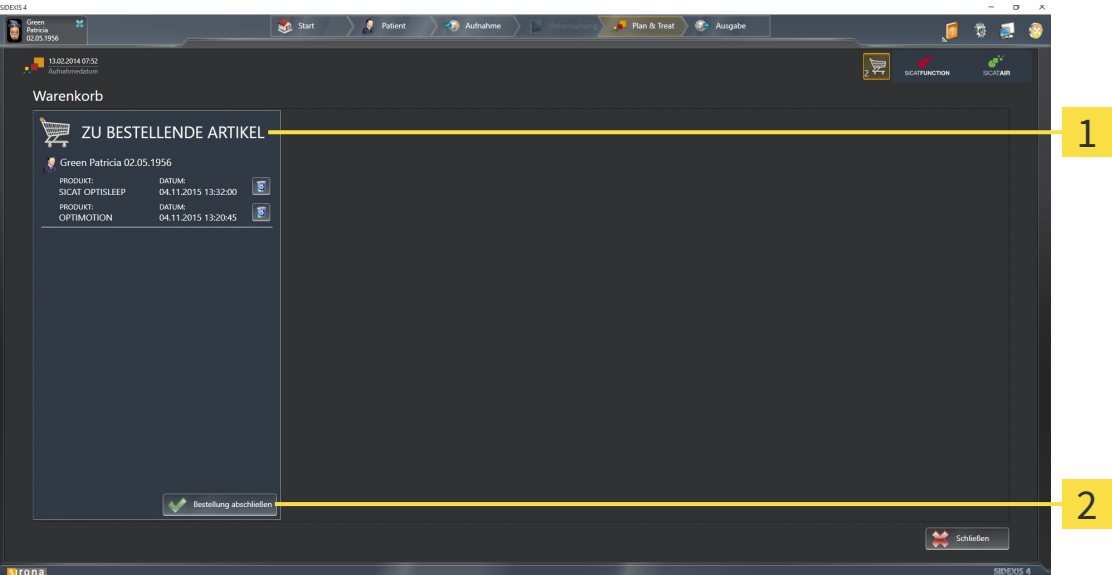

- Liste **ZU BESTELLENDE ARTIKEL** 1
- Schaltfläche **Bestellung abschließen**  $\overline{\mathbf{z}}$
- 1. Überprüfen Sie im Fenster **Warenkorb**, ob die gewünschten Therapieschienen enthalten sind.
- 2. Klicken Sie auf die Schaltfläche **Bestellung abschließen**.
- ▶ Die SICAT Suite setzt den Status der Bestellungen auf **In Vorbereitung** und baut über den SICAT WebConnector eine Verbindung zum SICAT-Server auf.
- ▶ Änderungen an der Bestellung sind mit aktiver Internetverbindung nur noch im SICAT Portal möglich.

Fahren Sie mit einer der folgenden Aktionen fort:

- Bestellung mit Hilfe einer aktiven Internetverbindung abschließen
- *Bestellung ohne aktive Internetverbindung abschließen* [▶ Seite 154]

# 10.21.5 BESTELLUNG MIT HILFE EINER AKTIVEN INTERNETVERBINDUNG ABSCHLIESSEN

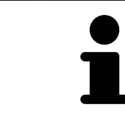

Unter bestimmten Versionen von Windows müssen Sie einen Standardbrowser einstellen, damit der Bestellvorgang funktioniert.

☑ Der Computer, auf dem die SICAT Suite läuft, verfügt über eine aktive Internetverbindung.

- ☑ Das SICAT Portal wurde automatisch in Ihrem Browser geöffnet.
- 1. Falls nicht bereits geschehen, melden Sie sich mit Ihrem Benutzernamen und Ihrem Passwort im SICAT Portal an.
	- ▶ Die Bestellübersicht öffnet sich und zeigt die enthaltenen Therapieschienen sowie die dazugehörigen Preise nach Patienten gruppiert an.
- 2. Folgen Sie den Anweisungen unter *Bestellschritte im SICAT Portal durchführen [*▶ *Seite 151]*.
- ▶ Die SICAT Suite bereitet die Bestelldaten für das Hochladen vor.
- ▶ Sobald die Vorbereitungen abgeschlossen sind, überträgt der SICAT WebConnector die Bestelldaten über eine verschlüsselte Verbindung auf den SICAT-Server.
- ▶ Im Warenkorb ändert sich der Status der Bestellung auf **Hochladend**.

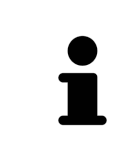

Die SICAT Suite zeigt Bestellungen so lange an, bis das Hochladen abgeschlossen ist. Dies gilt auch für Bestellungen, die auf einem anderen Computer hochgeladen werden, wenn mehrere Computer die aktive Patientenaktenablage verwenden. Sie können das Hochladen von Bestellungen, die auf dem aktuellen Computer gestartet wurden, im Warenkorb pausieren, fortsetzen und abbrechen

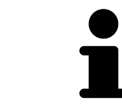

Wenn Sie sich während des Hochladens von Windows abmelden, pausiert der SI-CAT WebConnector den Vorgang. Die Software setzt das Hochladen nach dem erneuten Anmelden automatisch fort.

# 10.21.6 BESTELLSCHRITTE IM SICAT PORTAL DURCHFÜHREN

Nachdem Sie die Bestellschritte in der SICAT Suite durchgeführt haben, öffnet sich das SICAT Portal in Ihrem Standard-Webbrowser. Im SICAT Portal können Sie Ihre Bestellungen anpassen, qualifizierte Anbieter für die Fertigung auswählen und die Preise der Produkte sehen.

Um die Bestellschritte im SICAT Portal durchzuführen, gehen Sie wie folgt vor:

- 1. Falls nicht bereits geschehen, melden Sie sich mit Ihrem Benutzernamen und Ihrem Passwort im SICAT Portal an.
- 2. Überprüfen Sie, ob die gewünschten Therapieschienen enthalten sind.
- 3. Falls erforderlich, entfernen Sie Patienten und somit auch alle dazugehörigen Therapieschienen aus der Bestellübersicht. Beim Abschluss der Bestellung übernimmt die SICAT Suite die Änderungen, die Sie im SICAT Portal vorgenommen haben.
- 4. Überprüfen Sie, ob die Rechnungsanschrift und die Lieferanschrift stimmen. Falls erforderlich, ändern Sie diese.
- 5. Wählen Sie die gewünschte Versandmethode.
- 6. Akzeptieren Sie die Allgemeinen Geschäftsbedingungen und schicken Sie die Bestellung ab.

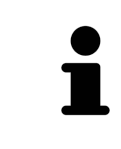

Sie können Patienten und alle dazugehörigen Schienen aus dem SICAT Portal entfernen, indem Sie einen Patienten auswählen und auf die Schaltfläche zum Entfernen von Patienten klicken. Im Warenkorb haben Sie danach wieder vollen Zugriff auf die Zusammenstellung der Therapieschienen.

# 10.21.7 DER SICAT WEBCONNECTOR

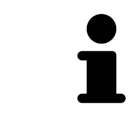

Unter bestimmten Versionen von Windows müssen Sie einen Standardbrowser einstellen, damit der Bestellvorgang funktioniert.

Wenn der Computer, auf dem die SICAT Suite läuft, über eine aktive Internetverbindung verfügt, überträgt die SICAT Suite Ihre Bestellungen im Hintergrund verschlüsselt über den SICAT WebConnector. SI-CAT Function zeigt den Status der Übertragungen direkt im Warenkorb an und kann den SICAT Web-Connector pausieren. Der SICAT WebConnector setzt die Übertragung auch dann fort, wenn Sie die SI-CAT Suite geschlossen haben. Kann das Hochladen nicht wie gewünscht durchgeführt werden, können Sie die Bedienoberfläche des SICAT WebConnectors öffnen.

# FENSTER "SICAT SUITE WEBCONNECTOR" ÖFFNEN

■ Klicken Sie im Benachrichtigungsbereich der Taskleiste auf das Symbol **SICAT Suite WebConnector**.

#### ▶ Das Fenster **SICAT Suite WebConnector** öffnet sich:

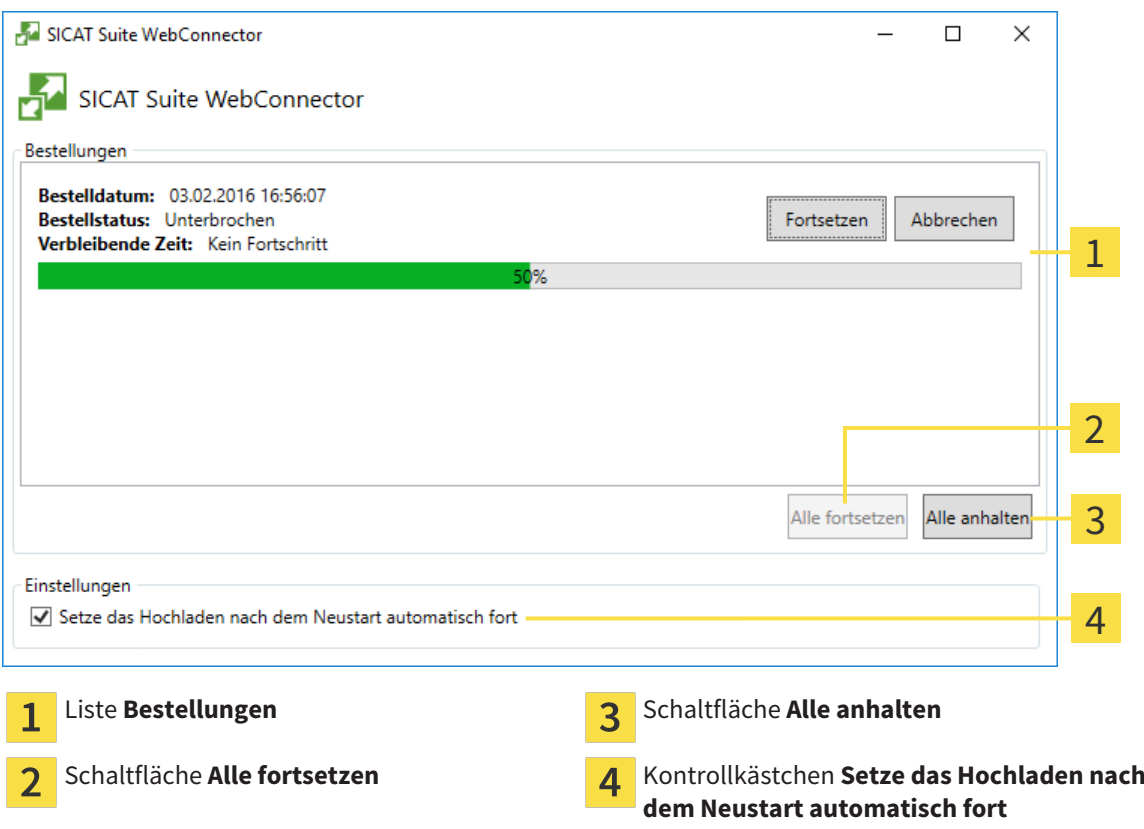

Die Liste **Bestellungen** zeigt die Warteschlange der Bestellungen an.

### HOCHLADEN UNTERBRECHEN UND FORTSETZEN

Sie können den Hochlade-Vorgang unterbrechen. Dies kann beispielsweise sinnvoll sein, wenn Ihre Internetverbindung überlastet ist. Die Einstellungen wirken sich nur auf Hochlade-Vorgänge im SICAT WebConnector aus. Hochlade-Vorgänge per Webbrowser sind nicht davon betroffen.

☑ Das Fenster **SICAT Suite WebConnector** ist bereits geöffnet.

- 1. Klicken Sie auf die Schaltfläche **Alle anhalten**.
	- ▶ Der SICAT WebConnector unterbricht das Hochladen aller Bestellungen.
- 2. Klicken Sie auf die Schaltfläche **Alle fortsetzen**.
	- ▶ Der SICAT WebConnector setzt das Hochladen aller Bestellungen fort.

#### DAS AUTOMATISCHE FORTSETZEN NACH EINEM NEUSTART DEAKTIVIEREN

Sie können verhindern, dass der SICAT WebConnector das Hochladen nach einem Windows-Neustart automatisch fortsetzt.

☑ Das Fenster **SICAT Suite WebConnector** ist bereits geöffnet.

- Deaktivieren Sie das Kontrollkästchen **Setze das Hochladen nach dem Neustart automatisch fort**.
- ▶ Wenn Sie Ihren Computer neu starten, setzt der SICAT WebConnector das Hochladen Ihrer Bestellungen nicht mehr automatisch fort.

### 10.21.8 BESTELLUNG OHNE AKTIVE INTERNETVERBINDUNG ABSCHLIESSEN

Wenn der Computer, auf dem die SICAT Suite läuft, über keine aktive Internetverbindung verfügt, geschieht die Übertragung über eine XML-Datei und ein ZIP-Archiv, die Sie mit einem Webbrowser auf einem anderen Computer mit aktiver Internetverbindung hochladen können. In diesem Fall exportiert die SICAT Suite alle Therapieschienen im Warenkorb auf einmal und legt einen Unterordner pro Patient an. Im SICAT Portal können Sie dann eine Therapieschiene pro Patient hochladen. Die Übertragung findet verschlüsselt statt.

Um die Bestellung ohne aktive Internetverbindung abzuschließen, gehen Sie wie folgt vor:

- ☑ Der Computer, auf dem die SICAT Suite läuft, verfügt über keine aktive Internetverbindung.
- ☑ Ein Fenster zeigt folgende Meldung an: **Fehler beim Verbinden mit dem SICAT Server**

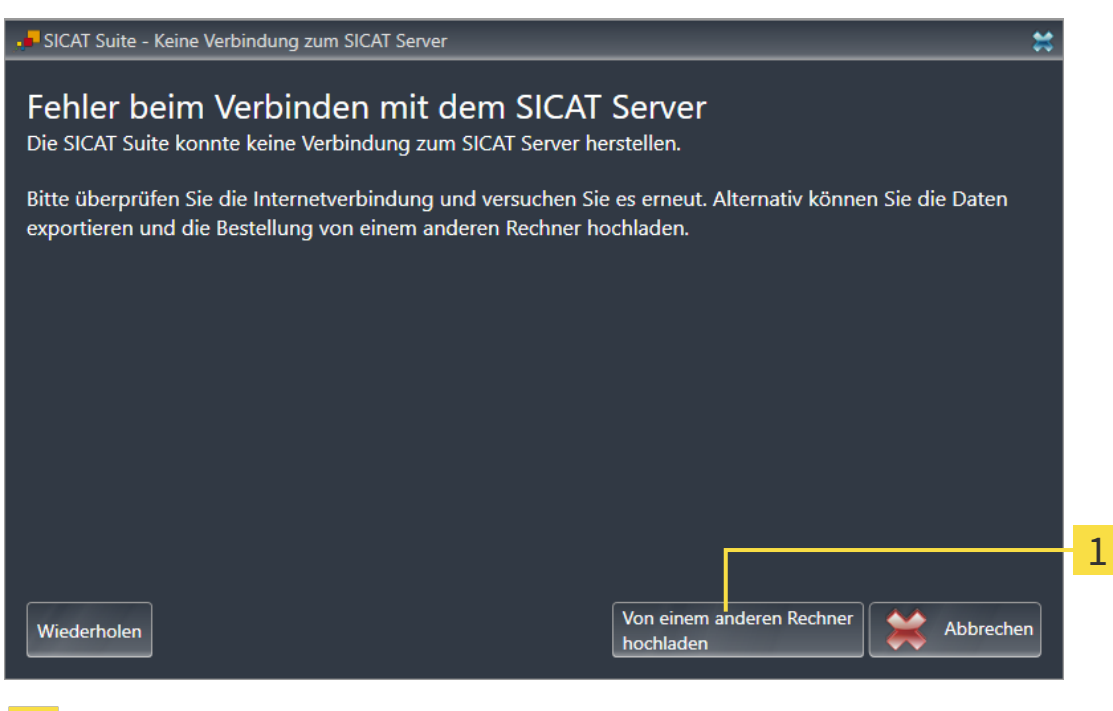

- Schaltfläche **Von einem anderen Rechner hochladen** 1
- 1. Klicken Sie auf die Schaltfläche **Von einem anderen Rechner hochladen**.

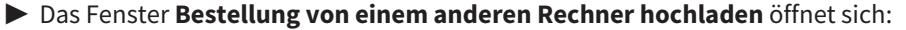

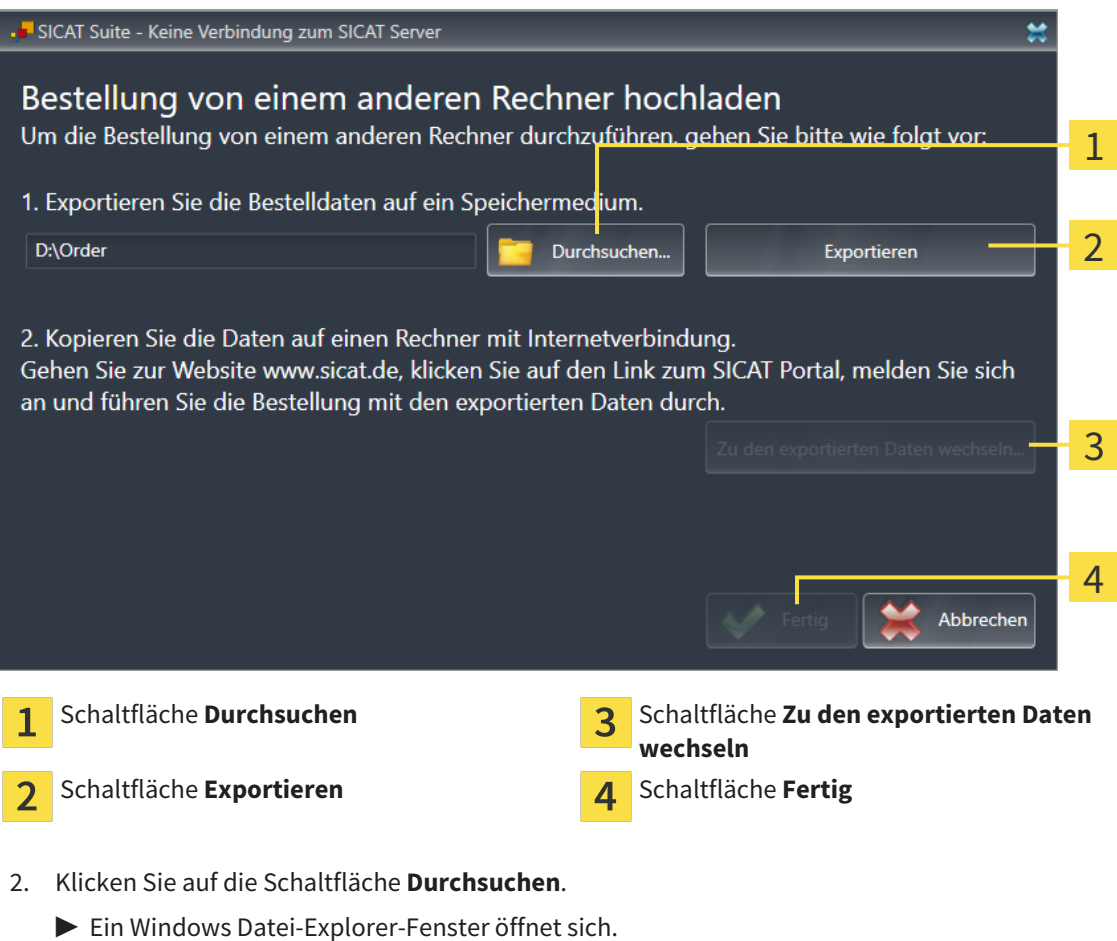

- 3. Wählen Sie ein bestehendes Verzeichnis oder erstellen Sie ein neues Verzeichnis und klicken Sie auf **OK**. Beachten Sie bitte, dass der Pfad zum Verzeichnis nicht länger als 160 Zeichen sein darf.
- 4. Klicken Sie auf die Schaltfläche **Exportieren**.

- ▶ Die SICAT Suite exportiert alle Daten, die für die Bestellung des Warenkorbinhalts notwendig sind, in den angegebenen Ordner. Dabei legt die SICAT Suite für jeden Patienten einen Unterordner an.
- 5. Klicken Sie auf die Schaltfläche **Zu den exportierten Daten wechseln**.

**FEB** 

- $\Box$  $\Box$  $\checkmark$ Datei Start Freigeben Ansicht €  $\triangle$ > Dieser PC > Daten (D:) > Order > "Order" durchsuchen α  $\leftarrow$  $\sim$   $\overline{a}$ Änderungsdatum Größe Name Typ Schnellzugriff SICATSuiteOrder 20160203050158 03.02.2016 17:01 Dateiordner **C** OneDrive Dieser PC  $\equiv$  Bilder Desktop 图 Dokumente Downloads Musik **图** Videos **E** Win10 (C:)  $\Box$  Daten (D:) Netzwerk
- ▶ Ein Windows Datei-Explorer-Fenster öffnet sich und zeigt das Verzeichnis mit den exportierten Daten:

- 6. Kopieren Sie den Ordner, der die Daten der gewünschten Schiene enthält, auf einen Computer mit einer aktiven Internetverbindung, beispielsweise unter Zuhilfenahme eines USB-Sticks.
- 7. Klicken Sie im Fenster **Bestellung von einem anderen Rechner hochladen** auf **Fertig**.
	- ▶ Die SICAT Suite schließt das Fenster **Bestellung von einem anderen Rechner hochladen**.
	- ▶ Die SICAT Suite entfernt alle in der Bestellung enthaltenen Therapieschienen aus dem Warenkorb.
- 8. Öffnen Sie auf dem Computer mit der aktiven Internetverbindung einen Webbrowser und öffnen Sie die Internetseite [http://www.sicat.de](http://www.sicat.com/register).
- 9. Klicken Sie auf den Link zum SICAT Portal.
	- ▶ Das SICAT Portal öffnet sich.

1 Element

- 10. Falls nicht bereits geschehen, melden Sie sich mit Ihrem Benutzernamen und Ihrem Passwort im SICAT Portal an.
- 11. Klicken Sie auf den Link zum Hochladen der Bestellung.
- 12. Wählen Sie die gewünschte Bestellung auf dem Computer mit der aktiven Internetverbindung aus. Dabei handelt es sich um eine XML-Datei, deren Dateiname mit **SICATSuiteOrder** beginnt.
	- ▶ Die Bestellübersicht öffnet sich und zeigt den enthaltenen Patienten, die dazugehörige Therapieschiene und den Preis an.
- 13. Folgen Sie den Anweisungen unter *Bestellschritte im SICAT Portal durchführen [*▶ *Seite 151]*.
- 14. Klicken Sie auf den Link zum Hochladen der Planungsdaten der Therapieschiene.
- 15. Wählen Sie die passenden Schienendaten auf dem Computer mit der aktiven Internetverbindung aus. Dabei handelt es sich um ein ZIP-Archiv, das sich im selben Ordner wie die zuvor hochgeladene XML-Datei befindet und dessen Dateiname mit **SICATSuiteExport** beginnt.
- ▶ Wenn Sie die Bestellung durchgeführt haben, überträgt Ihr Browser das Archiv mit den Schienendaten über eine verschlüsselte Verbindung auf den SICAT-Server.

# 10.22 EINSTELLUNGEN

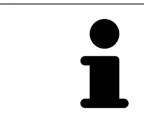

Die an SIDEXIS angebundenen Versionen der SICAT Suite übernehmen viele Einstellungen von SIDEXIS. Sie können die Werte solcher Einstellungen in SICAT Function ansehen, aber nur in den SIDEXIS-Einstellungen ändern.

Sie können allgemeine Einstellungen im Fenster **Einstellungen** ändern oder ansehen. Nachdem Sie auf die Gruppe **Einstellungen** geklickt haben, zeigt das Menü auf der linken Seite die folgenden Schaltflächen:

- **Allgemein** Informationen dazu finden Sie unter *Allgemeine Einstellungen ansehen oder ändern [*▶ *Seite 159]*.
- Lizenzen Informationen dazu finden Sie unter *Lizenzen* (▶ Seite 44).
- **Praxis** das Logo und den Informationstext Ihrer Praxis ansehen, beispielsweise für die Verwendung auf Ausdrucken. Informationen dazu finden Sie unter *Praxis-Informationen ansehen [*▶ *Seite 163]*.
- Visualisierung die allgemeinen Visualisierungseinstellungen ändern. Informationen dazu finden Sie unter *Visualisierungseinstellungen ändern [*▶ *Seite 164]*.
- **SICAT Function** die applikationsspezifischen Einstellungen von SICAT Function ändern. Informationen dazu finden Sie unter *SICAT Function-Einstellungen ändern [*▶ *Seite 166]*.

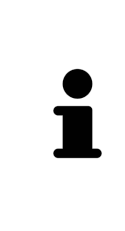

Obwohl sich Einstellungen der SICAT Suite und der SICAT-Applikationen im Bereich **Workstation** der SIDEXIS 4-Einstellungen befinden, gelten sie für den aktiven Benutzer der aktuellen Workstation. Die SICAT Suite übernimmt Änderungen an den Einstellungen sofort, behält diese aber erst dann über einen Neustart von SIDEXIS 4 hinaus bei, wenn Sie auf die Schaltfläche **Speichern** klicken. Wenn Sie in eine andere Kategorie der Einstellungen wechseln, speichert die SICAT Suite geänderte Einstellungen ebenfalls dauerhaft.

# 10.22.1 ALLGEMEINE EINSTELLUNGEN ANSEHEN ODER ÄNDERN

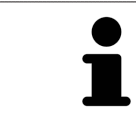

Die an SIDEXIS angebundenen Versionen der SICAT Suite übernehmen viele Einstellungen von SIDEXIS. Sie können die Werte solcher Einstellungen in SICAT Function ansehen, aber nur in den SIDEXIS-Einstellungen ändern.

Um die allgemeinen Einstellungen zu öffnen, gehen Sie wie folgt vor:

- 1. Klicken Sie in der Titelleiste von SIDEXIS 4 auf das Symbol **Einstellungen**.
	- ▶ Das Fenster **Einstellungen** öffnet sich.
- 2. Klicken Sie auf die Gruppe **SICAT Suite**.

▶ Die Gruppe **SICAT Suite** öffnet sich.

- 3. Klicken Sie auf die Schaltfläche **Allgemein**.
	- ▶ Das Fenster **Allgemein** öffnet sich:

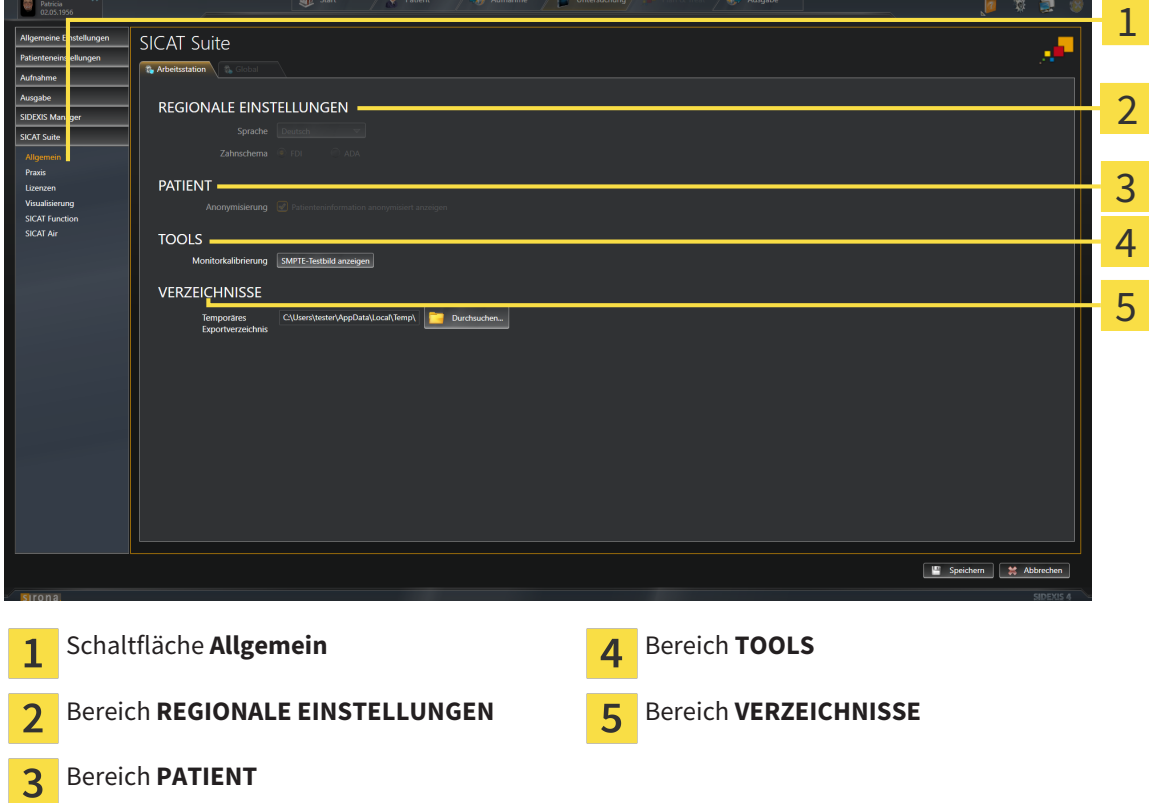

SICAT Function übernimmt folgende Einstellungen von SIDEXIS, die Sie sich hier ansehen können:

- Im Bereich **REGIONALE EINSTELLUNGEN** können Sie in der Liste **Sprache** die Sprache der Benutzeroberfläche ansehen.
- Im Bereich **REGIONALE EINSTELLUNGEN** können Sie unter **Zahnschema** das aktuelle Zahnschema ansehen.
- Im Bereich PATIENT können Sie den Zustand des Kontrollkästchens Patienteninformation anony**misiert anzeigen** ansehen. Wenn das Kontrollkästchen aktiviert ist, übernimmt SICAT Function die anonymisierten Patientendaten von SIDEXIS.

Sie können folgende Einstellung ändern:

■ Im Bereich **VERZEICHNISSE** können Sie im Feld **Temporäres Exportverzeichnis** einen Ordner angeben, in dem die SICAT Suite Bestelldaten speichert. Auf diesen Ordner müssen Sie Vollzugriff haben.

Neben dem Ansehen allgemeiner Einstellungen können Sie das SMPTE-Testbild öffnen, um Ihren Monitor zu kalibrieren:

■ Klicken Sie unter **TOOLS**, **Monitorkalibrierung**, auf die Schaltfläche **SMPTE-Testbild anzeigen**, um Ihren Monitor zu kalibrieren. Informationen dazu finden Sie unter *Monitorkalibrierung mit dem SMPTE-Testbild [*▶ *Seite 161]*.

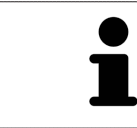

Wenn Sie in SIDEXIS eine Sprache auswählen, welche SICAT Function nicht unterstützt, zeigt SICAT Function englische Texte in der Benutzeroberfläche.

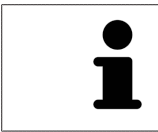

Die unterstützen Zahnschemata sind FDI und ADA.

### 10.22.2 MONITORKALIBRIERUNG MIT DEM SMPTE-TESTBILD

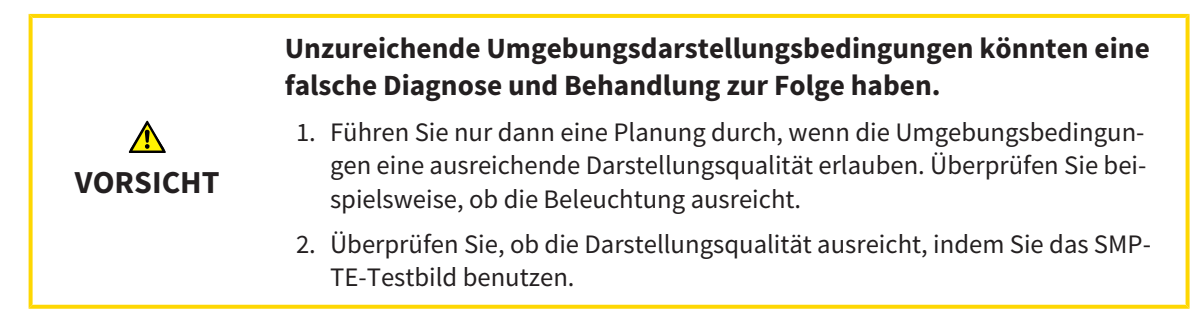

Vier Haupteigenschaften bestimmen die Eignung Ihres Monitors, Daten in SICAT-Applikationen anzuzeigen:

- Helligkeit
- Kontrast
- Ortsauflösung (Linearität)
- Verzerrung (Aliasing)

Das SMPTE-Testbild ist ein Referenzbild, das Ihnen dabei hilft, die Eigenschaften Ihres Monitors zu überprüfen:

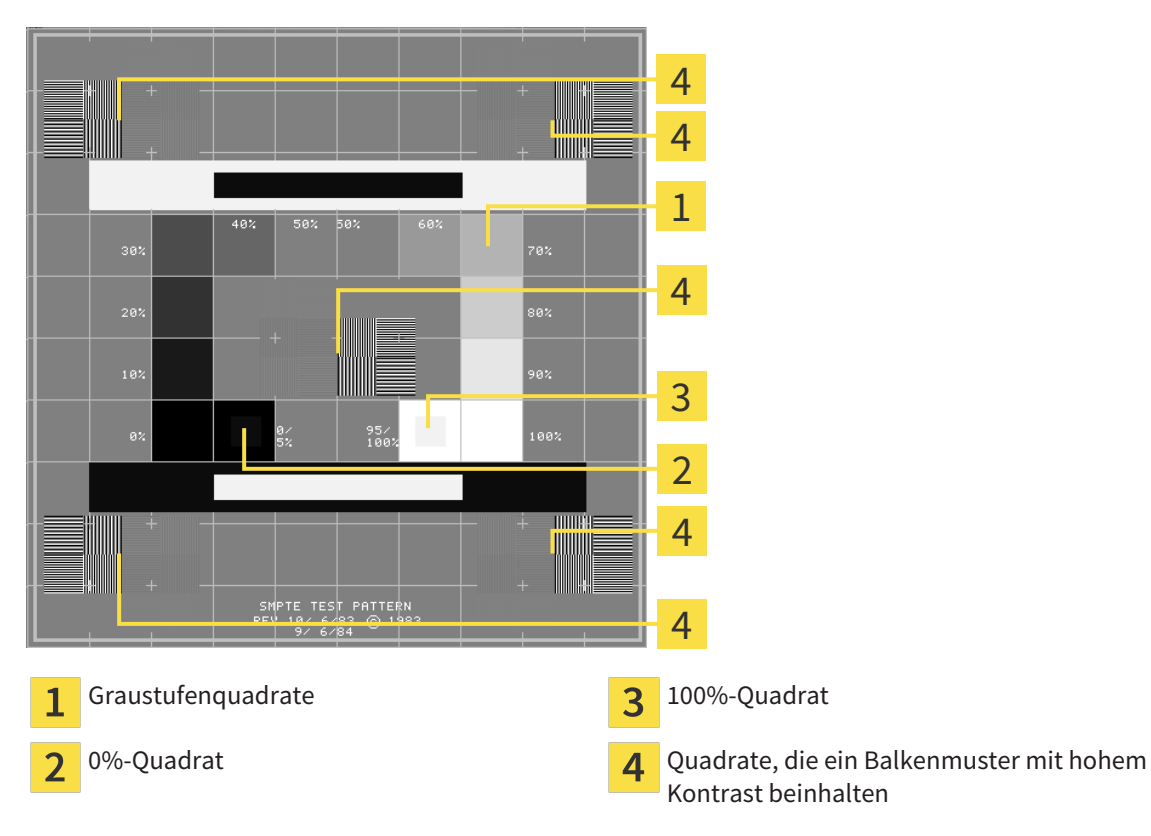

# HELLIGKEIT UND KONTRAST ÜBERPRÜFEN

In der Mitte des SMPTE-Testbilds zeigt eine Reihe von Quadraten den Graustufenverlauf von schwarz (0% Helligkeit) zu weiß (100% Helligkeit):

- Das 0%-Quadrat enthält ein kleineres Quadrat, um den Helligkeitsunterschied zwischen 0% und 5% zu zeigen.
- Das 100%-Quadrat enthält ein kleineres Quadrat, um den Helligkeitsunterschied zwischen 95% und 100% zu zeigen.

Um Ihren Monitor zu überprüfen oder einzustellen, gehen Sie wie folgt vor:

☑ Das SMPTE-Testbild ist bereits geöffnet.

Prüfen Sie, ob Sie im 0%-Quadrat und im 100%-Quadrat den visuellen Unterschied zwischen dem inneren Quadrat und dem äußeren Quadrat sehen können. Falls notwendig, ändern Sie die Einstellungen Ihres Monitors.

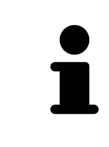

Viele Monitore können nur den Helligkeitsunterschied im 100%-Quadrat, aber nicht im 0%-Quadrat anzeigen. Sie können das Umgebungslicht reduzieren, um die Unterscheidbarkeit der verschiedenen Helligkeitsstufen im 0%-Quadrat zu verbessern.

## ORTSAUFLÖSUNG UND VERZERRUNG ÜBERPRÜFEN

In den Ecken und in der Mitte des SMPTE-Testbilds zeigen 6 Quadrate ein Balkenmuster mit hohem Kontrast. Bezüglich der Ortsauflösung und der Verzerrung sollten Sie in der Lage sein, zwischen unterschiedlich breiten, wechselnden schwarzen und weißen, horizontalen und vertikalen Linien zu unterscheiden:

- Von breit zu schmal (6 Pixel, 4 Pixel, 2 Pixel)
- Horizontal und vertikal

Um Ihren Monitor zu überprüfen oder einzustellen, gehen Sie wie folgt vor:

Prüfen Sie in den 6 Quadraten, die ein Balkenmuster mit hohem Kontrast zeigen, ob Sie alle Linien unterscheiden können. Falls notwendig, ändern Sie die Einstellungen Ihres Monitors.

### SMPTE-TESTBILD SCHLIESSEN

Um das SMPTE-Testbild zu schließen, gehen Sie wie folgt vor:

- Drücken Sie die Taste **ESC**.
- ▶ Das SMPTE-Testbild schließt sich.

## 10.22.3 PRAXIS-INFORMATIONEN ANSEHEN

Als SIDEXIS 4-Modul übernimmt die SICAT Suite das Praxislogo und den Informationstext von SIDEXIS 4. Daher können Sie lediglich die Werte dieser Einstellungen in den SICAT Suite-Einstellungen ansehen. Bitte nehmen Sie gewünschte Änderungen dieser Einstellungen in SIDEXIS 4 vor.

Die Applikationen der SICAT Suite benutzen die hier angezeigten Informationen, um Ausdrucke oder PDF-Dateien zu individualisieren.

Um die Praxis-Informationen zu öffnen, gehen Sie wie folgt vor:

- 1. Klicken Sie in der Titelleiste von SIDEXIS 4 auf das Symbol **Einstellungen**.
	- ▶ Das Fenster **Einstellungen** öffnet sich.
- 2. Klicken Sie auf die Gruppe **SICAT Suite**.

▶ Die Gruppe **SICAT Suite** öffnet sich.

- 3. Klicken Sie auf die Schaltfläche **Praxis**.
	- ▶ Das Fenster **PRAXIS** öffnet sich:

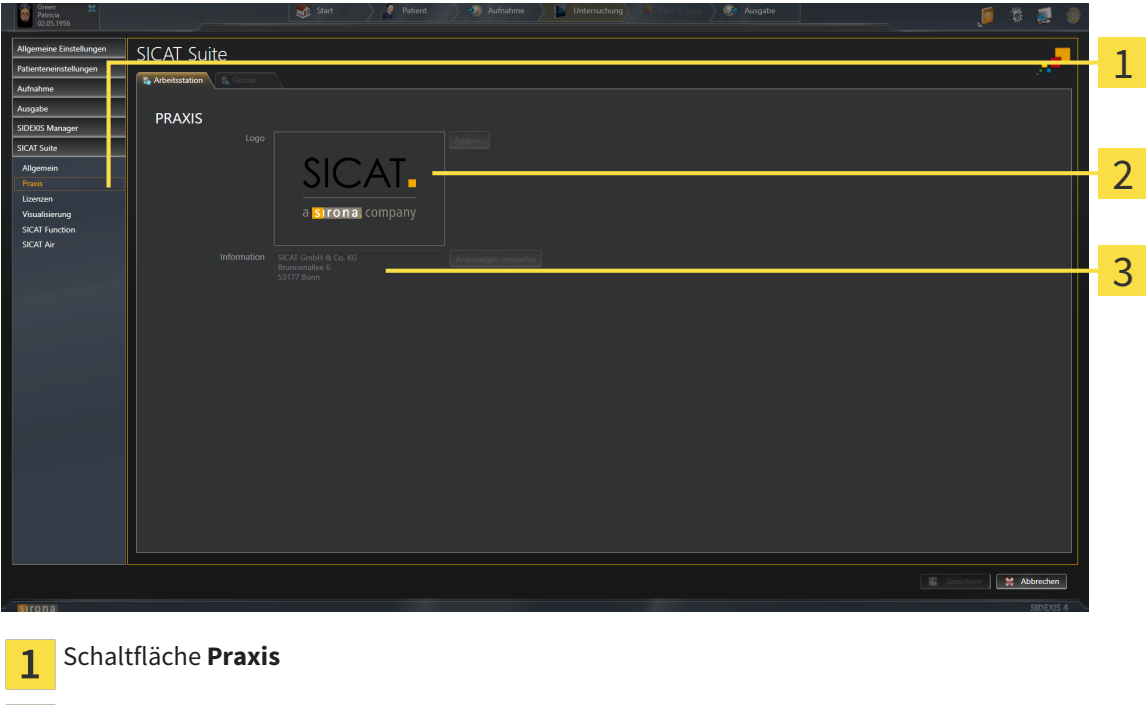

- Bereich **Logo**  $\overline{\mathbf{2}}$
- Bereich **Information** 3

Sie können die folgenden Einstellungen ansehen:

- Im Bereich **Logo** können Sie das Logo Ihrer Praxis ansehen.
- Im Bereich **Information** können Sie einen Text ansehen, der Ihre Praxis identifiziert, beispielsweise den Namen und die Anschrift.

# 10.22.4 VISUALISIERUNGSEINSTELLUNGEN ÄNDERN

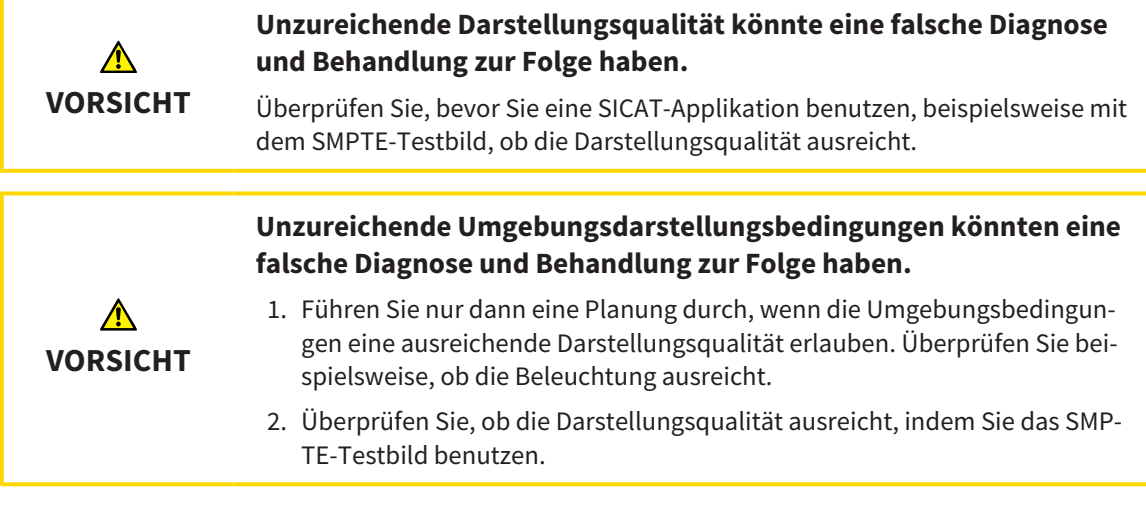

Visualisierungseinstellungen bestimmen die Visualisierung des Volumens, der Diagnoseobjekte und der Planungsobjekte in allen SICAT-Applikationen.

Um das Fenster **Visualisierung** zu öffnen, gehen Sie wie folgt vor:

- 1. Klicken Sie in der Titelleiste von SIDEXIS 4 auf das Symbol **Einstellungen**.
	- ▶ Das Fenster **Einstellungen** öffnet sich.
- 2. Klicken Sie auf die Gruppe **SICAT Suite**.
	- ▶ Die Gruppe **SICAT Suite** öffnet sich.
- 3. Klicken Sie auf die Schaltfläche **Visualisierung**.
	- ▶ Das Fenster **Visualisierung** öffnet sich:

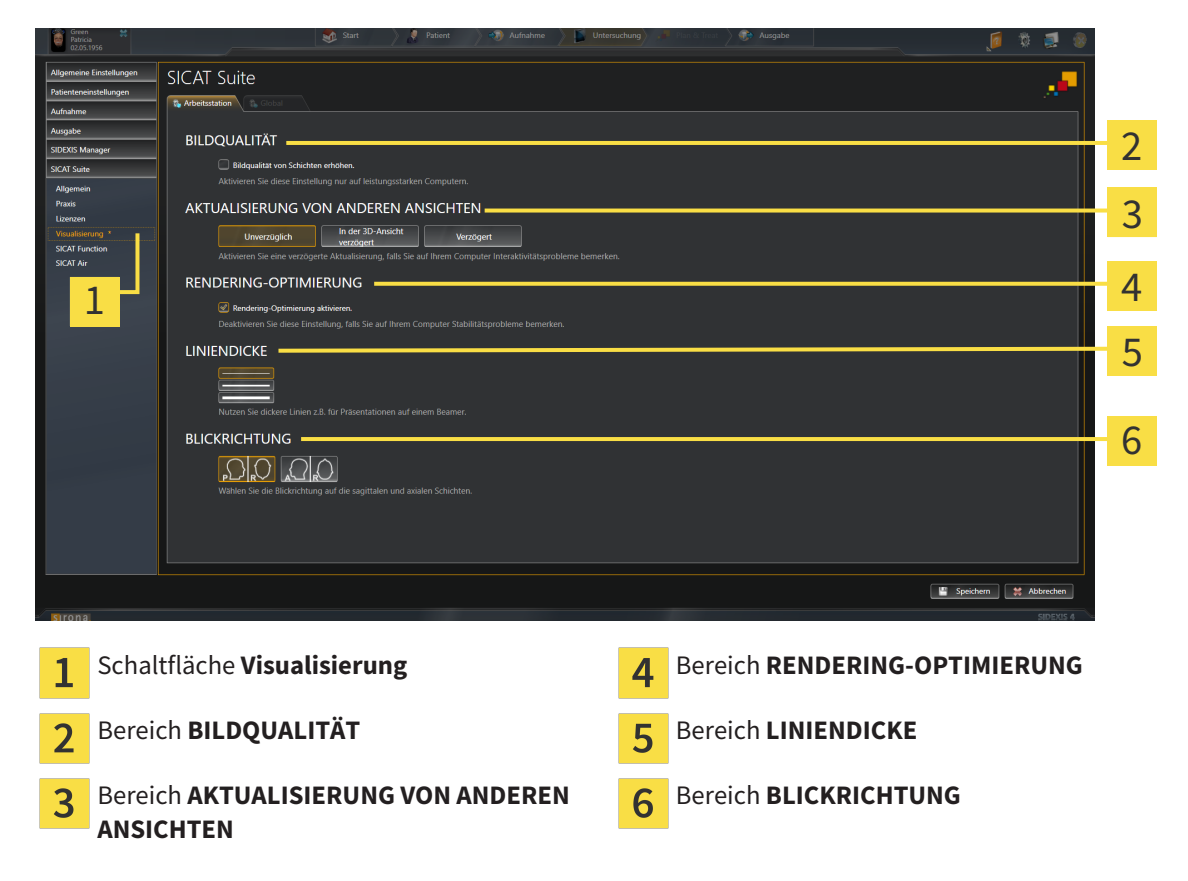

- 4. Wählen Sie die gewünschten Visualisierungseinstellungen.
- ▶ SICAT Function übernimmt die geänderten Einstellungen.
- ▶ SICAT Function speichert die Einstellungen in Ihrem Benutzerprofil.

Die Einstellungen sind:

- **Bildqualität von Schichten erhöhen** Verbessert die Darstellungsqualität von Schichten, indem die Software benachbarte Schichten mittelt. Aktivieren Sie diese Einstellung nur auf leistungsstarken Computern.
- **AKTUALISIERUNG VON ANDEREN ANSICHTEN** Verzögerte Aktualisierung verbessert die Interaktivität der aktiven Ansicht auf Kosten einer verzögerten Aktualisierung anderer Ansichten. Aktivieren Sie verzögerte Aktualisierung nur, wenn Sie Probleme mit der Interaktivität auf Ihrem Computer feststellen.
- **Rendering-Optimierung aktivieren** Deaktivieren Sie diese Einstellung nur, wenn Sie Probleme mit der Stabilität auf Ihrem Computer feststellen.
- **LINIENDICKE** Ändert die Dicke von Linien. Dickere Linien sind nützlich für Präsentationen auf Beamern.
- **BLICKRICHTUNG** Schaltet die Blickrichtungen der **Axial**-Schichtansicht und der **Sagittal**-Schichtansicht um.

# 10.22.5 SICAT FUNCTION-EINSTELLUNGEN ÄNDERN

SICAT Function-Einstellungen bestimmen die Synchronisation von Panning und Zooming im **TMJ**-Arbeitsbereich von SICAT Function.

Um die SICAT Function-Einstellungen zu ändern, gehen Sie wie folgt vor:

- 1. Klicken Sie in der Titelleiste von SIDEXIS 4 auf das Symbol **Einstellungen**.
	- ▶ Das Fenster **Einstellungen** öffnet sich.
- 2. Klicken Sie auf die Gruppe **SICAT Suite**.
	- ▶ Die Gruppe **SICAT Suite** öffnet sich.
- 3. Klicken Sie auf die Schaltfläche **SICAT Function**.
	- ▶ Das Fenster **SICAT Function** öffnet sich:

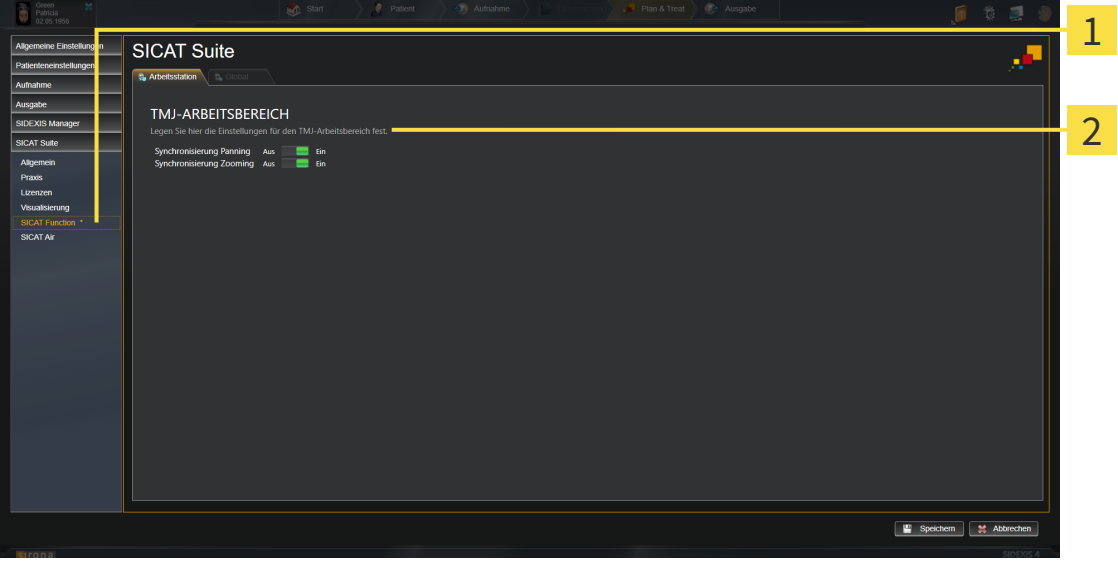

1

Reiter SICAT Function **Bereich Legen Sie hier die Einstellungen für den TMJ-Arbeitsbereich fest**

- 4. Wählen Sie die gewünschten Einstellungen für den **TMJ**-Arbeitsbereich.
- ▶ SICAT Function übernimmt die geänderten Einstellungen.
- ▶ SICAT Function speichert die Einstellungen in Ihrem Benutzerprofil.

Die Einstellungen sind:

- **Synchronisierung Panning**
- **Synchronisierung Zooming**

Mit den Einstellungen können Sie aktivieren oder deaktivieren, dass SICAT Function das Panning oder den Zoom der Ansichten im **TMJ**-Arbeitsbereich zwischen linker und rechter Kondyle synchronisiert.

# 10.23 SUPPORT

SICAT bietet Ihnen die folgenden Support-Möglichkeiten an:

- Online-Hilfe
- Kontaktinformationen
- Informationen zur installierten SICAT Suite und den installierten SICAT-Applikationen

Fahren Sie mit der folgenden Aktion fort:

■ *Support-Möglichkeiten öffnen [*▶ *Seite 168]*

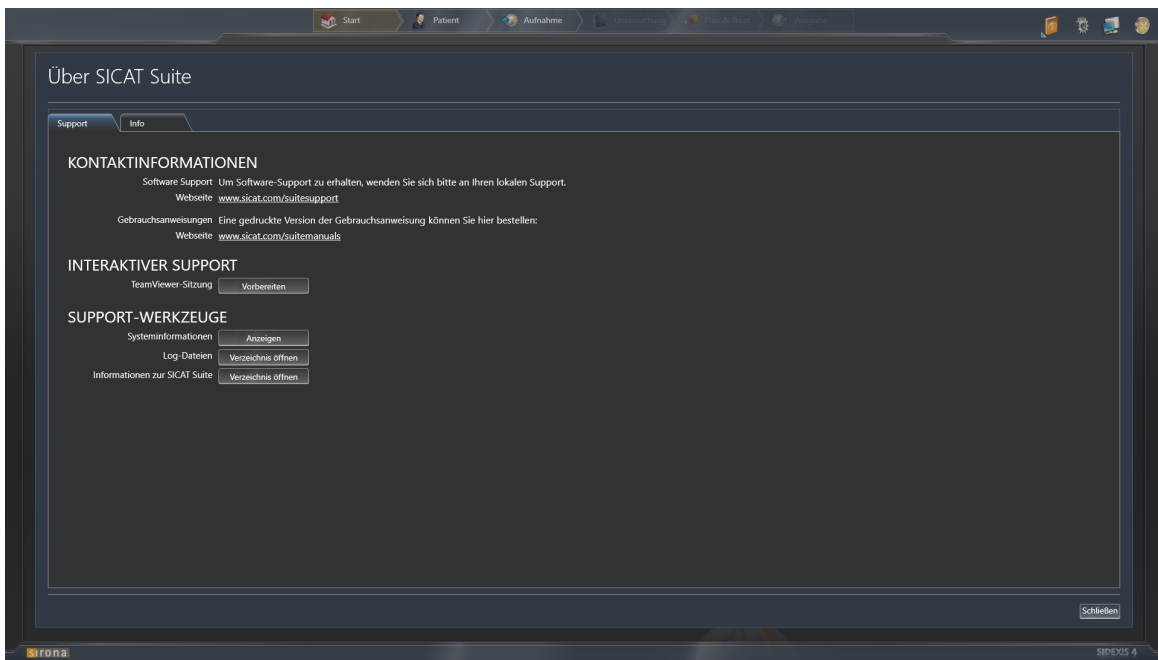

# 10.23.1 SUPPORT-MÖGLICHKEITEN ÖFFNEN

Um das Fenster **Informationen zur SICAT Suite** zu öffnen, gehen Sie wie folgt vor:

- 1. Klicken Sie auf das Symbol **Hilfe**.
- 2. Klicken Sie auf den Eintrag **Informationen zur SICAT Suite**.
- ▶ Das Fenster **Informationen zur SICAT Suite** öffnet sich.

Das Fenster **Informationen zur SICAT Suite** besteht aus den folgenden Reitern:

- **Support** Informationen dazu finden Sie unter *Support [*▶ *Seite 167]*.
- **Info** Informationen dazu finden Sie unter *Info [*▶ *Seite 170]*.

# 10.23.2 KONTAKTINFORMATIONEN UND SUPPORT-WERKZEUGE

Das Fenster **Support** enthält alle relevanten Informationen und Tools, damit der SICAT-Support Sie unterstützen kann:

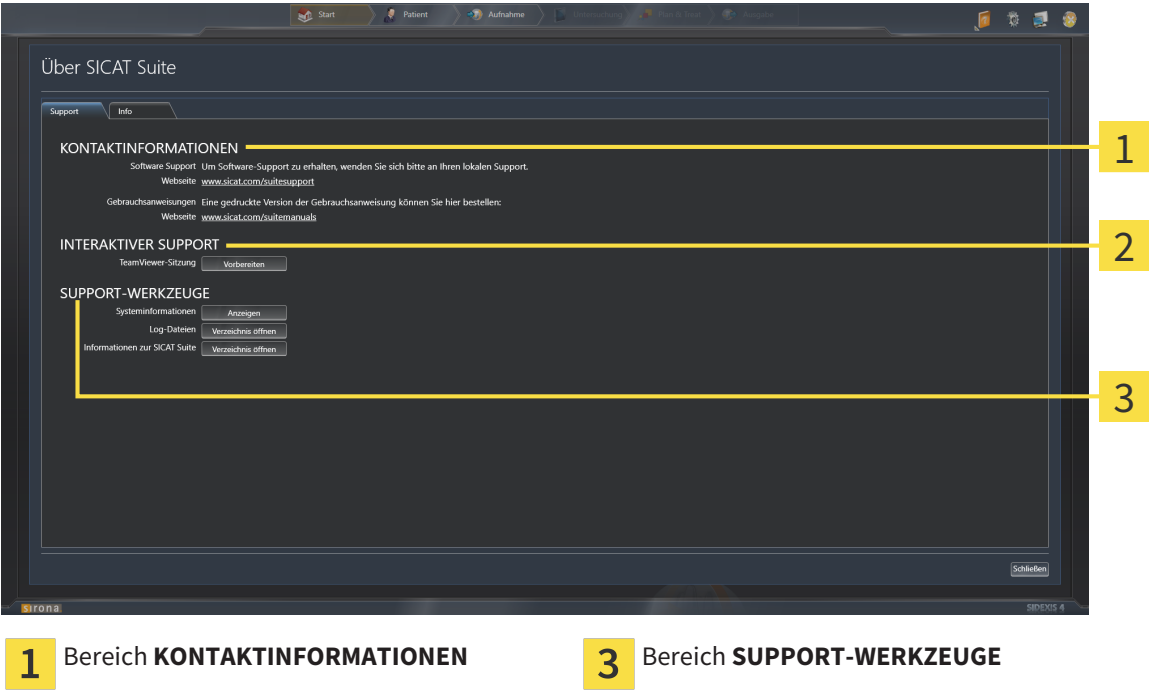

Bereich **INTERAKTIVER SUPPORT**  $\overline{2}$ 

Im Bereich **KONTAKTINFORMATIONEN** finden Sie Informationen, wo Sie Gebrauchsanweisungen erhalten können.

Die folgenden Werkzeuge stehen im Bereich **INTERAKTIVER SUPPORT** zur Verfügung:

■ Nach einem Klick im Bereich **TeamViewer-Sitzung** auf die Schaltfläche **Vorbereiten** öffnet SICAT Function eine TeamViewer-Sitzung.

TeamViewer ist eine Software, die es erlaubt, Maus- und Tastaturkommandos fernzusteuern und den Bildschirminhalt eines Computers über eine aktive Internetverbindung zu übertragen. TeamViewer stellt nur mit Ihrer ausdrücklichen Genehmigung eine Verbindung her. Dazu übermitteln Sie dem SICAT Support eine TeamViewer-ID und ein Passwort. Dies ermöglicht dem SICAT-Support Ihnen direkt vor Ort zu helfen.

Die folgenden Werkzeuge stehen im Bereich **SUPPORT-WERKZEUGE** zur Verfügung:

- Nach einem Klick im Bereich **Systeminformationen** auf die Schaltfläche **Anzeigen** öffnet SICAT Function die Systeminformationen des Betriebssystems.
- Nach einem Klick im Bereich **Log-Dateien** auf die Schaltfläche **Verzeichnis öffnen** öffnet SICAT Function das Log-Verzeichnis der SICAT Suite in einem Windows Datei-Explorer-Fenster.
- Nach einem Klick im Bereich Informationen zur SICAT Suite auf die Schaltfläche Verzeichnis öff**nen** exportiert SICAT Function Informationen über die aktuelle Installation in eine Textdatei.

# 10.23.3 INFO

Das Fenster **Info** zeigt Informationen über die SICAT Suite und alle installierten SICAT-Applikationen:

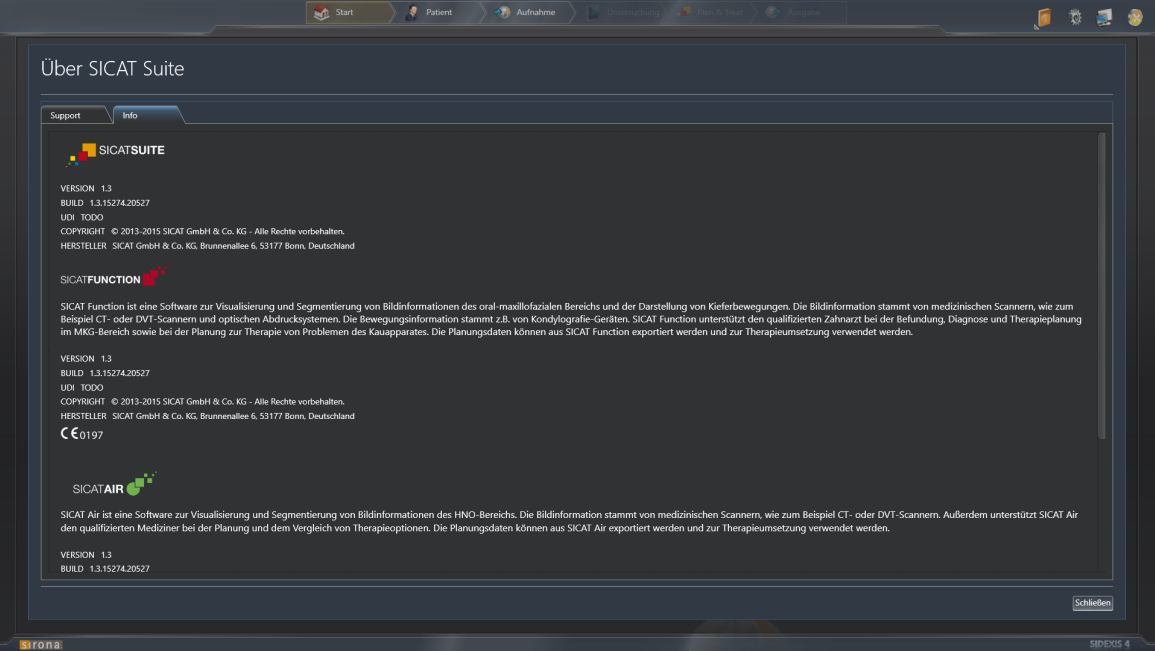

# 10.24 DATEN SCHREIBGESCHÜTZT ÖFFNEN

Welche Daten Sie in SICAT Function als SIDEXIS 4-Modul ansehen können, ohne Änderungen vornehmen und speichern zu können, hängt vom Lizenzstatus ab:

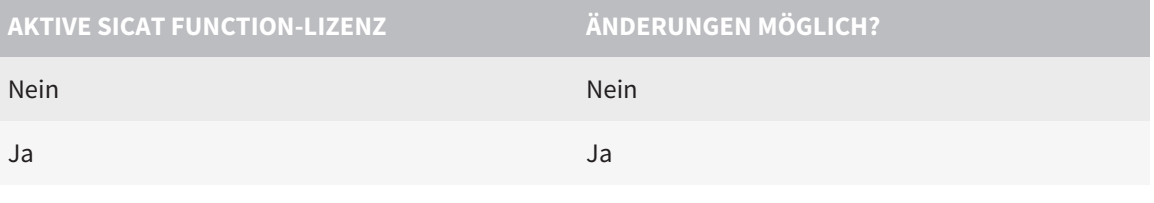

Wenn sich der Computer, auf dem SIDEXIS 4 und die SICAT Suite laufen, in einer Netzwerkumgebung befindet und SIDEXIS 4 sowie die Netzwerkkonfiguration dies erlauben, könnte SIDEXIS 4 Teil einer Multi-Workstation-Installation sein. Dies hat unter anderem zur Folge, dass andere Workstations Ihnen die Schreibrechte für geöffnete Datensätze entziehen können. Wenn dieser Fall eintritt, schließt SIDEXIS 4 den Datensatz sofort und Sie können Änderungen an SICAT Function-Studien nicht speichern.

Um Daten zu öffnen, ohne Änderungen vornehmen und speichern zu können, gehen Sie wie folgt vor:

- ☑ Es ist keine SICAT Function-Lizenz aktiviert.
- Starten Sie die SICAT Suite zusammen mit einer 3D-Röntgenaufnahme aus Sirona SIDEXIS 4. Informationen dazu finden Sie unter *Die SICAT Suite starten [*▶ *Seite 39]*.
- ▶ Die SICAT Suite öffnet die 3D-Röntgenaufnahme und die Planungsprojekte aus der aktuellen SIDE-XIS 4-Untersuchung.

# 10.25 DIE SICAT SUITE SCHLIESSEN

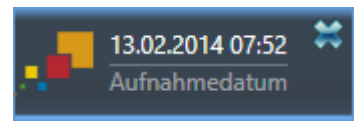

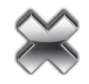

- Klicken Sie in der linken oberen Ecke der aktuell geöffneten Studie auf die Schaltfläche **Schließen**.
- ▶ Die SICAT Suite schließt sich.
- ▶ Die SICAT Suite speichert in SIDEXIS 4 die geänderten Planungsprojekte aller SICAT-Applikationen, die als Vollversion laufen.

# *11 SIDEXIS XG-PLUG-IN*

Das SIDEXIS XG-Plug-In der SICAT Suite bindet die SICAT Suite an SIDEXIS XG an, öffnet die SICAT Suite aber als separate Anwendung. Die SICAT-Applikationen, SICAT-Einstellungen und die SICAT-Support-Werkzeuge befinden sich dadurch in einem eigenen Fenster:

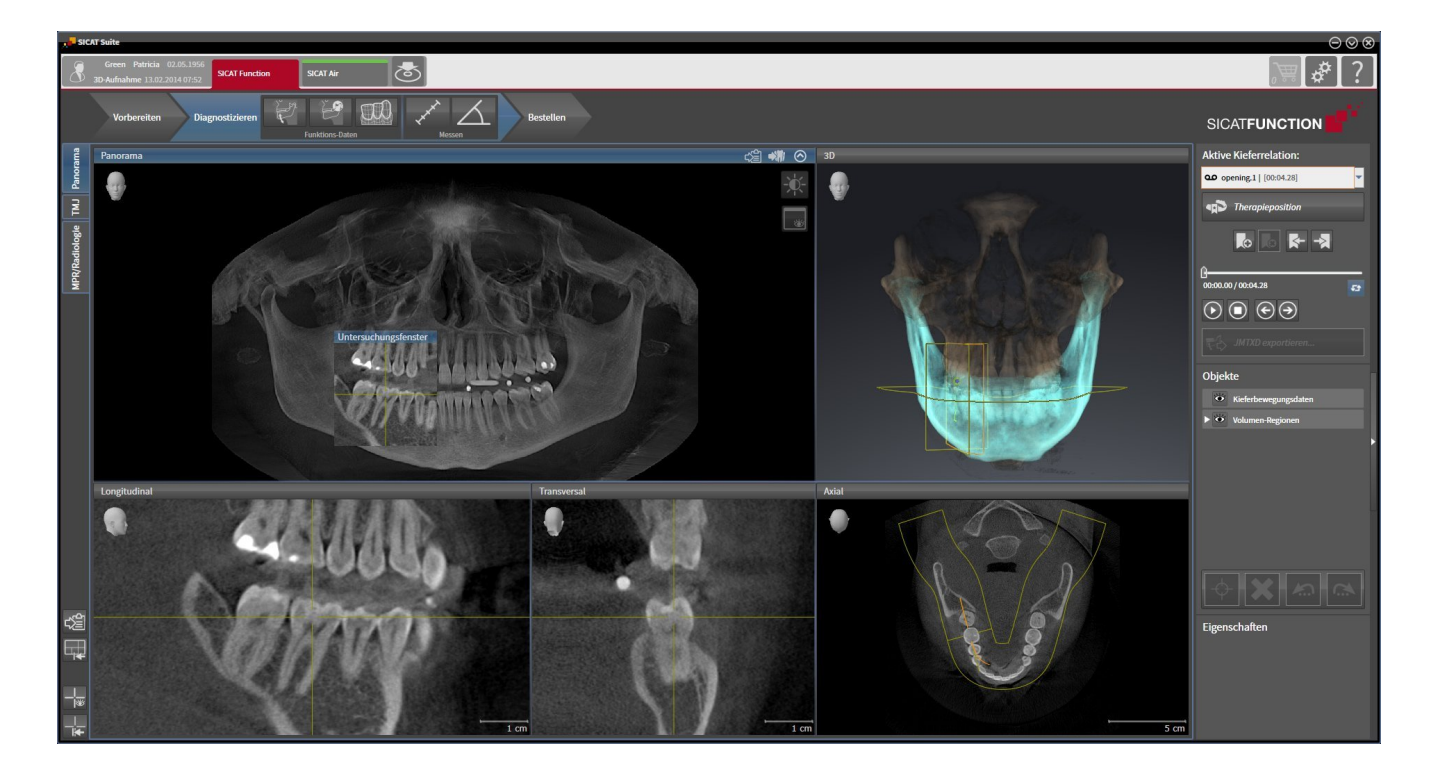

# 11.1 BESONDERHEITEN IN DER SIDEXIS XG-VERSION

### MANUELLE REGISTRIERUNG ALS SIDEXIS XG-PLUG-IN

Sie können die SICAT Suite neben der automatischen Einbindung während der Installation auch manuell als SIDEXIS XG-Plug-In registrieren und entfernen. Informationen dazu finden Sie unter *Die SICAT Suite als SIDEXIS XG-Plug-In registrieren und entfernen [*▶ *Seite 180]*.

### PROGRAMMSTART

Als SIDEXIS XG-Plug-In startet die SICAT Suite als externe Anwendung. Wie Sie die SICAT Suite als SIDE-XIS XG-Plug-In starten, finden Sie unter *Die SICAT Suite starten [*▶ *Seite 182]*.

# PATIENTENDATEN UND VOLUMENDATEN

Die an SIDEXIS XG angebundene Version von SICAT Function nutzt die Patientendaten und Volumendaten von SIDEXIS XG. Die Sicherung der Daten erfolgt deshalb über die für SIDEXIS 4 vorgesehenen Verfahren.

> Sie sollten zusätzlich zu den Patientendaten auch die Benutzereinstellungen der SICAT-Applikationen sichern. Sie finden die Benutzereinstellungen für jeden Benutzer separat in zwei Verzeichnissen. Sie können diese Verzeichnisse öffnen, indem Sie **%appdata%\SICAT GmbH & Co. KG** und **%localappdata%\SICAT GmbH & Co. KG** in die Adressleiste des Windows Datei-Explorers eingeben.

### EINSTELLUNGEN

In der an SIDEXIS XG angebundenen Version zeigt die SICAT Suite die Werte einiger Einstellungen lediglich an, da sie diese von SIDEXIS XG übernimmt.

## LIZENZEN

Die Standalone-Version und die an andere Software angebundenen Versionen der SICAT Suite benutzen dieselben Lizenzen. Sie müssen sich nicht für eine Version entscheiden, wenn Sie die SICAT Suite installieren.

# STUDIEN MIT ODER OHNE SCHREIBRECHTE ÖFFNEN

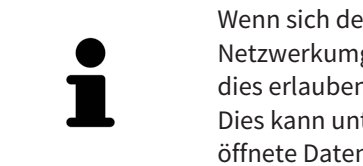

Wenn sich der Computer, auf dem SIDEXIS XG und die SICAT Suite laufen, in einer Netzwerkumgebung befindet und SIDEXIS XG sowie die Netzwerkkonfiguration dies erlauben, könnte SIDEXIS XG Teil einer Multi-Workstation-Installation sein. Dies kann unter anderem zur Folge haben, dass Sie auf anderen Workstations geöffnete Datensätze nur im schreibgeschützten Modus öffnen können.

Damit Sie Änderungen an SICAT Function-Studien vornehmen und speichern können, müssen die folgende Bedingungen erfüllt sein:

- Es muss eine SICAT Function-Lizenz aktiviert sein.
- Auf anderen Workstations ist die 3D-Röntgenaufnahme, zu der die SICAT Function-Studie gehört, nicht geöffnet.

Ansonsten können Sie keine Änderungen an SICAT Function-Studien vornehmen und speichern. Sie können jedoch 3D-Röntgenaufnahmen und SICAT Function-Studien ansehen.

Die Folgende Tabelle zeigt, welche Funktionen je nachdem zur Verfügung stehen:

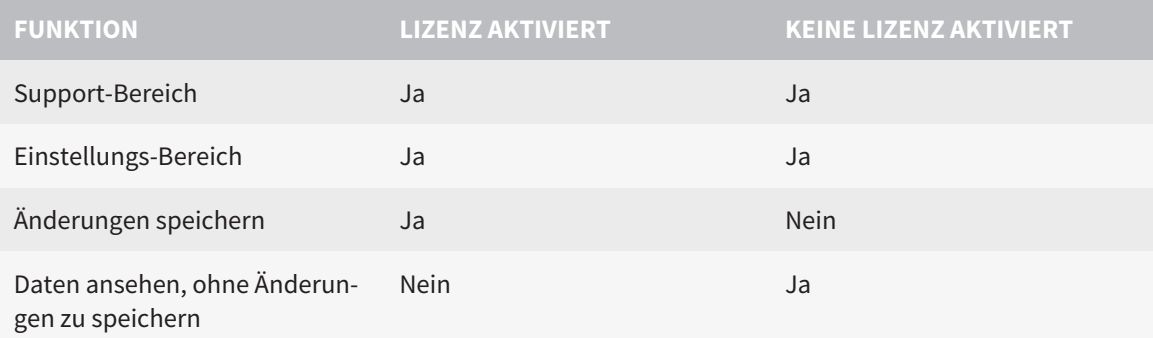

Unter bestimmten Bedingungen können Sie Änderungen an SICAT Function-Studien trotz aktivierter Applikationslizenz weder vornehmen, noch speichern. Ursache kann beispielsweise ein laufender Bestellprozess sein.

Weitere Informationen finden Sie unter *Daten schreibgeschützt öffnen [*▶ *Seite 315]*.

# 11.2 DER STANDARD-WORKFLOW VON SICAT FUNCTION

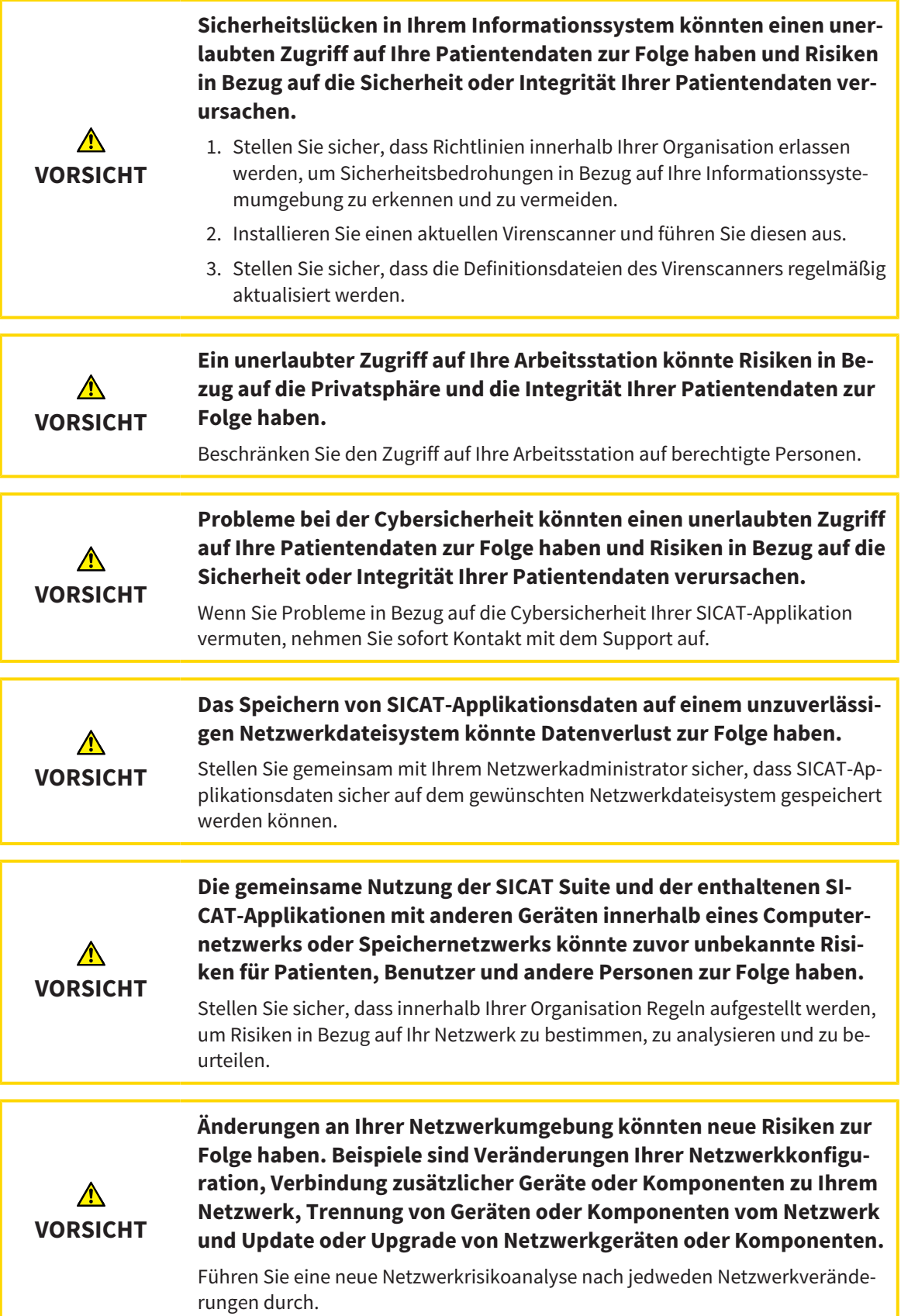

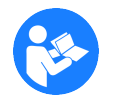

Bevor Sie die Arbeit mit der SICAT Suite beginnen, ist es wichtig, dass Sie diese Gebrauchsanweisung und insbesondere alle Sicherheitshinweise vollständig gelesen haben. Halten Sie diese Gebrauchsanweisung für zukünftige Informationsrecherchen griffbereit.

# **DATENSÄTZE**

SICAT Function kombiniert drei verschiedene Datensätze:

- 3D-Röntgenaufnahmen, beispielsweise von einem Sirona GALILEOS
- Kieferbewegungsdaten, beispielsweise von einem SICAT JMT<sup>+</sup>-System
- Digitale optische Abdrücke, beispielsweise von einem Sirona CEREC

#### INSTALLATION

Wie Sie die SICAT Suite installieren, finden Sie unter *Die SICAT Suite installieren [*▶ *Seite 20]*.

Wie Sie die SICAT Suite manuell als SIDEXIS XG-Plug-In registrieren, finden Sie unter *Die SICAT Suite als SIDEXIS XG-Plug-In registrieren und entfernen [*▶ *Seite 180]*.

### VOLLVERSION FREISCHALTEN

■ Wenn Sie eine Lizenz für SICAT Function erworben haben, aktivieren Sie die Lizenz, um die Vollversion freizuschalten. Informationen dazu finden Sie unter *Lizenzen [*▶ *Seite 187]*.

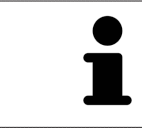

Wenn Sie keine Lizenz für SICAT Function erworben haben, öffnen Sie eine einzelne 3D-Röntgenaufnahme im Viewer-Modus. Informationen dazu finden Sie unter *Daten schreibgeschützt öffnen [*▶ *Seite 315]*.

Ändern Sie die gewünschten Einstellungen im Bereich **Einstellungen**. Informationen dazu finden Sie unter *Einstellungen [*▶ *Seite 302]*.

### DATENSÄTZE AUFNEHMEN

- 1. Während der Patient den SICAT Fusion Bite trägt, fertigen Sie eine 3D-Röntgenaufnahme des Patienten an. Informationen dazu finden Sie in den SICAT JMT<sup>+</sup> Quick-Guides.
- 2. Nehmen Sie patientenspezifische Kieferbewegungsdaten auf. Informationen dazu finden Sie in den SICAT JMT<sup>+</sup>-Gebrauchsanweisungen.
- 3. Erstellen Sie digitale optische Abdrücke der Maxilla und der Mandibula. Informationen dazu finden Sie in der Gebrauchsanweisung des jeweiligen Geräts.

## DATENSATZ ÖFFNEN

Um mit Daten von SIDEXIS XG zu arbeiten, öffnen Sie in SIDEXIS XG eine Untersuchung, die eine 3D-Röntgenaufnahme enthält, und starten Sie die SICAT Suite. Informationen dazu finden Sie unter *Die SICAT Suite starten [*▶ *Seite 182]*.

## ARBEITSSCHRITTE IN SICAT FUNCTION

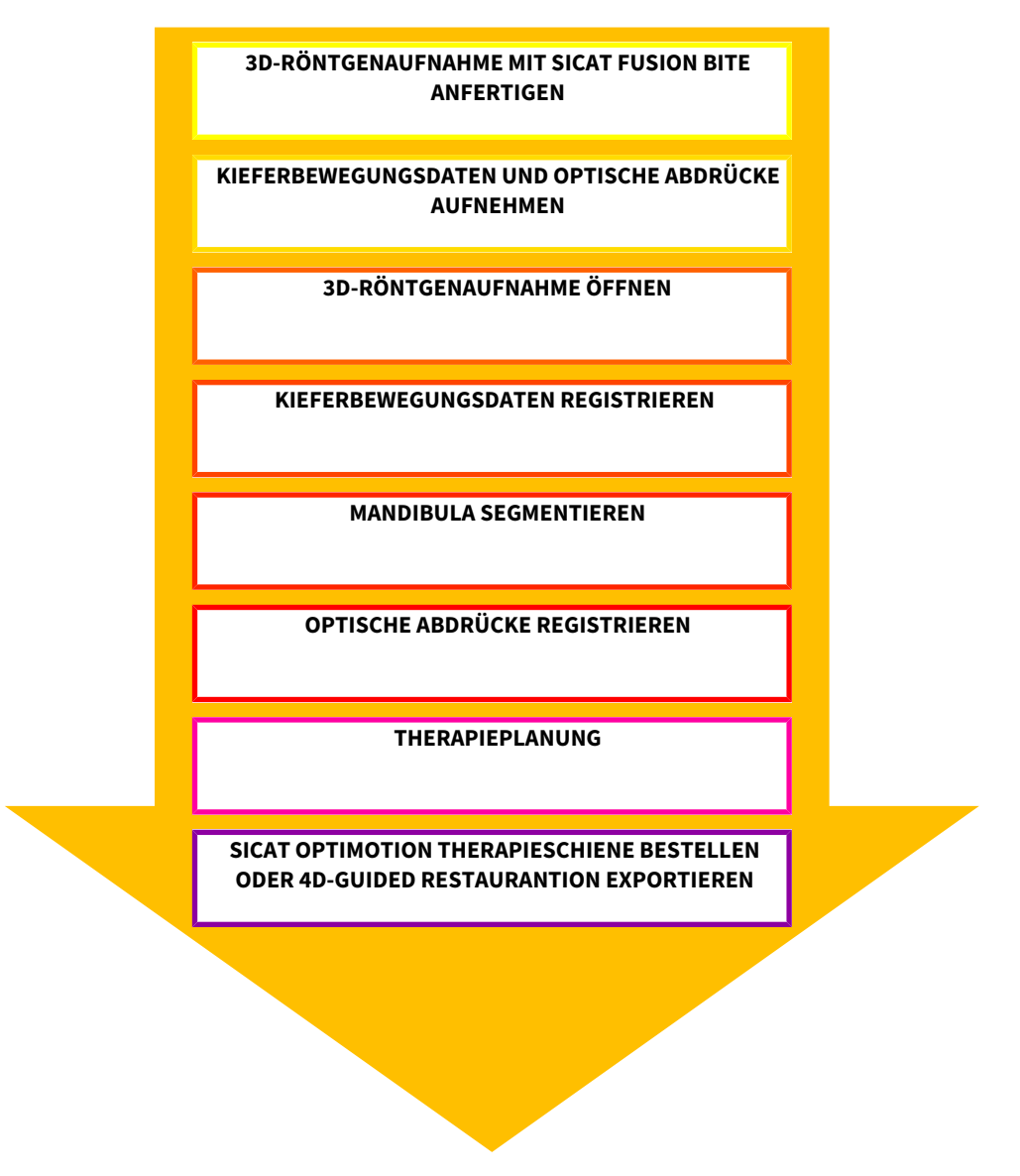

## DATENSATZ IN SICAT FUNCTION BEARBEITEN

- 1. Falls erforderlich, passen Sie die Volumenausrichtung und den Panoramabereich an. Informationen dazu finden Sie unter *Volumenausrichtung und Panoramabereich [*▶ *Seite 234]*.
- 2. Importieren und registrieren Sie die Kieferbewegungsdaten in SICAT Function. Informationen dazu finden Sie unter *Kieferbewegungsdaten von Geräten für Kieferbewegungsdaten importieren und registrieren [*▶ *Seite 246]*.
- 3. Segmentieren Sie die Mandibula und gegebenenfalls die Fossa. Informationen dazu finden Sie unter *Die Mandibula segmentieren [*▶ *Seite 252]* und *Die Fossa segmentieren [*▶ *Seite 254]*.
	- ▶ SICAT Function visualisiert die importierten Kieferbewegungsdaten in der **3D**-Ansicht.
- 4. Importieren und registrieren Sie die optischen Abdrücke mit den 3D-Röntgendaten. Informationen dazu finden Sie unter *Optische Abdrücke importieren und registrieren [*▶ *Seite 257]*.
- 5. Beurteilen Sie die Kieferbewegungen im **TMJ**-Arbeitsbereich. Informationen dazu finden Sie unter *Übersicht über den TMJ-Arbeitsbereich [*▶ *Seite 207]* und *Funktionen im TMJ-Arbeitsbereich [*▶ *Seite 271]*. Benutzen Sie die anatomischen Bewegungsspuren als Hilfsmittel, insbesondere wenn Sie keine Segmentierung vorgenommen haben. Informationen dazu finden Sie unter *Darstellung von Bewegungsspuren in der 3D-Ansicht [*▶ *Seite 268]*, *Bewegungsspuren mit dem Untersuchungsfenster anpassen [*▶ *Seite 269]*, *Bewegungsspuren mit dem Fadenkreuz in einer Schichtansicht anpassen [*▶ *Seite 270]* und *Mit Kieferbewegungen interagieren [*▶ *Seite 265]*.
- 6. Legen Sie eine Therapieposition für die SICAT OPTIMOTION-Therapieschiene fest. Informationen dazu finden Sie unter *Eine Therapieposition festlegen [*▶ *Seite 287]*.
- 7. Bestellen Sie eine SICAT OPTIMOTION-Therapieschiene. Informationen dazu finden Sie unter *Bestellprozess [*▶ *Seite 286]*.
- 8. Exportieren Sie Daten, um beispielsweise eine zweite Meinung einzuholen. Informationen dazu finden Sie unter *Datenexport [*▶ *Seite 283]*.

### DIE ARBEIT MIT DEM DATENSATZ BEENDEN ODER UNTERBRECHEN

■ Um Ihre Arbeit zu beenden oder zu unterbrechen, speichern Sie diese, indem Sie die SICAT Suite schließen. Informationen dazu finden Sie unter *Die SICAT Suite schließen [*▶ *Seite 316]*.

#### GEBRAUCHSANWEISUNG UND SUPPORT

Die Gebrauchsanweisung finden Sie im Fenster **SICAT Suite Hilfe**. Informationen dazu finden Sie unter *Die Online-Hilfe öffnen [*▶ *Seite 186]*.

Weitere Unterstützung finden Sie im Bereich **Support**. Informationen dazu finden Sie unter *Support [*▶ *Seite 311]*.

# 11.3 DIE SICAT SUITE ALS SIDEXIS XG-PLUG-IN REGISTRIEREN UND ENTFERNEN

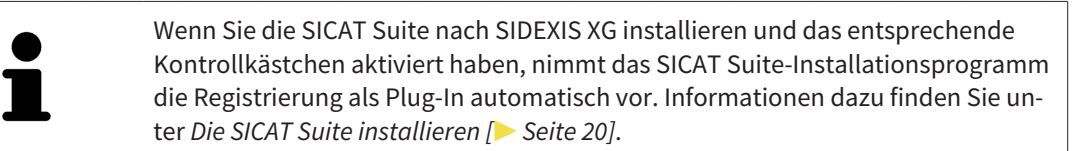

### DAS FENSTER "NGPLUGINMANAGER" ÖFFNEN

- 1. Drücken Sie die **Windows**-Taste, geben Sie **SIDEXIS Manager** ein und klicken Sie auf das Symbol **SIDEXIS Manager**.
	- ▶ Das Fenster **SIDEXIS Manager** öffnet sich.
- 2. Klicken Sie im Fenster **SIDEXIS Manager** auf das Symbol **NGPluginManager**.
- 3. Falls erforderlich, akzeptieren Sie die Meldung der Windows-Benutzerkontensteuerung.
- ▶ Das Fenster **Plug-in manager** öffnet sich.

### DIE SICAT SUITE REGISTRIEREN

- ☑ Die SICAT Suite wurde bereits erfolgreich installiert. Informationen dazu finden Sie unter *Die SICAT Suite installieren [*▶ *Seite 20]*.
- ☑ Das Fenster **Plug-in manager** ist bereits geöffnet.
- 1. Klicken Sie auf die Schaltfläche **Add**.
	- ▶ Ein Windows-Datei-Explorer-Fenster öffnet sich.
- 2. Wechseln Sie in das Installationsverzeichnis der SICAT Suite, beispielsweise C:\Program Files\SICAT \SICAT Suite.
- 3. Wählen Sie die Datei Sicat.PlanAndTreat.XG.exe aus.
- 4. Klicken Sie auf die Schaltfläche **Öffnen**.
- ▶ Die SICAT Suite ist als SIDEXIS-Plug-In registriert.

#### DAS SICAT SUITE-SYMBOL PLATZIEREN

- 1. Klicken Sie im Menü **Ansicht** auf den Eintrag **Einstellen**.
	- ▶ Das Fenster **Einstellen** mit dem Reiter **Befehle** öffnet sich.
- 2. Klicken Sie unter **Kategorien** auf den Eintrag **Program Plugins**.
- 3. Ziehen Sie das **SICAT Suite**-Symbol aus dem Fenster **Einstellen** an die gewünschte Position in den Symbolleisten von SIDEXIS XG.
### DIE SICAT SUITE ENTFERNEN

☑ Die SICAT Suite ist bereits als Plug-In in SIDEXIS registriert.

- ☑ Das Fenster **Plug-in manager** ist bereits geöffnet.
- 1. Wählen Sie den Eintrag **SICAT Suite** aus.
- 2. Klicken Sie auf die Schaltfläche **Remove**.
- 3. Starten Sie SIDEXIS neu.
- ▶ Die SICAT Suite steht nicht mehr als SIDEXIS-Plug-In zur Verfügung.

# 11.4 DIE SICAT SUITE STARTEN

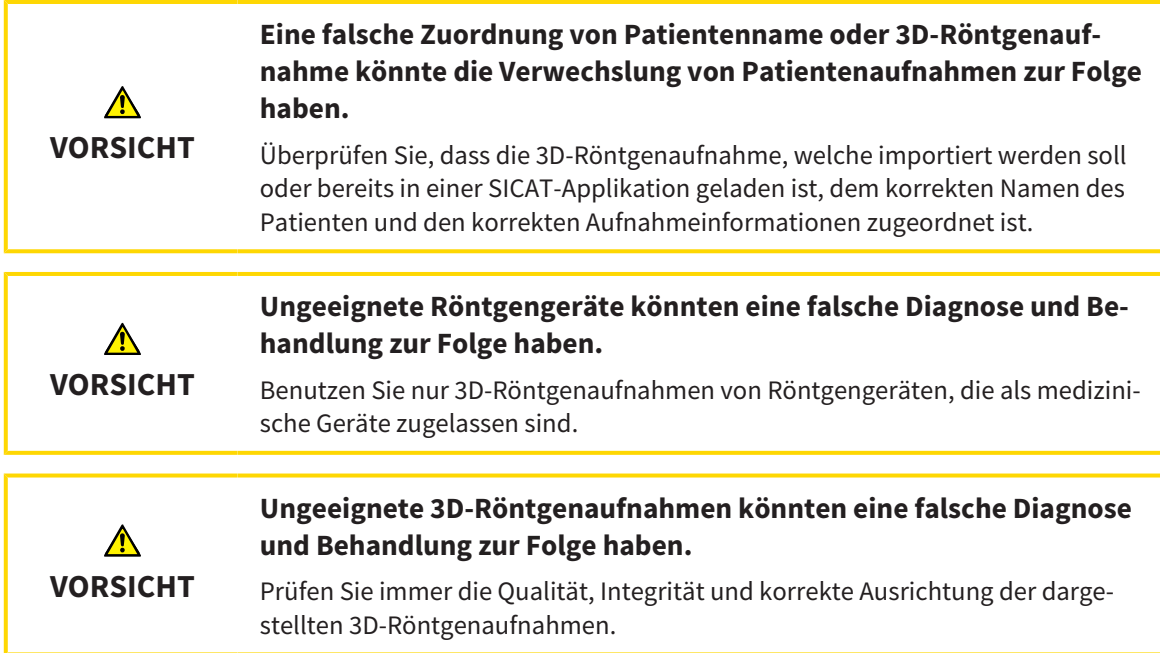

Um die SICAT Suite als SIDEXIS XG-Plug-In zu starten, gehen Sie wie folgt vor:

- ☑ Die SICAT Suite wurde bereits erfolgreich installiert. Informationen dazu finden Sie unter *Die SICAT Suite installieren [*▶ *Seite 20]*.
- ☑ Die SICAT Suite wurde bereits als SIDEXIS XG-Plug-In registriert. Informationen dazu finden Sie unter *Die SICAT Suite als SIDEXIS XG-Plug-In registrieren und entfernen [*▶ *Seite 180]*. Wenn die SICAT Suite nach SIDEXIS XG installiert wird, kann die Registrierung automatisch erfolgen.
- ☑ Die SICAT Suite-Schaltfläche wurde bereits in SIDEXIS XG platziert.
- ☑ Sie haben in SIDEXIS XG bereits eine 3D-Röntgenaufnahme geöffnet.
- Klicken Sie auf die Schaltfläche **SICAT Suite**.
- ▶ Die SICAT Suite öffnet den Datensatz in einer SICAT-Applikation.

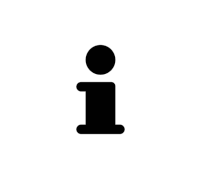

Wenn Sie eine 3D-Röntgenaufnahme ohne dazugehörige Studie öffnen und nur die Lizenz einer SICAT-Applikation aktiviert haben, startet diese SICAT-Applikation. Wenn Sie eine 3D-Röntgenaufnahme mit mehreren dazugehörigen Studien öffnen und Lizenzen mehrerer SICAT-Applikationen aktiviert haben, startet die Applikation, deren Studie zuletzt geändert wurde. Wenn Sie explizit eine Studie öffnen, startet immer die dazugehörige SICAT-Applikation.

In den folgenden zwei Fällen wird der Datensatz lediglich im Viewer-Modus geöffnet: Es ist keine Lizenz aktiviert oder eine andere SIDEXIS XG-Workstation verwendet den Datensatz. Informationen dazu finden Sie unter *Daten schreibgeschützt öffnen [*▶ *Seite 315]*.

# 11.5 DIE BENUTZEROBERFLÄCHE DER SICAT SUITE

Die Benutzeroberfläche der SICAT Suite als SIDEXIS XG-Plug-In besteht aus folgenden Teilen:

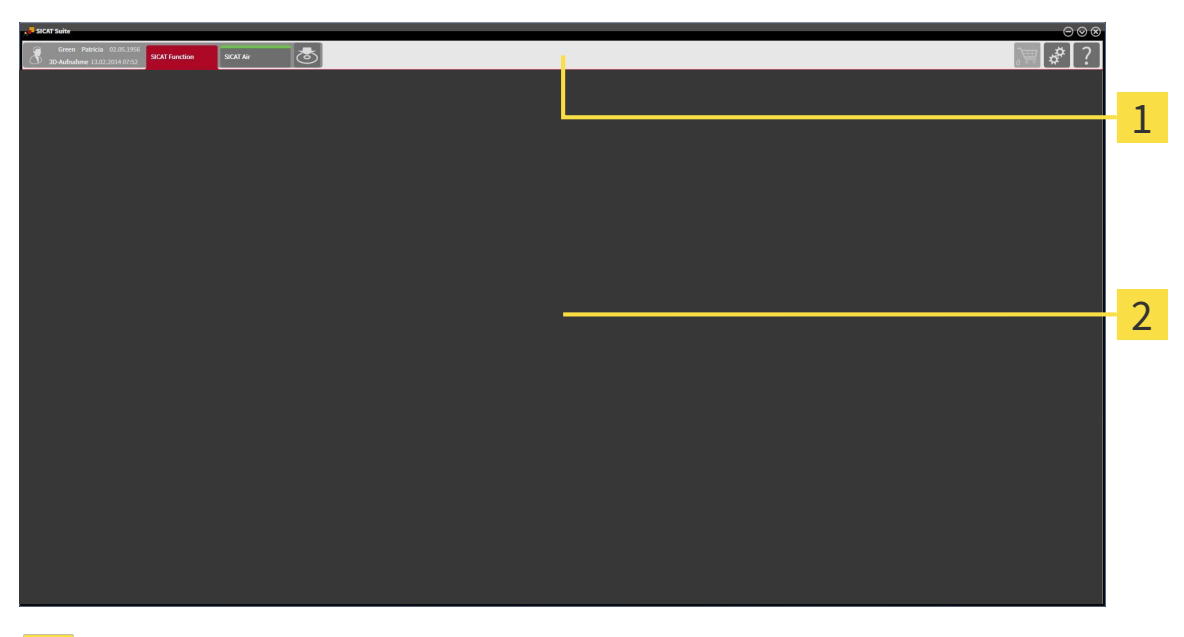

#### **Navigationsleiste** 1

#### **Applikationsbereich**

- Die Navigationsleiste am oberen Ende der SICAT Suite zeigt Reiter, um zwischen verschiedenen Fenstern und Applikationen zu wechseln.
- Der **Applikationsbereich**, der sich im restlichen Teil der SICAT Suite befindet, zeigt die Benutzeroberfläche der aktiven SICAT-Applikation.

Die **Navigationsleiste** besteht aus zwei verschiedenen Bereichen. Der Bereich auf der linken Seite und der Bereich auf der rechten Seite sind immer sichtbar.

Der Bereich auf der linken Seite enthält die folgenden Reiter:

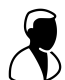

- Patientendaten und Volumendaten Attribute der aktiven Patientendaten und Volumendaten in Abhängigkeit von den Einstellungen in SIDEXIS XG.
- **Applikationen** Schaltflächen, mit denen Sie zwischen den verschiedenen SICAT Applikationen wechseln können. Informationen dazu finden Sie unter *Zwischen SICAT-Applikationen wechseln [*▶ *Seite 185]*.

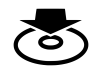

■ **Daten weitergeben** - Informationen dazu finden Sie unter *Datenexport [*▶ *Seite 283]*.

Der Bereich auf der rechten Seite enthält die folgenden Reiter:

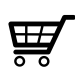

■ Warenkorb - Informationen dazu finden Sie unter *Bestellprozess* [▶ Seite 286].

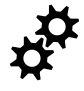

■ **Einstellungen** - Informationen dazu finden Sie unter *Einstellungen* [▶ Seite 302].

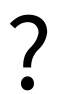

■ **Support** - Informationen dazu finden Sie unter *Support* [▶ Seite 311].

### 11.5.1 ZWISCHEN SICAT-APPLIKATIONEN WECHSELN

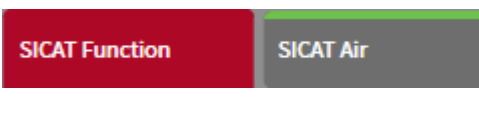

■ Klicken Sie in der **Navigationsleiste** auf die Schaltfläche, welche die Bezeichnung der gewünschten SICAT-Applikation trägt.

▶ Die SICAT Suite wechselt zur ausgewählten Applikation.

# 11.6 DIE ONLINE-HILFE ÖFFNEN

Die Gebrauchsanweisungen der SICAT-Applikationen sind in das Fenster **Support** in Form einer Online-Hilfe integriert.

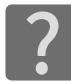

Sie können das Fenster **Support** öffnen, indem Sie auf das Symbol **Support** in der **Navigationsleiste** klicken oder die Taste F1 drücken.

Das Fenster **Support** sieht wie folgt aus:

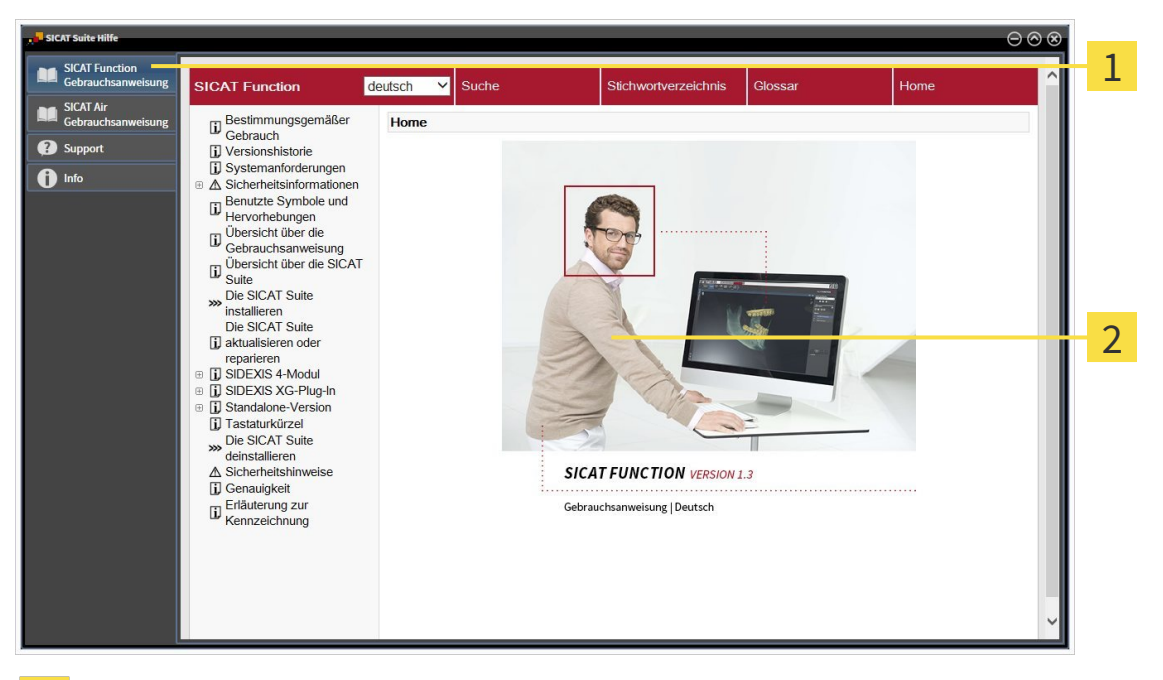

Reiter **Gebrauchsanweisung**  $\mathbf{1}$ 

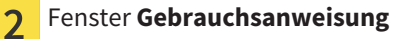

# 11.7 LIZENZEN

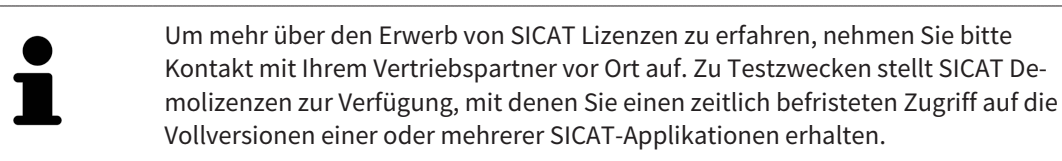

Sie können Lizenzen der SICAT-Applikationen und einzelner Funktionen wie folgt aktivieren:

- Nachdem Sie eine oder mehrere Lizenzen erworben haben, stellt SICAT Ihnen oder Ihrer Organisation einen persönlichen Aktivierungsschlüssel zur Verfügung. Sie können den Aktivierungsschlüssel benutzen, um Lizenzen auf verschiedenen Computern zu aktivieren, auf denen die SICAT Suite installiert ist.
- Ihr Lizenzpool auf dem SICAT-Lizenzserver enthält die erworbene Anzahl von Lizenzen jeder SICAT-Applikation und einzelner Funktionen.
- Wenn Sie eine Lizenz auf einem Computer aktivieren, wird diese an den aktuellen Computer gebunden. Die Lizenz wird aus Ihrem Lizenzpool entnommen und steht nicht mehr für die Aktivierung auf einem anderen Computer zur Verfügung.
- Eine aktivierte Lizenz schaltet die Vollversion einer oder mehrerer Applikationen oder einzelner Funktionen frei. Applikationen ohne Lizenzen laufen im Viewer-Modus.

Einen Überblick über Lizenzen, die auf Ihrem Computer aktiviert sind, erhalten Sie im Fenster **Ihre Lizenzen im Überblick**. Dabei kann es sich um Lizenzen für Applikationen oder um Lizenzen für einzelne Funktionen handeln. Informationen dazu finden Sie unter *Das Fenster "Ihre Lizenzen im Überblick" öffnen [*▶ *Seite 188]*.

Sie können Lizenzen auf zwei Arten aktivieren:

- Wenn der Computer, auf dem die SICAT Suite läuft, über eine aktive Internetverbindung verfügt, kann die Lizenzaktivierung automatisch durchgeführt werden. Informationen dazu finden Sie unter *Lizenzen mit Hilfe einer aktiven Internetverbindung aktivieren [*▶ *Seite 189]*.
- Auf Wunsch oder wenn der Computer, auf dem die SICAT Suite läuft, über keine aktive Internetverbindung verfügt, können Sie die Lizenzaktivierung manuell durchführen, indem Sie Lizenzanforderungsdateien benutzen. Sie müssen solche Lizenzanforderungsdateien auf die SICAT-Internetseite hochladen. Im Gegenzug erhalten Sie eine Lizenzaktivierungsdatei, die Sie in der SICAT Suite aktivieren müssen. Informationen dazu finden Sie unter *Lizenzen manuell oder ohne aktive Internetverbindung aktivieren [*▶ *Seite 191]*.

Sie können Lizenzen für jede Applikation oder Funktion einzeln deaktivieren und in den Lizenzpool zurückgeben. Der Computer, auf dem die SICAT Suite läuft, benötigt dafür eine aktive Internetverbindung. Nachdem Sie eine Lizenz deaktiviert haben, können Sie denselben oder einen anderen Aktivierungsschlüssel eingeben. Zurückgegebene Lizenzen stehen für die Aktivierung auf demselben oder anderen Computern zur Verfügung. Informationen dazu finden Sie unter *Lizenzen in den Lizenzpool zurückgeben [*▶ *Seite 193]*.

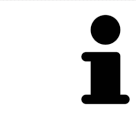

Wie Sie einen Voucher-Code einlösen können, finden Sie unter *Voucher-Codes einlösen [*▶ *Seite 194]*.

## 11.7.1 DAS FENSTER "IHRE LIZENZEN IM ÜBERBLICK" ÖFFNEN

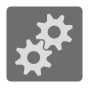

- 1. Klicken Sie in der **Navigationsleiste** auf das Symbol **Einstellungen**.
	- ▶ Das Fenster **Einstellungen** öffnet sich.

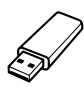

- 2. Klicken Sie auf den Reiter **Lizenzen**.
	- ▶ Das Fenster **Ihre Lizenzen im Überblick** öffnet sich:

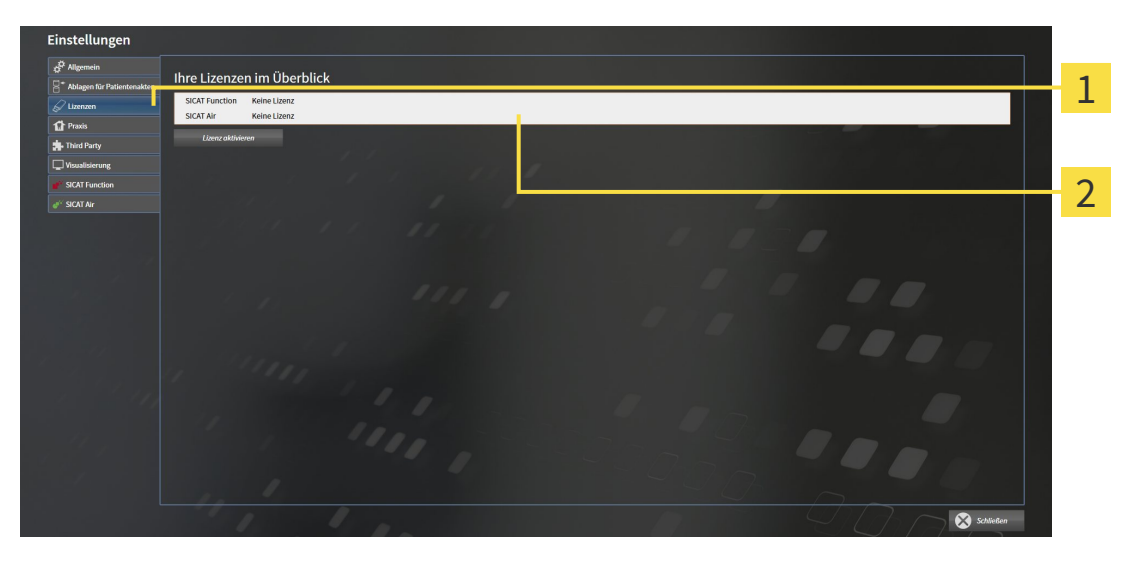

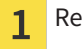

Reiter **Lizenzen**

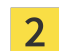

Fenster **Ihre Lizenzen im Überblick**

Fahren Sie mit einer der folgenden Aktionen fort:

- *Lizenzen mit Hilfe einer aktiven Internetverbindung aktivieren* [▶ Seite 189]
- *Lizenzen manuell oder ohne aktive Internetverbindung aktivieren* [▶ Seite 191]
- *Lizenzen in den Lizenzpool zurückgeben [*▶ *Seite 193]*

### 11.7.2 LIZENZEN MIT HILFE EINER AKTIVEN INTERNETVERBINDUNG AKTIVIEREN

Um den Aktivierungsprozess zu starten, gehen Sie wie folgt vor:

- ☑ Mindestens einer SICAT-Applikation oder einer einzelnen Funktion fehlt eine aktivierte Lizenz.
- ☑ Der Computer, auf dem die SICAT Suite läuft, verfügt über eine aktive Internetverbindung.
- ☑ Das Fenster **Ihre Lizenzen im Überblick** ist bereits geöffnet. Informationen dazu finden Sie unter *Das Fenster "Ihre Lizenzen im Überblick" öffnen [*▶ *Seite 188]*.
- 1. Klicken Sie im Fenster **Ihre Lizenzen im Überblick** auf die Schaltfläche **Lizenz aktivieren**.
	- ▶ Der Bereich **Ihre Lizenzen im Überblick** klappt auf:

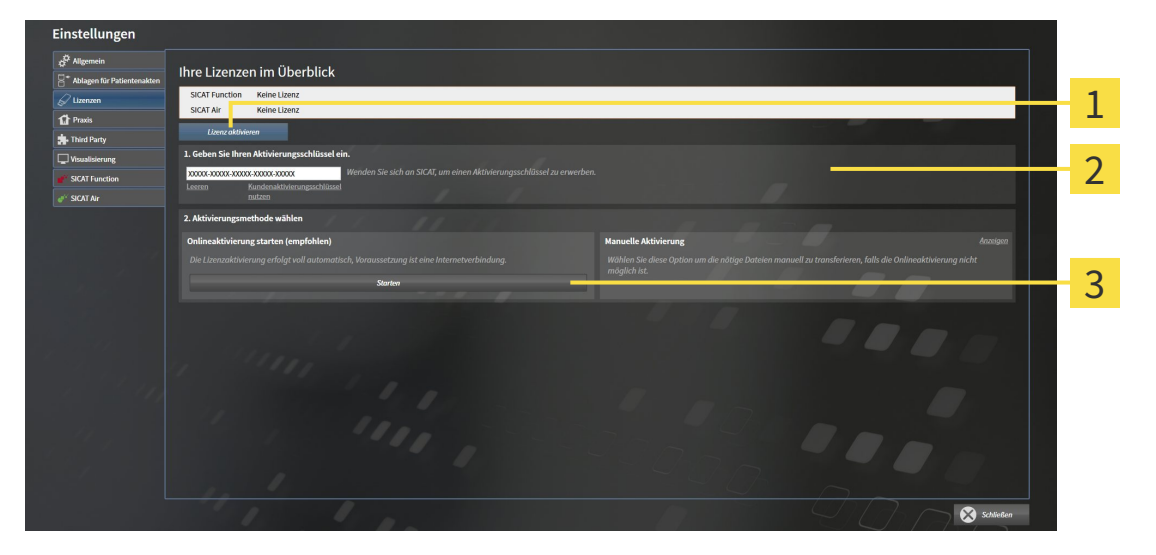

- Schaltfläche **Lizenz aktivieren**  $\mathbf{1}$ 
	- Bereich **Geben Sie Ihren Aktivierungsschlüssel ein**
- Schaltfläche **Starten** 3

 $\overline{2}$ 

- 2. Geben Sie in das Feld **Geben Sie Ihren Aktivierungsschlüssel ein** Ihren Kundenaktivierungsschlüssel oder einen Demolizenzaktivierungsschlüssel ein.
- 3. Klicken Sie auf die Schaltfläche **Starten**.
- 4. Wenn sich ein **Windows Firewall**-Fenster öffnet, erlauben Sie der SICAT Suite den Zugriff auf das Internet.
- ▶ Erworbene Lizenzen für installierte Applikationen oder einzelne Funktionen werden Ihrem Lizenzpool entnommen und in der SICAT Suite auf dem aktuellen Computer aktiviert.
- ▶ Das Benachrichtigungsfenster öffnet sich und zeigt die folgende Nachricht: **Die Lizenz wurde erfolgreich aktiviert**.

#### **HINWEIS Neustart erforderlich** Die an SIDEXIS XG angebundene Version der SICAT Suite benötigt einen Neustart, damit Lizenzänderungen wirksam werden.

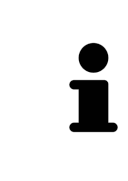

Um eine SICAT Suite erneut zu aktivieren, können Sie Ihren Kundenaktivierungsschlüssel benutzen, indem Sie auf die Schaltfläche **Kundenaktivierungsschlüssel nutzen** klicken. Um das Feld mit dem aktuellen Lizenzschlüssel zu leeren, können Sie im Bereich **Geben Sie Ihren Aktivierungsschlüssel ein** auf die Schaltfläche **Leeren** klicken.

### 11.7.3 LIZENZEN MANUELL ODER OHNE AKTIVE INTERNETVERBINDUNG AKTIVIEREN

Um Lizenzen manuell oder ohne eine aktive Internetverbindung zu aktivieren, gehen Sie wie folgt vor:

- ☑ Mindestens einer SICAT-Applikation oder einer einzelnen Funktion fehlt eine aktivierte Lizenz.
- ☑ Das Fenster **Ihre Lizenzen im Überblick** ist bereits geöffnet. Informationen dazu finden Sie unter *Das Fenster "Ihre Lizenzen im Überblick" öffnen [*▶ *Seite 188]*.
- 1. Klicken Sie im Fenster **Ihre Lizenzen im Überblick** auf die Schaltfläche **Lizenz aktivieren**.

▶ Der Bereich **Ihre Lizenzen im Überblick** klappt auf.

2. Klicken Sie im Bereich **Manuelle Aktivierung** auf die Schaltfläche **Anzeigen**.

▶ Der Bereich **Manuelle Aktivierung** klappt auf: Finstelli

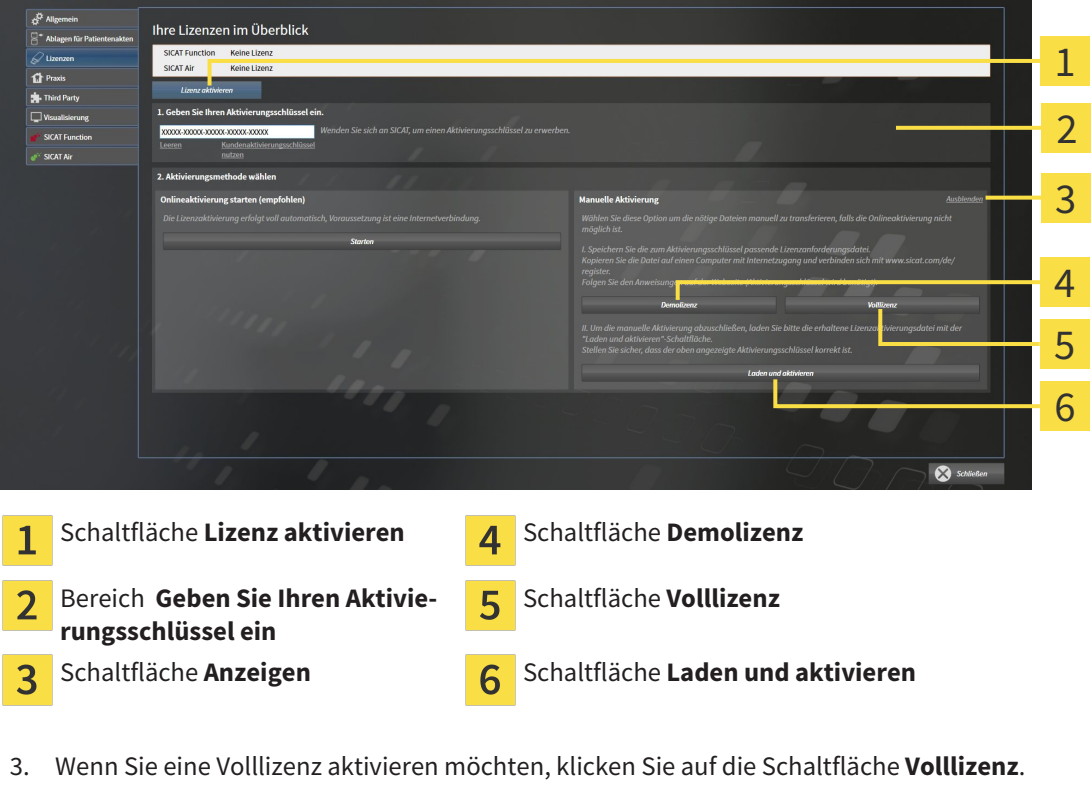

- 4. Wenn Sie eine Demolizenz aktivieren möchten, klicken Sie auf die Schaltfläche **Demolizenz**. ▶ Ein Windows Explorer-Fenster öffnet sich.
- 5. Wählen Sie den gewünschten Ordner für die Lizenzanforderungsdatei und klicken Sie auf **OK**.
	- ▶ Eine Lizenzanforderungsdatei mit der Dateiendung **WibuCmRaC** wird generiert und im ausgewählten Ordner gespeichert.
- 6. Kopieren Sie die Lizenzanforderungsdatei auf einen Computer mit einer aktiven Internetverbindung, beispielsweise unter Zuhilfenahme eines USB-Sticks.
- 7. Öffnen Sie auf dem Computer mit der aktiven Internetverbindung einen Webbrowser und öffnen Sie die Internetseite [http://www.sicat.com/register.](http://www.sicat.com/register)
- 8. Befolgen Sie die Anweisungen auf der Aktivierungs-Internetseite.
- ▶ Erworbene Lizenzen für installierte Applikationen oder einzelne Funktionen werden Ihrem Lizenzpool entnommen.
- ▶ Der SICAT-Lizenzserver generiert eine Lizenzaktivierungsdatei mit der Dateiendung **WibuCm-RaU**, die Sie auf Ihren Computer herunterladen müssen.
- 9. Kopieren Sie die heruntergeladene Lizenzaktivierungsdatei zurück auf den Computer, auf dem die SICAT Suite läuft.
- 10. Überprüfen Sie, dass im Feld **Geben Sie Ihren Aktivierungsschlüssel ein** der korrekte Schlüssel steht.
- 11. Klicken Sie im Fenster **Ihre Lizenzen im Überblick** auf die Schaltfläche **Laden und aktivieren**. ▶ Ein Windows Explorer-Fenster öffnet sich.
- 12. Browsen Sie zur Lizenzaktivierungsdatei, wählen Sie diese aus und klicken Sie auf **OK**.
- ▶ Die Lizenz in der Lizenzaktivierungsdatei wird in der SICAT Suite auf dem aktuellen Computer installiert.
- ▶ Das Benachrichtigungsfenster öffnet sich und zeigt die folgende Nachricht: **Die Lizenz wurde erfolgreich aktiviert**.

#### **Neustart erforderlich**

**HINWEIS** Die an SIDEXIS XG angebundene Version der SICAT Suite benötigt einen Neustart, damit Lizenzänderungen wirksam werden.

## 11.7.4 LIZENZEN IN DEN LIZENZPOOL ZURÜCKGEBEN

Um eine Volllizenz zu deaktivieren und diese in den Lizenzpool zurückzugeben, gehen Sie wie folgt vor:

- ☑ Sie haben bereits die Volllizenz einer SICAT-Applikation aktiviert.
- ☑ Der Computer, auf dem die SICAT Suite läuft, verfügt über eine aktive Internetverbindung.
- ☑ Das Fenster **Ihre Lizenzen im Überblick** ist bereits geöffnet. Informationen dazu finden Sie unter *Das Fenster "Ihre Lizenzen im Überblick" öffnen [*▶ *Seite 188]*.

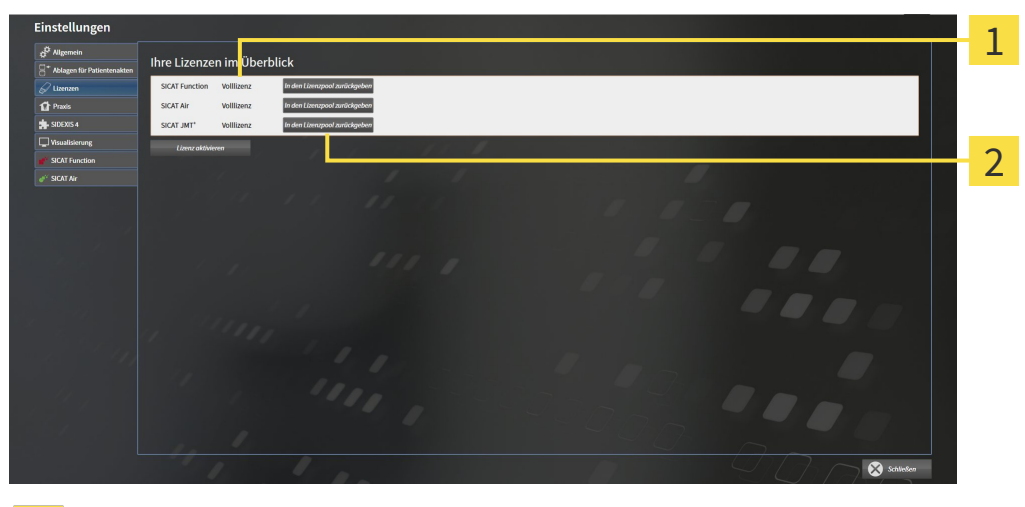

Lizenzstatus der SICAT-Applikationen und einzelner Funktionen  $\mathbf{1}$ 

Schaltfläche **In den Lizenzpool zurückgeben**  $\overline{2}$ 

- Klicken Sie im Fenster **Ihre Lizenzen im Überblick** in der Reihe der gewünschten SICAT-Applikation oder einer einzelnen Funktion auf die Schaltfläche **In den Lizenzpool zurückgeben**.
- ▶ Die ausgewählte Lizenz wird in Ihren Lizenzpool zurückgegeben und steht erneut für die Aktivierung zur Verfügung.
- ▶ Das Benachrichtigungsfenster öffnet sich und zeigt die folgende Nachricht: **Die Lizenz wurde erfolgreich in den Lizenzpool zurückgegeben**.
- ▶ Ohne eine Lizenz steht eine Applikation nur noch im Viewer-Modus zur Verfügung. Wenn die Lizenzen aller SICAT-Applikationen in Ihren Lizenzpool zurückgegeben wurden, schaltet die SICAT Suite vollständig in den Viewer-Modus.

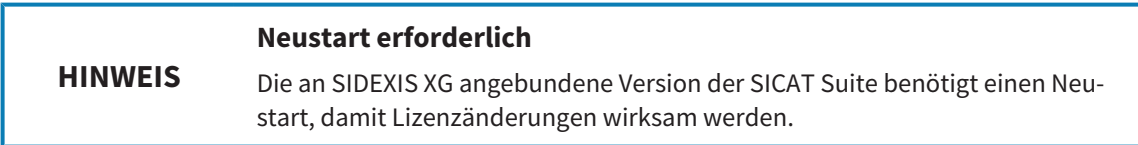

### 11.7.5 VOUCHER-CODES EINLÖSEN

- 1. Öffnen Sie auf dem Computer mit der aktiven Internetverbindung einen Webbrowser und öffnen Sie die Internetseite [http://www.sicat.de](http://www.sicat.com/register).
- 2. Klicken Sie auf den Link zum SICAT Portal.
	- ▶ Das SICAT Portal öffnet sich.
- 3. Falls nicht bereits geschehen, melden Sie sich mit Ihrem Benutzernamen und Ihrem Passwort im SICAT Portal an.
- 4. Klicken Sie in der Accountverwaltung auf den Eintrag zum Verwalten Ihrer Lizenzen.
- 5. Geben Sie Ihren Voucher Code ein und bestätigen Sie den Code.
	- ▶ Das SICAT Portal zeigt Ihnen eine Lizenz an.
- 6. Sichern Sie die Lizenz lokal auf Ihrem Computer.
- 7. Starten Sie die SICAT Suite und aktivieren Sie die Lizenz.

Informationen dazu finden Sie unter *Lizenzen mit Hilfe einer aktiven Internetverbindung aktivieren [*▶ *Seite 189]* und *Lizenzen manuell oder ohne aktive Internetverbindung aktivieren [*▶ *Seite 191]*.

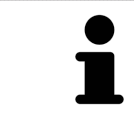

Weitere Hilfe finden Sie in der FAQ auf dem SICAT Portal.

# 11.8 DIE BENUTZEROBERFLÄCHE VON SICAT FUNCTION

Die Benutzeroberfläche von SICAT Function besteht aus den folgenden Teilen:

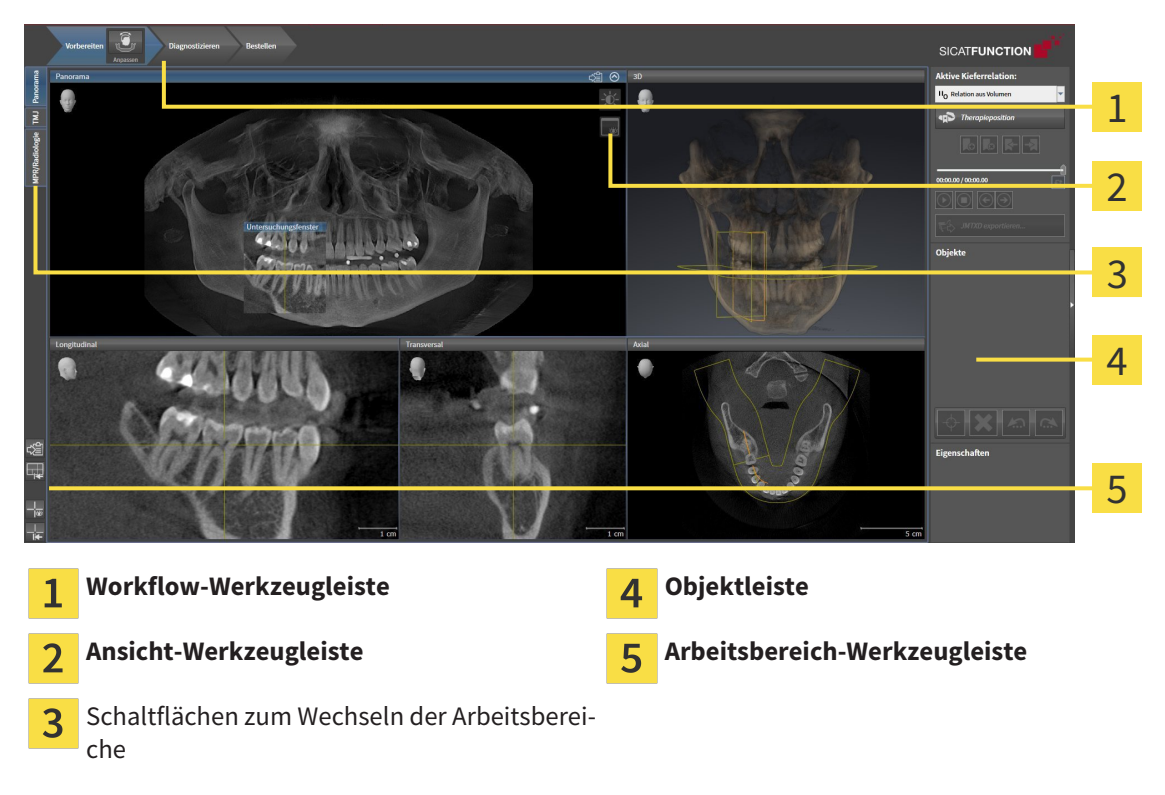

- Die **Workflow-Werkzeugleiste** besteht aus verschiedenen Workflow-Schritten, welche die Hauptwerkzeuge des Applikations-Workflows enthalten. Dies beinhaltet Werkzeuge, mit denen Sie Diagnoseobjekte und Planungsobjekte hinzufügen und importieren können. Informationen dazu finden Sie unter *Workflow-Werkzeugleiste [*▶ *Seite 196]*.
- Die **Arbeitsbereich-Region** ist der Teil der Benutzeroberfläche unterhalb der **Workflow-Werkzeugleiste**. Sie zeigt den aktiven Arbeitsbereich von SICAT Function. Jeder Arbeitsbereich enthält eine bestimmte Zusammenstellung von Ansichten. Informationen dazu finden Sie unter *Arbeitsbereiche [*▶ *Seite 204]*.
- Nur die aktive Ansicht zeigt die **Ansicht-Werkzeugleiste**. Sie enthält Werkzeuge, um die Darstellung der dazugehörigen Ansicht anzupassen. Informationen dazu finden Sie unter *Anpassung der Ansichten [*▶ *Seite 214]* und *Anpassung der 3D-Ansicht [*▶ *Seite 227]*.
- Die **Objektleiste** enthält Werkzeuge, um Diagnoseobjekte und Planungsobjekte zu verwalten. Informationen dazu finden Sie unter *Objektleiste [*▶ *Seite 198]*.
- Die **Arbeitsbereich-Werkzeugleiste** enthält Werkzeuge, um allgemeine Einstellungen von Arbeitsbereichen und allen enthaltenen Ansichten zu ändern und um den Inhalt von Arbeitsbereichen zu dokumentieren. Informationen dazu finden Sie unter *Fadenkreuze und Rahmen bewegen, ausblenden und einblenden [*▶ *Seite 222]*, *Ansichten zurücksetzen [*▶ *Seite 225]*, *Layout von Arbeitsbereichen anpassen und zurücksetzen [*▶ *Seite 211]* und *Screenshots von Arbeitsbereichen erstellen [*▶ *Seite 212]*.

### 11.8.1 WORKFLOW-WERKZEUGLEISTE

In SICAT Function besteht die **Workflow-Werkzeugleiste** aus drei Workflow-Schritten:

- 1. **Vorbereiten**
- 2. **Diagnostizieren**
- 3. **Bestellen**

#### WORKFLOW-SCHRITTE AUFKLAPPEN UND ZUKLAPPEN

Sie können die Workflow-Schritte aufklappen und zuklappen, indem Sie auf diese klicken.

#### 1. WORKFLOW-SCHRITT "VORBEREITEN"

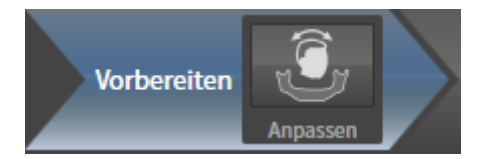

Im Workflow-Schritt **Vorbereiten** steht das folgende Werkzeug zur Verfügung:

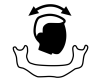

■ **Volumenausrichtung und Panoramabereich anpassen** - Informationen dazu finden Sie unter *Volumenausrichtung anpassen [*▶ *Seite 236]* und *Panoramabereich anpassen [*▶ *Seite 241]*.

#### 2. WORKFLOW-SCHRITT "DIAGNOSTIZIEREN"

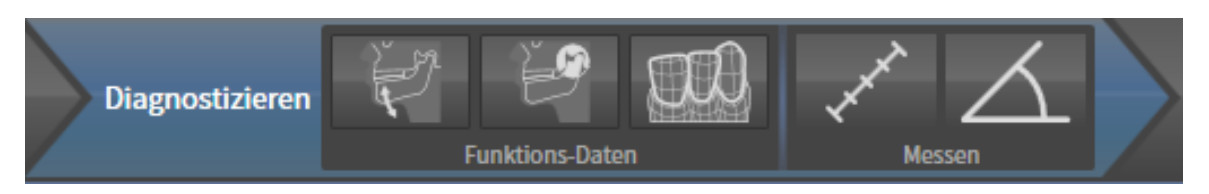

Im Workflow-Schritt **Diagnostizieren** stehen die folgenden Werkzeuge zur Verfügung:

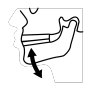

■ **Kieferbewegungsdaten importieren und registrieren** - Informationen dazu finden Sie unter *Kieferbewegungsdaten von Geräten für Kieferbewegungsdaten importieren und registrieren [*▶ *Seite 246]*.

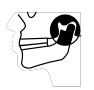

■ **Unterkiefer und Kondylen segmentieren** - Informationen dazu finden Sie unter *Segmentierung [*▶ *Seite 251]*.

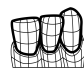

■ **Optische Abdrücke importieren und registrieren** - Informationen dazu finden Sie unter *Optische Abdrücke importieren und registrieren [*▶ *Seite 257]*.

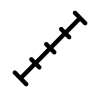

■ **Distanzmessung hinzufügen (D)** - Informationen dazu finden Sie unter *Distanzmessungen hinzufügen [*▶ *Seite 278]*.

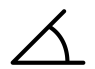

■ **Winkelmessung hinzufügen (A)** - Informationen dazu finden Sie unter *Winkelmessungen hinzufügen [*▶ *Seite 279]*.

#### 3. WORKFLOW-SCHRITT "BESTELLEN"

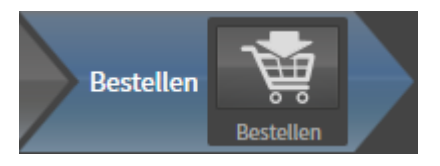

Im Workflow-Schritt **Bestellen** steht das folgende Werkzeug zur Verfügung:

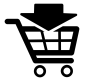

■ **Therapieschiene bestellen** - Informationen dazu finden Sie unter *Therapieschienen in den Warenkorb legen [*▶ *Seite 288]*.

### 11.8.2 OBJEKTLEISTE

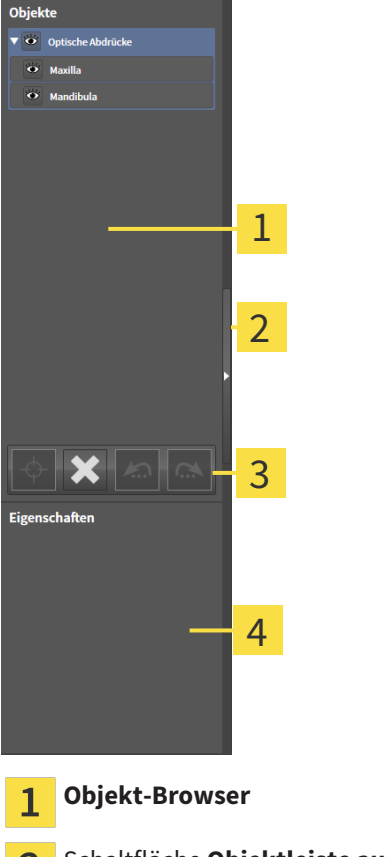

Schaltfläche **Objektleiste ausblenden** oder Schaltfläche **Objektleiste einblenden** 2

- **Objekt-Werkzeugleiste** 3
- Bereich **Eigenschaften**  $\overline{\mathbf{A}}$

Die **Objektleiste** enthält die folgenden Elemente:

- Der Objekt-Browser zeigt eine kategorisierte Liste aller Diagnoseobjekte und Planungsobjekte, die Sie der aktuellen Studie hinzugefügt oder zu dieser importiert haben. Der **Objekt-Browser** gruppiert Objekte automatisch. Beispielsweise enthält die Gruppe **Messungen** alle Messobjekte. Sie können Objektgruppen zuklappen oder aufklappen, Objekte und Objektgruppen aktivieren und Objekte und Objektgruppen ausblenden und einblenden. Informationen dazu finden Sie unter *Objekte mit dem Objekt-Browser verwalten [*▶ *Seite 199]*.
- Die **Objekt-Werkzeugleiste** enthält Werkzeuge, um auf Objekte zu fokussieren, Objekte oder Objektgruppen zu entfernen und Objektaktionen oder Objektgruppenaktionen rückgängig zu machen oder erneut durchzuführen. Informationen dazu finden Sie unter *Objekte mit der Objekt-Werkzeugleiste verwalten [*▶ *Seite 201]*.
- Der Bereich **Eigenschaften** zeigt Details des aktiven Objektes.

Die Objekte, die in SICAT Function zur Verfügung stehen, finden Sie unter *SICAT Function-Objekte [*▶ *Seite 202]*.

Sie können die **Objektleiste** ausblenden und einblenden, indem Sie auf die Schaltfläche **Objektleiste ausblenden** oder die Schaltfläche **Objektleiste einblenden** auf der rechten Seite der **Objektleiste** klicken.

### 11.8.3 OBJEKTE MIT DEM OBJEKT-BROWSER VERWALTEN

#### OBJEKTGRUPPEN ZUKLAPPEN UND AUFKLAPPEN

Um eine Objektgruppe zuzuklappen und aufzuklappen, gehen Sie wie folgt vor:

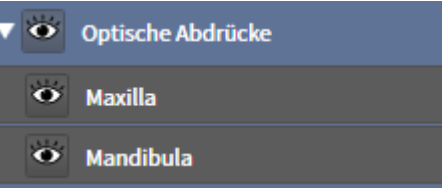

☑ Die gewünschte Objektgruppe ist aktuell aufgeklappt.

- 
- 1. Klicken Sie neben der gewünschten Objektgruppe auf das Symbol **Zuklappen**. ▶ Die Objektgruppe klappt zu.

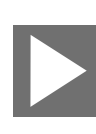

- 2. Klicken Sie neben der gewünschten Objektgruppe auf das Symbol **Aufklappen**.
- ▶ Die Objektgruppe klappt auf.

#### OBJEKTE UND OBJEKTGRUPPEN AKTIVIEREN

Einige Werkzeuge stehen nur für aktive Objekte oder Objektgruppen zur Verfügung.

Um ein Objekt oder eine Objektgruppe zu aktivieren, gehen Sie wie folgt vor:

☑ Das gewünschte Objekt oder die gewünschte Objektgruppe ist aktuell deaktiviert.

- Klicken Sie auf das gewünschte Objekt oder die gewünschte Objektgruppe.
	- ▶ SICAT Function deaktiviert ein zuvor aktiviertes Objekt oder eine zuvor aktivierte Objektgruppe.
	- ▶ SICAT Function aktiviert das gewünschte Objekt oder die gewünschte Objektgruppe.
	- ▶ SICAT Function hebt das Objekt oder die Objektgruppe im **Objekt-Browser** und in den Ansichten farblich hervor.

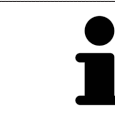

In den 2D-Ansichten können Sie bestimmte Objekte ebenfalls aktivieren, indem Sie auf die Objekte klicken.

### OBJEKTE UND OBJEKTGRUPPEN AUSBLENDEN UND EINBLENDEN

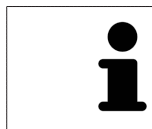

Diese Funktion steht nur für bestimmte Objekttypen zur Verfügung.

Um ein Objekt oder eine Objektgruppe auszublenden und einzublenden, gehen Sie wie folgt vor:

☑ Das gewünschte Objekt oder die gewünschte Objektgruppe ist aktuell eingeblendet.

1. Klicken Sie neben dem gewünschten Objekt oder der gewünschten Objektgruppe auf das Symbol **Eingeblendet** oder das Symbol **Einige eingeblendet**.

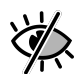

- ▶ SICAT Function blendet das Objekt oder die Objektgruppe aus.
- ▶ SICAT Function zeigt neben dem Objekt oder der Objektgruppe das Symbol **Ausgeblendet** an.

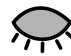

- 2. Klicken Sie neben dem gewünschten Objekt oder der gewünschten Objektgruppe auf das Symbol **Ausgeblendet**.
- ▶ SICAT Function blendet das Objekt oder die Objektgruppe ein.
- ▶ SICAT Function zeigt neben dem Objekt oder der Objektgruppe das Symbol **Eingeblendet** an.

## 11.8.4 OBJEKTE MIT DER OBJEKT-WERKZEUGLEISTE VERWALTEN

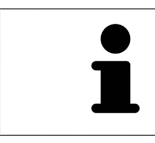

Diese Funktionen stehen nur für bestimmte Objekttypen zur Verfügung.

#### AUF OBJEKTE FOKUSSIEREN

Benutzen Sie diese Funktion, um Objekte in den Ansichten zu finden.

Um auf ein Objekt zu fokussieren, gehen Sie wie folgt vor:

☑ Das gewünschte Objekt ist bereits aktiv. Informationen dazu finden Sie unter *Objekte mit dem Objekt-Browser verwalten [*▶ *Seite 199]*.

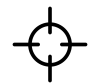

- Klicken Sie auf das Symbol **Aktives Objekt fokussieren (F)**.
- ▶ SICAT Function verschiebt den Fokuspunkt der Ansichten auf das aktive Obiekt.
- ▶ SICAT Function zeigt das aktive Objekt in den Ansichten an.

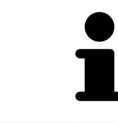

Sie können ebenfalls auf Objekte fokussieren, indem Sie auf diese im **Objekt-Browser** oder in einer Ansicht mit Ausnahme der **3D**-Ansicht doppelt klicken.

#### OBJEKTE UND OBJEKTGRUPPEN ENTFERNEN

Um ein Objekt oder eine Objektgruppe zu entfernen, gehen Sie wie folgt vor:

☑ Das gewünschte Objekt oder die gewünschte Objektgruppe ist bereits aktiv. Informationen dazu finden Sie unter *Objekte mit dem Objekt-Browser verwalten [*▶ *Seite 199]*.

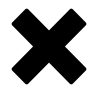

- Klicken Sie auf das Symbol Aktives Objekt/Aktive Gruppe entfernen (Entf).
- ▶ SICAT Function entfernt das Objekt oder die Objektgruppe.

### OBJEKTAKTIONEN RÜCKGÄNGIG MACHEN UND ERNEUT DURCHFÜHREN

Um die letzte Objektaktion oder Gruppenaktion rückgängig zu machen und erneut durchzuführen, gehen Sie wie folgt vor:

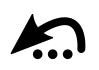

1. Klicken Sie auf das Symbol **Letzte Objekt-/Gruppenaktion rückgängig machen (Strg+Z)**.

▶ SICAT Function macht die letzte Objektaktion oder Gruppenaktion rückgängig.

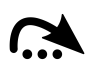

- 2. Klicken Sie auf das Symbol **Objekt-/Gruppenaktion erneut durchführen (Strg+Y)**.
- ▶ SICAT Function führt die letzte rückgängig gemachte Objektaktion oder Gruppenaktion erneut durch.

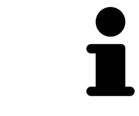

Rückgängig machen und erneut durchführen stehen nur so lange zur Verfügung, wie eine Studie in einer SICAT-Applikation geöffnet ist.

### 11.8.5 SICAT FUNCTION-OBJEKTE

Im **Objekt-Browser** gruppiert SICAT Function applikationsspezifische Objekte wie folgt:

- **Kieferbewegungsdaten**
- **Volumen-Regionen**
	- **Mandibula** mit den Elementen **Linke Unterkieferseite**, **Rechte Unterkieferseite** und **Unterkieferfront**
- **Optische Abdrücke**

#### KIEFERBEWEGUNGSDATEN-OBJEKT

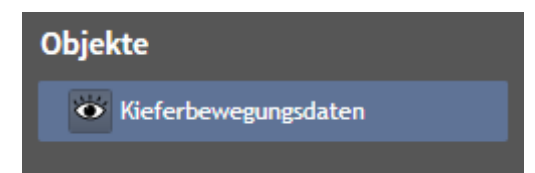

Nachdem Sie Kieferbewegungsdaten importiert haben, zeigt SICAT Function ein **Kieferbewegungsdaten**-Objekt im **Objekt-Browser** an.

#### MANDIRUI A-OBJEKT

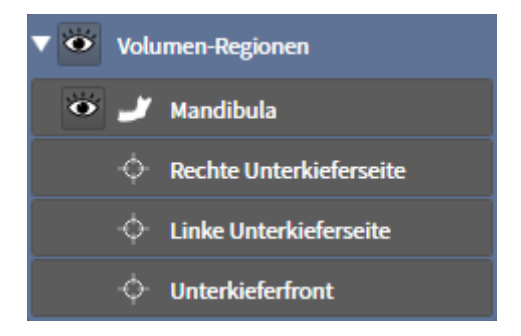

Ein **Mandibula**-Objekt enthält die folgenden Unter-Objekte:

- **Linke Unterkieferseite**
- **Rechte Unterkieferseite**
- **Unterkieferfront**

Wenn Sie auf eines der Unter-Objekte fokussieren, fokussiert SICAT Function alle 2D-Ansichten auf das ausgewählte Objekt.

### OPTISCHE ABDRÜCKE-OBJEKT

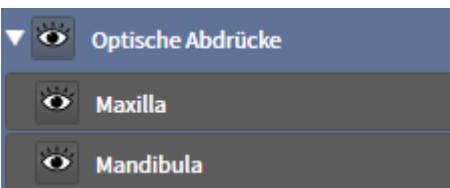

Ein **Optische Abdrücke**-Objekt enthält die folgenden Unter-Objekte:

- **Maxilla**
- **Mandibula**

Wenn Sie auf eines der Unter-Objekte fokussieren, fokussiert SICAT Function alle 2D-Ansichten auf das ausgewählte Objekt.

Wenn Sie ein **Maxilla**-Objekt oder ein **Mandibula**-Objekt entfernen, löscht SICAT Function alle vorhandenen optischen Abdrücke aus der Studie.

# 11.9 ARBEITSBEREICHE

SICAT-Applikationen stellen Studien in verschiedenen Ansichten dar und ordnen Zusammenstellungen von Ansichten in Arbeitsbereichen an.

In SICAT Function gibt es drei verschiedene Arbeitsbereiche:

- **Panorama**-Arbeitsbereich Informationen dazu finden Sie unter *Übersicht über den Panorama-Arbeitsbereich [*▶ *Seite 205]*.
- **TMJ**-Arbeitsbereich Informationen dazu finden Sie unter *Übersicht über den TMJ-Arbeitsbereich [*▶ *Seite 207]*.
- **MPR/Radiologie**-Arbeitsbereich Informationen dazu finden Sie unter *Übersicht über den MPR/Radiologie-Arbeitsbereich [*▶ *Seite 209]*.

Die folgenden Aktionen stehen für Arbeitsbereiche und die enthaltenen Ansichten zur Verfügung:

- *Aktiven Arbeitsbereich wechseln* [▶ Seite 210].
- *Layout von Arbeitsbereichen anpassen und zurücksetzen* [▶ Seite 211].
- *Anpassung der Ansichten* [▶ Seite 214].
- Es gibt zusätzliche Möglichkeiten, die **3D**-Ansicht anzupassen. Informationen dazu finden Sie unter *Anpassung der 3D-Ansicht [*▶ *Seite 227]*.
- Sie können den Inhalt des aktiven Arbeitsbereichs dokumentieren. Informationen dazu finden Sie unter *Screenshots von Arbeitsbereichen erstellen [*▶ *Seite 212]*.

### 11.9.1 ÜBERSICHT ÜBER DEN PANORAMA-ARBEITSBEREICH

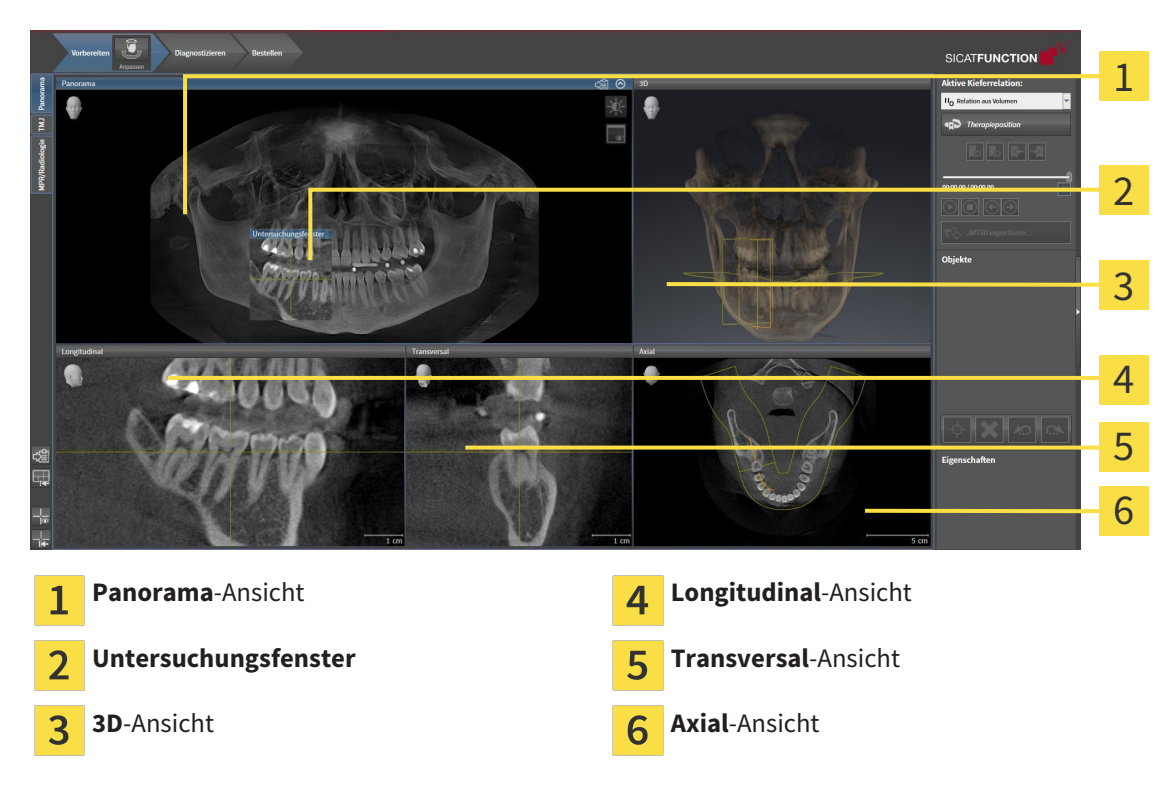

#### PANORAMA-ANSICHT

Die **Panorama**-Ansicht entspricht einem virtuellen Orthopantomogramm (OPG). Sie zeigt eine orthogonale Projektion auf die Panoramakurve mit einer bestimmten Dicke. Sie können die Panoramakurve und die Dicke an beide Kiefer anpassen. Informationen dazu finden Sie unter *Panoramabereich anpassen [*▶ *Seite 241]*.

#### UNTERSUCHUNGSFENSTER

Das **Untersuchungsfenster** ist in die **Panorama**-Ansicht eingebettet. Es fügt der **Panorama**-Ansicht die dritte Dimension hinzu, indem es Schichten parallel zur Panoramakurve zeigt. Sie können das **Untersuchungsfenster** ausblenden und einblenden. Informationen dazu finden Sie unter *Untersuchungsfenster verschieben, ausblenden und einblenden [*▶ *Seite 223]*.

#### 3D-ANSICHT

Die **3D**-Ansicht zeigt eine 3D-Darstellung der geöffneten Studie.

#### LONGITUDINAL-ANSICHT

Die **Longitudinal**-Ansicht zeigt Schichten, die tangential zur Panoramakurve sind.

#### TRANSVERSAL-ANSICHT

Die **Transversal**-Ansicht zeigt Schichten, die orthogonal zur Panoramakurve sind.

### AXIAL-ANSICHT

Standardmäßig zeigt die **Axial**-Ansicht Schichten von oben. Sie können die Blickrichtung der **Axial**-Ansicht umschalten. Informationen dazu finden Sie unter *Visualisierungseinstellungen ändern [*▶ *Seite 308]*.

Funktionen der Ansichten finden Sie unter *Anpassung der Ansichten [*▶ *Seite 214]* und *Anpassung der 3D-Ansicht [*▶ *Seite 227]*.

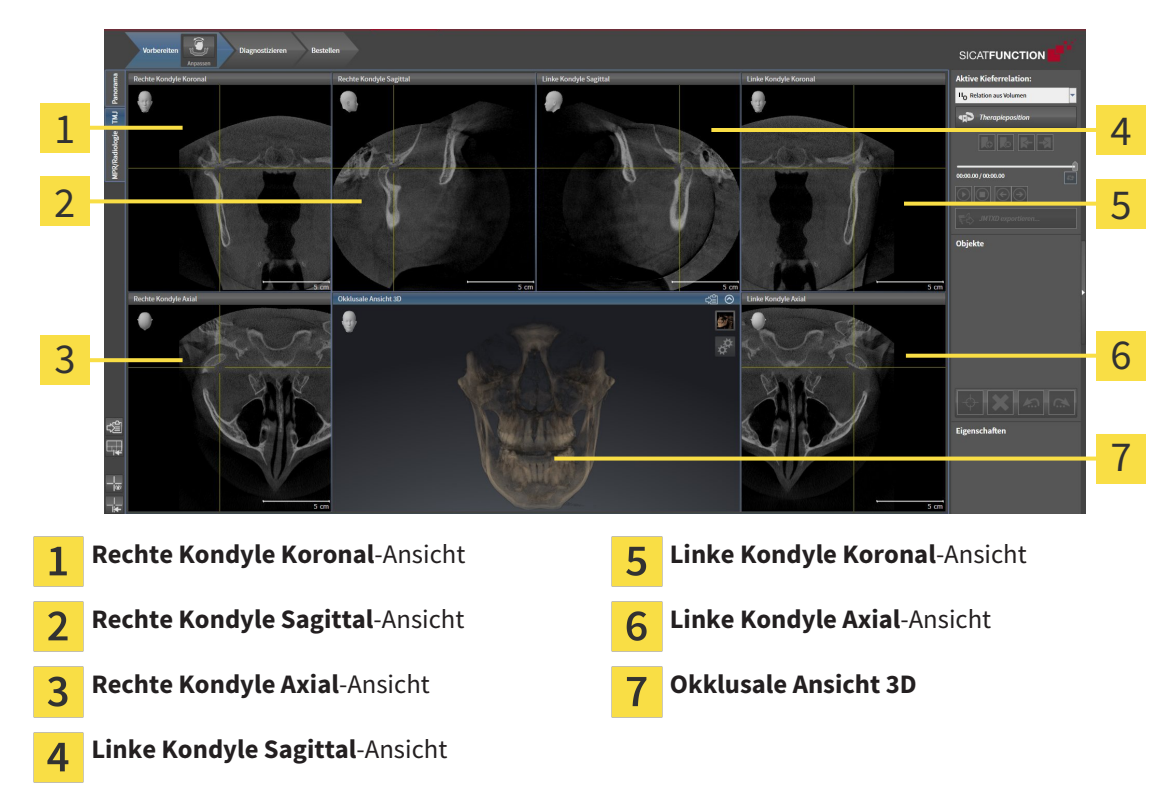

### 11.9.2 ÜBERSICHT ÜBER DEN TMJ-ARBEITSBEREICH

Sie können die individuelle anatomische Artikulation eines Patienten im JMT-Bereich auswählen und in den Ansichten befunden. Informationen zum JMT-Bereich finden Sie unter *Mit Kieferbewegungen interagieren [*▶ *Seite 265]*.

Der **TMJ**-Arbeitsbereich zeigt die linke und die rechte Kondyle gleichzeitig an. Dies ermöglicht den direkten Vergleich beider Kiefergelenke. Mit dem Vergleich können Sie Asymmetrien bezüglich der Bewegung und Morphologie der Kiefergelenke identifizieren.

#### SICAT Function kennzeichnet die bewegten Kondylen unterschiedlich:

- Bewegte Kondylen in den Schichtansichten zeigt SICAT Function als blaue Kontur an.
- Die Segmentierungsgrenze in den Schichtansichten zeigt SICAT Function als gelbe Kontur an.
- Bewegte Kondylen in der **3D**-Ansicht zeigt SICAT Function als blaues 3D-Objekt an.

Um linkes Kiefergelenk und rechtes Kiefergelenk besser vergleichen zu können, sollten die Ansichten an der Mediansagittal-Ebene (Spiegelsymmetrieebene) des Kopfes ausgerichtet sein. Um Fehlpositionierungen während der 3D-Röntgenaufnahme auszugleichen, verwenden Sie die Funktion **Volumenausrichtung anpassen**. Informationen dazu finden Sie unter *Volumenausrichtung anpassen [*▶ *Seite 236]*. Stellen Sie bei der Volumenausrichtung sicher, dass die Kiefergelenke möglichst symmetrisch zur Mediansagittal-Ebene liegen.

Für die Analyse von Kieferbewegungsdaten und Volumen-Regionen gibt es im **TMJ**-Arbeitsbereich zusätzliche Optionen. Informationen dazu finden Sie unter *Funktionen im TMJ-Arbeitsbereich [*▶ *Seite 271]*, *Bonwilldreieck verwenden [*▶ *Seite 274]*, *Segmentierungsgrenze anzeigen [*▶ *Seite 275]* und *Kondylenausgerichtete Bewegung anzeigen [*▶ *Seite 276]*.

## 11.9.3 ÜBERSICHT ÜBER DEN MPR/RADIOLOGIE-ARBEITSBEREICH

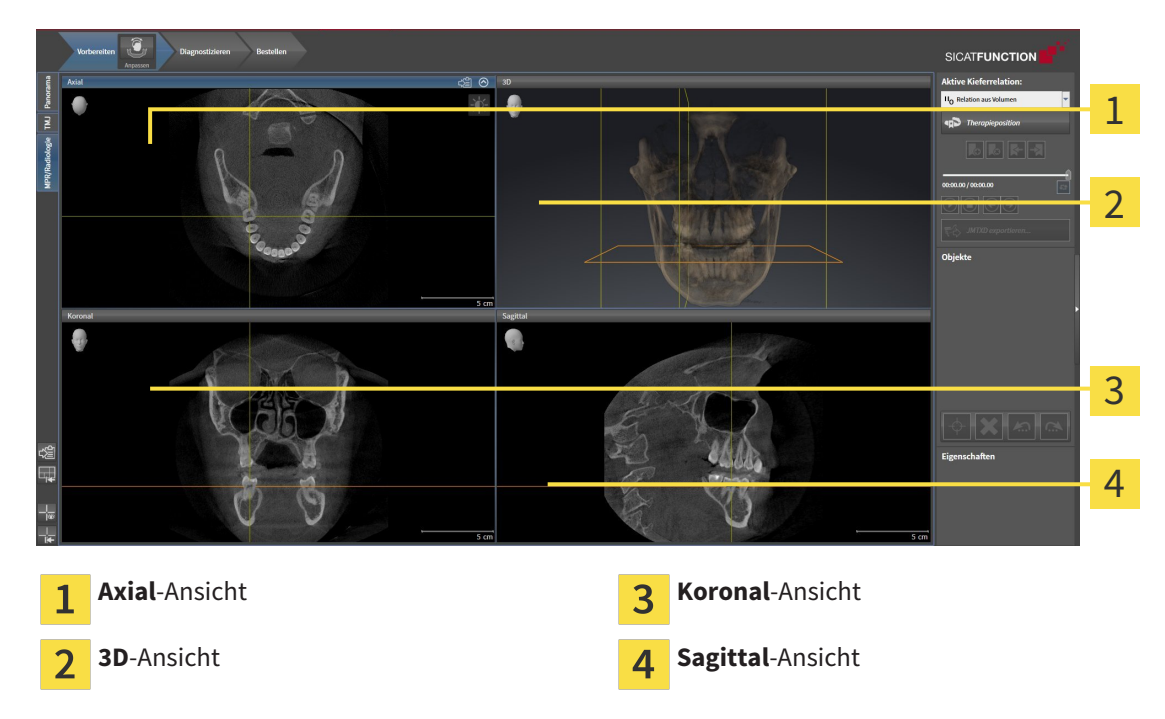

#### AXIAL-ANSICHT

Standardmäßig zeigt die **Axial**-Ansicht Schichten von oben. Sie können die Blickrichtung der **Axial**-Ansicht umschalten. Informationen dazu finden Sie unter *Visualisierungseinstellungen ändern [*▶ *Seite 308]*.

#### 3D-ANSICHT

Die **3D**-Ansicht zeigt eine 3D-Darstellung der geöffneten Studie.

#### KORONAL-ANSICHT

Die **Koronal**-Ansicht zeigt Schichten von vorne.

#### SAGITTAL-ANSICHT

Standardmäßig zeigt die **Sagittal**-Ansicht Schichten von rechts. Sie können die Blickrichtung der **Sagittal**-Ansicht umschalten. Informationen dazu finden Sie unter *Visualisierungseinstellungen ändern [*▶ *Seite 308]*.

Funktionen der Ansichten finden Sie unter *Anpassung der Ansichten [*▶ *Seite 214]* und *Anpassung der 3D-Ansicht [*▶ *Seite 227]*.

### 11.9.4 AKTIVEN ARBEITSBEREICH WECHSELN

Um den aktiven Arbeitsbereich zu wechseln, gehen Sie wie folgt vor:

- MPR/Radiologie TMJ Panorama
- Klicken Sie in der oberen linken Ecke der Arbeitsbereich-Region auf den Reiter des gewünschten Arbeitsbereichs.

▶ Der ausgewählte Arbeitsbereich öffnet sich.

## 11.9.5 LAYOUT VON ARBEITSBEREICHEN ANPASSEN UND ZURÜCKSETZEN

#### DAS LAYOUT DES AKTIVEN ARBEITSBEREICHS ANPASSEN

Um das Layout des aktiven Arbeitsbereichs anzupassen, gehen Sie wie folgt vor:

- 1. Bewegen Sie den Mauszeiger über die Grenze zwischen zwei oder mehreren Ansichten.
	- ▶ Der Mauszeiger ändert sich:

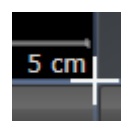

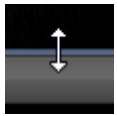

- 2. Klicken Sie mit der linken Maustaste und halten Sie die linke Maustaste gedrückt.
- 3. Bewegen Sie die Maus.
	- ▶ Die Position der Grenze verändert sich.
	- ▶ Die Größen der Ansichten auf allen Seiten der Grenze ändern sich.
- 4. Lassen Sie die linke Maustaste los.
- ▶ SICAT Function behält die aktuelle Position der Grenze und die aktuellen Größen der Ansichten auf allen Seiten der Grenze bei.

### DAS LAYOUT DES AKTIVEN ARBEITSBEREICHS ZURÜCKSETZEN

Um das Layout des aktiven Arbeitsbereichs zurückzusetzen, gehen Sie wie folgt vor:

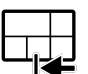

- Klicken Sie in der **Arbeitsbereich-Werkzeugleiste** auf das Symbol **Layout des aktiven Arbeitsbereichs zurücksetzen**.
- ▶ SICAT Function setzt den aktiven Arbeitsbereich auf das Standard-Layout zurück. Dies bedeutet, dass die Software alle Ansichten in ihren Standardgrößen anzeigt.

### 11.9.6 SCREENSHOTS VON ARBEITSBEREICHEN ERSTELLEN

Zu Dokumentationszwecken können Sie Screenshots der Arbeitsbereiche in die Windows-Zwischenablage kopieren.

### SCREENSHOT EINES ARBEITSBEREICHS IN DIE WINDOWS-ZWISCHENABLAGE KOPIEREN

Um einen Screenshot eines Arbeitsbereichs in die Windows-Zwischenablage zu kopieren, gehen Sie wie folgt vor:

☑ Der gewünschte Arbeitsbereich ist bereits aktiv. Informationen dazu finden Sie unter *Aktiven Arbeitsbereich wechseln [*▶ *Seite 210]*.

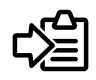

- Klicken Sie in der Arbeitsbereich-Werkzeugleiste auf das Symbol Screenshot des aktiven Arbeits**bereichs in die Zwischenablage kopieren**.
- ▶ SICAT Function kopiert einen Screenshot des Arbeitsbereichs in die Windows-Zwischenablage.

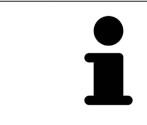

Sie können Screenshots aus der Zwischenablage in vielen Anwendungen einfügen, beispielsweise Bildbearbeitungssoftware und Textverarbeitungen. In den meisten Anwendungen ist das Tastaturkürzel zum Einfügen Strg+V.

# 11.10 ANSICHTEN

Ansichten sind in Arbeitsbereichen enthalten. Eine Beschreibung der verschiedenen Arbeitsbereiche und Ansichten finden Sie unter *Arbeitsbereiche [*▶ *Seite 204]*.

Sie können die Ansichten anpassen. Informationen dazu finden Sie unter *Anpassung der Ansichten [*▶ *Seite 214]* und *Anpassung der 3D-Ansicht [*▶ *Seite 227]*.

### 11.10.1 ANPASSUNG DER ANSICHTEN

Einige Werkzeuge zur Anpassung der Ansichten stehen nur für die aktive Ansicht zur Verfügung. Wie Sie eine Ansicht aktivieren, finden Sie unter *Aktive Ansicht wechseln [*▶ *Seite 216]*.

Eine aktive Ansicht enthält die folgenden Elemente:

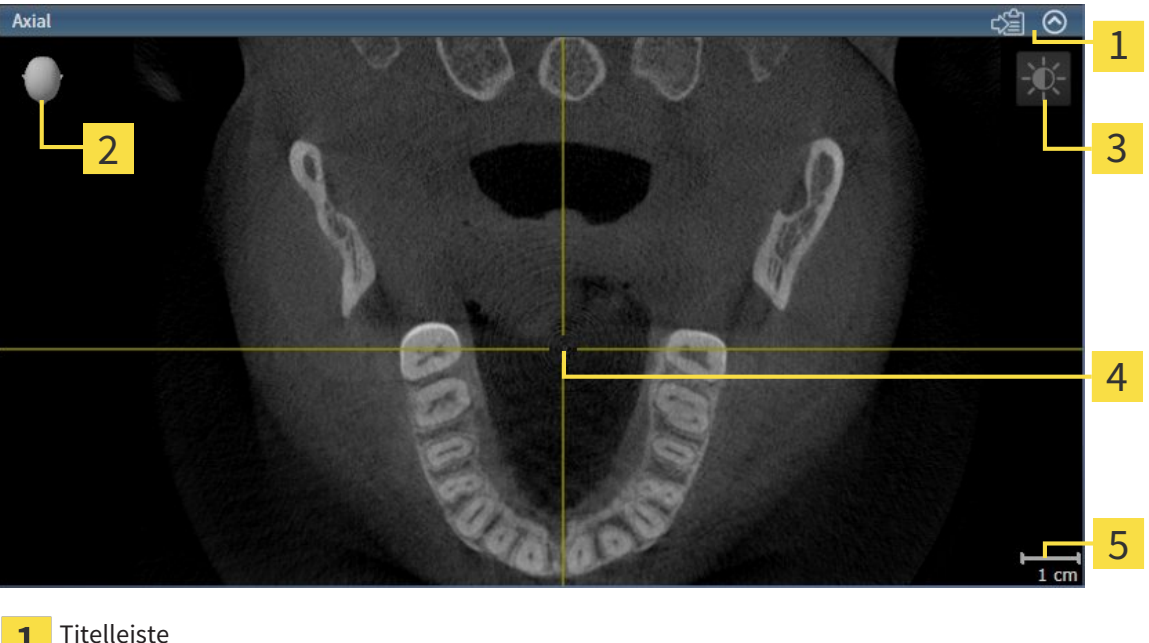

1 Orientierungskopf  $\overline{2}$ Ansicht-Werkzeugleiste  $\overline{3}$ Fadenkreuz  $\overline{\mathbf{A}}$ Maßstab 5

2D-Schichtansichten zeigen Fadenkreuze. Fadenkreuze sind Schnittlinien mit anderen Schichtansichten. SICAT Function synchronisiert alle Schichtansichten miteinander. Dies bedeutet, dass alle Fadenkreuze auf dieselbe Position innerhalb der 3D-Röntgendaten zeigen. Damit können Sie anatomische Strukturen über die Ansichten hinweg zuordnen.

Die **3D**-Ansicht zeigt Rahmen, welche die aktuellen Positionen der 2D-Schichtansichten darstellen.

2D-Schichtansichten enthalten einen Maßstab.

Um die Ansichten anzupassen, stehen die folgenden Aktionen zur Verfügung:

- *Aktive Ansicht wechseln* [▶ Seite 216]
- *Ansichten maximieren und wiederherstellen*  $\triangleright$  Seite 217]
- *Die Helligkeit und den Kontrast der 2D-Ansichten anpassen und zurücksetzen [*▶ *Seite 218]*
- *Ansichten zoomen und Ausschnitte verschieben* [▶ Seite 220]
- *Durch die Schichten in den 2D-Schichtansichten scrollen* [▶ Seite 221]
- *Fadenkreuze und Rahmen bewegen, ausblenden und einblenden* [▶ Seite 222]
- *Untersuchungsfenster verschieben, ausblenden und einblenden* [▶ Seite 223]
- *Ansichten zurücksetzen* [▶ Seite 225]

Es gibt zusätzliche Möglichkeiten, die **3D**-Ansicht anzupassen. Informationen dazu finden Sie unter *Anpassung der 3D-Ansicht [*▶ *Seite 227]*.

Sie können den Inhalt einer aktiven Ansicht dokumentieren. Informationen dazu finden Sie unter *Screenshots von Ansichten erstellen [*▶ *Seite 226]*.

### 11.10.2 AKTIVE ANSICHT WECHSELN

Nur die aktive Ansicht zeigt die **Ansicht-Werkzeugleiste** und die Titelleiste.

Um eine Ansicht zu aktivieren, gehen Sie wie folgt vor:

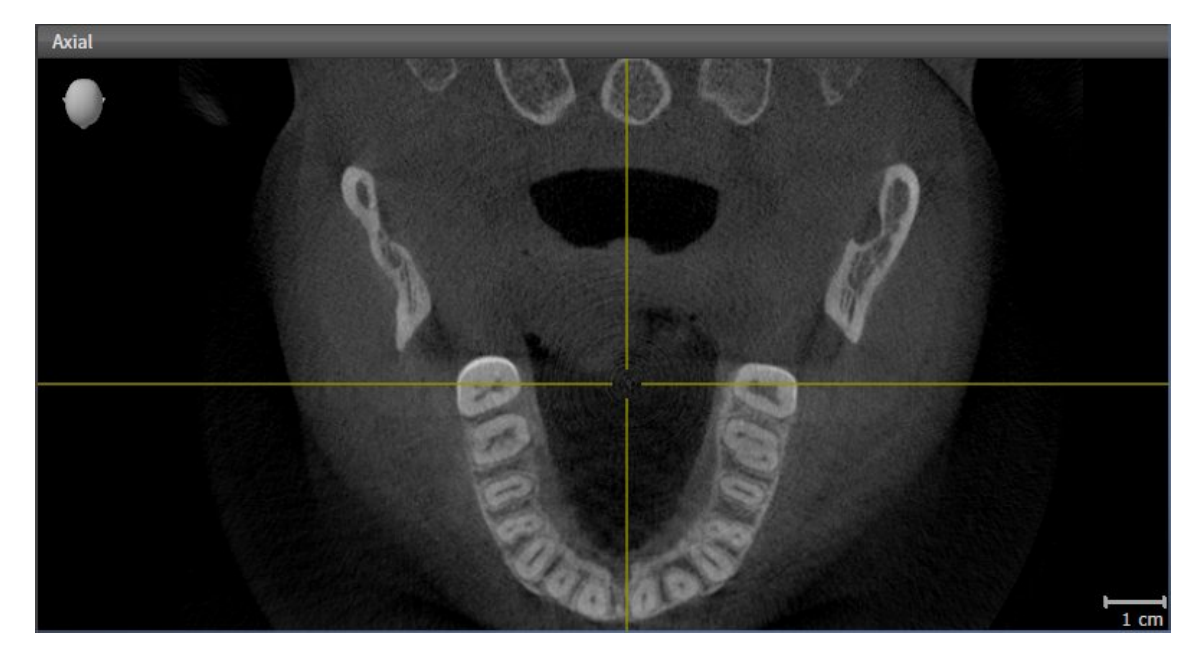

- Klicken Sie in die gewünschte Ansicht.
- ▶ SICAT Function aktiviert die Ansicht:

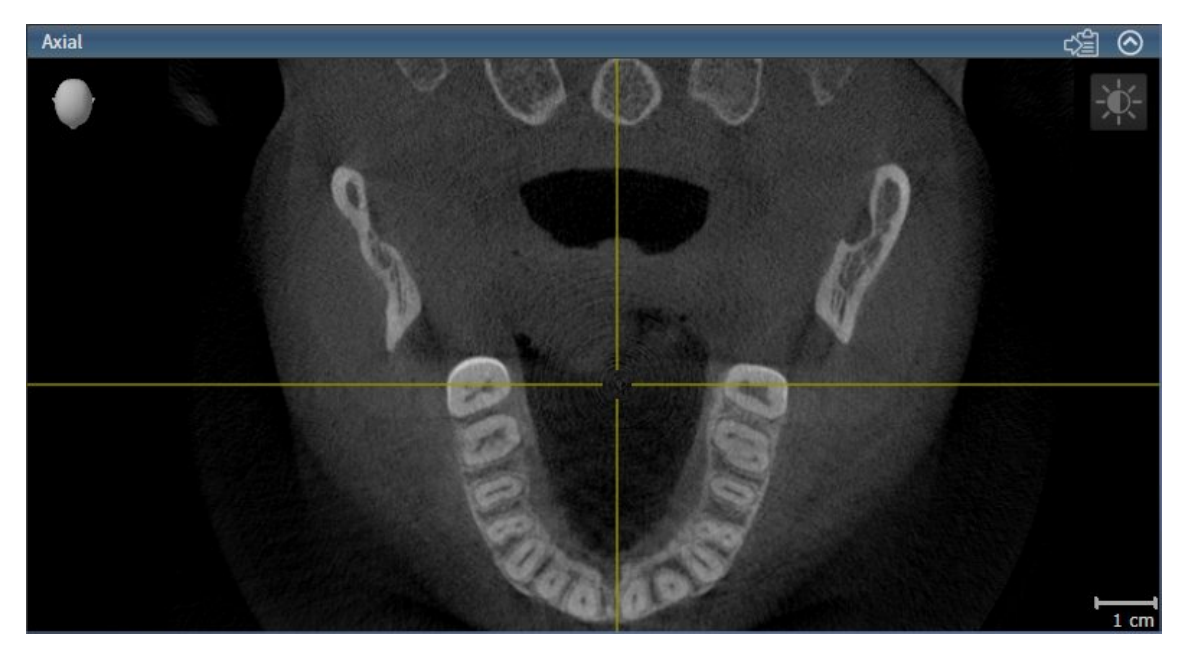

Sie erkennen die aktivierte Ansicht an der blauen Titelleiste.
### 11.10.3 ANSICHTEN MAXIMIEREN UND WIEDERHERSTELLEN

Um eine Ansicht zu maximieren und ihre vorherige Größe wiederherzustellen, gehen Sie wie folgt vor:

- ☑ Die gewünschte Ansicht ist bereits aktiv. Informationen dazu finden Sie unter *Aktive Ansicht wechseln [*▶ *Seite 216]*.
- ☑ Die gewünschte Ansicht ist nicht maximiert.

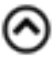

- 1. Klicken Sie in der Titelleiste der gewünschten Ansicht auf das Symbol **Maximieren**. ▶ SICAT Function maximiert die Ansicht.
- 2. Klicken Sie in der Titelleiste der maximierten Ansicht auf das Symbol **Wiederherstellen**.
	- ▶ SICAT Function stellt die vorherige Größe der Ansicht wieder her.

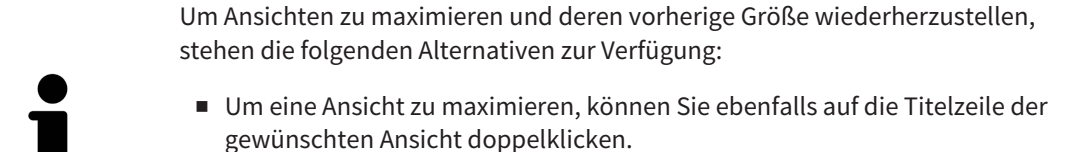

■ Um die vorherige Größe einer Ansicht wiederherzustellen, können Sie ebenfalls auf die Titelzeile der maximierten Ansicht doppelklicken.

## 11.10.4 DIE HELLIGKEIT UND DEN KONTRAST DER 2D-ANSICHTEN ANPASSEN UND ZURÜCKSETZEN

Um die Helligkeit und den Kontrast einer 2D-Ansicht anzupassen, gehen Sie wie folgt vor:

☑ Die gewünschte 2D-Ansicht ist bereits aktiv. Informationen dazu finden Sie unter *Aktive Ansicht wechseln [*▶ *Seite 216]*.

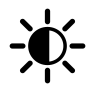

1. Bewegen Sie den Mauszeiger in der **Ansicht-Werkzeugleiste** der 2D-Ansicht über das Symbol **Helligkeit und Kontrast anpassen**.

▶ Das transparente Fenster **Helligkeit und Kontrast anpassen** öffnet sich:

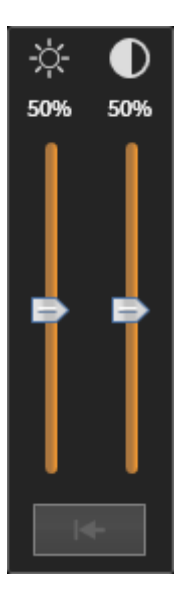

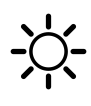

- 2. Bewegen Sie den Mauszeiger über den **Helligkeit**-Schieberegler.
- 3. Klicken und halten Sie die linke Maustaste gedrückt und bewegen Sie den Mauszeiger nach oben oder nach unten.
	- ▶ SICAT Function passt die Helligkeit der 2D-Ansicht entsprechend der Position des **Helligkeit**-Schiebereglers an.
- 4. Lassen Sie die linke Maustaste los.

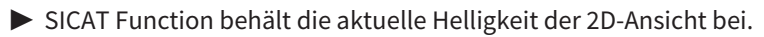

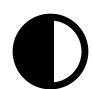

- 5. Bewegen Sie den Mauszeiger über den **Kontrast**-Schieberegler.
- 6. Klicken Sie mit der linken Maustaste und halten Sie die linke Maustaste gedrückt und bewegen Sie den Mauszeiger nach oben oder nach unten.
	- ▶ SICAT Function passt den Kontrast der 2D-Ansicht entsprechend der Position des **Kontrast**-Schiebereglers an.
- 7. Lassen Sie die linke Maustaste los.
	- ▶ SICAT Function behält den aktuellen Kontrast der 2D-Ansicht bei.
- 8. Bewegen Sie den Mauszeiger aus dem transparenten Fenster **Helligkeit und Kontrast anpassen** heraus.
- ▶ Das transparente Fenster **Helligkeit und Kontrast anpassen** schließt sich.

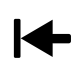

Um die Helligkeit und den Kontrast der 2D-Ansicht auf die Standardwerte zurückzusetzen, können Sie auf das Symbol **Helligkeit und Kontrast zurücksetzen** klicken.

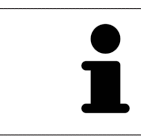

Die Helligkeit und der Kontrast aller 2D-Schichtansichten sind miteinander gekoppelt.

## 11.10.5 ANSICHTEN ZOOMEN UND AUSSCHNITTE VERSCHIEBEN

### EINE ANSICHT ZOOMEN

Zoomen vergrößert oder verkleinert den Inhalt einer Ansicht.

Um eine Ansicht zu zoomen, gehen Sie wie folgt vor:

- 1. Bewegen Sie den Mauszeiger über die gewünschte Ansicht.
- 2. Drehen Sie das Mausrad vorwärts.
	- ▶ Die Ansicht zoomt hinein.
- 3. Drehen Sie das Mausrad rückwärts.
- ▶ Die Ansicht zoomt heraus.

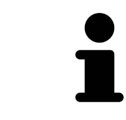

Sie können alternativ auf das Mausrad klicken und die Maus nach oben oder unten bewegen, um hinein oder heraus zu zoomen.

### DEN AUSSCHNITT EINER ANSICHT VERSCHIEBEN

Um den Ausschnitt einer Ansicht zu verschieben, gehen Sie wie folgt vor:

- 1. Bewegen Sie den Mauszeiger über die gewünschte Ansicht.
- 2. Klicken und halten Sie die rechte Maustaste gedrückt.
	- ▶ Der Mauszeiger ändert sich.
- 3. Bewegen Sie die Maus.
	- ▶ Der Ausschnitt der Ansicht verschiebt sich entsprechend der Bewegung des Mauszeigers.
- 4. Lassen Sie die rechte Maustaste los.
- ▶ SICAT Function behält den aktuellen Ausschnitt der Ansicht bei.

### 11.10.6 DURCH DIE SCHICHTEN IN DEN 2D-SCHICHTANSICHTEN SCROLLEN

Um durch die Schichten in einer 2D-Schichtansicht zu scrollen, gehen Sie wie folgt vor:

- 1. Bewegen Sie den Mauszeiger über die gewünschte 2D-Schichtansicht.
- 2. Klicken und halten Sie die linke Maustaste gedrückt.
	- ▶ Der Mauszeiger wird zu einem zweidirektionalen Pfeil.
- 3. Bewegen Sie die Maus nach oben oder unten.
	- ▶ Schichten mit Ausnahme der **Transversal**-Schicht bewegen sich parallel.
	- ▶ Die **Transversal**-Schicht bewegt sich entlang der Panoramakurve.
	- ▶ SICAT Function passt die Schichten und die Fadenkreuze anderer Ansichten entsprechend des aktuellen Fokuspunktes an.
	- ▶ SICAT Function passt die Rahmen in der **3D**-Ansicht entsprechend des aktuellen Fokuspunktes an.
- 4. Lassen Sie die linke Maustaste los.
- ▶ SICAT Function behält die aktuelle Schicht bei.

## 11.10.7 FADENKREUZE UND RAHMEN BEWEGEN, AUSBLENDEN UND EINBLENDEN

#### EIN FADENKREUZ BEWEGEN

Um das Fadenkreuz in einer 2D-Schichtansicht zu bewegen, gehen Sie wie folgt vor:

- ☑ Alle Fadenkreuze und Rahmen sind aktuell eingeblendet.
- 1. Bewegen Sie den Mauszeiger in der gewünschten Ansicht über die Mitte des Fadenkreuzes.
	- ▶ Der Mauszeiger wird zu einem Fadenkreuz:

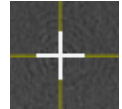

- 2. Klicken und halten Sie die linke Maustaste gedrückt.
- 3. Bewegen Sie die Maus.
	- ▶ Das Fadenkreuz der Ansicht folgt der Bewegung der Maus.
	- ▶ SICAT Function passt die Schichten und die Fadenkreuze anderer Ansichten entsprechend des aktuellen Fokuspunktes an.
	- ▶ SICAT Function passt die Rahmen in der **3D**-Ansicht entsprechend des aktuellen Fokuspunktes an.
- 4. Lassen Sie die linke Maustaste los.
- ▶ SICAT Function behält die aktuelle Fadenkreuzposition bei.

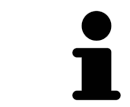

Um das Fadenkreuz sofort auf die Position des Mauszeigers zu verschieben, können Sie ebenfalls in einer 2D-Ansicht doppelklicken.

#### FADENKREUZE UND RAHMEN AUSBLENDEN UND EINBLENDEN

Um alle Fadenkreuze und Rahmen auszublenden und einzublenden, gehen Sie wie folgt vor:

☑ Alle Fadenkreuze und Rahmen sind aktuell eingeblendet.

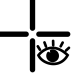

lQ

- 1. Klicken Sie in der **Arbeitsbereich-Werkzeugleiste** auf das Symbol **Fadenkreuze und Rahmen ausblenden**.
	- ▶ SICAT Function blendet die Fadenkreuze in allen 2D-Schichtansichten aus.
	- ▶ SICAT Function blendet die Rahmen in der **3D**-Ansicht aus.
- 2. Klicken Sie auf das Symbol **Fadenkreuze und Rahmen einblenden**.
	- ▶ SICAT Function blendet die Fadenkreuze in allen 2D-Schichtansichten ein.
	- ▶ SICAT Function blendet die Rahmen in der **3D**-Ansicht ein.

# 11.10.8 UNTERSUCHUNGSFENSTER VERSCHIEBEN, AUSBLENDEN UND EINBLENDEN

#### UNTERSUCHUNGSFENSTER VERSCHIEBEN

Um das **Untersuchungsfenster** zu verschieben, gehen Sie wie folgt vor:

- ☑ Der Arbeitsbereich **Panorama** ist bereits geöffnet. Informationen dazu finden Sie unter *Aktiven Arbeitsbereich wechseln [*▶ *Seite 210]*.
- ☑ Das **Untersuchungsfenster** ist bereits eingeblendet:

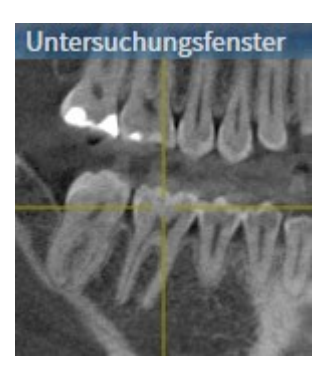

- 1. Bewegen Sie in der **Panorama**-Ansicht den Mauszeiger über die **Untersuchungsfenster**-Titelleiste.
	- ▶ Der Mauszeiger wird zu einer Hand.
- 2. Klicken und halten Sie die linke Maustaste gedrückt.
- 3. Bewegen Sie die Maus.
	- ▶ Das **Untersuchungsfenster** folgt der Bewegung des Mauszeigers.
	- ▶ SICAT Function passt die Schichten und die Fadenkreuze anderer Ansichten entsprechend des aktuellen Fokuspunktes an.
	- ▶ SICAT Function passt die Rahmen in der **3D**-Ansicht entsprechend des aktuellen Fokuspunktes an.
- 4. Lassen Sie die linke Maustaste los.
- ▶ SICAT Function behält die aktuelle **Untersuchungsfenster**-Position bei.

### UNTERSUCHUNGSFENSTER AUSBLENDEN UND EINBLENDEN

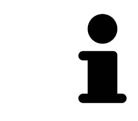

Das Symbol, welches anzeigt, ob das **Untersuchungsfenster** eingebendet oder ausgeblendet ist, ist gleichzeitig Statusanzeige und Schalter.

Um das **Untersuchungsfenster** auszublenden und einzublenden, gehen Sie wie folgt vor:

- ☑ Der Arbeitsbereich **Panorama** ist bereits geöffnet. Informationen dazu finden Sie unter *Aktiven Arbeitsbereich wechseln [*▶ *Seite 210]*.
- ☑ Das **Untersuchungsfenster** ist bereits eingeblendet.
- 尚
- 1. Klicken Sie in der **Ansicht-Werkzeugleiste** der **Panorama**-Ansicht auf das Symbol **Untersuchungsfenster ausblenden**.
	- ▶ SICAT Function blendet das **Untersuchungsfenster** aus.

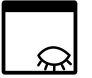

- 2. Klicken Sie in der **Ansicht-Werkzeugleiste** der **Panorama**-Ansicht auf das Symbol **Untersuchungsfenster einblenden**.
	- ▶ SICAT Function blendet das **Untersuchungsfenster** ein.

# 11.10.9 ANSICHTEN ZURÜCKSETZEN

Um alle Ansichten zurückzusetzen, gehen Sie wie folgt vor:

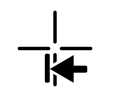

■ Klicken Sie in der **Arbeitsbereich-Werkzeugleiste** auf das Symbol **Ansichten zurücksetzen**.

- ▶ SICAT Function setzt alle Ansichten auf die Standardwerte für den Zoom, die Verschiebung der Ausschnitte, das Scrollen, die Verschiebung der Fadenkreuze und die **Untersuchungsfenster**-Verschiebung zurück.
- ▶ SICAT Function setzt die Blickrichtung der **3D**-Ansicht auf den Standardwert zurück.

## 11.10.10 SCREENSHOTS VON ANSICHTEN ERSTELLEN

Zu Dokumentationszwecken können Sie Screenshots der Ansichten erstellen und auf die folgenden Arten ausgeben:

- In die aktuelle SIDEXIS XG-Untersuchung exportieren.
- In die Windows-Zwischenablage kopieren.

### SCREENSHOT EINER ANSICHT IN DIE AKTUELLE SIDEXIS-UNTERSUCHUNG EXPORTIEREN

Um einen Screenshot einer Ansicht in die aktuelle SIDEXIS-Untersuchung zu exportieren, gehen Sie wie folgt vor:

☑ Die gewünschte Ansicht ist bereits aktiv. Informationen dazu finden Sie unter *Aktive Ansicht wechseln [*▶ *Seite 216]*.

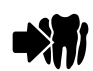

- Klicken Sie in der Titelleiste der Ansicht auf das Symbol **Screenshot in die aktuelle SIDEXIS-Untersuchung exportieren**.
- ▶ SICAT Function exportiert einen Screenshot der Ansicht in die aktuelle SIDEXIS-Untersuchung.

### SCREENSHOT EINER ANSICHT IN DIE WINDOWS-ZWISCHENABLAGE KOPIEREN

Um einen Screenshot einer Ansicht in die Windows-Zwischenablage zu kopieren, gehen Sie wie folgt vor:

☑ Die gewünschte Ansicht ist bereits aktiv. Informationen dazu finden Sie unter *Aktive Ansicht wechseln [*▶ *Seite 216]*.

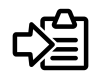

- Klicken Sie in der Titelleiste der Ansicht auf das Symbol **Screenshot in die Zwischenablage kopieren (Strg+C)**.
- ▶ SICAT Function kopiert einen Screenshot der Ansicht in die Windows-Zwischenablage.

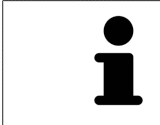

Sie können Screenshots aus der Zwischenablage in vielen Anwendungen einfügen, beispielsweise Bildbearbeitungssoftware und Textverarbeitungen. In den meisten Anwendungen ist das Tastaturkürzel zum Einfügen Strg+V.

# 11.11 ANPASSUNG DER 3D-ANSICHT

Sie können jederzeit die Blickrichtung der **3D**-Ansicht ändern. Informationen dazu finden Sie unter *Blickrichtung der 3D-Ansicht ändern [*▶ *Seite 228]*.

Um die **3D**-Ansicht zu konfigurieren, stehen die folgenden Aktionen zur Verfügung:

- *Darstellungsart der 3D-Ansicht umschalten* [▶ Seite 230]
- *Aktive Darstellungsart der 3D-Ansicht konfigurieren* [▶ Seite 231]
- *Ausschnitt verschieben* [▶ Seite 233]

### 11.11.1 BLICKRICHTUNG DER 3D-ANSICHT ÄNDERN

Es gibt zwei Möglichkeiten, die Blickrichtung der **3D**-Ansicht zu ändern:

- Interaktiv ändern
- Standard-Blickrichtung auswählen

#### BLICKRICHTUNG DER 3D-ANSICHT INTERAKTIV ÄNDERN

Um die Blickrichtung der **3D**-Ansicht interaktiv zu ändern, gehen Sie wie folgt vor:

- 1. Bewegen Sie den Mauszeiger über die **3D**-Ansicht.
- 2. Klicken und halten Sie die linke Maustaste gedrückt.
	- ▶ Der Mauszeiger wird zu einer Hand.
- 3. Bewegen Sie die Maus.
	- ▶ Die Blickrichtung ändert sich entsprechend der Bewegung der Maus.
- 4. Lassen Sie die linke Maustaste los.
- ▶ SICAT Function behält die aktuelle Blickrichtung der **3D**-Ansicht bei.

#### STANDARD-BLICKRICHTUNG AUSWÄHLEN

Um in der **3D**-Ansicht eine Standard-Blickrichtung auszuwählen, gehen Sie wie folgt vor:

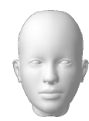

- 1. Bewegen Sie den Mauszeiger in der linken oberen Ecke der **3D**-Ansicht über das Orientierungskopf-Symbol.
	- ▶ Das transparente Fenster **Blickrichtung** öffnet sich:

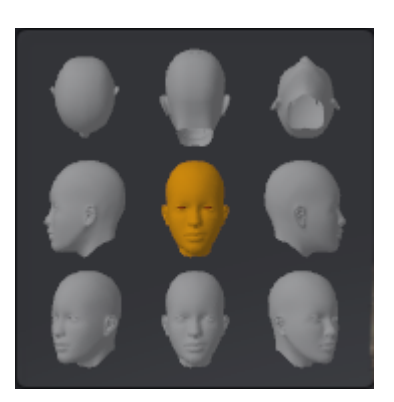

- ▶ In der Mitte des transparenten Fensters **Blickrichtung** zeigt der hervorgehobene Orientierungskopf die aktuelle Blickrichtung an.
- 2. Klicken Sie auf das Orientierungskopf-Symbol, welches die gewünschte Standard-Blickrichtung zeigt.
	- ▶ Die Blickrichtung der **3D**-Ansicht ändert sich entsprechend Ihrer Auswahl.
- 3. Bewegen Sie den Mauszeiger aus dem transparenten Fenster **Blickrichtung** heraus.
- ▶ Das transparente Fenster **Blickrichtung** schließt sich.

### 11.11.2 DARSTELLUNGSARTEN DER 3D-ANSICHT

Allgemeine Informationen über die **3D**-Ansicht finden Sie unter *Anpassung der 3D-Ansicht [*▶ *Seite 227]*. SICAT Function bietet insgesamt zwei verschiedene Darstellungsarten für die **3D**-Ansicht:

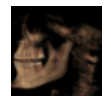

■ Die **Übersicht**-Darstellungsart zeigt eine Übersicht der gesamten 3D-Röntgenaufnahme.

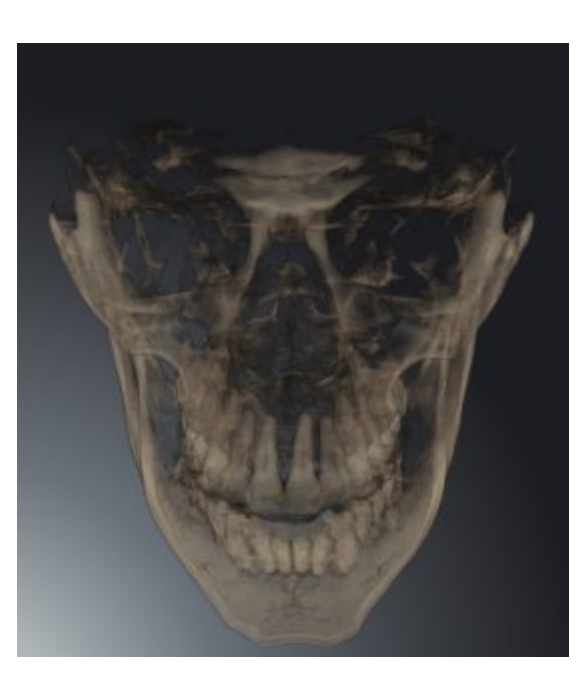

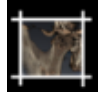

Die Ausschnitt-Darstellungsart zeigt ausschließlich einen verschiebbaren Ausschnitt der 3D-Röntgenaufnahme.

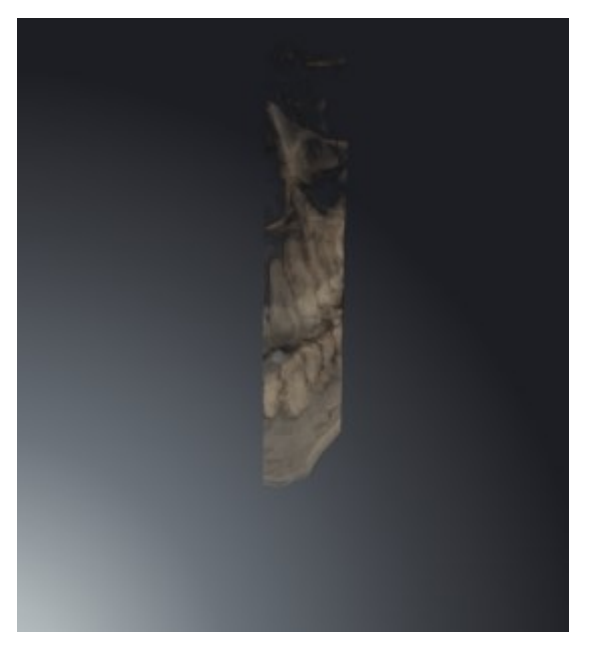

Wie Sie eine Darstellungsart der **3D**-Ansicht aktivieren können, finden Sie unter *Darstellungsart der 3D-Ansicht umschalten [*▶ *Seite 230]*.

Wie Sie die aktive Darstellungsart konfigurieren können, finden Sie unter *Aktive Darstellungsart der 3D-Ansicht konfigurieren [*▶ *Seite 231]*.

## 11.11.3 DARSTELLUNGSART DER 3D-ANSICHT UMSCHALTEN

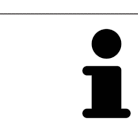

Alle Darstellungsarten stehen in allen Arbeitsbereichen zur Verfügung.

Um die Darstellungsart der **3D**-Ansicht umzuschalten, gehen Sie wie folgt vor:

- ☑ Die **3D**-Ansicht ist bereits aktiv. Informationen dazu finden Sie unter *Aktive Ansicht wechseln [*▶ *Seite 216]*.
- 1. Bewegen Sie den Mauszeiger in der **Ansicht-Werkzeugleiste** der **3D**-Ansicht über das Symbol **Darstellungsart umschalten**.
	- ▶ Das transparente Fenster **Darstellungsart umschalten** öffnet sich:

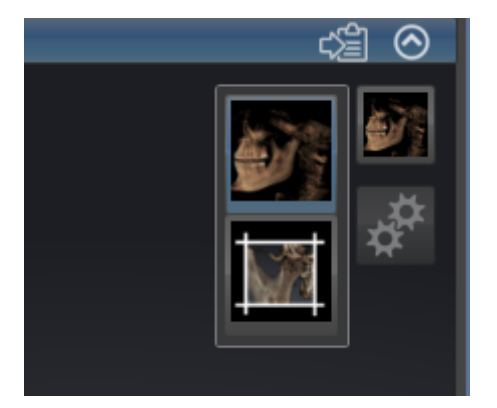

- 2. Klicken Sie auf das Symbol der gewünschten Darstellungsart.
	- ▶ SICAT Function aktiviert die gewünschte Darstellungsart.
- 3. Bewegen Sie den Mauszeiger aus dem transparenten Fenster **Darstellungsart umschalten** heraus.
- ▶ Das transparente Fenster **Darstellungsart umschalten** schließt sich.

### 11.11.4 AKTIVE DARSTELLUNGSART DER 3D-ANSICHT KONFIGURIEREN

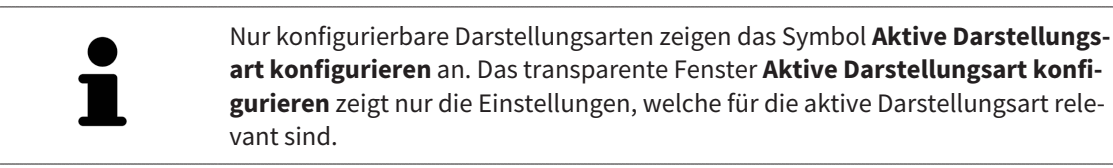

Um die aktive Darstellungsart der **3D**-Ansicht zu konfigurieren, gehen Sie wie folgt vor:

- ☑ Die **3D**-Ansicht ist bereits aktiv. Informationen dazu finden Sie unter *Aktive Ansicht wechseln [*▶ *Seite 216]*.
- ☑ Die gewünschte Darstellungsart ist bereits aktiv. Informationen dazu finden Sie unter *Darstellungsart der 3D-Ansicht umschalten [*▶ *Seite 230]*.
- ☑ Die aktive Darstellungsart ist konfigurierbar.
- 
- 1. Bewegen Sie den Mauszeiger in der **Ansicht-Werkzeugleiste** der **3D**-Ansicht über das Symbol **Aktive Darstellungsart konfigurieren**.
	- ▶ Das transparente Fenster **Aktive Darstellungsart konfigurieren** öffnet sich:

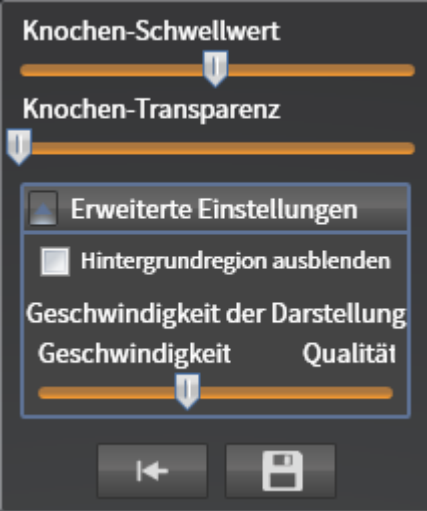

- 2. Bewegen Sie die gewünschten Schieberegler.
	- ▶ SICAT Function passt die **3D**-Ansicht entsprechend der Position der Schieberegler an.
- 3. Falls verfügbar, klicken Sie neben **Erweiterte Einstellungen** auf das Pfeil-Symbol.
	- ▶ Der Bereich **Erweiterte Einstellungen** klappt auf.
- 4. Aktivieren oder deaktivieren Sie die verfügbaren Kontrollkästchen.
	- ▶ SICAT Function passt die **3D**-Ansicht entsprechend des Zustands der Kontrollkästchen an.
- 5. Bewegen Sie die gewünschten Schieberegler.
	- ▶ SICAT Function passt die **3D**-Ansicht entsprechend der Position der Schieberegler an.
- 6. Bewegen Sie den Mauszeiger aus dem transparenten Fenster **Aktive Darstellungsart konfigurieren** heraus.
- ▶ Das transparente Fenster **Aktive Darstellungsart konfigurieren** schließt sich.

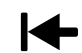

Sie können die Einstellungen auf die Voreinstellungen zurücksetzen, indem Sie auf die Schaltfläche **Konfiguration der aktiven Darstellungsart auf Voreinstellung zurücksetzen** klicken.

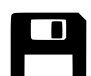

Sie können die aktuellen Einstellungen als Voreinstellungen speichern, indem Sie auf die Schaltfläche **Konfiguration der aktiven Darstellungsart als Voreinstellung speichern** klicken.

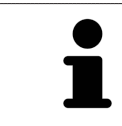

Falls verfügbar, positionieren Sie den **Geschwindigkeit der Darstellung**-Schieberegler auf langsamen Computern weiter links.

## 11.11.5 AUSSCHNITT VERSCHIEBEN

Allgemeine Informationen über die **3D**-Ansicht finden Sie unter *Anpassung der 3D-Ansicht [*▶ *Seite 227]*.

Mit der **Ausschnitt**-Darstellungsart können Sie Teile des Volumens in der **3D**-Ansicht ausblenden. SICAT Function stellt dann nur eine Ausschnittsscheibe des Volumens dar, deren Position SICAT Function mit dem Fadenkreuz synchronisiert. Um die Ausschnittsscheibe zu verschieben, gehen Sie wie folgt vor:

☑ Sie haben die **Ausschnitt**-Darstellungsart bereits aktiviert. Informationen dazu finden Sie unter *Darstellungsart der 3D-Ansicht umschalten [*▶ *Seite 230]*.

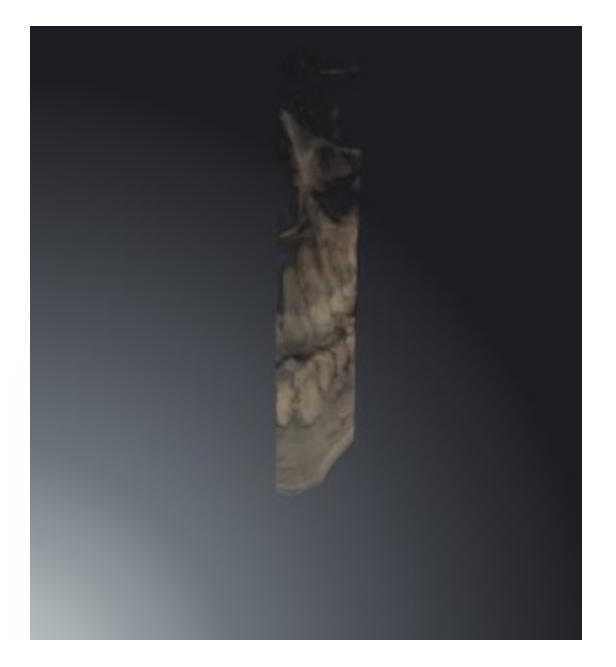

■ Scrollen Sie in der **Axial**-Ansicht, **Koronal**-Ansicht oder **Sagittal**-Ansicht zur gewünschten Schicht. Informationen dazu finden Sie unter *Durch die Schichten in den 2D-Schichtansichten scrollen [*▶ *Seite 221]*.

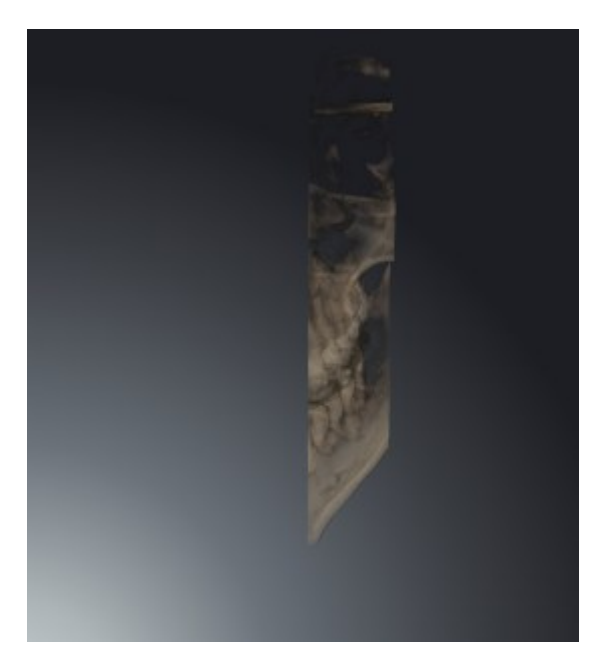

▶ SICAT Function verschiebt die Ausschnittsscheibe entsprechend der ausgewählten Schicht:

# 11.12 VOLUMENAUSRICHTUNG UND PANORAMABEREICH

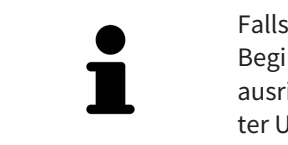

Falls eine Anpassung der Volumenausrichtung erforderlich ist, führen Sie diese zu Beginn Ihrer Arbeit mit der 3D-Röntgenaufnahme durch. Wenn Sie die Volumenausrichtung später anpassen, müssen Sie Teile Ihrer Diagnose oder Planung unter Umständen wiederholen.

#### VOLUMENAUSRICHTUNG

Sie können die Volumenausrichtung für alle Ansichten anpassen, indem Sie das Volumen um die drei Hauptachsen drehen. Dies kann in den folgenden Fällen notwendig sein:

- Nicht optimale Positionierung des Patienten bei der 3D-Röntgenaufnahme
- Ausrichtung nach Anwendungsfall, beispielsweise Ausrichtung der axialen Schichten parallel zur Frankfurter Horizontalen oder parallel zur Okklusionsebene
- Optimierung der Panorama-Ansicht

Wenn Sie die Volumenausrichtung in SICAT Function anpassen, übernehmen alle anderen SICAT-Applikationen Ihre Anpassungen.

Wie Sie die Volumenausrichtung anpassen können, finden Sie unter *Volumenausrichtung anpassen [*▶ *Seite 236]*.

### PANORAMABEREICH

SICAT Function berechnet die **Panorama**-Ansicht auf Grundlage des Volumens und des Panoramabereichs. Um die **Panorama**-Ansicht zu optimieren, sollten Sie den Panoramabereich an beide Kiefer des Patienten anpassen. Dies ist wichtig für eine effektive und effiziente Diagnose und Behandlungsplanung.

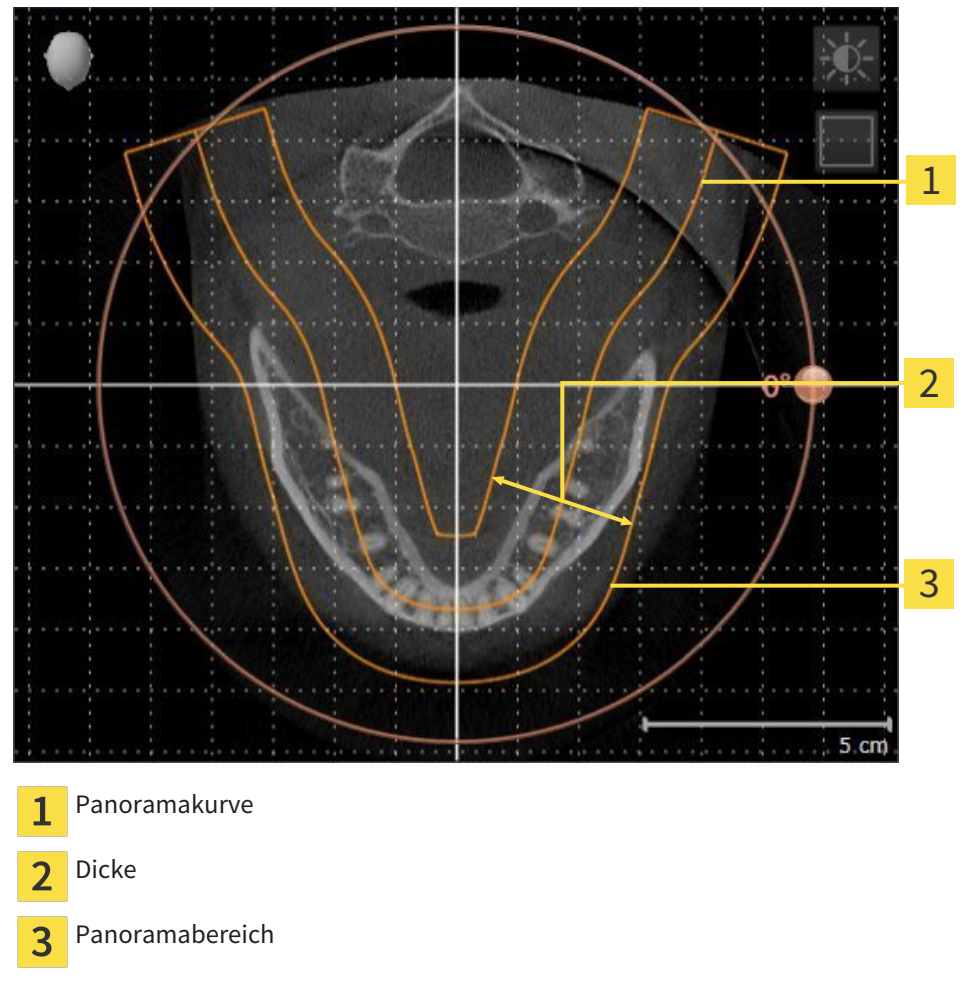

Der Panoramabereich ist durch die zwei folgenden Komponenten festgelegt:

- Form und Position der Panoramakurve
- Dicke des Panoramabereichs

Für eine optimale Anpassung des Panoramabereichs, müssen die beiden folgenden Bedingungen erfüllt sein:

- Der Panoramabereich muss alle Zähne und beide Kiefer vollständig enthalten.
- Der Panoramabereich sollte so dünn wie möglich sein.

Wenn Sie den Panoramabereich in SICAT Function anpassen, übernehmen alle anderen SICAT-Applikationen Ihre Anpassungen.

Wie Sie den Panoramabereich anpassen können, finden Sie unter *Panoramabereich anpassen [*▶ *Seite 241]*.

### 11.12.1 VOLUMENAUSRICHTUNG ANPASSEN

Allgemeine Informationen über die Volumenausrichtung finden Sie unter *Volumenausrichtung und Panoramabereich [*▶ *Seite 234]*.

Die Anpassung der Volumenausrichtung besteht aus den folgenden Schritten:

- Fenster **Volumenausrichtung und Panoramabereich anpassen** öffnen
- Volumen in der **Koronal**-Ansicht drehen
- Volumen in der **Sagittal**-Ansicht drehen
- Volumen in der **Axial**-Ansicht drehen

### FENSTER "VOLUMENAUSRICHTUNG UND PANORAMABEREICH ANPASSEN" **ÖFFNEN**

☑ Der Workflow-Schritt **Vorbereiten** ist bereits aufgeklappt.

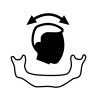

■ Klicken Sie auf das Symbol **Volumenausrichtung und Panoramabereich anpassen**.

▶ Das Fenster **Volumenausrichtung und Panoramabereich anpassen** öffnet sich:

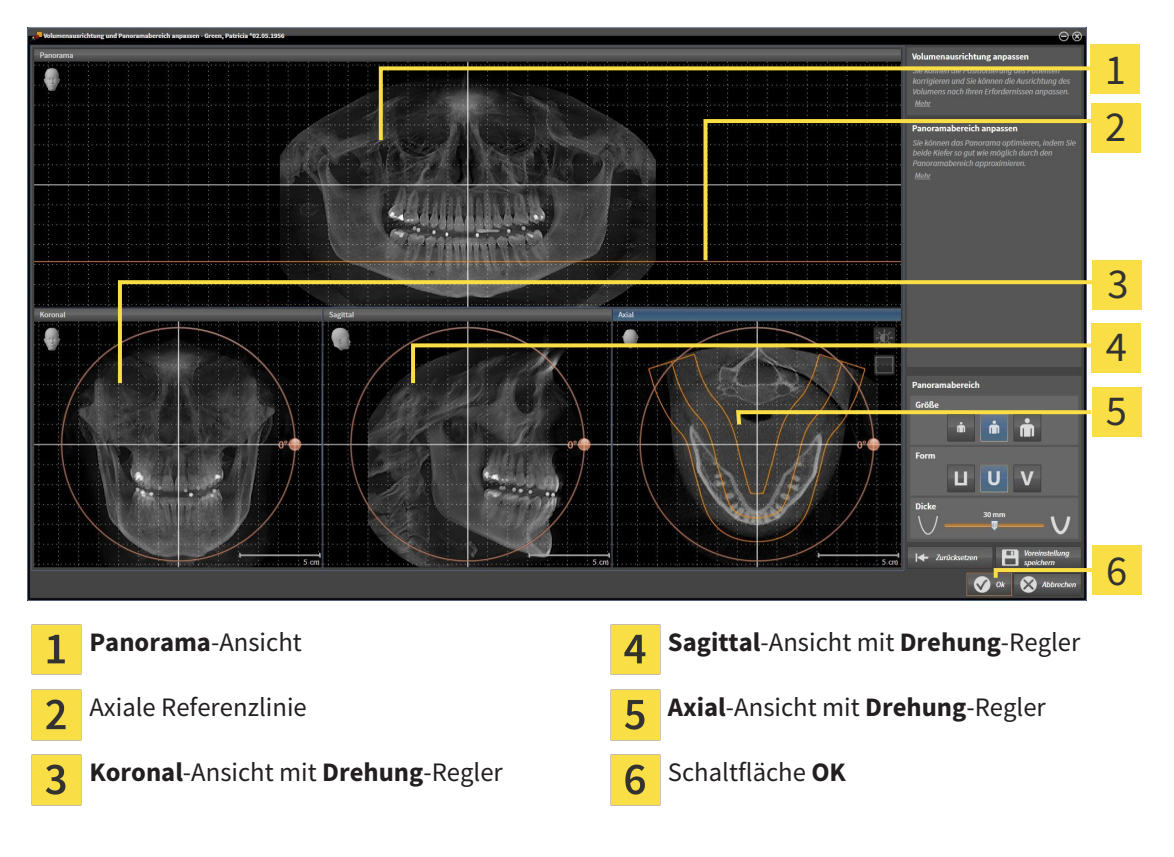

#### VOLUMEN IN DER KORONAL-ANSICHT DREHEN

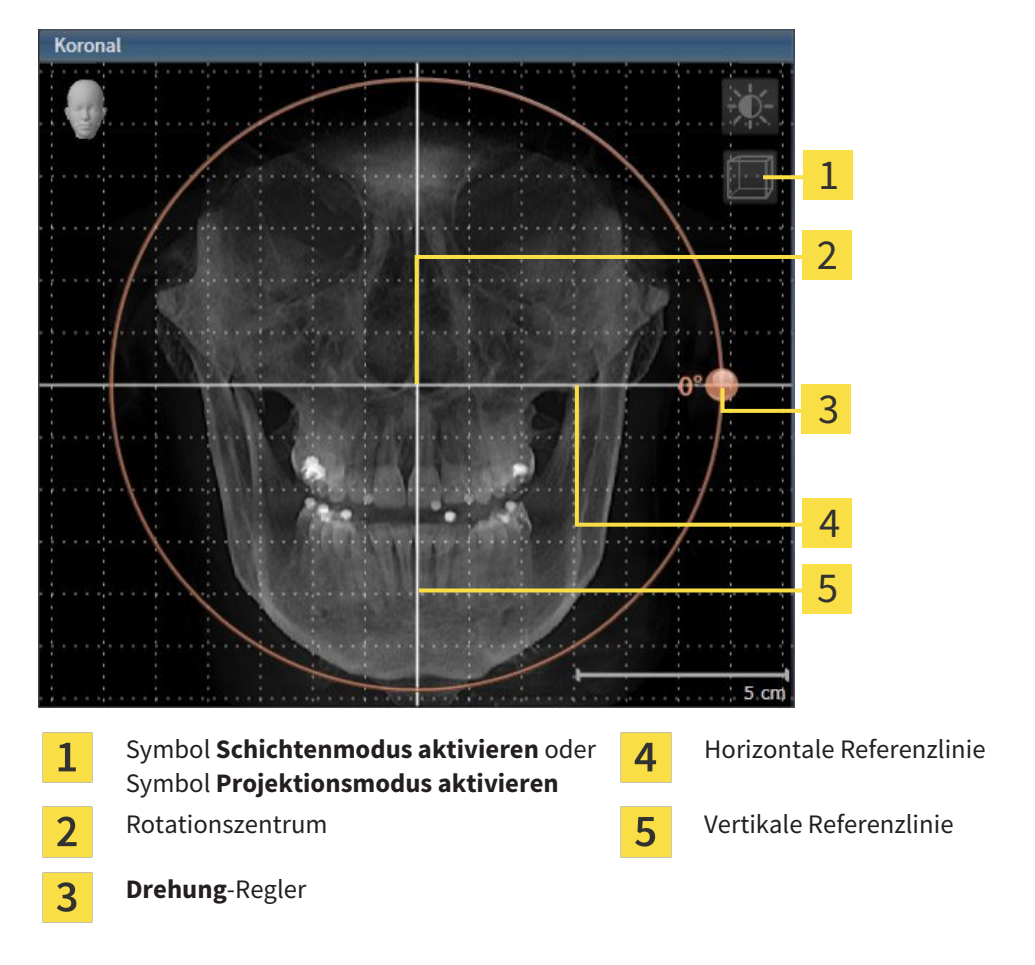

1. Aktivieren Sie die **Koronal**-Ansicht:

- 2. Stellen Sie sicher, dass der Projektionsmodus aktiv ist. Falls erforderlich, klicken Sie auf das Symbol **Projektionsmodus aktivieren**.
- 3. Bewegen Sie den Mauszeiger über den **Drehung**-Regler.
- 4. Klicken und halten Sie die linke Maustaste gedrückt.
- 5. Bewegen Sie den **Drehung**-Regler entlang des Kreises in die gewünschte Richtung.
	- ▶ SICAT Function dreht das Volumen in der **Koronal**-Ansicht kreisförmig um das Rotationszentrum und in den übrigen Ansichten entsprechend.
- 6. Wenn Sie die gewünschte Drehung des Volumens eingestellt haben, lassen Sie die linke Maustaste los. Orientieren Sie sich an der horizontalen Referenzlinie, der vertikalen Referenzlinie und dem Gitter.

#### VOLUMEN IN DER SAGITTAL-ANSICHT DREHEN

1. Aktivieren Sie die **Sagittal**-Ansicht:

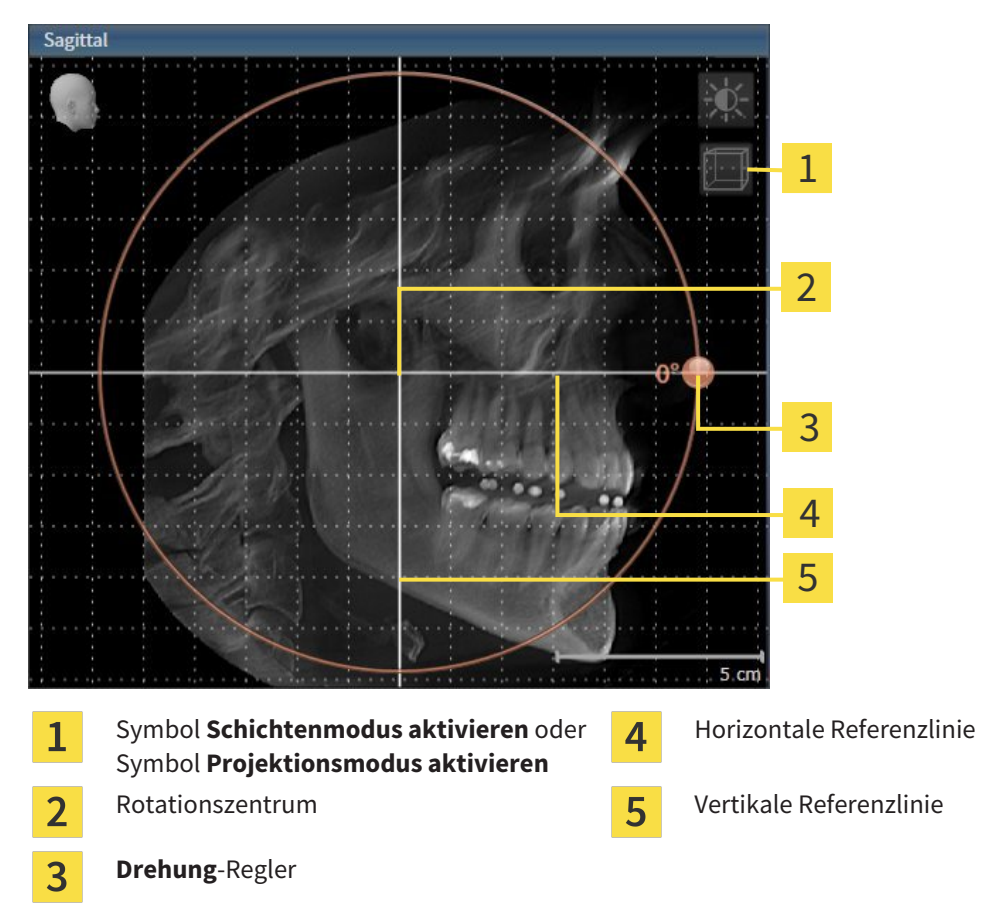

- 2. Stellen Sie sicher, dass der Projektionsmodus aktiv ist. Falls erforderlich, klicken Sie auf das Symbol **Projektionsmodus aktivieren**.
- 3. Bewegen Sie den Mauszeiger über den **Drehung**-Regler.
- 4. Klicken und halten Sie die linke Maustaste gedrückt.
- 5. Bewegen Sie den **Drehung**-Regler entlang des Kreises in die gewünschte Richtung.
	- ▶ SICAT Function dreht das Volumen in der **Sagittal**-Ansicht kreisförmig um das Rotationszentrum und in den übrigen Ansichten entsprechend.
- 6. Wenn Sie die gewünschte Drehung des Volumens eingestellt haben, lassen Sie die linke Maustaste los. Orientieren Sie sich an der horizontalen Referenzlinie, der vertikalen Referenzlinie und dem Gitter.

#### VOLUMEN IN DER AXIAL-ANSICHT DREHEN

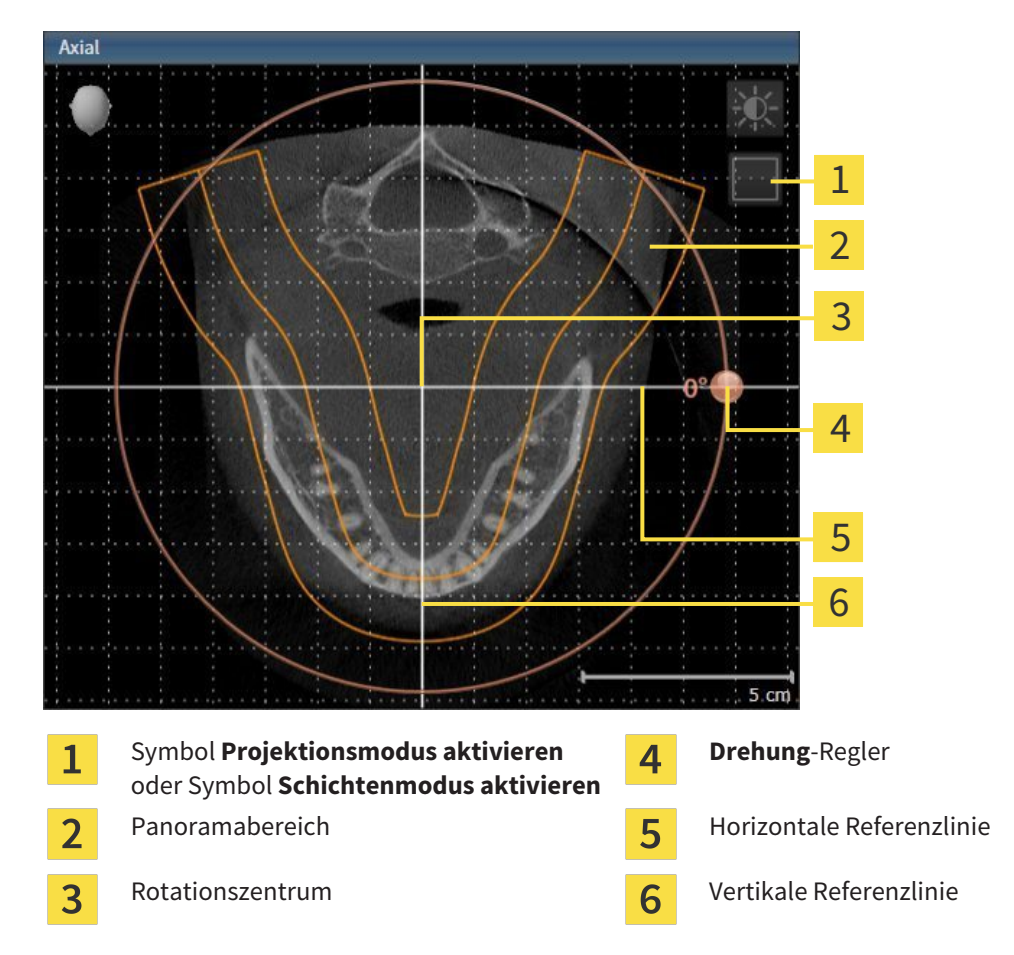

1. Aktivieren Sie die **Axial**-Ansicht:

- 2. Stellen Sie sicher, dass der Schichtenmodus aktiv ist. Falls erforderlich, klicken Sie auf das Symbol **Schichtenmodus aktivieren**.
- 3. Scrollen Sie zu einer Schicht mit den Wurzeln der Mandibula-Zähne, indem Sie beispielsweise in der Panorama-Ansicht mit der linken Maustaste auf die axiale Referenzlinie klicken und die Maus bei gedrückter linker Maustaste nach oben oder nach unten bewegen.
- 4. Falls erforderlich, verschieben Sie in der **Axial**-Ansicht den Panoramabereich, indem Sie mit der linken Maustaste auf den Panoramabereich klicken und die Maus bei gedrückter linker Maustaste bewegen. SICAT Function verschiebt das Rotationszentrum, die horizontale Referenzlinie und die vertikale Referenzlinie entsprechend.
- 5. Bewegen Sie den Mauszeiger über den **Drehung**-Regler.
- 6. Klicken und halten Sie die linke Maustaste gedrückt.
- 7. Bewegen Sie den **Drehung**-Regler entlang des Kreises in die gewünschte Richtung.
	- ▶ SICAT Function dreht das Volumen in der **Axial**-Ansicht kreisförmig um das Rotationszentrum und in den übrigen Ansichten entsprechend.
- 8. Wenn Sie die gewünschte Drehung des Volumens eingestellt haben, lassen Sie die linke Maustaste los. Orientieren Sie sich an dem Panoramabereich, der horizontalen Referenzlinie, der vertikalen Referenzlinie und dem Gitter.

- 9. Um Ihre Anpassungen zu speichern, klicken Sie auf **OK**.
	- ▶ Wenn die Anpassung der Volumenausrichtung Auswirkungen auf bestehende Objekte in SICAT-Applikationen hat, öffnet SICAT Function ein Hinweisfenster, das Sie über die genauen Auswirkungen informiert.
- 10. Wenn Sie die Anpassung der Volumenausrichtung dennoch durchführen möchten, klicken Sie im Hinweisfenster auf die Schaltfläche **Anpassen**.
- ▶ SICAT Function speichert die angepasste Volumenausrichtung und stellt das Volumen in allen Ansichten entsprechend ausgerichtet dar.

Zusätzlich zu dem beschriebenen Vorgehen stehen die folgenden Aktionen im Fenster **Volumenausrichtung und Panoramabereich anpassen** zur Verfügung: ■ Sie können die Helligkeit und den Kontrast einer 2D-Ansicht anpassen, indem Sie die gewünschte Ansicht aktivieren und auf das Symbol **Helligkeit**

- **und Kontrast anpassen** klicken. Informationen dazu finden Sie unter *Die Helligkeit und den Kontrast der 2D-Ansichten anpassen und zurücksetzen [*▶ *Seite 218]*.
- Um die Volumenausrichtung und den Panoramabereich zurückzusetzen, können Sie auf die Schaltfläche **Zurücksetzen** klicken.
- Um die aktuelle Volumenausrichtung und den aktuellen Panoramabereich als Voreinstellung zu speichern, können Sie auf die Schaltfläche **Voreinstellung speichern** klicken.
- Wenn Sie Ihre Anpassungen nicht speichern möchten, können Sie auf Abbre**chen** klicken.

### 11.12.2 PANORAMABEREICH ANPASSEN

Allgemeine Informationen über den Panoramabereich finden Sie unter *Volumenausrichtung und Panoramabereich [*▶ *Seite 234]*.

Die Anpassung des Panoramabereichs besteht aus den folgenden Schritten:

- Fenster **Volumenausrichtung und Panoramabereich anpassen** öffnen
- Schichtposition der **Axial**-Ansicht anpassen
- Panoramabereich verschieben
- Volumen in der **Axial**-Ansicht drehen
- **Größe**, **Form** und **Dicke** des Panoramabereichs anpassen

### FENSTER "VOLUMENAUSRICHTUNG UND PANORAMABEREICH ANPASSEN" ÖFFNEN

☑ Der Workflow-Schritt **Vorbereiten** ist bereits aufgeklappt.

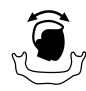

■ Klicken Sie auf das Symbol **Volumenausrichtung und Panoramabereich anpassen**.

▶ Das Fenster **Volumenausrichtung und Panoramabereich anpassen** öffnet sich:

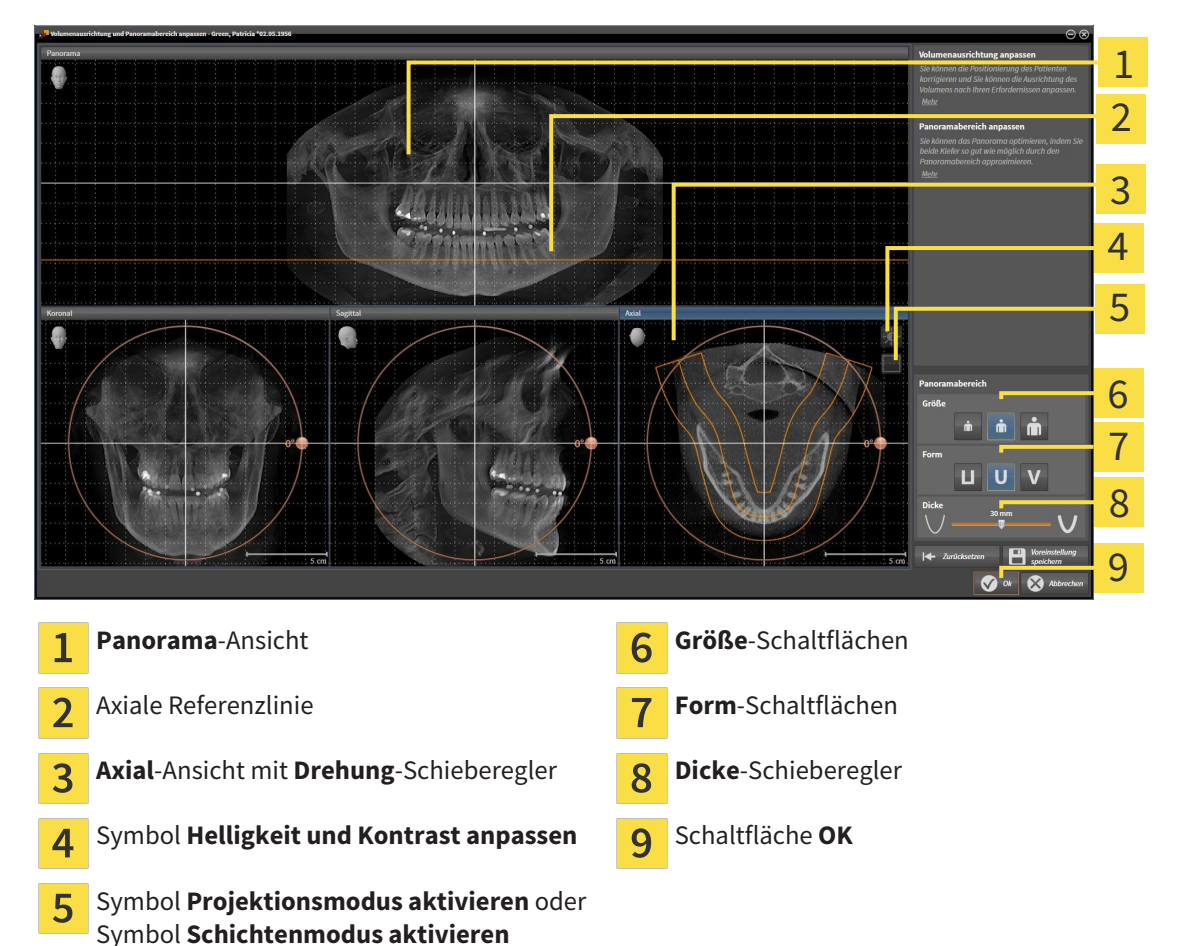

### SCHICHTPOSITION DER AXIAL-ANSICHT ANPASSEN

- 
- 1. Stellen Sie sicher, dass in der **Axial**-Ansicht der Schichtenmodus aktiv ist. Falls erforderlich, klicken Sie auf das Symbol **Schichtenmodus aktivieren**.
- 2. Bewegen Sie in der **Panorama**-Ansicht den Mauszeiger über die axiale Referenzlinie. Die axiale Referenzlinie stellt die aktuelle Schichtposition der **Axial**-Ansicht dar.
- 3. Klicken und halten Sie die linke Maustaste gedrückt.
- 4. Bewegen Sie die Maus nach oben oder unten.
	- ▶ Die Schicht der **Axial**-Ansicht passt sich entsprechend der Position der axialen Referenzlinie in der **Panorama**-Ansicht an.
- 5. Wenn sich die axiale Referenzlinie auf den Wurzeln der Mandibula-Zähne befindet, lassen Sie die linke Maustaste los.
	- ▶ Die **Axial**-Ansicht behält die aktuelle Schicht bei.

#### PANORAMABEREICH VERSCHIEBEN

- 1. Bewegen Sie in der **Axial**-Ansicht den Mauszeiger über den Panoramabereich.
- 2. Klicken und halten Sie die linke Maustaste gedrückt.
	- ▶ Der Mauszeiger ändert sich.
- 3. Bewegen Sie die Maus.
	- ▶ SICAT Function verschiebt den Panoramabereich entsprechend der Position des Mauszeigers.
- 4. Wenn die zentrale Kurve des Panoramabereichs den Wurzeln der Mandibula-Zähne folgt, lassen Sie die linke Maustaste los.
	- ▶ Der Panoramabereich behält seine aktuelle Position bei.

#### VOLUMEN IN DER AXIAL-ANSICHT DREHEN

- 1. Bewegen Sie in der **Axial**-Ansicht den Mauszeiger über den **Drehung**-Regler.
- 2. Klicken und halten Sie die linke Maustaste gedrückt.
- 3. Bewegen Sie den **Drehung**-Regler entlang des Kreises in die gewünschte Richtung.
	- ▶ SICAT Function dreht das Volumen entsprechend in der **Axial**-Ansicht kreisförmig um das Rotationszentrum und in den übrigen Ansichten entsprechend.
- 4. Wenn die Wurzeln der Mandibula-Zähne der zentralen Kurve des Panoramabereichs folgen, lassen Sie die linke Maustaste los.

Ň

### GRÖSSE, FORM UND DICKE DES PANORAMABEREICHS ANPASSEN

- 1. Wählen Sie die **Größe** des Panoramabereichs, die am besten der Mandibula des Patienten entspricht, indem Sie auf die entsprechende **Größe**-Schaltfläche klicken.
- 2. Wählen Sie die **Form** des Panoramabereichs, die am besten der Mandibula des Patienten entspricht, indem Sie auf die entsprechende **Form**-Schaltfläche klicken.
	- 3. Stellen Sie sicher, dass in der **Axial**-Ansicht der Projektionsmodus aktiv ist. Falls erforderlich, klicken Sie auf das Symbol **Projektionsmodus aktivieren**.
- 4. Wählen Sie die **Dicke** des Panoramabereichs, indem Sie den **Dicke**-Schieberegler verschieben. Stellen Sie sicher, dass der Panoramabereich alle Zähne und beide Kiefer vollständig enthält. Halten Sie die Dicke so gering wie möglich.
	- 5. Um Ihre Anpassungen zu speichern, klicken Sie auf **OK**.
	- ▶ SICAT Function speichert die angepasste Volumenausrichtung und den angepassten Panoramabereich und stellt die **Panorama**-Ansicht entsprechend dar.

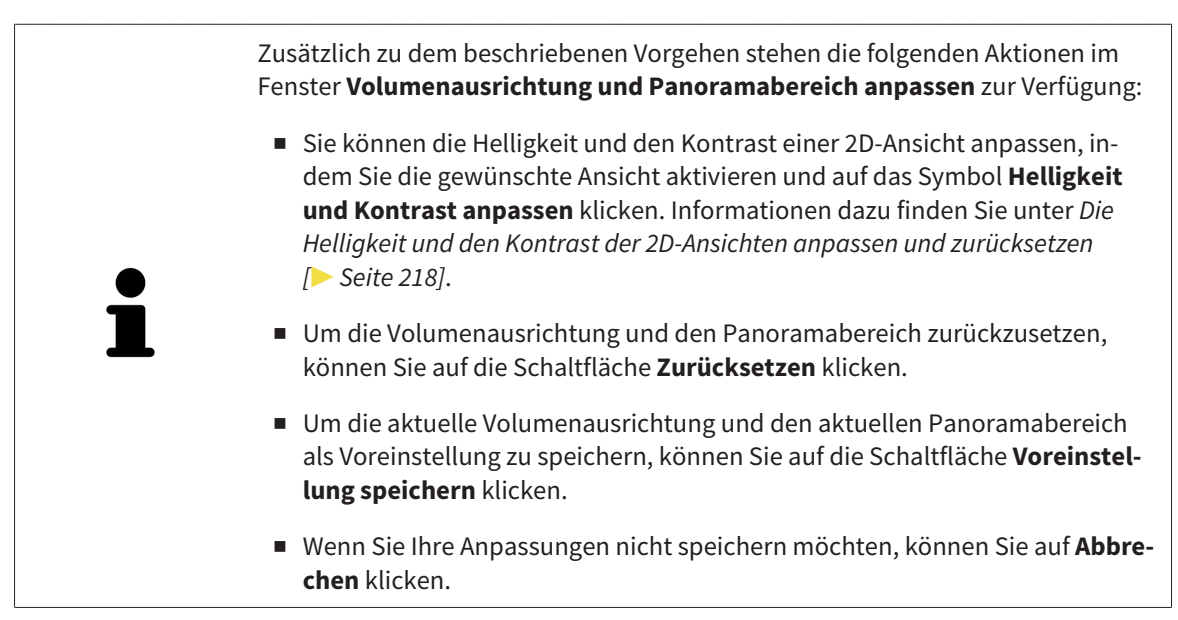

# 11.13 KIEFERBEWEGUNGSDATEN

Patientenspezifische Kieferbewegungen und Kieferpositionen stellen Informationen bezüglich der Kaudynamik des Patienten zur Verfügung. Sie können diese Informationen für die Analyse und Diagnose des Patienten benutzen. Darüber hinaus können Sie diese Daten in die Therapieplanung des Patienten integrieren.

SICAT Function visualisiert patientenspezifische Kieferbewegungen und Kieferpositionen. Die Applikation unterstützt die folgenden Quellen von Kieferbewegungsdaten:

- Bewegungsdaten von Kieferbewegungsaufnahme-Geräten (JMT)
- Statische Positionen von Kieferbewegungsaufnahme-Geräten
- Bukkale Bisspositionen, die mit einer intraoralen Kamera aufgenommen wurden

Eine Liste der kompatiblen Kieferbewegungsaufnahme-Geräte finden Sie unter *Kompatible Kieferbewegungsaufnahme-Geräte [*▶ *Seite 245]*.

Sie können bukkale Bisspositionen zusammen mit optischen Abdrücken importieren. Informationen dazu finden Sie unter *Optische Abdrücke [*▶ *Seite 256]*.

Neben dem Import von Kieferbewegungsdaten müssen Sie weitere Schritte durchführen, um die Darstellung von Kieferbewegungsdaten vorzubereiten. Informationen dazu finden Sie unter *Der Standard-Workflow von SICAT Function [*▶ *Seite 176]*.

Nachdem Sie alle benötigten Daten vorbereitet haben, stehen die folgenden Aktionen für Kieferbewegungsdaten zur Verfügung:

- *Mit Kieferbewegungen interagieren* [▶ Seite 265]
- *Darstellung von Bewegungsspuren in der 3D-Ansicht* [▶ Seite 268]
- *Bewegungsspuren mit dem Untersuchungsfenster anpassen* [▶ Seite 269]
- *Bewegungsspuren mit dem Fadenkreuz in einer Schichtansicht anpassen [▶ Seite 270]*

Darstellungsgenauigkeit für Kieferbewegungsdaten < 0,6 mm

### 11.13.1 KOMPATIBLE KIEFERBEWEGUNGSAUFNAHME-GERÄTE

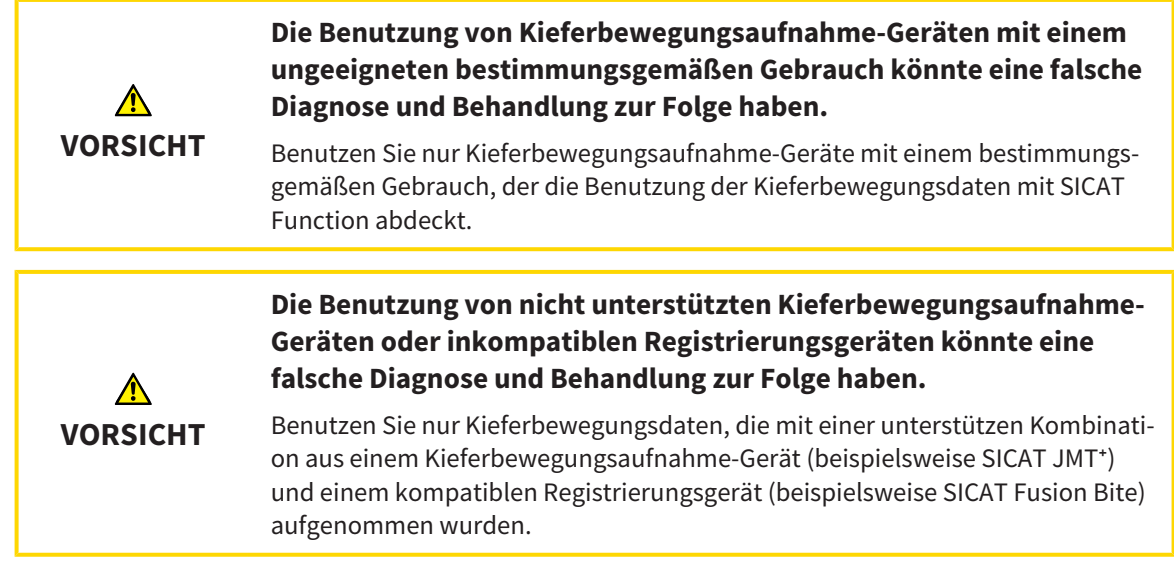

Stellen Sie sicher, dass Sie Kieferbewegungsdaten nur mit einem kompatiblen Kieferbewegungsaufnahme-Gerät in Kombination mit einem unterstützen Registrierungsgerät aufnehmen. Importieren Sie nur solche Kieferbewegungsdaten nach SICAT Function, die von kompatiblen Kieferbewegungsaufnahme-Geräten stammen. Sie können nur Kieferbewegungsaufnahmedaten nach SICAT Function importieren, die mit Kieferbewegungsaufnahme-Geräten aufgenommen wurden, welche die SICAT JTI-Format V1.0- Schnittstelle unterstützen.

SICAT Function unterstützt aktuell die folgenden Kombinationen von Kieferbewegungsaufnahme-Geräten und Kieferbewegungsregistrierungs-Geräten:

■ SICAT JMT<sup>+</sup> in Kombination mit einem SICAT Fusion Bite, Hersteller: SICAT GmbH & Co. KG, Brunnenallee 6, 53177 Bonn

# 11.13.2 KIEFERBEWEGUNGSDATEN VON GERÄTEN FÜR KIEFERBEWEGUNGSDATEN IMPORTIEREN UND REGISTRIEREN

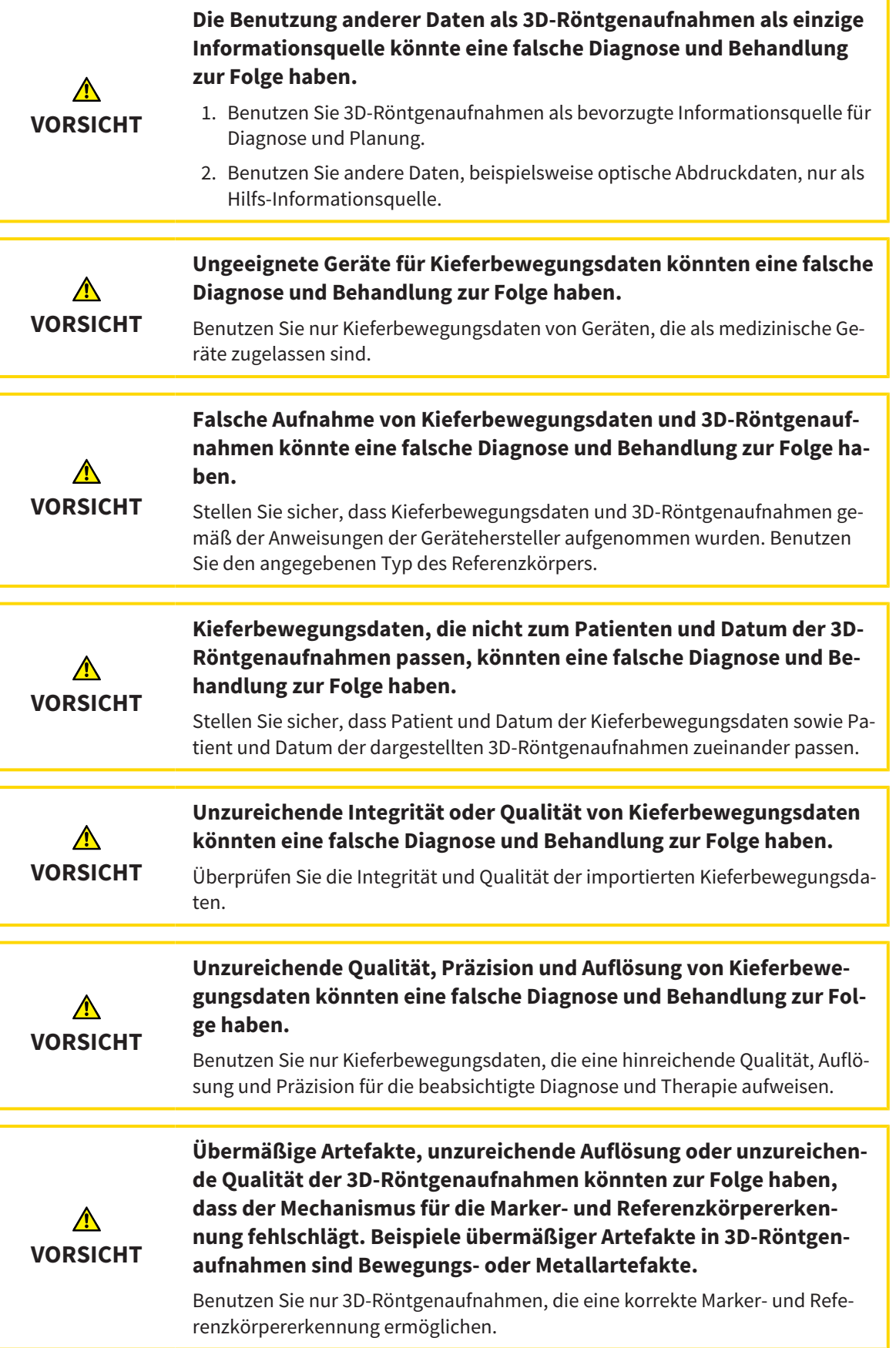

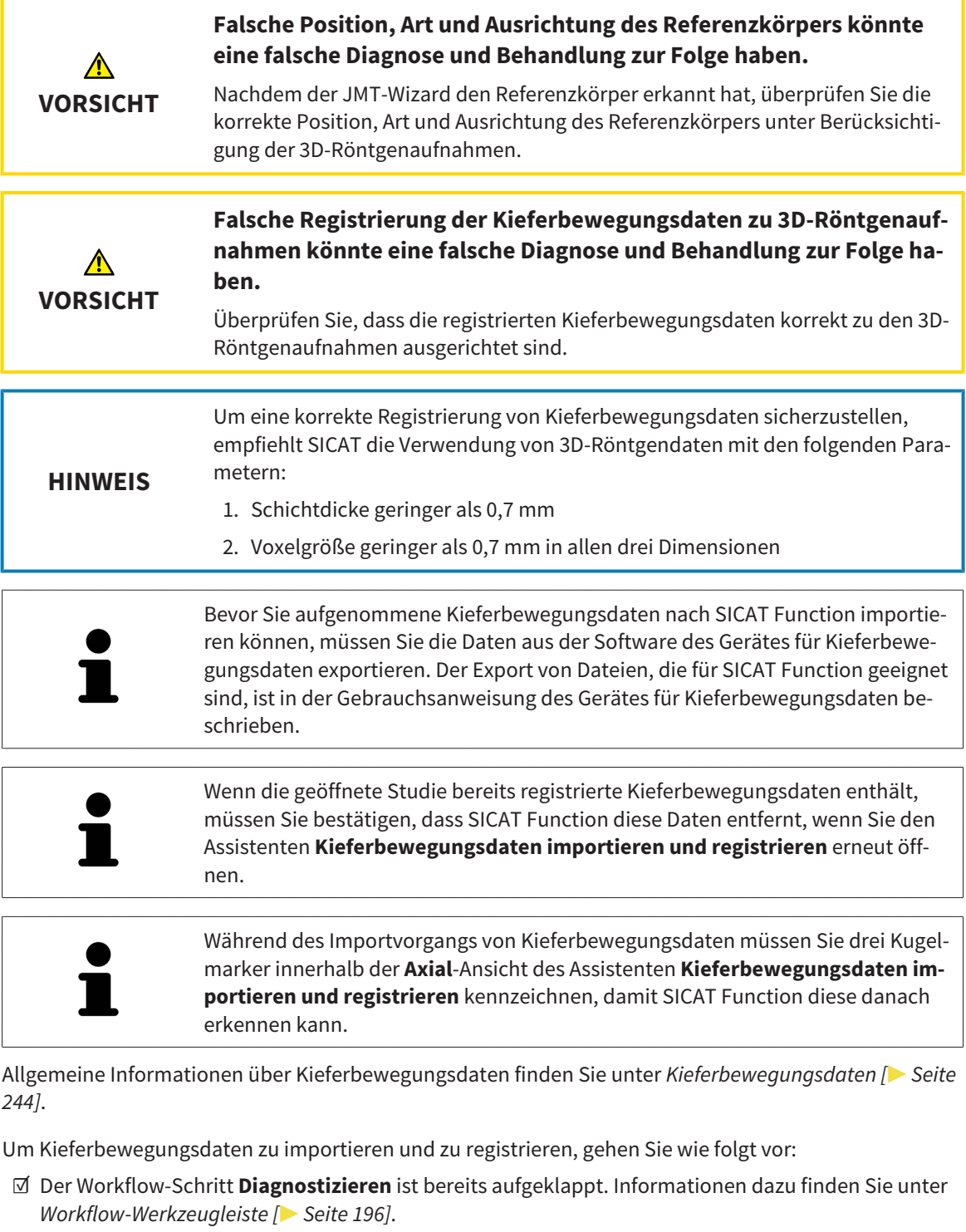

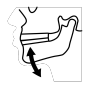

- 1. Klicken Sie auf das Symbol **Kieferbewegungsdaten importieren und registrieren**.
	- ▶ Der Assistent **Kieferbewegungsdaten importieren und registrieren** mit dem Schritt **Importieren** öffnet sich.
- 2. Klicken Sie im Assistenten **Kieferbewegungsdaten importieren und registrieren** auf die Schaltfläche **Durchsuchen**.
	- ▶ Das Fenster **Lade JMT Export-Datei** öffnet sich.
- 3. Wechseln Sie im Fenster **Lade JMT Export-Datei** zur gewünschten Datei mit den Kieferbewegungsdaten, wählen Sie die Datei und klicken Sie auf **Öffnen**.

- ▶ Das Fenster **Lade JMT Export-Datei** schließt sich und SICAT Function überträgt den Pfad zur gewünschten Datei mit den Kieferbewegungsdaten in das Feld **Pfad**.
- ▶ Die **Bissgabel**-Ansicht zeigt eine Vorschau der Bissgabel, die während der Aufnahme der Kieferbewegungsdaten benutzt wurde.
- ▶ Der Bereich **Patient** und der Bereich **Aufnahme** zeigen Informationen aus der Datei mit den Kieferbewegungsdaten:

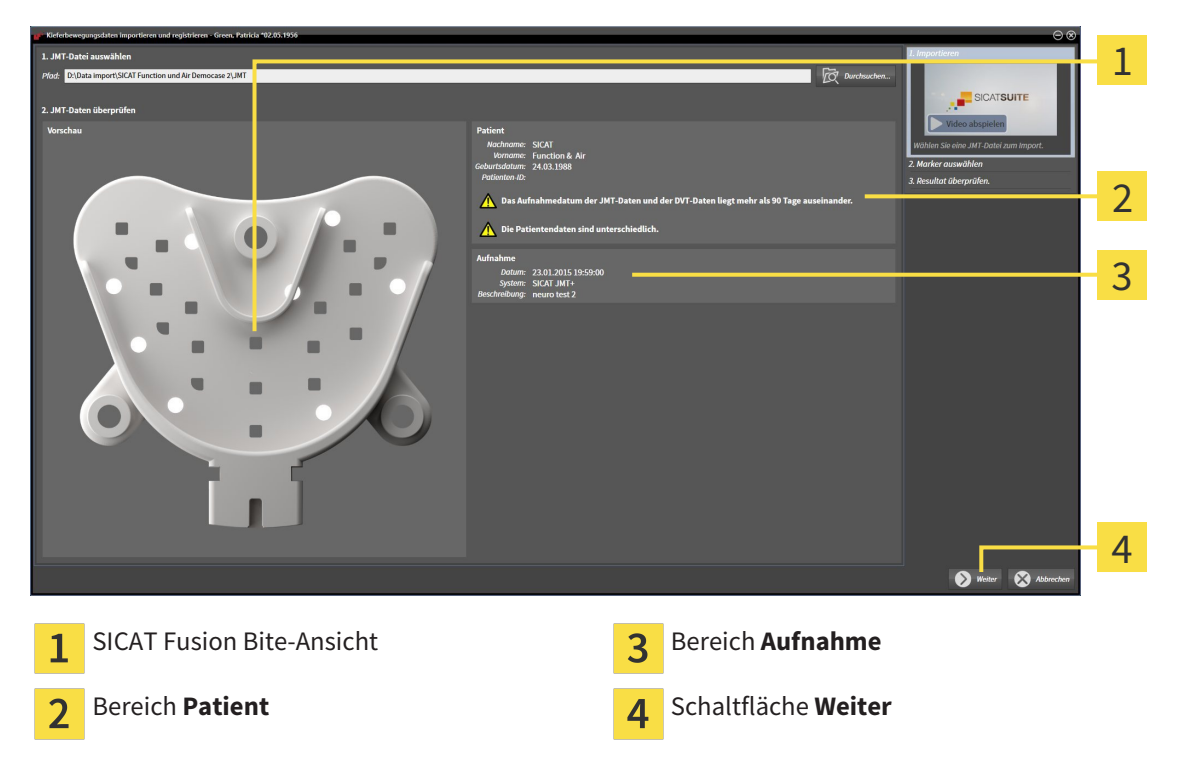

- 4. Stellen Sie sicher, dass die Datei mit den Kieferbewegungsdaten zur aktiven Studie passt.
- 5. Klicken Sie auf **Weiter**.

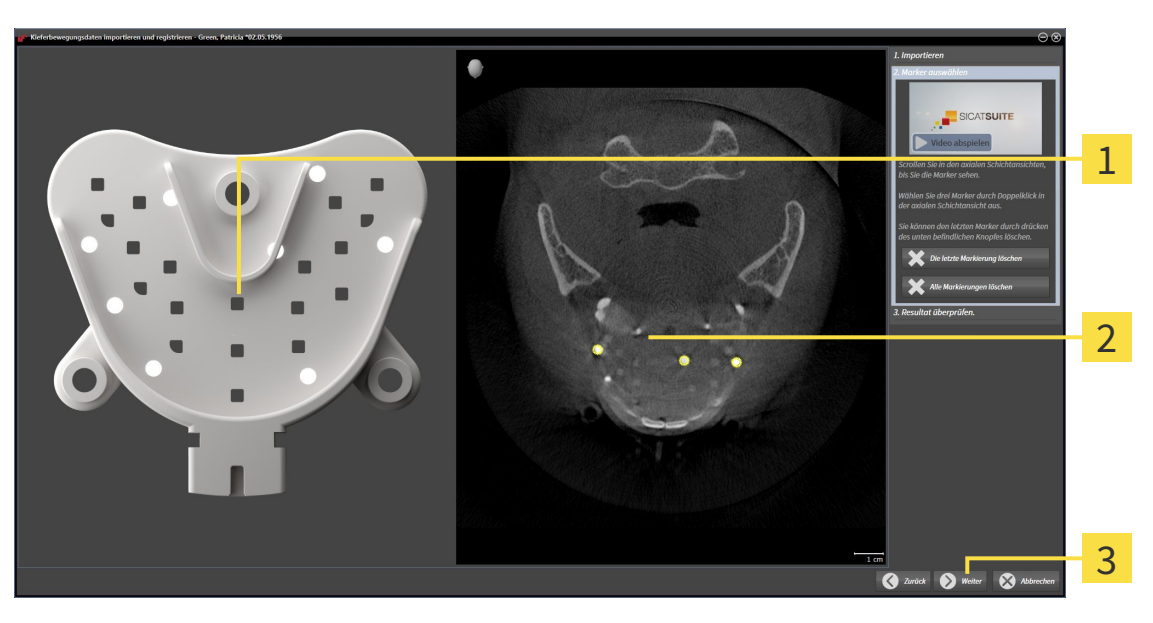

▶ Der Schritt **Marker auswählen** öffnet sich:

- **Bissgabel**-Ansicht 1 **Axial**-Ansicht  $\overline{2}$ 
	- Schaltfläche **Weiter**  $\overline{3}$
- 6. Scrollen Sie durch die axialen Schichten, bis die **Axial**-Schichtansicht mindestens einen Kugelmarker zeigt.
- 7. Klicken Sie in der **Axial**-Schichtansicht doppelt auf einen Kugelmarker.
	- ▶ SICAT Function markiert den Kugelmarker.
- 8. Wiederholen Sie den letzten Schritt, bis drei Kugelmarker markiert sind.
- 9. Klicken Sie auf **Weiter**.
	- ▶ SICAT Function registriert die Kieferbewegungsdaten.

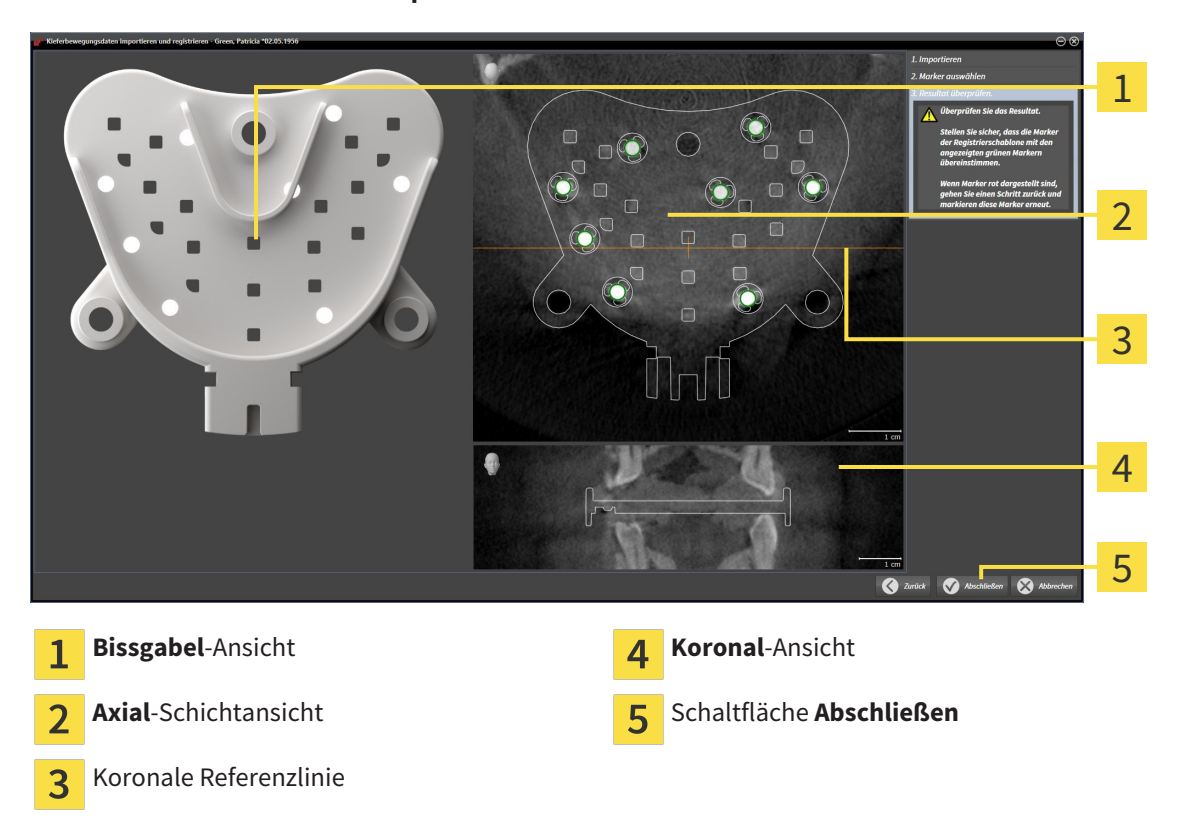

▶ Der Schritt **Resultat überprüfen** öffnet sich:

- 10. Stellen Sie sicher, dass die Kugelmarker auf der **Bissgabel** und in der **Axial**-Schichtansicht übereinstimmen.
- 11. Stellen Sie in der **Koronal**-Ansicht sicher, dass SICAT Function die Lage der Bissgabel korrekt erkannt hat. Bewegen Sie die koronale Referenzlinie in der **Axial**-Ansicht oder scrollen Sie in der **Koronal**-Ansicht durch die Schichten.
- 12. Klicken Sie auf **Abschließen**.
- ▶ SICAT Function importiert die registrierten Kieferbewegungsdaten.
- ▶ Der Assistent **Kieferbewegungsdaten importieren und registrieren** schließt sich.
- ▶ SICAT Function zeigt im **Objekt-Browser** ein **Kieferbewegungsdaten**-Objekt an. Informationen dazu finden Sie unter *SICAT Function-Objekte [*▶ *Seite 202]*.

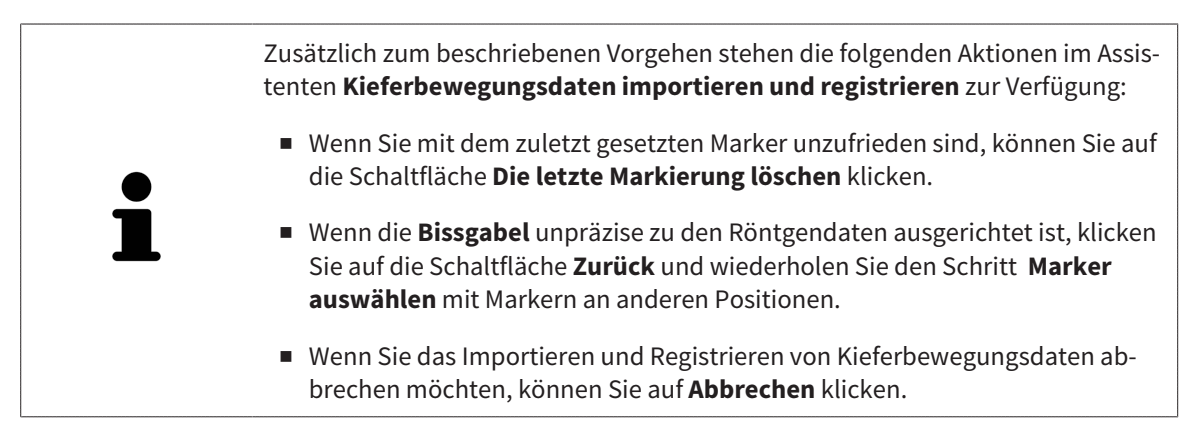

# 11.14 SEGMENTIERUNG

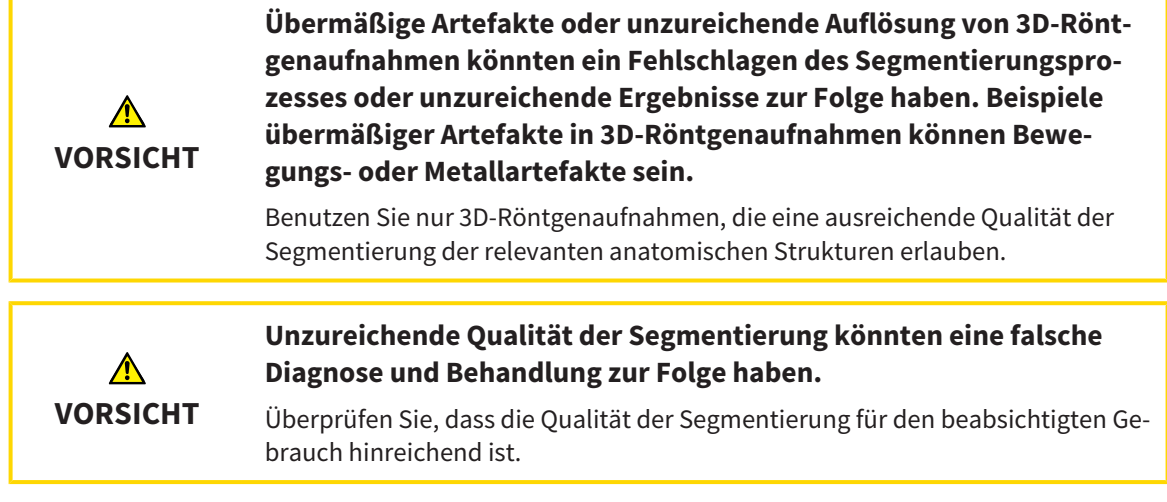

Um die Bewegung der Mandibula darzustellen, müssen Sie die Grenze zwischen der Mandibula und dem Hintergrund festlegen. Dies wird Segmentierung genannt. Mit dem Assistent **Segmentierung Unterkiefer** können Sie sowohl die Mandibula als auch die Fossa des Patienten segmentieren. In SICAT Function ist die Segmentierung ein semi-automatischer Prozess.

Semi-automatischer Prozess bedeutet, dass Sie Teile der Mandibula und der Fossa manuell mit den Zeichenwerkzeugen im Assistenten **Segmentierung Unterkiefer** kennzeichnen müssen. Nach einer Markierung kennzeichnet der Segmentierungsassistent ähnliche Bereiche automatisch.

Die folgenden Aktionen stehen für die Segmentierung der Mandibula und der Fossa zur Verfügung:

- *Die Mandibula segmentieren* [▶ Seite 252]
- *Die Fossa segmentieren* **[**▶ Seite 254]

Nach der Segmentierung der Mandibula können Sie die folgenden Aktionen durchführen:

- Visualisieren und abspielen individueller anatomischer Bewegungen des Patienten in der **3D**-Ansicht. Informationen dazu finden Sie unter *Mit Kieferbewegungen interagieren [*▶ *Seite 265]*.
- Visualisierung individueller anatomischer Bewegungsspuren des Patienten in der **3D**-Ansicht. Informationen dazu finden Sie unter *Darstellung von Bewegungsspuren in der 3D-Ansicht [*▶ *Seite 268]*.
- Visualisierung der bewegten Kiefergelenke im **TMJ**-Arbeitsbereich. Informationen dazu finden Sie unter *Funktionen im TMJ-Arbeitsbereich [*▶ *Seite 271]*.

# 11.14.1 DIE MANDIBULA SEGMENTIEREN

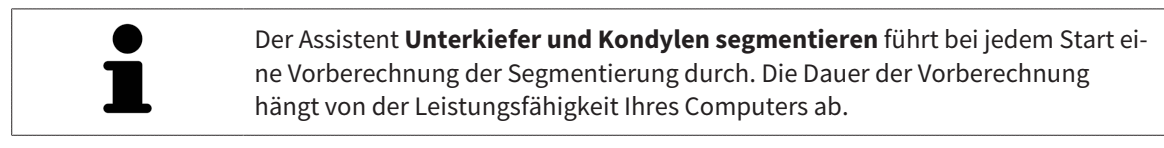

Die Segmentierung von SICAT Function arbeitet mit Bereichen statt mit anatomischen Konturen. Daher ist es nur selten notwendig, dass Sie anatomische Konturen exakt nachzeichnen. Markieren Sie stattdessen zusammenhängende Bereiche, indem Sie Striche innerhalb der Bereiche setzen.

Allgemeine Informationen über die Segmentierung finden Sie unter *Segmentierung [*▶ *Seite 251]*.

Um die Mandibula zu segmentieren, gehen Sie wie folgt vor:

☑ Der Workflow-Schritt **Diagnostizieren** ist bereits aufgeklappt. Informationen dazu finden Sie unter *Workflow-Werkzeugleiste [*▶ *Seite 196]*.

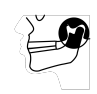

1. Klicken Sie auf das Symbol **Unterkiefer und Kondylen segmentieren**.

▶ Der Assistent **Segmentierung Unterkiefer** öffnet sich:

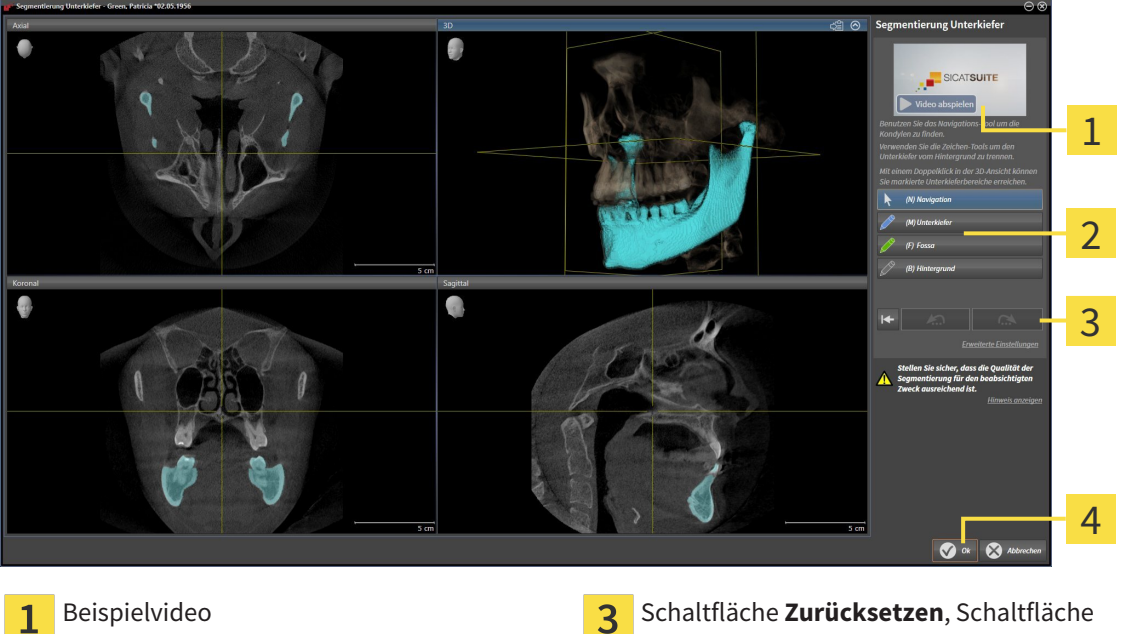

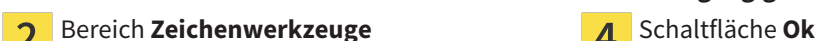

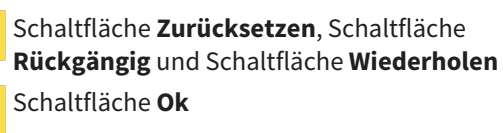

▶ Der Assistent **Segmentierung Unterkiefer** führt eine Vorberechnung der Segmentierung durch.

2. Passen Sie die **Axial**-Ansicht, **Koronal**-Ansicht, oder **Sagittal**-Ansicht so an, dass die Mandibula und die Fossa sichtbar sind.

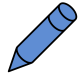

- 3. Klicken Sie auf die Schaltfläche **Unterkiefer**.
- 4. Bewegen Sie den Mauszeiger in der gewünschten 2D-Schichtansicht über die Mandibula. ▶ Der Mauszeiger wird zu einem Stift.
- 5. Klicken und halten Sie die linke Maustaste gedrückt.
- 6. Folgen Sie mit dem Mauszeiger der inneren Region der Mandibula.
▶ SICAT Function zeigt Ihre Markierung durch eine blaue Linie an.

- 7. Lassen Sie die linke Maustaste los.
	- ▶ SICAT Function segmentiert die Mandibula anhand Ihrer Markierung.
- 8. Wenn Sie zusätzliche Bereiche zur Mandibula hinzufügen möchten, klicken Sie auf das Symbol **Navigation**, navigieren Sie innerhalb einer 2D-Ansicht zu den gewünschten Strukturen und markieren Sie diese wie zuvor beschrieben.
- 9. Wenn die Segmentierung Ihren Anforderungen entspricht, klicken Sie auf die Schaltfläche **Ok**.
- ▶ Der Assistent **Segmentierung Unterkiefer** schließt sich.
- ▶ SICAT Function zeigt im **Objekt-Browser** ein **Volumen-Regionen**-Objekt an. Informationen dazu finden Sie unter *SICAT Function-Objekte [*▶ *Seite 202]*.
- ▶ Die **3D**-Ansicht zeigt das Segmentierungsergebnis.

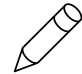

Sie können das **Hintergrund**-Zeichenwerkzeug benutzen, um Bereiche entweder als Hintergrund zu kennzeichnen oder zu große Bereiche der semi-automatischen Segmentierung zu korrigieren.

Sie können die Segmentierung auch zu einem späteren Zeitpunkt fortsetzen oder verbessern.

Sie können durch die 2D-Schichtansichten scrollen, indem Sie in den Modus **Navigation** wechseln.

Zusätzlich zum beschriebenen Vorgehen stehen die folgenden Aktionen im Fenster **Unterkiefer und Kondylen segmentieren** zur Verfügung:

- Im Fenster **Unterkiefer und Kondylen segmentieren** gibt es spezielle Tastaturkürzel. Informationen dazu finden Sie unter *Tastaturkürzel [*▶ *Seite 503]*.
- Wenn Sie in der **3D**-Ansicht auf eine Position doppelt klicken, die zum segmentierten Bereich gehört, zeigen alle 2D-Schichtansichten die dazugehörige Schicht an. Zusätzlich zentriert SICAT Function die Fadenkreuze auf die Position. Verwenden Sie diese Navigationshilfe um beispielsweise ausgelaufene Bereiche zu korrigieren oder Löcher zu schließen.
- Wenn die Segmentierung nicht den anatomischen Gegebenheiten entspricht, können Sie auf die Schaltfläche **Rückgängig** klicken.

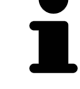

- Wenn Sie unbeabsichtigt auf die Schaltfläche **Rückgängig** geklickt haben, können Sie auf die Schaltfläche **Wiederholen** klicken.
- Wenn Sie alle Arbeitsschritte rückgängig machen möchten, können Sie auf die Schaltfläche **Zurücksetzen** klicken.
- In seltenen Fällen kann es vorkommen, dass die Vorberechnung des Datensatzes kein optimales Ergebnis liefert. Sie können in einem solchen Fall auf **Erweiterte Einstellungen** klicken und das Kontrollkästchen **Hintergrund automatisch erkennen** deaktivieren. Sie können danach Bereiche mit mindestens einem Zeichenstrich mit dem **Hintergrund**-Zeichenwerkzeug markieren, die nicht zum Mandibulaknochen oder zur Fossa gehören.
- Wenn Sie die Segmentierung der Kondylen und des Mandibulabereichs abbrechen möchten, können Sie auf **Abbrechen** klicken.

## 11.14.2 DIE FOSSA SEGMENTIEREN

Durch die Einführung des **TMJ**-Arbeitsbereiches ist eine Segmentierung der Fossa in den meisten Fällen nicht mehr zwingend notwendig. Verwenden Sie den **TMJ**-Arbeitsbereich, um die dynamische Kondylus-Fossa-Relation auch ohne Segmentierung der Fossa zu beurteilen.

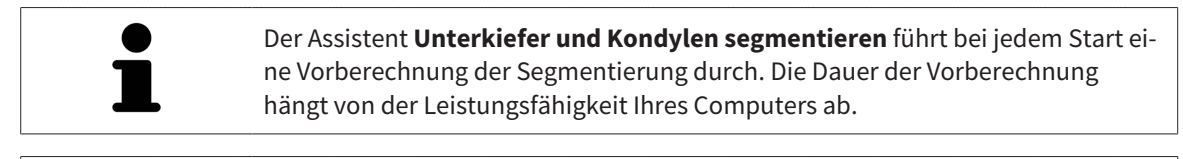

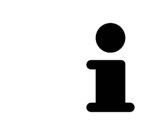

Die Segmentierung von SICAT Function arbeitet mit Bereichen statt mit anatomischen Konturen. Daher ist es nur selten notwendig, dass Sie anatomische Konturen exakt nachzeichnen. Markieren Sie stattdessen zusammenhängende Bereiche, indem Sie Striche innerhalb der Bereiche setzen.

Allgemeine Informationen über die Segmentierung finden Sie unter *Segmentierung [*▶ *Seite 251]*.

Um die Fossa zu segmentieren, gehen Sie wie folgt vor:

☑ Der Workflow-Schritt **Diagnostizieren** ist bereits aufgeklappt. Informationen dazu finden Sie unter *Workflow-Werkzeugleiste [*▶ *Seite 196]*.

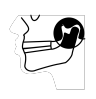

- 1. Klicken Sie auf das Symbol **Unterkiefer und Kondylen segmentieren**.
	- ▶ Der Assistent **Segmentierung Unterkiefer** öffnet sich:

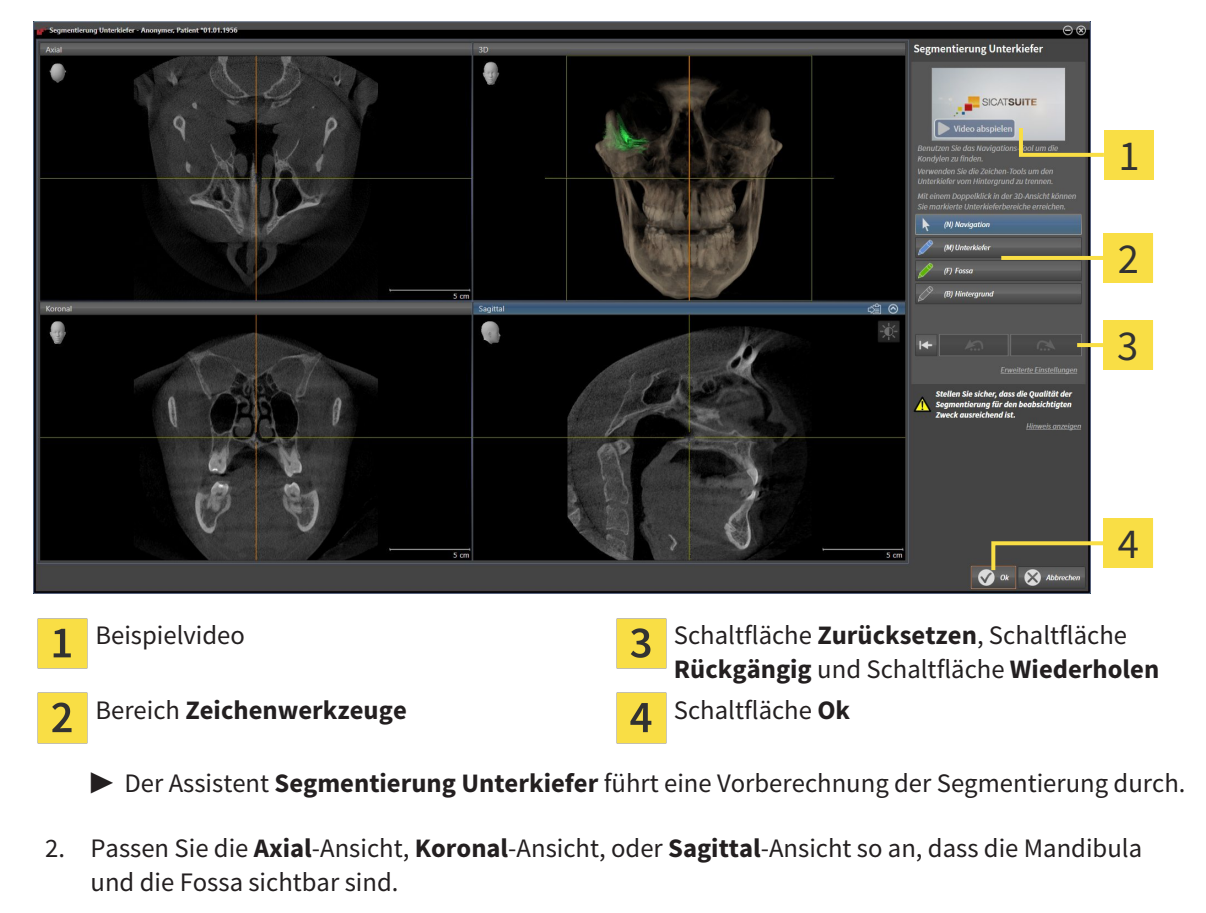

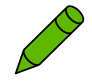

- 3. Klicken Sie auf die Schaltfläche **Fossa**.
- 4. Bewegen Sie den Mauszeiger in der gewünschten 2D-Schichtansicht über die Fossa.
	- ▶ Der Mauszeiger wird zu einem Stift.
- 5. Klicken und halten Sie die linke Maustaste gedrückt.
- 6. Folgen Sie mit dem Mauszeiger der inneren Region der Fossa.
	- ▶ SICAT Function zeigt Ihre Markierung durch eine grüne Linie an.
- 7. Lassen Sie die linke Maustaste los.
	- ▶ SICAT Function segmentiert die Fossa anhand Ihrer Markierung.
- 8. Wenn Sie zusätzliche Bereiche zur Fossa hinzufügen möchten, klicken Sie auf das Symbol **Navigation**, navigieren Sie innerhalb einer 2D-Ansicht zu den gewünschten Strukturen und markieren Sie diese wie zuvor beschrieben.
- 9. Wenn die Segmentierung Ihren Anforderungen entspricht, klicken Sie auf die Schaltfläche **Ok**.
- ▶ Der Assistent **Segmentierung Unterkiefer** schließt sich.
- ▶ SICAT Function zeigt im **Objekt-Browser** ein **Volumen-Regionen**-Objekt an. Informationen dazu finden Sie unter *SICAT Function-Objekte [*▶ *Seite 202]*.
- ▶ Die **3D**-Ansicht zeigt das Segmentierungsergebnis.

Sie können das **Hintergrund**-Zeichenwerkzeug benutzen, um Bereiche entweder als Hintergrund zu kennzeichnen oder zu große Bereiche der semi-automatischen Segmentierung zu korrigieren.

Sie können die Segmentierung auch zu einem späteren Zeitpunkt fortsetzen oder verbessern.

Sie können durch die 2D-Schichtansichten scrollen, indem Sie in den Modus **Navigation** wechseln.

Zusätzlich zum beschriebenen Vorgehen stehen die folgenden Aktionen im Fenster **Unterkiefer und Kondylen segmentieren** zur Verfügung:

- Im Fenster **Unterkiefer und Kondylen segmentieren** gibt es spezielle Tastaturkürzel. Informationen dazu finden Sie unter *Tastaturkürzel [*▶ *Seite 503]*.
- Wenn Sie in der 3D-Ansicht auf eine Position doppelt klicken, die zum segmentierten Bereich gehört, zeigen alle 2D-Schichtansichten die dazugehörige Schicht an. Zusätzlich zentriert SICAT Function die Fadenkreuze auf die Position. Verwenden Sie diese Navigationshilfe um beispielsweise ausgelaufene Bereiche zu korrigieren oder Löcher zu schließen.
- Wenn die Segmentierung nicht den anatomischen Gegebenheiten entspricht, können Sie auf die Schaltfläche **Rückgängig** klicken.
- Wenn Sie unbeabsichtigt auf die Schaltfläche **Rückgängig** geklickt haben, können Sie auf die Schaltfläche **Wiederholen** klicken.
- Wenn Sie alle Arbeitsschritte rückgängig machen möchten, können Sie auf die Schaltfläche **Zurücksetzen** klicken.
- In seltenen Fällen kann es vorkommen, dass die Vorberechnung des Datensatzes kein optimales Ergebnis liefert. Sie können in einem solchen Fall auf **Erweiterte Einstellungen** klicken und das Kontrollkästchen **Hintergrund automatisch erkennen** deaktivieren. Sie können danach Bereiche mit mindestens einem Zeichenstrich mit dem **Hintergrund**-Zeichenwerkzeug markieren, die nicht zum Mandibulaknochen oder zur Fossa gehören.
- Wenn Sie die Segmentierung der Kondylen und des Mandibulabereichs abbrechen möchten, können Sie auf **Abbrechen** klicken.

# 11.15 OPTISCHE ABDRÜCKE

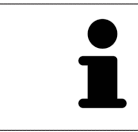

Sie können optische Abdrücke nur zu Röntgendaten importieren und registrieren, die von Sirona 3D-Röntgengeräten erstellt wurden.

SICAT Function kann zueinander passende Röntgendaten und optische Abdrücke desselben Patienten gleichzeitig darstellen. Die kombinierte Darstellung stellt zusätzliche Informationen für Analyse und Diagnose zur Verfügung. Darüber hinaus basiert die Therapieumsetzung auf optischen Abdrücken.

Die folgenden Aktionen sind erforderlich, um Daten mit optischen Abdrücken in SICAT Function zu benutzen:

- Import einer Datei mit optischen Abdrücken bestehend aus Unterkiefer-Aufnahme und Oberkiefer-Aufnahme, die Daten mit optischen Abdrücken von einem optischen Abdrucksystem enthält, beispielsweise CEREC mit einer Open GALILEOS-Lizenz
- Registrierung optischer Abdrücke zu Röntgendaten

SICAT Function unterstützt die folgenden Datei-Formate für optische Abdrücke:

- SIXD-Dateien, die einen optischen Abdruck der Maxilla und einen optischen Abdruck der Mandibula enthalten
- SSI-Dateien, die einen optischen Abdruck der Maxilla und einen optischen Abdruck der Mandibula enthalten
- STL-Dateien, die einen optischen Abdruck der Mandibula enthalten (lizenzabhängig)

Die folgenden Werkzeuge stehen für optische Abdrücke zur Verfügung:

- *Optische Abdrücke importieren und registrieren [*▶ *Seite 257]*
- *Optische Abdrücke aus anderen SICAT-Applikationen wiederverwenden [*▶ *Seite 262]*
- Optische Abdrücke aktivieren, ausblenden und einblenden Informationen dazu finden Sie unter *Objekte mit dem Objekt-Browser verwalten [*▶ *Seite 199]*.
- Auf optische Abdrücke fokussieren und optische Abdrücke entfernen Informationen dazu finden Sie unter *Objekte mit der Objekt-Werkzeugleiste verwalten [*▶ *Seite 201]*.

## 11.15.1 OPTISCHE ABDRÜCKE IMPORTIEREN UND REGISTRIEREN

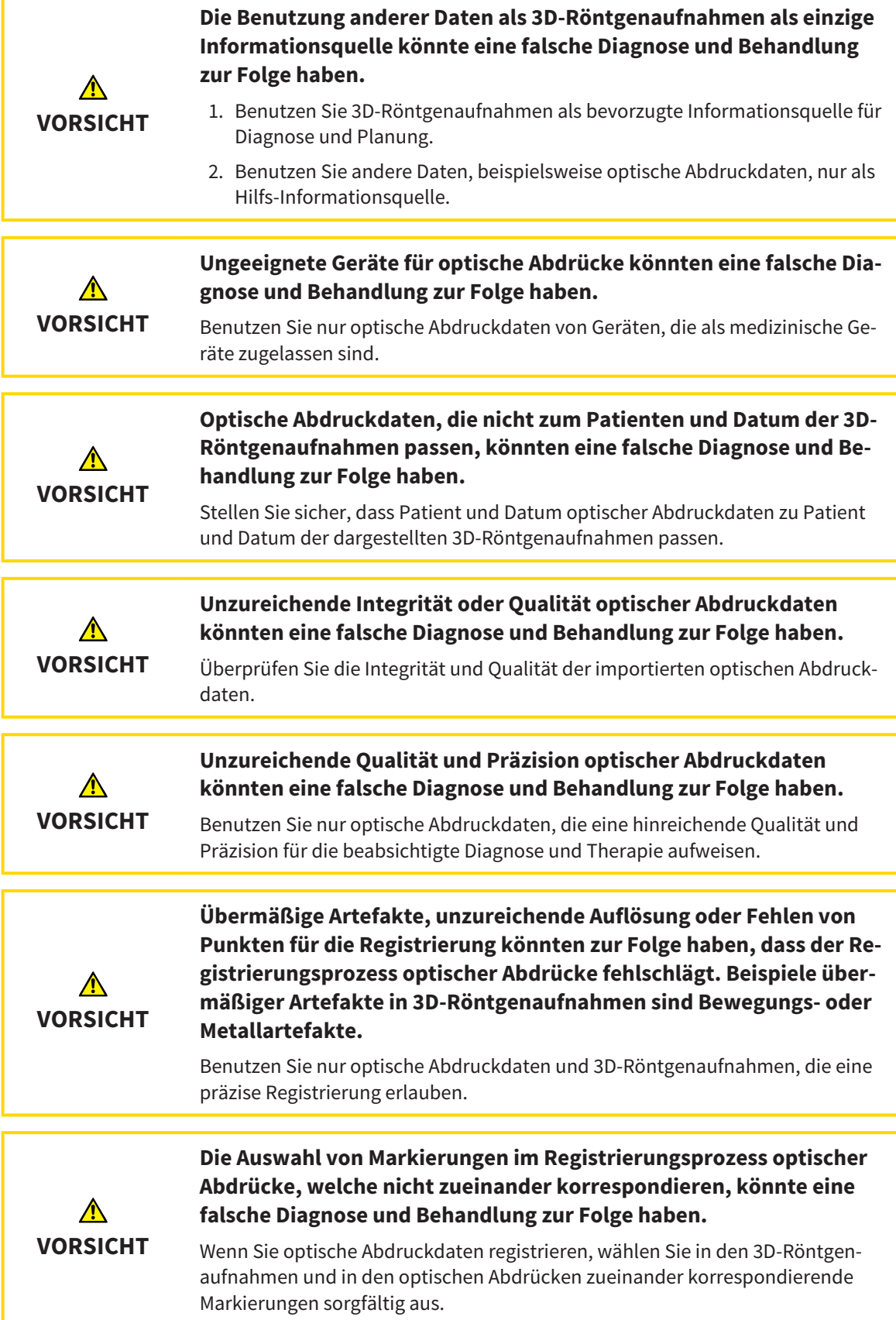

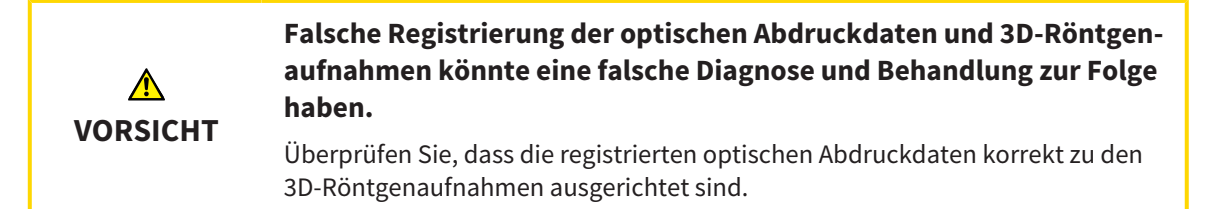

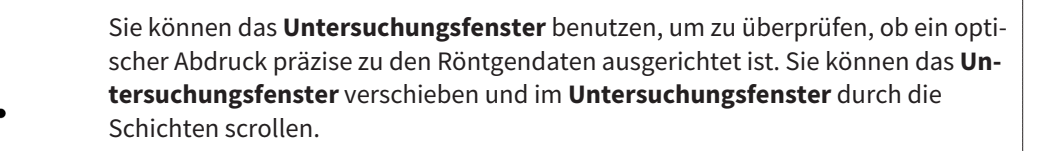

Allgemeine Informationen über optische Abdrücke finden Sie unter *Optische Abdrücke [*▶ *Seite 256]*.

Um optische Abdrücke zu importieren und zu registrieren, gehen Sie wie folgt vor:

- ☑ Der Workflow-Schritt **Diagnostizieren** ist bereits aufgeklappt.
- 
- 1. Klicken Sie auf das Symbol **Optische Abdrücke importieren und registrieren**.
	- ▶ Der Assistent **Optische Abdrücke importieren und registrieren** mit dem Schritt **Importieren** öffnet sich.
- 2. Klicken Sie auf die Schaltfläche **Durchsuchen**.
	- ▶ Das Fenster **Datei mit optischen Abdrücken öffnen** öffnet sich.
- 3. Wechseln Sie im Fenster **Datei mit optischen Abdrücken öffnen** zur gewünschten Datei mit optischen Abdrücken, wählen Sie die Datei und klicken Sie auf **Öffnen**.
	- ▶ Das Fenster **Datei mit optischen Abdrücken öffnen** schließt sich.
	- ▶ SICAT Function öffnet die gewählte Datei mit optischen Abdrücken:

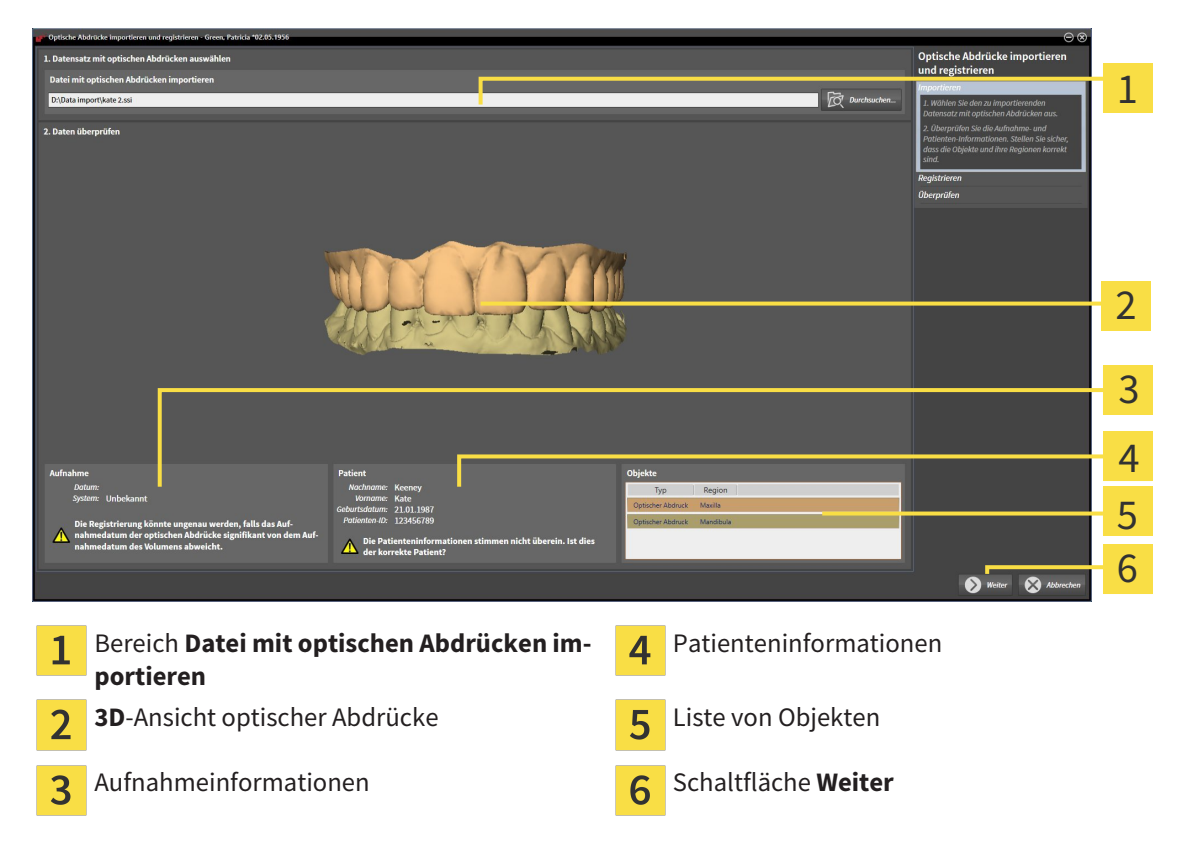

- 4. Überprüfen Sie die Aufnahmeinformationen und die Patienteninformationen. Stellen Sie sicher, dass die Objekte und deren Regionen korrekt sind. Die Hintergrundfarbe in der Liste der Objekte entspricht der Farbe der Objekte in der **3D**-Ansicht.
- 5. Klicken Sie auf **Weiter**.
	- ▶ Der Schritt **Registrieren** öffnet sich für den ersten optischen Abdruck:

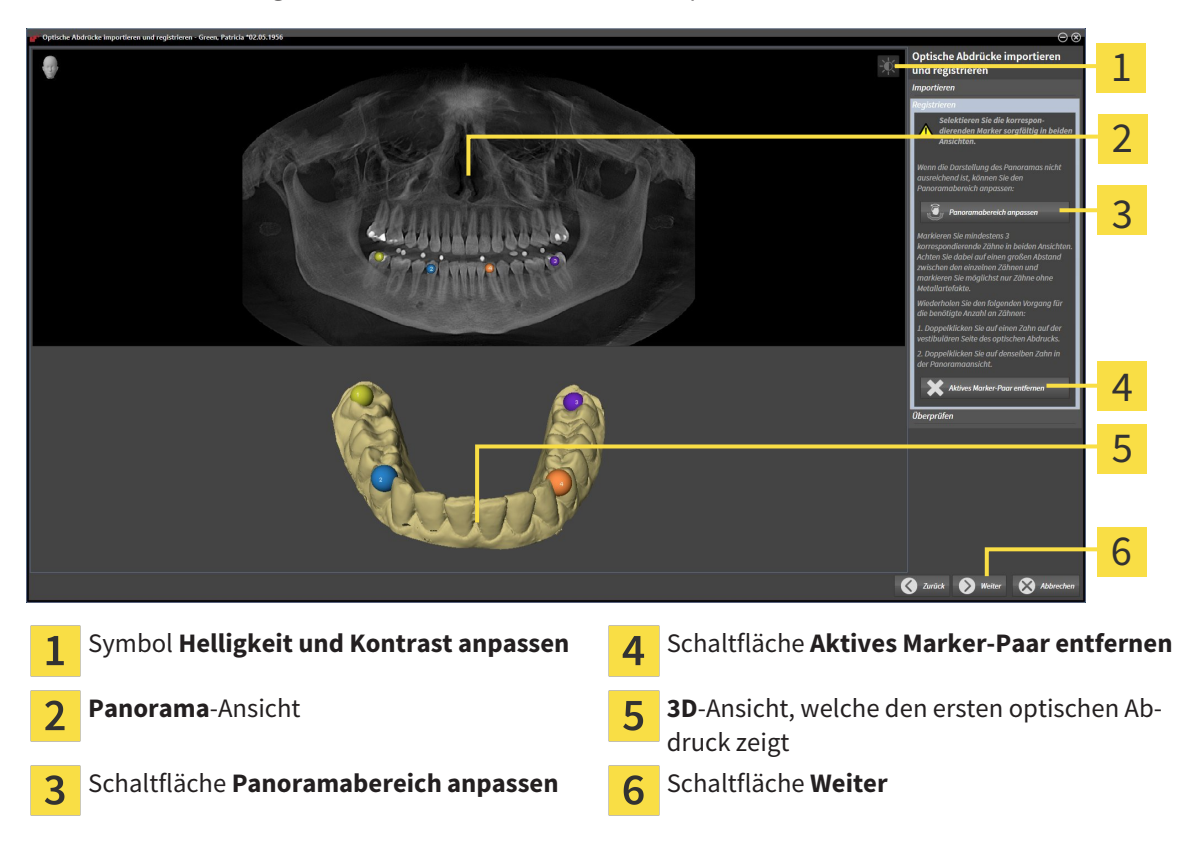

- 6. Klicken Sie für den ersten optischen Abdruck doppelt auf denselben Zahn sowohl in der **Panorama**-Ansicht als auch auf der vestibulären Seite des optischen Abdrucks in der **3D**-Ansicht. Achten Sie auf einen großen Abstand zwischen den einzelnen Zähnen und markieren Sie nur Zähne ohne Metallartefakte. Wiederholen Sie diesen Schritt, bis Sie mindestens drei übereinstimmende Zähne in beiden Ansichten gekennzeichnet haben.
	- ▶ Markierungen mit verschiedenen Farben und Nummern in beiden Ansichten zeigen zugeordnete Zähne des ersten optischen Abdrucks.
- 7. Klicken Sie auf **Weiter**.
	- ▶ SICAT Function berechnet die Registrierung des ersten optischen Abdrucks mit den Röntgendaten.

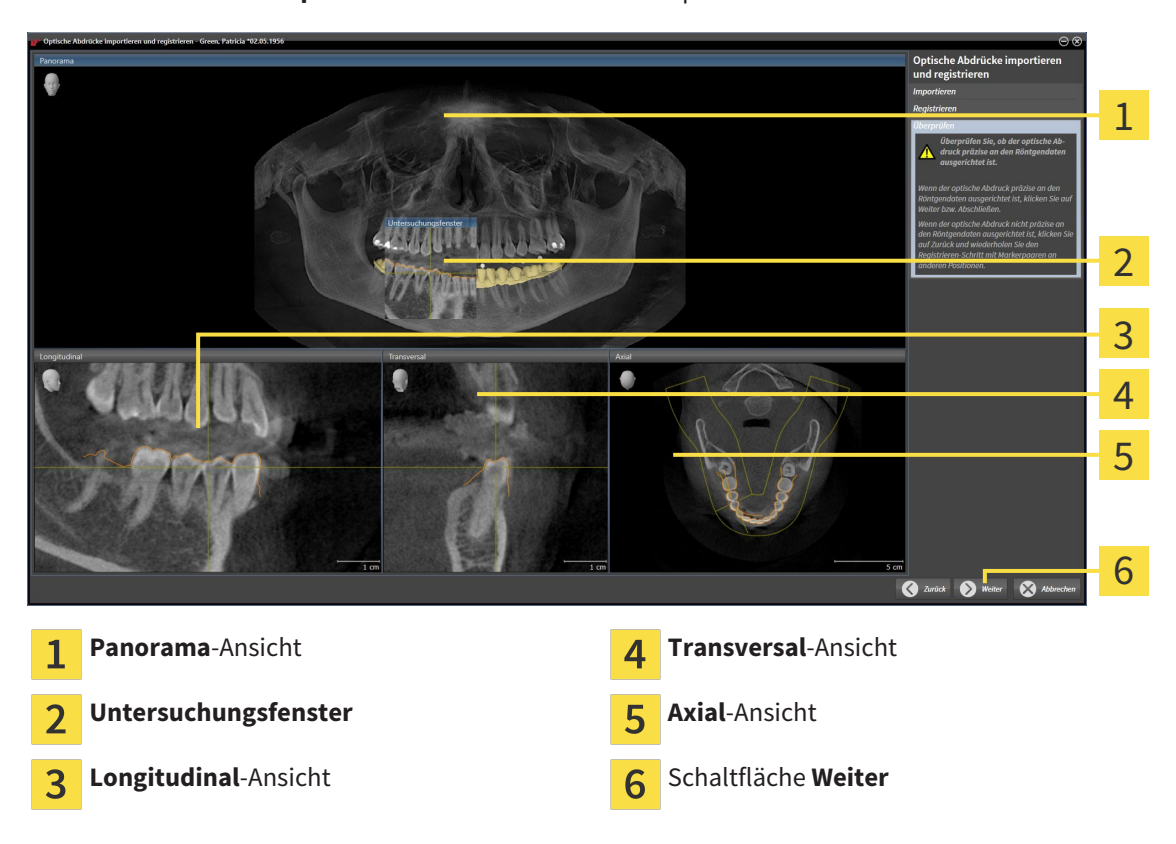

▶ Der Schritt **Überprüfen** öffnet sich für den ersten optischen Abdruck:

- 8. Überprüfen Sie in den 2D-Schichtansichten, ob der optische Abdruck präzise zu den Röntgendaten ausgerichtet ist. Scrollen Sie durch die Schichten und überprüfen Sie die dargestellten Konturen.
- 9. Wenn der optische Abdruck unpräzise zu den Röntgendaten ausgerichtet ist, klicken Sie auf die Schaltfläche **Zurück** und wiederholen Sie den Schritt **Registrieren** mit Marker-Paaren an anderen Positionen.
- 10. Wenn der erste optische Abdruck präzise zu den Röntgendaten ausgerichtet ist, klicken Sie auf die Schaltfläche **Weiter**.
	- ▶ Der Schritt **Registrieren** öffnet sich für den zweiten optischen Abdruck.
- 11. Klicken Sie für den zweiten optischen Abdruck doppelt auf denselben Zahn sowohl in der **Panorama**-Ansicht als auch auf der vestibulären Seite des optischen Abdrucks in der **3D**-Ansicht. Achten Sie auf einen großen Abstand zwischen den einzelnen Zähnen und markieren Sie möglichst nur Zähne ohne Metallartefakte. Wiederholen Sie diesen Schritt, bis Sie mindestens drei übereinstimmende Zähne in beiden Ansichten gekennzeichnet haben. Sie können die Genauigkeit der Registrierung verbessern, indem Sie bis zu fünf Zähne kennzeichnen.
	- ▶ Markierungen mit verschiedenen Farben und Nummern in beiden Ansichten zeigen zugeordnete Zähne des zweiten optischen Abdrucks.
- 12. Klicken Sie auf **Weiter**.
	- ▶ SICAT Function berechnet die Registrierung des zweiten optischen Abdrucks mit den Röntgendaten.
	- ▶ Der Schritt **Überprüfen** öffnet sich für den zweiten optischen Abdruck.
- 13. Überprüfen Sie in den 2D-Schichtansichten, ob der optische Abdruck präzise zu den Röntgendaten ausgerichtet ist. Scrollen Sie durch die Schichten und überprüfen Sie die dargestellten Konturen.
- 14. Wenn der optische Abdruck unpräzise zu den Röntgendaten ausgerichtet ist, klicken Sie auf die Schaltfläche **Zurück** und wiederholen Sie den Schritt **Registrieren** mit Marker-Paaren an anderen Positionen. Sie können die Genauigkeit der Registrierung verbessern, indem Sie bis zu fünf Zähne kennzeichnen.
- 15. Wenn der zweite optische Abdruck präzise zu den Röntgendaten ausgerichtet ist, klicken Sie auf die Schaltfläche **Abschließen**.
- ▶ Der Assistent **Optische Abdrücke importieren und registrieren** schließt sich.
- ▶ SICAT Function fügt die ausgewählten optischen Abdrücke zum **Objekt-Browser** hinzu.
- ▶ SICAT Function zeigt die registrierten optischen Abdrücke an.

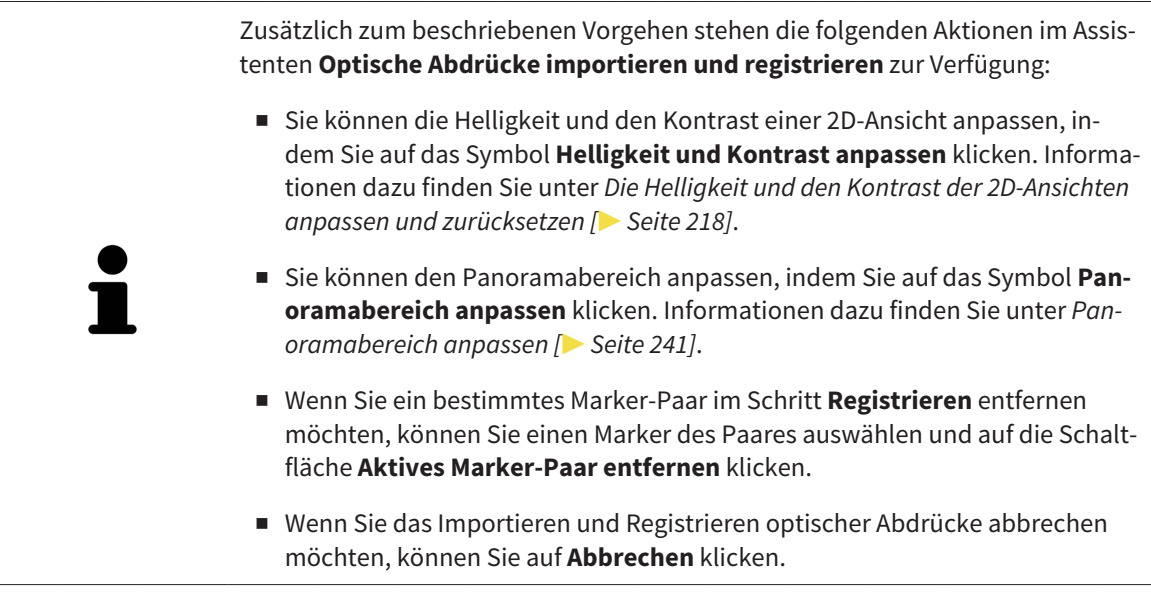

## 11.15.2 OPTISCHE ABDRÜCKE AUS ANDEREN SICAT-APPLIKATIONEN WIEDERVERWENDEN

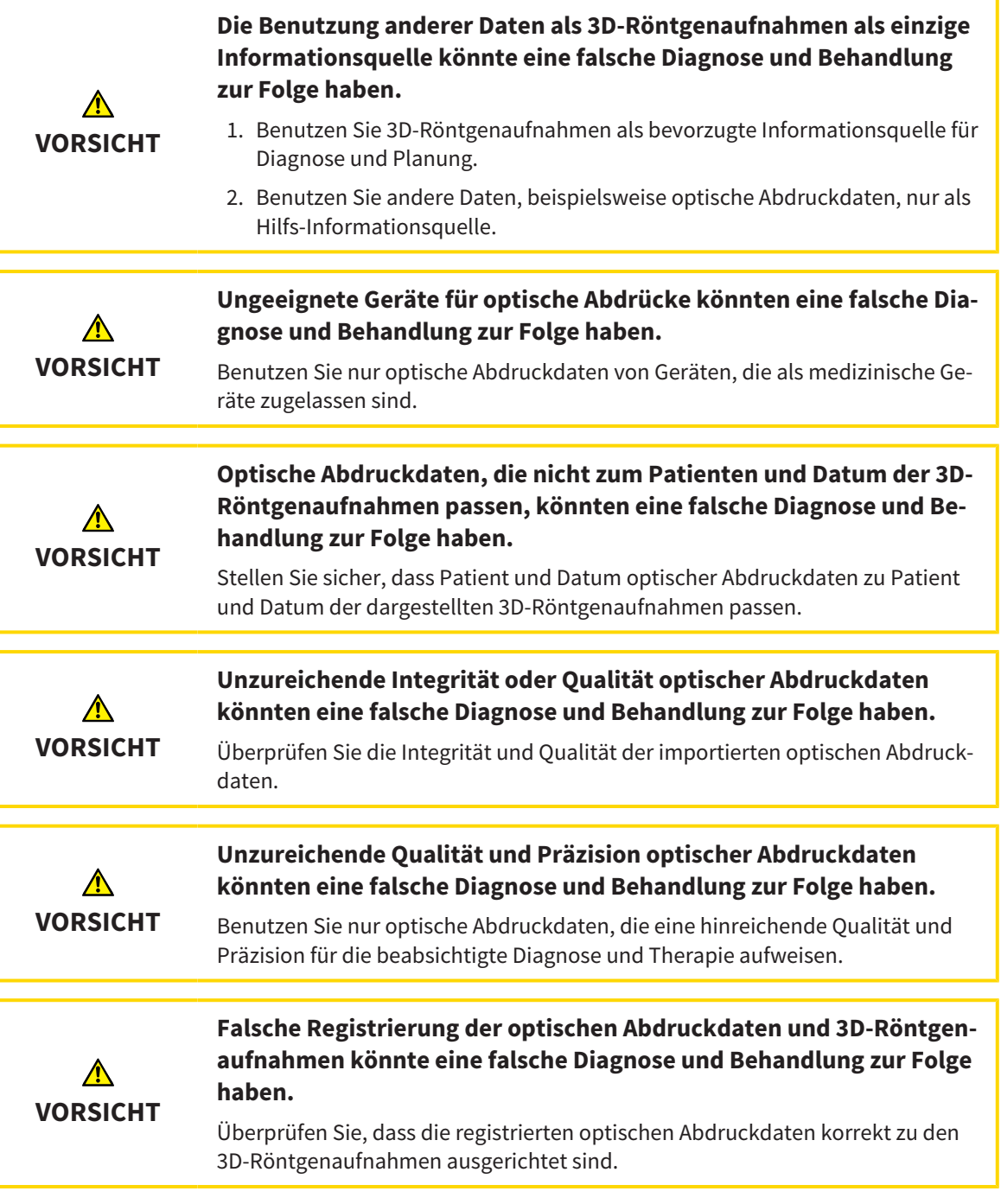

Allgemeine Informationen über optische Abdrücke finden Sie unter *Optische Abdrücke [*▶ *Seite 256]*.

Um optische Abdrücke aus einer anderen SICAT-Applikation wiederzuverwenden, gehen Sie wie folgt vor:

- ☑ Der Workflow-Schritt **Diagnostizieren** ist bereits aufgeklappt.
- ☑ Sie haben zu der geöffneten Studie in einer anderen SICAT-Applikation bereits optische Abdrücke importiert, die Sie noch nicht in SICAT Function verwenden.

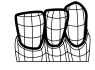

1. Klicken Sie auf das Symbol **Optische Abdrücke importieren und registrieren**.

- ▶ Der Assistent **Optische Abdrücke importieren und registrieren** mit dem Schritt **Importieren** öffnet sich.
- 2. Klicken Sie im Bereich **Optische Abdrücke aus anderen SICAT-Applikationen wiederverwenden** auf die Zeile mit den gewünschten optischen Abdrücken.
- 1 2 3 4 5 6 7 Bereich **Optische Abdrücke aus anderen SI-** $\overline{5}$ Patienteninformationen 1 **CAT-Applikationen wiederverwenden** Liste der optischen Abdrücke aus anderen SI-Liste von Objekten  $\overline{2}$ CAT-Applikationen **3D**-Ansicht optischer Abdrücke Schaltfläche Abschließen 3 Aufnahmeinformationen  $\overline{\mathbf{4}}$
- 3. SICAT Function zeigt die ausgewählten optischen Abdrücke an:

- 4. Überprüfen Sie die Aufnahmeinformationen und die Patienteninformationen. Stellen Sie sicher, dass die Objekte und deren Regionen korrekt sind. Die Hintergrundfarbe in der Liste der Objekte entspricht der Farbe der Objekte in der **3D**-Ansicht.
- 5. Klicken Sie auf die Schaltfläche **Abschließen**.
- ▶ Der Assistent **Optische Abdrücke importieren und registrieren** schließt sich.
- ▶ SICAT Function fügt die ausgewählten optischen Abdrücke zum **Objekt-Browser** hinzu
- ▶ SICAT Function zeigt die ausgewählten optischen Abdrücke an.

Wenn Sie die Übernahme optischer Abdrücke aus einer anderen SICAT-Applikation abbrechen möchten, können Sie auf **Abbrechen** klicken.

# 11.16 ANATOMISCHE ARTIKULATION

SICAT Function visualisiert die anatomische Artikulation eines Patienten, indem die Software 3D-Röntgendaten mit Bewegungsdaten von einem Messgerät für Kieferbewegungsaufnahmen in Übereinstimmung bringt. Dies wird anatomische Artikulation genannt. Nach der Segmentierung des Unterkiefers können Sie alle Bewegungen des Patienten bis in die Kiefergelenke nachvollziehen.

SICAT Function benötigt die folgenden Daten für die anatomische Artikulation:

- Segmentierte 3D-Röntgendaten Informationen dazu finden Sie unter *Segmentierung [*▶ *Seite 251]*.
- Registrierte Kieferbewegungsdaten Informationen dazu finden Sie unter *Kieferbewegungsdaten [*▶ *Seite 244]*.

SICAT Function kann optische Abdrücke als zusätzliche Informationsquelle benutzen. Beispielsweise können Sie mit optischen Abdrücken die Kieferbewegungen eines Patienten vor dem Schlussbiss analysieren. Informationen dazu finden Sie unter *Optische Abdrücke [*▶ *Seite 256]*.

Sie können die individuellen Bewegungen eines Patienten mit diesen Werkzeugen befunden:

- JMT-Bereich Informationen dazu finden Sie unter *Mit Kieferbewegungen interagieren [*▶ *Seite 265]*. Sie können die Wiedergabe-Schaltflächen im JMT-Bereich benutzen, um die individuelle Bewegung der Mandibula eines Patienten innerhalb der **3D**-Ansicht wiederzugeben. Zusätzlich können Sie mit einer Schaltfläche im JMT-Bereich Kieferbewegungsdaten exportieren.
- **3D**-Ansicht Informationen dazu finden Sie unter *Anpassung der 3D-Ansicht* [▶ Seite 227].
- **Untersuchungsfenster** Informationen dazu finden Sie unter *Untersuchungsfenster verschieben, ausblenden und einblenden [*▶ *Seite 223]*.

Um individuelle Bewegungen der Mandibula eines Patienten zu befunden, können Sie das Fadenkreuz mit einem Doppelklick in einer 2D-Schichtansicht auf der ausgewählten Position auf der Mandibula platzieren. SICAT Function zeigt danach in der **3D**-Ansicht die entsprechende Bewegungsspur an der ausgewählten Position an. Informationen dazu finden Sie unter *Fadenkreuze und Rahmen bewegen, ausblenden und einblenden [*▶ *Seite 222]*.

Alternativ können Sie das **Untersuchungsfenster** auf der ausgewählten Position auf der Mandibula platzieren. Informationen dazu finden Sie unter *Darstellung von Bewegungsspuren in der 3D-Ansicht [*▶ *Seite 268]*.

In der **3D**-Ansicht zeigt SICAT Function mit verschiedenen Farben, ob die ausgewählte Position auf oder außerhalb der segmentierten Mandibula liegt. Informationen dazu finden Sie unter *Bewegungsspuren mit dem Untersuchungsfenster anpassen [*▶ *Seite 269]* und *Bewegungsspuren mit dem Fadenkreuz in einer Schichtansicht anpassen [*▶ *Seite 270]*.

### 11.16.1 MIT KIEFERBEWEGUNGEN INTERAGIEREN

Um Kieferbewegungen zu verwalten, enthält SICAT Function den JMT-Bereich:

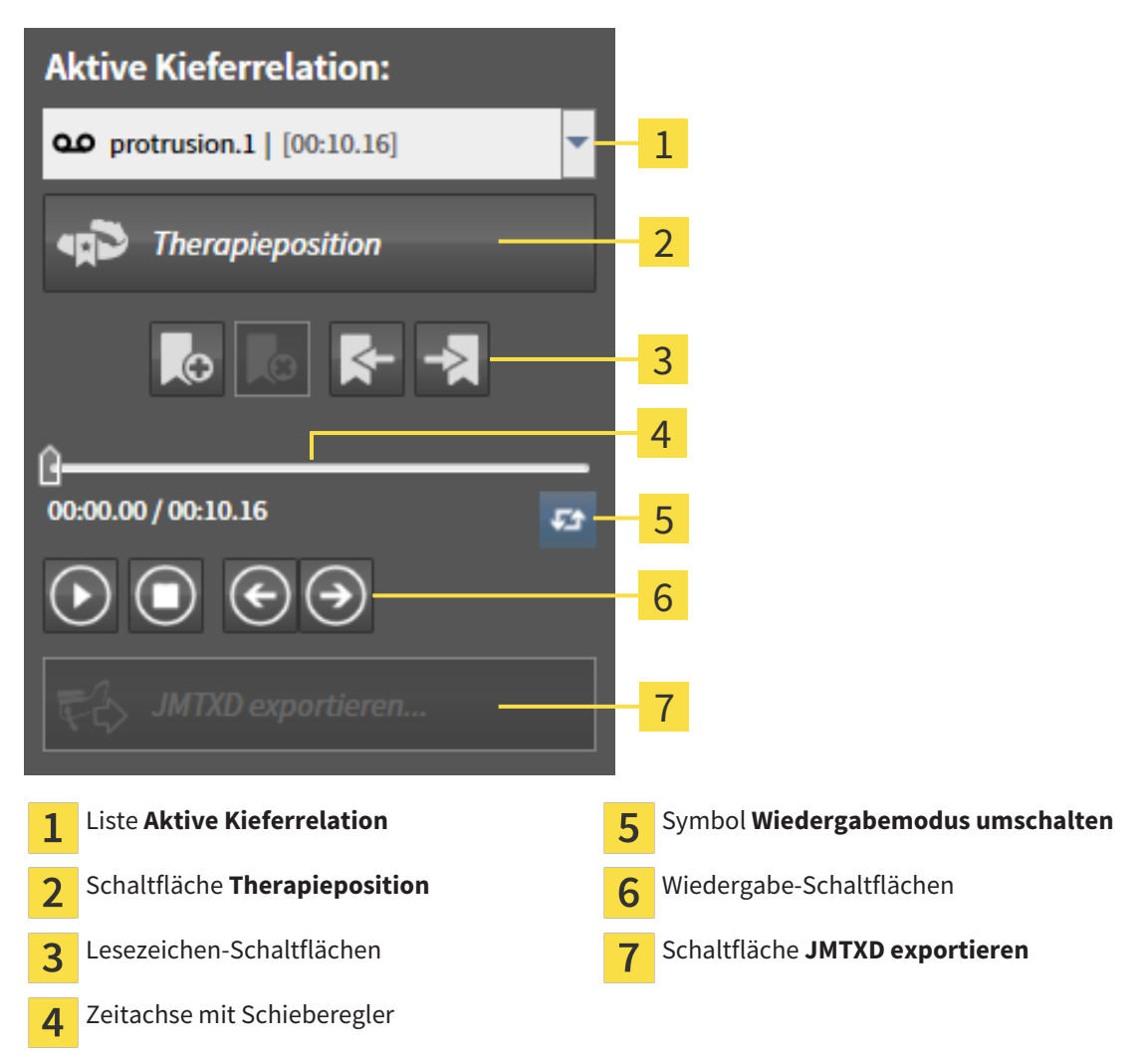

Sie können im JMT-Bereich die folgenden Aktionen durchführen:

- Statische Kieferrelationen oder Kieferbewegungen auswählen.
- Mit Kieferbewegungen interagieren.
- Lesezeichen verwalten.
- Eine Therapieposition festlegen. Informationen dazu finden Sie unter *Eine Therapieposition festlegen [*▶ *Seite 287]*.
- Kieferbewegungsdaten exportieren.

### STATISCHE KIEFERRELATIONEN ODER KIEFERBEWEGUNGEN AUSWÄHLEN

Um eine **Statische Kieferrelation** oder eine **Dynamische Kieferrelation** auszuwählen, gehen Sie wie folgt vor:

- 1. Klicken Sie auf die Liste **Aktive Kieferrelation**.
	- ▶ Die Liste **Aktive Kieferrelation** öffnet sich.
- 

OΟ

- 2. Wählen Sie die gewünschte **Statische Kieferrelation** oder **Dynamische Kieferrelation**.
- ▶ Die Liste **Aktive Kieferrelation** schließt sich.
- ▶ Der JMT-Bereich zeigt die Bezeichnung der ausgewählten Kieferrelation.
- ▶ Die **3D**-Ansicht zeigt die ausgewählte Kieferrelation.

### MIT KIEFERBEWEGUNGEN INTERAGIEREN

Um mit Kieferbewegungen zu interagieren, gehen Sie wie folgt vor:

- ☑ Kieferbewegungsdaten wurden bereits importiert. Informationen dazu finden Sie unter *Kieferbewegungsdaten von Geräten für Kieferbewegungsdaten importieren und registrieren [*▶ *Seite 246]*.
- 
- 1. Um die Wiedergabe zu starten, klicken Sie auf das Symbol **Start**.
- 2. Um die Wiedergabe zu stoppen, klicken Sie auf das Symbol **Stopp**.
- 3. Um ein Frame vorwärts zu springen, klicken Sie auf das Symbol **Vorwärts springen**.
- 
- 4. Um ein Frame rückwärts zu springen, klicken Sie auf das Symbol **Rückwärts springen**.
- 
- 5. Um den Wiedergabemodus zwischen einzeln und endlos umzuschalten, klicken Sie auf das Symbol **Wiedergabemodus umschalten**.
- 6. Um die Position auf der Zeitachse manuell zu verändern, klicken Sie im JMT-Bereich auf den Schieberegler, bewegen Sie die Maus und lassen Sie die linke Maustaste an der gewünschten Position los.

### LESEZEICHEN IM JMT-BEREICH VERWALTEN

Um Lesezeichen im JMT-Bereich zu verwalten, gehen Sie wie folgt vor:

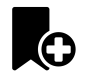

1. Um ein Lesezeichen an der aktuellen Position auf der Zeitachse hinzuzufügen, klicken Sie auf das Symbol **Lesezeichen hinzufügen**.

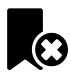

2. Um ein Lesezeichen an der aktuellen Position auf der Zeitachse zu löschen, klicken Sie auf das Symbol **Lesezeichen löschen**.

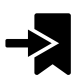

3. Um den Schieberegler auf die Position des nächsten Lesezeichens zu verschieben, klicken Sie auf das Symbol **Zum nächsten Lesezeichen springen**.

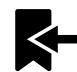

4. Um den Schieberegler auf die Position des vorherigen Lesezeichens zu verschieben, klicken Sie auf das Symbol **Zum vorherigen Lesezeichen springen**.

In den folgenden Fällen können Sie ein Lesezeichen nicht löschen:

- Sie haben ein Lesezeichen als Therapieposition festgelegt, zu der sich eine Bestellung im Warenkorb befindet. Um das Lesezeichen zu löschen schließen Sie die Bestellung ab oder löschen Sie die Bestellung.
- Sie haben ein Lesezeichen als aktive Kieferrelation ausgewählt. Um das Lesezeichen zu löschen wählen Sie die entsprechende Bewegungsspur oder statische Kieferrelation aus und klicken Sie auf das Symbol **Zum nächsten Lesezeichen springen**.

#### KIEFERBEWEGUNGSDATEN EXPORTIEREN

Um Kieferbewegungsdaten zu exportieren, gehen Sie wie folgt vor:

- ☑ Sie haben bereits Kieferbewegungsdaten importiert und registriert.
- ☑ Sie haben bereits optische Abdrücke beider Kiefer importiert und registriert.

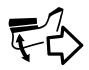

- 1. Klicken Sie auf die Schaltfläche **JMTXD exportieren**.
	- ▶ Ein Windows Datei Explorer-Fenster öffnet sich.
- 2. Wählen Sie ein Zielverzeichnis aus und ändern Sie falls erforderlich den Dateinamen.
- 3. Klicken Sie auf die Schaltfläche **Speichern**.
- ▶ SICAT Function schließt das Windows Datei Explorer-Fenster.
- ▶ SICAT Function exportiert die Kieferbewegungsdaten und die optischen Abdrücke in die angegebene Datei (JMTXD-Dateiformat, Kompatibilität mit CEREC 4.4 und InLab15).

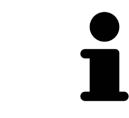

Sie können Kieferbewegungsdaten anonymisiert exportieren, wenn Sie die Anonymisierung zuvor in den Einstellungen aktivieren.

### 11.16.2 DARSTELLUNG VON BEWEGUNGSSPUREN IN DER 3D-ANSICHT

Bewegungsspuren zeigen den räumlichen Bewegungsverlauf eines einzelnen Punktes der Mandibula. Sie ähneln der Darstellung von herkömmlichen achsbezogenen Kondylographie-Systemen. Der Punkt, dessen Bewegungsspur angezeigt wird, wird Spurpunkt genannt. In SICAT Function können Sie Spurpunkte frei wählen. Sie können individuelle Bewegungen eines Patienten im JMT-Bereich auswählen und in der **3D**-Ansicht befunden. Allgemeine Informationen über den JMT-Bereich finden Sie unter *Mit Kieferbewegungen interagieren [*▶ *Seite 265]*.

Um Bewegungsspuren in der **3D**-Ansicht darzustellen, müssen Sie die folgenden Schritte durchführen:

- Registrieren Sie die Kieferbewegungsdaten mit den 3D-Röntgendaten Informationen dazu finden Sie unter *Kieferbewegungsdaten [*▶ *Seite 244]*.
- Segmentieren Sie die 3D-Röntgendaten Informationen dazu finden Sie unter *Segmentierung [*▶ *Seite 251]*.

Nachdem Sie die Kieferbewegungsdaten importiert und die 3D-Röntgendaten segmentiert haben, zeigt die **3D**-Ansicht zunächst die originalen Relationen der 3D-Röntgenaufnahme. Wenn Sie eine aufgenommene Bewegung auswählen, zeigt die **3D**-Ansicht Bewegungsspuren.

SICAT Function kennzeichnet die Position der Bewegungsspuren durch verschiedene Farben:

- Wenn sich die Bewegungsspuren auf der Mandibula des Patienten befinden, kennzeichnet SICAT Function diese grün.
- Wenn sich die Bewegungsspuren nicht auf der Mandibula des Patienten befinden, kennzeichnet SI-CAT Function diese rot.

Sie können die Bewegungsspuren auf der Mandibula des Patienten platzieren. Informationen dazu finden Sie unter *Bewegungsspuren mit dem Untersuchungsfenster anpassen [*▶ *Seite 269]* und *Bewegungsspuren mit dem Fadenkreuz in einer Schichtansicht anpassen [*▶ *Seite 270]*.

Sie können eine Darstellungsart für die **3D**-Ansicht auswählen und diese gemäß Ihrer Bedürfnisse anpassen. Informationen dazu finden Sie unter *Anpassung der 3D-Ansicht [*▶ *Seite 227]*.

Sie können die Verbindung drei verschiedener Spurpunkte anzeigen lassen. Informationen dazu finden Sie unter *Bonwilldreieck verwenden [*▶ *Seite 274]*.

Sie können die Segmentierungsgrenze einblenden und ausblenden. Informationen dazu finden Sie unter *Segmentierungsgrenze anzeigen [*▶ *Seite 275]*.

Sie können die Kondylzentrische Bewegung anzeigen lassen. Informationen dazu finden Sie unter *Kondylen-ausgerichtete Bewegung anzeigen [*▶ *Seite 276]*.

## 11.16.3 BEWEGUNGSSPUREN MIT DEM UNTERSUCHUNGSFENSTER ANPASSEN

Um das **Untersuchungsfenster** zu benutzen um die individuelle Bewegung des Patienten überall auf der Mandibula zu analysieren, gehen Sie wie folgt vor:

- ☑ Der **Panorama**-Arbeitsbereich ist bereits aktiv. Informationen dazu finden Sie unter *Aktiven Arbeitsbereich wechseln [*▶ *Seite 210]*.
- ☑ Die **Panorama**-Ansicht ist bereits aktiv. Informationen dazu finden Sie unter *Aktive Ansicht wechseln [*▶ *Seite 216]*.
- ☑ Das **Untersuchungsfenster** ist bereits eingeblendet. Informationen dazu finden Sie unter *Untersuchungsfenster verschieben, ausblenden und einblenden [*▶ *Seite 223]*.
- Bewegen Sie das Untersuchungsfenster zur gewünschten anatomischen Region:

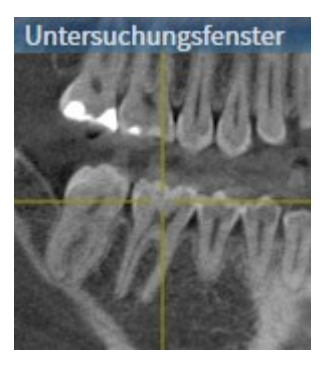

- ▶ SICAT Function aktualisiert die Position der Bewegungsspuren in der **3D**-Ansicht entsprechend der **Untersuchungsfenster**-Position. Der aktuelle Spurpunkt befindet sich im Fadenkreuz des Untersuchungsfensters.
- ▶ Die Bewegungsspuren befinden sich an der neuen Position.

Wenn sich der Spurpunkt außerhalb der Mandibula des Patienten befindet, können Sie die Bewegungsspuren auf der Mandibula des Patienten positionieren. Informationen dazu finden Sie unter *Bewegungsspuren mit dem Fadenkreuz in einer Schichtansicht anpassen [*▶ *Seite 270]*.

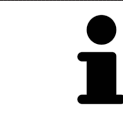

Um das **Untersuchungsfenster** sofort zur gewünschten anatomischen Region zu verschieben, können Sie ebenfalls in der **Panorama**-Ansicht auf die gewünschte Position doppelt klicken.

## 11.16.4 BEWEGUNGSSPUREN MIT DEM FADENKREUZ IN EINER SCHICHTANSICHT ANPASSEN

Um Fadenkreuze zu benutzen um die individuelle Bewegung des Patienten überall auf der Mandibula zu analysieren, gehen Sie wie folgt vor:

- ☑ Die Fadenkreuze sind aktuell in den 2D-Schichtansichten eingeblendet. Informationen dazu finden Sie unter *Fadenkreuze und Rahmen bewegen, ausblenden und einblenden [*▶ *Seite 222]*.
- 1. Aktivieren Sie die gewünschte 2D-Schichtansicht. Informationen dazu finden Sie unter *Aktive Ansicht wechseln [*▶ *Seite 216]*.
- 2. Bewegen Sie das Fadenkreuz zur gewünschten anatomischen Region. Informationen dazu finden Sie unter *Fadenkreuze und Rahmen bewegen, ausblenden und einblenden [*▶ *Seite 222]*.

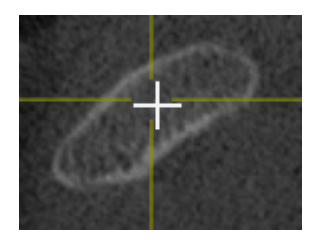

▶ SICAT Function aktualisiert die Position der Bewegungsspuren in der **3D**-Ansicht auf die Position des Fadenkreuzes.

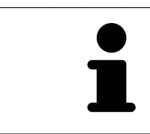

In der **3D**-Ansicht kennzeichnet SICAT Function die Bewegungsspuren rot, wenn Sie eine Position außerhalb der Mandibula des Patienten auswählen.

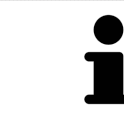

Um das Fadenkreuz sofort auf die Position des Mauszeigers zu verschieben, können Sie ebenfalls in einer 2D-Ansicht doppelklicken.

## 11.17 FUNKTIONEN IM TMJ-ARBEITSBEREICH

Der **TMJ**-Arbeitsbereich unterstützt Sie bei der Diagnose und Behandlungsplanung von Craniomandibulären Dysfunktionen. Im **TMJ**-Arbeitsbereich können Sie linkes und rechtes Kiefergelenk bezüglich Morphologie und Bewegung vergleichen.

Im **TMJ**-Arbeitsbereich können Sie für jede Bewegung gleichzeitig drei verschiedene Bewegungsspuren anzeigen:

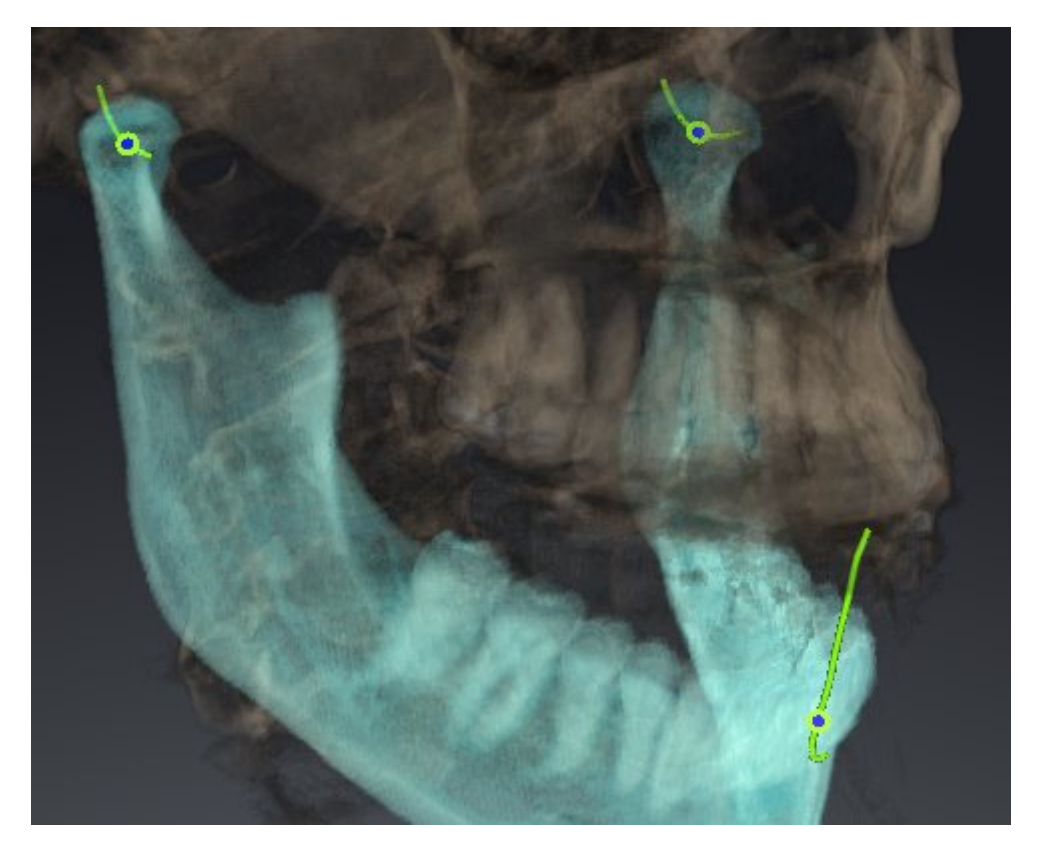

- Spur für die linke Kondyle
- Spur für die rechte Kondyle
- Spur für einen Punkt auf der Okklusion, beispielsweise Inter-Inzisalpunkt

Sie können die Spurpunkte für die linke und rechte Kondyle in den Schichtansichten des **TMJ**-Arbeitsbereiches verschieben. Informationen dazu finden Sie unter *Spurpunkte verschieben [*▶ *Seite 272]*.

In der **3D**-Ansicht können Sie den Spurpunkt des Inter-Inzisalpunktes durch Doppelklick setzen. Informationen dazu finden Sie unter *Inter-Inzisalpunkt setzen [*▶ *Seite 273]*.

Für die Befundung der individuellen anatomischen Artikulation eines Patienten gibt es im **TMJ**-Arbeitsbereich zusätzliche Optionen. Informationen dazu finden Sie unter *Bonwilldreieck verwenden [*▶ *Seite 274]*, *Segmentierungsgrenze anzeigen [*▶ *Seite 275]* und *Kondylen-ausgerichtete Bewegung anzeigen [*▶ *Seite 276]*.

### 11.17.1 SPURPUNKTE VERSCHIEBEN

Allgemeine Informationen über den **TMJ**-Arbeitsbereich finden Sie unter *Funktionen im TMJ-Arbeitsbereich [*▶ *Seite 271]* und *Übersicht über den TMJ-Arbeitsbereich [*▶ *Seite 207]*.

SICAT Function zeigt Spuren von korrespondierenden Spurpunkten der linken und der rechten Kondyle gleichzeitig an. Mit den Spuren können Sie die gesamte Bewegung der Gelenke miteinander vergleichen.

Um die Spurpunkte für die linke und rechte Kondyle in den Schichtansichten des **TMJ**-Arbeitsbereichs zu verschieben, gehen Sie wie folgt vor:

- 1. Bewegen Sie den Mauszeiger über den gewünschten Spurpunkt.
- 2. Klicken und halten Sie die linke Maustaste gedrückt.
- 3. Bewegen Sie den Mauszeiger zur gewünschten Position des Spurpunkts.
- 4. Lassen Sie die linke Maustaste los.
	- ▶ SICAT Function verschiebt die Spurpunkte für die linke und rechte Kondyle in den Schichtansichten auf die ausgewählte Position:

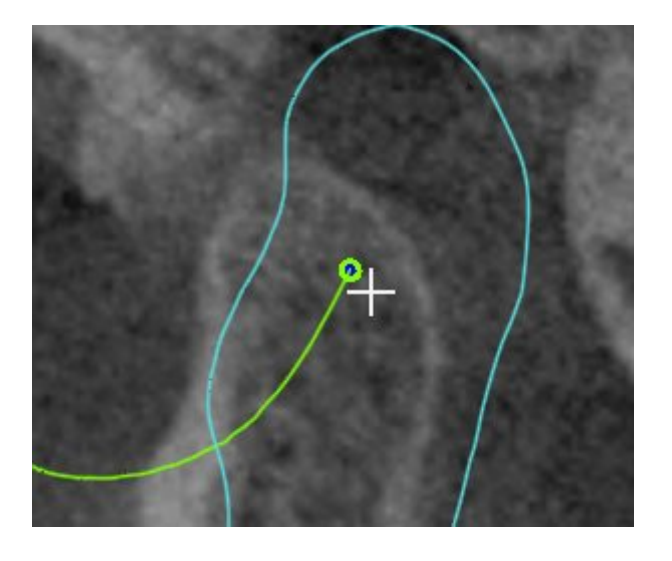

## 11.17.2 INTER-INZISALPUNKT SETZEN

Allgemeine Informationen über den **TMJ**-Arbeitsbereich finden Sie unter *Funktionen im TMJ-Arbeitsbereich [*▶ *Seite 271]* und *Übersicht über den TMJ-Arbeitsbereich [*▶ *Seite 207]*.

Um in der **3D**-Ansicht des **TMJ**-Arbeitsbereichs den Spurpunkt des Inter-Inzisalpunktes zu setzen, gehen Sie wie folgt vor:

- Bewegen Sie den Mauszeiger in der **3D**-Ansicht auf die gewünschte Position und klicken Sie doppelt mit der linken Maustaste.
	- ▶ SICAT Function verwendet die ausgewählte Position auf den digitalen Zahnabdrücken als Spurpunkt:

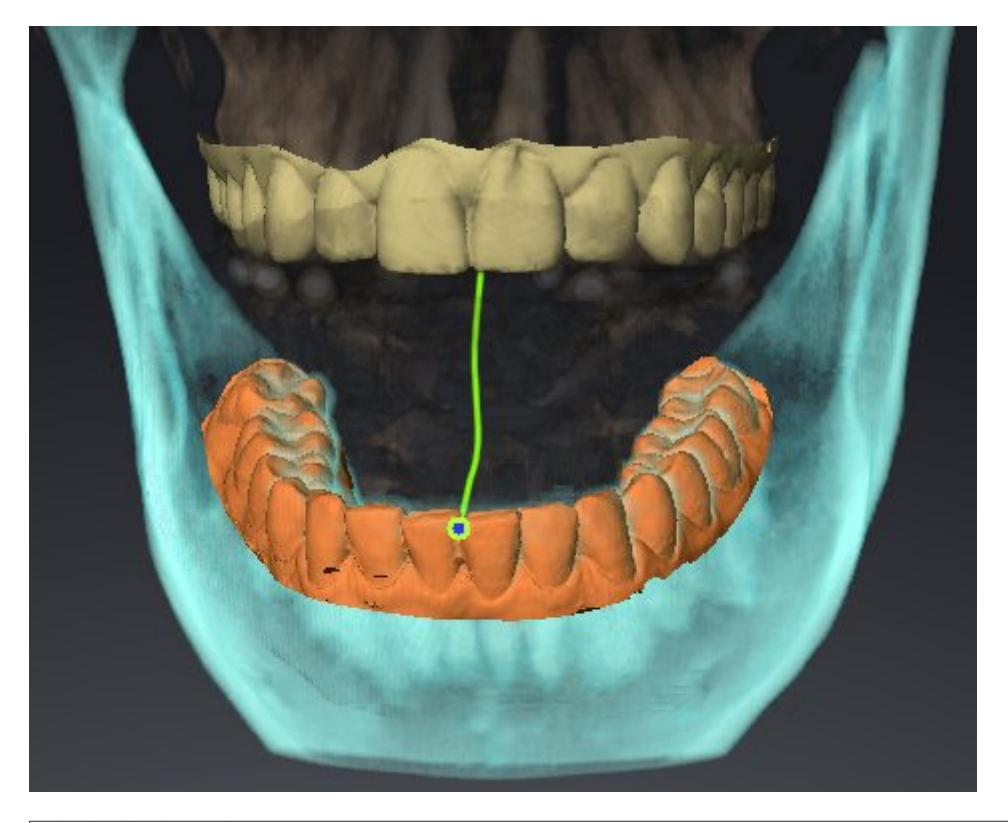

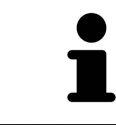

Bei frontaler Sicht auf den Inter-Inzisalpunkt können Sie Lateralbewegungen des Unterkiefers identifizieren und näher betrachten.

### 11.17.3 BONWILLDREIECK VERWENDEN

Allgemeine Informationen über den **TMJ**-Arbeitsbereich finden Sie unter *Funktionen im TMJ-Arbeitsbereich [*▶ *Seite 271]* und *Übersicht über den TMJ-Arbeitsbereich [*▶ *Seite 207]*.

### DAS BONWILLDREIECK ANZEIGEN

Mit dem **Bonwilldreieck** zeigt SICAT Function die Verbindung der drei Spurpunkte an. Dadurch können Sie Asymmetrien und Sprünge in den Bewegungen einfacher identifizieren.

Um das **Bonwilldreieck** anzuzeigen, gehen Sie wie folgt vor:

- 1. Klicken Sie im **Objekt-Browser** auf **Kieferbewegungsdaten**.
	- ▶ SICAT Function zeigt unter **Eigenschaften** die Option **Bonwilldreieck** an:

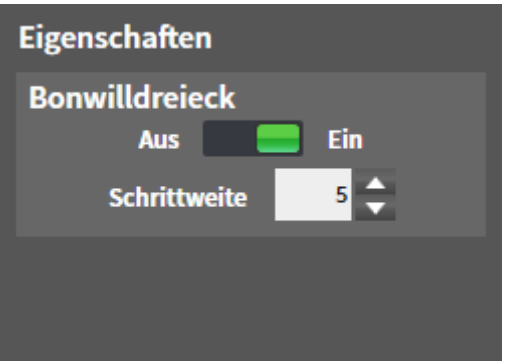

- 2. Verschieben Sie den Schieberegler der Option **Bonwilldreieck** auf die Position **Ein**.
	- ▶ Die **3D**-Ansicht zeigt die Verbindung der einzelnen Spurpunkte an.

### DAS BONWILLDREIECK KONFIGURIEREN

Um die Schrittweite des Bonwilldreiecks einzustellen, gehen Sie wie folgt vor:

- 1. Klicken Sie im **Objekt-Browser** auf **Kieferbewegungsdaten**.
- 2. Klicken Sie im Bereich **Eigenschaften** der Option **Bonwilldreieck** auf eine der Pfeiltasten.
- ▶ SICAT Function ändert den Wert des Feldes **Schrittweite**.
- ▶ Die **3D**-Ansicht zeigt die gewählte Schrittweite des Bonwilldreiecks an.

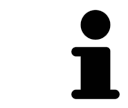

Stellen Sie die Schrittweite so ein, dass Sie mögliche Asymmetrien in der Bewegung gut erkennen können.

## 11.17.4 SEGMENTIERUNGSGRENZE ANZEIGEN

Allgemeine Informationen über den **TMJ**-Arbeitsbereich finden Sie unter *Funktionen im TMJ-Arbeitsbereich [*▶ *Seite 271]* und *Übersicht über den TMJ-Arbeitsbereich [*▶ *Seite 207]*.

Wenn Sie die Segmentierungsgrenze einschalten, können Sie die Güte der Segmentierung mit den 3D-Röntgenaufnahmen vergleichen. Wenn die Segmentierungsgrenze von den 3D-Röntgenaufnahmen abweicht, können Sie die Segmentierung im Fenster **Unterkiefer und Kondylen segmentieren** korrigieren.

Die blaue Kontur zeigt die Position der Kondylen anhand der aktuellen Bewegung. Dadurch ist die blaue Kontur typischerweise nicht deckungsgleich mit den 3D-Röntgenaufnahmen und eignet sich nicht zur Überprüfung der Segmentierungsgüte.

Um die Segmentierungsgrenze anzuzeigen, gehen Sie wie folgt vor:

- 1. Klicken Sie im **Objekt-Browser** auf **Volumen-Regionen**.
	- ▶ SICAT Function zeigt unter **Eigenschaften** die Option **Segmentierungsgrenze anzeigen** an:

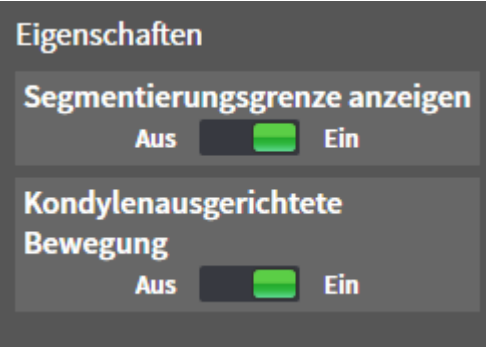

- 2. Verschieben Sie den Schieberegler der Option **Segmentierungsgrenze anzeigen** auf die Position **Ein**.
	- ▶ Die 2D-Ansichten zeigen die Segmentierungsgrenze als gelbe Kontur an.

SICAT Function kennzeichnet die segmentierte Position der Artikulation durch verschiedene Farben:

- Die Kondyle in Bewegung an der segmentierten Position kennzeichnet SICAT Function blau.
- Die ursprüngliche Segmentierung der 3D-Röntgenaufnahmen zeigt SICAT Function durch eine Kontrolllinie an. SICAT Function kennzeichnet die Kontrolllinie gelb.

## 11.17.5 KONDYLEN-AUSGERICHTETE BEWEGUNG ANZEIGEN

Allgemeine Informationen über den **TMJ**-Arbeitsbereich finden Sie unter *Funktionen im TMJ-Arbeitsbereich [*▶ *Seite 271]* und *Übersicht über den TMJ-Arbeitsbereich [*▶ *Seite 207]*.

Mit Hilfe der Kondylen-ausgerichteten Bewegung können Sie bewegte Kondylen in Relation zur Fossa anzeigen. Wenn die Kondylen-ausgerichtete Bewegung aktiviert ist, sind alle Punkte der Kondyle während der gesamten Bewegung in der Schicht sichtbar. Wenn die Kondylen-ausgerichtete Bewegung deaktiviert ist, sind alle Punkte der Fossa während der gesamten Bewegung in der Schicht sichtbar.

Um die Kondylen-ausgerichtete Bewegung anzuzeigen, gehen Sie wie folgt vor:

- 1. Klicken Sie im **Objekt-Browser** auf **Volumen-Regionen**
	- ▶ SICAT Function zeigt unter **Eigenschaften** die Option **Kondylenausgerichtete Bewegung** an:

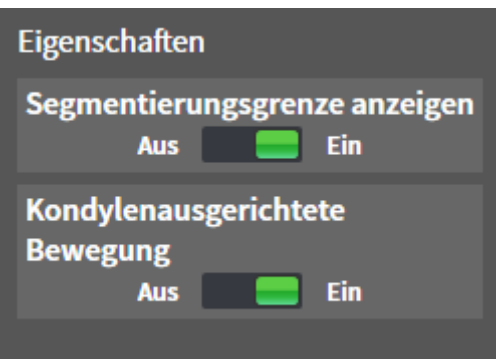

- 2. Verschieben Sie den Schieberegler der Option **Kondylenausgerichtete Bewegung** auf die Position **Ein**.
	- ▶ Die **3D**-Ansicht zeigt die Kondylen-ausgerichtete Bewegung an.

## 11.18 DISTANZ- UND WINKELMESSUNGEN

Es gibt zwei verschiedene Arten von Messungen in SICAT Function:

- 
- **Distanzmessungen**

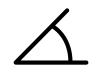

Winkelmessungen

Die Werkzeuge um Messungen hinzuzufügen befinden sich im Schritt **Diagnostizieren** der **Workflow-Werkzeugleiste**. Sie können Messungen in allen 2D-Schichtansichten hinzufügen. Jedes Mal, wenn Sie eine Messung hinzufügen, fügt SICAT Function diese ebenfalls der Gruppe **Messungen** im **Objekt-Browser** hinzu.

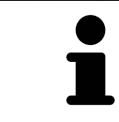

Im **Untersuchungsfenster** können Sie keine Messobjekte hinzufügen.

Die folgenden Aktionen stehen für Messungen zur Verfügung:

- *Distanzmessungen hinzufügen* [▶ Seite 278]
- *Winkelmessungen hinzufügen* [▶ Seite 279]
- *Messungen, einzelne Messpunkte und Messwerte verschieben* [▶ Seite 281]
- Messungen aktivieren, ausblenden und einblenden Informationen dazu finden Sie unter Objekte *mit dem Objekt-Browser verwalten [*▶ *Seite 199]*.
- Auf Messungen fokussieren, Messungen entfernen und Messaktionen rückgängig machen und erneut durchführen - Informationen dazu finden Sie unter *Objekte mit der Objekt-Werkzeugleiste verwalten [*▶ *Seite 201]*.

### 11.18.1 DISTANZMESSUNGEN HINZUFÜGEN

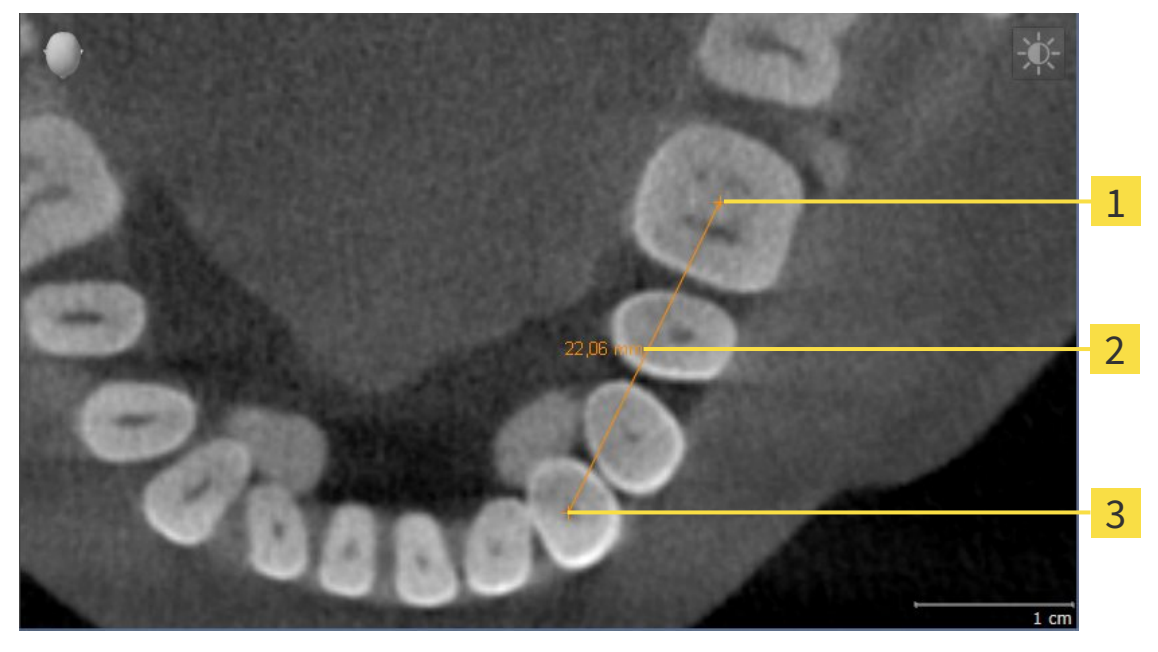

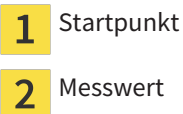

 $\overline{\mathbf{3}}$ Endpunkt

Um eine Distanzmessung hinzuzufügen, gehen Sie wie folgt vor: ☑ Der Workflow-Schritt **Diagnostizieren** ist bereits aufgeklappt.

- 1. Klicken Sie im Workflow-Schritt **Diagnostizieren** auf das Symbol **Distanzmessung hinzufügen (D)**.
	- ▶ SICAT Function fügt eine neue Distanzmessung zum **Objekt-Browser** hinzu.
- 2. Bewegen Sie den Mauszeiger über die gewünschte 2D-Schichtansicht.
	- ▶ Der Mauszeiger wird zu einem Kreuz.
- 3. Klicken Sie auf den Startpunkt der Distanzmessung.
	- ▶ SICAT Function stellt den Startpunkt durch ein kleines Kreuz dar.
	- ▶ SICAT Function zeigt eine Distanzlinie zwischen dem Startpunkt und dem Mauszeiger an.
	- ▶ SICAT Function zeigt die aktuelle Distanz zwischen dem Startpunkt und dem Mauszeiger in der Mitte der Distanzlinie und im **Objekt-Browser** an.
- 4. Bewegen Sie den Mauszeiger zum Endpunkt der Distanzmessung und klicken Sie mit der linken Maustaste.
- ▶ SICAT Function stellt den Endpunkt durch ein kleines Kreuz dar.

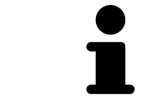

Sie können das Hinzufügen von Messungen jederzeit abbrechen, indem Sie **ESC** drücken.

### 11.18.2 WINKELMESSUNGEN HINZUFÜGEN

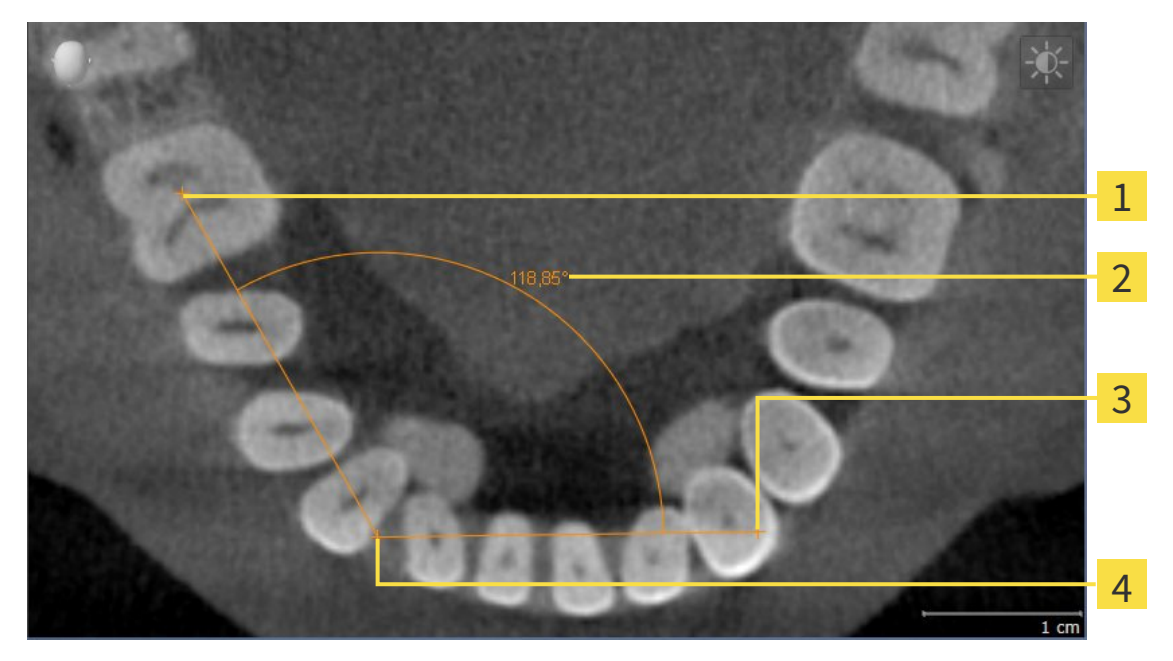

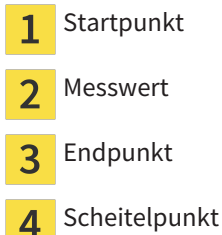

Um eine Winkelmessung hinzuzufügen, gehen Sie wie folgt vor:

☑ Der Workflow-Schritt **Diagnostizieren** ist bereits aufgeklappt.

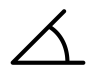

1. Klicken Sie im Workflow-Schritt **Diagnostizieren** auf das Symbol **Winkelmessung hinzufügen (A)**. ▶ SICAT Function fügt eine neue Winkelmessung zum **Objekt-Browser** hinzu.

- 2. Bewegen Sie den Mauszeiger über die gewünschte 2D-Schichtansicht.
	- ▶ Der Mauszeiger wird zu einem Kreuz.
- 3. Klicken Sie auf den Startpunkt der Winkelmessung.
	- ▶ SICAT Function stellt den Startpunkt durch ein kleines Kreuz dar.
	- ▶ SICAT Function zeigt den ersten Schenkel der Winkelmessung durch eine Linie vom Startpunkt zum Mauszeiger an.
- 4. Bewegen Sie den Mauszeiger zum Scheitelpunkt der Winkelmessung und klicken Sie mit der linken Maustaste.
	- ▶ SICAT Function stellt den Scheitelpunkt durch ein kleines Kreuz dar.
	- ▶ SICAT Function zeigt den zweiten Schenkel der Winkelmessung durch eine Linie vom Scheitelpunkt zum Mauszeiger an.
	- ▶ SICAT Function zeigt den aktuellen Winkel zwischen den beiden Schenkeln der Winkelmessung und im **Objekt-Browser** an.

5. Bewegen Sie den Mauszeiger zum Endpunkt des zweiten Schenkels und klicken Sie mit der linken Maustaste.

▶ SICAT Function stellt den Endpunkt durch ein kleines Kreuz dar.

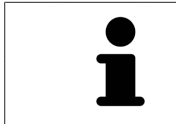

Sie können das Hinzufügen von Messungen jederzeit abbrechen, indem Sie **ESC** drücken.

## 11.18.3 MESSUNGEN, EINZELNE MESSPUNKTE UND MESSWERTE VERSCHIEBEN

### MESSUNGEN VERSCHIEBEN

Um eine Messung zu verschieben, gehen Sie wie folgt vor:

- ☑ SICAT Function zeigt die gewünschte Messung bereits in einer 2D-Schichtansicht an. Informationen dazu finden Sie unter *Objekte mit dem Objekt-Browser verwalten [*▶ *Seite 199]* und *Objekte mit der Objekt-Werkzeugleiste verwalten [*▶ *Seite 201]*.
- 1. Bewegen Sie den Mauszeiger über eine Linie der Messung.
	- ▶ Der Mauszeiger wird zu einem Kreuz.
- 2. Klicken und halten Sie die linke Maustaste gedrückt.
- 3. Bewegen Sie den Mauszeiger zur gewünschten Position der Messung.
	- ▶ Die Messung folgt der Bewegung des Mauszeigers.
- 4. Lassen Sie die linke Maustaste los.
- ▶ SICAT Function behält die aktuelle Position der Messung bei.

### EINZELNE MESSPUNKTE VERSCHIEBEN

Um einen einzelnen Messpunkt zu verschieben, gehen Sie wie folgt vor:

- ☑ SICAT Function zeigt die gewünschte Messung bereits in einer 2D-Schichtansicht an. Informationen dazu finden Sie unter *Objekte mit dem Objekt-Browser verwalten [*▶ *Seite 199]* und *Objekte mit der Objekt-Werkzeugleiste verwalten [*▶ *Seite 201]*.
- 1. Bewegen Sie den Mauszeiger über den gewünschten Messpunkt.
	- ▶ Der Mauszeiger wird zu einem Kreuz.
- 2. Klicken und halten Sie die linke Maustaste gedrückt.
- 3. Bewegen Sie den Mauszeiger zur gewünschten Position des Messpunktes.
	- ▶ Der Messpunkt folgt der Bewegung des Mauszeigers.
	- ▶ Der Messwert ändert sich, während Sie die Maus bewegen.
- 4. Lassen Sie die linke Maustaste los.
- ▶ SICAT Function behält die aktuelle Position des Messpunktes bei.

### MESSWERTE VERSCHIEBEN

Um einen Messwert zu verschieben, gehen Sie wie folgt vor:

- ☑ SICAT Function zeigt die gewünschte Messung bereits in einer 2D-Schichtansicht an. Informationen dazu finden Sie unter *Objekte mit dem Objekt-Browser verwalten [*▶ *Seite 199]* und *Objekte mit der Objekt-Werkzeugleiste verwalten [*▶ *Seite 201]*.
- 1. Bewegen Sie den Mauszeiger über den gewünschten Messwert.
	- ▶ Der Mauszeiger wird zu einem Kreuz.
- 2. Klicken und halten Sie die linke Maustaste gedrückt.
- 3. Bewegen Sie den Mauszeiger zur gewünschten Position des Messwertes.
	- ▶ Der Messwert folgt der Bewegung des Mauszeigers.
	- ▶ SICAT Function zeigt eine gepunktete Linie zwischen dem Messwert und der dazugehörigen Messung an.
- 4. Lassen Sie die linke Maustaste los.
- $\triangleright$  SICAT Function behält die aktuelle Position des Messwertes bei.

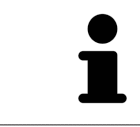

Nachdem Sie den Wert einer Messung verschoben haben, legt SICAT Function den Wert an einer absoluten Position fest. Um den Wert wieder relativ zur Messung zu positionieren, können Sie doppelt auf den Wert klicken.

## 11.19 DATENEXPORT

Sie können die aktuell geöffneten Patientendaten und Volumendaten exportieren.

Dabei handelt es sich dabei um die Studie, welche aus SIDEXIS XG heraus geöffnet wurde.

#### **Wiederimport exportierter Daten**

**HINWEIS** Sie können Daten, die zuvor aus SICAT Suite als SIDEXIS XG-Plug-In exportiert wurden, nur in die Standalone-Version der SICAT Suite importieren.

Die SICAT Suite kann die folgenden Daten exportieren:

- Patientenakten (DICOM)
- 3D-Studien
- Dokumente

Exportierte Daten können die folgenden Elemente enthalten:

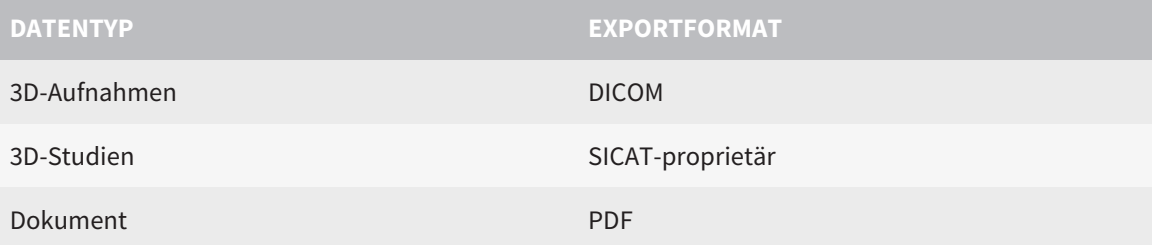

Die SICAT Suite exportiert 3D-Aufnahmen und Studien entweder in ZIP-Archive oder in DICOM-Verzeichnisse. Falls erforderlich, kann die SICAT Suite Patientendaten für den Export anonymisieren.

Um Daten zu exportieren, führen Sie die folgenden Aktionen in der angegebenen Reihenfolge durch:

- Öffnen Sie das Fenster **Daten weitergeben**. Informationen dazu finden Sie unter *Das Fenster "Daten weitergeben" öffnen [*▶ *Seite 284]*.
- Exportieren Sie die gewünschten Daten. Informationen dazu finden Sie unter *Daten exportieren [*▶ *Seite 285]*.

## 11.19.1 DAS FENSTER "DATEN WEITERGEBEN" ÖFFNEN

Um das Fenster **Daten weitergeben** in der SICAT Suite als SIDEXIS XG-Plug-In zu öffnen, gehen Sie wie folgt vor:

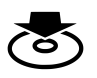

■ Klicken Sie in der **Navigationsleiste** auf das Symbol **Daten weitergeben**.

▶ Das Fenster **Daten weitergeben** öffnet sich.

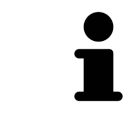

Die SICAT Suite exportiert nur die ausgewählten 3D-Röntgenaufnahmen und Planungsprojekte der aktiven Patientenakte.

Fahren Sie fort mit *Daten exportieren [*▶ *Seite 285]*.

## 11.19.2 DATEN EXPORTIEREN

Um Studien zu exportieren, gehen Sie wie folgt vor:

☑ Das Fenster **Daten weitergeben** ist bereits geöffnet. Informationen dazu finden Sie unter *Das Fenster "Daten weitergeben" öffnen [*▶ *Seite 284]*.

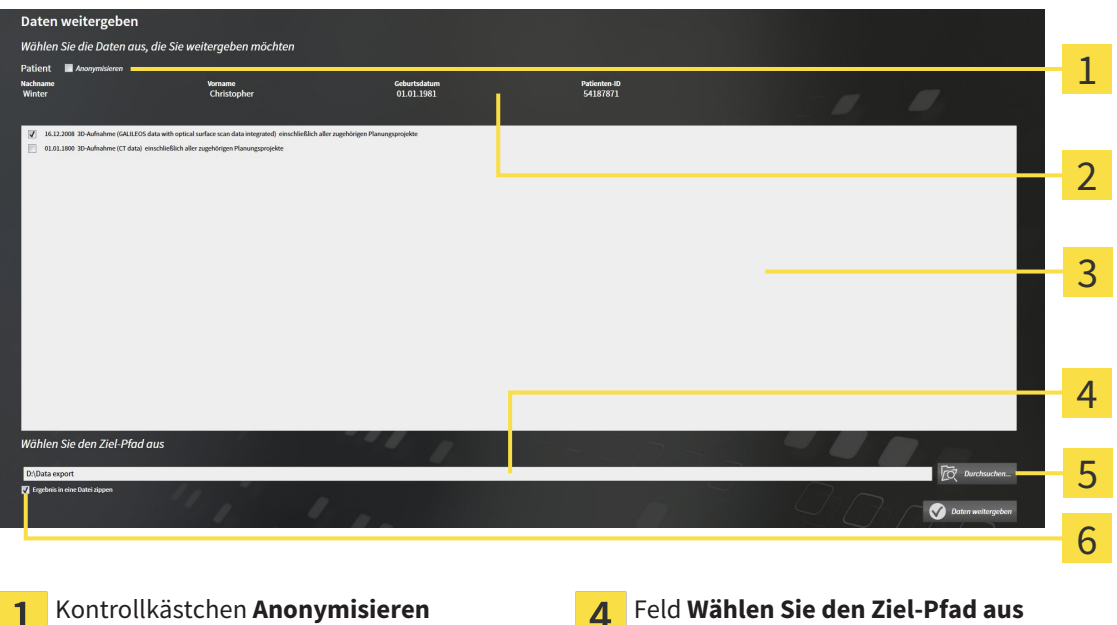

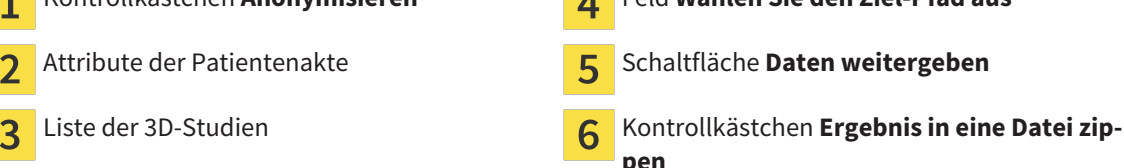

- 1. Falls gewünscht, aktivieren Sie im Fenster **Daten weitergeben** das Kontrollkästchen **Anonymisieren**.
	- ▶ Die Attribute der exportierten Patientenakte ändern sich auf **Patient** für **Nachname**, **Anonymer** für **Vorname** und **01.01.** mit Geburtsjahr für **Geburtsdatum**. Die Attribute der Patientenakte in der Patientenaktenablage bleiben unverändert.
- 2. Stellen Sie sicher, dass die gewünschten 3D-Studien des gewünschten Patienten ausgewählt sind.

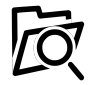

- 3. Klicken Sie auf die Schaltfläche **Durchsuchen**.
	- ▶ Das Fenster **Ordner Suchen** öffnet sich.
- 4. Wählen Sie im Fenster **Ordner Suchen** einen Zielordner und klicken Sie auf **OK**.
	- ▶ Das Fenster **Ordner Suchen** schließt sich und die SICAT Suite überträgt den Pfad zum gewünschten Ordner in das Feld **Wählen Sie den Ziel-Pfad aus**.
- 5. Aktivieren oder deaktivieren Sie das Kontrollkästchen **Ergebnis in eine Datei zippen**.

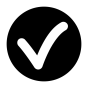

- 6. Klicken Sie auf die Schaltfläche **Daten weitergeben**.
- ▶ Die SICAT Suite exportiert die ausgewählten Studien in eine ZIP-Datei oder in den ausgewählten Ordner.

Sowohl ZIP-Dateien als auch Ordner enthalten die 3D-Röntgenaufnahmen im DICOM-Format und Planungsdaten in einem proprietären Dateiformat. Die 3D-Röntgenaufnahmen können Sie mit jedem DI-COM-Viewer ansehen, die Planungsdaten mit der dazugehörigen SICAT-Applikation.

## 11.20 BESTELLPROZESS

Um Therapieschienen zu bestellen, gehen Sie wie folgt vor:

- Legen Sie in SICAT Function eine Therapieposition fest und legen Sie die gewünschten Planungsdaten für Therapieschienen in den Warenkorb. Informationen dazu finden Sie unter *Eine Therapieposition festlegen [*▶ *Seite 287]* und *Therapieschienen in den Warenkorb legen [*▶ *Seite 288]*.
- Überprüfen Sie den Warenkorb und starten Sie die Bestellung. Informationen dazu finden Sie unter *Warenkorb überprüfen und Bestellung abschließen [*▶ *Seite 293]*.
- Schließen Sie die Bestellung entweder direkt auf dem Computer ab, auf dem die SICAT Suite läuft, oder auf einem anderen Computer mit einer aktiven Internetverbindung. Informationen dazu finden Sie unter *Bestellung mit Hilfe einer aktiven Internetverbindung abschließen [*▶ *Seite 294]* oder unter *Bestellung ohne aktive Internetverbindung abschließen [*▶ *Seite 298]*.

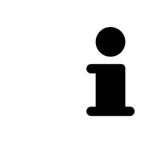

Sie können Bestellungen zum Warenkorb hinzufügen, die zu derselben 3D-Röntgenaufnahme gehören. Sie sollten den Bestellvorgang danach vollständig durchführen, da der Inhalt des Warenkorbs beim Beenden der SICAT Suite verloren geht.

## 11.20.1 EINE THERAPIEPOSITION FESTLEGEN

Um eine Therapieposition festzulegen, gehen Sie wie folgt vor:

- ☑ Sie haben bereits Kieferbewegungsdaten importiert. Informationen dazu finden Sie unter *Kieferbewegungsdaten von Geräten für Kieferbewegungsdaten importieren und registrieren [*▶ *Seite 246]*.
- ☑ Sie haben bereits optische Abdrücke importiert. Informationen dazu finden Sie unter *Optische Abdrücke importieren und registrieren [*▶ *Seite 257]* und unter *Optische Abdrücke aus anderen SICAT-Applikationen wiederverwenden [*▶ *Seite 262]*.
- 1. Wenn Sie eine Therapieposition basierend auf einer statischen Kieferrelation festlegen möchten, wählen Sie eine statische Kieferrelation aus der Liste **Aktive Kieferrelation**. Informationen dazu finden Sie unter *Mit Kieferbewegungen interagieren [*▶ *Seite 265]*.
- 2. Wenn Sie eine Therapieposition basierend auf einer Kieferbewegung festlegen möchten, wählen Sie eine Kieferbewegung aus der Liste **Aktive Kieferrelation** und springen Sie an die gewünschte Position. Informationen dazu finden Sie unter *Mit Kieferbewegungen interagieren [*▶ *Seite 265]*.

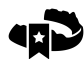

- 3. Klicken Sie auf die Schaltfläche **Therapieposition**.
- ▶ Wenn Sie eine Therapieposition ausgewählt haben, die auf einer Kieferbewegung basiert, legt SICAT Function ein Lesezeichen an der entsprechenden Position an.
- ▶ Die Schaltfläche **Therapieposition** wird zur Schaltfläche **Therapieposition aufheben**.
- ▶ SICAT Function speichert die ausgewählte Therapieposition für die Bestellung der Therapieschiene.

#### EINE THERAPIEPOSITION AUFHEBEN

Um eine festgelegte Therapieposition aufzuheben, gehen Sie wie folgt vor:

- ☑ Sie haben die statische Kieferrelation oder das Lesezeichen einer Kieferbewegung ausgewählt, worauf die festgelegte Therapieposition basiert.
- 
- 1. Klicken Sie auf die Schaltfläche **Therapieposition aufheben**.
	- ▶ SICAT Function öffnet ein Benachrichtigungsfenster mit dem folgenden Inhalt: **Möchten Sie wirklich die Therapieposition aufheben**
- 2. Wenn Sie die Therapieposition tatsächlich aufheben möchten, klicken Sie auf **Fortsetzen**.

### EINE THERAPIEPOSITION ÜBERSCHREIBEN

Um eine festgelegte Therapieposition zu überschreiben, gehen Sie wie folgt vor:

- ☑ Sie haben bereits eine Therapieposition festgelegt.
- 1. Wählen Sie eine statische Kieferrelation oder eine Position einer Kieferbewegung aus, die nicht der festgelegten Therapieposition entspricht.

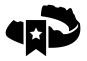

- 2. Klicken Sie auf die Schaltfläche **Therapieposition**.
	- ▶ SICAT Function öffnet ein Benachrichtigungsfenster mit dem folgenden Inhalt: **Es wurde bereits eine Therapieposition festgelegt. Wenn Sie fortfahren wird die Position überschrieben**
- 3. Wenn Sie die Therapieposition tatsächlich überschreiben möchten, klicken Sie auf **Fortsetzen**.

Fahren Sie fort mit *Therapieschienen in den Warenkorb legen [*▶ *Seite 288]*.

### 11.20.2 THERAPIESCHIENEN IN DEN WARENKORB LEGEN

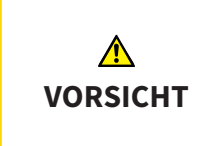

#### **Falsche Daten in einer Bestellung könnten eine falsche Bestellung zur Folge haben.**

Wenn Sie eine Bestellung durchführen, stellen Sie sicher, dass Sie die richtigen Daten für die Bestellung auswählen und übertragen.

Allgemeine Informationen über den Bestellprozess finden Sie unter *Bestellprozess [*▶ *Seite 286]*.

In SICAT Function legen Sie im ersten Teil des Bestellprozesses eine Therapieschiene in den Warenkorb. Damit Sie eine Therapieschiene in den Warenkorb legen können, müssen Sie bestimmte Voraussetzungen erfüllen. Wenn Sie nicht alle Voraussetzungen erfüllt haben, weist Sie SICAT Function darauf hin.

#### WENN DIE VORAUSSETZUNGEN NICHT ERFÜLLT SIND

☑ Der Workflow-Schritt **Bestellen** ist bereits aufgeklappt. Informationen dazu finden Sie unter *Workflow-Werkzeugleiste [*▶ *Seite 196]*.

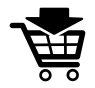

- 1. Klicken Sie auf das Symbol **Therapieschiene bestellen**.
	- ▶ Das Fenster **Bestellung unvollständig** öffnet sich:

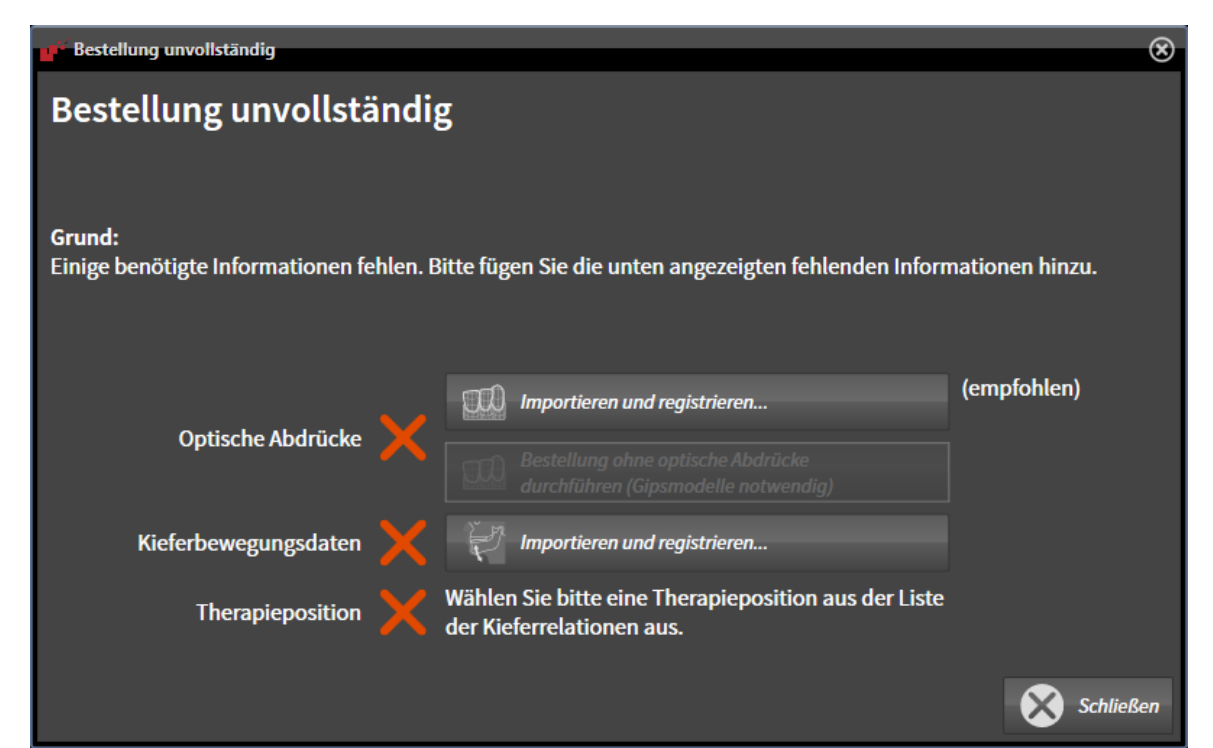

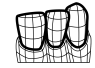

2. Falls Sie noch keine optischen Abdrücke importiert haben, klicken Sie auf die Schaltfläche **Importieren und registrieren** und importieren Sie zur 3D-Röntgenaufnahme passende optische Abdrücke. Informationen dazu finden Sie unter *Optische Abdrücke importieren und registrieren [*▶ *Seite 257]*.

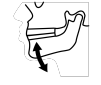

3. Falls Sie noch keine Kieferbewegungsdaten importiert haben, klicken Sie auf die Schaltfläche **Importieren und registrieren** und importieren Sie Kieferbewegungsdaten. Informationen dazu finden Sie unter *Kieferbewegungsdaten von Geräten für Kieferbewegungsdaten importieren und registrieren [*▶ *Seite 246]*.
4. Falls Sie noch keine Therapieposition festgelegt haben, schließen Sie das Fenster **Bestellung unvollständig** und legen Sie eine Therapieposition fest. Informationen dazu finden Sie unter *Eine Therapieposition festlegen [*▶ *Seite 287]*.

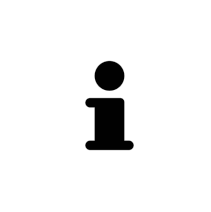

Unter Umständen müssen Sie die Ausrichtung des Volumens und die Panoramakurve anpassen, bevor Sie optische Abdrücke importieren. Sie können das Fenster **Volumenausrichtung und Panoramabereich anpassen** direkt aus dem Fenster **Optische Abdrücke importieren und registrieren** heraus aufrufen, indem Sie auf die Schaltfläche **Panoramabereich anpassen** klicken. Informationen dazu finden Sie unter *Panoramabereich anpassen [*▶ *Seite 241]*.

Wenn Sie statt optischer Abdrücke Gipsabdrücke an SICAT senden möchten, können Sie Therapieschienen auch ohne optische Abdrücke in den Warenkorb legen, indem Sie auf die Schaltfläche **Bestellung ohne optische Abdrücke durchführen (Gipsmodelle notwendig)** im Fenster **Bestellung unvollständig** klicken. Danach zeigt der Schritt **Therapieschiene bestellen** die Information **Diese Bestellung beinhaltet keine optischen Abdrücke. Bitte senden Sie die entsprechenden Gipsmodelle an SICAT**.

#### WENN DIE VORAUSSETZUNGEN ERFÜLLT SIND

- ☑ Sie haben bereits optische Abdrücke importiert.
- ☑ Sie haben bereits Kieferbewegungsdaten importiert.
- ☑ Sie haben bereits eine Therapieposition festgelegt.
- ☑ Der Workflow-Schritt **Bestellen** ist bereits aufgeklappt. Informationen dazu finden Sie unter *Workflow-Werkzeugleiste [*▶ *Seite 196]*.

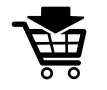

- Klicken Sie auf das Symbol **Therapieschiene bestellen**.
	- ▶ Das Fenster **Therapieschiene bestellen** öffnet sich.

# ÜBERPRÜFEN SIE IHRE BESTELLUNG IM FENSTER "THERAPIESCHIENE BESTELLEN"

#### ☑ Das Fenster **Therapieschiene bestellen** ist bereits geöffnet:

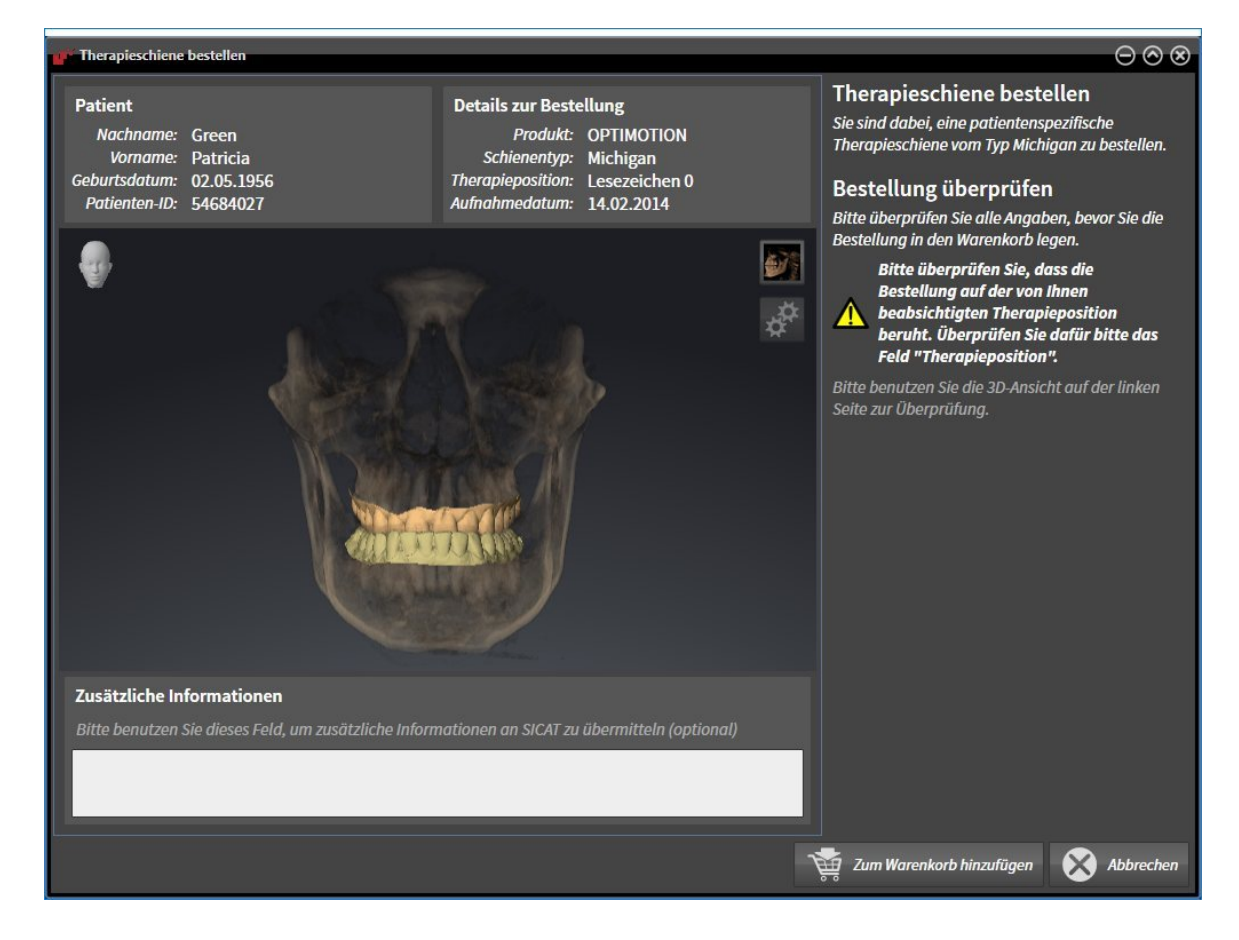

- 1. Überprüfen Sie im Bereich **Patient** und im Bereich **Details zur Bestellung**, dass die Patienteninformationen und die Aufnahmeinformationen korrekt sind.
- 2. Überprüfen Sie in der **3D**-Ansicht, dass die Therapieposition korrekt ist.
- 3. Falls gewünscht, geben Sie im Feld **Zusätzliche Informationen** zusätzliche Informationen für SI-CAT ein.

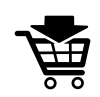

- 4. Klicken Sie auf die Schaltfläche **In den Warenkorb**.
- ▶ SICAT Function legt die gewünschten Planungsdaten für Therapieschienen in den SICAT Suite-Warenkorb.
- ▶ Das Fenster **Therapieschiene bestellen** schließt sich.
- ▶ SICAT Function öffnet den SICAT Suite-Warenkorb.

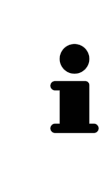

Solange eine Bestellung im Warenkorb liegt, können Sie optische Abdrücke, Kieferbewegungsdaten und die Therapieposition einer Planung nicht mehr überschreiben. Dies ist erst wieder möglich, wenn Sie die Bestellung abgeschlossen oder gelöscht haben. Wenn Sie die optischen Abdrücke, Kieferbewegungsdaten oder die Therapieposition einer Planung überschreiben oder löschen, können Sie dieselbe Therapieschiene nicht noch einmal bestellen.

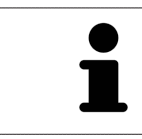

Sie können die Bestellung abbrechen, indem Sie auf **Abbrechen** klicken.

Fahren Sie fort mit *Warenkorb überprüfen und Bestellung abschließen [*▶ *Seite 293]*.

# 11.20.3 DEN WARENKORB ÖFFNEN

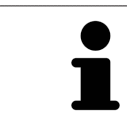

Das Symbol **Warenkorb** zeigt die Anzahl der Elemente im Warenkorb an.

☑ Der Warenkorb enthält mindestens eine Therapieschiene.

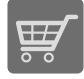

■ Falls der Warenkorb nicht bereits geöffnet ist, klicken Sie in der **Navigationsleiste** auf die Schaltfläche **Warenkorb**.

▶ Das Fenster **Warenkorb** öffnet sich.

Fahren Sie mit der folgenden Aktion fort:

■ *Warenkorb überprüfen und Bestellung abschließen* [▶ Seite 293]

# 11.20.4 WARENKORB ÜBERPRÜFEN UND BESTELLUNG ABSCHLIESSEN

☑ Das Fenster **Warenkorb** ist bereits geöffnet. Informationen dazu finden Sie unter *Den Warenkorb öffnen [*▶ *Seite 292]*.

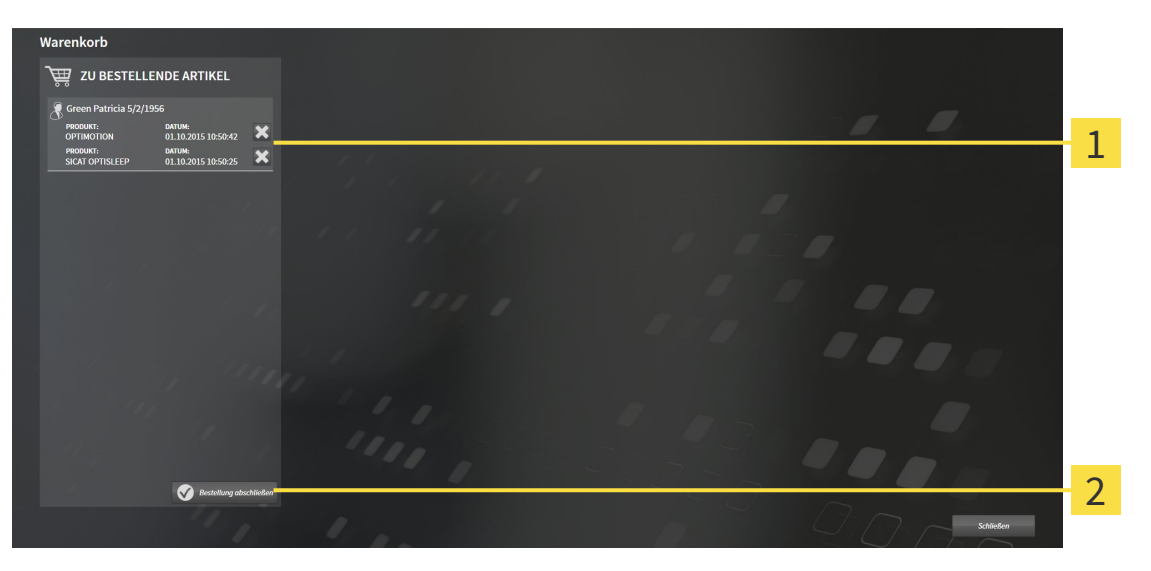

- Liste **ZU BESTELLENDE ARTIKEL** 1
- Schaltfläche **Bestellung abschließen**  $\overline{2}$
- 1. Überprüfen Sie im Fenster **Warenkorb**, ob die gewünschten Therapieschienen enthalten sind.
- 2. Klicken Sie auf die Schaltfläche **Bestellung abschließen**.
- ▶ Die SICAT Suite setzt den Status der Bestellungen auf **In Vorbereitung** und baut über den SICAT WebConnector eine Verbindung zum SICAT-Server auf.
- ▶ Änderungen an der Bestellung sind bei aktiver Internetverbindung nur noch im SICAT Portal möglich.

Fahren Sie mit einer der folgenden Aktionen fort:

- *Bestellung mit Hilfe einer aktiven Internetverbindung abschließen* [▶ Seite 294]
- *Bestellung ohne aktive Internetverbindung abschließen [▶ Seite 298]*

# 11.20.5 BESTELLUNG MIT HILFE EINER AKTIVEN INTERNETVERBINDUNG ABSCHLIESSEN

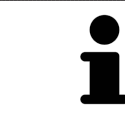

Unter bestimmten Versionen von Windows müssen Sie einen Standardbrowser einstellen, damit der Bestellvorgang funktioniert.

☑ Der Computer, auf dem die SICAT Suite läuft, verfügt über eine aktive Internetverbindung.

- ☑ Das SICAT Portal wurde automatisch in Ihrem Browser geöffnet.
- 1. Falls nicht bereits geschehen, melden Sie sich mit Ihrem Benutzernamen und Ihrem Passwort im SICAT Portal an.
	- ▶ Die Bestellübersicht öffnet sich und zeigt die enthaltenen Therapieschienen sowie die dazugehörigen Preise nach Patienten gruppiert an.
- 2. Folgen Sie den Anweisungen unter *Bestellschritte im SICAT Portal durchführen [*▶ *Seite 295]*.
- ▶ Die SICAT Suite bereitet die Bestelldaten für das Hochladen vor.
- ▶ Sobald die Vorbereitungen abgeschlossen sind, überträgt der SICAT WebConnector die Bestelldaten über eine verschlüsselte Verbindung auf den SICAT-Server.
- ▶ Im Warenkorb ändert sich der Status der Bestellung auf **Hochladend**.

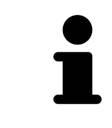

Sie können Bestellungen zum Warenkorb hinzufügen, die auf derselben 3D-Röntgenaufnahme basieren. Sie sollten den Bestellvorgang danach vollständig durchführen, da der Inhalt des Warenkorbs beim Schließen von SICAT Function verloren geht.

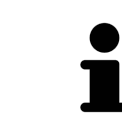

Wenn Sie SIDEXIS XG schließen und wieder öffnen, zeigt die SICAT Suite unabhängig vom tatsächlichen Status an, dass die Bestellung vollständig hochgeladen ist. Sie können den tatsächlichen Status im SICAT WebConnector sehen. Informationen dazu finden Sie unter *Der SICAT WebConnector [*▶ *Seite 296]*.

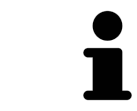

Wenn Sie sich während des Hochladens von Windows abmelden, pausiert der SI-CAT WebConnector den Vorgang. Die Software setzt das Hochladen nach dem erneuten Anmelden automatisch fort.

# 11.20.6 BESTELLSCHRITTE IM SICAT PORTAL DURCHFÜHREN

Nachdem Sie die Bestellschritte in der SICAT Suite durchgeführt haben, öffnet sich das SICAT Portal in Ihrem Standard-Webbrowser. Im SICAT Portal können Sie Ihre Bestellungen anpassen, qualifizierte Anbieter für die Fertigung auswählen und die Preise der Produkte sehen.

Um die Bestellschritte im SICAT Portal durchzuführen, gehen Sie wie folgt vor:

- 1. Falls nicht bereits geschehen, melden Sie sich mit Ihrem Benutzernamen und Ihrem Passwort im SICAT Portal an.
- 2. Überprüfen Sie, ob die gewünschten Therapieschienen enthalten sind.
- 3. Falls erforderlich, entfernen Sie Patienten und somit auch alle dazugehörigen Therapieschienen aus der Bestellübersicht. Beim Abschluss der Bestellung übernimmt die SICAT Suite die Änderungen, die Sie im SICAT Portal vorgenommen haben.
- 4. Überprüfen Sie, ob die Rechnungsanschrift und die Lieferanschrift stimmen. Falls erforderlich, ändern Sie diese.
- 5. Wählen Sie die gewünschte Versandmethode.
- 6. Akzeptieren Sie die Allgemeinen Geschäftsbedingungen und schicken Sie die Bestellung ab.

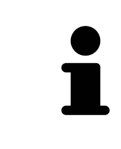

Sie können Patienten und alle dazugehörigen Schienen aus dem SICAT Portal entfernen, indem Sie einen Patienten auswählen und auf die Schaltfläche zum Entfernen von Patienten klicken. Im Warenkorb haben Sie danach wieder vollen Zugriff auf die Zusammenstellung der Therapieschienen.

# 11.20.7 DER SICAT WEBCONNECTOR

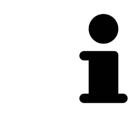

Unter bestimmten Versionen von Windows müssen Sie einen Standardbrowser einstellen, damit der Bestellvorgang funktioniert.

Wenn der Computer, auf dem die SICAT Suite läuft, über eine aktive Internetverbindung verfügt, überträgt die SICAT Suite Ihre Bestellungen im Hintergrund verschlüsselt über den SICAT WebConnector. SI-CAT Function zeigt den Status der Übertragungen direkt im Warenkorb an und kann den SICAT Web-Connector pausieren. Der SICAT WebConnector setzt die Übertragung auch dann fort, wenn Sie die SI-CAT Suite geschlossen haben. Kann das Hochladen nicht wie gewünscht durchgeführt werden, können Sie die Bedienoberfläche des SICAT WebConnectors öffnen.

# FENSTER "SICAT SUITE WEBCONNECTOR" ÖFFNEN

■ Klicken Sie im Benachrichtigungsbereich der Taskleiste auf das Symbol **SICAT Suite WebConnector**.

#### ▶ Das Fenster **SICAT Suite WebConnector** öffnet sich:

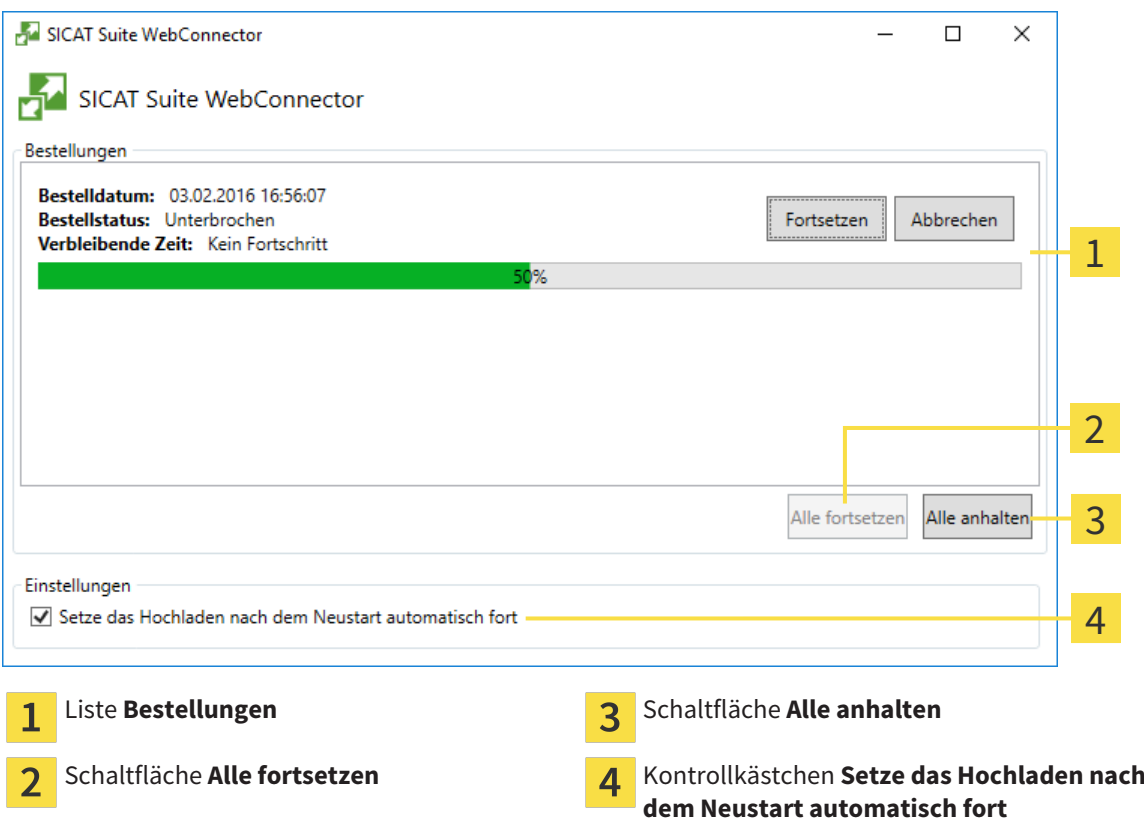

Die Liste **Bestellungen** zeigt die Warteschlange der Bestellungen an.

### HOCHLADEN UNTERBRECHEN UND FORTSETZEN

Sie können den Hochlade-Vorgang unterbrechen. Dies kann beispielsweise sinnvoll sein, wenn Ihre Internetverbindung überlastet ist. Die Einstellungen wirken sich nur auf Hochlade-Vorgänge im SICAT WebConnector aus. Hochlade-Vorgänge per Webbrowser sind nicht davon betroffen.

☑ Das Fenster **SICAT Suite WebConnector** ist bereits geöffnet.

- 1. Klicken Sie auf die Schaltfläche **Alle anhalten**.
	- ▶ Der SICAT WebConnector unterbricht das Hochladen aller Bestellungen.
- 2. Klicken Sie auf die Schaltfläche **Alle fortsetzen**.
	- ▶ Der SICAT WebConnector setzt das Hochladen aller Bestellungen fort.

#### DAS AUTOMATISCHE FORTSETZEN NACH EINEM NEUSTART DEAKTIVIEREN

Sie können verhindern, dass der SICAT WebConnector das Hochladen nach einem Windows-Neustart automatisch fortsetzt.

☑ Das Fenster **SICAT Suite WebConnector** ist bereits geöffnet.

- Deaktivieren Sie das Kontrollkästchen **Setze das Hochladen nach dem Neustart automatisch fort**.
- ▶ Wenn Sie Ihren Computer neu starten, setzt der SICAT WebConnector das Hochladen Ihrer Bestellungen nicht mehr automatisch fort.

## 11.20.8 BESTELLUNG OHNE AKTIVE INTERNETVERBINDUNG ABSCHLIESSEN

Wenn der Computer, auf dem die SICAT Suite läuft, über keine aktive Internetverbindung verfügt, geschieht die Übertragung über eine XML-Datei und ein ZIP-Archiv, die Sie mit einem Webbrowser auf einem anderen Computer mit aktiver Internetverbindung hochladen können. In diesem Fall exportiert die SICAT Suite alle Therapieschienen im Warenkorb auf einmal und legt einen Unterordner pro Patient an. Im SICAT Portal können Sie dann eine Therapieschiene pro Patient hochladen. Die Übertragung findet verschlüsselt statt.

Um die Bestellung ohne aktive Internetverbindung abzuschließen, gehen Sie wie folgt vor:

- ☑ Der Computer, auf dem die SICAT Suite läuft, verfügt über keine aktive Internetverbindung.
- ☑ Ein Fenster zeigt folgende Meldung an: **Fehler beim Verbinden mit dem SICAT Server**

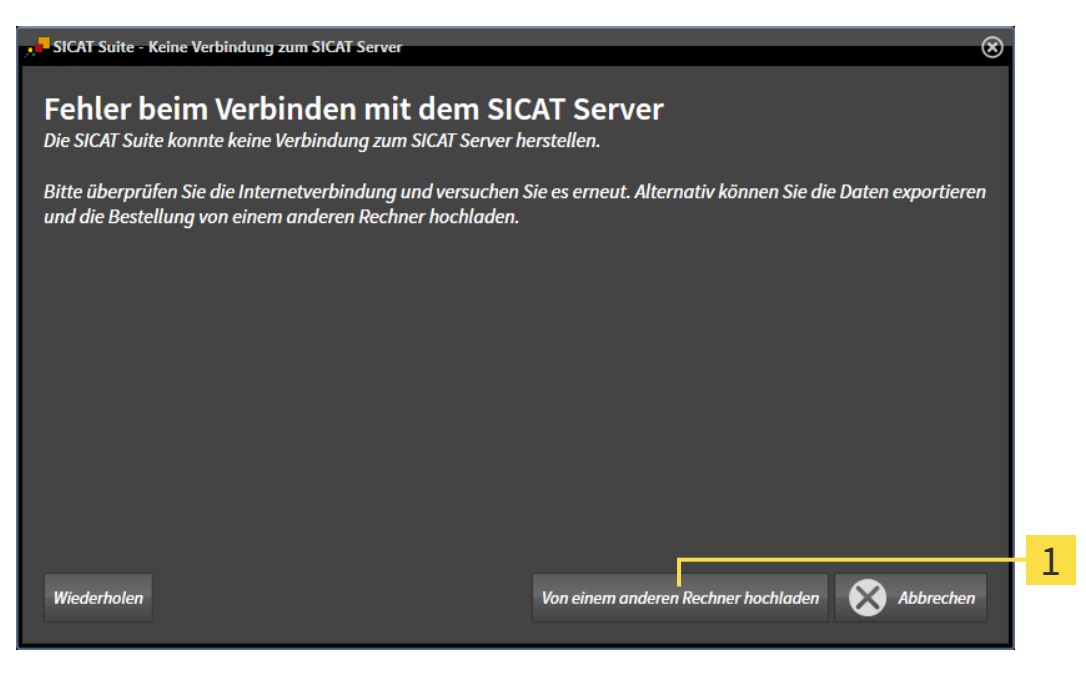

- Schaltfläche **Von einem anderen Rechner hochladen**  $\mathbf{1}$
- 1. Klicken Sie auf die Schaltfläche **Von einem anderen Rechner hochladen**.

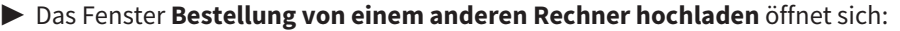

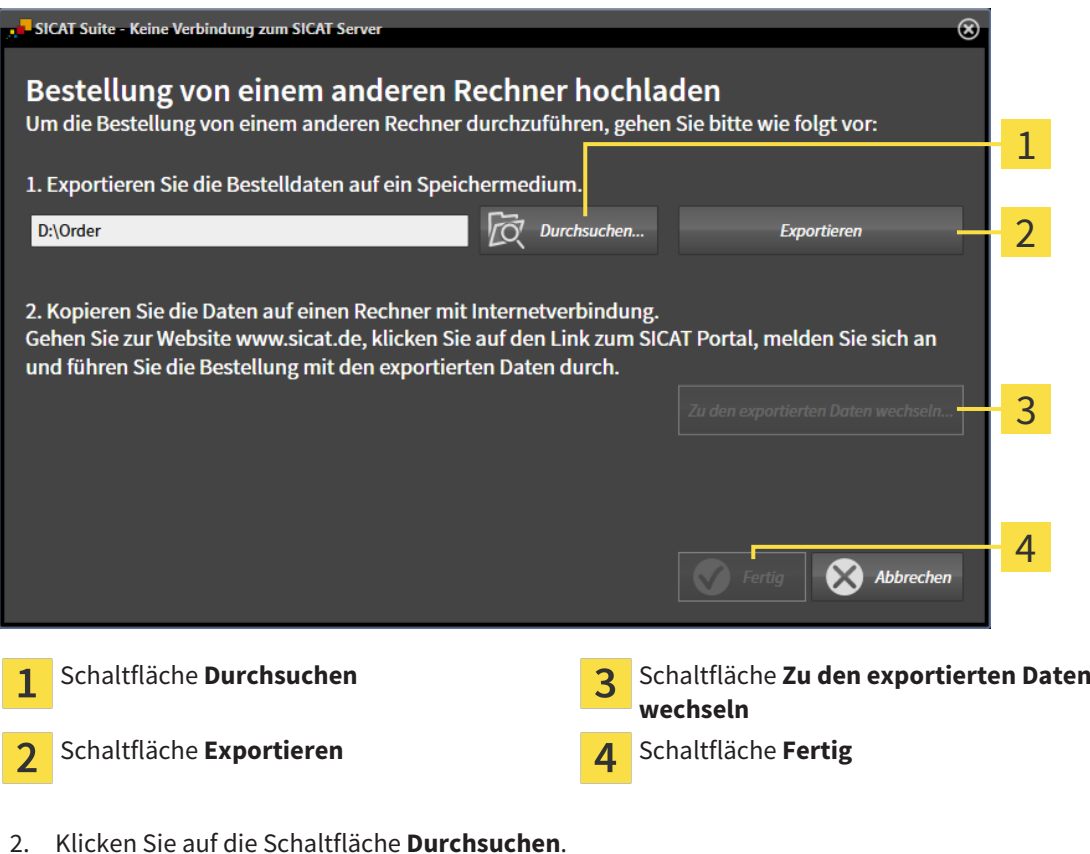

- - ▶ Ein Windows Datei-Explorer-Fenster öffnet sich.
- 3. Wählen Sie ein bestehendes Verzeichnis oder erstellen Sie ein neues Verzeichnis und klicken Sie auf **OK**. Beachten Sie bitte, dass der Pfad zum Verzeichnis nicht länger als 160 Zeichen sein darf.
- 4. Klicken Sie auf die Schaltfläche **Exportieren**.
	- ▶ Die SICAT Suite exportiert alle Daten, die für die Bestellung des Warenkorbinhalts notwendig sind, in den angegebenen Ordner. Dabei legt die SICAT Suite für jeden Patienten einen Unterordner an.
- 5. Klicken Sie auf die Schaltfläche **Zu den exportierten Daten wechseln**.

▶ Ein Windows Datei-Explorer-Fenster öffnet sich und zeigt das Verzeichnis mit den exportierten Daten:

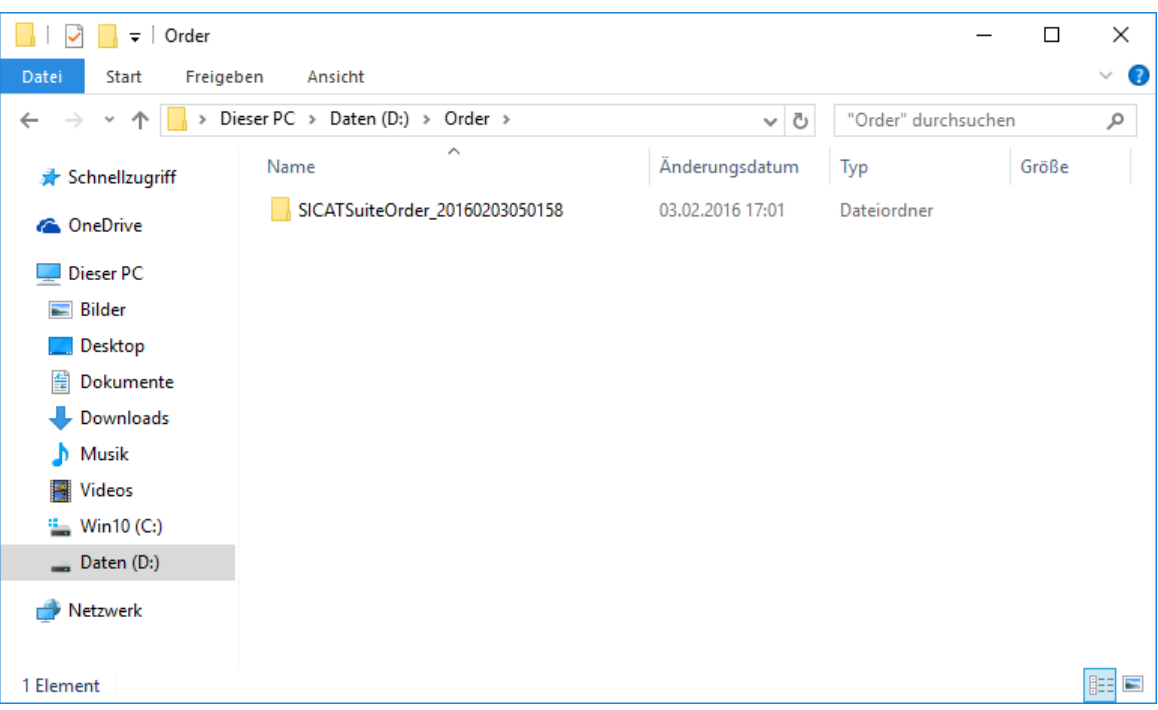

- 6. Kopieren Sie den Ordner, der die Daten der gewünschten Schiene enthält, auf einen Computer mit einer aktiven Internetverbindung, beispielsweise unter Zuhilfenahme eines USB-Sticks.
- 7. Klicken Sie im Fenster **Bestellung von einem anderen Rechner hochladen** auf **Fertig**.
	- ▶ Die SICAT Suite schließt das Fenster **Bestellung von einem anderen Rechner hochladen**.
	- ▶ Die SICAT Suite entfernt alle in der Bestellung enthaltenen Therapieschienen aus dem Warenkorb.
- 8. Öffnen Sie auf dem Computer mit der aktiven Internetverbindung einen Webbrowser und öffnen Sie die Internetseite [http://www.sicat.de](http://www.sicat.com/register).
- 9. Klicken Sie auf den Link zum SICAT Portal.
	- ▶ Das SICAT Portal öffnet sich.
- 10. Falls nicht bereits geschehen, melden Sie sich mit Ihrem Benutzernamen und Ihrem Passwort im SICAT Portal an.
- 11. Klicken Sie auf den Link zum Hochladen der Bestellung.
- 12. Wählen Sie die gewünschte Bestellung auf dem Computer mit der aktiven Internetverbindung aus. Dabei handelt es sich um eine XML-Datei, deren Dateiname mit **SICATSuiteOrder** beginnt.
	- ▶ Die Bestellübersicht öffnet sich und zeigt den enthaltenen Patienten, die dazugehörige Therapieschiene und den Preis an.
- 13. Folgen Sie den Anweisungen unter *Bestellschritte im SICAT Portal durchführen [*▶ *Seite 295]*.
- 14. Klicken Sie auf den Link zum Hochladen der Planungsdaten der Therapieschiene.
- 15. Wählen Sie die passenden Schienendaten auf dem Computer mit der aktiven Internetverbindung aus. Dabei handelt es sich um ein ZIP-Archiv, das sich im selben Ordner wie die zuvor hochgeladene XML-Datei befindet und dessen Dateiname mit **SICATSuiteExport** beginnt.
- ▶ Wenn Sie die Bestellung durchgeführt haben, überträgt Ihr Browser das Archiv mit den Schienendaten über eine verschlüsselte Verbindung auf den SICAT-Server.

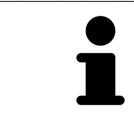

Die SICAT Suite löscht exportierte Daten nicht automatisch. Wenn ein Bestellprozess abgeschlossen ist, sollten Sie exportierte Daten aus Sicherheitsgründen manuell löschen.

# 11.21 EINSTELLUNGEN

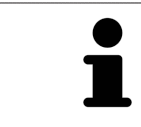

Die an SIDEXIS angebundenen Versionen der SICAT Suite übernehmen viele Einstellungen von SIDEXIS. Sie können die Werte solcher Einstellungen in SICAT Function ansehen, aber nur in den SIDEXIS-Einstellungen ändern.

Sie können allgemeine Einstellungen im Fenster **Einstellungen** ändern oder ansehen. Nachdem Sie auf das Symbol **Einstellungen** geklickt haben, zeigt die Optionsleiste auf der linken Seite des Fensters **Einstellungen** die folgenden Reiter:

- **Allgemein** Informationen dazu finden Sie unter *Allgemeine Einstellungen ansehen oder ändern [*▶ *Seite 303]*.
- **Lizenzen** Informationen dazu finden Sie unter *Lizenzen* [▶ Seite 187].
- **Praxis** das Logo und den Informationstext Ihrer Praxis ansehen, beispielsweise für die Verwendung auf Ausdrucken. Informationen dazu finden Sie unter *Praxis-Informationen ansehen [*▶ *Seite 307]*.
- **Visualisierung** die allgemeinen Visualisierungseinstellungen ändern. Informationen dazu finden Sie unter *Visualisierungseinstellungen ändern [*▶ *Seite 308]*.
- **SICAT Function** die applikationsspezifischen Einstellungen von SICAT Function ändern. Informationen dazu finden Sie unter *SICAT Function-Einstellungen ändern [*▶ *Seite 310]*.

# 11.21.1 ALLGEMEINE EINSTELLUNGEN ANSEHEN ODER ÄNDERN

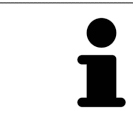

Die an SIDEXIS angebundenen Versionen der SICAT Suite übernehmen viele Einstellungen von SIDEXIS. Sie können die Werte solcher Einstellungen in SICAT Function ansehen, aber nur in den SIDEXIS-Einstellungen ändern.

Um die allgemeinen Einstellungen zu öffnen, gehen Sie wie folgt vor:

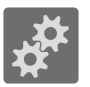

- 1. Klicken Sie in der **Navigationsleiste** auf das Symbol **Einstellungen**.
	- ▶ Das Fenster **Einstellungen** öffnet sich.
- 2. Klicken Sie auf den Reiter **Allgemein**.

▶ Das Fenster **Allgemein** öffnet sich:

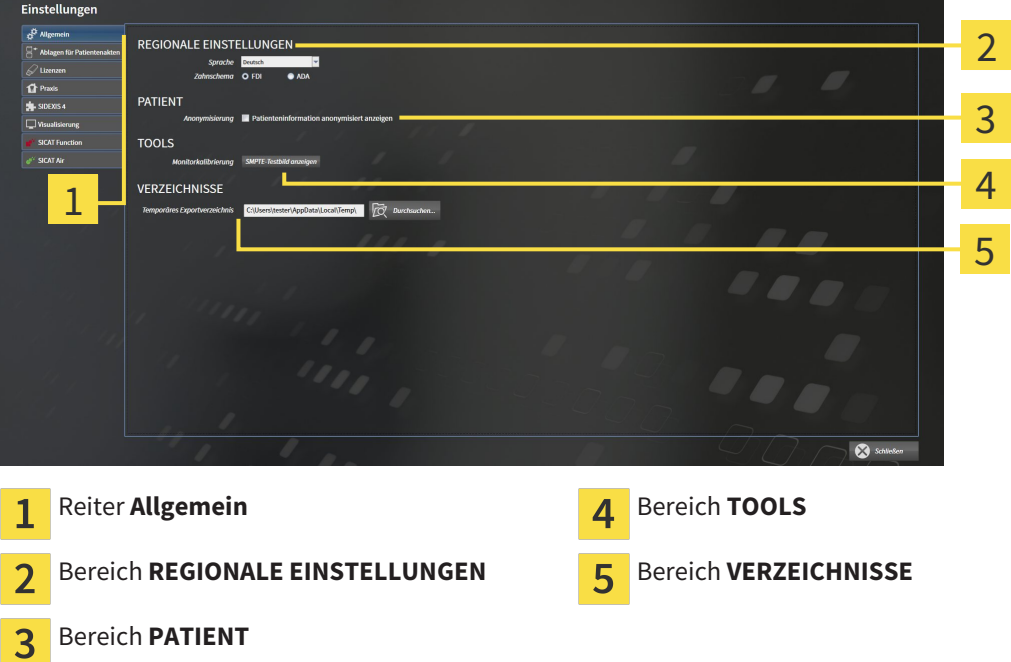

SICAT Function übernimmt folgende Einstellungen von SIDEXIS, die Sie sich hier ansehen können:

- Im Bereich **REGIONALE EINSTELLUNGEN** können Sie in der Liste **Sprache** die Sprache der Benutzeroberfläche ansehen.
- Im Bereich **REGIONALE EINSTELLUNGEN** können Sie unter **Zahnschema** das aktuelle Zahnschema ansehen.
- Im Bereich PATIENT können Sie den Zustand des Kontrollkästchens Patienteninformation anony**misiert anzeigen** ansehen. Wenn das Kontrollkästchen aktiviert ist, übernimmt SICAT Function die anonymisierten Patientendaten von SIDEXIS.

Sie können folgende Einstellung ändern:

■ Im Bereich **VERZEICHNISSE** können Sie im Feld **Temporäres Exportverzeichnis** einen Ordner angeben, in dem die SICAT Suite Bestelldaten speichert. Auf diesen Ordner müssen Sie Vollzugriff haben.

Neben dem Ansehen allgemeiner Einstellungen können Sie das SMPTE-Testbild öffnen, um Ihren Monitor zu kalibrieren:

 $\overline{\phantom{a}}$ 

■ Klicken Sie unter **TOOLS**, **Monitorkalibrierung**, auf die Schaltfläche **SMPTE-Testbild anzeigen**, um Ihren Monitor zu kalibrieren. Informationen dazu finden Sie unter *Monitorkalibrierung mit dem SMPTE-Testbild [*▶ *Seite 305]*.

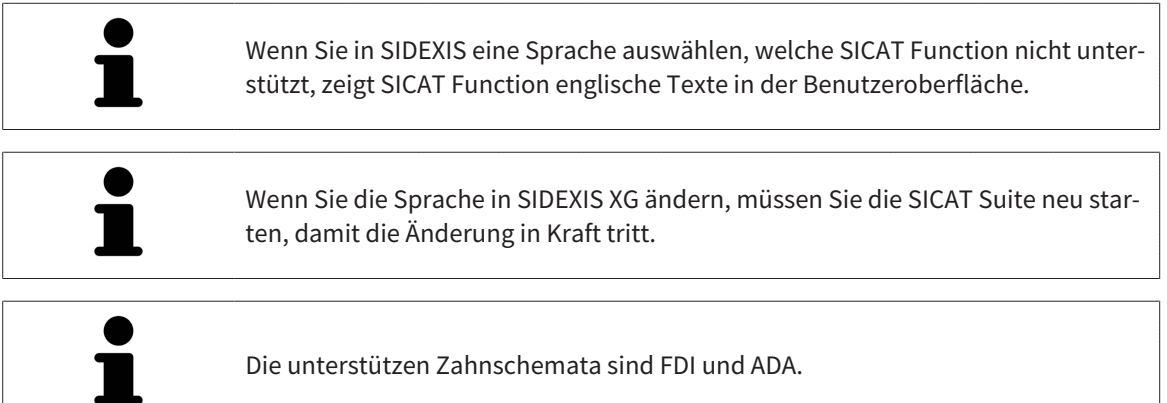

## 11.21.2 MONITORKALIBRIERUNG MIT DEM SMPTE-TESTBILD

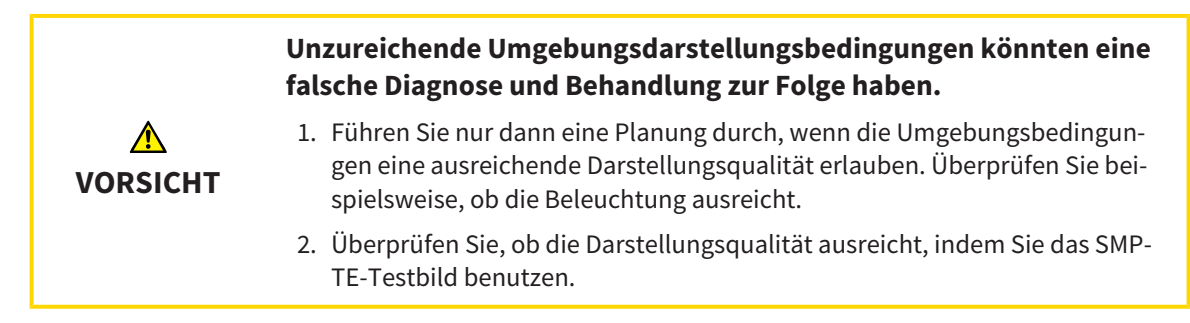

Vier Haupteigenschaften bestimmen die Eignung Ihres Monitors, Daten in SICAT-Applikationen anzuzeigen:

- Helligkeit
- Kontrast
- Ortsauflösung (Linearität)
- Verzerrung (Aliasing)

Das SMPTE-Testbild ist ein Referenzbild, das Ihnen dabei hilft, die Eigenschaften Ihres Monitors zu überprüfen:

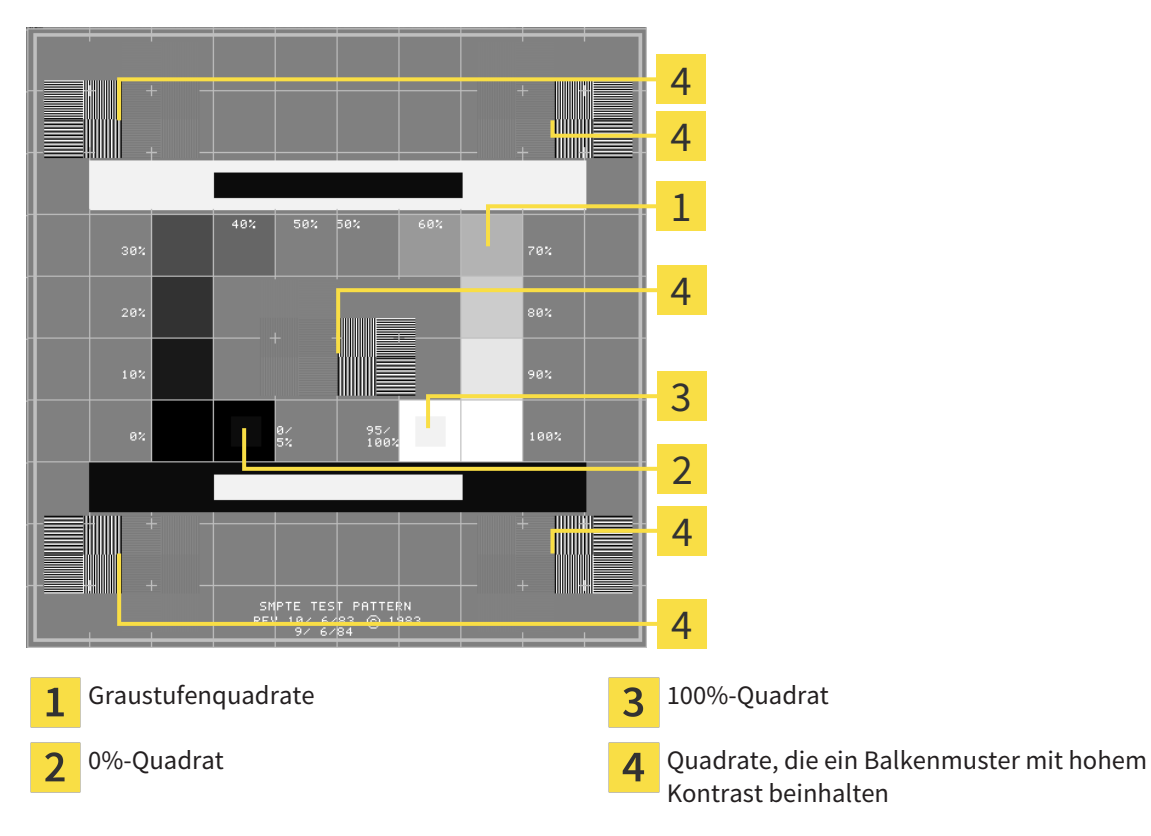

# HELLIGKEIT UND KONTRAST ÜBERPRÜFEN

In der Mitte des SMPTE-Testbilds zeigt eine Reihe von Quadraten den Graustufenverlauf von schwarz (0% Helligkeit) zu weiß (100% Helligkeit):

- Das 0%-Quadrat enthält ein kleineres Quadrat, um den Helligkeitsunterschied zwischen 0% und 5% zu zeigen.
- Das 100%-Quadrat enthält ein kleineres Quadrat, um den Helligkeitsunterschied zwischen 95% und 100% zu zeigen.

Um Ihren Monitor zu überprüfen oder einzustellen, gehen Sie wie folgt vor:

☑ Das SMPTE-Testbild ist bereits geöffnet.

Prüfen Sie, ob Sie im 0%-Quadrat und im 100%-Quadrat den visuellen Unterschied zwischen dem inneren Quadrat und dem äußeren Quadrat sehen können. Falls notwendig, ändern Sie die Einstellungen Ihres Monitors.

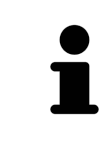

Viele Monitore können nur den Helligkeitsunterschied im 100%-Quadrat, aber nicht im 0%-Quadrat anzeigen. Sie können das Umgebungslicht reduzieren, um die Unterscheidbarkeit der verschiedenen Helligkeitsstufen im 0%-Quadrat zu verbessern.

## ORTSAUFLÖSUNG UND VERZERRUNG ÜBERPRÜFEN

In den Ecken und in der Mitte des SMPTE-Testbilds zeigen 6 Quadrate ein Balkenmuster mit hohem Kontrast. Bezüglich der Ortsauflösung und der Verzerrung sollten Sie in der Lage sein, zwischen unterschiedlich breiten, wechselnden schwarzen und weißen, horizontalen und vertikalen Linien zu unterscheiden:

- Von breit zu schmal (6 Pixel, 4 Pixel, 2 Pixel)
- Horizontal und vertikal

Um Ihren Monitor zu überprüfen oder einzustellen, gehen Sie wie folgt vor:

Prüfen Sie in den 6 Quadraten, die ein Balkenmuster mit hohem Kontrast zeigen, ob Sie alle Linien unterscheiden können. Falls notwendig, ändern Sie die Einstellungen Ihres Monitors.

#### SMPTE-TESTBILD SCHLIESSEN

Um das SMPTE-Testbild zu schließen, gehen Sie wie folgt vor:

- Drücken Sie die Taste **ESC**.
- ▶ Das SMPTE-Testbild schließt sich.

# 11.21.3 PRAXIS-INFORMATIONEN ANSEHEN

Als SIDEXIS XG-Plug-In übernimmt die SICAT Suite das Praxislogo und den Informationstext von SIDEXIS XG. Daher können Sie lediglich die Werte dieser Einstellungen in den SICAT Suite-Einstellungen ansehen. Bitte nehmen Sie gewünschte Änderungen dieser Einstellungen in SIDEXIS XG vor.

Die Applikationen der SICAT Suite benutzen die hier angezeigten Informationen, um Ausdrucke oder PDF-Dateien zu individualisieren.

Um die Praxis-Informationen zu öffnen, gehen Sie wie folgt vor:

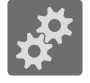

- 1. Klicken Sie in der **Navigationsleiste** auf das Symbol **Einstellungen**.
	- ▶ Das Fenster **Einstellungen** öffnet sich.
- 2. Klicken Sie auf den Reiter **Praxis**.
	- ▶ Das Fenster **PRAXIS** öffnet sich:

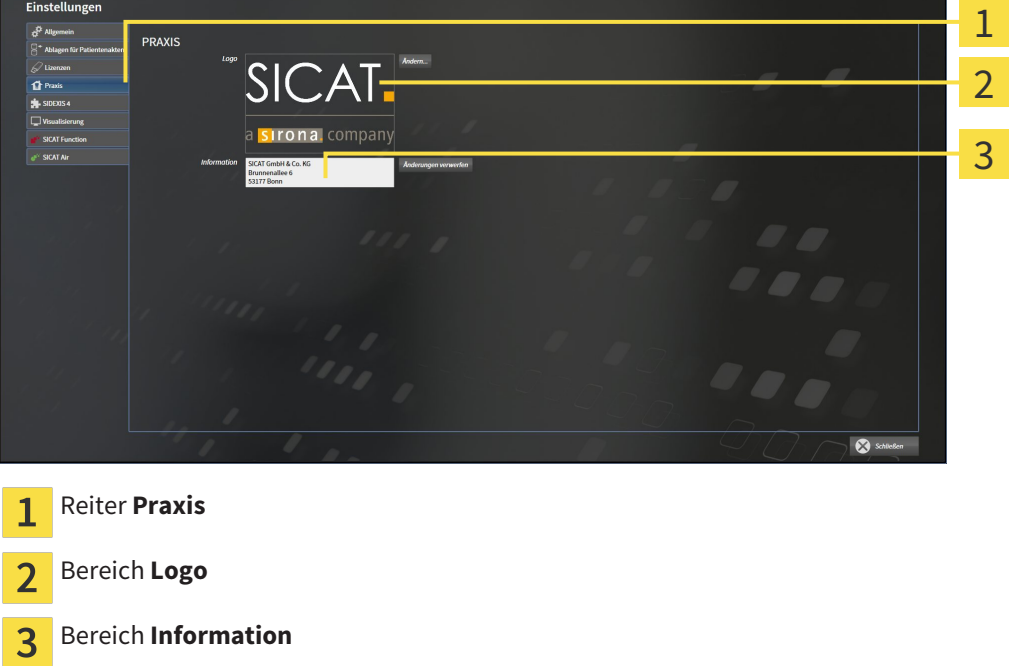

Sie können die folgenden Einstellungen ansehen:

- Im Bereich Logo können Sie das Logo Ihrer Praxis ansehen.
- Im Bereich **Information** können Sie einen Text ansehen, der Ihre Praxis identifiziert, beispielsweise den Namen und die Anschrift.

# 11.21.4 VISUALISIERUNGSEINSTELLUNGEN ÄNDERN

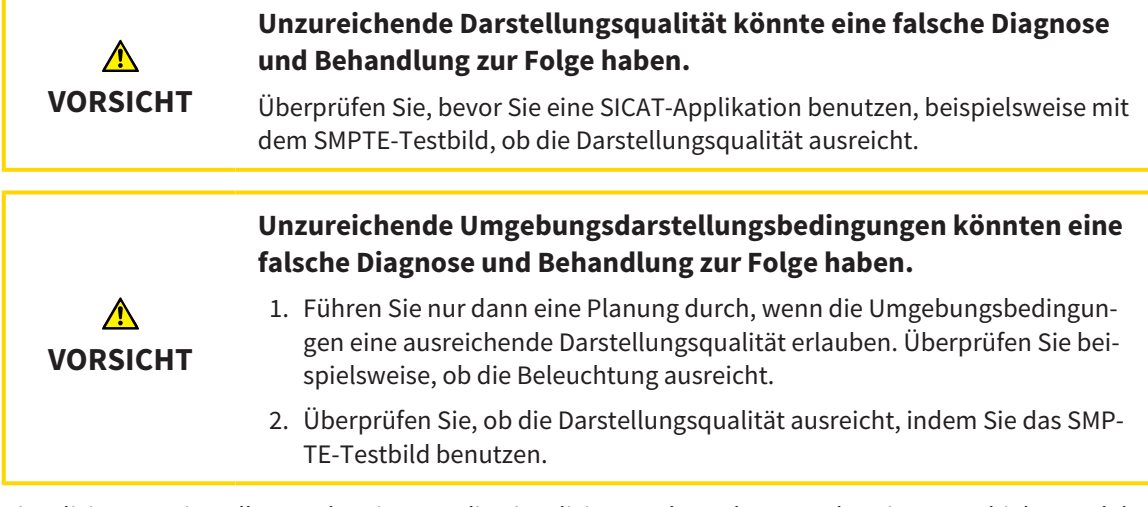

Visualisierungseinstellungen bestimmen die Visualisierung des Volumens, der Diagnoseobjekte und der Planungsobjekte in allen SICAT-Applikationen.

Um das Fenster **Visualisierung** zu öffnen, gehen Sie wie folgt vor:

- 1. Klicken Sie auf das Symbol **Einstellungen**.
	- ▶ Das Fenster **Einstellungen** öffnet sich.
- 2. Klicken Sie auf den Reiter **Visualisierung**.
	- ▶ Das Fenster **Visualisierung** öffnet sich:

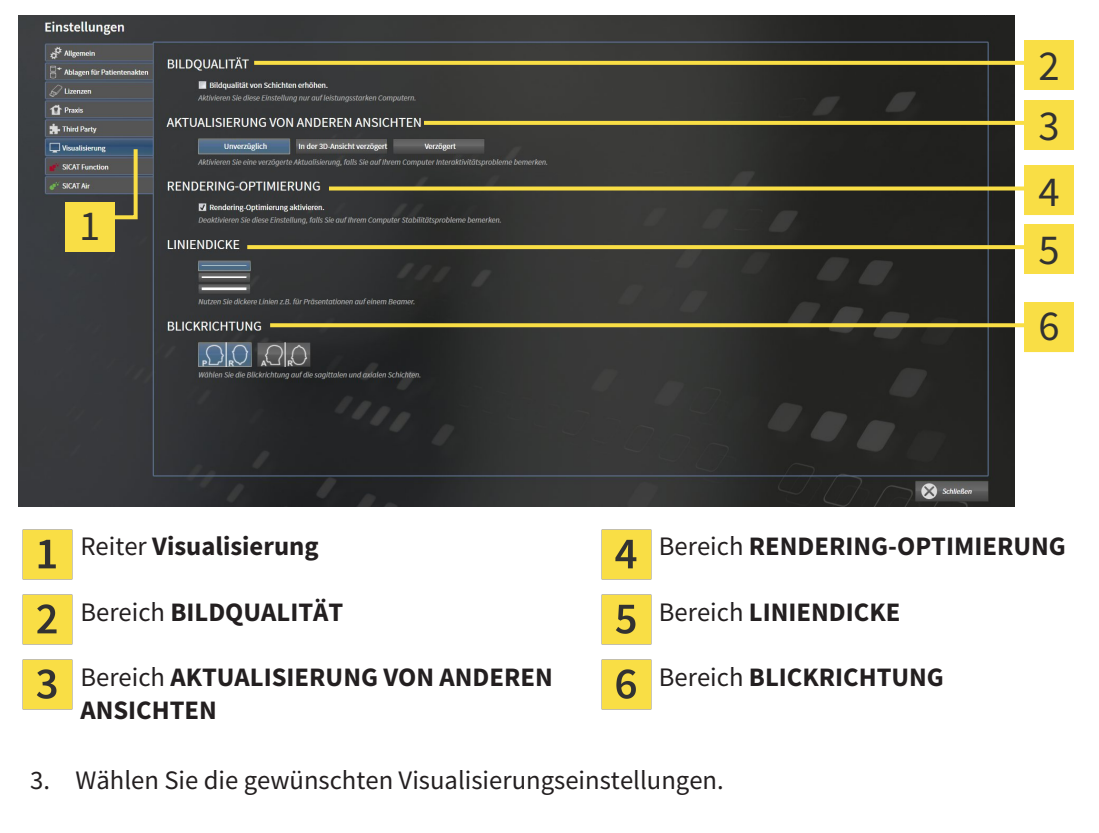

- ▶ SICAT Function übernimmt die geänderten Einstellungen.
- ▶ SICAT Function speichert die Einstellungen in Ihrem Benutzerprofil.

Die Einstellungen sind:

- **Bildqualität von Schichten erhöhen** Verbessert die Darstellungsqualität von Schichten, indem die Software benachbarte Schichten mittelt. Aktivieren Sie diese Einstellung nur auf leistungsstarken Computern.
- **AKTUALISIERUNG VON ANDEREN ANSICHTEN** Verzögerte Aktualisierung verbessert die Interaktivität der aktiven Ansicht auf Kosten einer verzögerten Aktualisierung anderer Ansichten. Aktivieren Sie verzögerte Aktualisierung nur, wenn Sie Probleme mit der Interaktivität auf Ihrem Computer feststellen.
- **Rendering-Optimierung aktivieren** Deaktivieren Sie diese Einstellung nur, wenn Sie Probleme mit der Stabilität auf Ihrem Computer feststellen.
- **LINIENDICKE** Ändert die Dicke von Linien. Dickere Linien sind nützlich für Präsentationen auf Beamern.
- **BLICKRICHTUNG** Schaltet die Blickrichtungen der **Axial**-Schichtansicht und der **Sagittal**-Schichtansicht um.

# 11.21.5 SICAT FUNCTION-EINSTELLUNGEN ÄNDERN

SICAT Function-Einstellungen bestimmen die Synchronisation von Panning und Zooming im **TMJ**-Arbeitsbereich von SICAT Function.

Um die SICAT Function-Einstellungen zu ändern, gehen Sie wie folgt vor:

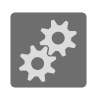

- 1. Klicken Sie auf das Symbol **Einstellungen**.
	- ▶ Das Fenster **Einstellungen** öffnet sich.

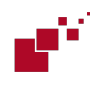

- 2. Klicken Sie auf den Reiter **SICAT Function**.
	- ▶ Das Fenster **SICAT Function** öffnet sich:

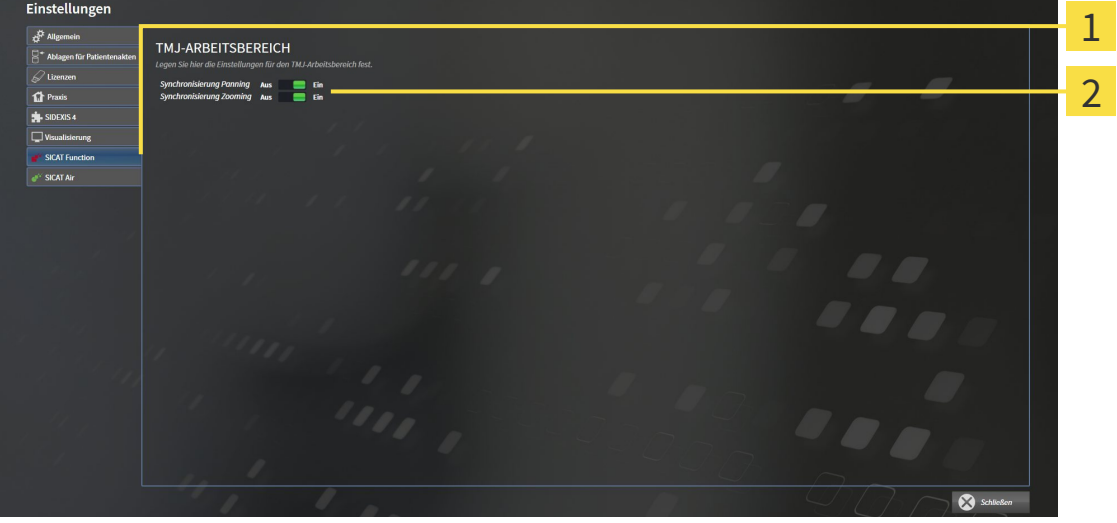

 $\mathbf{1}$ 

Reiter SICAT Function **Bereich Legen Sie hier die Einstellungen für den TMJ-Arbeitsbereich fest**

- 3. Wählen Sie die gewünschten Einstellungen für den **TMJ**-Arbeitsbereich.
- ▶ SICAT Function übernimmt die geänderten Einstellungen.
- ▶ SICAT Function speichert die Einstellungen in Ihrem Benutzerprofil.

Die Einstellungen sind:

- **Synchronisierung Panning**
- **Synchronisierung Zooming**

Mit den Einstellungen können Sie aktivieren oder deaktivieren, dass SICAT Function das Panning oder den Zoom der Ansichten im **TMJ**-Arbeitsbereich zwischen linker und rechter Kondyle synchronisiert.

# 11.22 SUPPORT

SICAT bietet Ihnen die folgenden Support-Möglichkeiten an:

- Online-Hilfe
- Kontaktinformationen
- Informationen zur installierten SICAT Suite und den installierten SICAT-Applikationen

Fahren Sie mit der folgenden Aktion fort:

■ *Support-Möglichkeiten öffnen [*▶ *Seite 312]*

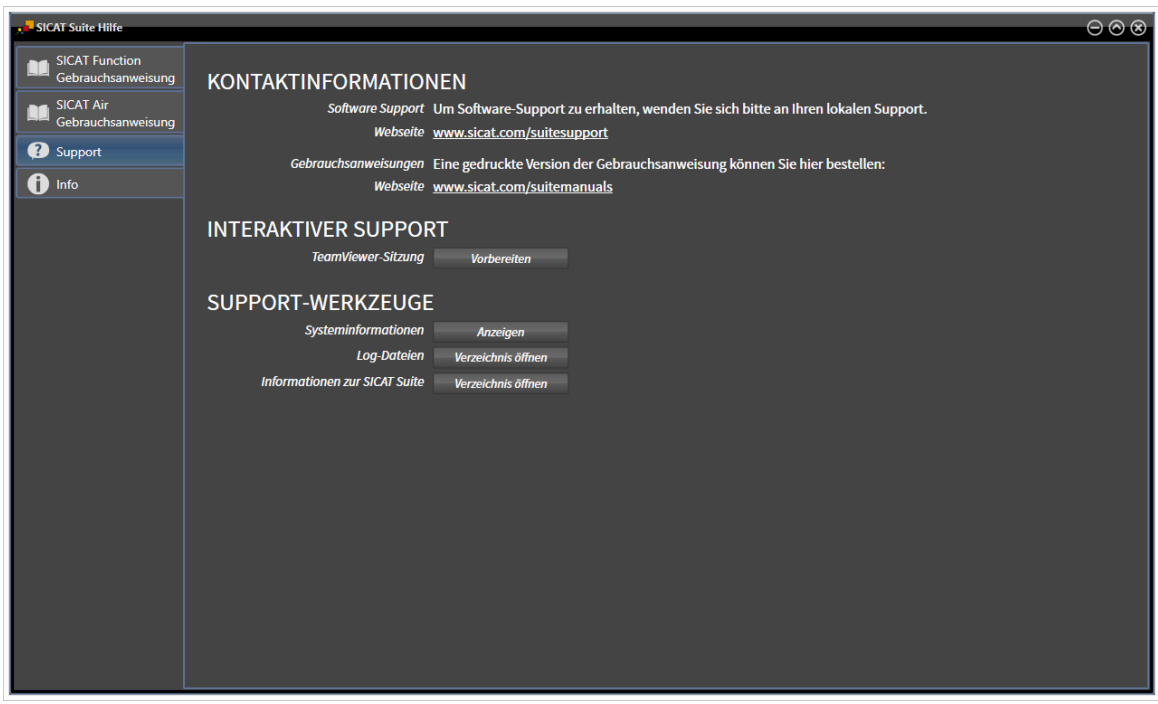

# 11.22.1 SUPPORT-MÖGLICHKEITEN ÖFFNEN

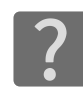

Sie können das Fenster **Support** öffnen, indem Sie auf das Symbol **Support** in der **Navigationsleiste** klicken oder die Taste F1 drücken.

Das SICAT Suite **Support**-Fenster besteht aus den folgenden Reitern:

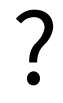

■ Gebrauchsanweisung - Informationen dazu finden Sie unter *Die Online-Hilfe öffnen* [▶ Seite 186].

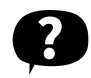

■ **Support** - Informationen dazu finden Sie unter *Kontaktinformationen und Support-Werkzeuge [*▶ *Seite 313]*.

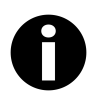

■ **Info** - Informationen dazu finden Sie unter *Info [*▶ *Seite 314]*.

# 11.22.2 KONTAKTINFORMATIONEN UND SUPPORT-WERKZEUGE

Das Fenster **Support** enthält alle relevanten Informationen und Tools, damit der SICAT-Support Sie unterstützen kann:

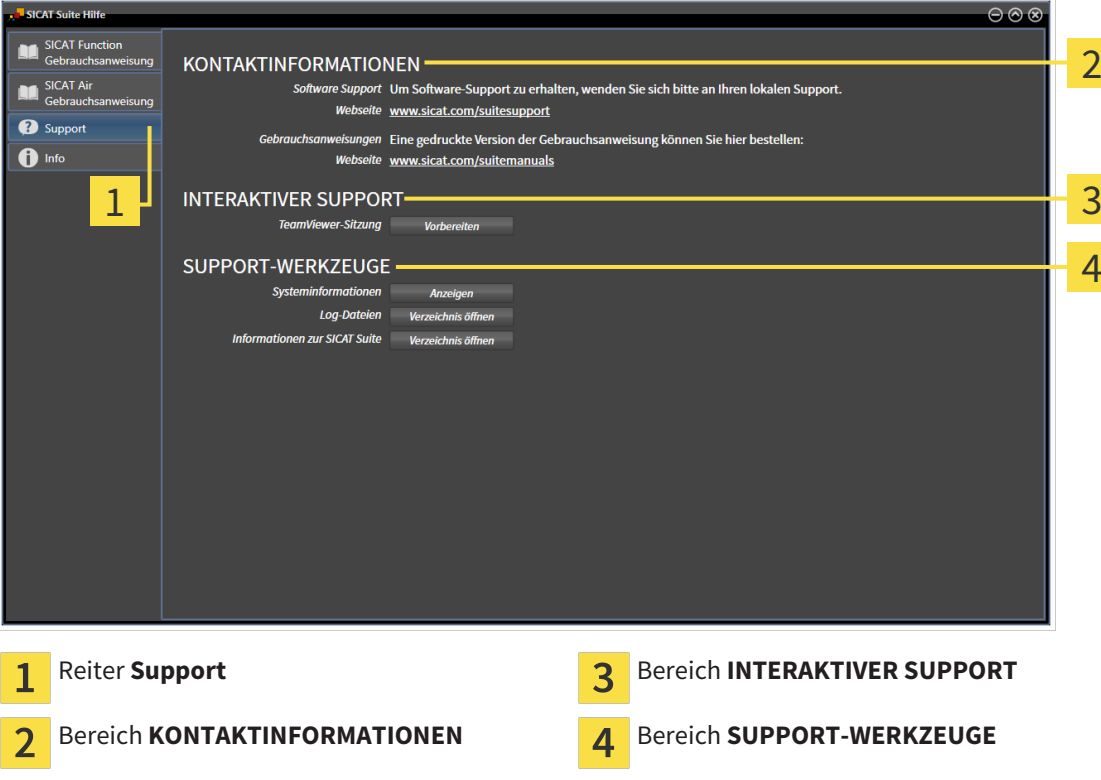

Die folgenden Werkzeuge stehen im Bereich **INTERAKTIVER SUPPORT** zur Verfügung:

■ Nach einem Klick im Bereich **TeamViewer-Sitzung** auf die Schaltfläche **Vorbereiten** öffnet SICAT Function eine TeamViewer-Sitzung.

TeamViewer ist eine Software, die es erlaubt, Maus- und Tastaturkommandos fernzusteuern und den Bildschirminhalt eines Computers über eine aktive Internetverbindung zu übertragen. TeamViewer stellt nur mit Ihrer ausdrücklichen Genehmigung eine Verbindung her. Dazu übermitteln Sie dem SICAT Support eine TeamViewer-ID und ein Passwort. Dies ermöglicht dem SICAT-Support Ihnen direkt vor Ort zu helfen.

Die folgenden Werkzeuge stehen im Bereich **SUPPORT-WERKZEUGE** zur Verfügung:

- Nach einem Klick im Bereich **Systeminformationen** auf die Schaltfläche **Anzeigen** öffnet SICAT Function die Systeminformationen des Betriebssystems.
- Nach einem Klick im Bereich **Log-Dateien** auf die Schaltfläche **Verzeichnis öffnen** öffnet SICAT Function das Log-Verzeichnis der SICAT Suite in einem Windows Datei-Explorer-Fenster.
- Nach einem Klick im Bereich Informationen zur SICAT Suite auf die Schaltfläche Verzeichnis öff**nen** exportiert SICAT Function Informationen über die aktuelle Installation in eine Textdatei.

# 11.22.3 INFO

Das Fenster **Info** zeigt Informationen über die SICAT Suite und alle installierten SICAT-Applikationen:

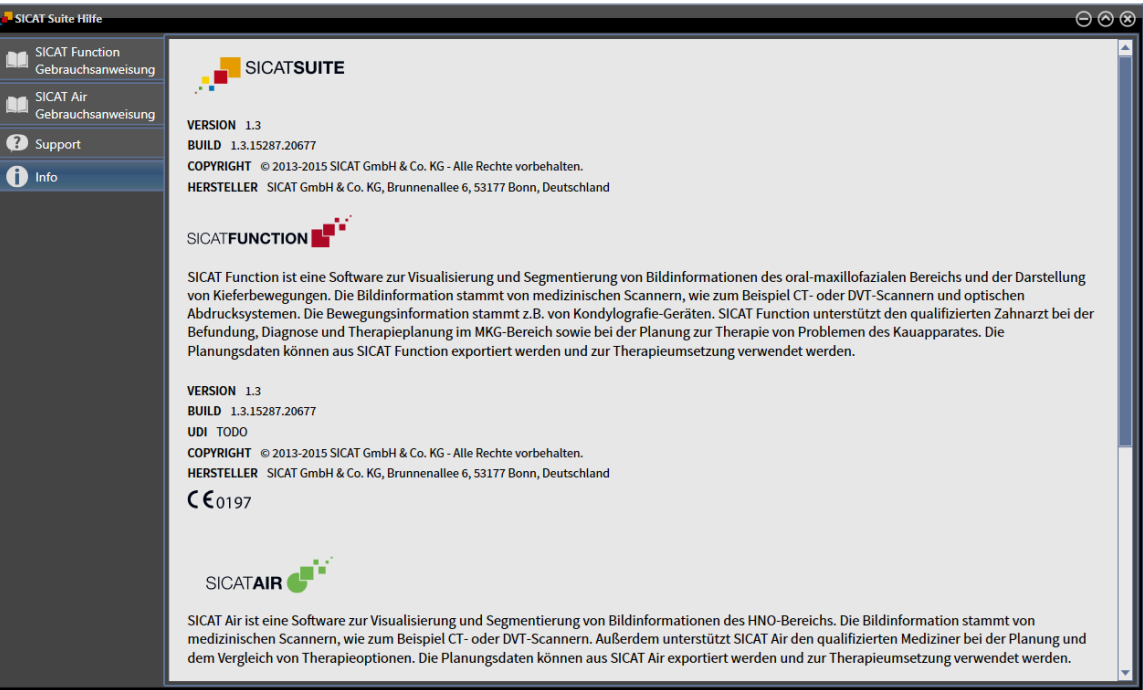

# 11.23 DATEN SCHREIBGESCHÜTZT ÖFFNEN

Welche Daten Sie in SICAT Function als SIDEXIS XG-Plug-In ansehen können, ohne Änderungen vornehmen und speichern zu können, hängt vom Lizenzstatus und der Verwendung der aktuellen 3D-Röntgenaufnahme ab:

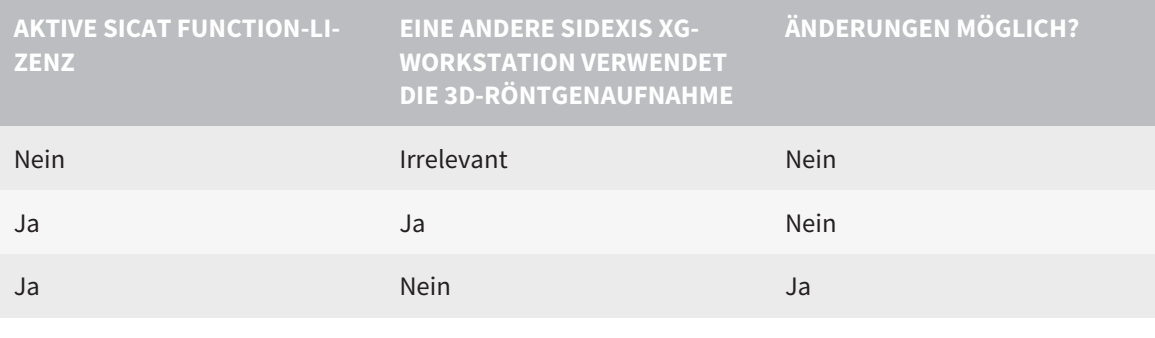

Weitere Informationen über die Multi-Workstation-Unterstützung von SIDEXIS XG finden Sie in der SIDEXIS XG-Gebrauchsanweisung.

Um Daten zu öffnen, ohne Änderungen vornehmen und speichern zu können, gehen Sie wie folgt vor:

- ☑ Es ist keine SICAT Function-Lizenz aktiviert oder die 3D-Röntgenaufnahme wird von einer anderen SIDEXIS XG-Workstation verwendet.
- 1. Starten Sie die SICAT Suite zusammen mit einer 3D-Röntgenaufnahme aus Sirona SIDEXIS XG. Informationen dazu finden Sie unter *Die SICAT Suite starten [*▶ *Seite 182]*.
	- ▶ Die SICAT Suite öffnet die 3D-Röntgenaufnahme und die Planungsprojekte aus der aktuellen SI-DEXIS XG-Untersuchung.
	- ▶ Wenn eine andere SIDEXIS XG-Workstation die aktuelle 3D-Röntgenaufnahme verwendet, öffnet sich ein Fenster und zeigt die folgende Nachricht: **Die Patientenakte wird von einem anderen Benutzer bearbeitet und kann nur im Lesemodus geöffnet werden**
- 2. Klicken Sie im Nachrichtenfenster auf die Schaltfläche **Im Lesemodus öffnen**.
- ▶ Die SICAT Suite öffnet die 3D-Röntgenaufnahme und die Planungsprojekte aus der aktuellen SIDE-XIS XG-Untersuchung.

# 11.24 DIE SICAT SUITE SCHLIESSEN

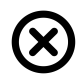

■ Klicken Sie in der rechten oberen Ecke von SICAT Function auf die Schaltfläche **Schließen**.

- ▶ Alle SICAT-Applikationen schließen sich.
- ▶ SIDEXIS speichert die geänderten Planungsprojekte aller SICAT-Applikationen, die als Vollversion laufen.

# *12 STANDALONE-VERSION*

Die Standalone-Version der SICAT Suite läuft unabhängig von anderen Programmen. Dadurch erfolgen die Verwaltung und Bearbeitung von Patientendaten sowie Änderungen an Einstellungen vollständig in der SICAT Suite beziehungsweise den SICAT-Applikationen:

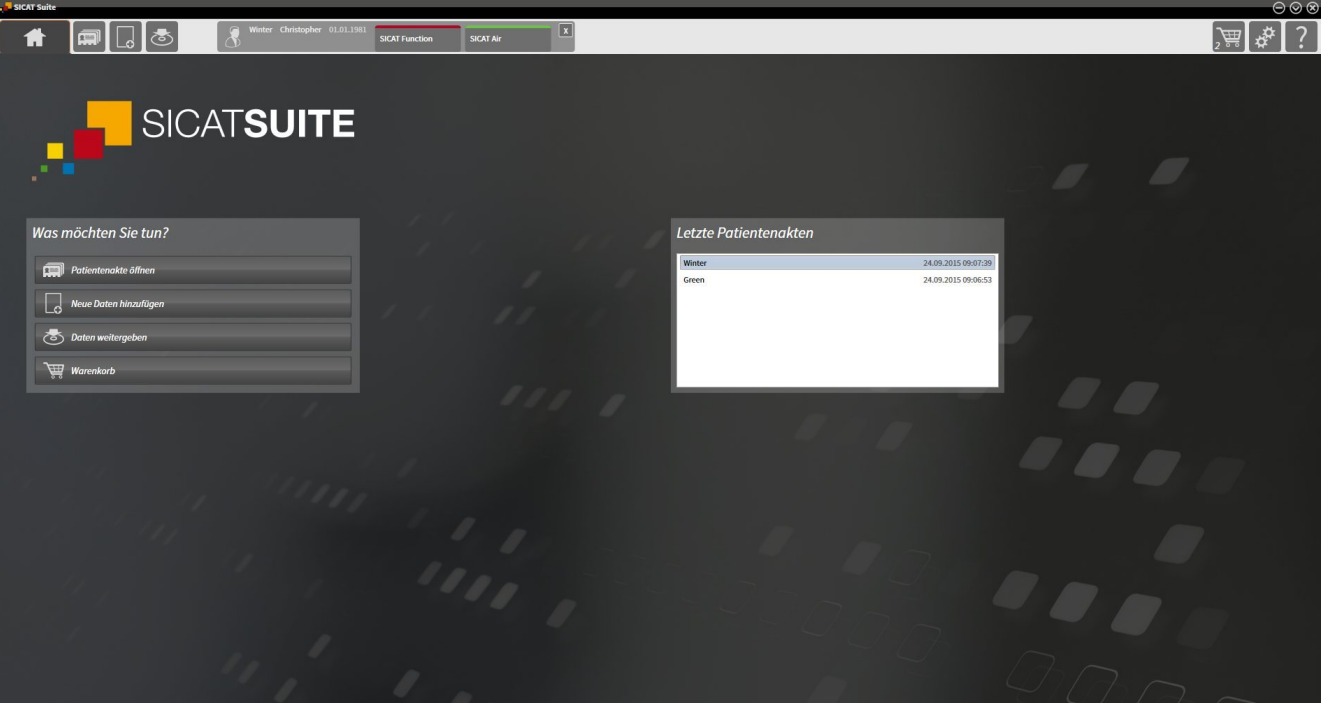

# 12.1 BESONDERHEITEN IN DER STANDALONE-VERSION

### PATIENTENAKTEN UND VOLUMENDATEN

Die Standalone-Version der SICAT Suite enthält eine eigene zentrale Verwaltung von Patientenakten und Volumendaten. Das Konzept der Patientenakten in der Standalone-Version der SICAT Suite kann mit klassischen Patientenakten verglichen werden:

- Patientenakten werden in Patientenaktenablagen gespeichert, die mit Aktenschränken verglichen werden können.
- Eine Patientenakte zu aktivieren kann damit verglichen werden, eine Patientenakte aus einem Aktenschrank zu entnehmen und sie auf Ihren Tisch zu legen.
- Patientendaten aus der Patientenakte in SICAT-Applikationen zu öffnen kann damit verglichen werden, Blätter aus der Patientenakte zu entnehmen.
- Das Hinzufügen von 3D-Röntgenaufnahmen zu einer Patientenakte kann damit verglichen werden, 2D-Röntgenaufnahmen einer klassischen Patientenakte hinzuzufügen.
- Eine 3D-Röntgenaufnahme kann die Grundlage mehrerer Planungsprojekte sein. Planungsprojekte sind ebenfalls Teil einer Patientenakte.
- Eine 3D-Röntgenaufnahme zusammen mit den dazugehörigen Planungsprojekten wird als Studie bezeichnet.

Informationen zur Verwaltung von Patientenaktenablagen finden Sie unter *Patientenaktenablagen [*▶ *Seite 339]*. Informationen zur Verwaltung von Patientenakten finden Sie unter *Patientenakten [*▶ *Seite 357]*.

## EINSTELLUNGEN

In der Standalone-Version verwaltet die SICAT Suite alle Einstellungen selbst. Informationen dazu finden Sie unter *Einstellungen [*▶ *Seite 486]*.

#### LIZENZEN

Die Standalone-Version und die an andere Software angebundenen Versionen der SICAT Suite benutzen dieselben Lizenzen. Sie müssen sich nicht für eine Version entscheiden, wenn Sie die SICAT Suite installieren.

# STUDIEN MIT ODER OHNE SCHREIBRECHTE ÖFFNEN

Damit Sie Änderungen an SICAT Function-Studien vornehmen und speichern können, müssen die folgenden Bedingungen erfüllt sein:

- Es muss eine SICAT Function-Lizenz aktiviert sein.
- Es muss eine Patientenaktenablage aktiv sein.

Ansonsten können Sie keine Änderungen an SICAT Function-Studien vornehmen und speichern. Sie können jedoch 3D-Röntgenaufnahmen und SICAT Function-Studien ansehen.

Die folgende Tabelle zeigt, welche Funktionen zur Verfügung stehen, wenn eine beliebige Applikations-Lizenz und eine Patientenaktenablage aktiviert sind:

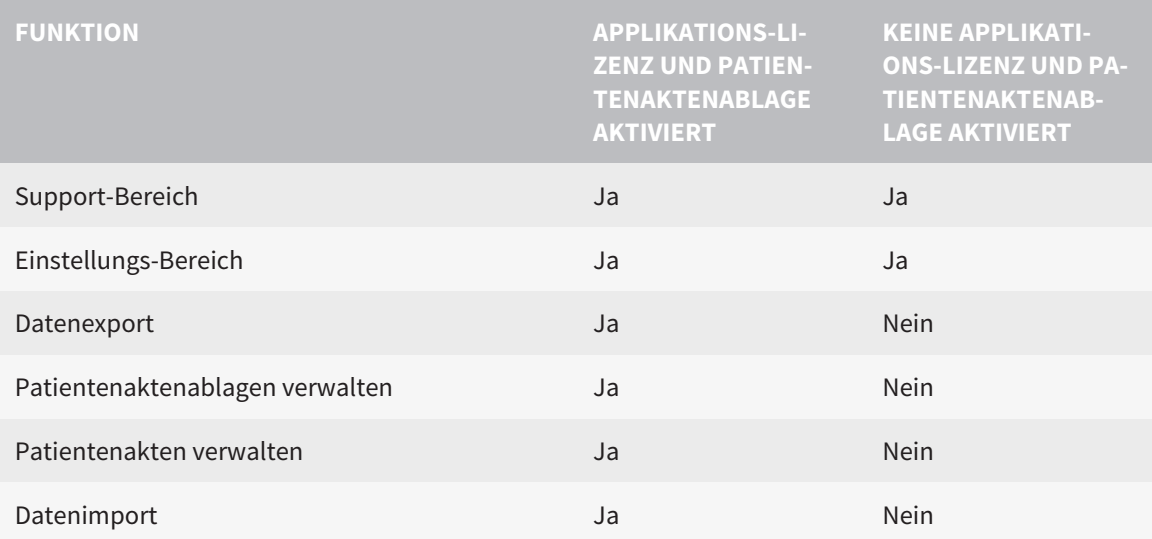

Die folgende Tabelle zeigt, welche Funktionen zur Verfügung stehen, wenn eine SICAT Function-Lizenz und eine Patientenaktenablage aktiviert sind:

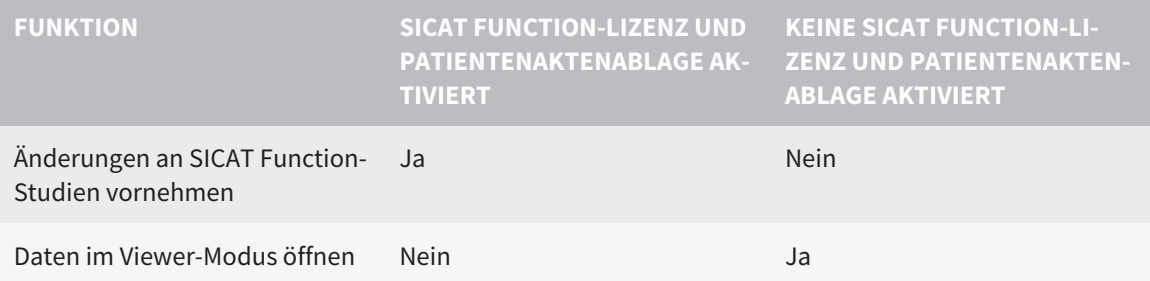

Unter bestimmten Bedingungen können Sie trotz aktivierter SICAT Function-Lizenz keine Änderungen an SICAT Function-Studien vornehmen. Ursache kann beispielsweise ein laufender Bestellprozess sein.

In der Standalone-Version beeinflusst der Lizenzstatus ebenfalls die verfügbaren Funktionen im Fenster **SICAT Suite Home**. Informationen dazu finden Sie unter *Übersicht über das Fenster "SICAT Suite Home" [*▶ *Seite 327]*.

Weitere Informationen finden Sie unter *Daten schreibgeschützt öffnen [*▶ *Seite 499]*.

# 12.2 DER STANDARD-WORKFLOW VON SICAT FUNCTION

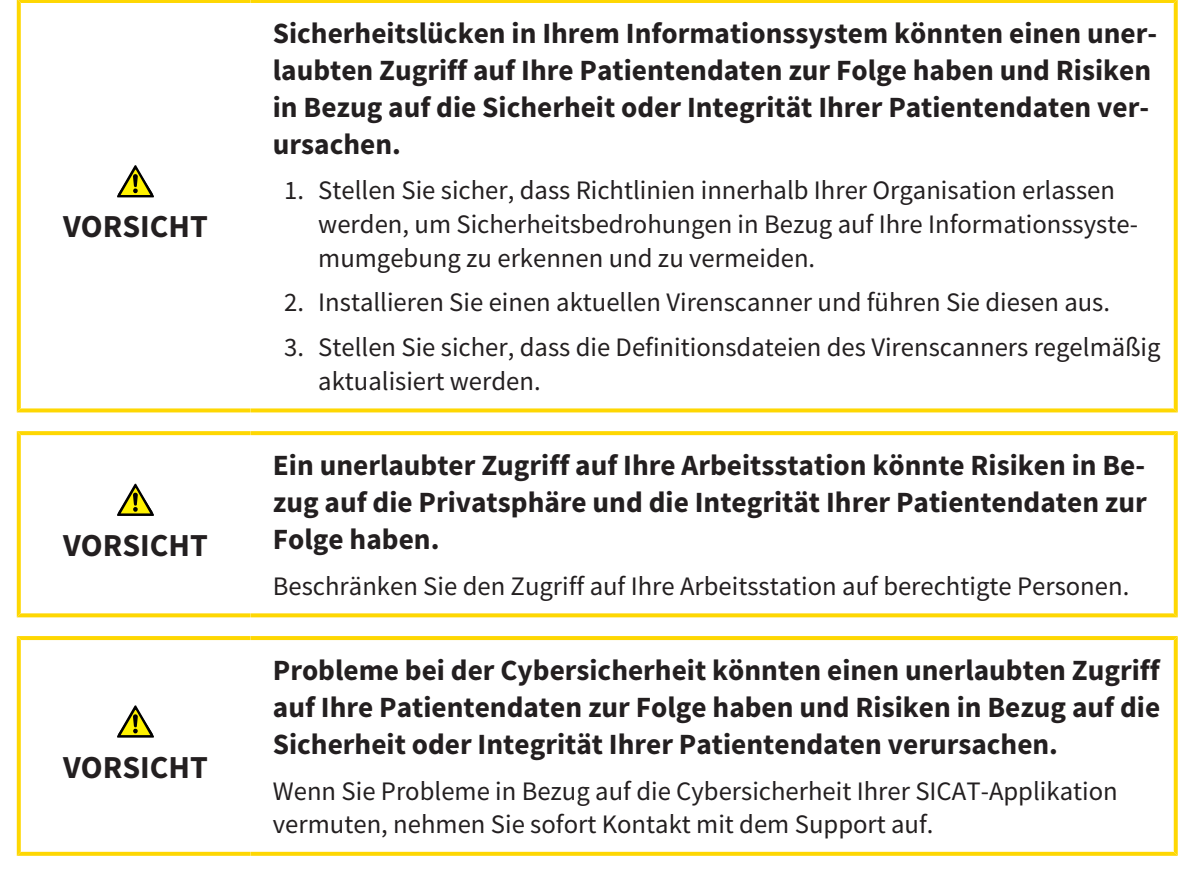

Bevor Sie die Arbeit mit der SICAT Suite beginnen, ist es wichtig, dass Sie diese Gebrauchsanweisung und insbesondere alle Sicherheitshinweise vollständig gelesen haben. Halten Sie diese Gebrauchsanweisung für zukünftige Informationsrecherchen griffbereit.

## **DATENSÄTZE**

SICAT Function kombiniert drei verschiedene Datensätze:

- 3D-Röntgenaufnahmen, beispielsweise von einem Sirona GALILEOS
- Kieferbewegungsdaten, beispielsweise von einem SICAT JMT<sup>+</sup>-System
- Digitale optische Abdrücke, beispielsweise von einem Sirona CEREC

#### INSTALLATION UND START

Wie Sie die SICAT Suite installieren, finden Sie unter *Die SICAT Suite installieren [*▶ *Seite 20]*. Wie Sie die SICAT Suite starten, finden Sie unter *Die SICAT Suite starten [*▶ *Seite 324]*.

### VOLLVERSION FREISCHALTEN

- 1. Wenn Sie eine Lizenz für SICAT Function erworben haben, aktivieren Sie die Lizenz, um die Vollversion freizuschalten. Informationen dazu finden Sie unter *Lizenzen [*▶ *Seite 331]*.
- 2. Um Ihre Daten speichern zu können, legen Sie mindestens eine Patientenaktenablage an und aktivieren Sie diese. Informationen dazu finden Sie unter *Patientenaktenablagen [*▶ *Seite 339]*.

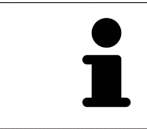

Wenn Sie keine Lizenz für SICAT Function erworben haben, öffnen Sie eine einzelne 3D-Röntgenaufnahme im Viewer-Modus. Informationen dazu finden Sie unter *Daten schreibgeschützt öffnen [*▶ *Seite 499]*.

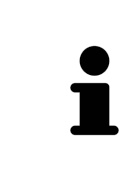

Wenn sich der Computer, auf dem die SICAT Suite läuft, in einer Netzwerkumgebung befindet und die Netzwerkkonfiguration dies erlaubt, können Sie Patientenaktenablagen und die enthaltenen Patientenakten auf einem Netzwerkdateisystem speichern. Üblicherweise muss das Netzwerkdateisystem dafür das NFS-Protokoll oder das SMB-Protokoll unterstützen. Informationen dazu finden Sie unter *Patientenaktenablagen [*▶ *Seite 339]*.

Ändern Sie die gewünschten Einstellungen im Bereich **Einstellungen**. Informationen dazu finden Sie unter *Einstellungen [*▶ *Seite 486]*.

## DATENSÄTZE AUFNEHMEN

- 1. Während der Patient den SICAT Fusion Bite trägt, fertigen Sie eine 3D-Röntgenaufnahme des Patienten an. Informationen dazu finden Sie in den SICAT JMT<sup>+</sup> Quick-Guides.
- 2. Nehmen Sie patientenspezifische Kieferbewegungsdaten auf. Informationen dazu finden Sie in den SICAT JMT<sup>+</sup>-Gebrauchsanweisungen.
- 3. Erstellen Sie digitale optische Abdrücke der Maxilla und der Mandibula. Informationen dazu finden Sie in der Gebrauchsanweisung des jeweiligen Geräts.

## DATENSATZ ÖFFNEN

- 1. Importieren Sie die 3D-Röntgenaufnahme in die Patientenaktenablage. Informationen dazu finden Sie unter *Datenimport [*▶ *Seite 347]*.
- 2. Um nach Patientenakten zu suchen und importierte Daten zu verwalten, folgen Sie den Anweisungen unter *Patientenakten [*▶ *Seite 357]*.
- 3. Um mit Daten aus Patientenakten zu arbeiten, öffnen Sie eine Patientenakte in SICAT Function. Informationen dazu finden Sie unter *3D-Röntgenaufnahmen oder Planungsprojekte aus der Patientenaktenübersicht heraus öffnen [*▶ *Seite 365]*.

## ARBEITSSCHRITTE IN SICAT FUNCTION

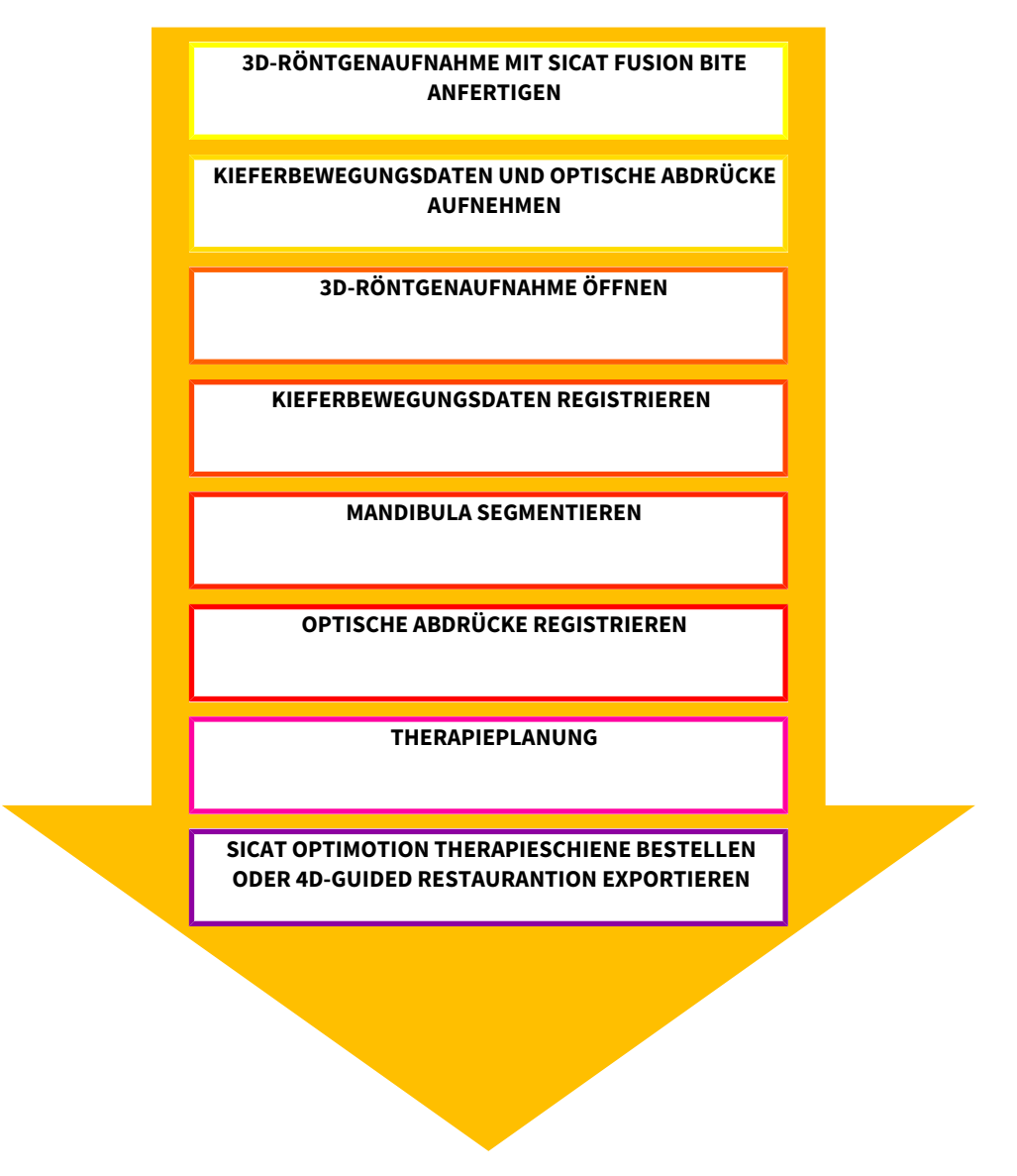

### DATENSATZ IN SICAT FUNCTION BEARBEITEN

- 1. Falls erforderlich, passen Sie die Volumenausrichtung und den Panoramabereich an. Informationen dazu finden Sie unter *Volumenausrichtung und Panoramabereich [*▶ *Seite 418]*.
- 2. Importieren und registrieren Sie die Kieferbewegungsdaten in SICAT Function. Informationen dazu finden Sie unter *Kieferbewegungsdaten von Geräten für Kieferbewegungsdaten importieren und registrieren [*▶ *Seite 430]*.
- 3. Segmentieren Sie die Mandibula und gegebenenfalls die Fossa. Informationen dazu finden Sie unter *Die Mandibula segmentieren [*▶ *Seite 436]* und *Die Fossa segmentieren [*▶ *Seite 438]*.
	- ▶ SICAT Function visualisiert die importierten Kieferbewegungsdaten in der **3D**-Ansicht.
- 4. Importieren und registrieren Sie die optischen Abdrücke mit den 3D-Röntgendaten. Informationen dazu finden Sie unter *Optische Abdrücke importieren und registrieren [*▶ *Seite 441]*.
- 5. Beurteilen Sie die Kieferbewegungen im **TMJ**-Arbeitsbereich. Informationen dazu finden Sie unter *Übersicht über den TMJ-Arbeitsbereich [*▶ *Seite 387]* und *Funktionen im TMJ-Arbeitsbereich [*▶ *Seite 455]*. Benutzen Sie die anatomischen Bewegungsspuren als Hilfsmittel, insbesondere wenn Sie keine Segmentierung vorgenommen haben. Informationen dazu finden Sie unter *Darstellung von Bewegungsspuren in der 3D-Ansicht [*▶ *Seite 452]*, *Bewegungsspuren mit dem Untersuchungsfenster anpassen [*▶ *Seite 453]*, *Bewegungsspuren mit dem Fadenkreuz in einer Schichtansicht anpassen [*▶ *Seite 454]* und *Mit Kieferbewegungen interagieren [*▶ *Seite 449]*.
- 6. Legen Sie eine Therapieposition für die SICAT OPTIMOTION-Therapieschiene fest. Informationen dazu finden Sie unter *Eine Therapieposition festlegen [*▶ *Seite 471]*.
- 7. Bestellen Sie eine SICAT OPTIMOTION-Therapieschiene. Informationen dazu finden Sie unter *Bestellprozess [*▶ *Seite 470]*.
- 8. Exportieren Sie Daten, um beispielsweise eine zweite Meinung einzuholen. Informationen dazu finden Sie unter *Datenexport [*▶ *Seite 467]*.

#### DIE ARBEIT MIT DEM DATENSATZ BEENDEN ODER UNTERBRECHEN

■ Um Ihre Arbeit zu beenden oder zu unterbrechen, speichern Sie diese, indem Sie die aktive Patientenakte schließen. Informationen dazu finden Sie unter *Die SICAT Suite schließen [*▶ *Seite 502]*.

#### GEBRAUCHSANWEISUNG UND SUPPORT

Die Gebrauchsanweisung finden Sie im Fenster **SICAT Suite Hilfe**. Informationen dazu finden Sie unter Online-Hilfe öffnen.

Weitere Unterstützung finden Sie im Bereich **Support**. Informationen dazu finden Sie unter *Support [*▶ *Seite 495]*.

# 12.3 DIE SICAT SUITE STARTEN

Um die SICAT Suite zu starten, gehen Sie wie folgt vor:

☑ Die SICAT Suite wurde bereits erfolgreich installiert. Informationen dazu finden Sie unter *Die SICAT Suite installieren [*▶ *Seite 20]*.

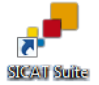

- Wenn eine Desktop-Verknüpfung bei der Installation erstellt wurde, klicken Sie auf dem Windows-Desktop auf das Symbol **SICAT Suite**.
- ▶ Die SICAT Suite startet und das Fenster **SICAT Suite Home** öffnet sich. Informationen dazu finden Sie unter *Übersicht über das Fenster "SICAT Suite Home" [*▶ *Seite 327]*.

Sie können die SICAT Suite ebenfalls starten, indem Sie die **Windows**-Taste drücken, **SICAT Suite** eingeben und auf das Symbol **SICAT Suite** klicken.

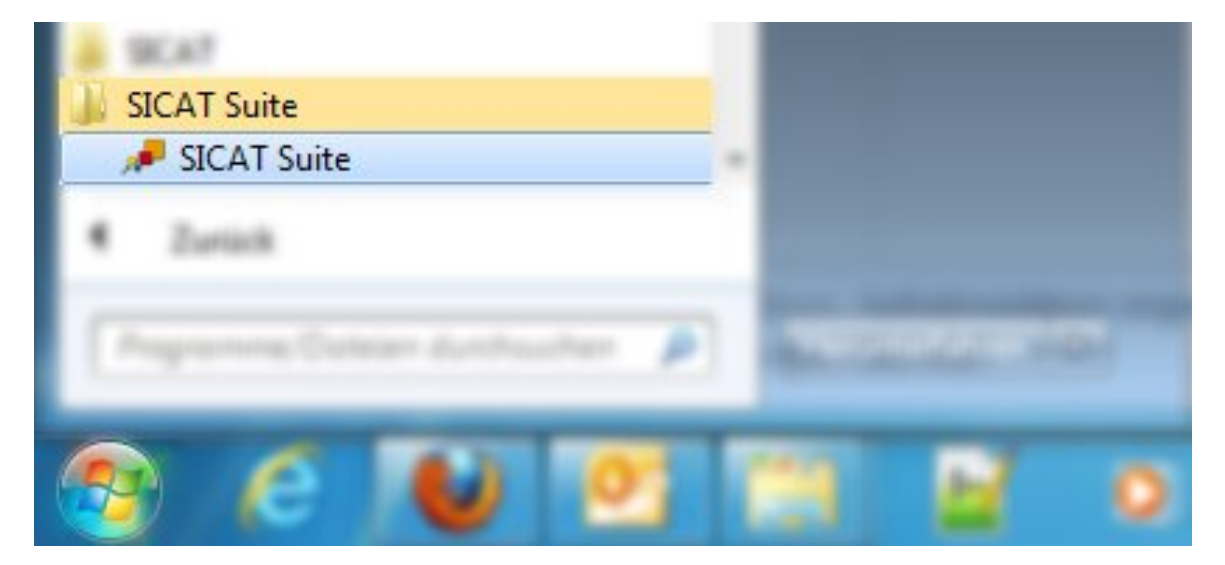
# 12.4 DIE BENUTZEROBERFLÄCHE DER SICAT SUITE

Die Benutzeroberfläche der Standalone-Version der SICAT Suite besteht aus folgenden Teilen:

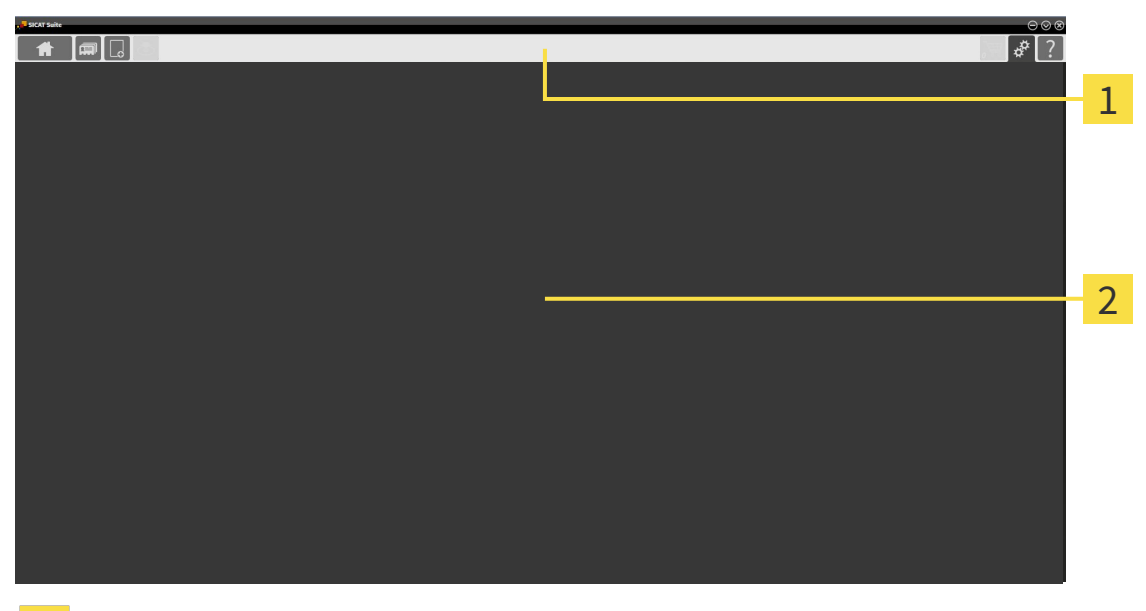

#### **Navigationsleiste** 1

**Applikationsbereich** 2

- Die Navigationsleiste am oberen Ende der SICAT Suite zeigt Reiter, um zwischen verschiedenen Fenstern und Applikationen zu wechseln.
- Der **Applikationsbereich**, der sich im restlichen Teil der SICAT Suite befindet, zeigt die Benutzeroberfläche der aktiven SICAT-Applikation.

Die **Navigationsleiste** besteht aus drei verschiedenen Bereichen. Der Bereich auf der linken Seite und der Bereich auf der rechten Seite sind immer sichtbar. Die SICAT Suite zeigt den Bereich in der Mitte nur an, wenn gerade eine Patientenakte aktiviert ist.

Der Bereich auf der linken Seite enthält die folgenden Reiter:

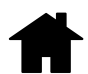

■ **SICAT Suite Home** - Informationen dazu finden Sie unter *Übersicht über das Fenster "SICAT Suite Home" [*▶ *Seite 327]*.

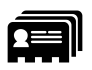

■ **Patientenakten** - Informationen dazu finden Sie unter *Patientenakten* [▶ Seite 357].

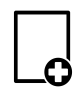

■ **Neue Daten hinzufügen** - Informationen dazu finden Sie unter *Datenimport [*▶ *Seite 347]*.

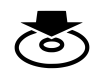

■ **Daten weitergeben** - Informationen dazu finden Sie unter *Datenexport [*▶ *Seite 467]*.

Der Bereich in der Mitte enthält die folgenden Reiter:

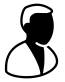

- **Aktive Patientenakte** Informationen dazu finden Sie unter *Mit aktiven Patientenakten arbeiten [*▶ *Seite 362]*.
- **Applikationen** Informationen dazu finden Sie unter *Zwischen SICAT-Applikationen wechseln* [▶ Sei*te 329]*.

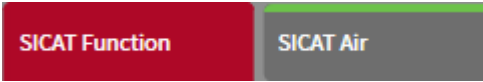

Der Bereich auf der rechten Seite enthält die folgenden Reiter:

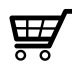

■ Warenkorb - Informationen dazu finden Sie unter *Bestellprozess [> Seite 470]*.

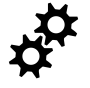

■ **Einstellungen** - Informationen dazu finden Sie unter *Einstellungen [*▶ *Seite 486]*.

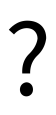

■ **Support** - Informationen dazu finden Sie unter *Support* [▶ Seite 495].

## 12.4.1 ÜBERSICHT ÜBER DAS FENSTER "SICAT SUITE HOME"

Das Fenster **SICAT Suite Home** begrüßt Sie, wenn Sie die Standalone-Version der SICAT Suite starten:

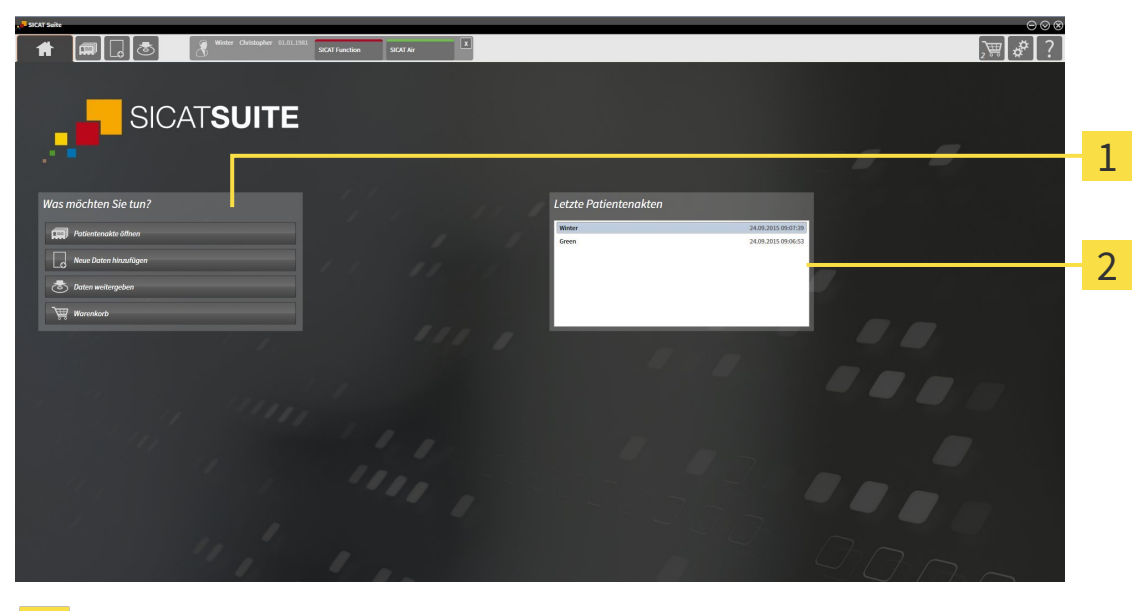

Bereich **Was möchten Sie tun** 1

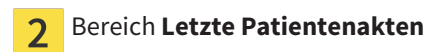

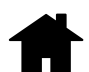

Sie können jederzeit zu diesem Fenster zurückkehren, indem Sie auf das Symbol **SICAT Suite Home** klicken. Der Inhalt des Fensters **SICAT Suite Home** hängt von folgenden Parametern ab:

- Aktivierungszustand der Lizenzen
- Zustand der Patientenaktenablagen

Wenn keine Lizenz aktiviert ist, läuft die SICAT Suite im Viewer-Modus. In diesem Modus können Sie keine Verbindung zu Patientenaktenablagen herstellen, keine Patientenaktenablagen anlegen und die Funktionen zum Importieren, Editieren und Speichern von Patientendaten stehen nicht zur Verfügung. Daher stehen nur die Schaltfläche **Neue Daten ansehen** und die Schaltfläche **Lizenz aktivieren** im Fenster **SICAT Suite Home** zur Verfügung.

Wenn eine Lizenz aktiviert, aber keine Patientenaktenablage in der SICAT Suite angelegt und aktiviert ist, können Sie Patientenaktenablagen anlegen, aber die Funktionen zum Importieren, Editieren und Speichern von Patientendaten stehen nicht zur Verfügung. Daher stehen nur die Schaltfläche **Neue Daten ansehen** und die Schaltfläche **Patientenaktenablage einrichten** im Fenster **SICAT Suite Home** zur Verfügung.

Wenn eine Lizenz aktiviert ist und eine Patientenaktenablage in der SICAT Suite angelegt und aktiviert ist, stehen die folgenden Schaltflächen im Fenster **SICAT Suite Home** im Bereich **Was möchten Sie tun** zur Verfügung:

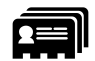

■ **Patientenakte öffnen** - Informationen dazu finden Sie unter *Patientenakten* [▶ Seite 357].

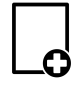

■ **Neue Daten hinzufügen** - Informationen dazu finden Sie unter *Datenimport [*▶ *Seite 347]*.

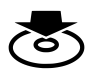

■ **Daten weitergeben** - Informationen dazu finden Sie unter *Datenexport [*▶ *Seite 467]*.

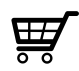

- **Warenkorb** Informationen dazu finden Sie unter *Bestellprozess [*▶ *Seite 470]*.
- Zusätzlich zeigt der Bereich **Letzte Patientenakten** eine Liste der zuletzt geöffneten Patientenakten. Sie können auf diese Patientenakten doppelklicken, um sie zu öffnen.

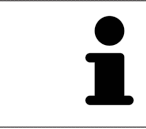

Wenn die Einstellung **Patienteninformation anonymisiert anzeigen** aktiv ist, blendet das Fenster **SICAT Suite Home** den Bereich **Letzte Patientenakten** aus.

### 12.4.2 ZWISCHEN SICAT-APPLIKATIONEN WECHSELN

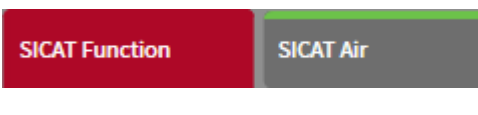

■ Klicken Sie in der **Navigationsleiste** auf die Schaltfläche, welche die Bezeichnung der gewünschten SICAT-Applikation trägt.

▶ Die SICAT Suite wechselt zur ausgewählten Applikation.

# 12.5 DIE ONLINE-HILFE ÖFFNEN

Die Gebrauchsanweisungen der SICAT-Applikationen sind in das Fenster **Support** in Form einer Online-Hilfe integriert.

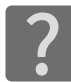

Sie können das Fenster **Support** öffnen, indem Sie auf das Symbol **Support** in der **Navigationsleiste** klicken oder die Taste F1 drücken.

Das Fenster **Support** sieht wie folgt aus:

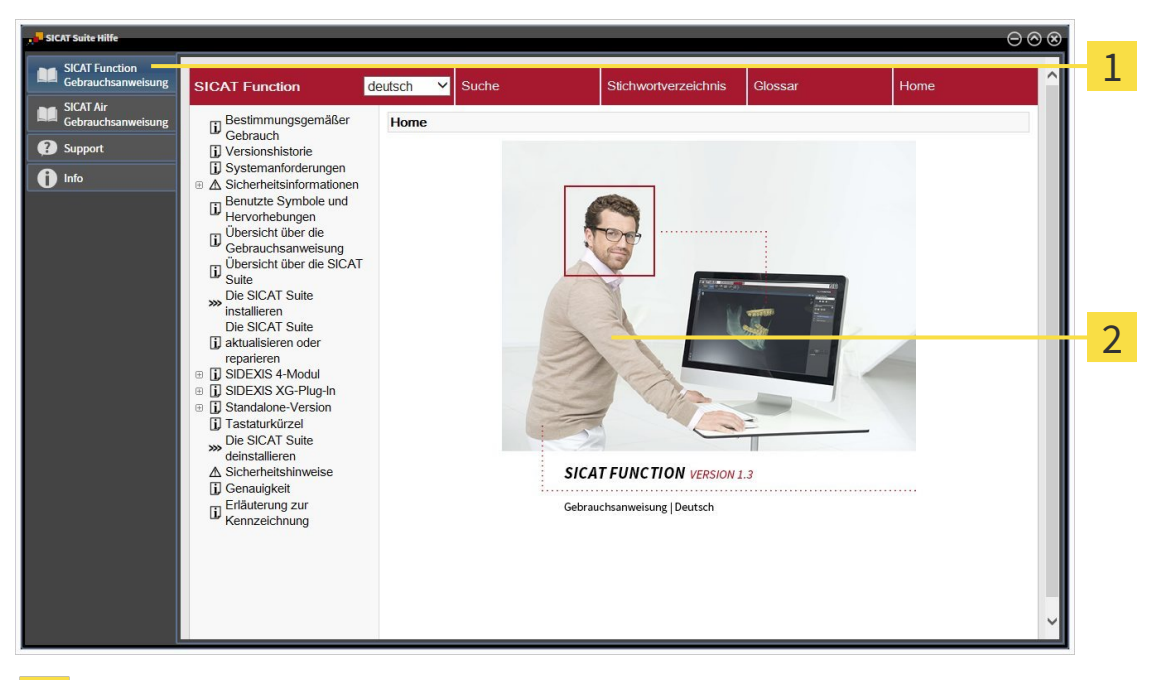

Reiter **Gebrauchsanweisung**  $\mathbf{1}$ 

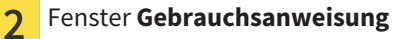

# 12.6 LIZENZEN

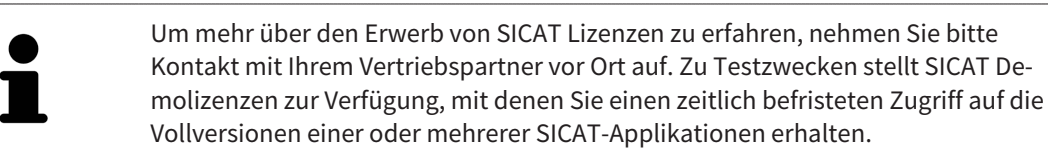

Sie können Lizenzen der SICAT-Applikationen und einzelner Funktionen wie folgt aktivieren:

- Nachdem Sie eine oder mehrere Lizenzen erworben haben, stellt SICAT Ihnen oder Ihrer Organisation einen persönlichen Aktivierungsschlüssel zur Verfügung. Sie können den Aktivierungsschlüssel benutzen, um Lizenzen auf verschiedenen Computern zu aktivieren, auf denen die SICAT Suite installiert ist.
- Ihr Lizenzpool auf dem SICAT-Lizenzserver enthält die erworbene Anzahl von Lizenzen jeder SICAT-Applikation und einzelner Funktionen.
- Wenn Sie eine Lizenz auf einem Computer aktivieren, wird diese an den aktuellen Computer gebunden. Die Lizenz wird aus Ihrem Lizenzpool entnommen und steht nicht mehr für die Aktivierung auf einem anderen Computer zur Verfügung.
- Eine aktivierte Lizenz schaltet die Vollversion einer oder mehrerer Applikationen oder einzelner Funktionen frei. Applikationen ohne Lizenzen laufen im Viewer-Modus.

Einen Überblick über Lizenzen, die auf Ihrem Computer aktiviert sind, erhalten Sie im Fenster **Ihre Lizenzen im Überblick**. Dabei kann es sich um Lizenzen für Applikationen oder um Lizenzen für einzelne Funktionen handeln. Informationen dazu finden Sie unter *Das Fenster "Ihre Lizenzen im Überblick" öffnen [*▶ *Seite 332]*.

Sie können Lizenzen auf zwei Arten aktivieren:

- Wenn der Computer, auf dem die SICAT Suite läuft, über eine aktive Internetverbindung verfügt, kann die Lizenzaktivierung automatisch durchgeführt werden. Informationen dazu finden Sie unter *Lizenzen mit Hilfe einer aktiven Internetverbindung aktivieren [*▶ *Seite 333]*.
- Auf Wunsch oder wenn der Computer, auf dem die SICAT Suite läuft, über keine aktive Internetverbindung verfügt, können Sie die Lizenzaktivierung manuell durchführen, indem Sie Lizenzanforderungsdateien benutzen. Sie müssen solche Lizenzanforderungsdateien auf die SICAT-Internetseite hochladen. Im Gegenzug erhalten Sie eine Lizenzaktivierungsdatei, die Sie in der SICAT Suite aktivieren müssen. Informationen dazu finden Sie unter *Lizenzen manuell oder ohne aktive Internetverbindung aktivieren [*▶ *Seite 335]*.

Sie können Lizenzen für jede Applikation oder Funktion einzeln deaktivieren und in den Lizenzpool zurückgeben. Der Computer, auf dem die SICAT Suite läuft, benötigt dafür eine aktive Internetverbindung. Nachdem Sie eine Lizenz deaktiviert haben, können Sie denselben oder einen anderen Aktivierungsschlüssel eingeben. Zurückgegebene Lizenzen stehen für die Aktivierung auf demselben oder anderen Computern zur Verfügung. Informationen dazu finden Sie unter *Lizenzen in den Lizenzpool zurückgeben [*▶ *Seite 337]*.

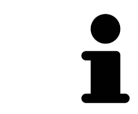

Wie Sie einen Voucher-Code einlösen können, finden Sie unter *Voucher-Codes einlösen [*▶ *Seite 338]*.

## 12.6.1 DAS FENSTER "IHRE LIZENZEN IM ÜBERBLICK" ÖFFNEN

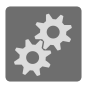

- 1. Klicken Sie in der **Navigationsleiste** auf das Symbol **Einstellungen**.
	- ▶ Das Fenster **Einstellungen** öffnet sich.

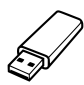

- 2. Klicken Sie auf den Reiter **Lizenzen**.
	- ▶ Das Fenster **Ihre Lizenzen im Überblick** öffnet sich:

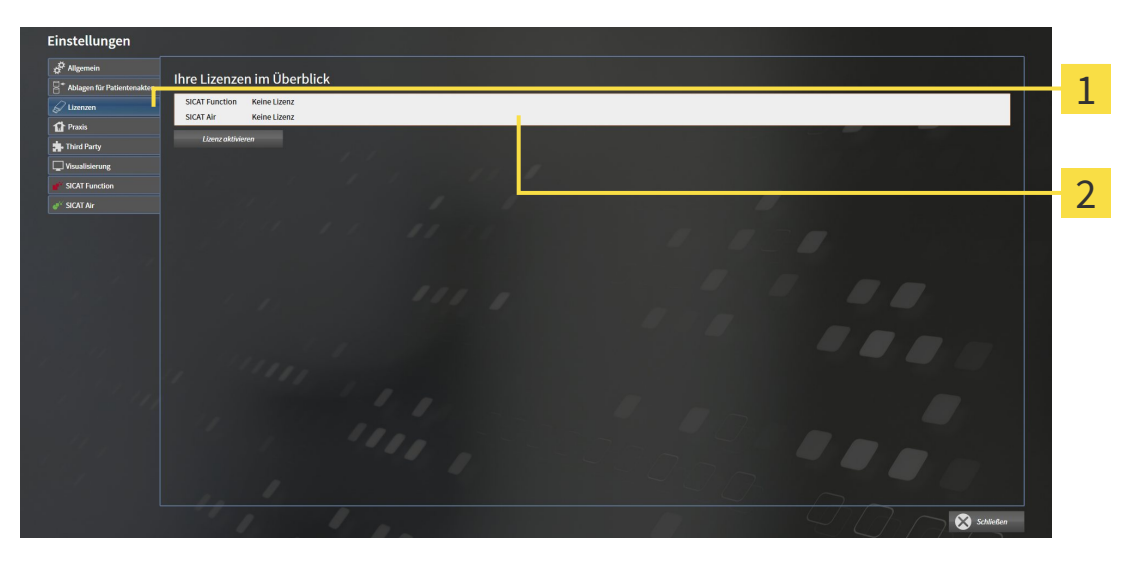

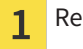

Reiter **Lizenzen**

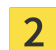

Fenster **Ihre Lizenzen im Überblick**

Fahren Sie mit einer der folgenden Aktionen fort:

- *Lizenzen mit Hilfe einer aktiven Internetverbindung aktivieren* [▶ Seite 333]
- *Lizenzen manuell oder ohne aktive Internetverbindung aktivieren* [▶ Seite 335]
- *Lizenzen in den Lizenzpool zurückgeben* [▶ Seite 337]

### 12.6.2 LIZENZEN MIT HILFE EINER AKTIVEN INTERNETVERBINDUNG AKTIVIEREN

**HINWEIS** Sie müssen die aktive Patientenakte schließen, bevor Sie Änderungen an den Lizenzen vornehmen.

Um den Aktivierungsprozess zu starten, gehen Sie wie folgt vor:

- ☑ Mindestens einer SICAT-Applikation oder einer einzelnen Funktion fehlt eine aktivierte Lizenz.
- ☑ Der Computer, auf dem die SICAT Suite läuft, verfügt über eine aktive Internetverbindung.
- ☑ Das Fenster **Ihre Lizenzen im Überblick** ist bereits geöffnet. Informationen dazu finden Sie unter *Das Fenster "Ihre Lizenzen im Überblick" öffnen [*▶ *Seite 332]*.
- 1. Klicken Sie im Fenster **Ihre Lizenzen im Überblick** auf die Schaltfläche **Lizenz aktivieren**.
	- ▶ Der Bereich **Ihre Lizenzen im Überblick** klappt auf:

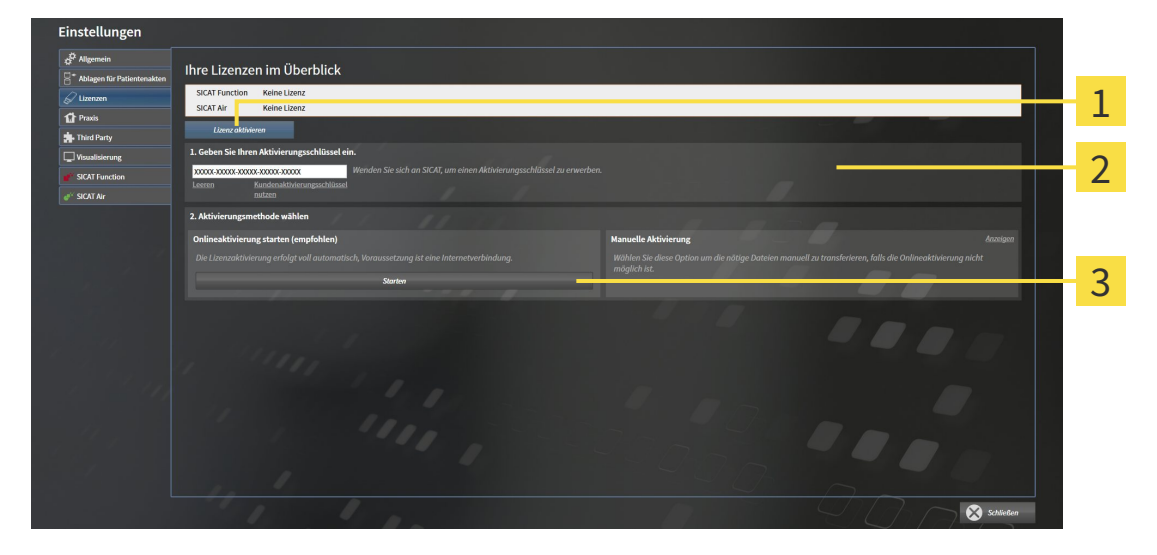

- Schaltfläche **Lizenz aktivieren** 1
- Bereich **Geben Sie Ihren Aktivierungsschlüssel ein** 2
- Schaltfläche **Starten** 3
- 2. Geben Sie in das Feld **Geben Sie Ihren Aktivierungsschlüssel ein** Ihren Kundenaktivierungsschlüssel oder einen Demolizenzaktivierungsschlüssel ein.
- 3. Klicken Sie auf die Schaltfläche **Starten**.
- 4. Wenn sich ein **Windows Firewall**-Fenster öffnet, erlauben Sie der SICAT Suite den Zugriff auf das Internet.
- ▶ Erworbene Lizenzen für installierte Applikationen oder einzelne Funktionen werden Ihrem Lizenzpool entnommen und in der SICAT Suite auf dem aktuellen Computer aktiviert.
- ▶ Das Benachrichtigungsfenster öffnet sich und zeigt die folgende Nachricht: **Die Lizenz wurde erfolgreich aktiviert**.

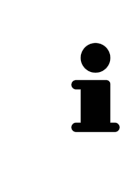

Um eine SICAT Suite erneut zu aktivieren, können Sie Ihren Kundenaktivierungsschlüssel benutzen, indem Sie auf die Schaltfläche **Kundenaktivierungsschlüssel nutzen** klicken. Um das Feld mit dem aktuellen Lizenzschlüssel zu leeren, können Sie im Bereich **Geben Sie Ihren Aktivierungsschlüssel ein** auf die Schaltfläche **Leeren** klicken.

### 12.6.3 LIZENZEN MANUELL ODER OHNE AKTIVE INTERNETVERBINDUNG AKTIVIEREN

**HINWEIS** Sie müssen die aktive Patientenakte schließen, bevor Sie Änderungen an den Lizenzen vornehmen.

Um Lizenzen manuell oder ohne eine aktive Internetverbindung zu aktivieren, gehen Sie wie folgt vor:

- ☑ Mindestens einer SICAT-Applikation oder einer einzelnen Funktion fehlt eine aktivierte Lizenz.
- ☑ Das Fenster **Ihre Lizenzen im Überblick** ist bereits geöffnet. Informationen dazu finden Sie unter *Das Fenster "Ihre Lizenzen im Überblick" öffnen [*▶ *Seite 332]*.
- 1. Klicken Sie im Fenster **Ihre Lizenzen im Überblick** auf die Schaltfläche **Lizenz aktivieren**.
	- ▶ Der Bereich **Ihre Lizenzen im Überblick** klappt auf.
- 2. Klicken Sie im Bereich **Manuelle Aktivierung** auf die Schaltfläche **Anzeigen**.

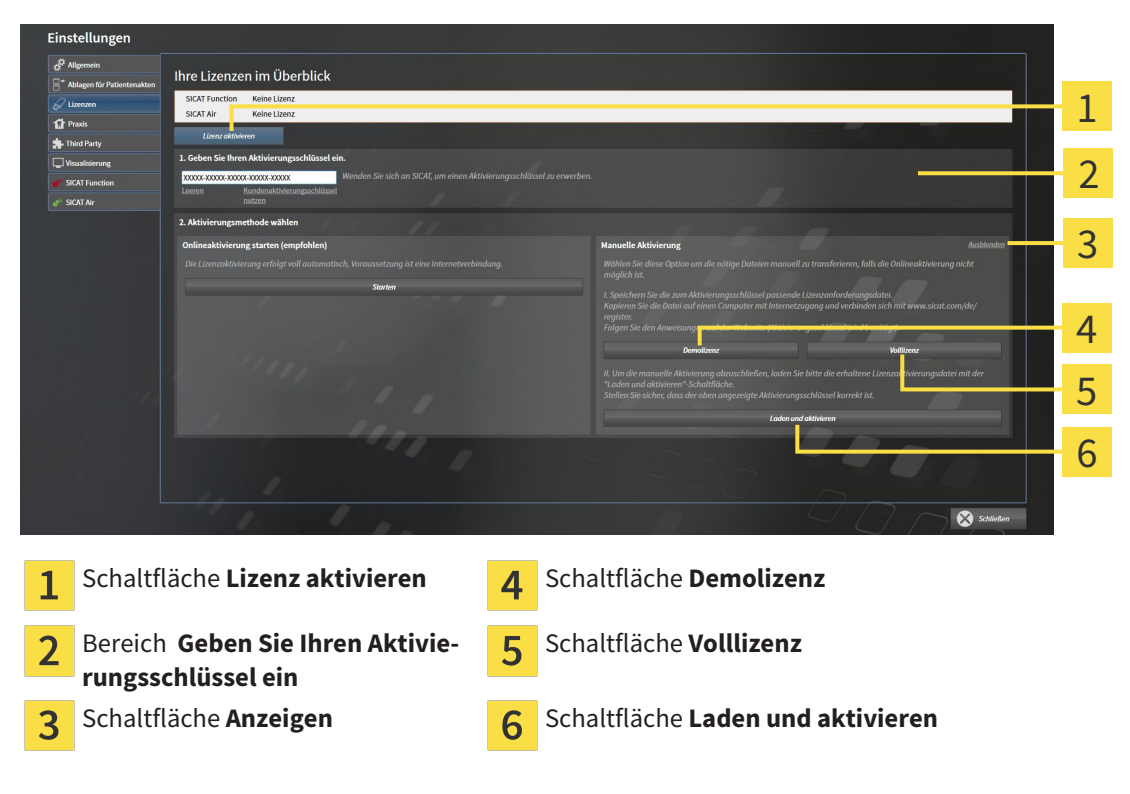

▶ Der Bereich **Manuelle Aktivierung** klappt auf:

- 3. Wenn Sie eine Volllizenz aktivieren möchten, klicken Sie auf die Schaltfläche **Volllizenz**.
- 4. Wenn Sie eine Demolizenz aktivieren möchten, klicken Sie auf die Schaltfläche **Demolizenz**.
	- ▶ Ein Windows Explorer-Fenster öffnet sich.
- 5. Wählen Sie den gewünschten Ordner für die Lizenzanforderungsdatei und klicken Sie auf **OK**.
	- ▶ Eine Lizenzanforderungsdatei mit der Dateiendung **WibuCmRaC** wird generiert und im ausgewählten Ordner gespeichert.
- 6. Kopieren Sie die Lizenzanforderungsdatei auf einen Computer mit einer aktiven Internetverbindung, beispielsweise unter Zuhilfenahme eines USB-Sticks.
- 7. Öffnen Sie auf dem Computer mit der aktiven Internetverbindung einen Webbrowser und öffnen Sie die Internetseite [http://www.sicat.com/register.](http://www.sicat.com/register)
- 8. Befolgen Sie die Anweisungen auf der Aktivierungs-Internetseite.
	- ▶ Erworbene Lizenzen für installierte Applikationen oder einzelne Funktionen werden Ihrem Lizenzpool entnommen.
	- ▶ Der SICAT-Lizenzserver generiert eine Lizenzaktivierungsdatei mit der Dateiendung **WibuCm-RaU**, die Sie auf Ihren Computer herunterladen müssen.
- 9. Kopieren Sie die heruntergeladene Lizenzaktivierungsdatei zurück auf den Computer, auf dem die SICAT Suite läuft.
- 10. Überprüfen Sie, dass im Feld **Geben Sie Ihren Aktivierungsschlüssel ein** der korrekte Schlüssel steht.
- 11. Klicken Sie im Fenster **Ihre Lizenzen im Überblick** auf die Schaltfläche **Laden und aktivieren**.
	- ▶ Ein Windows Explorer-Fenster öffnet sich.
- 12. Browsen Sie zur Lizenzaktivierungsdatei, wählen Sie diese aus und klicken Sie auf **OK**.
- ▶ Die Lizenz in der Lizenzaktivierungsdatei wird in der SICAT Suite auf dem aktuellen Computer installiert.
- ▶ Das Benachrichtigungsfenster öffnet sich und zeigt die folgende Nachricht: **Die Lizenz wurde erfolgreich aktiviert**.

### 12.6.4 LIZENZEN IN DEN LIZENZPOOL ZURÜCKGEBEN

**HINWEIS** Sie müssen die aktive Patientenakte schließen, bevor Sie Änderungen an den Lizenzen vornehmen.

Um eine Volllizenz zu deaktivieren und diese in den Lizenzpool zurückzugeben, gehen Sie wie folgt vor:

- ☑ Sie haben bereits die Volllizenz einer SICAT-Applikation aktiviert.
- ☑ Der Computer, auf dem die SICAT Suite läuft, verfügt über eine aktive Internetverbindung.
- ☑ Das Fenster **Ihre Lizenzen im Überblick** ist bereits geöffnet. Informationen dazu finden Sie unter *Das Fenster "Ihre Lizenzen im Überblick" öffnen [*▶ *Seite 332]*.

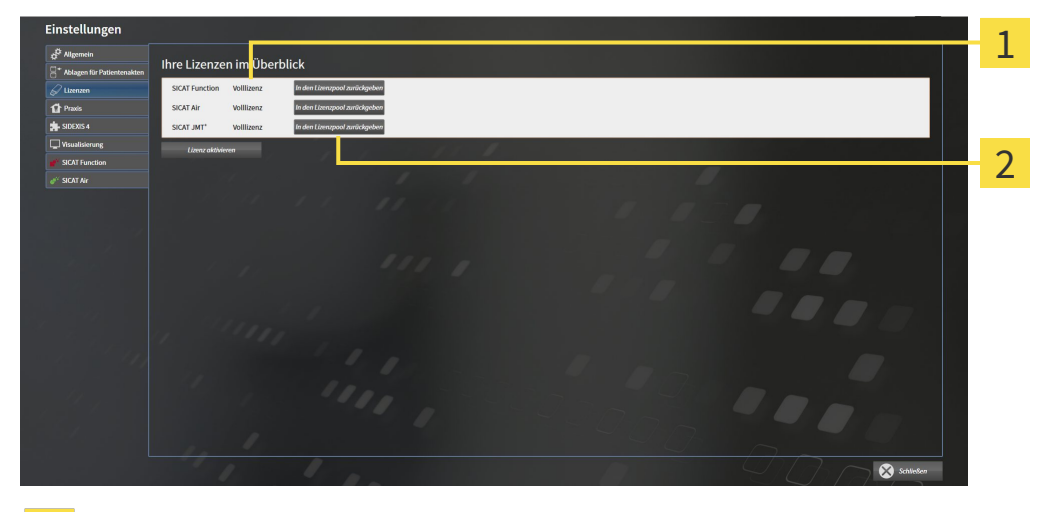

Lizenzstatus der SICAT-Applikationen und einzelner Funktionen  $\mathbf{1}$ 

Schaltfläche **In den Lizenzpool zurückgeben**  $\overline{2}$ 

- Klicken Sie im Fenster **Ihre Lizenzen im Überblick** in der Reihe der gewünschten SICAT-Applikation oder einer einzelnen Funktion auf die Schaltfläche **In den Lizenzpool zurückgeben**.
- ▶ Die ausgewählte Lizenz wird in Ihren Lizenzpool zurückgegeben und steht erneut für die Aktivierung zur Verfügung.
- ▶ Das Benachrichtigungsfenster öffnet sich und zeigt die folgende Nachricht: **Die Lizenz wurde erfolgreich in den Lizenzpool zurückgegeben**.
- ▶ Ohne eine Lizenz steht eine Applikation nur noch im Viewer-Modus zur Verfügung. Wenn die Lizenzen aller SICAT-Applikationen in Ihren Lizenzpool zurückgegeben wurden, schaltet die SICAT Suite vollständig in den Viewer-Modus.

## 12.6.5 VOUCHER-CODES EINLÖSEN

- 1. Öffnen Sie auf dem Computer mit der aktiven Internetverbindung einen Webbrowser und öffnen Sie die Internetseite [http://www.sicat.de](http://www.sicat.com/register).
- 2. Klicken Sie auf den Link zum SICAT Portal.
	- ▶ Das SICAT Portal öffnet sich.
- 3. Falls nicht bereits geschehen, melden Sie sich mit Ihrem Benutzernamen und Ihrem Passwort im SICAT Portal an.
- 4. Klicken Sie in der Accountverwaltung auf den Eintrag zum Verwalten Ihrer Lizenzen.
- 5. Geben Sie Ihren Voucher Code ein und bestätigen Sie den Code.
	- ▶ Das SICAT Portal zeigt Ihnen eine Lizenz an.
- 6. Sichern Sie die Lizenz lokal auf Ihrem Computer.
- 7. Starten Sie die SICAT Suite und aktivieren Sie die Lizenz.

Informationen dazu finden Sie unter *Lizenzen mit Hilfe einer aktiven Internetverbindung aktivieren [*▶ *Seite 333]* und *Lizenzen manuell oder ohne aktive Internetverbindung aktivieren [*▶ *Seite 335]*.

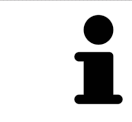

Weitere Hilfe finden Sie in der FAQ auf dem SICAT Portal.

# 12.7 PATIENTENAKTENABLAGEN

### SICHERUNG

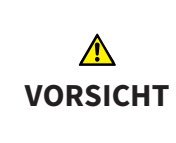

**Das Fehlen eines Mechanismus zur Datensicherung der Patientenaktenablage könnte zur Folge haben, dass Patientendaten unwiderruflich verloren gehen.**

Stellen Sie sicher, dass regelmäßig eine Datensicherung aller Patientenaktenablagen angelegt wird.

Sie sind selbst für die Sicherung der Patientendaten in den Patientenaktenablagen verantwortlich. Wo die Patientenaktenablagen liegen, können Sie in den Einstellungen unter **Ablagen für Patientenakten** sehen. Wenn Sie Patientenaktenablagen aus der Liste **Ihre Ablagen für Patientenakten** entfernt haben, zeigt die SICAT Suite entsprechende Patientenaktenablagen nicht mehr an, obwohl diese noch auf dem entsprechenden Datenträger vorhanden sind.

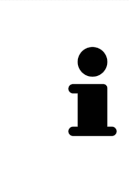

Sie sollten zusätzlich zu den Patientendaten auch die Benutzereinstellungen der SICAT-Applikationen sichern. Sie finden die Benutzereinstellungen für jeden Benutzer separat in zwei Verzeichnissen. Sie können diese Verzeichnisse öffnen, indem Sie **%appdata%\SICAT GmbH & Co. KG** und **%localappdata%\SICAT GmbH & Co. KG** in die Adressleiste des Windows Datei-Explorers eingeben.

### DATENSICHERHEIT

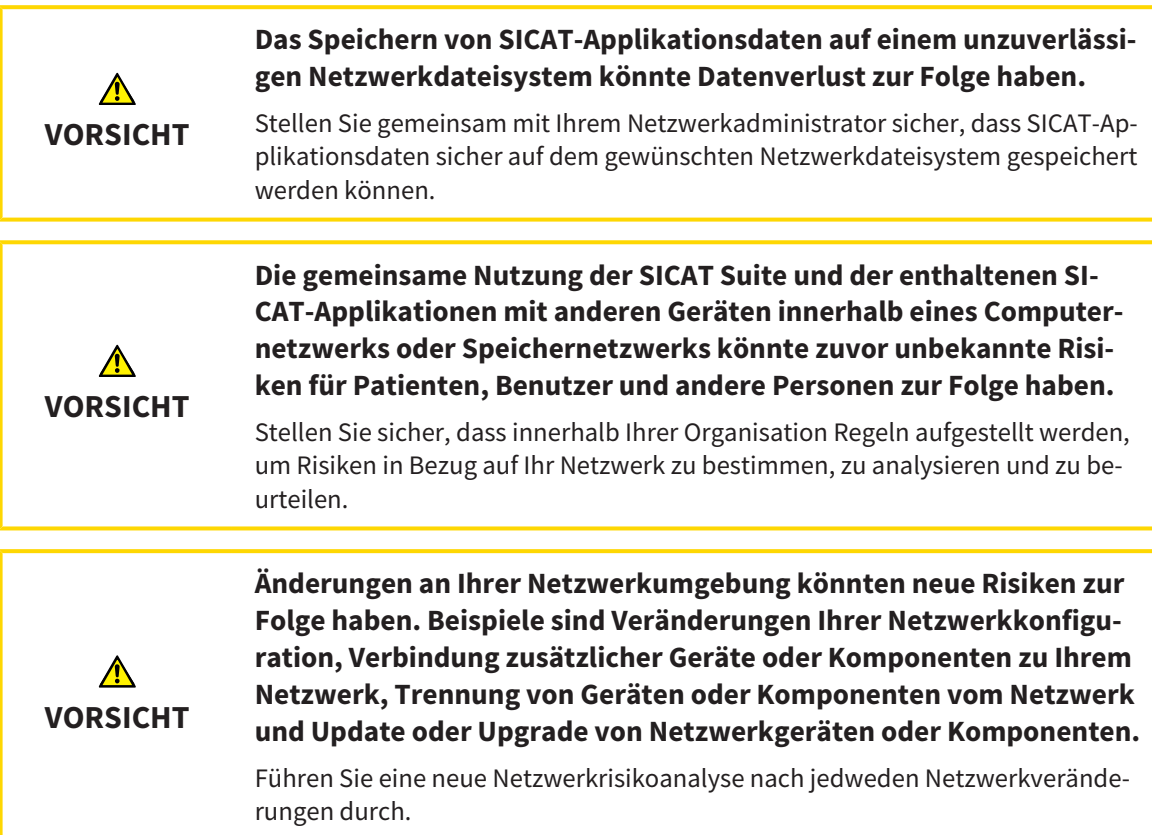

### ALLGEMEINE INFORMATIONEN

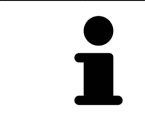

Die Verwaltung von Patientenaktenablagen steht nur zur Verfügung, wenn eine Applikationslizenz in der SICAT Suite aktiviert ist.

Eine neue Version der Standalone-Version der SICAT Suite benötigt aktualisierte Patientenaktenablagen. Beim ersten Start der neuen Version oder wenn Sie eine veraltete Patientenaktenablage aktivieren, fragt die SICAT Suite, ob Sie die Patientenaktenablage aktualisieren möchten. Wenn Sie die Meldung bestätigen, aktualisiert die SICAT Suite die Patientenaktenablage automatisch. **VORSICHT! Sie können aktualisierte Patientenaktenablagen nicht mehr mit älteren Versionen der SICAT Suite benutzen.**

Die SICAT Suite verwaltet Patientendaten wie folgt:

- Alle 3D-Aufnahmen eines Patienten und alle dazugehörigen Planungsprojekte sind in Patientenakten organisiert.
- Patientenakten werden in Patientenaktenablagen gespeichert.
- Patientenaktenablagen werden in Ordnern auf einem lokalen Dateisystem oder einem Netzwerkdateisystem gespeichert.

Die SICAT Suite benötigt mindestens eine Patientenaktenablage, um als Vollversion zu laufen. Es können mehrere Patientenaktenablagen verwaltet werden. Es kann aber zu einem Zeitpunkt immer nur eine Patientenaktenablage gleichzeitig aktiv sein. Auf Patientenaktenablagen sowohl auf einem lokalen Dateisystem als auch einem Netzwerkdateisystem kann nur eine SICAT Suite gleichzeitig zugreifen. Sie können ausschließlich Patientenakten aus der aktiven Patientenaktenablage editieren und speichern.

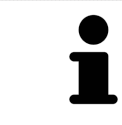

Patientenaktenablagen auf Netzwerkdateisystemen benötigen eine Netzwerkverbindung mit einer bestimmten Mindestbandbreite. Informationen dazu finden Sie unter *Systemanforderungen [*▶ *Seite 11]*.

Die folgenden Aktionen stehen zur Verwaltung von Patientenaktenablagen zur Verfügung:

- *Das Fenster "Patientenaktenablagen" öffnen [*▶ *Seite 341]*
- *Patientenaktenablagen hinzufügen* [▶ Seite 342]
- *Eine andere Patientenaktenablage aktivieren*  $\triangleright$  Seite 344]
- *Patientenaktenablagen entfernen [*▶ *Seite 346]*

## 12.7.1 DAS FENSTER "PATIENTENAKTENABLAGEN" ÖFFNEN

Um das Fenster **Ablagen für Patientenakten** zu öffnen, gehen Sie wie folgt vor:

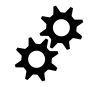

1. Klicken Sie in der **Navigationsleiste** auf das Symbol **Einstellungen**. ▶ Das Fenster **Einstellungen** öffnet sich.

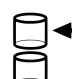

- 2. Klicken Sie auf den Reiter **Ablagen für Patientenakten**.
	- ▶ Das Fenster **Ablagen für Patientenakten** öffnet sich:

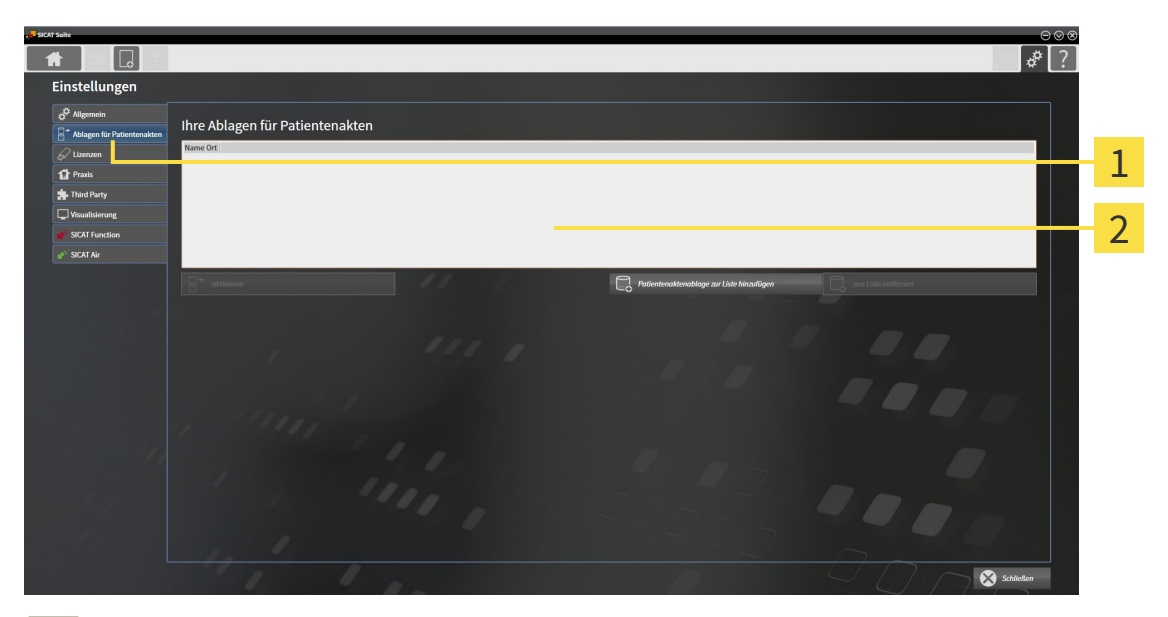

- Reiter **Ablagen für Patientenakten**  $\mathbf{1}$
- Fenster **Ablagen für Patientenakten**  $\overline{2}$

Fahren Sie mit einer der folgenden Aktionen fort:

- *Patientenaktenablagen hinzufügen [*▶ *Seite 342]*
- *Eine andere Patientenaktenablage aktivieren* [▶ Seite 344]
- *Patientenaktenablagen entfernen* [▶ Seite 346]

### 12.7.2 PATIENTENAKTENABLAGEN HINZUFÜGEN

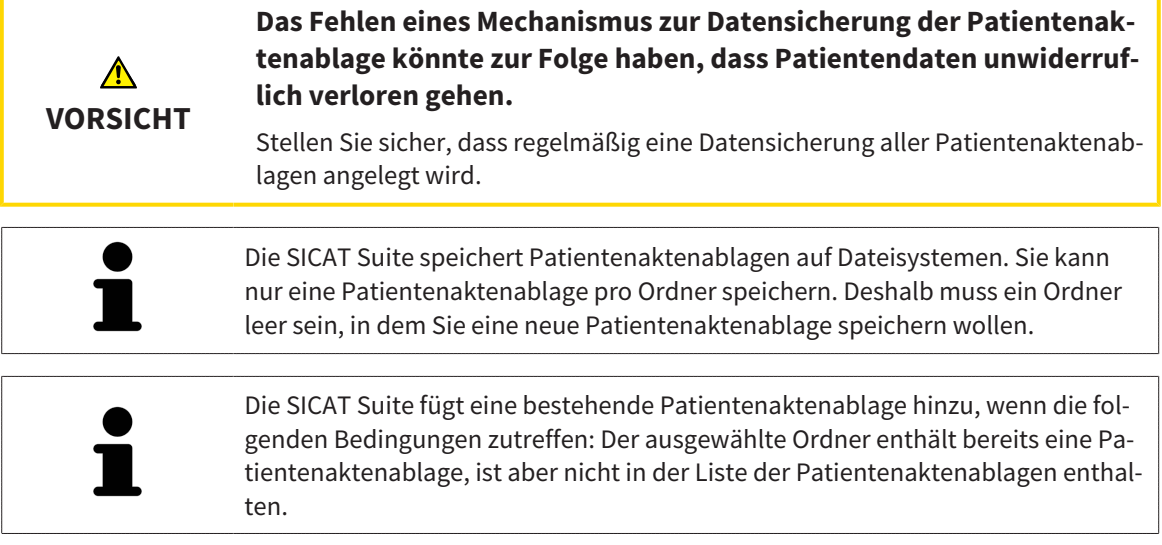

Um eine neue Patientenaktenablage anzulegen oder eine bestehende Patientenaktenablage hinzuzufügen, gehen Sie wie folgt vor:

☑ Das Fenster **Ablagen für Patientenakten** ist bereits geöffnet. Informationen dazu finden Sie unter *Das Fenster "Patientenaktenablagen" öffnen [*▶ *Seite 341]*.

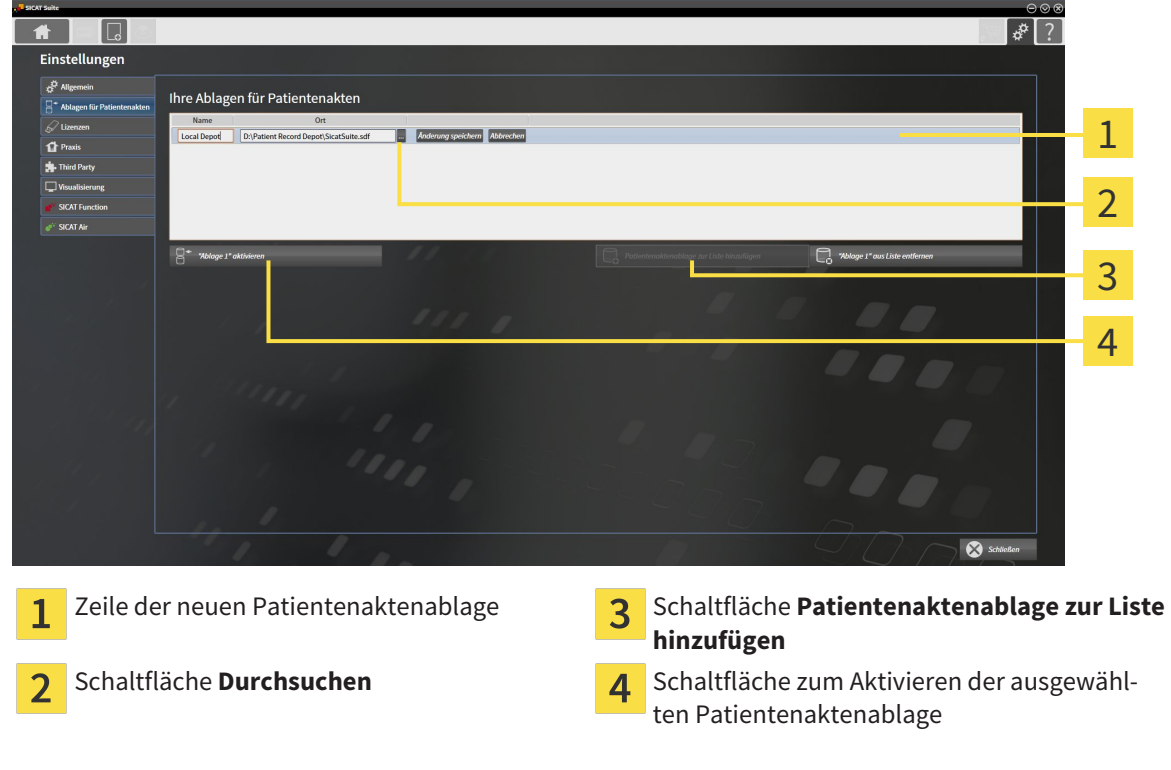

- 
- 1. Klicken Sie im Fenster **Ablagen für Patientenakten** auf die Schaltfläche **Patientenaktenablage zur Liste hinzufügen**.
	- ▶ Die SICAT Suite fügt der Liste **Ihre Ablagen für Patientenakten** eine neue Zeile für die neue Patientenaktenablage hinzu.
- 2. Klicken Sie in der Zeile der neuen Patientenaktenablage auf die Schaltfläche **Durchsuchen**.
	- ▶ Das Fenster **Durchsuchen** öffnet sich.
- 3. Wählen Sie im Fenster **Durchsuchen** den gewünschten Ordner und klicken Sie auf **OK**.
	- ▶ Das Fenster **Durchsuchen** schließt sich und die SICAT Suite fügt den Pfad zu dem gewünschten Ordner zur Zeile der neuen Patientenaktenablage hinzu.
- 4. Klicken Sie in der Zeile der neuen Patientenaktenablage in das Feld **Name** und geben Sie einen wiedererkennbaren Namen für die neue Patientenaktenablage ein.
- 5. Klicken Sie, während die neue Patientenaktenablage immer noch ausgewählt ist, auf **Änderung speichern**.
	- ▶ Wenn gerade eine Patientenakte aktiv ist, öffnet sich eine Bestätigungsmeldung.
- 6. Klicken Sie in der Bestätigungsmeldung auf die Schaltfläche **Patientenaktenablage wechseln (Patientenakte wird geschlossen)**.
- ▶ Die SICAT Suite aktiviert die neue Patientenaktenablage. Der Schriftstil der dazugehörigen Zeile ändert sich zu fett.
- ▶ Die SICAT Suite deaktiviert die Patientenaktenablage, welche zuvor aktiv war. Der Schriftstil der dazugehörigen Zeile ändert sich zu normal.

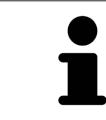

Sie können auf **Abbrechen** klicken, um das Hinzufügen einer Patientenaktenablage abzubrechen.

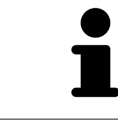

Sie können eine angelegte Patientenaktenablage an einer SDF-Datei im jeweiligen Ordner erkennen.

### 12.7.3 EINE ANDERE PATIENTENAKTENABLAGE AKTIVIEREN

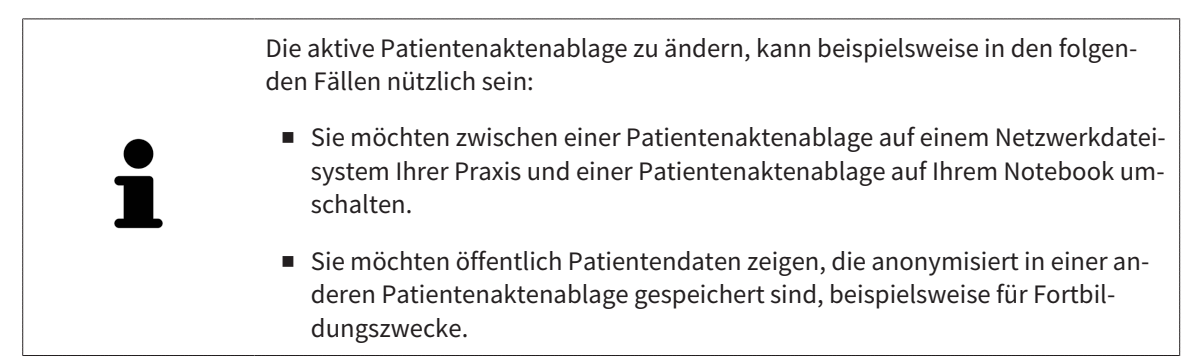

Um eine andere Patientenaktenablage zu aktivieren, gehen Sie wie folgt vor:

- ☑ Es ist keine Patientenakte aktiv. Wenn eine Patientenakte aktiv ist, schließt die SICAT Suite diese automatisch.
- ☑ Die Patientenaktenablage, die Sie aktivieren wollen, ist in keiner SICAT Suite auf einem anderen Computer geöffnet.
- ☑ Das Fenster **Ablagen für Patientenakten** ist bereits geöffnet. Informationen dazu finden Sie unter *Das Fenster "Patientenaktenablagen" öffnen [*▶ *Seite 341]*.

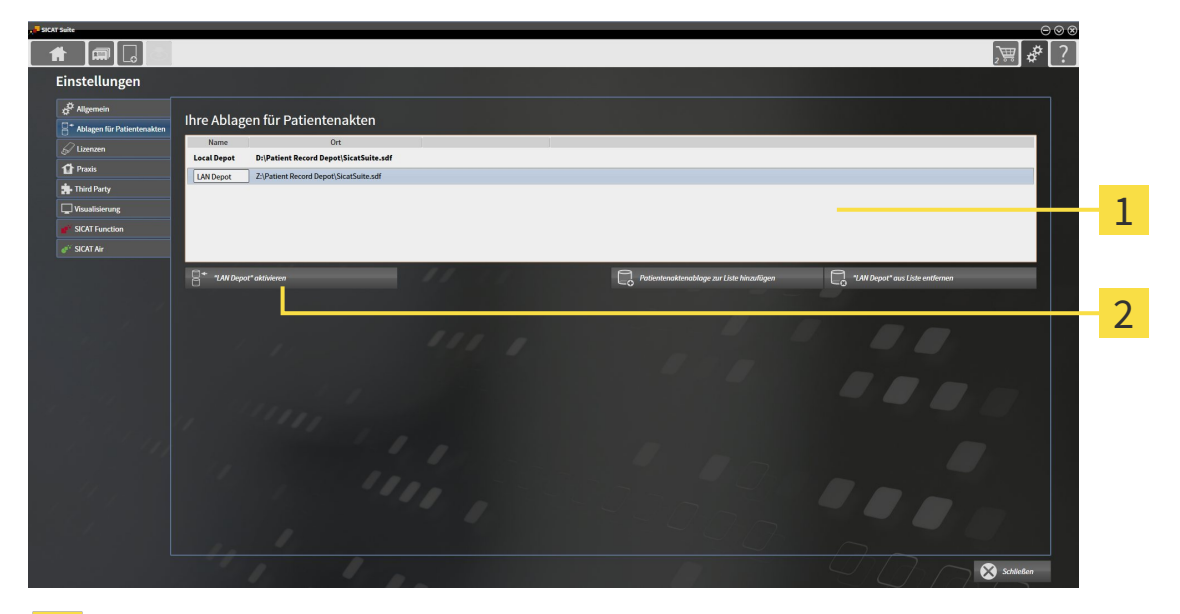

#### Liste **Ihre Ablagen für Patientenakten**  $\mathbf{1}$

Schaltfläche zum Aktivieren der ausgewählten Patientenaktenablage  $\overline{2}$ 

- 1. Klicken Sie im Fenster **Ablagen für Patientenakten** in der Liste **Ihre Ablagen für Patientenakten** auf die gewünschte Patientenaktenablage.
- 
- 2. Klicken Sie auf die Schaltfläche zum Aktivieren der ausgewählten Patientenaktenablage. ▶ Wenn gerade eine Patientenakte aktiv ist, öffnet sich eine Bestätigungsmeldung.
- 3. Klicken Sie in der Bestätigungsmeldung auf die Schaltfläche **Patientenaktenablage wechseln (Patientenakte wird geschlossen)**.
- ▶ Die SICAT Suite aktiviert die ausgewählte Patientenaktenablage.

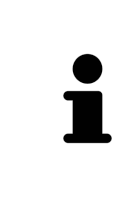

Eine neue Version der Standalone-Version der SICAT Suite benötigt aktualisierte Patientenaktenablagen. Beim ersten Start der neuen Version oder wenn Sie eine veraltete Patientenaktenablage aktivieren, fragt die SICAT Suite, ob Sie die Patientenaktenablage aktualisieren möchten. Wenn Sie die Meldung bestätigen, aktualisiert die SICAT Suite die Patientenaktenablage automatisch. **VORSICHT! Sie können aktualisierte Patientenaktenablagen nicht mehr mit älteren Versionen der SICAT Suite benutzen.**

## 12.7.4 PATIENTENAKTENABLAGEN ENTFERNEN

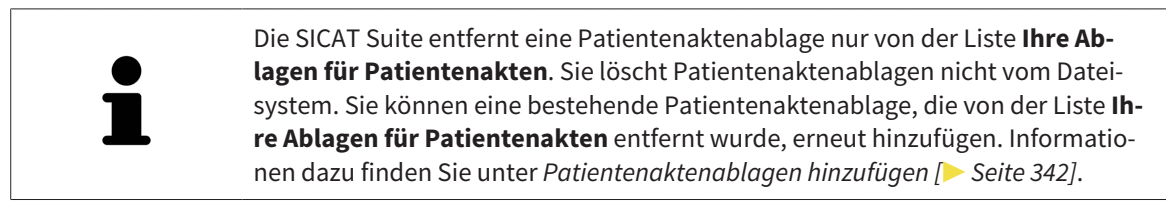

Um eine Patientenaktenablage von der Liste **Ihre Ablagen für Patientenakten** zu entfernen, gehen Sie wie folgt vor:

- ☑ Es ist keine Patientenakte geöffnet.
- ☑ Das Fenster **Ablagen für Patientenakten** ist bereits geöffnet. Informationen dazu finden Sie unter *Das Fenster "Patientenaktenablagen" öffnen [*▶ *Seite 341]*.

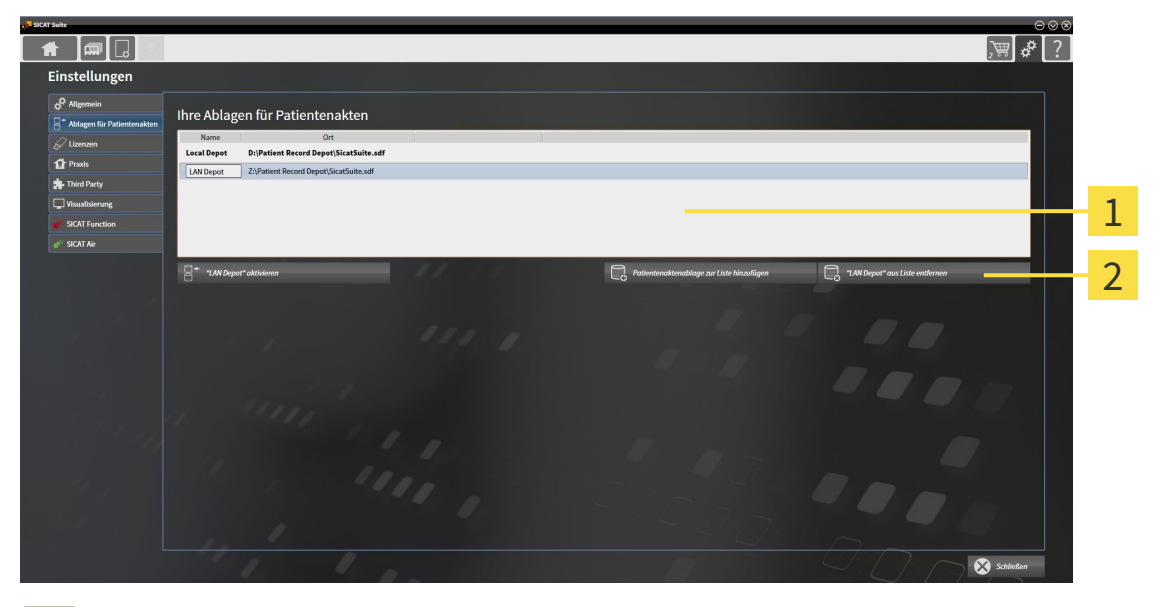

#### Liste **Ihre Ablagen für Patientenakten**  $\mathbf{1}$

Schaltfläche zum Entfernen der ausgewählten Patientenaktenablage  $\overline{2}$ 

- 1. Klicken Sie im Fenster **Ablagen für Patientenakten** in der Liste **Ihre Ablagen für Patientenakten** auf die gewünschte Patientenaktenablage.
- 
- 2. Klicken Sie auf die Schaltfläche zum Entfernen der ausgewählten Patientenaktenablage.
- ▶ Die SICAT Suite entfernt die ausgewählte Patientenaktenablage von der Liste **Ihre Ablagen für Patientenakten**.

# 12.8 DATENIMPORT

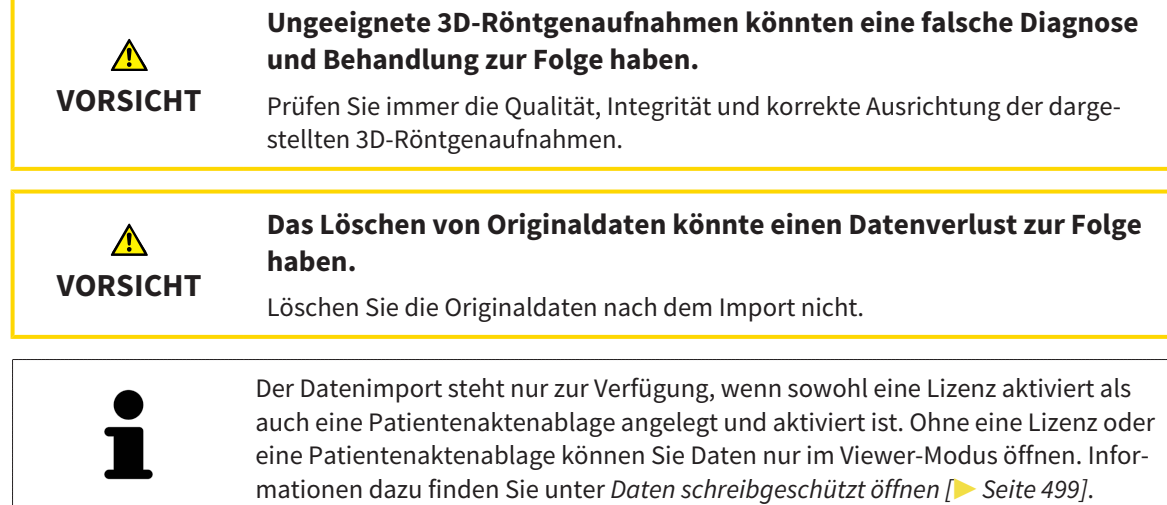

Die SICAT Suite kann 3D-Röntgenaufnahmen aus den folgenden Datenformaten importieren:

- SICAT Suite DICOM-Daten
- 3D-Röntgenaufnahmen (DICOM, Informationen dazu finden Sie unter *Unterstütztes DICOM-Format [*▶ *Seite 349]*)
- SICAT Implant-Daten
- SICAT Bohrschablonen-Bestelldaten
- GALILEOS Wrap&Go-Daten

Zwei Einstellungen bestimmen die Art und Weise, wie die SICAT Suite 3D-Röntgenaufnahmen in die aktive Patientenaktenablage importiert:

- Die Importeinstellungen bestimmen, ob die SICAT Suite eine 3D-Röntgenaufnahme importiert, nicht importiert, eine bestehende 3D-Röntgenaufnahme überschreibt oder ein Duplikat erstellt.
- Die Zuordnungseinstellungen bestimmen die Patientenakte, der die SICAT Suite eine importierte 3D-Röntgenaufnahme zuordnet.

Wenn in einem Datensatz Studien der SICAT-Applikationen vorhanden sind, importiert die SICAT Suite die Studien zusammen mit den 3D-Röntgenaufnahmen.

## IMPORT-EINSTELLUNGEN FÜR 3D-RÖNTGENAUFNAHMEN

Wenn Patientenakten in der aktiven Patientenaktenablage enthalten sind, können Sie unterschiedliche Importeinstellungen für 3D-Röntgenaufnahmen wählen. Die verfügbaren Import-Einstellungen hängen davon ab, ob die ID der zu importierenden Daten der ID einer Patientenakte in der aktiven Patientenaktenablage entspricht oder nicht.

Sie können eine Import-Einstellung einzeln für jede 3D-Röntgenaufnahme auswählen:

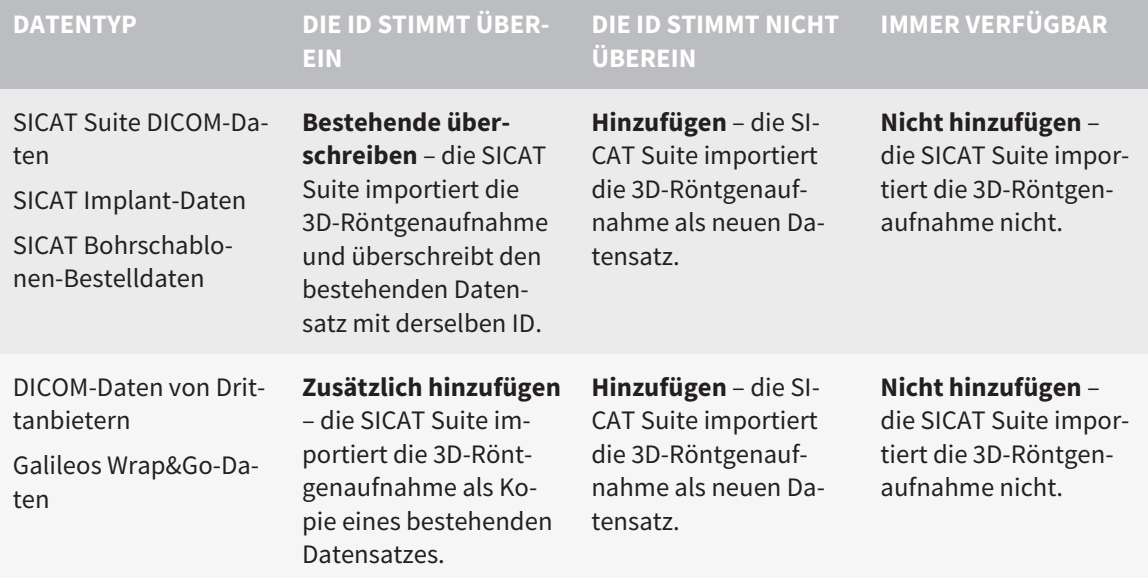

### ATTRIBUTVERGLEICH FÜR DIE PATIENTENAKTENZUORDNUNG

Die SICAT Suite analysiert verschiedene Attribute der zu importierenden Daten. Diese Attribute sind:

- Nachname
- Vorname
- Geburtsdatum
- Patienten-ID, beispielsweise die Sozialversicherungsnummer oder eine interne Patienten-ID Ihrer Praxis

### EINSTELLUNGEN FÜR DIE PATIENTENAKTENZUORDNUNG

Die folgende Liste zeigt die Importoption, welche die SICAT Suite in Abhängigkeit des Attributvergleichs vorschlägt:

- Alle Attribute der zu importierenden Daten entsprechen den Attributen einer Patientenakte in der aktiven Patientenaktenablage: Die SICAT Suite schlägt die Option **Zu bestehender Patientenakte hinzufügen** und die passende Patientenakte vor.
- Nicht alle Attribute der zu importierenden Daten entsprechen den Attributen einer Patientenakte in der aktiven Patientenaktenablage: Die SICAT Suite schlägt die Option **Neue Patientenakte anlegen** vor.

In beiden Fällen können Sie die Daten manuell einer anderen Patientenakte zuordnen.

Um Daten zu importieren, führen Sie die folgenden Aktionen in der angegebenen Reihenfolge durch:

- *Die zu importierenden Daten auswählen [*▶ *Seite 350]*
- *Eine Importoption auswählen* | Seite 352]
- *Daten einer bestehenden Patientenakte zuordnen* [▶ Seite 354]

oder

■ *Eine neue Patientenakte durch Datenimport anlegen [*▶ *Seite 353]*

### 12.8.1 UNTERSTÜTZTES DICOM-FORMAT

Beim Importieren von DICOM-Datensätzen unterstützt die SICAT Suite Datensätze, die folgende Kriterien erfüllen:

- Datensatz liegt im Format DICOM 3.0 vor.
- Datensatz enthält nur parallele Schichten.
- Datensatz ist unkomprimiert, JPEG-komprimiert oder JPEG 2000-komprimiert.
- Datensatz entspricht einem der unterstützten Typen aus der nächsten Liste.

Die unterstützten Datensatztypen sind:

- CT Image
- Digital X-Ray Image
- Digital Intraoral X-Ray Image
- X-Ray 3D Craniofacial Image
- Secondary Capture Image (grayscale) (nur für Modalität CT)
- Multiframe Grayscale Word Secondary Capture Image (nur für Modalität CT)

Weitere Kriterien entnehmen Sie bitte dem DICOM Conformance Statement, das Ihnen SICAT auf Anfrage gerne zur Verfügung stellt. Die notwendigen Kontaktdaten finden Sie auf der Rückseite.

### 12.8.2 DIE ZU IMPORTIERENDEN DATEN AUSWÄHLEN

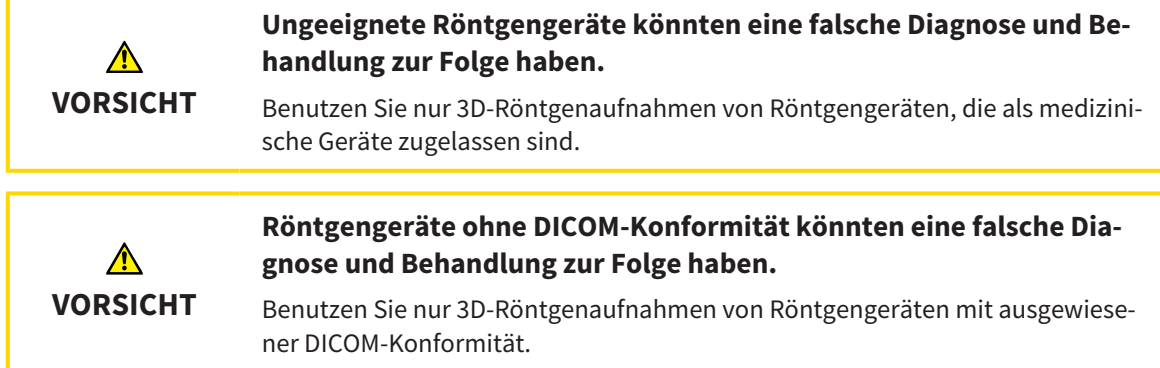

Um Daten in die aktive Patientenaktenablage zu importieren, gehen Sie wie folgt vor:

- 
- 1. Klicken Sie in der **Navigationsleiste** auf das Symbol **Neue Daten**.

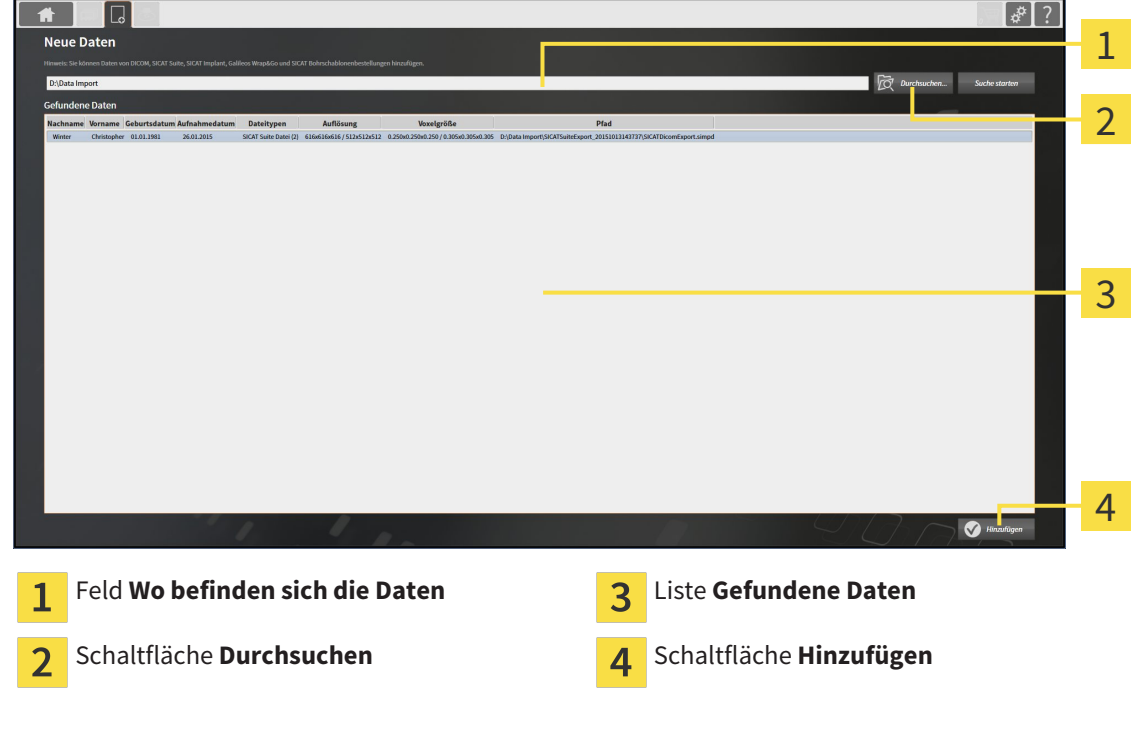

▶ Das Fenster **Neue Daten** öffnet sich:

2. Klicken Sie auf die Schaltfläche **Durchsuchen**.

▶ Das Fenster **Datei oder Verzeichnis auswählen** öffnet sich.

- 3. Wählen Sie im Fenster **Datei oder Verzeichnis auswählen** die gewünschte Datei oder den gewünschten Ordner und klicken Sie auf **OK**.
- ▶ Die SICAT Suite schließt das Fenster **Datei oder Verzeichnis auswählen** und überträgt den Pfad zur ausgewählten Datei oder zum ausgewählten Ordner in das Feld **Wo befinden sich die Daten**.
- ▶ Wenn Sie eine kompatible Datei ausgewählt haben, zeigt die SICAT Suite die Dateiinhalte in der Liste **Gefundene Daten** an.
- ▶ Wenn Sie einen Ordner ausgewählt haben, durchsucht die SICAT Suite den Ordner und alle Unterordner. Kompatible Dateien, die in einem der durchsuchten Ordner enthalten sind, zeigt die SICAT Suite in der Liste **Gefundene Daten** an.

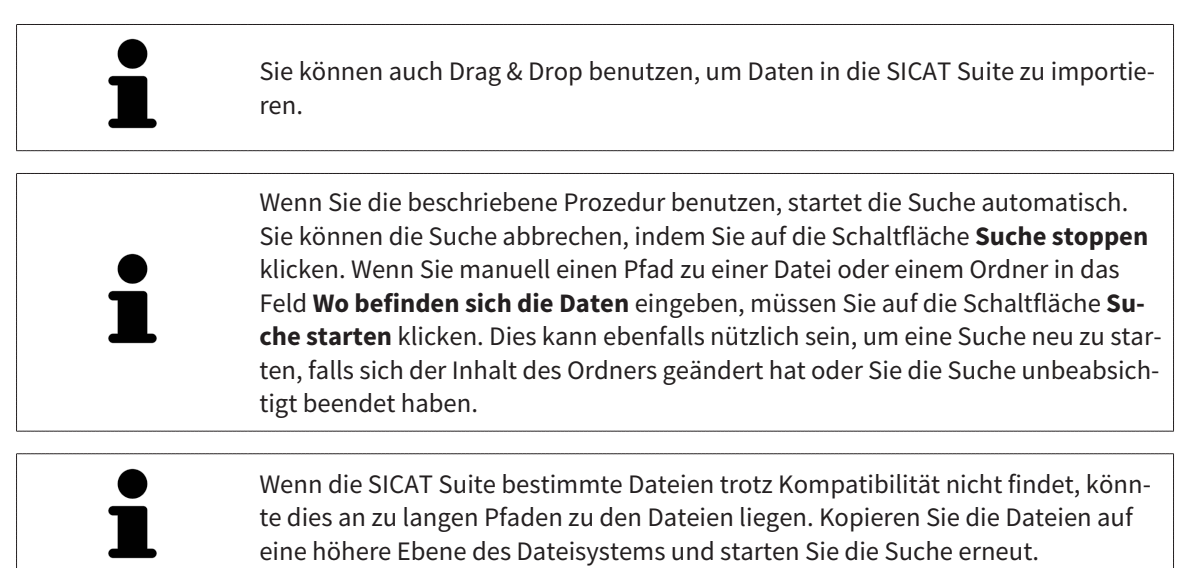

Fahren Sie fort mit *Eine Importoption auswählen [*▶ *Seite 352]*.

### 12.8.3 EINE IMPORTOPTION AUSWÄHLEN

Um eine Importoption für jede Studie auszuwählen, gehen Sie wie folgt vor:

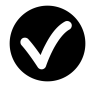

- 1. Wählen Sie aus der Liste **Gefundene Daten** die gewünschte Studie und klicken Sie auf die Schaltfläche **Hinzufügen**.
	- ▶ Das Fenster **Hinzufügen** öffnet sich:

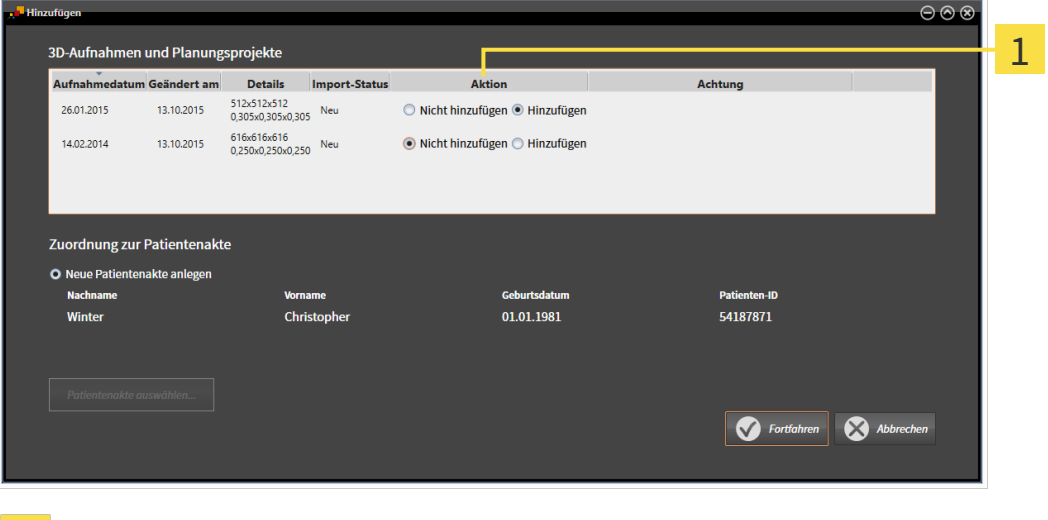

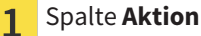

- 2. Wählen Sie im Fenster **Hinzufügen** aus der Spalte **Aktion** einen der Einträge **Nicht hinzufügen**, **Zusätzlich hinzufügen**, **Hinzufügen** oder **Bestehende überschreiben** für jede Studie. Eine detaillierte Beschreibung zu den Optionen finden Sie unter *Datenimport [*▶ *Seite 347]*.
- ▶ Für alle Studien ist einzeln festgelegt, ob Sie diese importieren oder nicht importieren möchten.

Fahren Sie mit einer der folgenden Aktionen fort:

- *Daten einer bestehenden Patientenakte zuordnen* [▶ Seite 354]
- *Eine neue Patientenakte durch Datenimport anlegen* [▶ Seite 353]

### 12.8.4 EINE NEUE PATIENTENAKTE DURCH DATENIMPORT ANLEGEN

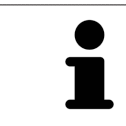

Sie können eine neue Patientenakte durch Datenimport anlegen, wenn es noch keine Patientenakte mit derselben Attributkombination in der aktiven Patientenaktenablage gibt.

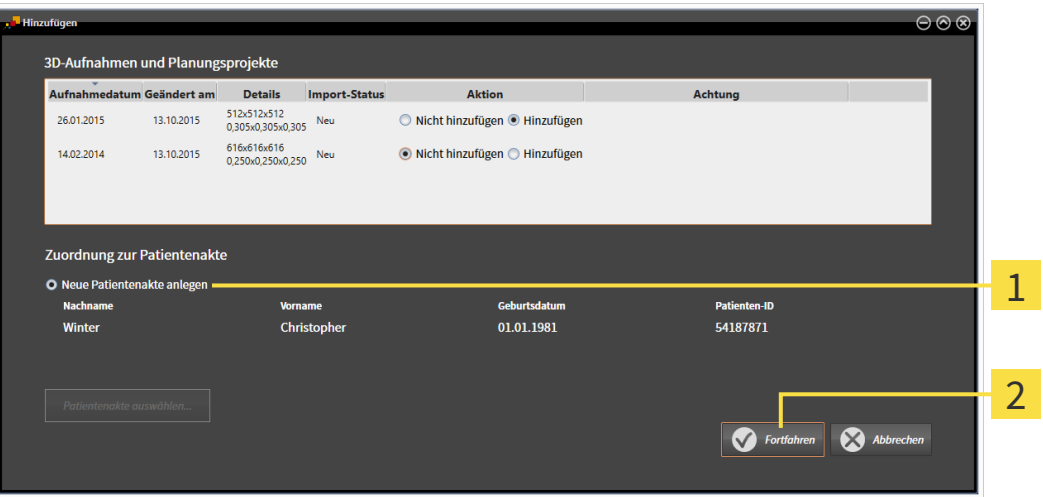

#### Option **Neue Patientenakte anlegen** 1

#### Schaltfläche **Fortfahren**  $\overline{2}$

 Um Daten, die Sie importieren möchten, einer neuen Patientenakte zuzuordnen, gehen Sie wie folgt vor:

- Wählen Sie im Bereich **Zuordnung zur Patientenakte** die Option **Neue Patientenakte anlegen** und klicken Sie auf die Schaltfläche **Fortfahren**.
- ▶ Die SICAT Suite legt eine neue Patientenakte mit den Attributen der ausgewählten Daten an.
- ▶ Die SICAT Suite importiert die ausgewählten Daten und ordnet diese der neuen Patientenakte zu.
- ▶ Das Fenster **Patientenaktenübersicht** öffnet sich und die SICAT Suite hebt die importierte Patientenakte in der Liste **Patientenakten** hervor. Informationen dazu finden Sie unter *Patientenakten [*▶ *Seite 357]*.

**VORSICHT**

⚠

## 12.8.5 DATEN EINER BESTEHENDEN PATIENTENAKTE ZUORDNEN

### **Eine falsche Zuordnung von Patientenname oder 3D-Röntgenaufnahme könnte die Verwechslung von Patientenaufnahmen zur Folge haben.**

Überprüfen Sie, dass die 3D-Röntgenaufnahme, welche importiert werden soll oder bereits in einer SICAT-Applikation geladen ist, dem korrekten Namen des Patienten und den korrekten Aufnahmeinformationen zugeordnet ist.

Die SICAT Suite wählt die Option **Zu bestehender Patientenakte hinzufügen** automatisch mit der dazugehörigen Patientenakte aus, wenn die folgende Bedingung zutrifft: alle Attribute der zu importierenden Daten entsprechen den Attributen einer Patientenakte in der aktiven Patientenaktenablage.

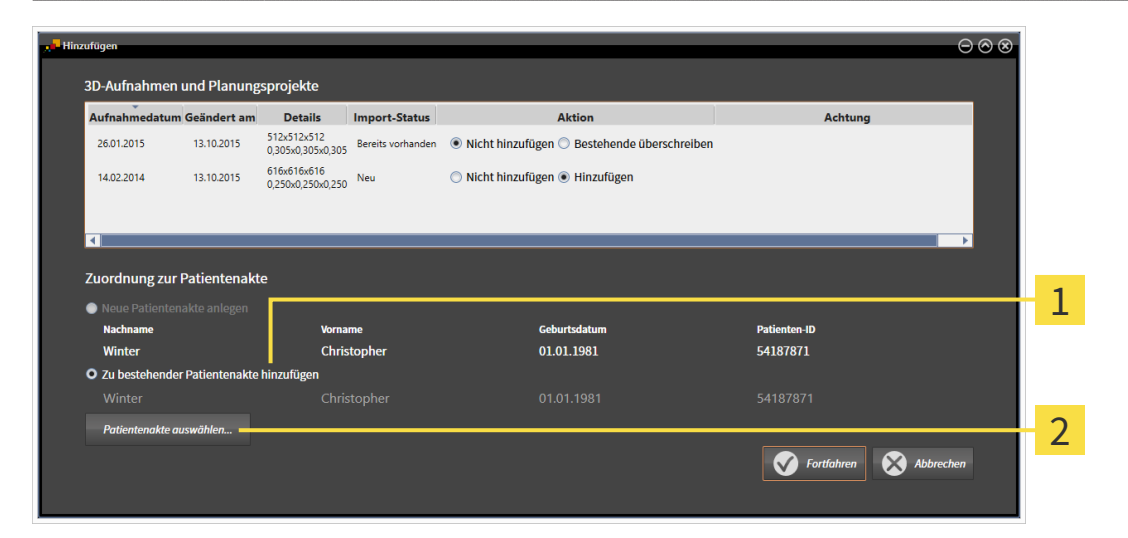

#### Option **Zu bestehender Patientenakte hinzufügen**  $\mathbf{1}$

Schaltfläche **Patientenakte auswählen**  $\overline{2}$ 

Um Daten, die Sie importieren möchten, manuell einer bestehenden Patientenakte zuzuordnen, gehen Sie wie folgt vor:

- ☑ Die aktive Patientenaktenablage enthält mindestens eine Patientenakte.
- 1. Wählen Sie im Bereich **Zuordnung zur Patientenakte** die Option **Zu bestehender Patientenakte hinzufügen** und klicken Sie auf die Schaltfläche **Patientenakte auswählen**.

▶ Das Fenster **Patientenakte auswählen** öffnet sich und zeigt eine Liste der bereits vorhandenen Patientenakten:

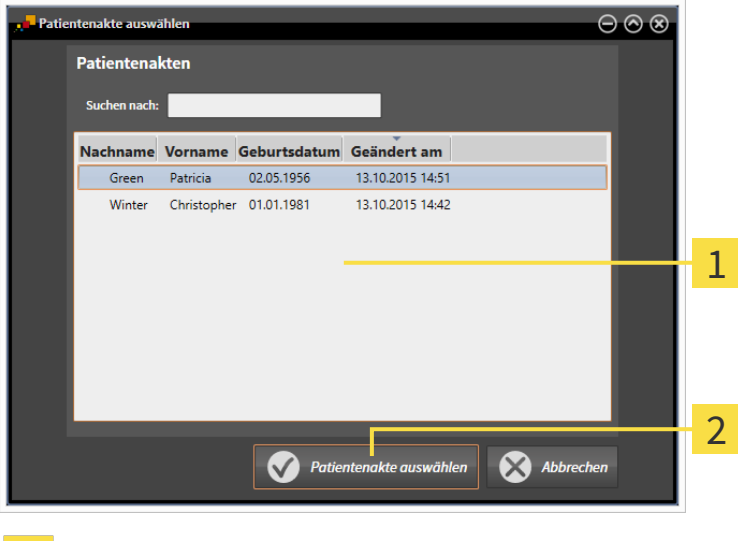

### Liste **Patientenakten**

1

- Schaltfläche **Patientenakte auswählen**  $\overline{2}$
- 2. Klicken Sie auf die gewünschte Patientenakte und klicken Sie auf die Schaltfläche **Patientenakte auswählen**.
	- ▶ Das Fenster **Patientenakte auswählen** schließt sich.
	- ▶ Das Fenster **Hinzufügen** zeigt die Attribute der ausgewählten Patientenakte.

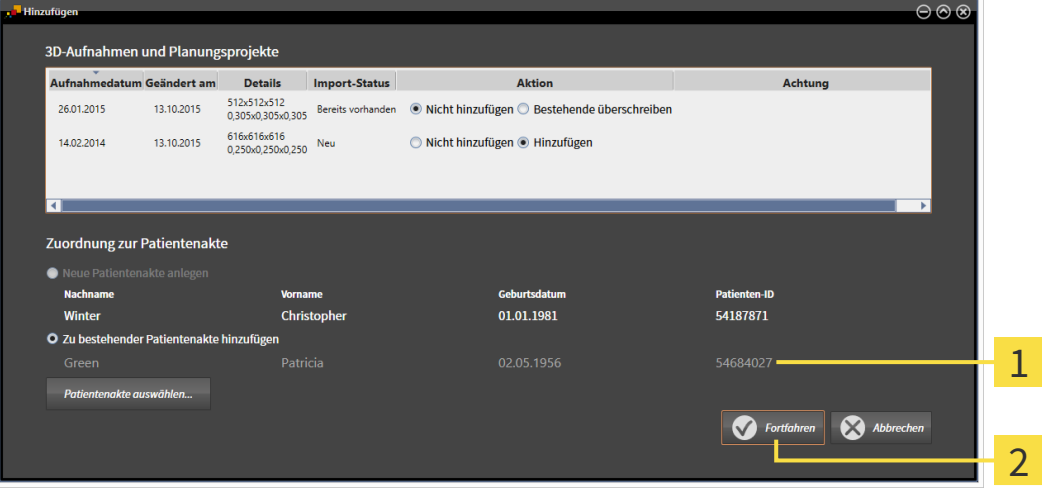

Attribute der ausgewählten Patientenakte 1

- $\overline{2}$ Schaltfläche **Fortfahren**
- 3. Klicken Sie im Fenster **Hinzufügen** auf die Schaltfläche **Fortfahren**.

4. Wenn die Attribute der zu importierenden Daten nicht den Attributen der ausgewählten Patientenakte entsprechen, erscheint eine Warnmeldung:

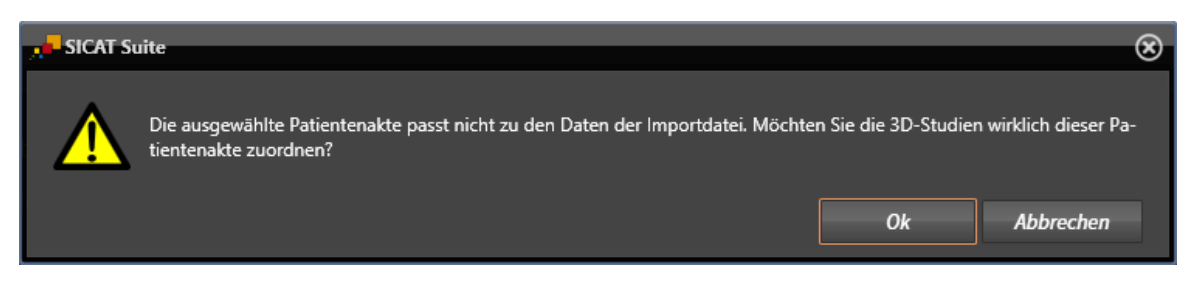

- 5. Wenn Sie die die Daten trotzdem importieren wollen, klicken Sie auf **OK**.
- ▶ Die SICAT Suite importiert die ausgewählten Daten und ordnet diese einer bestehenden Patientenakte zu.
- ▶ Das Fenster **Patientenaktenübersicht** öffnet sich und die SICAT Suite hebt die importierte Patientenakte in der Liste **Patientenakten** hervor. Informationen dazu finden Sie unter *Patientenakten [*▶ *Seite 357]*.

# 12.9 PATIENTENAKTEN

Patientenakten können mehrere 3D-Studien enthalten. Eine Studie besteht aus einer 3D-Röntgenaufnahme und den dazugehörigen Planungsprojekten. Außerdem können Patientenakten während der Planung erzeugte Dokumente enthalten.

Die folgenden Aktionen stehen zur Verwaltung von Patientenakten zur Verfügung:

- *Das Fenster "Patientenaktenübersicht" öffnen [*▶ *Seite 358]*
- *Patientenakten in der Patientenaktenablage suchen und sortieren* [▶ Seite 359]
- *Patientenakten aktivieren* [▶ Seite 361]
- 3D-Röntgenaufnahmen oder Planungsprojekte aus der Patientenaktenübersicht heraus öffnen [▶ Sei*te 365]*
- *Mit aktiven Patientenakten arbeiten* [▶ Seite 362]
- *Die Attribute von Patientenakten ändern [*▶ *Seite 364]*
- *Patientenakten aus Patientenaktenablagen löschen* [▶ Seite 371]
- *3D-Röntgenaufnahmen oder Planungsprojekte aus Patientenakten löschen [▶ Seite 373]*

Zusätzlich stehen Aktionen zum Import von Daten zu und zum Export von Daten aus Patientenakten zur Verfügung:

- *Datenimport [▶* Seite 347]
- *Datenexport* [▶ Seite 467]

### 12.9.1 DAS FENSTER "PATIENTENAKTENÜBERSICHT" ÖFFNEN

Um das Fenster **Patientenaktenübersicht** zu öffnen, gehen Sie wie folgt vor:

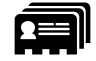

■ Klicken Sie in der **Navigationsleiste** auf das Symbol **Patientenakten**.

▶ Das Fenster **Patientenaktenübersicht** öffnet sich:

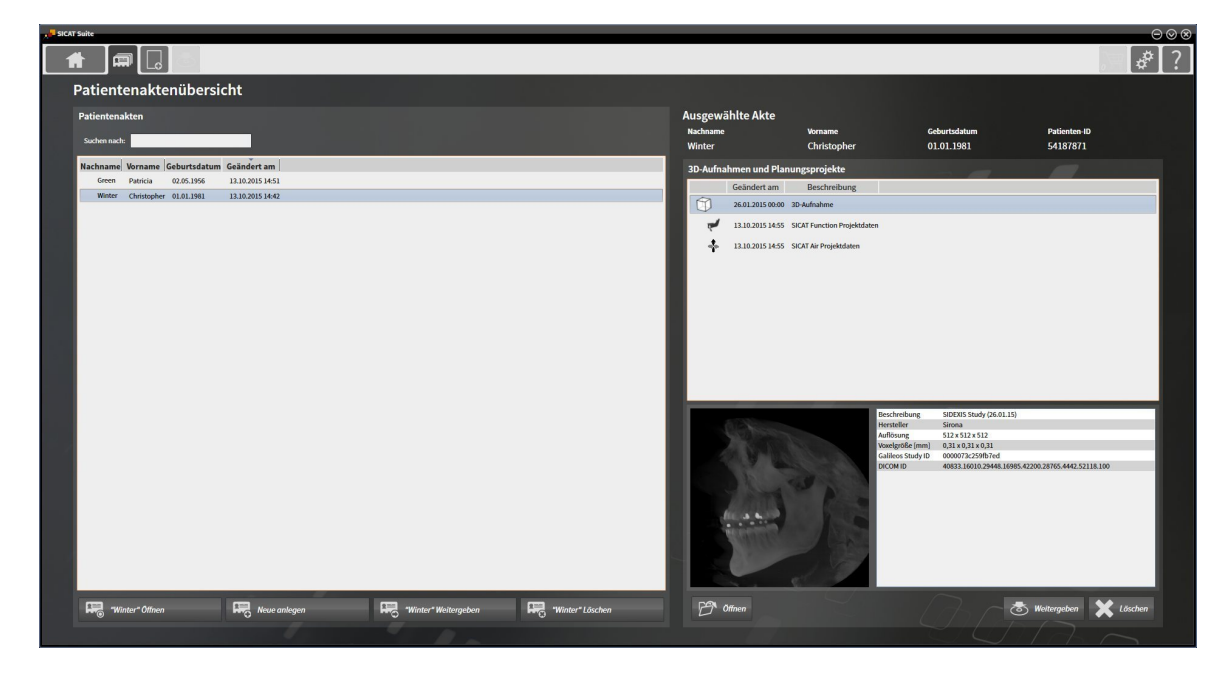

Fahren Sie mit einer der folgenden Aktionen fort:

- *Patientenakten in der Patientenaktenablage suchen und sortieren* [▶ Seite 359]
- *Patientenakten aktivieren [*▶ *Seite 361]*
- 3D-Röntgenaufnahmen oder Planungsprojekte aus der Patientenaktenübersicht heraus öffnen [▶ Sei*te 365]*
- *Mit aktiven Patientenakten arbeiten* [▶ Seite 362]
- *Die Attribute von Patientenakten ändern* [▶ Seite 364]
- *Patientenakten aus Patientenaktenablagen löschen [*▶ *Seite 371]*
- *3D-Röntgenaufnahmen oder Planungsprojekte aus Patientenakten löschen [▶ Seite 373]*

## 12.9.2 PATIENTENAKTEN IN DER PATIENTENAKTENABLAGE SUCHEN UND SORTIEREN

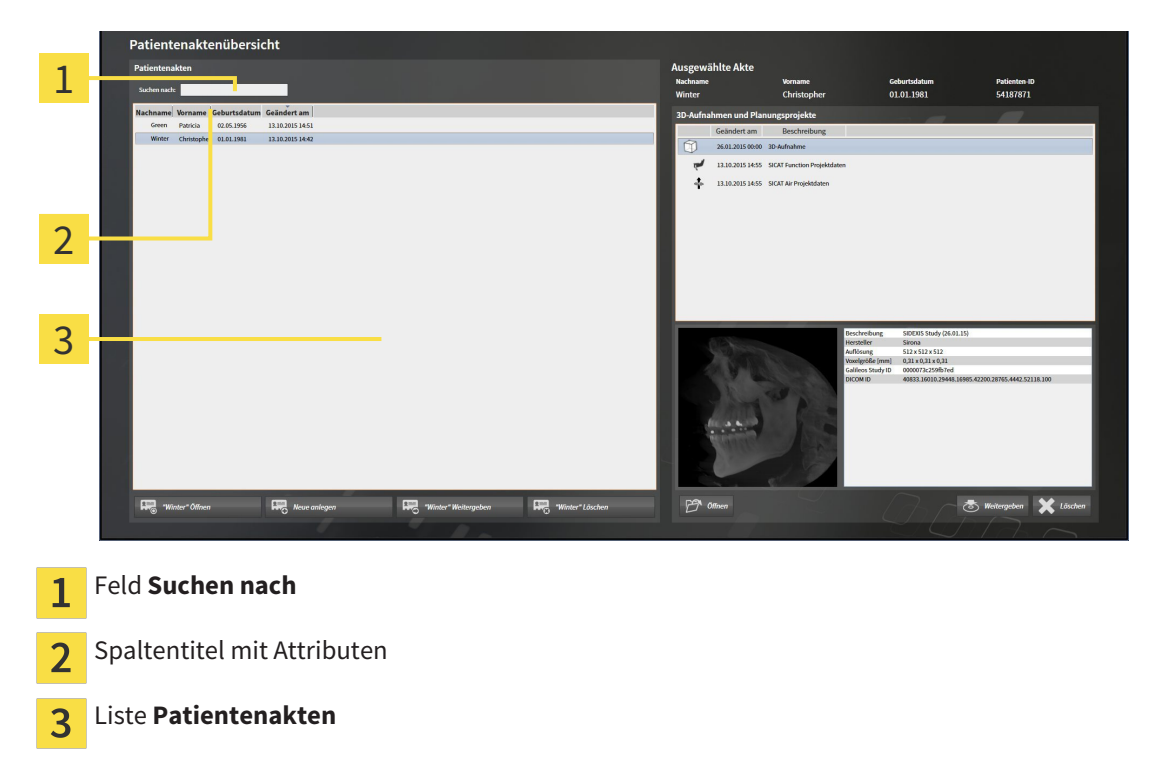

### NACH PATIENTENAKTEN SUCHEN

Die SICAT Suite durchsucht die Attribute aller Patientenakten nach dem eingegebenen Suchtext.

Um nach einer Patientenakte zu suchen, gehen Sie wie folgt vor:

- ☑ Das Fenster **Patientenaktenübersicht** ist bereits geöffnet. Informationen dazu finden Sie unter *Das Fenster "Patientenaktenübersicht" öffnen [*▶ *Seite 358]*.
- Geben Sie in das Feld Suchen nach den gewünschten Suchtext ein.
- ▶ Die Liste **Patientenakten** zeigt alle Patientenakten, die den eingegebenen Suchtext in einem Attribut enthalten.

Die SICAT Suite beginnt mit der Suche, sobald Sie mit dem Tippen anfangen.

### PATIENTENAKTEN NACH ATTRIBUTEN SORTIEREN

Sie können Patientenakten nach den folgenden Attributen sortieren:

- **Nachname**
- **Vorname**
- **Geburtsdatum**
- **Geändert am**

Um Patientenakten nach Attributen zu sortieren, gehen Sie wie folgt vor:

☑ Das Fenster **Patientenaktenübersicht** ist bereits geöffnet. Informationen dazu finden Sie unter *Das Fenster "Patientenaktenübersicht" öffnen [*▶ *Seite 358]*.

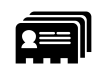

1. Klicken Sie in der Liste **Patientenakten** auf den Spaltentitel des gewünschten Attributs.

▶ Die SICAT Suite sortiert die Liste **Patientenakten** in Reihenfolge des gewünschten Attributs.

- 2. Klicken Sie in der Liste **Patientenakten** noch einmal auf den Spaltentitel des gewünschten Attributs.
	- ▶ Die SICAT Suite sortiert die Liste **Patientenakten** in umgekehrter Reihenfolge des gewünschten Attributs.

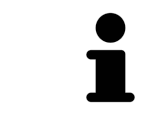

Standardmäßig sind Patientenakten in absteigender Reihenfolge des Änderungsdatums sortiert.
### 12.9.3 PATIENTENAKTEN AKTIVIEREN

Um mit einer Patientenakte zu arbeiten, aktivieren Sie diese wie folgt:

☑ Das Fenster **Patientenaktenübersicht** ist bereits geöffnet. Informationen dazu finden Sie unter *Das Fenster "Patientenaktenübersicht" öffnen [*▶ *Seite 358]*.

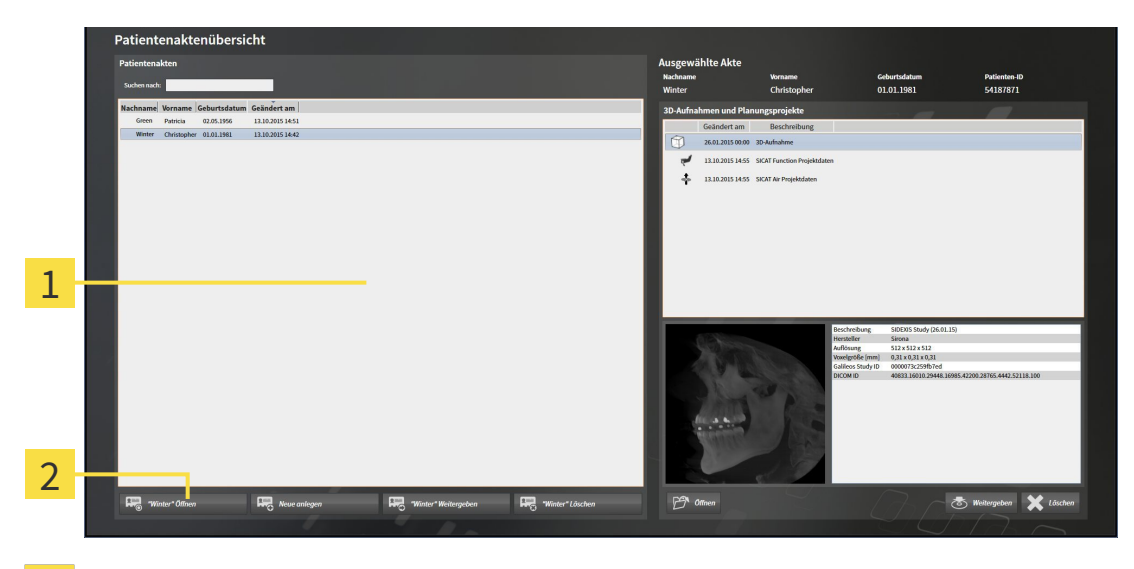

#### Liste **Patientenakten**  $\overline{1}$

- Schaltfläche zum Aktivieren der ausgewählten Patientenakte  $\overline{2}$
- 1. Wählen Sie aus der Liste **Patientenakten** die gewünschte Patientenakte.
- 2. Klicken Sie auf die Schaltfläche zum Aktivieren der ausgewählten Patientenakte.
- ▶ Die SICAT Suite aktiviert die ausgewählte Patientenakte.

Fahren Sie fort mit *Mit aktiven Patientenakten arbeiten [*▶ *Seite 362]*.

### 12.9.4 MIT AKTIVEN PATIENTENAKTEN ARBEITEN

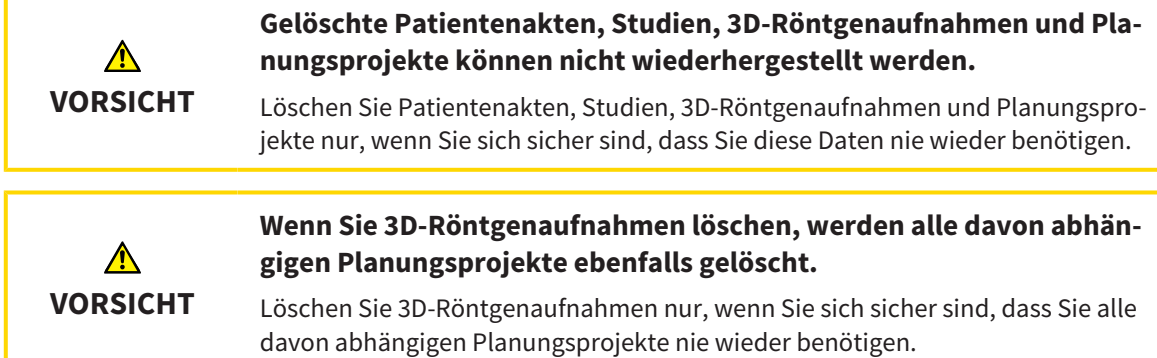

Um mit einer aktiven Patientenakte zu arbeiten, gehen Sie wie folgt vor:

☑ Eine Patientenakte ist bereits aktiv. Informationen dazu finden Sie unter *Patientenakten aktivieren [*▶ *Seite 361]*.

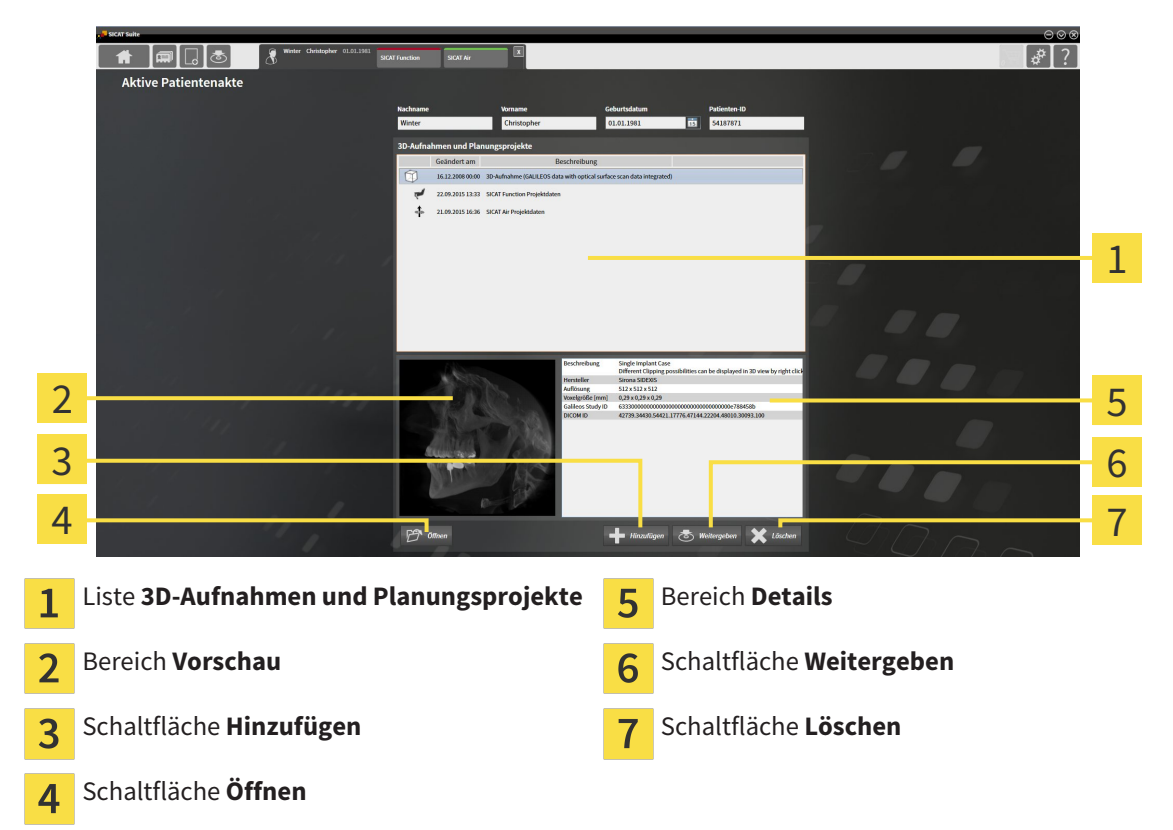

- 1. Wählen Sie im Fenster **Aktive Patientenakte** aus der Liste **3D-Aufnahmen und Planungsprojekte** die gewünschte 3D-Röntgenaufnahme oder das gewünschte Planungsprojekt.
	- ▶ Der Bereich **Vorschau** zeigt eine Vorschau der ausgewählten 3D-Röntgenaufnahme oder des ausgewählten Planungsprojekts.
	- ▶ Der Bereich **Details** zeigt Details der ausgewählten 3D-Röntgenaufnahme oder des ausgewählten Planungsprojekts, beispielsweise DICOM-Metadaten.
- 2. Um die ausgewählte 3D-Röntgenaufnahme in einer SICAT-Applikation oder das ausgewählte Planungsprojekt der dazugehörigen SICAT-Applikation zu öffnen, klicken Sie auf die Schaltfläche **Öffnen**.

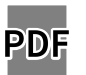

- 3. Um das ausgewählte Dokument im Standard-PDF-Viewer zu öffnen, klicken Sie auf die Schaltfläche **Öffnen**.
- 4. Um Daten in die aktive Patientenakte zu importieren, klicken Sie auf die Schaltfläche **Hinzufügen**. Informationen dazu finden Sie unter *Datenimport [*▶ *Seite 347]*.
- 5. Um die ausgewählte Studie aus der aktiven Patientenakte zu exportieren, klicken Sie auf die Schaltfläche **Weitergeben**. Informationen dazu finden Sie unter *Datenexport [*▶ *Seite 467]*.
- 6. Um die ausgewählte 3D-Röntgenaufnahme oder das ausgewählte Planungsprojekt aus der aktiven Patientenakte zu löschen, klicken Sie auf die Schaltfläche **Löschen**. Informationen dazu finden Sie unter *3D-Röntgenaufnahmen oder Planungsprojekte aus Patientenakten löschen [*▶ *Seite 373]*.
- 7. Wie Sie die Attribute der aktiven Patientenakte ändern, finden Sie unter *Die Attribute von Patientenakten ändern [*▶ *Seite 364]*.

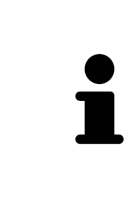

Wenn Sie eine 3D-Röntgenaufnahme ohne dazugehörige Studie öffnen und nur die Lizenz einer SICAT-Applikation aktiviert haben, startet diese SICAT-Applikation. Wenn Sie eine 3D-Röntgenaufnahme mit mehreren dazugehörigen Studien öffnen und Lizenzen mehrerer SICAT-Applikationen aktiviert haben, startet die Applikation, deren Studie zuletzt geändert wurde. Wenn Sie explizit eine Studie öffnen, startet immer die dazugehörige SICAT-Applikation.

### 12.9.5 DIE ATTRIBUTE VON PATIENTENAKTEN ÄNDERN

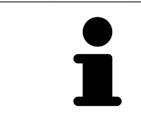

Die Attributkombination jeder Patientenakte in der aktiven Patientenaktenablage muss eindeutig sein.

Sie können die folgenden Attribute einer Patientenakte ändern:

- **Nachname**
- **Vorname**
- **Geburtsdatum**
- **Patienten-ID**

Um die Attribute von Patientenakten zu ändern, gehen Sie wie folgt vor:

☑ Eine Patientenakte ist bereits aktiv. Informationen dazu finden Sie unter *Patientenakten aktivieren [*▶ *Seite 361]*.

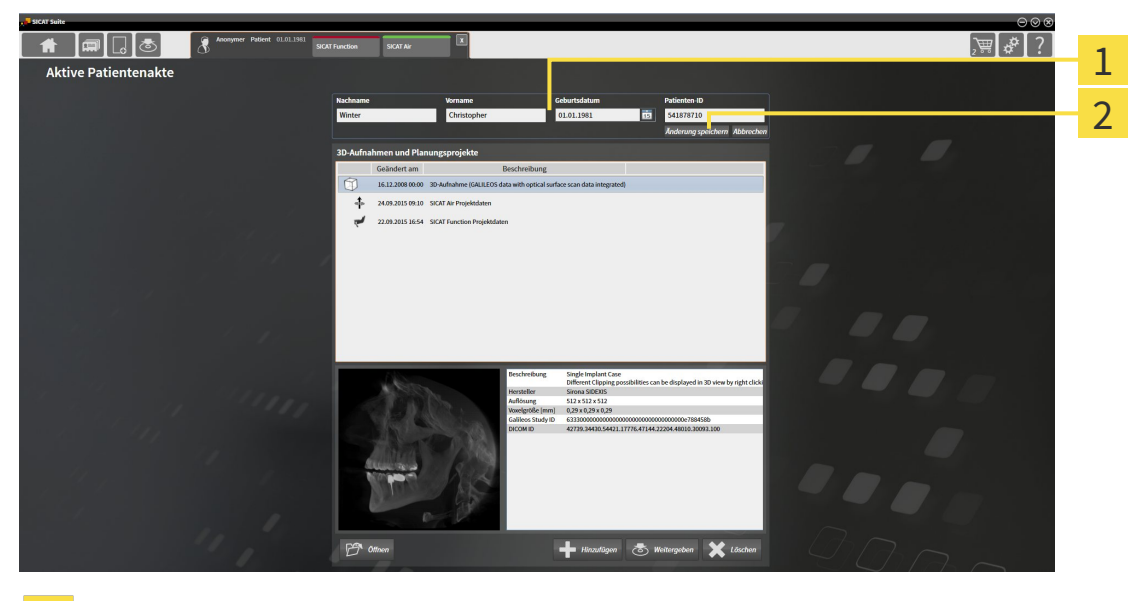

Attributfelder 1

 $\overline{2}$ 

Schaltfläche **Änderung speichern**

- 1. Tippen Sie im Fenster **Aktive Patientenakte** die gewünschten Werte in die Felder der Attribute.
- 2. Klicken Sie auf die Schaltfläche **Änderung speichern**.
- ▶ Die SICAT Suite speichert Ihre Änderungen.

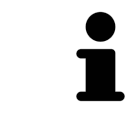

Die Patienten-ID entspricht nicht der DICOM-ID. Sie können jede gewünschte ID als Patienten-ID eingeben, beispielsweise die Sozialversicherungsnummer oder eine interne Patienten-ID Ihrer Praxis.

### 12.9.6 3D-RÖNTGENAUFNAHMEN ODER PLANUNGSPROJEKTE AUS DER PATIENTENAKTENÜBERSICHT HERAUS ÖFFNEN

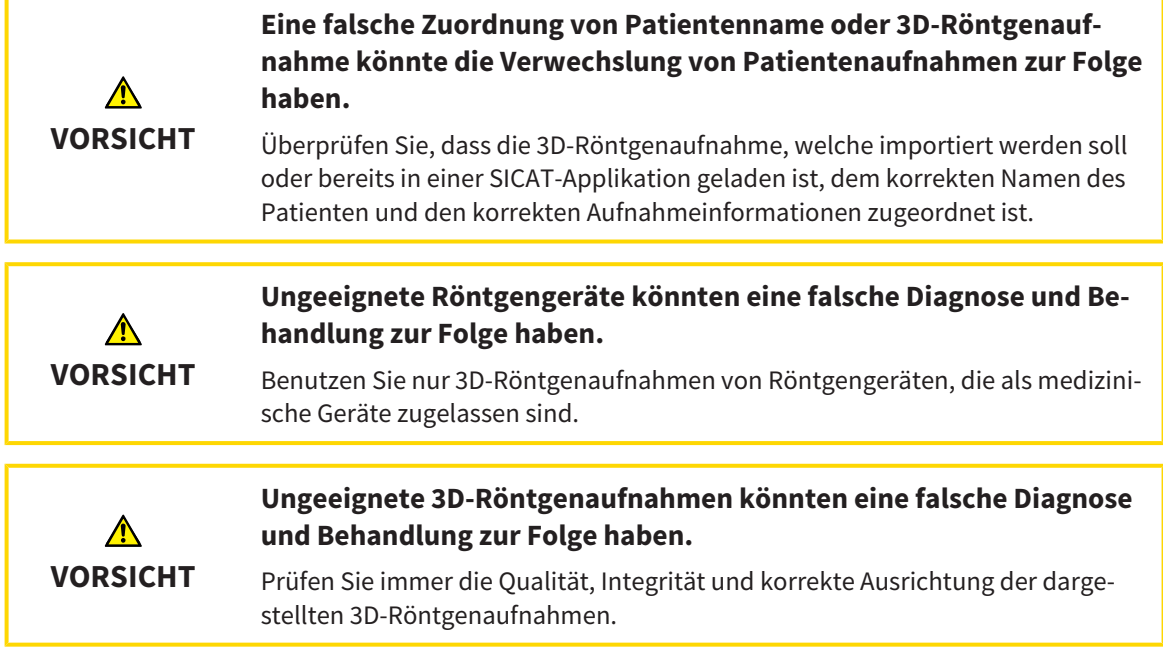

Um eine 3D-Röntgenaufnahme oder ein Planungsprojekt aus der **Patientenaktenübersicht** heraus zu öffnen, gehen Sie wie folgt vor:

☑ Das Fenster **Patientenaktenübersicht** ist bereits geöffnet. Informationen dazu finden Sie unter *Das Fenster "Patientenaktenübersicht" öffnen [*▶ *Seite 358]*.

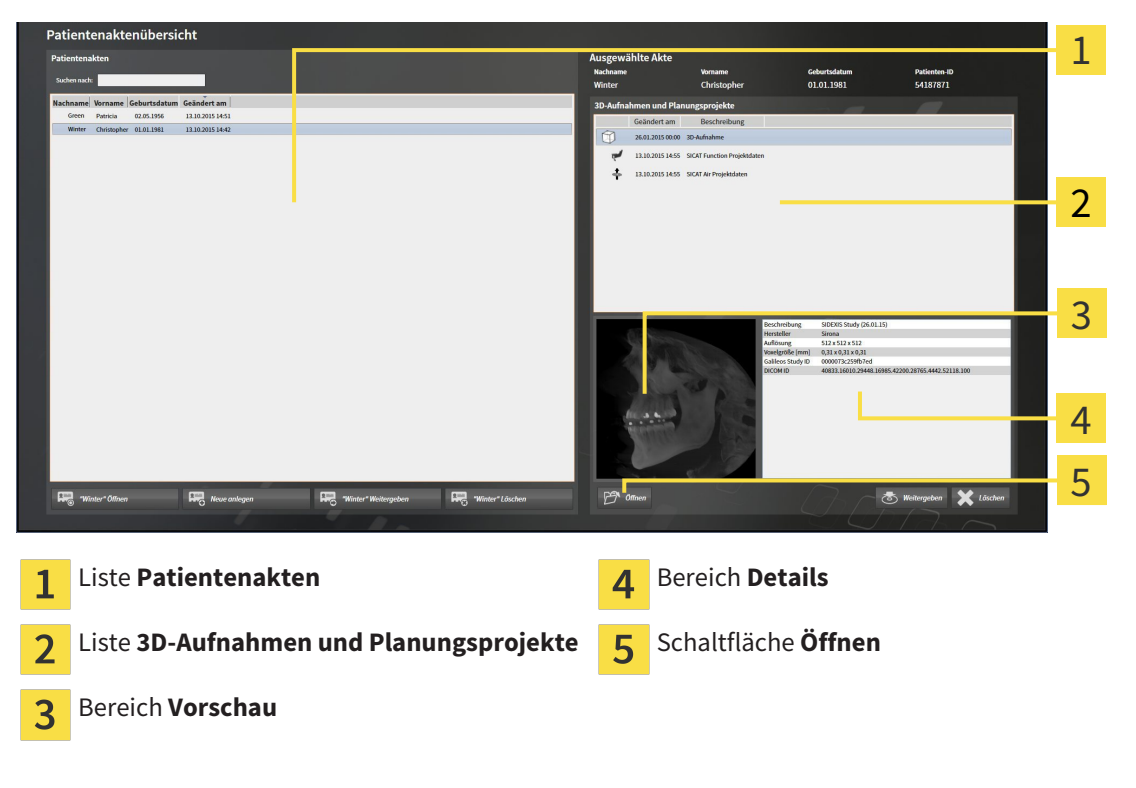

- 1. Wählen Sie im Fenster **Patientenaktenübersicht** aus der Liste **Patientenakten** die gewünschte Patientenakte.
	- ▶ Im Bereich **Ausgewählte Akte** zeigt die Liste **3D-Aufnahmen und Planungsprojekte** alle 3D-Röntgenaufnahmen, Planungsprojekte und PDF-Dateien der ausgewählten Patientenakte.
- 2. Wählen Sie aus der Liste **3D-Aufnahmen und Planungsprojekte** den gewünschten Datensatz oder das gewünschte Dokument.
	- ▶ Die Bereiche **Vorschau** und **Details** zeigen Informationen zum ausgewählten Datensatz oder Dokument.

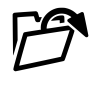

- 3. Klicken Sie auf die Schaltfläche **Öffnen**.
- ▶ Wenn Sie einen Datensatz ausgewählt haben, wird dieser in einer SICAT-Applikation geöffnet.

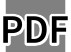

▶ Wenn Sie ein Dokument ausgewählt haben, wird dieses im Standard-PDF-Viewer geöffnet.

Wenn Sie eine 3D-Röntgenaufnahme ohne dazugehörige Studie öffnen und nur die Lizenz einer SICAT-Applikation aktiviert haben, startet diese SICAT-Applikation. Wenn Sie eine 3D-Röntgenaufnahme mit mehreren dazugehörigen Studien öffnen und Lizenzen mehrerer SICAT-Applikationen aktiviert haben, startet die Applikation, deren Studie zuletzt geändert wurde. Wenn Sie explizit eine Studie öffnen, startet immer die dazugehörige SICAT-Applikation.

### 12.9.7 SICAT FUNCTION-STUDIEN IN DER SICAT SUITE

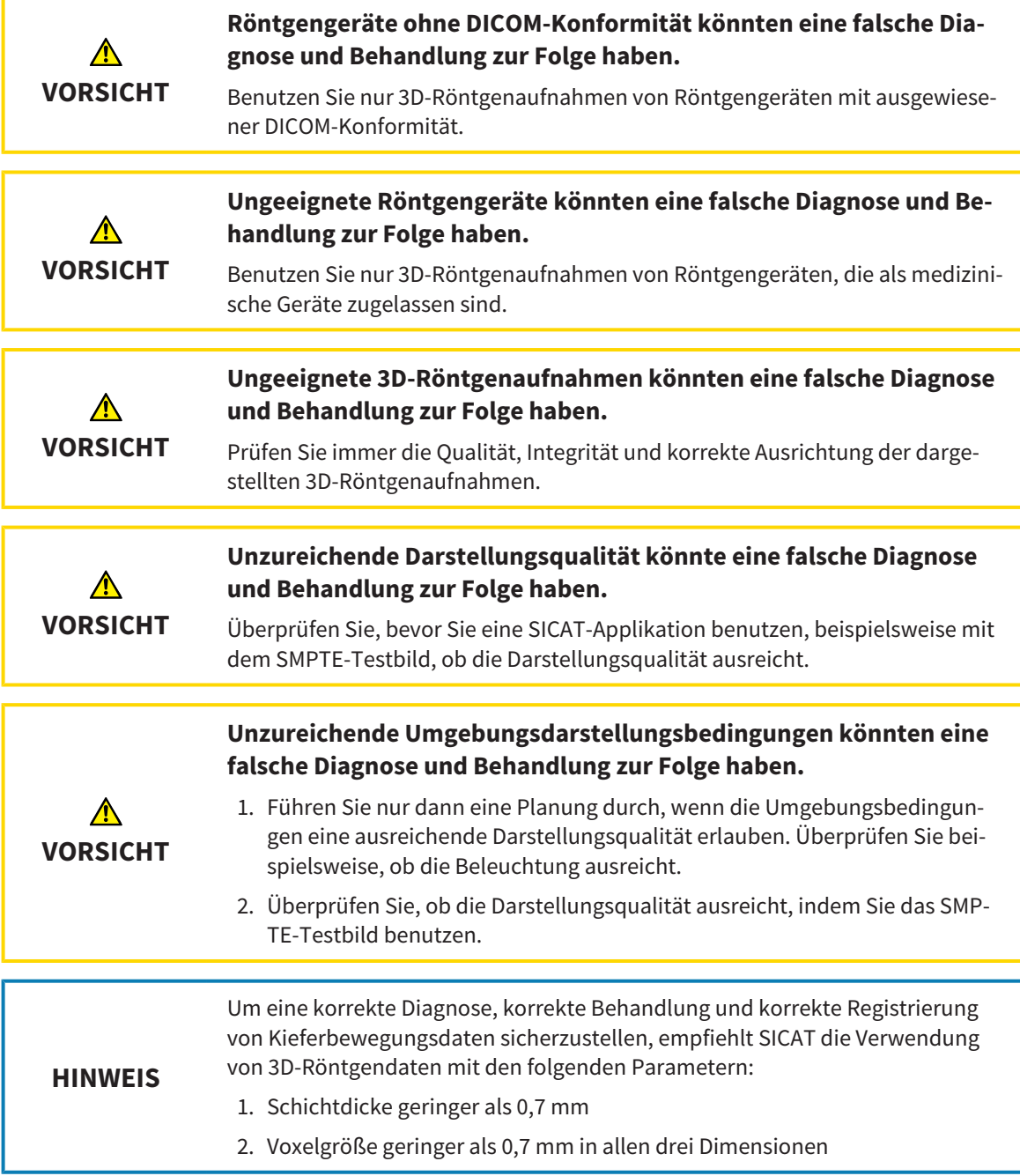

Die **Patientenaktenübersicht** zeigt Informationen zu SICAT Function-Studien an, wenn die folgenden Bedingungen erfüllt sind:

- Sie verwenden die SICAT Suite als Standalone-Version.
- Sie haben eine SICAT Function-Studie im Bereich **3D-Aufnahmen und Planungsprojekte** ausgewählt:

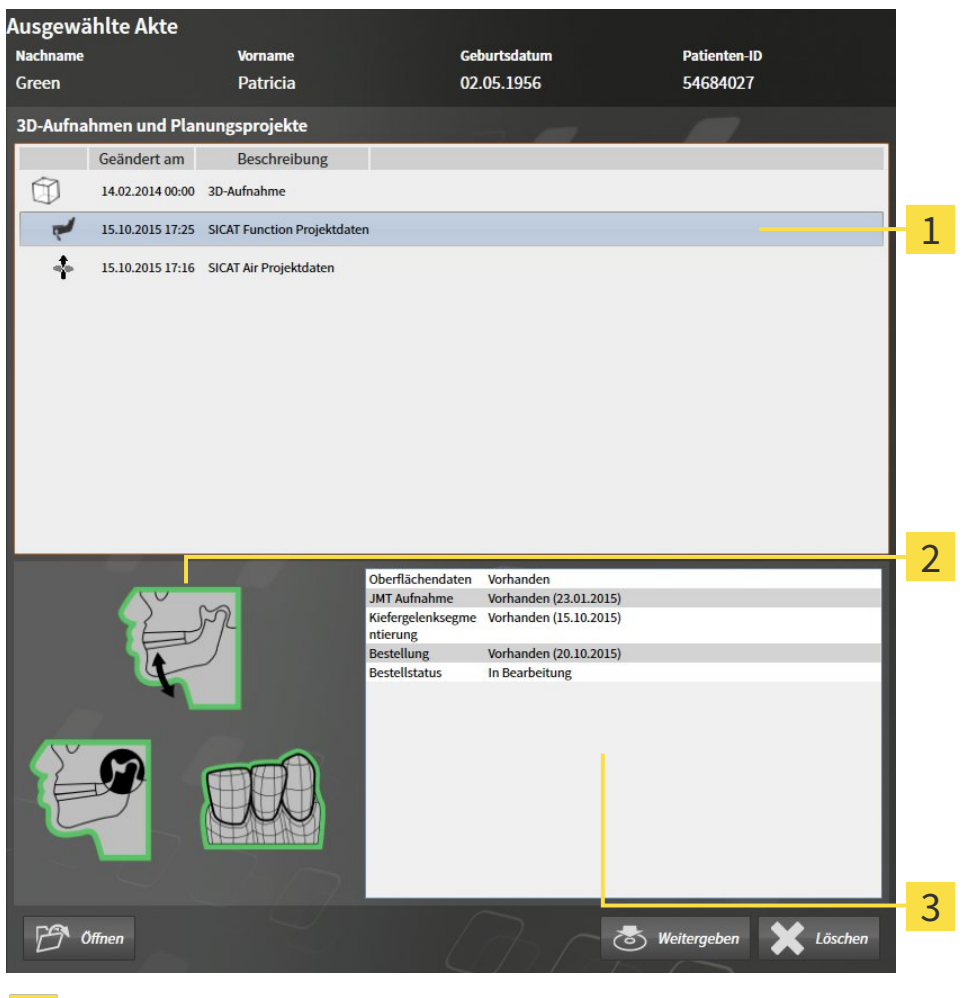

Ausgewählte SICAT Function-Studie 1

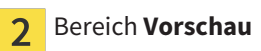

Bereich **Details** $\overline{3}$ 

### Der Bereich **Vorschau** zeigt die folgenden Elemente:

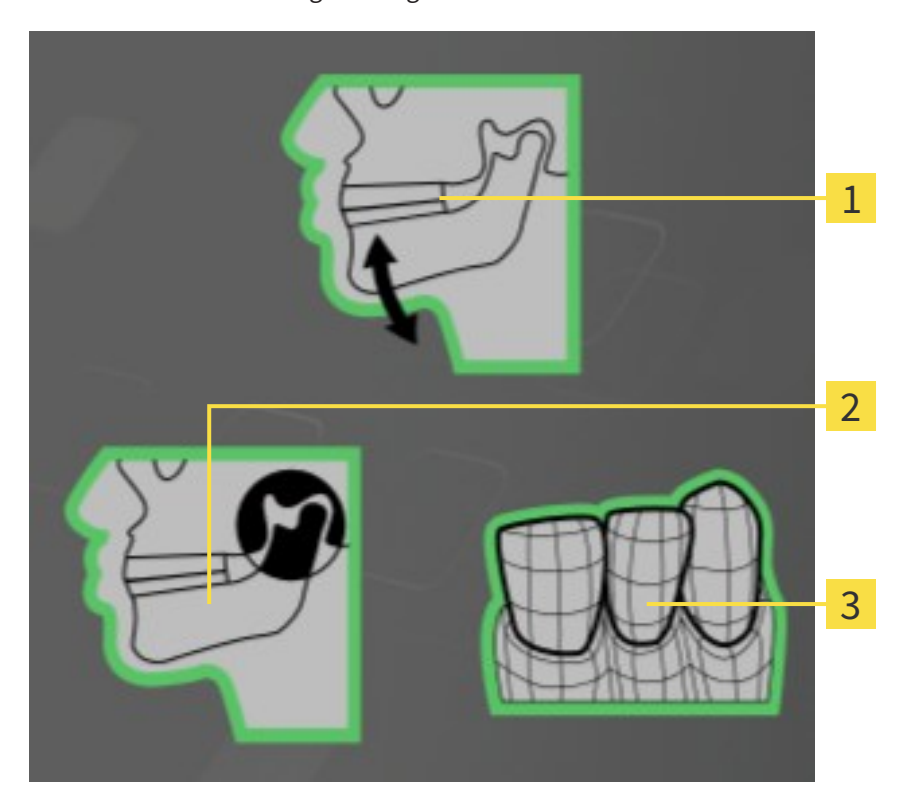

- Kieferbewegungsdaten  $\mathbf{1}$ Segmentierung  $\overline{2}$
- $\overline{3}$ Optische Abdrücke

Eine grüne Umrahmung bedeutet, dass das jeweilige Element in der Studie vorhanden ist. Der Bereich **Details** zeigt die folgenden Informationen:

- Verfügbarkeit optischer Abdrücke
- Verfügbarkeit von Kieferbewegungsdaten mit Aufnahmedatum
- Verfügbarkeit einer Kiefergelenkssegmentierung mit Erstellungsdatum
- Verfügbarkeit einer Bestellung mit Status und Datum

### 12.9.8 AKTIVE PATIENTENAKTEN SCHLIESSEN UND ENTHALTENE PLANUNGSPROJEKTE SPEICHERN

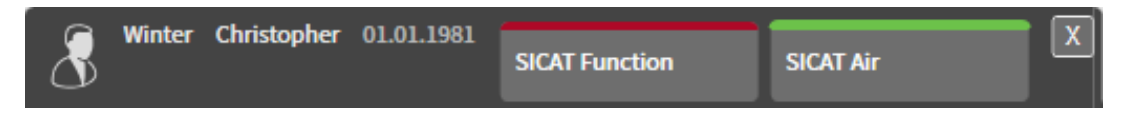

Um eine aktive Patientenakte zu schließen und enthaltene Planungsprojekte zu speichern, gehen Sie wie folgt vor:

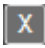

■ Klicken Sie im Bereich der aktiven Patientenakte auf die Schaltfläche **Schließen**.

▶ Die SICAT Suite schließt die aktive Patientenakte und speichert an Planungsprojekten vorgenommene Änderungen.

### 12.9.9 PATIENTENAKTEN AUS PATIENTENAKTENABLAGEN LÖSCHEN

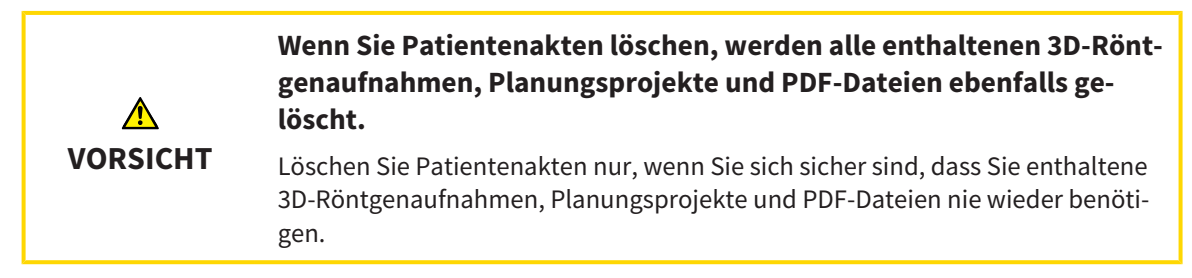

Um eine Patientenakte und alle enthaltenen 3D-Aufnahmen und Planungsprojekte zu löschen, gehen Sie wie folgt vor:

☑ Das Fenster **Patientenaktenübersicht** ist bereits geöffnet. Informationen dazu finden Sie unter *Das Fenster "Patientenaktenübersicht" öffnen [*▶ *Seite 358]*.

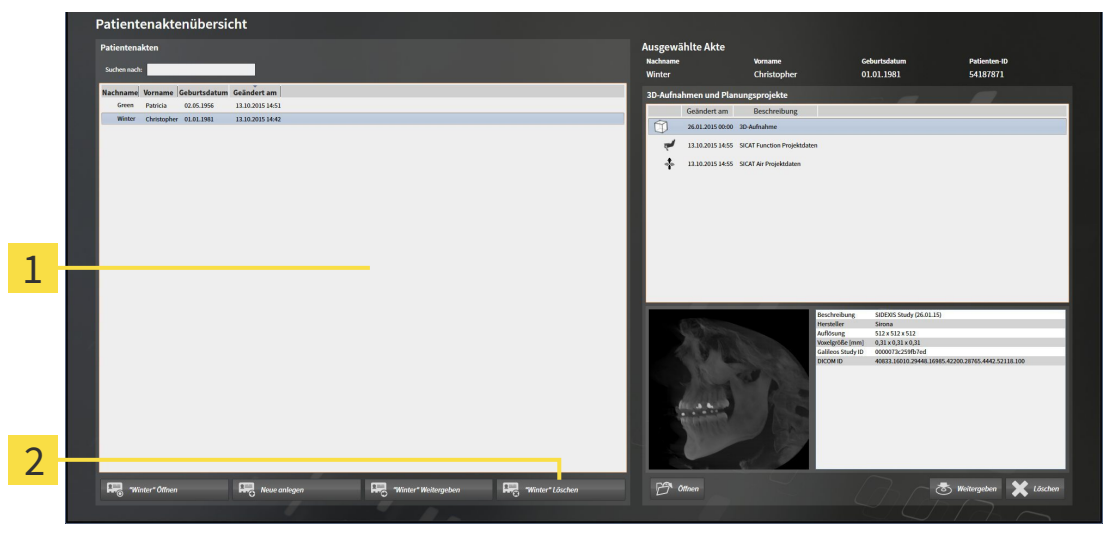

#### Liste **Patientenakten** 1

Schaltfläche zum Löschen der ausgewählten Patientenakte  $\overline{\mathbf{c}}$ 

1. Wählen Sie im Fenster **Patientenaktenübersicht** aus der Liste **Patientenakten** die gewünschte Patientenakte.

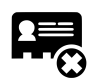

- 2. Klicken Sie auf die Schaltfläche zum Löschen der ausgewählten Patientenakte.
	- ▶ Eine Bestätigungsmeldung öffnet sich:

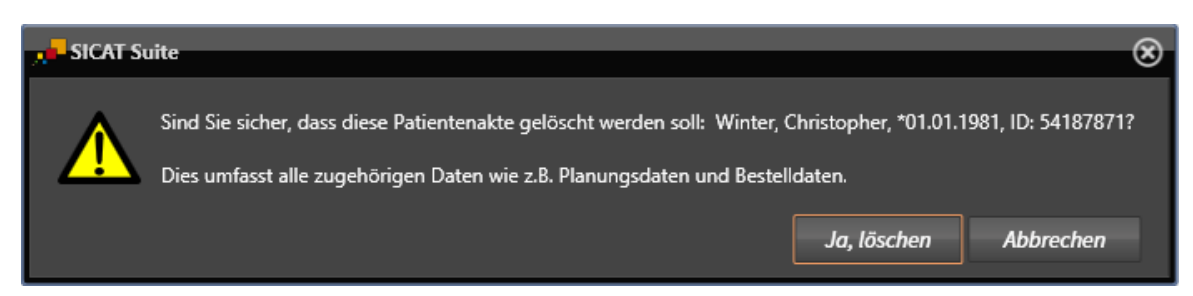

- 3. Wenn Sie die ausgewählten Daten löschen möchten, klicken Sie in der Bestätigungsmeldung auf **Ja, löschen**.
- ▶ Die SICAT Suite löscht die ausgewählte Patientenakte und alle enthaltenen 3D-Aufnahmen und Planungsprojekte aus der aktiven Patientenaktenablage und entfernt diese von der Liste **Patientenakten**.

# 12.9.10 3D-RÖNTGENAUFNAHMEN ODER PLANUNGSPROJEKTE AUS PATIENTENAKTEN LÖSCHEN

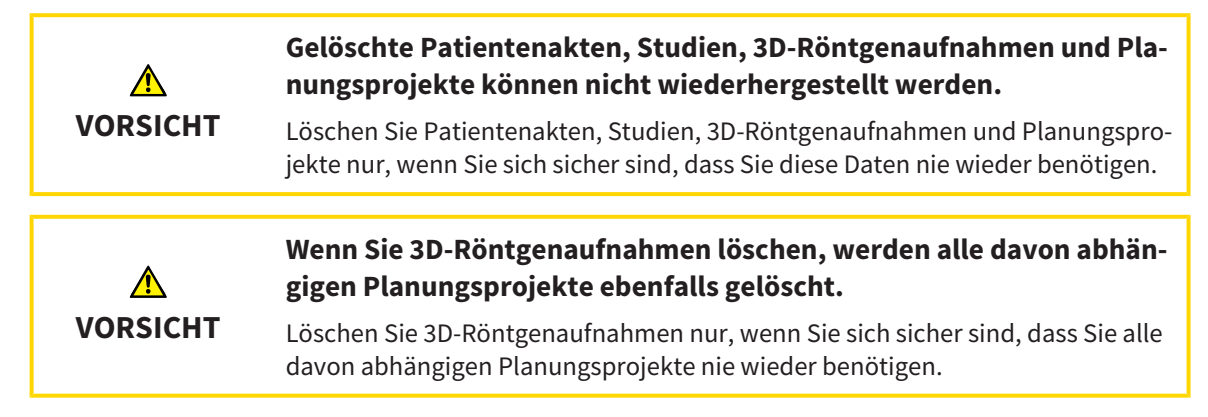

Um eine 3D-Röntgenaufnahme oder ein Planungsprojekt aus einer Patientenakte zu löschen, gehen Sie wie folgt vor:

☑ Das Fenster **Patientenaktenübersicht** ist bereits geöffnet. Informationen dazu finden Sie unter *Das Fenster "Patientenaktenübersicht" öffnen [*▶ *Seite 358]*.

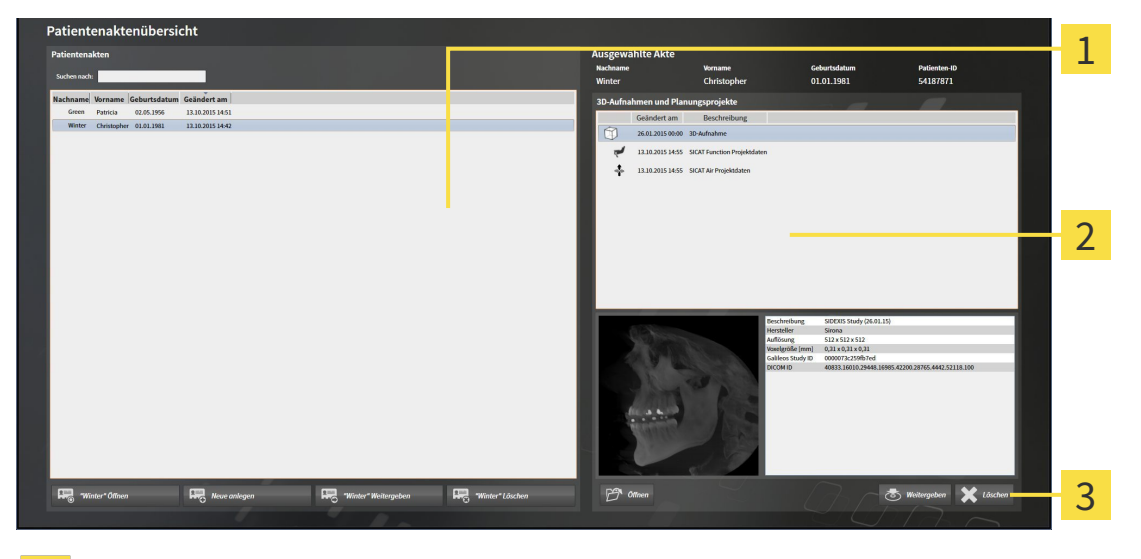

- Liste **Patientenakten** 1
- Liste **3D-Aufnahmen und Planungsprojekte** 2
- Schaltfläche **Löschen**  $\overline{\mathbf{3}}$
- 1. Wählen Sie im Fenster **Patientenaktenübersicht** aus der Liste **Patientenakten** die gewünschte Patientenakte.
	- ▶ Im Bereich **Ausgewählte Akte** zeigt die Liste **3D-Aufnahmen und Planungsprojekte** alle 3D-Röntgenaufnahmen und Planungsprojekte der ausgewählten Patientenakte.
- 2. Wählen Sie aus der Liste **3D-Aufnahmen und Planungsprojekte** die gewünschte 3D-Röntgenaufnahme oder das gewünschte Planungsprojekt.

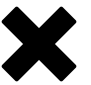

3. Klicken Sie auf die Schaltfläche **Löschen**.

▶ Eine Bestätigungsmeldung öffnet sich:

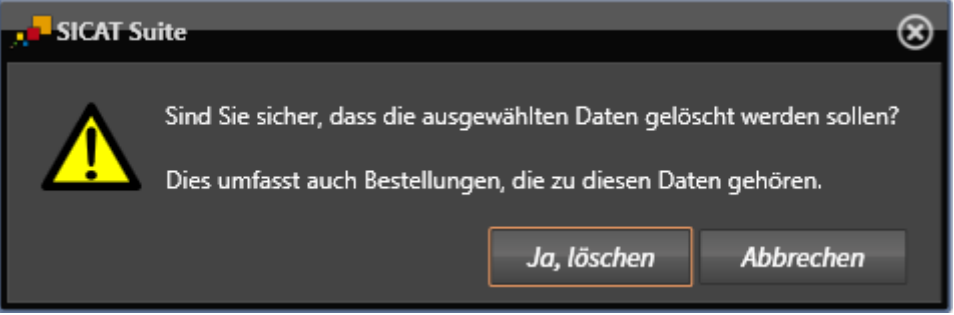

- 4. Wenn Sie die ausgewählten Daten löschen möchten, klicken Sie in der Bestätigungsmeldung auf **Ja, löschen**.
- ▶ Die SICAT Suite löscht die ausgewählte 3D-Röntgenaufnahme oder das ausgewählte Planungsprojekt aus der Patientenakte und aus der Liste **3D-Aufnahmen und Planungsprojekte**.

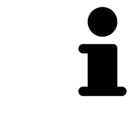

Sie können 3D-Aufnahmen oder Planungsprojekte ebenfalls im Fenster **Aktive Patientenakte** aus Patientenakten löschen. Informationen dazu finden Sie unter *Mit aktiven Patientenakten arbeiten [*▶ *Seite 362]*.

# 12.10 DIE BENUTZEROBERFLÄCHE VON SICAT FUNCTION

Die Benutzeroberfläche von SICAT Function besteht aus den folgenden Teilen:

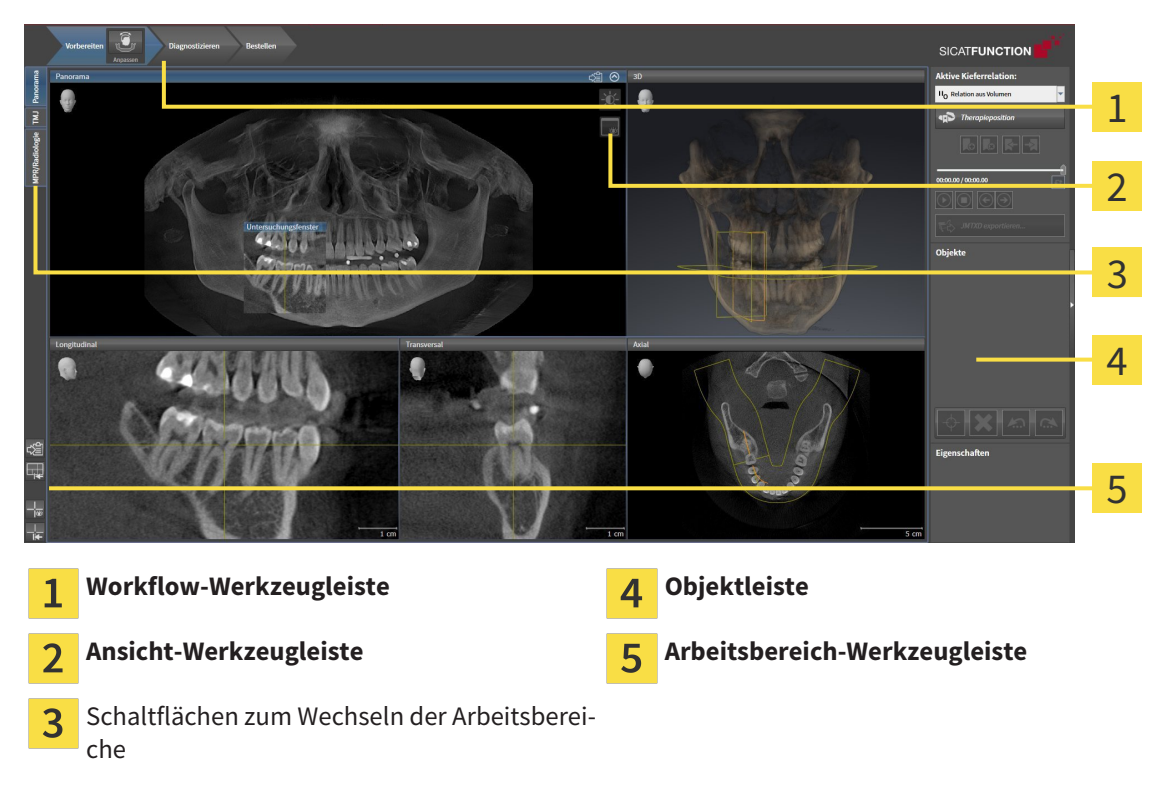

- Die **Workflow-Werkzeugleiste** besteht aus verschiedenen Workflow-Schritten, welche die Hauptwerkzeuge des Applikations-Workflows enthalten. Dies beinhaltet Werkzeuge, mit denen Sie Diagnoseobjekte und Planungsobjekte hinzufügen und importieren können. Informationen dazu finden Sie unter *Workflow-Werkzeugleiste [*▶ *Seite 376]*.
- Die **Arbeitsbereich-Region** ist der Teil der Benutzeroberfläche unterhalb der **Workflow-Werkzeugleiste**. Sie zeigt den aktiven Arbeitsbereich von SICAT Function. Jeder Arbeitsbereich enthält eine bestimmte Zusammenstellung von Ansichten. Informationen dazu finden Sie unter *Arbeitsbereiche [*▶ *Seite 384]*.
- Nur die aktive Ansicht zeigt die **Ansicht-Werkzeugleiste**. Sie enthält Werkzeuge, um die Darstellung der dazugehörigen Ansicht anzupassen. Informationen dazu finden Sie unter *Anpassung der Ansichten [*▶ *Seite 394]* und *Anpassung der 3D-Ansicht [*▶ *Seite 407]*.
- Die **Objektleiste** enthält Werkzeuge, um Diagnoseobjekte und Planungsobjekte zu verwalten. Informationen dazu finden Sie unter *Objektleiste [*▶ *Seite 378]*.
- Die **Arbeitsbereich-Werkzeugleiste** enthält Werkzeuge, um allgemeine Einstellungen von Arbeitsbereichen und allen enthaltenen Ansichten zu ändern und um den Inhalt von Arbeitsbereichen zu dokumentieren. Informationen dazu finden Sie unter *Fadenkreuze und Rahmen bewegen, ausblenden und einblenden [*▶ *Seite 402]*, *Ansichten zurücksetzen [*▶ *Seite 405]*, *Layout von Arbeitsbereichen anpassen und zurücksetzen [*▶ *Seite 391]* und *Screenshots von Arbeitsbereichen erstellen [*▶ *Seite 392]*.

### 12.10.1 WORKFLOW-WERKZEUGLEISTE

In SICAT Function besteht die **Workflow-Werkzeugleiste** aus drei Workflow-Schritten:

- 1. **Vorbereiten**
- 2. **Diagnostizieren**
- 3. **Bestellen**

### WORKFLOW-SCHRITTE AUFKLAPPEN UND ZUKLAPPEN

Sie können die Workflow-Schritte aufklappen und zuklappen, indem Sie auf diese klicken.

### 1. WORKFLOW-SCHRITT "VORBEREITEN"

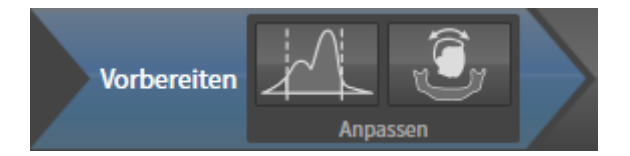

Im Workflow-Schritt **Vorbereiten** stehen die folgenden Werkzeuge zur Verfügung:

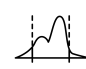

■ **Grauwerte anpassen** - Informationen dazu finden Sie unter *Grauwerte anpassen [*▶ *Seite 416]*. Dieses Werkzeug ist nur bei Volumen von Nicht-Sirona-Geräten verfügbar und erforderlich.

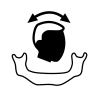

■ **Volumenausrichtung und Panoramabereich anpassen** - Informationen dazu finden Sie unter *Volumenausrichtung anpassen [*▶ *Seite 420]* und *Panoramabereich anpassen [*▶ *Seite 425]*.

### 2. WORKFLOW-SCHRITT "DIAGNOSTIZIEREN"

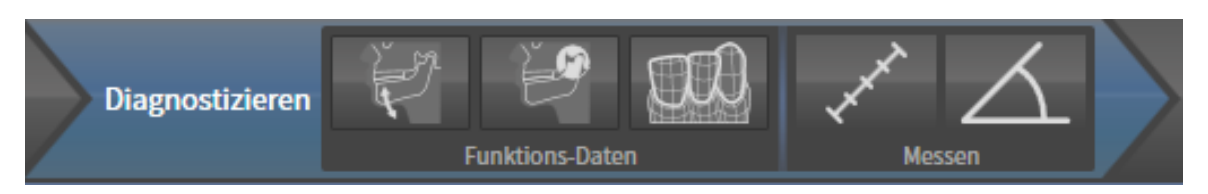

Im Workflow-Schritt **Diagnostizieren** stehen die folgenden Werkzeuge zur Verfügung:

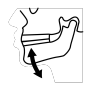

■ **Kieferbewegungsdaten importieren und registrieren** - Informationen dazu finden Sie unter *Kieferbewegungsdaten von Geräten für Kieferbewegungsdaten importieren und registrieren [*▶ *Seite 430]*.

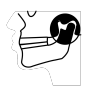

■ **Unterkiefer und Kondylen segmentieren** - Informationen dazu finden Sie unter *Segmentierung [*▶ *Seite 435]*.

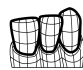

■ **Optische Abdrücke importieren und registrieren** - Informationen dazu finden Sie unter *Optische Abdrücke importieren und registrieren [*▶ *Seite 441]*.

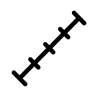

■ **Distanzmessung hinzufügen (D)** - Informationen dazu finden Sie unter *Distanzmessungen hinzufügen [*▶ *Seite 462]*.

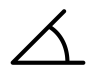

■ **Winkelmessung hinzufügen (A)** - Informationen dazu finden Sie unter *Winkelmessungen hinzufügen [*▶ *Seite 463]*.

### 3. WORKFLOW-SCHRITT "BESTELLEN"

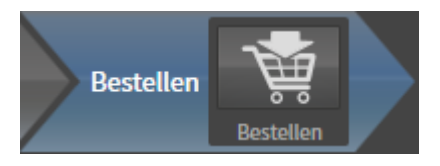

Im Workflow-Schritt **Bestellen** steht das folgende Werkzeug zur Verfügung:

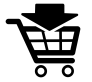

■ **Therapieschiene bestellen** - Informationen dazu finden Sie unter *Therapieschienen in den Warenkorb legen [*▶ *Seite 472]*.

### 12.10.2 OBJEKTLEISTE

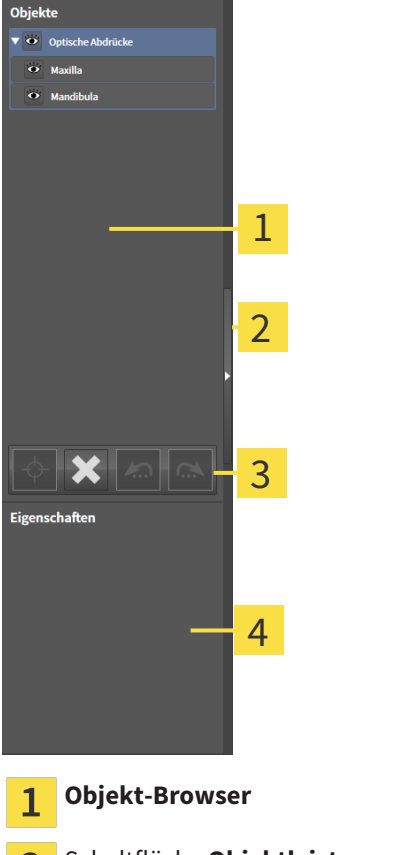

Schaltfläche **Objektleiste ausblenden** oder Schaltfläche **Objektleiste einblenden** 2

- **Objekt-Werkzeugleiste** 3
- Bereich **Eigenschaften**  $\overline{\mathbf{A}}$

Die **Objektleiste** enthält die folgenden Elemente:

- Der Objekt-Browser zeigt eine kategorisierte Liste aller Diagnoseobjekte und Planungsobjekte, die Sie der aktuellen Studie hinzugefügt oder zu dieser importiert haben. Der **Objekt-Browser** gruppiert Objekte automatisch. Beispielsweise enthält die Gruppe **Messungen** alle Messobjekte. Sie können Objektgruppen zuklappen oder aufklappen, Objekte und Objektgruppen aktivieren und Objekte und Objektgruppen ausblenden und einblenden. Informationen dazu finden Sie unter *Objekte mit dem Objekt-Browser verwalten [*▶ *Seite 379]*.
- Die **Objekt-Werkzeugleiste** enthält Werkzeuge, um auf Objekte zu fokussieren, Objekte oder Objektgruppen zu entfernen und Objektaktionen oder Objektgruppenaktionen rückgängig zu machen oder erneut durchzuführen. Informationen dazu finden Sie unter *Objekte mit der Objekt-Werkzeugleiste verwalten [*▶ *Seite 381]*.
- Der Bereich **Eigenschaften** zeigt Details des aktiven Objektes.

Die Objekte, die in SICAT Function zur Verfügung stehen, finden Sie unter *SICAT Function-Objekte [*▶ *Seite 382]*.

Sie können die **Objektleiste** ausblenden und einblenden, indem Sie auf die Schaltfläche **Objektleiste ausblenden** oder die Schaltfläche **Objektleiste einblenden** auf der rechten Seite der **Objektleiste** klicken.

### 12.10.3 OBJEKTE MIT DEM OBJEKT-BROWSER VERWALTEN

### OBJEKTGRUPPEN ZUKLAPPEN UND AUFKLAPPEN

Um eine Objektgruppe zuzuklappen und aufzuklappen, gehen Sie wie folgt vor:

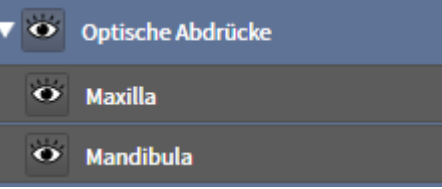

☑ Die gewünschte Objektgruppe ist aktuell aufgeklappt.

- 
- 1. Klicken Sie neben der gewünschten Objektgruppe auf das Symbol **Zuklappen**. ▶ Die Objektgruppe klappt zu.

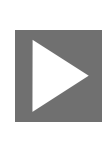

- 2. Klicken Sie neben der gewünschten Objektgruppe auf das Symbol **Aufklappen**.
- ▶ Die Objektgruppe klappt auf.

### OBJEKTE UND OBJEKTGRUPPEN AKTIVIEREN

Einige Werkzeuge stehen nur für aktive Objekte oder Objektgruppen zur Verfügung.

Um ein Objekt oder eine Objektgruppe zu aktivieren, gehen Sie wie folgt vor:

☑ Das gewünschte Objekt oder die gewünschte Objektgruppe ist aktuell deaktiviert.

- Klicken Sie auf das gewünschte Objekt oder die gewünschte Objektgruppe.
	- ▶ SICAT Function deaktiviert ein zuvor aktiviertes Objekt oder eine zuvor aktivierte Objektgruppe.
	- ▶ SICAT Function aktiviert das gewünschte Objekt oder die gewünschte Objektgruppe.
	- ▶ SICAT Function hebt das Objekt oder die Objektgruppe im **Objekt-Browser** und in den Ansichten farblich hervor.

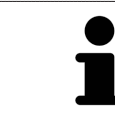

In den 2D-Ansichten können Sie bestimmte Objekte ebenfalls aktivieren, indem Sie auf die Objekte klicken.

### OBJEKTE UND OBJEKTGRUPPEN AUSBLENDEN UND EINBLENDEN

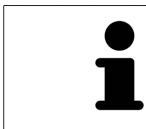

Diese Funktion steht nur für bestimmte Objekttypen zur Verfügung.

Um ein Objekt oder eine Objektgruppe auszublenden und einzublenden, gehen Sie wie folgt vor:

☑ Das gewünschte Objekt oder die gewünschte Objektgruppe ist aktuell eingeblendet.

1. Klicken Sie neben dem gewünschten Objekt oder der gewünschten Objektgruppe auf das Symbol **Eingeblendet** oder das Symbol **Einige eingeblendet**.

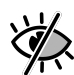

- ▶ SICAT Function blendet das Objekt oder die Objektgruppe aus.
- ▶ SICAT Function zeigt neben dem Objekt oder der Objektgruppe das Symbol **Ausgeblendet** an.

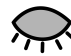

- 2. Klicken Sie neben dem gewünschten Objekt oder der gewünschten Objektgruppe auf das Symbol **Ausgeblendet**.
- ▶ SICAT Function blendet das Objekt oder die Objektgruppe ein.
- ▶ SICAT Function zeigt neben dem Objekt oder der Objektgruppe das Symbol **Eingeblendet** an.

### 12.10.4 OBJEKTE MIT DER OBJEKT-WERKZEUGLEISTE VERWALTEN

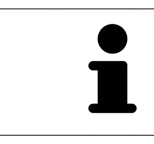

Diese Funktionen stehen nur für bestimmte Objekttypen zur Verfügung.

### AUF OBJEKTE FOKUSSIEREN

Benutzen Sie diese Funktion, um Objekte in den Ansichten zu finden.

Um auf ein Objekt zu fokussieren, gehen Sie wie folgt vor:

☑ Das gewünschte Objekt ist bereits aktiv. Informationen dazu finden Sie unter *Objekte mit dem Objekt-Browser verwalten [*▶ *Seite 379]*.

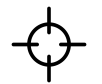

- Klicken Sie auf das Symbol **Aktives Objekt fokussieren (F)**.
- ▶ SICAT Function verschiebt den Fokuspunkt der Ansichten auf das aktive Obiekt.
- ▶ SICAT Function zeigt das aktive Objekt in den Ansichten an.

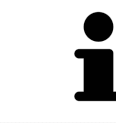

Sie können ebenfalls auf Objekte fokussieren, indem Sie auf diese im **Objekt-Browser** oder in einer Ansicht mit Ausnahme der **3D**-Ansicht doppelt klicken.

### OBJEKTE UND OBJEKTGRUPPEN ENTFERNEN

Um ein Objekt oder eine Objektgruppe zu entfernen, gehen Sie wie folgt vor:

☑ Das gewünschte Objekt oder die gewünschte Objektgruppe ist bereits aktiv. Informationen dazu finden Sie unter *Objekte mit dem Objekt-Browser verwalten [*▶ *Seite 379]*.

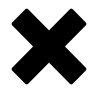

- Klicken Sie auf das Symbol Aktives Objekt/Aktive Gruppe entfernen (Entf).
- ▶ SICAT Function entfernt das Objekt oder die Objektgruppe.

### OBJEKTAKTIONEN RÜCKGÄNGIG MACHEN UND ERNEUT DURCHFÜHREN

Um die letzte Objektaktion oder Gruppenaktion rückgängig zu machen und erneut durchzuführen, gehen Sie wie folgt vor:

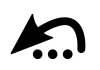

1. Klicken Sie auf das Symbol **Letzte Objekt-/Gruppenaktion rückgängig machen (Strg+Z)**.

▶ SICAT Function macht die letzte Objektaktion oder Gruppenaktion rückgängig.

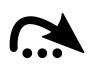

- 2. Klicken Sie auf das Symbol **Objekt-/Gruppenaktion erneut durchführen (Strg+Y)**.
- ▶ SICAT Function führt die letzte rückgängig gemachte Objektaktion oder Gruppenaktion erneut durch.

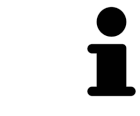

Rückgängig machen und erneut durchführen stehen nur so lange zur Verfügung, wie eine Studie in einer SICAT-Applikation geöffnet ist.

### 12.10.5 SICAT FUNCTION-OBJEKTE

Im **Objekt-Browser** gruppiert SICAT Function applikationsspezifische Objekte wie folgt:

- **Kieferbewegungsdaten**
- **Volumen-Regionen**
	- **Mandibula** mit den Elementen **Linke Unterkieferseite**, **Rechte Unterkieferseite** und **Unterkieferfront**
- **Optische Abdrücke**

### KIEFERBEWEGUNGSDATEN-OBJEKT

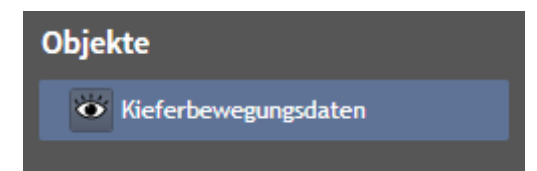

Nachdem Sie Kieferbewegungsdaten importiert haben, zeigt SICAT Function ein **Kieferbewegungsdaten**-Objekt im **Objekt-Browser** an.

### MANDIRUI A-OBJEKT

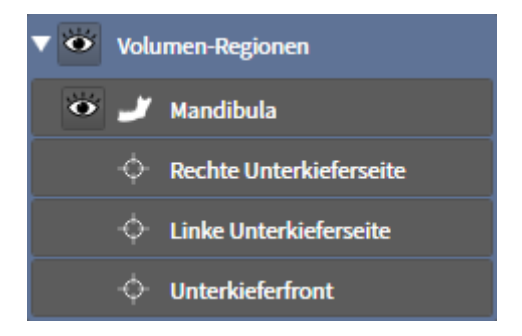

Ein **Mandibula**-Objekt enthält die folgenden Unter-Objekte:

- **Linke Unterkieferseite**
- **Rechte Unterkieferseite**
- **Unterkieferfront**

Wenn Sie auf eines der Unter-Objekte fokussieren, fokussiert SICAT Function alle 2D-Ansichten auf das ausgewählte Objekt.

### OPTISCHE ABDRÜCKE-OBJEKT

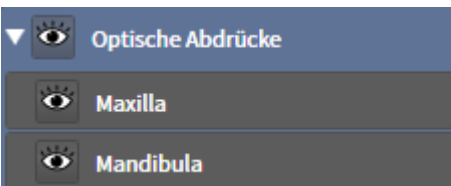

Ein **Optische Abdrücke**-Objekt enthält die folgenden Unter-Objekte:

- **Maxilla**
- **Mandibula**

Wenn Sie auf eines der Unter-Objekte fokussieren, fokussiert SICAT Function alle 2D-Ansichten auf das ausgewählte Objekt.

Wenn Sie ein **Maxilla**-Objekt oder ein **Mandibula**-Objekt entfernen, löscht SICAT Function alle vorhandenen optischen Abdrücke aus der Studie.

# 12.11 ARBEITSBEREICHE

SICAT-Applikationen stellen Studien in verschiedenen Ansichten dar und ordnen Zusammenstellungen von Ansichten in Arbeitsbereichen an.

In SICAT Function gibt es drei verschiedene Arbeitsbereiche:

- **Panorama**-Arbeitsbereich Informationen dazu finden Sie unter *Übersicht über den Panorama-Arbeitsbereich [*▶ *Seite 385]*.
- **TMJ**-Arbeitsbereich Informationen dazu finden Sie unter *Übersicht über den TMJ-Arbeitsbereich [*▶ *Seite 387]*.
- **MPR/Radiologie**-Arbeitsbereich Informationen dazu finden Sie unter *Übersicht über den MPR/Radiologie-Arbeitsbereich [*▶ *Seite 389]*.

Die folgenden Aktionen stehen für Arbeitsbereiche und die enthaltenen Ansichten zur Verfügung:

- *Aktiven Arbeitsbereich wechseln* [▶ Seite 390].
- *Layout von Arbeitsbereichen anpassen und zurücksetzen* [▶ Seite 391].
- *Anpassung der Ansichten* [▶ Seite 394].
- Es gibt zusätzliche Möglichkeiten, die **3D**-Ansicht anzupassen. Informationen dazu finden Sie unter *Anpassung der 3D-Ansicht [*▶ *Seite 407]*.
- Sie können den Inhalt des aktiven Arbeitsbereichs dokumentieren. Informationen dazu finden Sie unter *Screenshots von Arbeitsbereichen erstellen [*▶ *Seite 392]*.

### 12.11.1 ÜBERSICHT ÜBER DEN PANORAMA-ARBEITSBEREICH

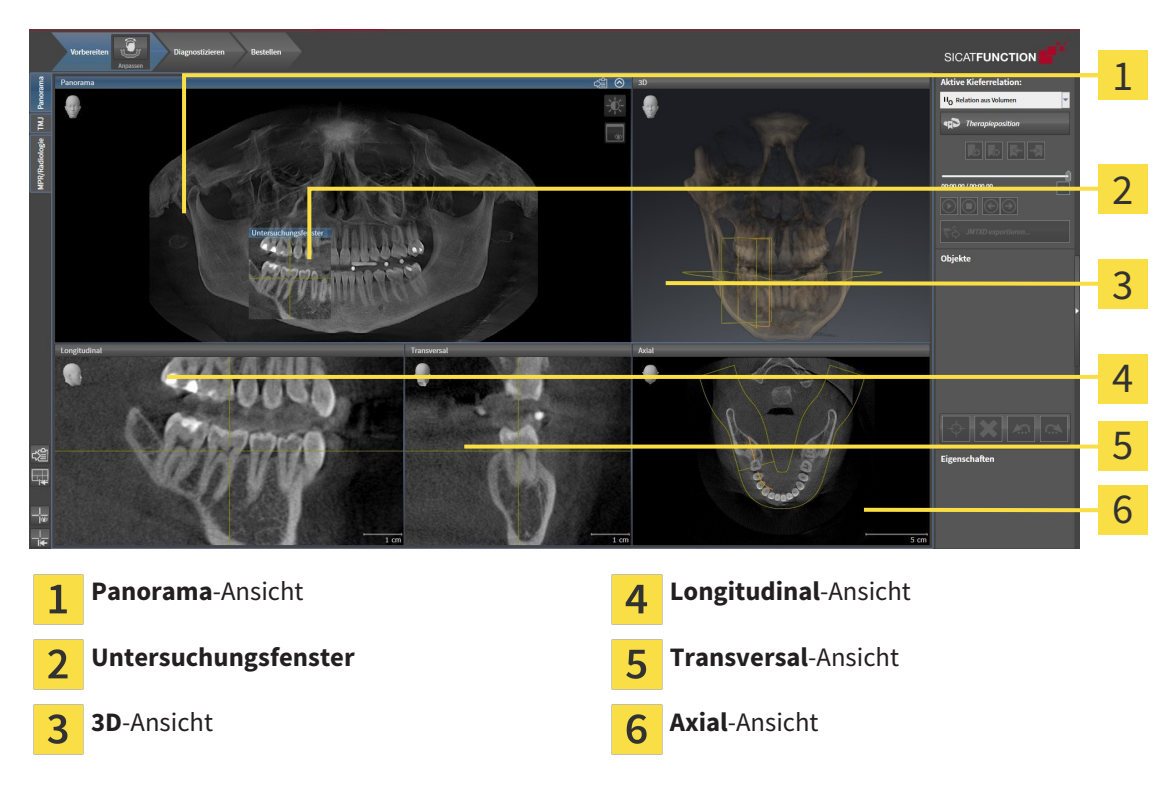

### PANORAMA-ANSICHT

Die **Panorama**-Ansicht entspricht einem virtuellen Orthopantomogramm (OPG). Sie zeigt eine orthogonale Projektion auf die Panoramakurve mit einer bestimmten Dicke. Sie können die Panoramakurve und die Dicke an beide Kiefer anpassen. Informationen dazu finden Sie unter *Panoramabereich anpassen [*▶ *Seite 425]*.

### UNTERSUCHUNGSFENSTER

Das **Untersuchungsfenster** ist in die **Panorama**-Ansicht eingebettet. Es fügt der **Panorama**-Ansicht die dritte Dimension hinzu, indem es Schichten parallel zur Panoramakurve zeigt. Sie können das **Untersuchungsfenster** ausblenden und einblenden. Informationen dazu finden Sie unter *Untersuchungsfenster verschieben, ausblenden und einblenden [*▶ *Seite 403]*.

### 3D-ANSICHT

Die **3D**-Ansicht zeigt eine 3D-Darstellung der geöffneten Studie.

### LONGITUDINAL-ANSICHT

Die **Longitudinal**-Ansicht zeigt Schichten, die tangential zur Panoramakurve sind.

### TRANSVERSAL-ANSICHT

Die **Transversal**-Ansicht zeigt Schichten, die orthogonal zur Panoramakurve sind.

### AXIAL-ANSICHT

Standardmäßig zeigt die **Axial**-Ansicht Schichten von oben. Sie können die Blickrichtung der **Axial**-Ansicht umschalten. Informationen dazu finden Sie unter *Visualisierungseinstellungen ändern [*▶ *Seite 492]*.

Funktionen der Ansichten finden Sie unter *Anpassung der Ansichten [*▶ *Seite 394]* und *Anpassung der 3D-Ansicht [*▶ *Seite 407]*.

## **SICATEUNCTION** đ, 1 4 2 5 3 - 22 3 August 2007 - 12 22 3 7 **Rechte Kondyle Koronal**-Ansicht **Linke Kondyle Koronal**-Ansicht  $\mathbf{1}$ **Rechte Kondyle Sagittal**-Ansicht **Linke Kondyle Axial**-Ansicht  $\overline{2}$ **Rechte Kondyle Axial**-Ansicht **Okklusale Ansicht 3D**  $\overline{3}$  $\overline{4}$ **Linke Kondyle Sagittal**-Ansicht

### 12.11.2 ÜBERSICHT ÜBER DEN TMJ-ARBEITSBEREICH

Sie können die individuelle anatomische Artikulation eines Patienten im JMT-Bereich auswählen und in den Ansichten befunden. Informationen zum JMT-Bereich finden Sie unter *Mit Kieferbewegungen interagieren [*▶ *Seite 449]*.

Der **TMJ**-Arbeitsbereich zeigt die linke und die rechte Kondyle gleichzeitig an. Dies ermöglicht den direkten Vergleich beider Kiefergelenke. Mit dem Vergleich können Sie Asymmetrien bezüglich der Bewegung und Morphologie der Kiefergelenke identifizieren.

#### SICAT Function kennzeichnet die bewegten Kondylen unterschiedlich:

- Bewegte Kondylen in den Schichtansichten zeigt SICAT Function als blaue Kontur an.
- Die Segmentierungsgrenze in den Schichtansichten zeigt SICAT Function als gelbe Kontur an.
- Bewegte Kondylen in der **3D**-Ansicht zeigt SICAT Function als blaues 3D-Objekt an.

Um linkes Kiefergelenk und rechtes Kiefergelenk besser vergleichen zu können, sollten die Ansichten an der Mediansagittal-Ebene (Spiegelsymmetrieebene) des Kopfes ausgerichtet sein. Um Fehlpositionierungen während der 3D-Röntgenaufnahme auszugleichen, verwenden Sie die Funktion **Volumenausrichtung anpassen**. Informationen dazu finden Sie unter *Volumenausrichtung anpassen [*▶ *Seite 420]*. Stellen Sie bei der Volumenausrichtung sicher, dass die Kiefergelenke möglichst symmetrisch zur Mediansagittal-Ebene liegen.

Für die Analyse von Kieferbewegungsdaten und Volumen-Regionen gibt es im **TMJ**-Arbeitsbereich zusätzliche Optionen. Informationen dazu finden Sie unter *Funktionen im TMJ-Arbeitsbereich [*▶ *Seite 455]*, *Bonwilldreieck verwenden [*▶ *Seite 458]*, *Segmentierungsgrenze anzeigen [*▶ *Seite 459]* und *Kondylenausgerichtete Bewegung anzeigen [*▶ *Seite 460]*.

## 12.11.3 ÜBERSICHT ÜBER DEN MPR/RADIOLOGIE-ARBEITSBEREICH

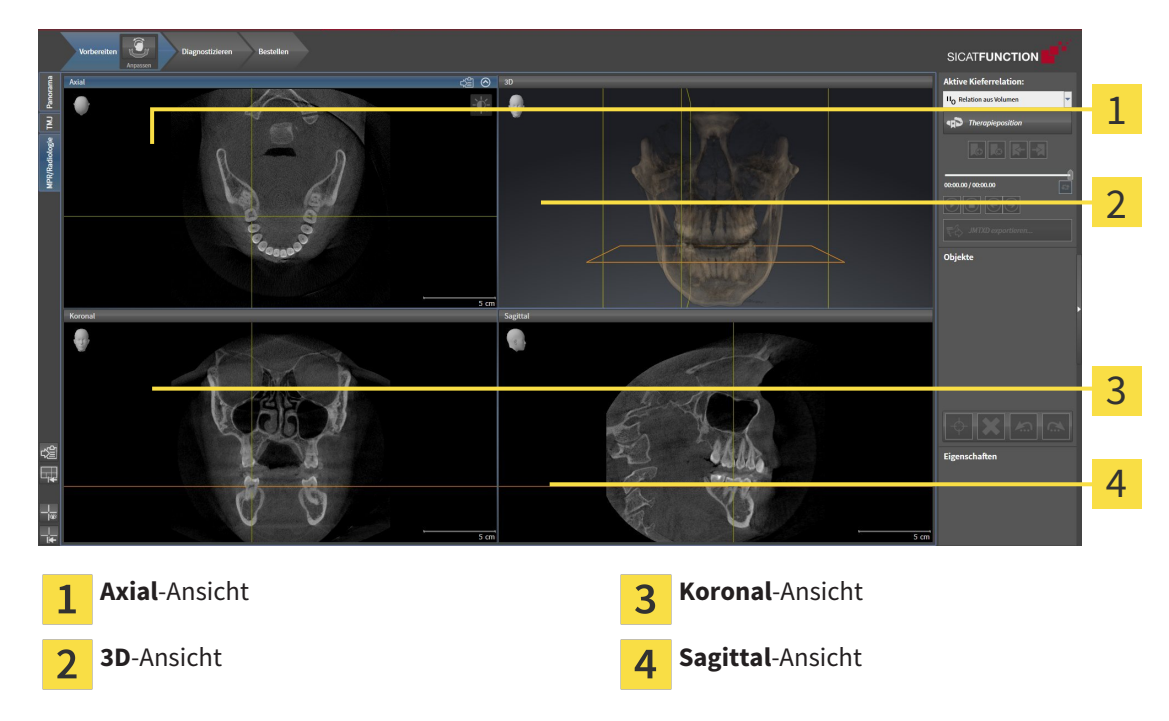

### AXIAL-ANSICHT

Standardmäßig zeigt die **Axial**-Ansicht Schichten von oben. Sie können die Blickrichtung der **Axial**-Ansicht umschalten. Informationen dazu finden Sie unter *Visualisierungseinstellungen ändern [*▶ *Seite 492]*.

### 3D-ANSICHT

Die **3D**-Ansicht zeigt eine 3D-Darstellung der geöffneten Studie.

### KORONAL-ANSICHT

Die **Koronal**-Ansicht zeigt Schichten von vorne.

### SAGITTAL-ANSICHT

Standardmäßig zeigt die **Sagittal**-Ansicht Schichten von rechts. Sie können die Blickrichtung der **Sagittal**-Ansicht umschalten. Informationen dazu finden Sie unter *Visualisierungseinstellungen ändern [*▶ *Seite 492]*.

Funktionen der Ansichten finden Sie unter *Anpassung der Ansichten [*▶ *Seite 394]* und *Anpassung der 3D-Ansicht [*▶ *Seite 407]*.

### 12.11.4 AKTIVEN ARBEITSBEREICH WECHSELN

Um den aktiven Arbeitsbereich zu wechseln, gehen Sie wie folgt vor:

- MPR/Radiologie TMJ Panorama
- Klicken Sie in der oberen linken Ecke der Arbeitsbereich-Region auf den Reiter des gewünschten Arbeitsbereichs.

▶ Der ausgewählte Arbeitsbereich öffnet sich.

### 12.11.5 LAYOUT VON ARBEITSBEREICHEN ANPASSEN UND ZURÜCKSETZEN

### DAS LAYOUT DES AKTIVEN ARBEITSBEREICHS ANPASSEN

Um das Layout des aktiven Arbeitsbereichs anzupassen, gehen Sie wie folgt vor:

- 1. Bewegen Sie den Mauszeiger über die Grenze zwischen zwei oder mehreren Ansichten.
	- ▶ Der Mauszeiger ändert sich:

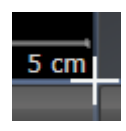

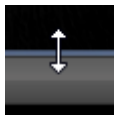

- 2. Klicken Sie mit der linken Maustaste und halten Sie die linke Maustaste gedrückt.
- 3. Bewegen Sie die Maus.
	- ▶ Die Position der Grenze verändert sich.
	- ▶ Die Größen der Ansichten auf allen Seiten der Grenze ändern sich.
- 4. Lassen Sie die linke Maustaste los.
- ▶ SICAT Function behält die aktuelle Position der Grenze und die aktuellen Größen der Ansichten auf allen Seiten der Grenze bei.

### DAS LAYOUT DES AKTIVEN ARBEITSBEREICHS ZURÜCKSETZEN

Um das Layout des aktiven Arbeitsbereichs zurückzusetzen, gehen Sie wie folgt vor:

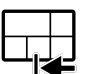

- Klicken Sie in der **Arbeitsbereich-Werkzeugleiste** auf das Symbol **Layout des aktiven Arbeitsbereichs zurücksetzen**.
- ▶ SICAT Function setzt den aktiven Arbeitsbereich auf das Standard-Layout zurück. Dies bedeutet, dass die Software alle Ansichten in ihren Standardgrößen anzeigt.

### 12.11.6 SCREENSHOTS VON ARBEITSBEREICHEN ERSTELLEN

Zu Dokumentationszwecken können Sie Screenshots der Arbeitsbereiche in die Windows-Zwischenablage kopieren.

### SCREENSHOT EINES ARBEITSBEREICHS IN DIE WINDOWS-ZWISCHENABLAGE KOPIEREN

Um einen Screenshot eines Arbeitsbereichs in die Windows-Zwischenablage zu kopieren, gehen Sie wie folgt vor:

☑ Der gewünschte Arbeitsbereich ist bereits aktiv. Informationen dazu finden Sie unter *Aktiven Arbeitsbereich wechseln [*▶ *Seite 390]*.

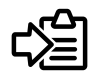

- Klicken Sie in der Arbeitsbereich-Werkzeugleiste auf das Symbol Screenshot des aktiven Arbeits**bereichs in die Zwischenablage kopieren**.
- ▶ SICAT Function kopiert einen Screenshot des Arbeitsbereichs in die Windows-Zwischenablage.

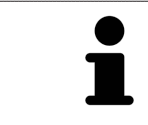

Sie können Screenshots aus der Zwischenablage in vielen Anwendungen einfügen, beispielsweise Bildbearbeitungssoftware und Textverarbeitungen. In den meisten Anwendungen ist das Tastaturkürzel zum Einfügen Strg+V.

# 12.12 ANSICHTEN

Ansichten sind in Arbeitsbereichen enthalten. Eine Beschreibung der verschiedenen Arbeitsbereiche und Ansichten finden Sie unter *Arbeitsbereiche [*▶ *Seite 384]*.

Sie können die Ansichten anpassen. Informationen dazu finden Sie unter *Anpassung der Ansichten [*▶ *Seite 394]* und *Anpassung der 3D-Ansicht [*▶ *Seite 407]*.

### 12.12.1 ANPASSUNG DER ANSICHTEN

Einige Werkzeuge zur Anpassung der Ansichten stehen nur für die aktive Ansicht zur Verfügung. Wie Sie eine Ansicht aktivieren, finden Sie unter *Aktive Ansicht wechseln [*▶ *Seite 396]*.

Eine aktive Ansicht enthält die folgenden Elemente:

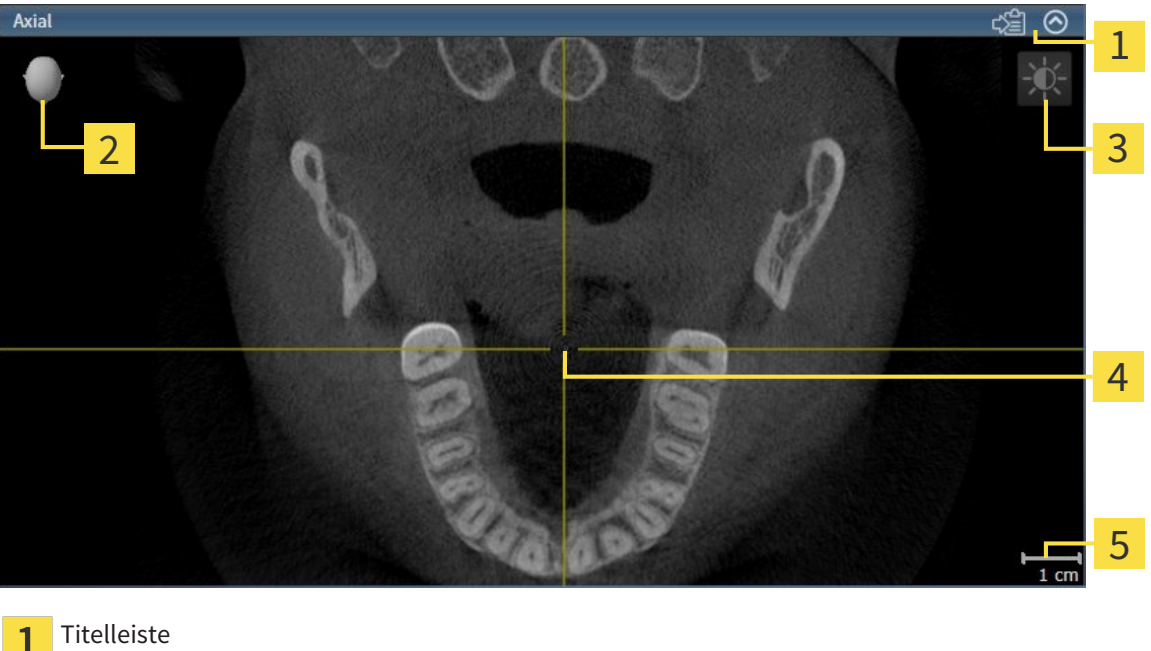

Orientierungskopf  $\overline{2}$ Ansicht-Werkzeugleiste  $\overline{3}$ Fadenkreuz  $\overline{\mathbf{A}}$ Maßstab 5

2D-Schichtansichten zeigen Fadenkreuze. Fadenkreuze sind Schnittlinien mit anderen Schichtansichten. SICAT Function synchronisiert alle Schichtansichten miteinander. Dies bedeutet, dass alle Fadenkreuze auf dieselbe Position innerhalb der 3D-Röntgendaten zeigen. Damit können Sie anatomische Strukturen über die Ansichten hinweg zuordnen.

Die **3D**-Ansicht zeigt Rahmen, welche die aktuellen Positionen der 2D-Schichtansichten darstellen.

2D-Schichtansichten enthalten einen Maßstab.

Um die Ansichten anzupassen, stehen die folgenden Aktionen zur Verfügung:

- *Aktive Ansicht wechseln* [▶ Seite 396]
- *Ansichten maximieren und wiederherstellen*  $\triangleright$  Seite 397]
- *Die Helligkeit und den Kontrast der 2D-Ansichten anpassen und zurücksetzen [*▶ *Seite 398]*
- *Ansichten zoomen und Ausschnitte verschieben* [▶ Seite 400]
- *Durch die Schichten in den 2D-Schichtansichten scrollen* [▶ Seite 401]
- *Fadenkreuze und Rahmen bewegen, ausblenden und einblenden* [▶ Seite 402]
- *Untersuchungsfenster verschieben, ausblenden und einblenden* [▶ Seite 403]
- *Ansichten zurücksetzen* [▶ Seite 405]

Es gibt zusätzliche Möglichkeiten, die **3D**-Ansicht anzupassen. Informationen dazu finden Sie unter *Anpassung der 3D-Ansicht [*▶ *Seite 407]*.

Sie können den Inhalt einer aktiven Ansicht dokumentieren. Informationen dazu finden Sie unter *Screenshots von Ansichten erstellen [*▶ *Seite 406]*.

### 12.12.2 AKTIVE ANSICHT WECHSELN

Nur die aktive Ansicht zeigt die **Ansicht-Werkzeugleiste** und die Titelleiste.

Um eine Ansicht zu aktivieren, gehen Sie wie folgt vor:

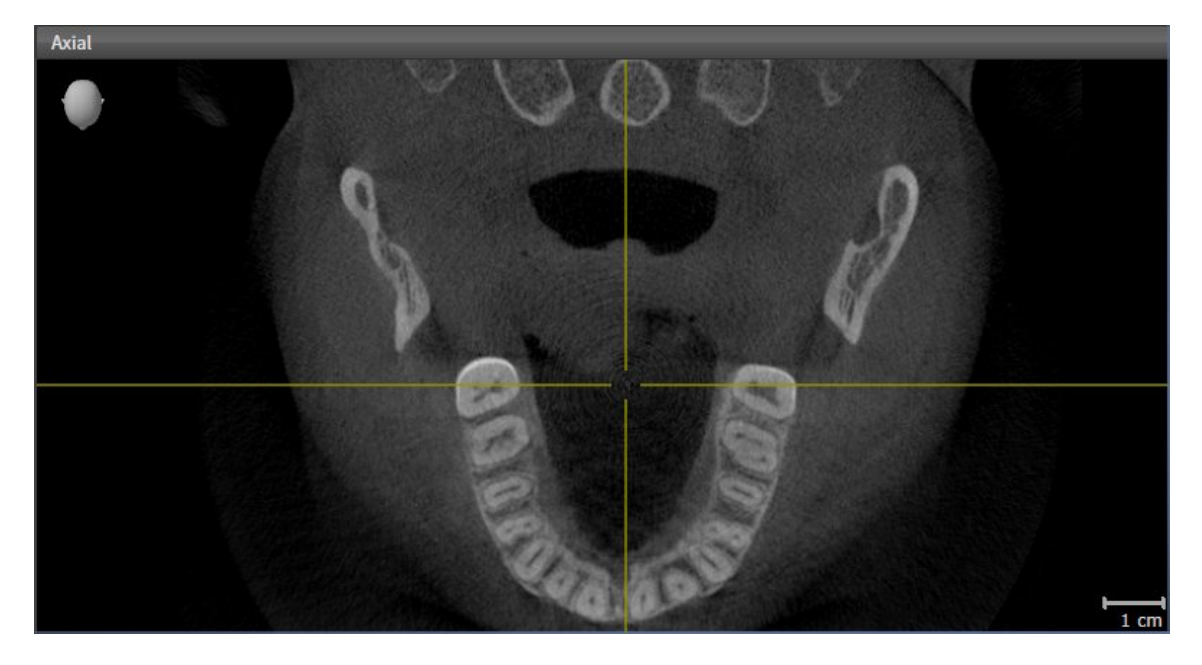

- Klicken Sie in die gewünschte Ansicht.
- ▶ SICAT Function aktiviert die Ansicht:

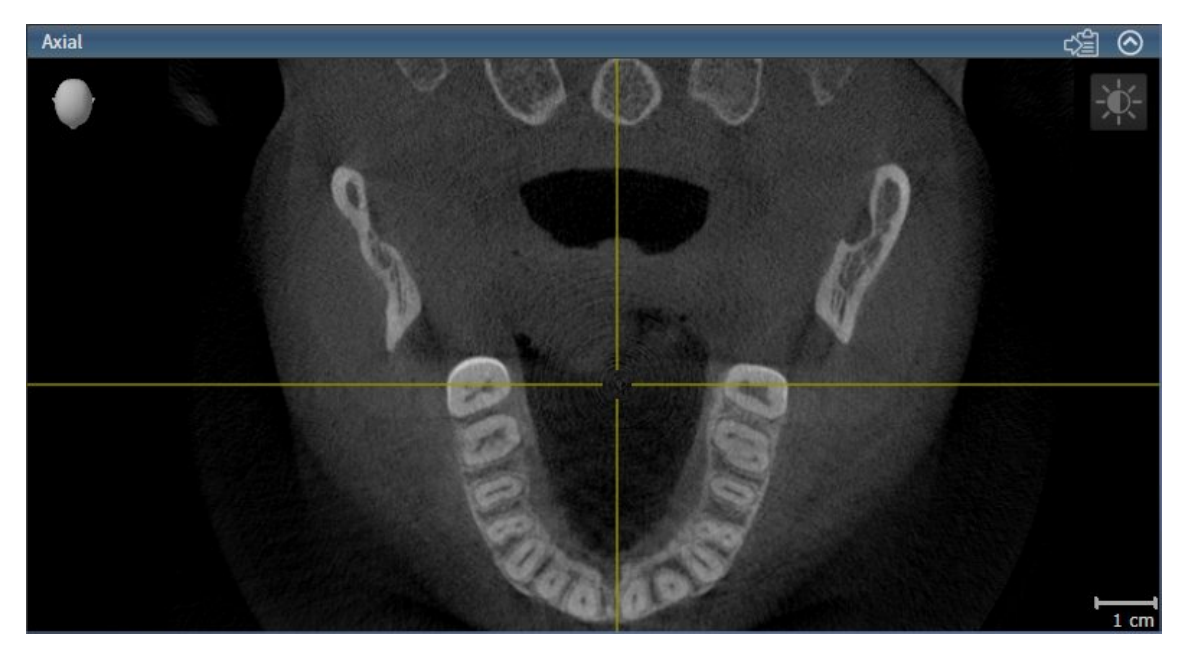

Sie erkennen die aktivierte Ansicht an der blauen Titelleiste.
## 12.12.3 ANSICHTEN MAXIMIEREN UND WIEDERHERSTELLEN

Um eine Ansicht zu maximieren und ihre vorherige Größe wiederherzustellen, gehen Sie wie folgt vor:

- ☑ Die gewünschte Ansicht ist bereits aktiv. Informationen dazu finden Sie unter *Aktive Ansicht wechseln [*▶ *Seite 396]*.
- ☑ Die gewünschte Ansicht ist nicht maximiert.

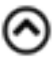

- 1. Klicken Sie in der Titelleiste der gewünschten Ansicht auf das Symbol **Maximieren**. ▶ SICAT Function maximiert die Ansicht.
- 2. Klicken Sie in der Titelleiste der maximierten Ansicht auf das Symbol **Wiederherstellen**.
	- ▶ SICAT Function stellt die vorherige Größe der Ansicht wieder her.

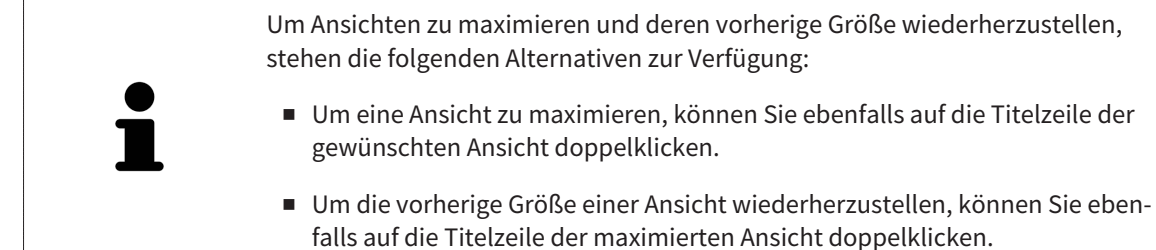

# 12.12.4 DIE HELLIGKEIT UND DEN KONTRAST DER 2D-ANSICHTEN ANPASSEN UND ZURÜCKSETZEN

Um die Helligkeit und den Kontrast einer 2D-Ansicht anzupassen, gehen Sie wie folgt vor:

☑ Die gewünschte 2D-Ansicht ist bereits aktiv. Informationen dazu finden Sie unter *Aktive Ansicht wechseln [*▶ *Seite 396]*.

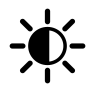

1. Bewegen Sie den Mauszeiger in der **Ansicht-Werkzeugleiste** der 2D-Ansicht über das Symbol **Helligkeit und Kontrast anpassen**.

▶ Das transparente Fenster **Helligkeit und Kontrast anpassen** öffnet sich:

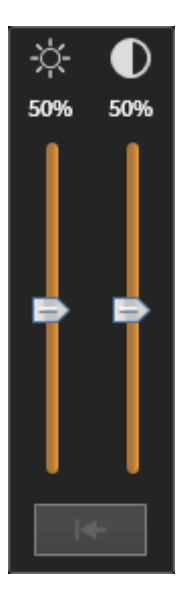

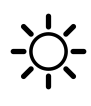

- 2. Bewegen Sie den Mauszeiger über den **Helligkeit**-Schieberegler.
- 3. Klicken und halten Sie die linke Maustaste gedrückt und bewegen Sie den Mauszeiger nach oben oder nach unten.
	- ▶ SICAT Function passt die Helligkeit der 2D-Ansicht entsprechend der Position des **Helligkeit**-Schiebereglers an.
- 4. Lassen Sie die linke Maustaste los.

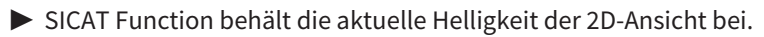

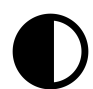

- 5. Bewegen Sie den Mauszeiger über den **Kontrast**-Schieberegler.
- 6. Klicken Sie mit der linken Maustaste und halten Sie die linke Maustaste gedrückt und bewegen Sie den Mauszeiger nach oben oder nach unten.
	- ▶ SICAT Function passt den Kontrast der 2D-Ansicht entsprechend der Position des **Kontrast**-Schiebereglers an.
- 7. Lassen Sie die linke Maustaste los.
	- ▶ SICAT Function behält den aktuellen Kontrast der 2D-Ansicht bei.
- 8. Bewegen Sie den Mauszeiger aus dem transparenten Fenster **Helligkeit und Kontrast anpassen** heraus.
- ▶ Das transparente Fenster **Helligkeit und Kontrast anpassen** schließt sich.

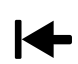

Um die Helligkeit und den Kontrast der 2D-Ansicht auf die Standardwerte zurückzusetzen, können Sie auf das Symbol **Helligkeit und Kontrast zurücksetzen** klicken.

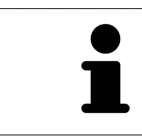

Die Helligkeit und der Kontrast aller 2D-Schichtansichten sind miteinander gekoppelt.

# 12.12.5 ANSICHTEN ZOOMEN UND AUSSCHNITTE VERSCHIEBEN

### EINE ANSICHT ZOOMEN

Zoomen vergrößert oder verkleinert den Inhalt einer Ansicht.

Um eine Ansicht zu zoomen, gehen Sie wie folgt vor:

- 1. Bewegen Sie den Mauszeiger über die gewünschte Ansicht.
- 2. Drehen Sie das Mausrad vorwärts.
	- ▶ Die Ansicht zoomt hinein.
- 3. Drehen Sie das Mausrad rückwärts.
- ▶ Die Ansicht zoomt heraus.

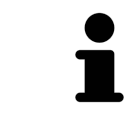

Sie können alternativ auf das Mausrad klicken und die Maus nach oben oder unten bewegen, um hinein oder heraus zu zoomen.

### DEN AUSSCHNITT EINER ANSICHT VERSCHIEBEN

Um den Ausschnitt einer Ansicht zu verschieben, gehen Sie wie folgt vor:

- 1. Bewegen Sie den Mauszeiger über die gewünschte Ansicht.
- 2. Klicken und halten Sie die rechte Maustaste gedrückt.
	- ▶ Der Mauszeiger ändert sich.
- 3. Bewegen Sie die Maus.
	- ▶ Der Ausschnitt der Ansicht verschiebt sich entsprechend der Bewegung des Mauszeigers.
- 4. Lassen Sie die rechte Maustaste los.
- $\triangleright$  SICAT Function behält den aktuellen Ausschnitt der Ansicht bei.

### 12.12.6 DURCH DIE SCHICHTEN IN DEN 2D-SCHICHTANSICHTEN SCROLLEN

Um durch die Schichten in einer 2D-Schichtansicht zu scrollen, gehen Sie wie folgt vor:

- 1. Bewegen Sie den Mauszeiger über die gewünschte 2D-Schichtansicht.
- 2. Klicken und halten Sie die linke Maustaste gedrückt.
	- ▶ Der Mauszeiger wird zu einem zweidirektionalen Pfeil.
- 3. Bewegen Sie die Maus nach oben oder unten.
	- ▶ Schichten mit Ausnahme der **Transversal**-Schicht bewegen sich parallel.
	- ▶ Die **Transversal**-Schicht bewegt sich entlang der Panoramakurve.
	- ▶ SICAT Function passt die Schichten und die Fadenkreuze anderer Ansichten entsprechend des aktuellen Fokuspunktes an.
	- ▶ SICAT Function passt die Rahmen in der **3D**-Ansicht entsprechend des aktuellen Fokuspunktes an.
- 4. Lassen Sie die linke Maustaste los.
- ▶ SICAT Function behält die aktuelle Schicht bei.

# 12.12.7 FADENKREUZE UND RAHMEN BEWEGEN, AUSBLENDEN UND EINBLENDEN

### EIN FADENKREUZ BEWEGEN

Um das Fadenkreuz in einer 2D-Schichtansicht zu bewegen, gehen Sie wie folgt vor:

- ☑ Alle Fadenkreuze und Rahmen sind aktuell eingeblendet.
- 1. Bewegen Sie den Mauszeiger in der gewünschten Ansicht über die Mitte des Fadenkreuzes.
	- ▶ Der Mauszeiger wird zu einem Fadenkreuz:

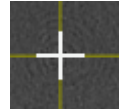

- 2. Klicken und halten Sie die linke Maustaste gedrückt.
- 3. Bewegen Sie die Maus.
	- ▶ Das Fadenkreuz der Ansicht folgt der Bewegung der Maus.
	- ▶ SICAT Function passt die Schichten und die Fadenkreuze anderer Ansichten entsprechend des aktuellen Fokuspunktes an.
	- ▶ SICAT Function passt die Rahmen in der **3D**-Ansicht entsprechend des aktuellen Fokuspunktes an.
- 4. Lassen Sie die linke Maustaste los.
- ▶ SICAT Function behält die aktuelle Fadenkreuzposition bei.

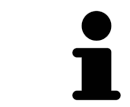

Um das Fadenkreuz sofort auf die Position des Mauszeigers zu verschieben, können Sie ebenfalls in einer 2D-Ansicht doppelklicken.

### FADENKREUZE UND RAHMEN AUSBLENDEN UND EINBLENDEN

Um alle Fadenkreuze und Rahmen auszublenden und einzublenden, gehen Sie wie folgt vor:

☑ Alle Fadenkreuze und Rahmen sind aktuell eingeblendet.

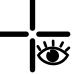

lQ

- 1. Klicken Sie in der **Arbeitsbereich-Werkzeugleiste** auf das Symbol **Fadenkreuze und Rahmen ausblenden**.
	- ▶ SICAT Function blendet die Fadenkreuze in allen 2D-Schichtansichten aus.
	- ▶ SICAT Function blendet die Rahmen in der **3D**-Ansicht aus.
- 2. Klicken Sie auf das Symbol **Fadenkreuze und Rahmen einblenden**.
	- ▶ SICAT Function blendet die Fadenkreuze in allen 2D-Schichtansichten ein.
	- ▶ SICAT Function blendet die Rahmen in der **3D**-Ansicht ein.

# 12.12.8 UNTERSUCHUNGSFENSTER VERSCHIEBEN, AUSBLENDEN UND EINBLENDEN

### UNTERSUCHUNGSFENSTER VERSCHIEBEN

Um das **Untersuchungsfenster** zu verschieben, gehen Sie wie folgt vor:

- ☑ Der Arbeitsbereich **Panorama** ist bereits geöffnet. Informationen dazu finden Sie unter *Aktiven Arbeitsbereich wechseln [*▶ *Seite 390]*.
- ☑ Das **Untersuchungsfenster** ist bereits eingeblendet:

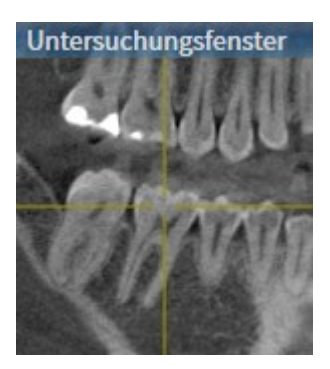

- 1. Bewegen Sie in der **Panorama**-Ansicht den Mauszeiger über die **Untersuchungsfenster**-Titelleiste.
	- ▶ Der Mauszeiger wird zu einer Hand.
- 2. Klicken und halten Sie die linke Maustaste gedrückt.
- 3. Bewegen Sie die Maus.
	- ▶ Das **Untersuchungsfenster** folgt der Bewegung des Mauszeigers.
	- ▶ SICAT Function passt die Schichten und die Fadenkreuze anderer Ansichten entsprechend des aktuellen Fokuspunktes an.
	- ▶ SICAT Function passt die Rahmen in der **3D**-Ansicht entsprechend des aktuellen Fokuspunktes an.
- 4. Lassen Sie die linke Maustaste los.
- ▶ SICAT Function behält die aktuelle **Untersuchungsfenster**-Position bei.

### UNTERSUCHUNGSFENSTER AUSBLENDEN UND EINBLENDEN

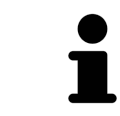

Das Symbol, welches anzeigt, ob das **Untersuchungsfenster** eingebendet oder ausgeblendet ist, ist gleichzeitig Statusanzeige und Schalter.

Um das **Untersuchungsfenster** auszublenden und einzublenden, gehen Sie wie folgt vor:

- ☑ Der Arbeitsbereich **Panorama** ist bereits geöffnet. Informationen dazu finden Sie unter *Aktiven Arbeitsbereich wechseln [*▶ *Seite 390]*.
- ☑ Das **Untersuchungsfenster** ist bereits eingeblendet.

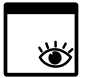

- 1. Klicken Sie in der **Ansicht-Werkzeugleiste** der **Panorama**-Ansicht auf das Symbol **Untersuchungsfenster ausblenden**.
	- ▶ SICAT Function blendet das **Untersuchungsfenster** aus.

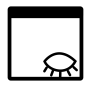

2. Klicken Sie in der **Ansicht-Werkzeugleiste** der **Panorama**-Ansicht auf das Symbol **Untersuchungsfenster einblenden**.

▶ SICAT Function blendet das **Untersuchungsfenster** ein.

# 12.12.9 ANSICHTEN ZURÜCKSETZEN

Um alle Ansichten zurückzusetzen, gehen Sie wie folgt vor:

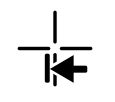

■ Klicken Sie in der **Arbeitsbereich-Werkzeugleiste** auf das Symbol **Ansichten zurücksetzen**.

- ▶ SICAT Function setzt alle Ansichten auf die Standardwerte für den Zoom, die Verschiebung der Ausschnitte, das Scrollen, die Verschiebung der Fadenkreuze und die **Untersuchungsfenster**-Verschiebung zurück.
- ▶ SICAT Function setzt die Blickrichtung der **3D**-Ansicht auf den Standardwert zurück.

# 12.12.10 SCREENSHOTS VON ANSICHTEN ERSTELLEN

Zu Dokumentationszwecken können Sie Screenshots der Ansichten in die Windows-Zwischenablage kopieren.

### SCREENSHOT EINER ANSICHT IN DIE WINDOWS-ZWISCHENABLAGE KOPIEREN

Um einen Screenshot einer Ansicht in die Windows-Zwischenablage zu kopieren, gehen Sie wie folgt vor:

☑ Die gewünschte Ansicht ist bereits aktiv. Informationen dazu finden Sie unter *Aktive Ansicht wechseln [*▶ *Seite 396]*.

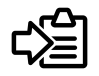

- Klicken Sie in der Titelleiste der Ansicht auf das Symbol **Screenshot in die Zwischenablage kopieren (Strg+C)**.
- ▶ SICAT Function kopiert einen Screenshot der Ansicht in die Windows-Zwischenablage.

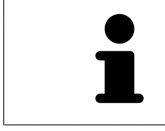

Sie können Screenshots aus der Zwischenablage in vielen Anwendungen einfügen, beispielsweise Bildbearbeitungssoftware und Textverarbeitungen. In den meisten Anwendungen ist das Tastaturkürzel zum Einfügen Strg+V.

# 12.13 ANPASSUNG DER 3D-ANSICHT

Sie können jederzeit die Blickrichtung der **3D**-Ansicht ändern. Informationen dazu finden Sie unter *Blickrichtung der 3D-Ansicht ändern [*▶ *Seite 408]*.

Um die **3D**-Ansicht zu konfigurieren, stehen die folgenden Aktionen zur Verfügung:

- *Darstellungsart der 3D-Ansicht umschalten* [▶ Seite 410]
- *Aktive Darstellungsart der 3D-Ansicht konfigurieren* [▶ Seite 411]
- *Ausschnitt verschieben* [▶ Seite 413]

# 12.13.1 BLICKRICHTUNG DER 3D-ANSICHT ÄNDERN

Es gibt zwei Möglichkeiten, die Blickrichtung der **3D**-Ansicht zu ändern:

- Interaktiv ändern
- Standard-Blickrichtung auswählen

### BLICKRICHTUNG DER 3D-ANSICHT INTERAKTIV ÄNDERN

Um die Blickrichtung der **3D**-Ansicht interaktiv zu ändern, gehen Sie wie folgt vor:

- 1. Bewegen Sie den Mauszeiger über die **3D**-Ansicht.
- 2. Klicken und halten Sie die linke Maustaste gedrückt.
	- ▶ Der Mauszeiger wird zu einer Hand.
- 3. Bewegen Sie die Maus.
	- ▶ Die Blickrichtung ändert sich entsprechend der Bewegung der Maus.
- 4. Lassen Sie die linke Maustaste los.
- ▶ SICAT Function behält die aktuelle Blickrichtung der **3D**-Ansicht bei.

### STANDARD-BLICKRICHTUNG AUSWÄHLEN

Um in der **3D**-Ansicht eine Standard-Blickrichtung auszuwählen, gehen Sie wie folgt vor:

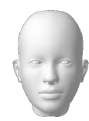

- 1. Bewegen Sie den Mauszeiger in der linken oberen Ecke der **3D**-Ansicht über das Orientierungskopf-Symbol.
	- ▶ Das transparente Fenster **Blickrichtung** öffnet sich:

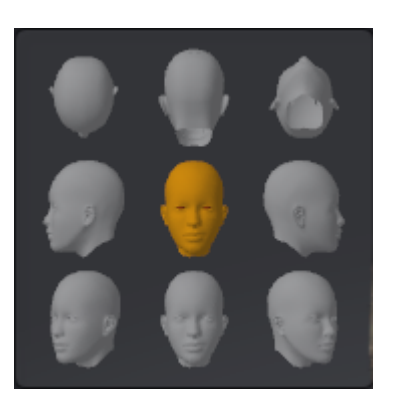

- ▶ In der Mitte des transparenten Fensters **Blickrichtung** zeigt der hervorgehobene Orientierungskopf die aktuelle Blickrichtung an.
- 2. Klicken Sie auf das Orientierungskopf-Symbol, welches die gewünschte Standard-Blickrichtung zeigt.
	- ▶ Die Blickrichtung der **3D**-Ansicht ändert sich entsprechend Ihrer Auswahl.
- 3. Bewegen Sie den Mauszeiger aus dem transparenten Fenster **Blickrichtung** heraus.
- ▶ Das transparente Fenster **Blickrichtung** schließt sich.

# 12.13.2 DARSTELLUNGSARTEN DER 3D-ANSICHT

Allgemeine Informationen über die **3D**-Ansicht finden Sie unter *Anpassung der 3D-Ansicht [*▶ *Seite 407]*. SICAT Function bietet insgesamt zwei verschiedene Darstellungsarten für die **3D**-Ansicht:

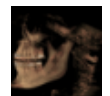

■ Die **Übersicht**-Darstellungsart zeigt eine Übersicht der gesamten 3D-Röntgenaufnahme.

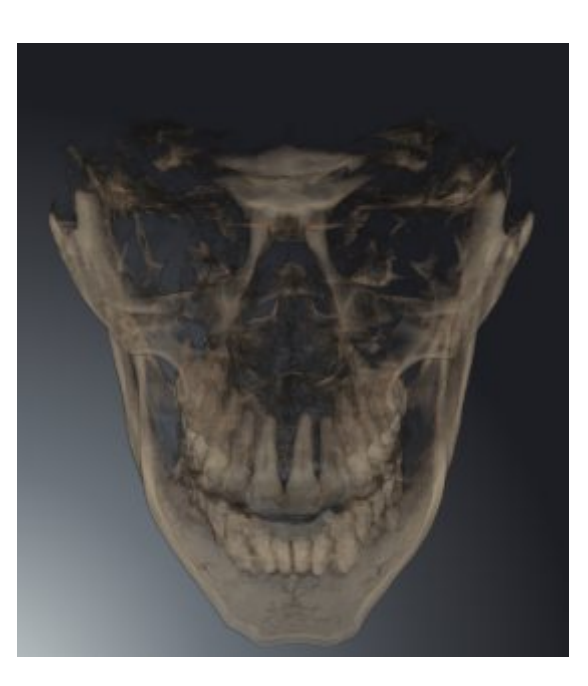

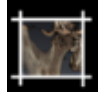

Die Ausschnitt-Darstellungsart zeigt ausschließlich einen verschiebbaren Ausschnitt der 3D-Röntgenaufnahme.

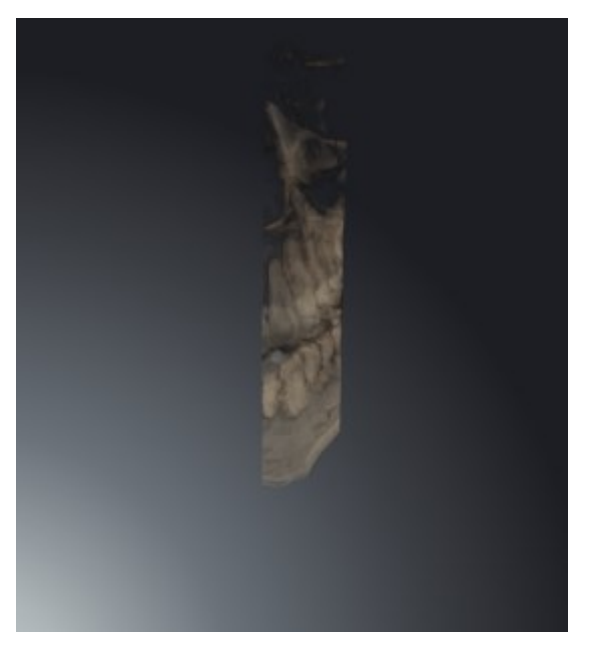

Wie Sie eine Darstellungsart der **3D**-Ansicht aktivieren können, finden Sie unter *Darstellungsart der 3D-Ansicht umschalten [*▶ *Seite 410]*.

Wie Sie die aktive Darstellungsart konfigurieren können, finden Sie unter *Aktive Darstellungsart der 3D-Ansicht konfigurieren [*▶ *Seite 411]*.

# 12.13.3 DARSTELLUNGSART DER 3D-ANSICHT UMSCHALTEN

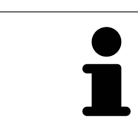

Alle Darstellungsarten stehen in allen Arbeitsbereichen zur Verfügung.

Um die Darstellungsart der **3D**-Ansicht umzuschalten, gehen Sie wie folgt vor:

- ☑ Die **3D**-Ansicht ist bereits aktiv. Informationen dazu finden Sie unter *Aktive Ansicht wechseln [*▶ *Seite 396]*.
- 1. Bewegen Sie den Mauszeiger in der **Ansicht-Werkzeugleiste** der **3D**-Ansicht über das Symbol **Darstellungsart umschalten**.
	- ▶ Das transparente Fenster **Darstellungsart umschalten** öffnet sich:

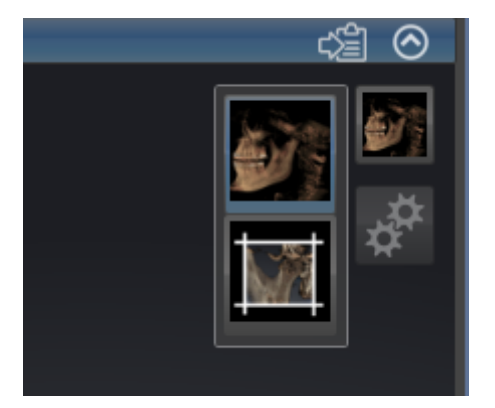

- 2. Klicken Sie auf das Symbol der gewünschten Darstellungsart.
	- ▶ SICAT Function aktiviert die gewünschte Darstellungsart.
- 3. Bewegen Sie den Mauszeiger aus dem transparenten Fenster **Darstellungsart umschalten** heraus.
- ▶ Das transparente Fenster **Darstellungsart umschalten** schließt sich.

# 12.13.4 AKTIVE DARSTELLUNGSART DER 3D-ANSICHT KONFIGURIEREN

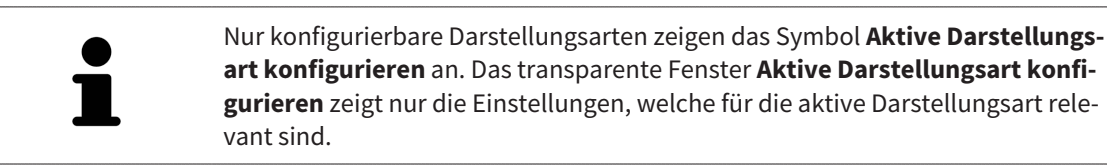

Um die aktive Darstellungsart der **3D**-Ansicht zu konfigurieren, gehen Sie wie folgt vor:

- ☑ Die **3D**-Ansicht ist bereits aktiv. Informationen dazu finden Sie unter *Aktive Ansicht wechseln [*▶ *Seite 396]*.
- ☑ Die gewünschte Darstellungsart ist bereits aktiv. Informationen dazu finden Sie unter *Darstellungsart der 3D-Ansicht umschalten [*▶ *Seite 410]*.
- ☑ Die aktive Darstellungsart ist konfigurierbar.

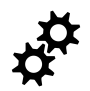

- 1. Bewegen Sie den Mauszeiger in der **Ansicht-Werkzeugleiste** der **3D**-Ansicht über das Symbol **Aktive Darstellungsart konfigurieren**.
	- ▶ Das transparente Fenster **Aktive Darstellungsart konfigurieren** öffnet sich:

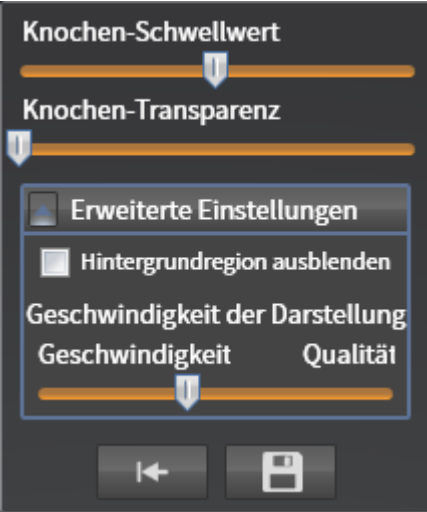

- 2. Bewegen Sie die gewünschten Schieberegler.
	- ▶ SICAT Function passt die **3D**-Ansicht entsprechend der Position der Schieberegler an.
- 3. Falls verfügbar, klicken Sie neben **Erweiterte Einstellungen** auf das Pfeil-Symbol.
	- ▶ Der Bereich **Erweiterte Einstellungen** klappt auf.
- 4. Aktivieren oder deaktivieren Sie die verfügbaren Kontrollkästchen.
	- ▶ SICAT Function passt die **3D**-Ansicht entsprechend des Zustands der Kontrollkästchen an.
- 5. Bewegen Sie die gewünschten Schieberegler.
	- ▶ SICAT Function passt die **3D**-Ansicht entsprechend der Position der Schieberegler an.
- 6. Bewegen Sie den Mauszeiger aus dem transparenten Fenster **Aktive Darstellungsart konfigurieren** heraus.
- ▶ Das transparente Fenster **Aktive Darstellungsart konfigurieren** schließt sich.

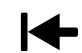

Sie können die Einstellungen auf die Voreinstellungen zurücksetzen, indem Sie auf die Schaltfläche **Konfiguration der aktiven Darstellungsart auf Voreinstellung zurücksetzen** klicken.

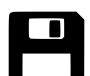

Sie können die aktuellen Einstellungen als Voreinstellungen speichern, indem Sie auf die Schaltfläche **Konfiguration der aktiven Darstellungsart als Voreinstellung speichern** klicken.

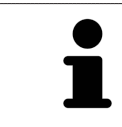

Falls verfügbar, positionieren Sie den **Geschwindigkeit der Darstellung**-Schieberegler auf langsamen Computern weiter links.

# 12.13.5 AUSSCHNITT VERSCHIEBEN

Allgemeine Informationen über die **3D**-Ansicht finden Sie unter *Anpassung der 3D-Ansicht [*▶ *Seite 407]*.

Mit der **Ausschnitt**-Darstellungsart können Sie Teile des Volumens in der **3D**-Ansicht ausblenden. SICAT Function stellt dann nur eine Ausschnittsscheibe des Volumens dar, deren Position SICAT Function mit dem Fadenkreuz synchronisiert. Um die Ausschnittsscheibe zu verschieben, gehen Sie wie folgt vor:

☑ Sie haben die **Ausschnitt**-Darstellungsart bereits aktiviert. Informationen dazu finden Sie unter *Darstellungsart der 3D-Ansicht umschalten [*▶ *Seite 410]*.

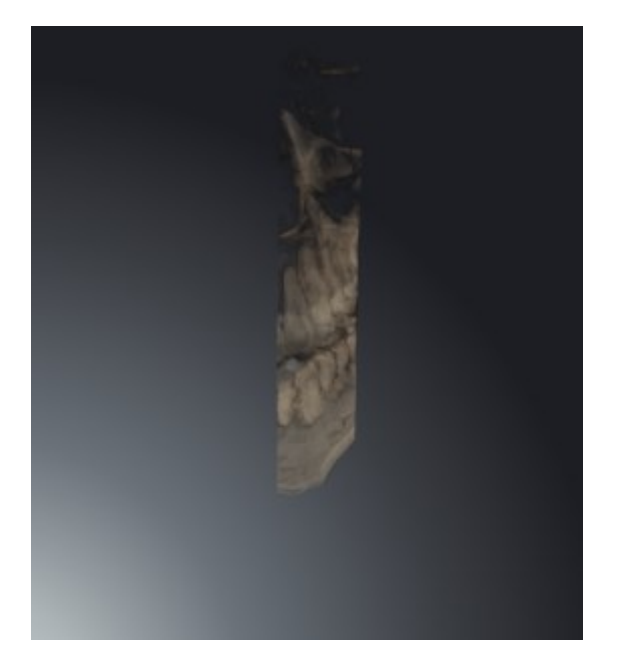

■ Scrollen Sie in der **Axial**-Ansicht, **Koronal**-Ansicht oder **Sagittal**-Ansicht zur gewünschten Schicht. Informationen dazu finden Sie unter *Durch die Schichten in den 2D-Schichtansichten scrollen [*▶ *Seite 401]*.

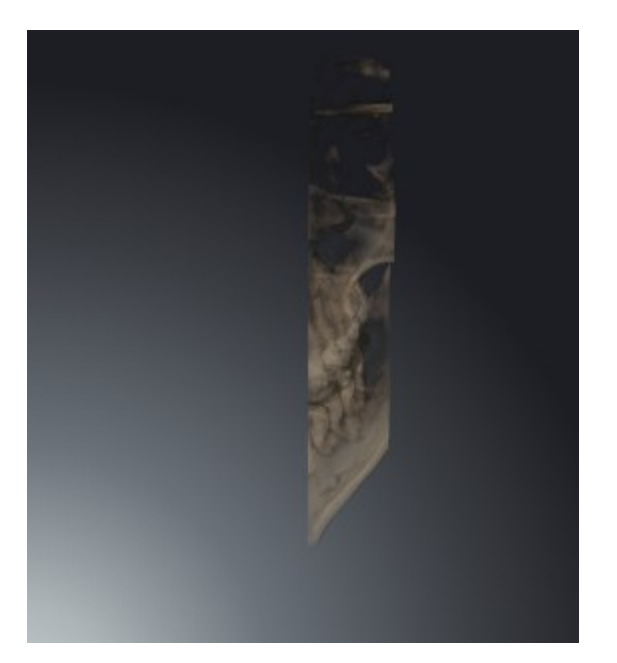

▶ SICAT Function verschiebt die Ausschnittsscheibe entsprechend der ausgewählten Schicht:

# 12.14 GRAUWERTE

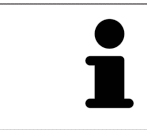

Sie können die Grauwerte nur für Volumen anpassen, die von Nicht-Sirona-3D-Röntgengeräten erstellt wurden.

Wenn die Darstellung des Volumens unzureichend ist, können Sie die Grauwerte des Volumens im Fenster **Grauwerte anpassen** anpassen:

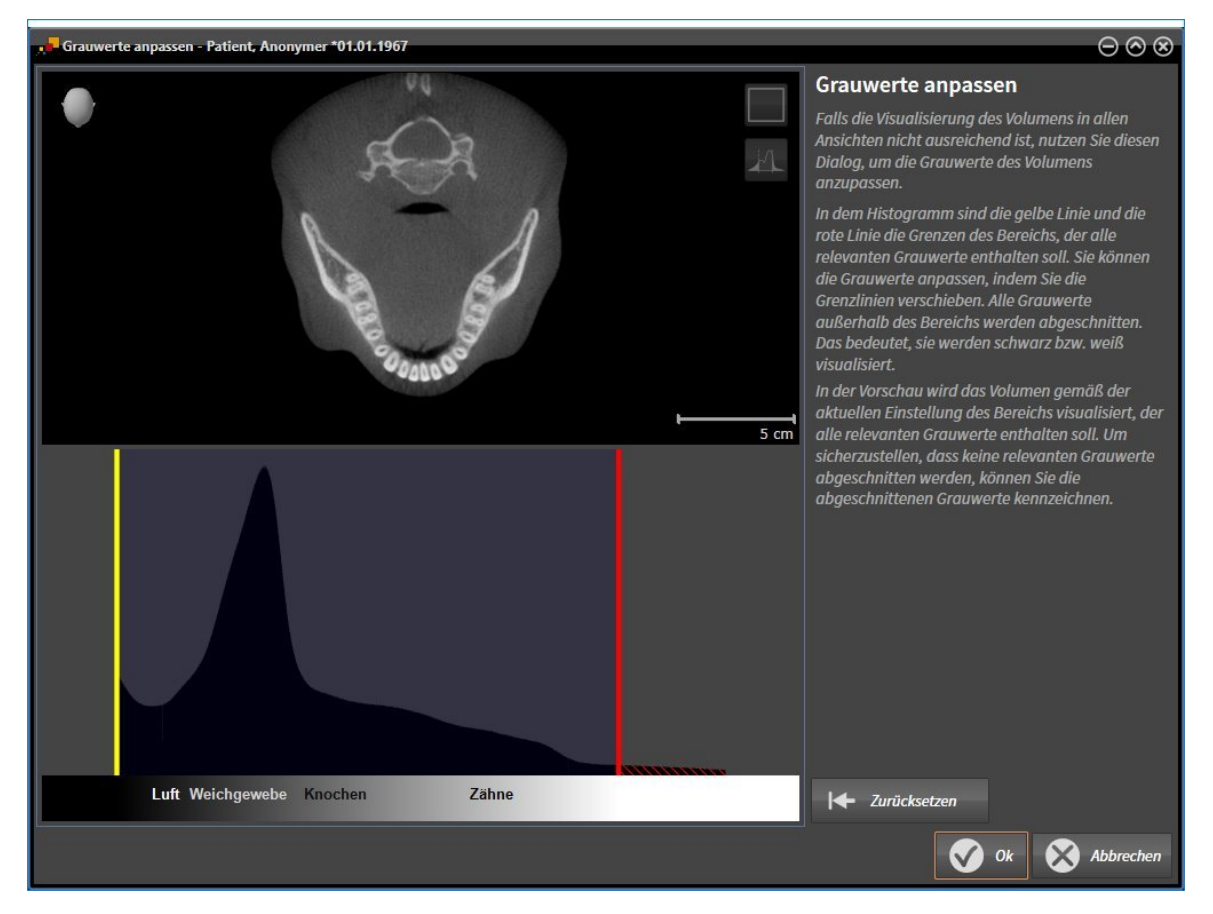

Das Fenster **Grauwerte anpassen** besteht aus zwei Teilen:

- Der obere Teil zeigt eine **Axial**-Schichtansicht oder eine **Koronal**-Projektionsansicht.
- Der untere Teil zeigt ein Histogramm mit der Häufigkeitsverteilung der Grauwerte.

Im Histogramm stellen die gelbe Linie und die rote Linie die Grenzen des Bereichs dar, der alle relevanten Grauwerte enthalten sollte. Sie können die Grauwerte anpassen, indem Sie die Grenzen verschieben. SICAT Function schneidet alle Grauwerte außerhalb des Bereichs ab. Dies bedeutet, dass die Software diese entweder schwarz oder weiß darstellt.

SICAT Function stellt das Volumen in der **Axial**-Schichtansicht oder in der **Koronal**-Projektionsansicht entsprechend des Bereichs dar, der alle relevanten Grauwerte enthalten sollte. Um sicherzustellen, dass SICAT Function keine relevanten Bildinformationen versteckt, kann die Software abgeschnittene Grauwerte kennzeichnen.

In der **Axial**-Schichtansicht können Sie durch die Schichten scrollen und diese einzeln auf abgeschnittene Grauwerte überprüfen.

In der **Koronal**-Projektionsansicht können Sie alle Schichten auf einmal auf abgeschnittene Grauwerte überprüfen.

Passen Sie die Grauwerte nur an, wenn die Darstellung des Volumens in allen Ansichten unzureichend ist. Informationen dazu finden Sie unter *Grauwerte anpassen [*▶ *Seite 416]*.

Um beispielsweise bestimmte anatomische Strukturen hervorzuheben, können Sie die Helligkeit und den Kontrast der 2D-Ansichten temporär anpassen. Informationen dazu finden Sie unter *Die Helligkeit und den Kontrast der 2D-Ansichten anpassen und zurücksetzen [*▶ *Seite 398]*.

Sie können außerdem die Darstellung der **3D**-Ansicht anpassen. Informationen dazu finden Sie unter *Darstellungsart der 3D-Ansicht umschalten [*▶ *Seite 410]*, *Aktive Darstellungsart der 3D-Ansicht konfigurieren [*▶ *Seite 411]* und Ausschnitt-Modus der 3D-Ansicht umschalten.

## 12.14.1 GRAUWERTE ANPASSEN

Allgemeine Informationen über Grauwerte finden Sie unter *Grauwerte [*▶ *Seite 414]*.

Um die Grauwerte des Volumens anzupassen, gehen Sie wie folgt vor:

☑ Der Workflow-Schritt **Vorbereiten** ist bereits aufgeklappt.

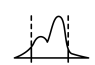

1. Klicken Sie auf das Symbol **Grauwerte anpassen**.

▶ Das Fenster **Grauwerte anpassen** öffnet sich:

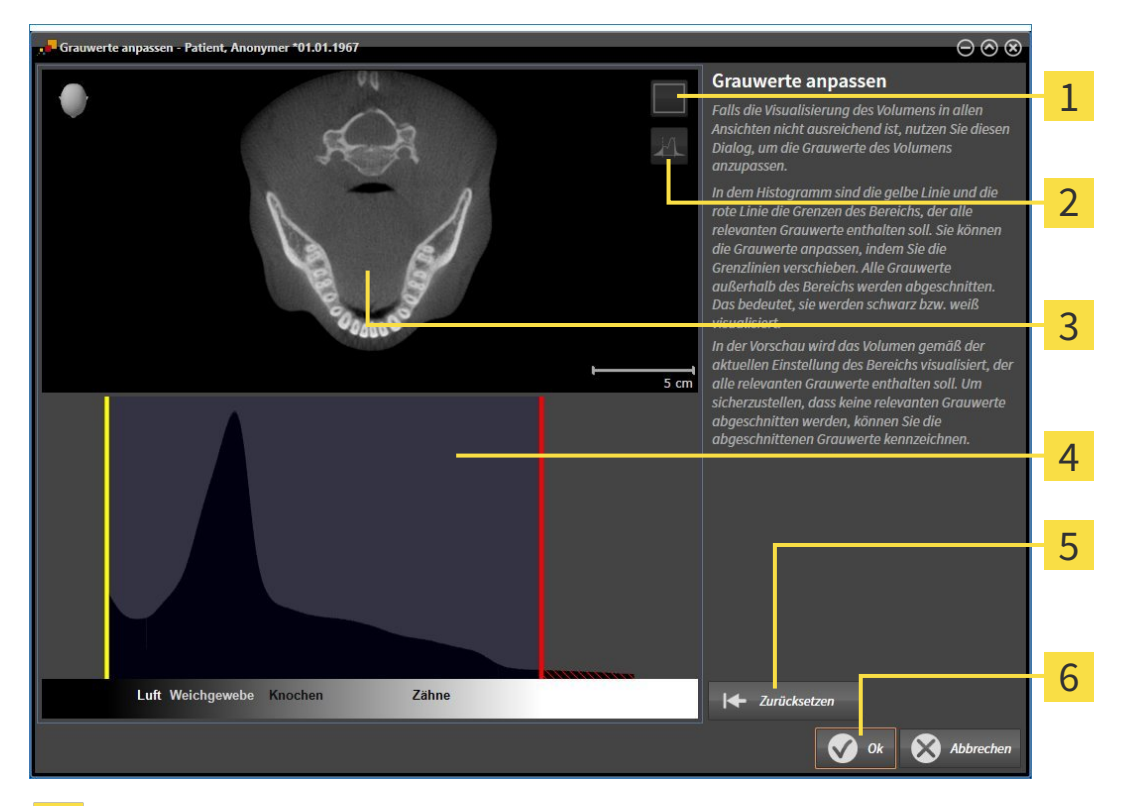

- Symbol **Koronalen Projektionsmodus aktivieren** oder Symbol **Axialen Schichtenmodus akti-**1 **vieren**
- Symbol **Abgeschnittene Grauwerte nicht kennzeichnen** oder Symbol **Abgeschnittene Grauwerte kennzeichnen**
- **Axial**-Schichtansicht oder **Koronal**-Projektionsansicht 3
- Histogramm  $\overline{\mathbf{A}}$
- Schaltfläche **Zurücksetzen** 5
- Schaltfläche **OK** 6
- 2. Stellen Sie sicher, dass der axiale Schichtenmodus aktiv ist. Falls erforderlich, klicken Sie auf das Symbol **Axialen Schichtenmodus aktivieren**.
- 3. Um die untere Grenze des Bereichs anzupassen, der alle relevanten Grauwerte enthalten sollte, verschieben Sie die gelbe Linie.
	- ▶ SICAT Function passt in der **Axial**-Schichtansicht alle Grauwerte dementsprechend an.
	- ▶ SICAT Function kennzeichnet alle Grauwerte unterhalb des niedrigsten relevanten Grauwertes gelb.
- 4. Scrollen Sie durch die axialen Schichten. Stellen Sie sicher, dass alle relevanten Grauwerte nicht gelb gekennzeichnet sind. Falls erforderlich, verschieben Sie die gelbe Linie noch einmal.
- 5. Um die obere Grenze des Bereichs anzupassen, der alle relevanten Grauwerte enthalten sollte, verschieben Sie die rote Linie.
	- ▶ SICAT Function passt in der **Axial**-Schichtansicht alle Grauwerte dementsprechend an.
	- ▶ SICAT Function kennzeichnet alle Grauwerte oberhalb des höchsten relevanten Grauwertes rot.
- 6. Scrollen Sie durch die axialen Schichten. Stellen Sie sicher, dass alle relevanten Grauwerte nicht rot gekennzeichnet sind. Falls erforderlich, verschieben Sie die rote Linie noch einmal.
- 7. Klicken Sie auf **OK**.
- ▶ Das Fenster **Grauwerte anpassen** schließt sich und SICAT Function stellt das Volumen in allen Ansichten entsprechend der angepassten Grauwerte dar.

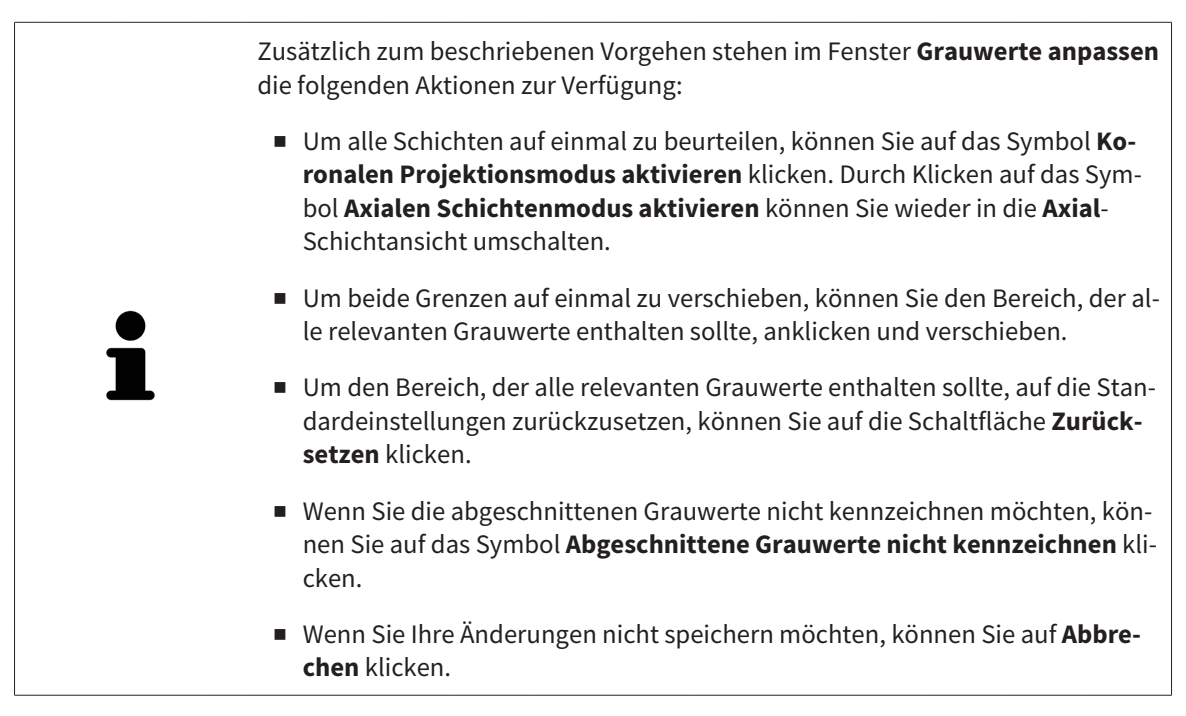

# 12.15 VOLUMENAUSRICHTUNG UND PANORAMABEREICH

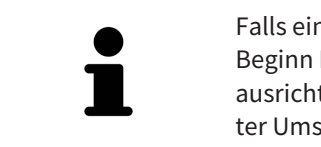

Falls eine Anpassung der Volumenausrichtung erforderlich ist, führen Sie diese zu Beginn Ihrer Arbeit mit der 3D-Röntgenaufnahme durch. Wenn Sie die Volumenausrichtung später anpassen, müssen Sie Teile Ihrer Diagnose oder Planung unter Umständen wiederholen.

### VOLUMENAUSRICHTUNG

Sie können die Volumenausrichtung für alle Ansichten anpassen, indem Sie das Volumen um die drei Hauptachsen drehen. Dies kann in den folgenden Fällen notwendig sein:

- Nicht optimale Positionierung des Patienten bei der 3D-Röntgenaufnahme
- Ausrichtung nach Anwendungsfall, beispielsweise Ausrichtung der axialen Schichten parallel zur Frankfurter Horizontalen oder parallel zur Okklusionsebene
- Optimierung der Panorama-Ansicht

Wenn Sie die Volumenausrichtung in SICAT Function anpassen, übernehmen alle anderen SICAT-Applikationen Ihre Anpassungen.

Wie Sie die Volumenausrichtung anpassen können, finden Sie unter *Volumenausrichtung anpassen [*▶ *Seite 420]*.

### PANORAMABEREICH

SICAT Function berechnet die **Panorama**-Ansicht auf Grundlage des Volumens und des Panoramabereichs. Um die **Panorama**-Ansicht zu optimieren, sollten Sie den Panoramabereich an beide Kiefer des Patienten anpassen. Dies ist wichtig für eine effektive und effiziente Diagnose und Behandlungsplanung.

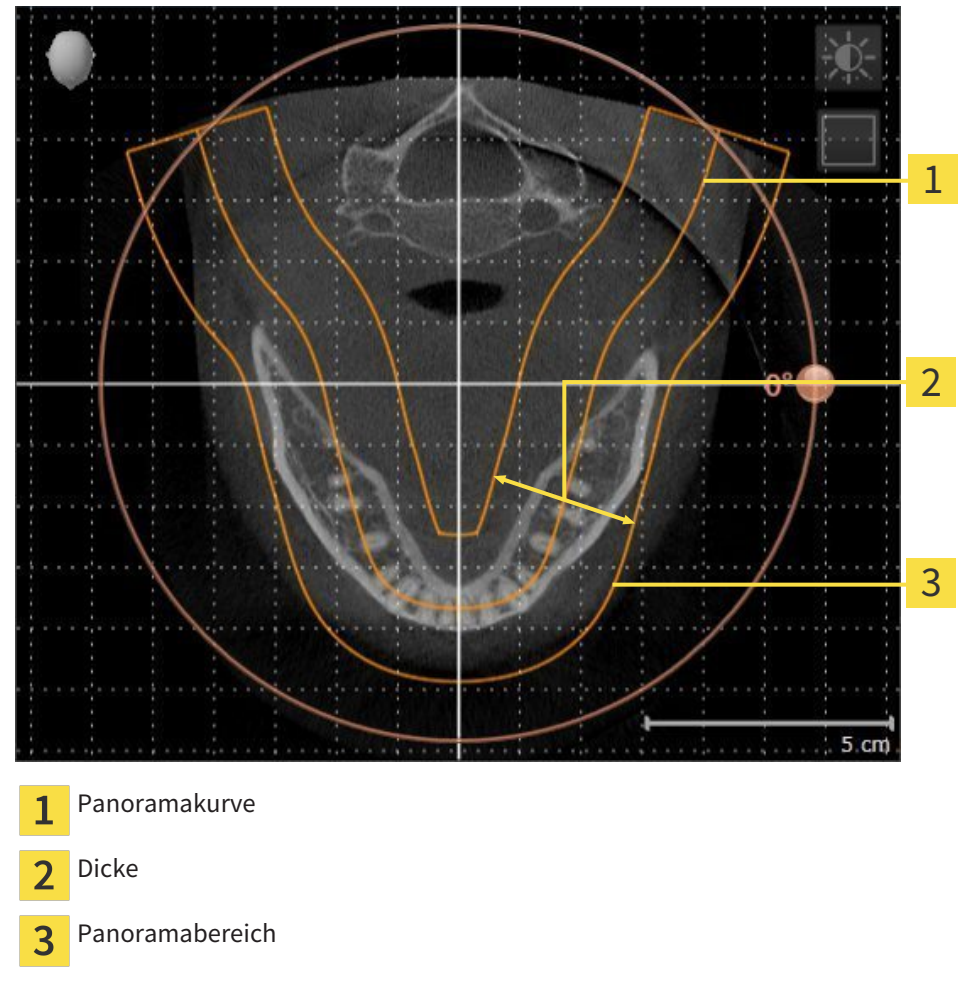

Der Panoramabereich ist durch die zwei folgenden Komponenten festgelegt:

- Form und Position der Panoramakurve
- Dicke des Panoramabereichs

Für eine optimale Anpassung des Panoramabereichs, müssen die beiden folgenden Bedingungen erfüllt sein:

- Der Panoramabereich muss alle Zähne und beide Kiefer vollständig enthalten.
- Der Panoramabereich sollte so dünn wie möglich sein.

Wenn Sie den Panoramabereich in SICAT Function anpassen, übernehmen alle anderen SICAT-Applikationen Ihre Anpassungen.

Wie Sie den Panoramabereich anpassen können, finden Sie unter *Panoramabereich anpassen [*▶ *Seite 425]*.

## 12.15.1 VOLUMENAUSRICHTUNG ANPASSEN

Allgemeine Informationen über die Volumenausrichtung finden Sie unter *Volumenausrichtung und Panoramabereich [*▶ *Seite 418]*.

Die Anpassung der Volumenausrichtung besteht aus den folgenden Schritten:

- Fenster **Volumenausrichtung und Panoramabereich anpassen** öffnen
- Volumen in der **Koronal**-Ansicht drehen
- Volumen in der **Sagittal**-Ansicht drehen
- Volumen in der **Axial**-Ansicht drehen

### FENSTER "VOLUMENAUSRICHTUNG UND PANORAMABEREICH ANPASSEN" **ÖFFNEN**

☑ Der Workflow-Schritt **Vorbereiten** ist bereits aufgeklappt.

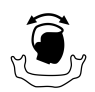

■ Klicken Sie auf das Symbol **Volumenausrichtung und Panoramabereich anpassen**.

▶ Das Fenster **Volumenausrichtung und Panoramabereich anpassen** öffnet sich:

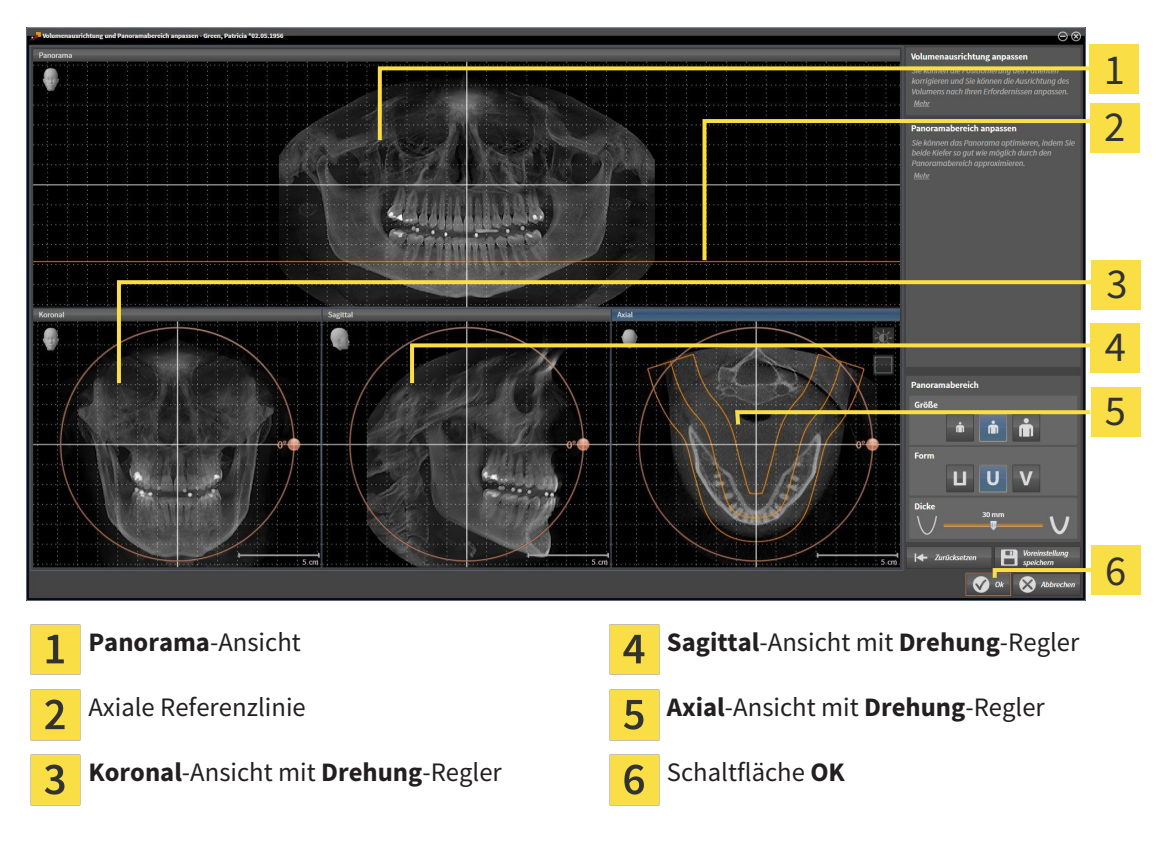

### VOLUMEN IN DER KORONAL-ANSICHT DREHEN

- Koronal 1 2 3 4 5  $5 \text{ cm}$ Symbol **Schichtenmodus aktivieren** oder Horizontale Referenzlinie  $\overline{\mathbf{A}}$  $\mathbf{1}$ Symbol **Projektionsmodus aktivieren** Rotationszentrum vertikale Referenzlinie  $\overline{2}$  $\overline{3}$ **Drehung**-Regler
- 1. Aktivieren Sie die **Koronal**-Ansicht:

- 2. Stellen Sie sicher, dass der Projektionsmodus aktiv ist. Falls erforderlich, klicken Sie auf das Symbol **Projektionsmodus aktivieren**.
- 3. Bewegen Sie den Mauszeiger über den **Drehung**-Regler.
- 4. Klicken und halten Sie die linke Maustaste gedrückt.
- 5. Bewegen Sie den **Drehung**-Regler entlang des Kreises in die gewünschte Richtung.
	- ▶ SICAT Function dreht das Volumen in der **Koronal**-Ansicht kreisförmig um das Rotationszentrum und in den übrigen Ansichten entsprechend.
- 6. Wenn Sie die gewünschte Drehung des Volumens eingestellt haben, lassen Sie die linke Maustaste los. Orientieren Sie sich an der horizontalen Referenzlinie, der vertikalen Referenzlinie und dem Gitter.

### VOLUMEN IN DER SAGITTAL-ANSICHT DREHEN

1. Aktivieren Sie die **Sagittal**-Ansicht:

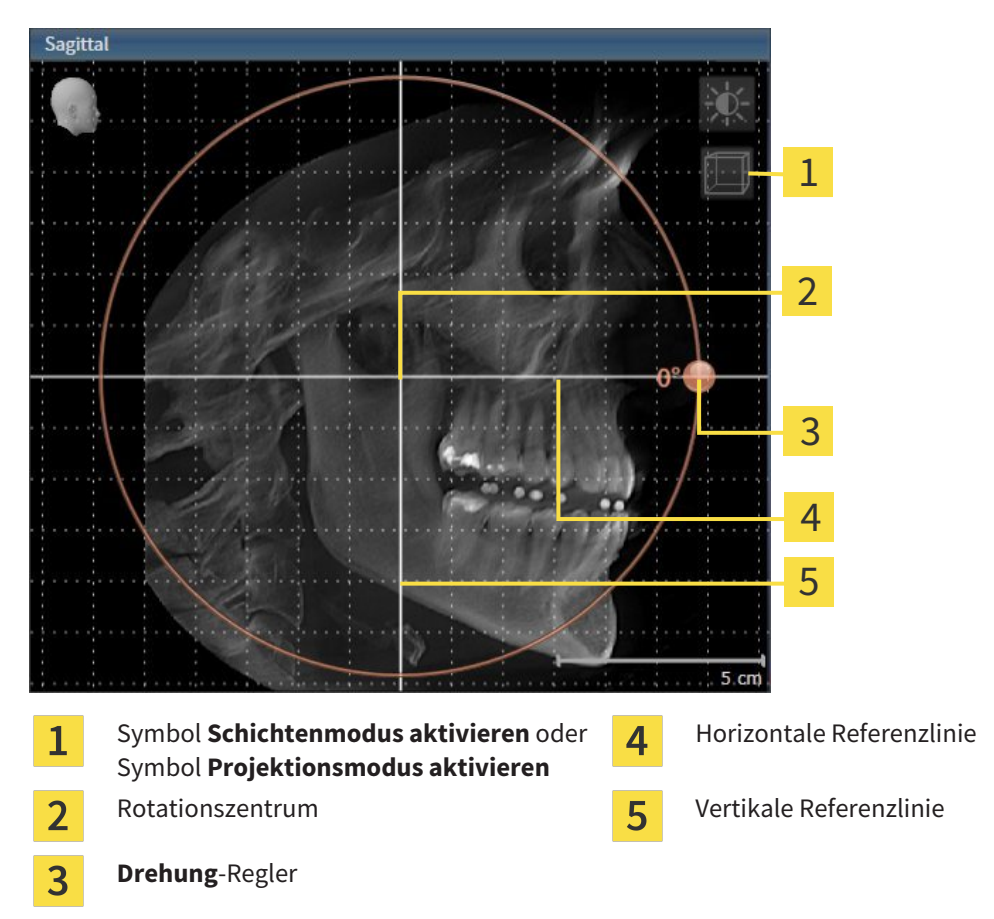

- 2. Stellen Sie sicher, dass der Projektionsmodus aktiv ist. Falls erforderlich, klicken Sie auf das Symbol **Projektionsmodus aktivieren**.
- 3. Bewegen Sie den Mauszeiger über den **Drehung**-Regler.
- 4. Klicken und halten Sie die linke Maustaste gedrückt.
- 5. Bewegen Sie den **Drehung**-Regler entlang des Kreises in die gewünschte Richtung.
	- ▶ SICAT Function dreht das Volumen in der **Sagittal**-Ansicht kreisförmig um das Rotationszentrum und in den übrigen Ansichten entsprechend.
- 6. Wenn Sie die gewünschte Drehung des Volumens eingestellt haben, lassen Sie die linke Maustaste los. Orientieren Sie sich an der horizontalen Referenzlinie, der vertikalen Referenzlinie und dem Gitter.

### VOLUMEN IN DER AXIAL-ANSICHT DREHEN

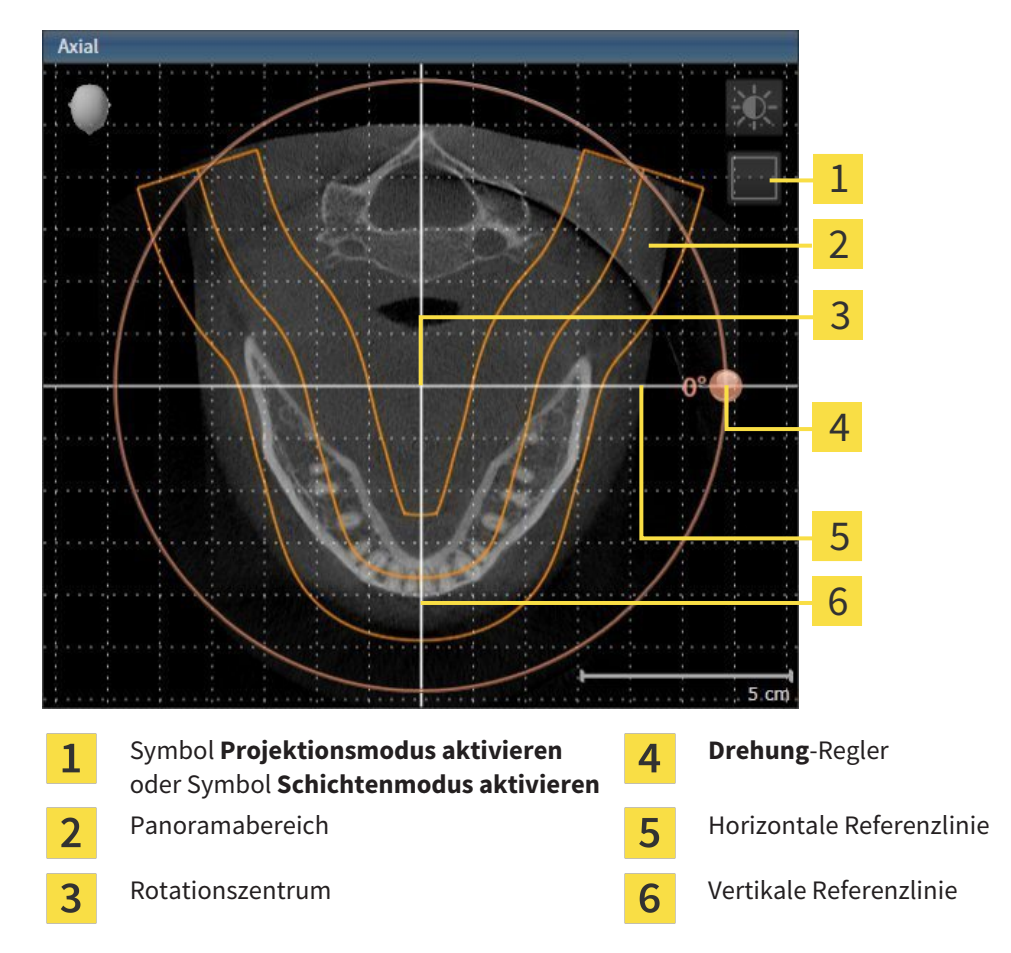

1. Aktivieren Sie die **Axial**-Ansicht:

- 2. Stellen Sie sicher, dass der Schichtenmodus aktiv ist. Falls erforderlich, klicken Sie auf das Symbol **Schichtenmodus aktivieren**.
- 3. Scrollen Sie zu einer Schicht mit den Wurzeln der Mandibula-Zähne, indem Sie beispielsweise in der Panorama-Ansicht mit der linken Maustaste auf die axiale Referenzlinie klicken und die Maus bei gedrückter linker Maustaste nach oben oder nach unten bewegen.
- 4. Falls erforderlich, verschieben Sie in der **Axial**-Ansicht den Panoramabereich, indem Sie mit der linken Maustaste auf den Panoramabereich klicken und die Maus bei gedrückter linker Maustaste bewegen. SICAT Function verschiebt das Rotationszentrum, die horizontale Referenzlinie und die vertikale Referenzlinie entsprechend.
- 5. Bewegen Sie den Mauszeiger über den **Drehung**-Regler.
- 6. Klicken und halten Sie die linke Maustaste gedrückt.
- 7. Bewegen Sie den **Drehung**-Regler entlang des Kreises in die gewünschte Richtung.
	- ▶ SICAT Function dreht das Volumen in der **Axial**-Ansicht kreisförmig um das Rotationszentrum und in den übrigen Ansichten entsprechend.
- 8. Wenn Sie die gewünschte Drehung des Volumens eingestellt haben, lassen Sie die linke Maustaste los. Orientieren Sie sich an dem Panoramabereich, der horizontalen Referenzlinie, der vertikalen Referenzlinie und dem Gitter.
- 9. Um Ihre Anpassungen zu speichern, klicken Sie auf **OK**.
	- ▶ Wenn die Anpassung der Volumenausrichtung Auswirkungen auf bestehende Objekte in SICAT-Applikationen hat, öffnet SICAT Function ein Hinweisfenster, das Sie über die genauen Auswirkungen informiert.
- 10. Wenn Sie die Anpassung der Volumenausrichtung dennoch durchführen möchten, klicken Sie im Hinweisfenster auf die Schaltfläche **Anpassen**.
- ▶ SICAT Function speichert die angepasste Volumenausrichtung und stellt das Volumen in allen Ansichten entsprechend ausgerichtet dar.

Zusätzlich zu dem beschriebenen Vorgehen stehen die folgenden Aktionen im Fenster **Volumenausrichtung und Panoramabereich anpassen** zur Verfügung:

- Sie können die Helligkeit und den Kontrast einer 2D-Ansicht anpassen, indem Sie die gewünschte Ansicht aktivieren und auf das Symbol **Helligkeit und Kontrast anpassen** klicken. Informationen dazu finden Sie unter *Die Helligkeit und den Kontrast der 2D-Ansichten anpassen und zurücksetzen [*▶ *Seite 398]*.
- Um die Volumenausrichtung und den Panoramabereich zurückzusetzen, können Sie auf die Schaltfläche **Zurücksetzen** klicken.
- Um die aktuelle Volumenausrichtung und den aktuellen Panoramabereich als Voreinstellung zu speichern, können Sie auf die Schaltfläche **Voreinstellung speichern** klicken.
- Wenn Sie Ihre Anpassungen nicht speichern möchten, können Sie auf Abbre**chen** klicken.

### 12.15.2 PANORAMABEREICH ANPASSEN

Allgemeine Informationen über den Panoramabereich finden Sie unter *Volumenausrichtung und Panoramabereich [*▶ *Seite 418]*.

Die Anpassung des Panoramabereichs besteht aus den folgenden Schritten:

- Fenster **Volumenausrichtung und Panoramabereich anpassen** öffnen
- Schichtposition der **Axial**-Ansicht anpassen
- Panoramabereich verschieben
- Volumen in der **Axial**-Ansicht drehen
- **Größe**, **Form** und **Dicke** des Panoramabereichs anpassen

### FENSTER "VOLUMENAUSRICHTUNG UND PANORAMABEREICH ANPASSEN" ÖFFNEN

☑ Der Workflow-Schritt **Vorbereiten** ist bereits aufgeklappt.

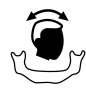

■ Klicken Sie auf das Symbol **Volumenausrichtung und Panoramabereich anpassen**.

▶ Das Fenster **Volumenausrichtung und Panoramabereich anpassen** öffnet sich:

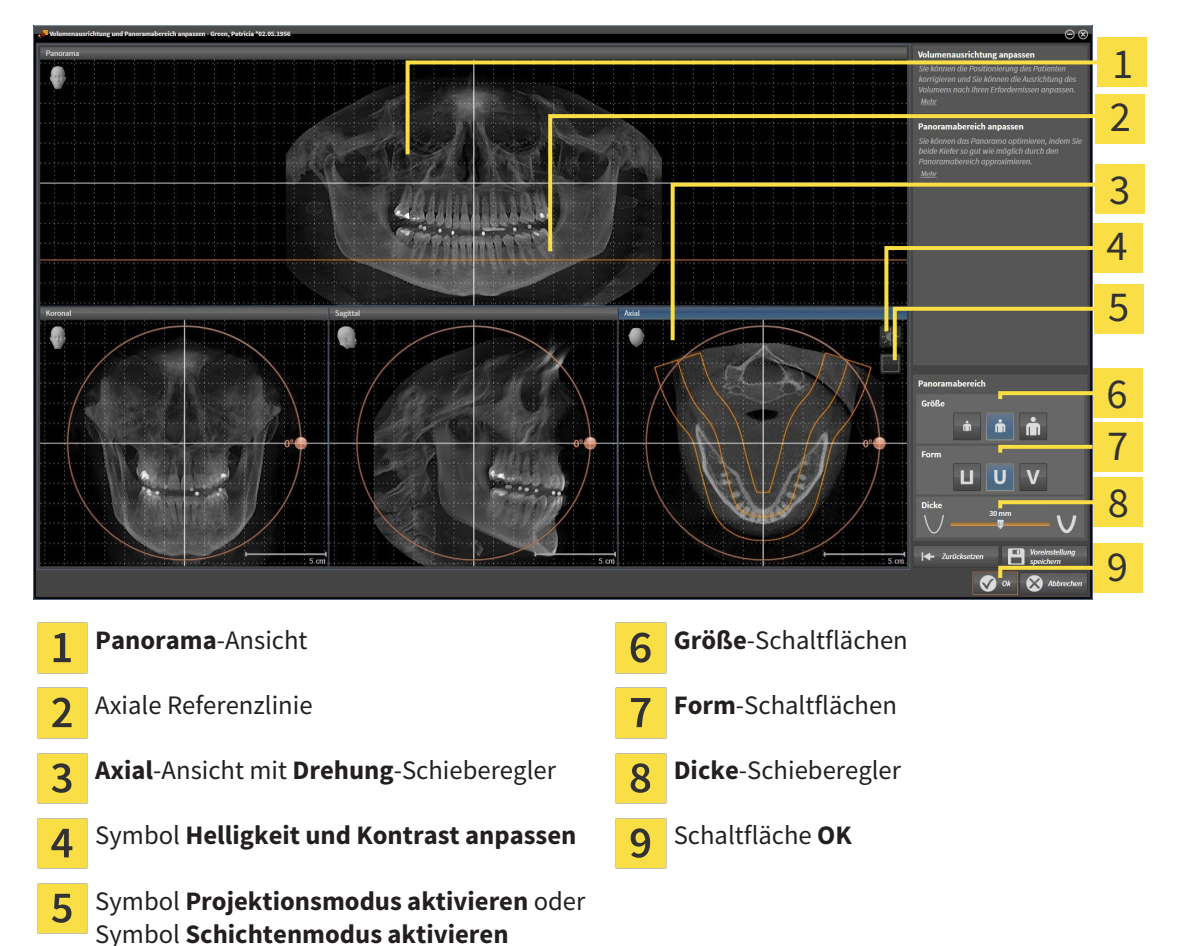

### SCHICHTPOSITION DER AXIAL-ANSICHT ANPASSEN

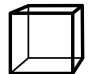

- 1. Stellen Sie sicher, dass in der **Axial**-Ansicht der Schichtenmodus aktiv ist. Falls erforderlich, klicken Sie auf das Symbol **Schichtenmodus aktivieren**.
- 2. Bewegen Sie in der **Panorama**-Ansicht den Mauszeiger über die axiale Referenzlinie. Die axiale Referenzlinie stellt die aktuelle Schichtposition der **Axial**-Ansicht dar.
- 3. Klicken und halten Sie die linke Maustaste gedrückt.
- 4. Bewegen Sie die Maus nach oben oder unten.
	- ▶ Die Schicht der **Axial**-Ansicht passt sich entsprechend der Position der axialen Referenzlinie in der **Panorama**-Ansicht an.
- 5. Wenn sich die axiale Referenzlinie auf den Wurzeln der Mandibula-Zähne befindet, lassen Sie die linke Maustaste los.
	- ▶ Die **Axial**-Ansicht behält die aktuelle Schicht bei.

### PANORAMABEREICH VERSCHIEBEN

- 1. Bewegen Sie in der **Axial**-Ansicht den Mauszeiger über den Panoramabereich.
- 2. Klicken und halten Sie die linke Maustaste gedrückt.
	- ▶ Der Mauszeiger ändert sich.
- 3. Bewegen Sie die Maus.
	- ▶ SICAT Function verschiebt den Panoramabereich entsprechend der Position des Mauszeigers.
- 4. Wenn die zentrale Kurve des Panoramabereichs den Wurzeln der Mandibula-Zähne folgt, lassen Sie die linke Maustaste los.
	- ▶ Der Panoramabereich behält seine aktuelle Position bei.

### VOLUMEN IN DER AXIAL-ANSICHT DREHEN

- 1. Bewegen Sie in der **Axial**-Ansicht den Mauszeiger über den **Drehung**-Regler.
- 2. Klicken und halten Sie die linke Maustaste gedrückt.
- 3. Bewegen Sie den **Drehung**-Regler entlang des Kreises in die gewünschte Richtung.
	- ▶ SICAT Function dreht das Volumen entsprechend in der **Axial**-Ansicht kreisförmig um das Rotationszentrum und in den übrigen Ansichten entsprechend.
- 4. Wenn die Wurzeln der Mandibula-Zähne der zentralen Kurve des Panoramabereichs folgen, lassen Sie die linke Maustaste los.

### GRÖSSE, FORM UND DICKE DES PANORAMABEREICHS ANPASSEN

1. Wählen Sie die **Größe** des Panoramabereichs, die am besten der Mandibula des Patienten entspricht, indem Sie auf die entsprechende **Größe**-Schaltfläche klicken.

2. Wählen Sie die **Form** des Panoramabereichs, die am besten der Mandibula des Patienten entspricht, indem Sie auf die entsprechende **Form**-Schaltfläche klicken.

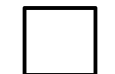

3. Stellen Sie sicher, dass in der **Axial**-Ansicht der Projektionsmodus aktiv ist. Falls erforderlich, klicken Sie auf das Symbol **Projektionsmodus aktivieren**.

4. Wählen Sie die **Dicke** des Panoramabereichs, indem Sie den **Dicke**-Schieberegler verschieben. Stellen Sie sicher, dass der Panoramabereich alle Zähne und beide Kiefer vollständig enthält. Halten Sie die Dicke so gering wie möglich.

- 5. Um Ihre Anpassungen zu speichern, klicken Sie auf **OK**.
- ▶ SICAT Function speichert die angepasste Volumenausrichtung und den angepassten Panoramabereich und stellt die **Panorama**-Ansicht entsprechend dar.

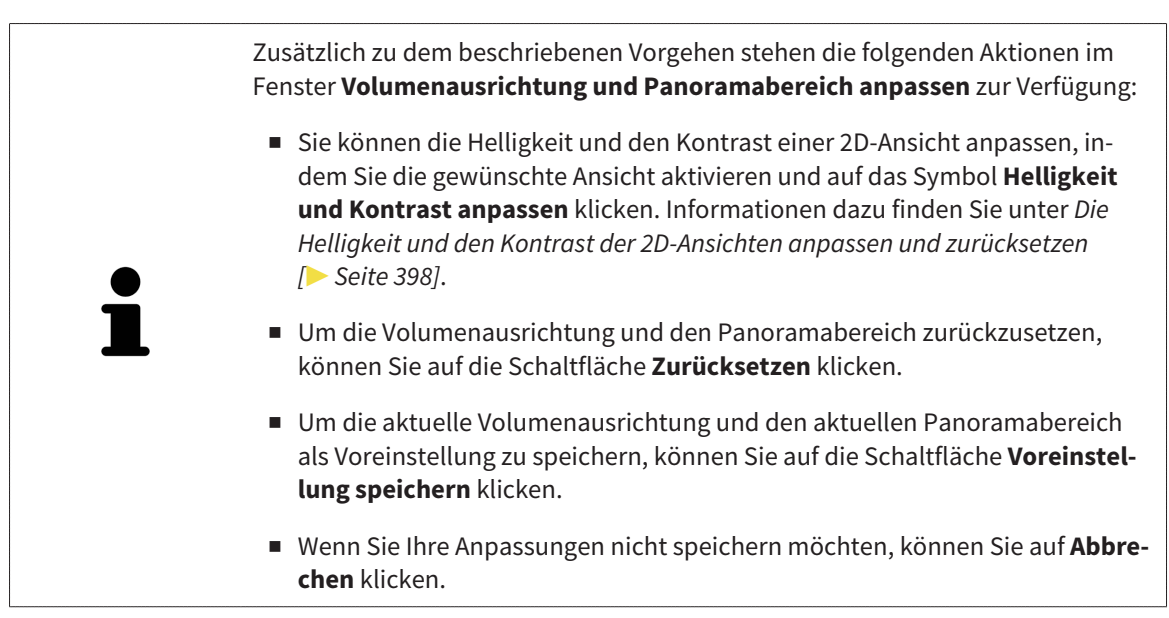

# 12.16 KIEFERBEWEGUNGSDATEN

Patientenspezifische Kieferbewegungen und Kieferpositionen stellen Informationen bezüglich der Kaudynamik des Patienten zur Verfügung. Sie können diese Informationen für die Analyse und Diagnose des Patienten benutzen. Darüber hinaus können Sie diese Daten in die Therapieplanung des Patienten integrieren.

SICAT Function visualisiert patientenspezifische Kieferbewegungen und Kieferpositionen. Die Applikation unterstützt die folgenden Quellen von Kieferbewegungsdaten:

- Bewegungsdaten von Kieferbewegungsaufnahme-Geräten (JMT)
- Statische Positionen von Kieferbewegungsaufnahme-Geräten
- Bukkale Bisspositionen, die mit einer intraoralen Kamera aufgenommen wurden

Eine Liste der kompatiblen Kieferbewegungsaufnahme-Geräte finden Sie unter *Kompatible Kieferbewegungsaufnahme-Geräte [*▶ *Seite 429]*.

Sie können bukkale Bisspositionen zusammen mit optischen Abdrücken importieren. Informationen dazu finden Sie unter *Optische Abdrücke [*▶ *Seite 440]*.

Neben dem Import von Kieferbewegungsdaten müssen Sie weitere Schritte durchführen, um die Darstellung von Kieferbewegungsdaten vorzubereiten. Informationen dazu finden Sie unter *Der Standard-Workflow von SICAT Function [*▶ *Seite 320]*.

Nachdem Sie alle benötigten Daten vorbereitet haben, stehen die folgenden Aktionen für Kieferbewegungsdaten zur Verfügung:

- *Mit Kieferbewegungen interagieren* [▶ Seite 449]
- *Darstellung von Bewegungsspuren in der 3D-Ansicht* [▶ Seite 452]
- *Bewegungsspuren mit dem Untersuchungsfenster anpassen* [▶ Seite 453]
- *Bewegungsspuren mit dem Fadenkreuz in einer Schichtansicht anpassen [▶ Seite 454]*

Darstellungsgenauigkeit für Kieferbewegungsdaten < 0,6 mm

# 12.16.1 KOMPATIBLE KIEFERBEWEGUNGSAUFNAHME-GERÄTE

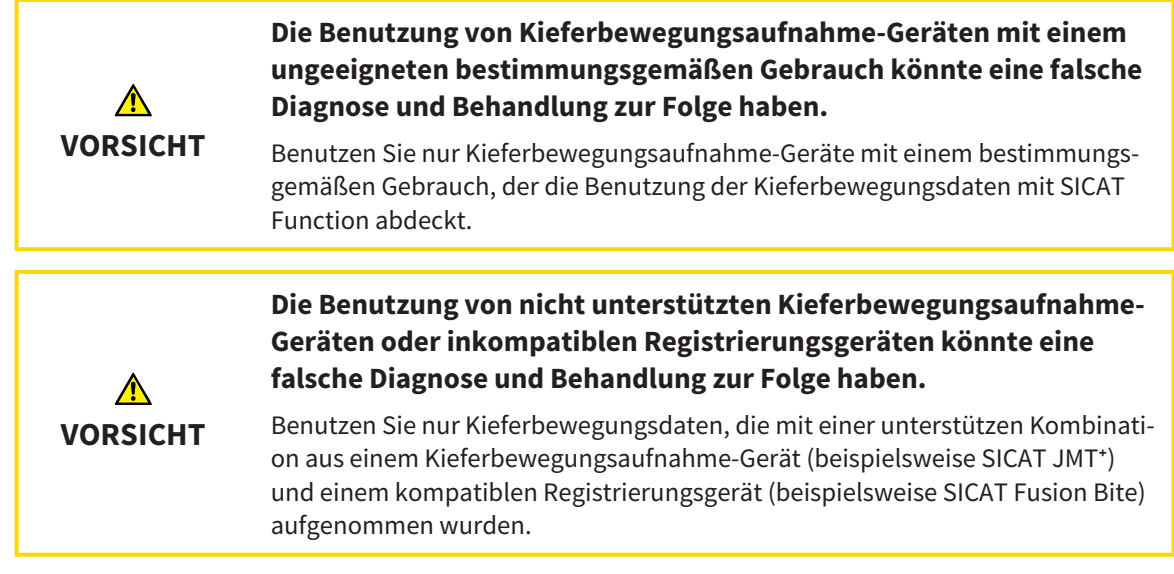

Stellen Sie sicher, dass Sie Kieferbewegungsdaten nur mit einem kompatiblen Kieferbewegungsaufnahme-Gerät in Kombination mit einem unterstützen Registrierungsgerät aufnehmen. Importieren Sie nur solche Kieferbewegungsdaten nach SICAT Function, die von kompatiblen Kieferbewegungsaufnahme-Geräten stammen. Sie können nur Kieferbewegungsaufnahmedaten nach SICAT Function importieren, die mit Kieferbewegungsaufnahme-Geräten aufgenommen wurden, welche die SICAT JTI-Format V1.0- Schnittstelle unterstützen.

SICAT Function unterstützt aktuell die folgenden Kombinationen von Kieferbewegungsaufnahme-Geräten und Kieferbewegungsregistrierungs-Geräten:

■ SICAT JMT<sup>+</sup> in Kombination mit einem SICAT Fusion Bite, Hersteller: SICAT GmbH & Co. KG, Brunnenallee 6, 53177 Bonn

# 12.16.2 KIEFERBEWEGUNGSDATEN VON GERÄTEN FÜR KIEFERBEWEGUNGSDATEN IMPORTIEREN UND REGISTRIEREN

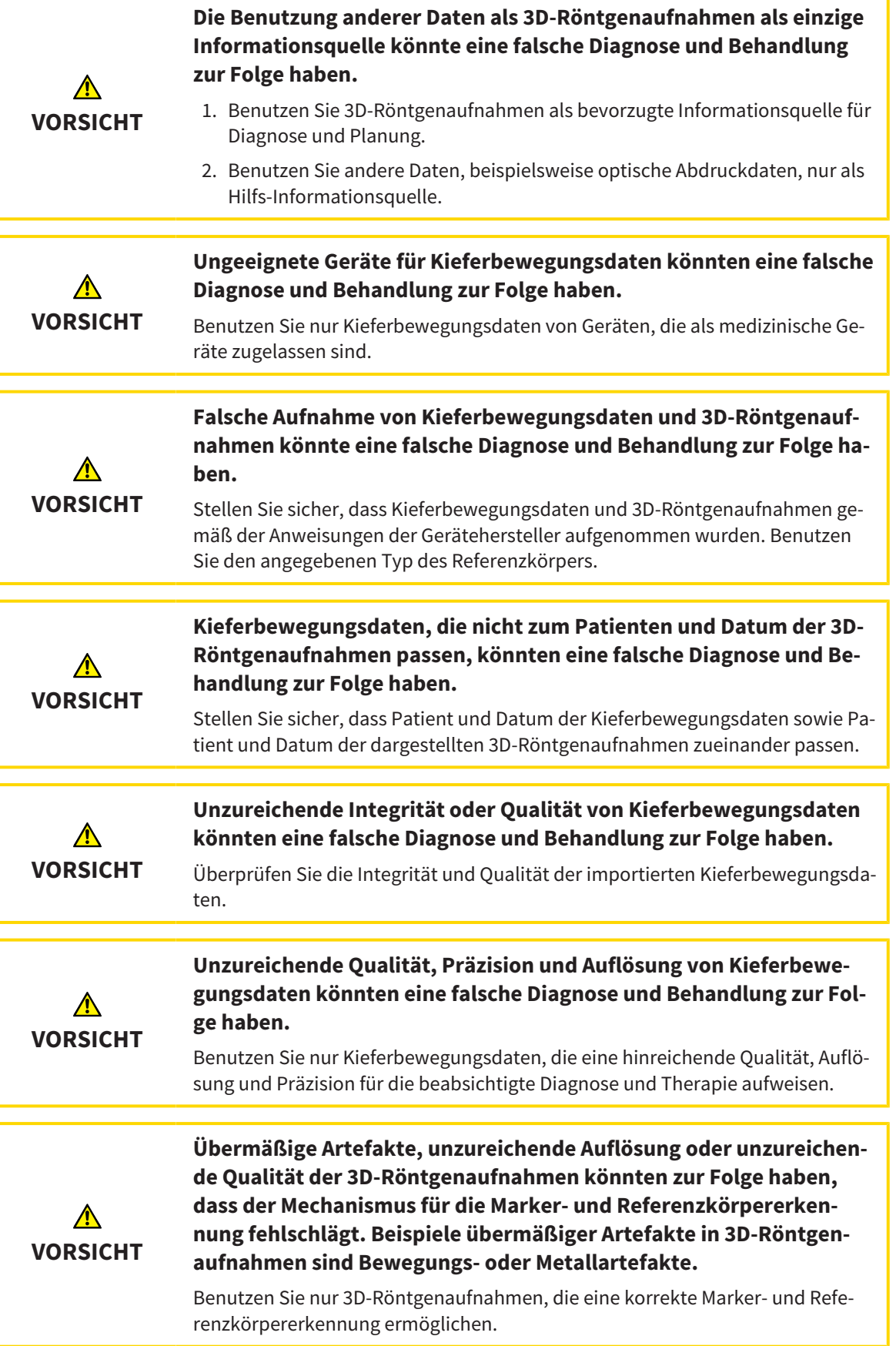

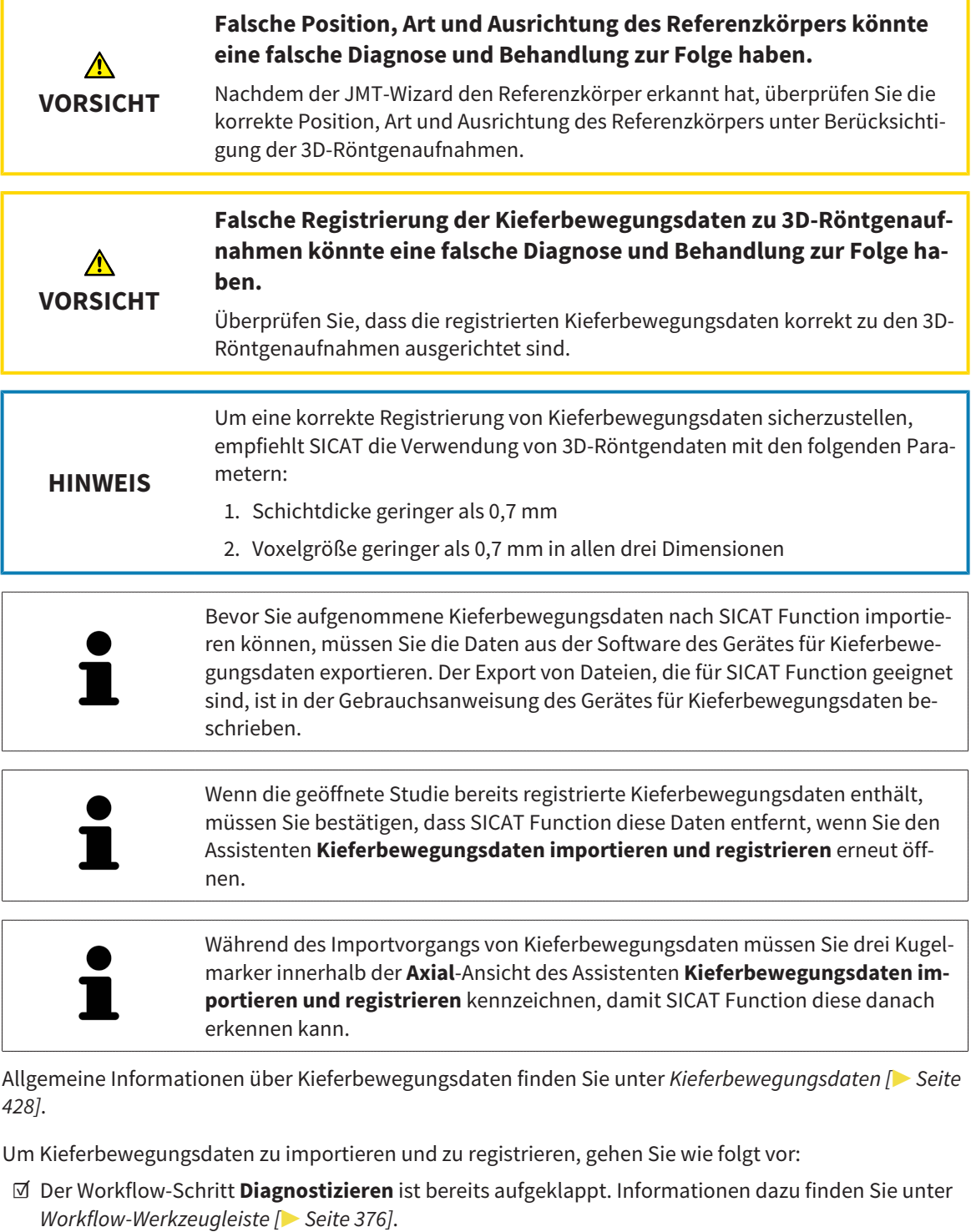

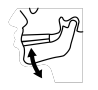

- 1. Klicken Sie auf das Symbol **Kieferbewegungsdaten importieren und registrieren**.
	- ▶ Der Assistent **Kieferbewegungsdaten importieren und registrieren** mit dem Schritt **Importieren** öffnet sich.
- 2. Klicken Sie im Assistenten **Kieferbewegungsdaten importieren und registrieren** auf die Schaltfläche **Durchsuchen**.
	- ▶ Das Fenster **Lade JMT Export-Datei** öffnet sich.
- 3. Wechseln Sie im Fenster **Lade JMT Export-Datei** zur gewünschten Datei mit den Kieferbewegungsdaten, wählen Sie die Datei und klicken Sie auf **Öffnen**.

- ▶ Das Fenster **Lade JMT Export-Datei** schließt sich und SICAT Function überträgt den Pfad zur gewünschten Datei mit den Kieferbewegungsdaten in das Feld **Pfad**.
- ▶ Die **Bissgabel**-Ansicht zeigt eine Vorschau der Bissgabel, die während der Aufnahme der Kieferbewegungsdaten benutzt wurde.
- ▶ Der Bereich **Patient** und der Bereich **Aufnahme** zeigen Informationen aus der Datei mit den Kieferbewegungsdaten:

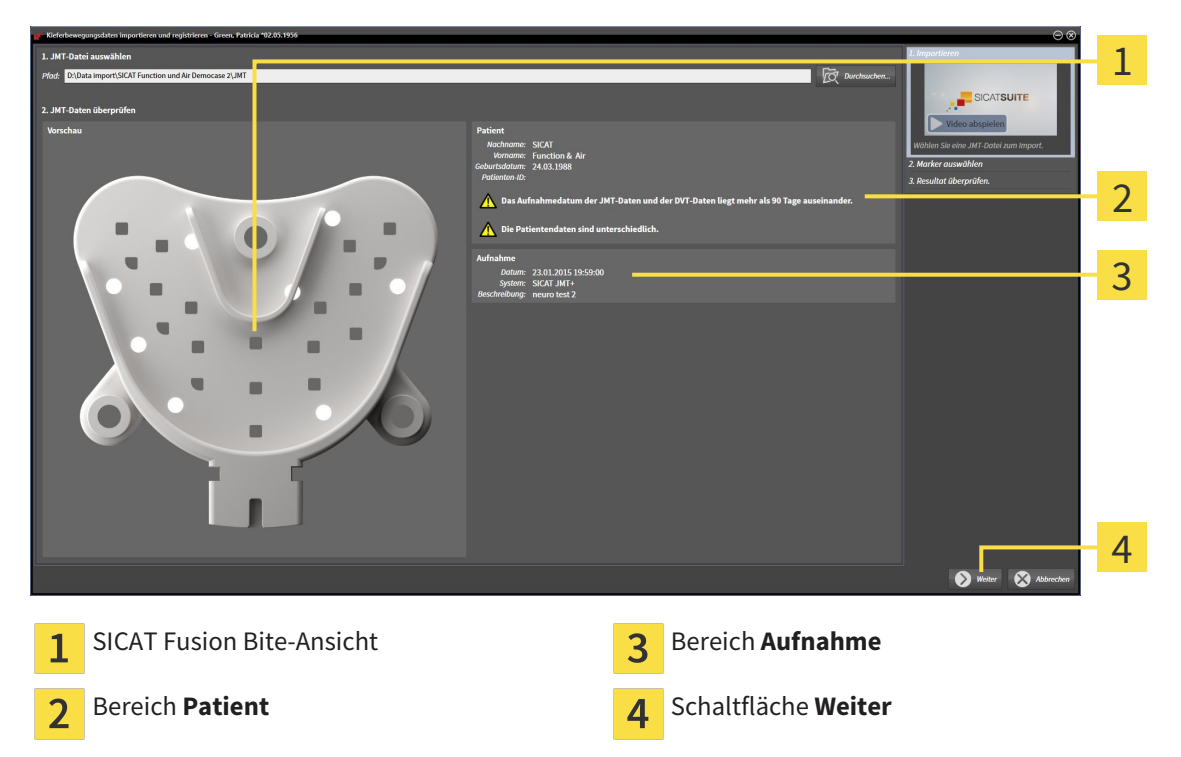

- 4. Stellen Sie sicher, dass die Datei mit den Kieferbewegungsdaten zur aktiven Studie passt.
- 5. Klicken Sie auf **Weiter**.
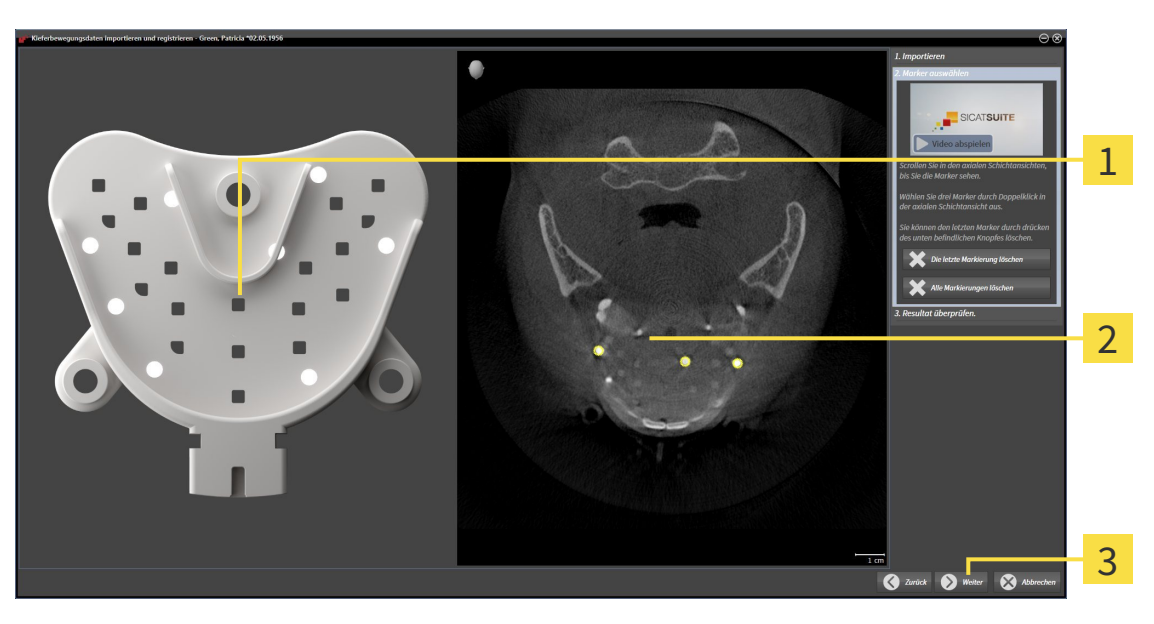

▶ Der Schritt **Marker auswählen** öffnet sich:

- **Bissgabel**-Ansicht 1 **Axial**-Ansicht  $\overline{2}$
- Schaltfläche **Weiter**  $\overline{3}$
- 6. Scrollen Sie durch die axialen Schichten, bis die **Axial**-Schichtansicht mindestens einen Kugelmarker zeigt.
- 7. Klicken Sie in der **Axial**-Schichtansicht doppelt auf einen Kugelmarker.

▶ SICAT Function markiert den Kugelmarker.

- 8. Wiederholen Sie den letzten Schritt, bis drei Kugelmarker markiert sind.
- 9. Klicken Sie auf **Weiter**.
	- ▶ SICAT Function registriert die Kieferbewegungsdaten.

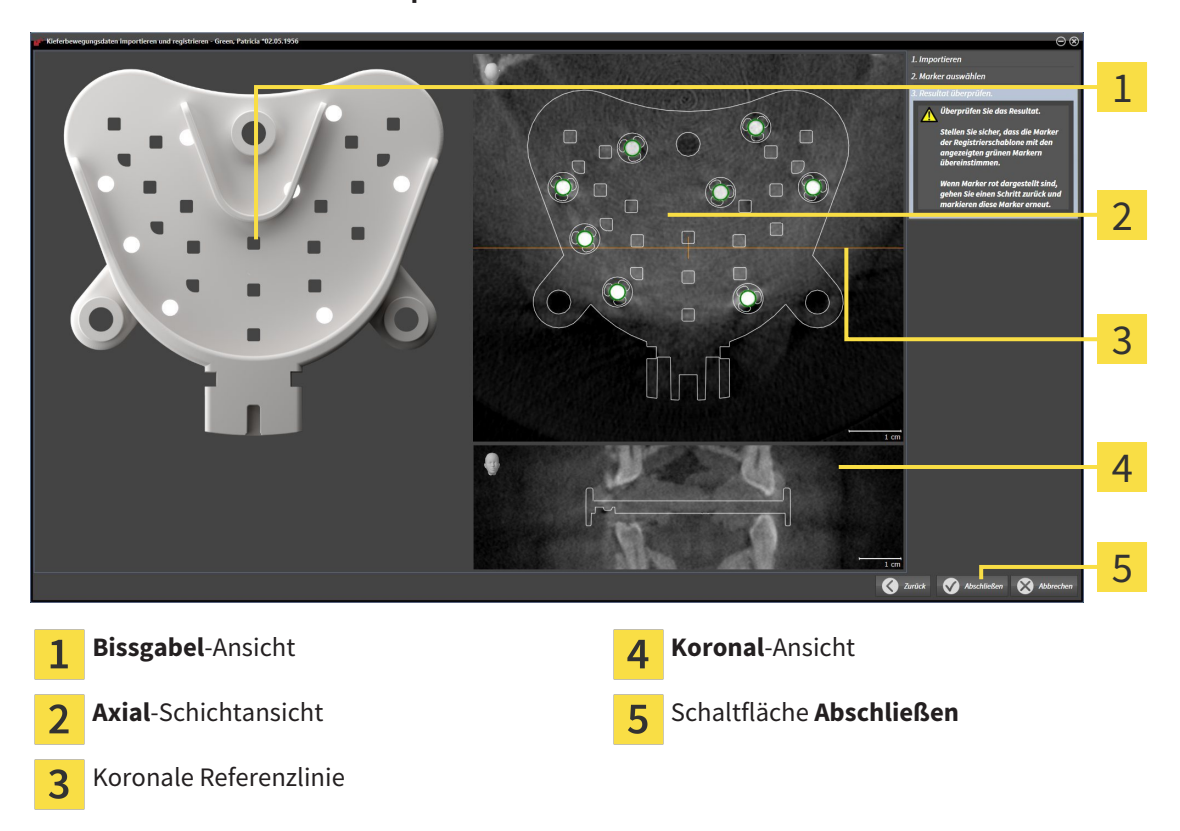

▶ Der Schritt **Resultat überprüfen** öffnet sich:

- 10. Stellen Sie sicher, dass die Kugelmarker auf der **Bissgabel** und in der **Axial**-Schichtansicht übereinstimmen.
- 11. Stellen Sie in der **Koronal**-Ansicht sicher, dass SICAT Function die Lage der Bissgabel korrekt erkannt hat. Bewegen Sie die koronale Referenzlinie in der **Axial**-Ansicht oder scrollen Sie in der **Koronal**-Ansicht durch die Schichten.
- 12. Klicken Sie auf **Abschließen**.
- ▶ SICAT Function importiert die registrierten Kieferbewegungsdaten.
- ▶ Der Assistent **Kieferbewegungsdaten importieren und registrieren** schließt sich.
- ▶ SICAT Function zeigt im **Objekt-Browser** ein **Kieferbewegungsdaten**-Objekt an. Informationen dazu finden Sie unter *SICAT Function-Objekte [*▶ *Seite 382]*.

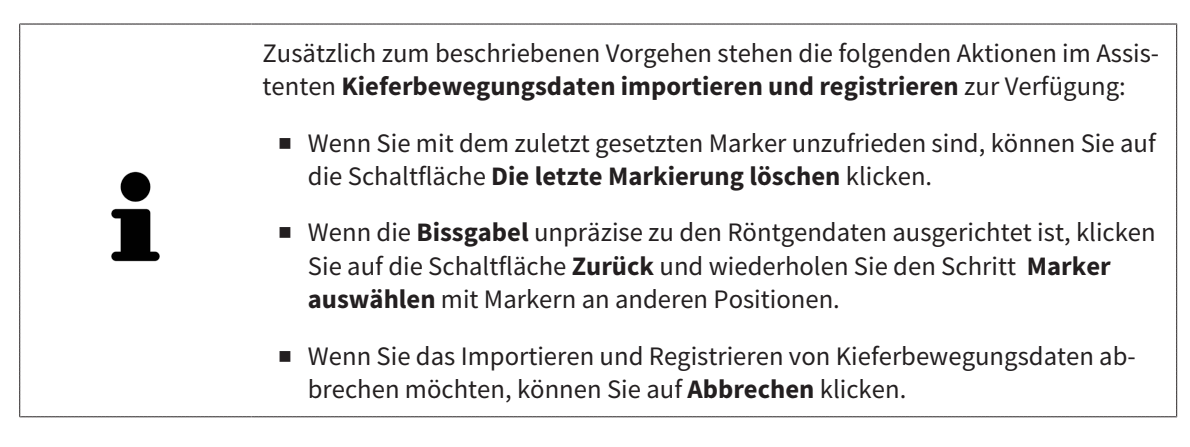

# 12.17 SEGMENTIERUNG

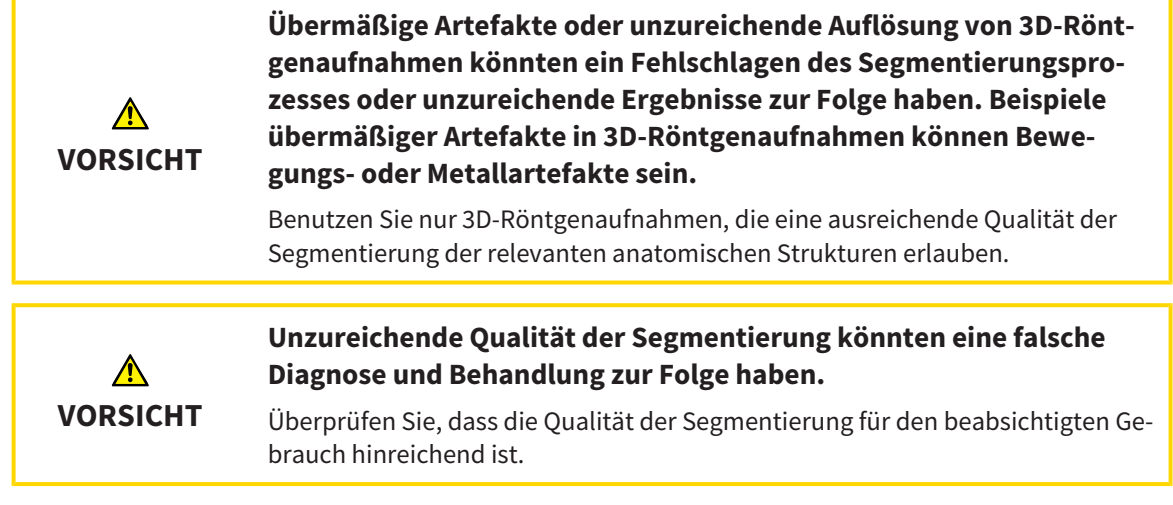

Um die Bewegung der Mandibula darzustellen, müssen Sie die Grenze zwischen der Mandibula und dem Hintergrund festlegen. Dies wird Segmentierung genannt. Mit dem Assistent **Segmentierung Unterkiefer** können Sie sowohl die Mandibula als auch die Fossa des Patienten segmentieren. In SICAT Function ist die Segmentierung ein semi-automatischer Prozess.

Semi-automatischer Prozess bedeutet, dass Sie Teile der Mandibula und der Fossa manuell mit den Zeichenwerkzeugen im Assistenten **Segmentierung Unterkiefer** kennzeichnen müssen. Nach einer Markierung kennzeichnet der Segmentierungsassistent ähnliche Bereiche automatisch.

Die folgenden Aktionen stehen für die Segmentierung der Mandibula und der Fossa zur Verfügung:

- *Die Mandibula segmentieren* [▶ Seite 436]
- *Die Fossa segmentieren* [▶ Seite 438]

Nach der Segmentierung der Mandibula können Sie die folgenden Aktionen durchführen:

- Visualisieren und abspielen individueller anatomischer Bewegungen des Patienten in der **3D**-Ansicht. Informationen dazu finden Sie unter *Mit Kieferbewegungen interagieren [*▶ *Seite 449]*.
- Visualisierung individueller anatomischer Bewegungsspuren des Patienten in der **3D**-Ansicht. Informationen dazu finden Sie unter *Darstellung von Bewegungsspuren in der 3D-Ansicht [*▶ *Seite 452]*.
- Visualisierung der bewegten Kiefergelenke im **TMJ**-Arbeitsbereich. Informationen dazu finden Sie unter *Funktionen im TMJ-Arbeitsbereich [*▶ *Seite 455]*.

## 12.17.1 DIE MANDIBULA SEGMENTIEREN

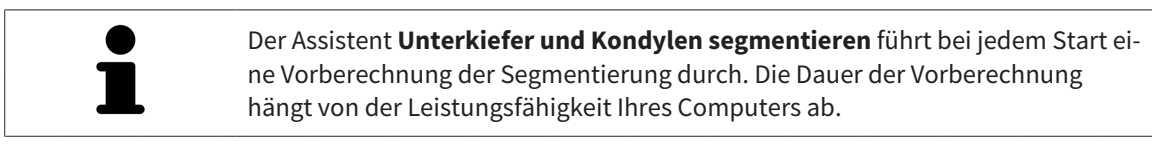

Die Segmentierung von SICAT Function arbeitet mit Bereichen statt mit anatomischen Konturen. Daher ist es nur selten notwendig, dass Sie anatomische Konturen exakt nachzeichnen. Markieren Sie stattdessen zusammenhängende Bereiche, indem Sie Striche innerhalb der Bereiche setzen.

Allgemeine Informationen über die Segmentierung finden Sie unter *Segmentierung [*▶ *Seite 435]*.

Um die Mandibula zu segmentieren, gehen Sie wie folgt vor:

☑ Der Workflow-Schritt **Diagnostizieren** ist bereits aufgeklappt. Informationen dazu finden Sie unter *Workflow-Werkzeugleiste [*▶ *Seite 376]*.

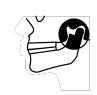

1. Klicken Sie auf das Symbol **Unterkiefer und Kondylen segmentieren**.

▶ Der Assistent **Segmentierung Unterkiefer** öffnet sich:

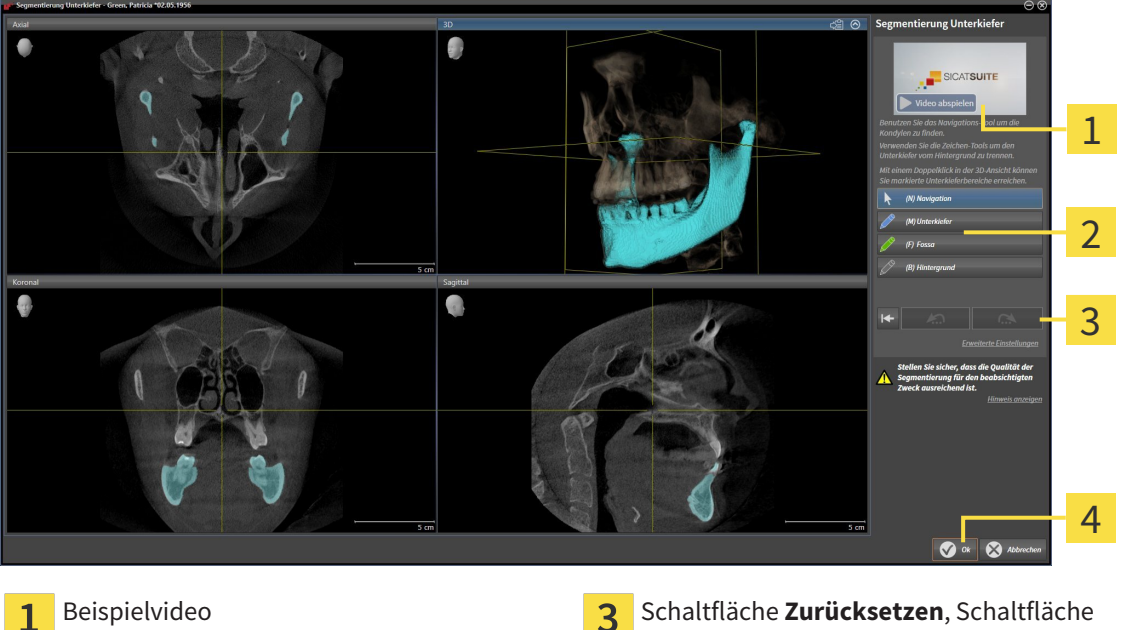

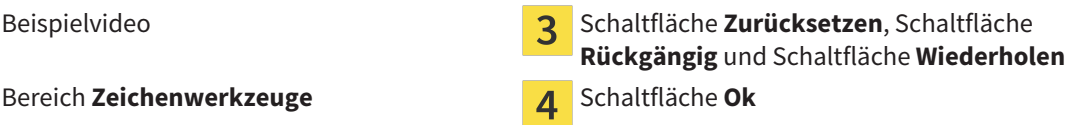

▶ Der Assistent **Segmentierung Unterkiefer** führt eine Vorberechnung der Segmentierung durch.

2. Passen Sie die **Axial**-Ansicht, **Koronal**-Ansicht, oder **Sagittal**-Ansicht so an, dass die Mandibula und die Fossa sichtbar sind.

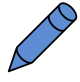

- 3. Klicken Sie auf die Schaltfläche **Unterkiefer**.
- 4. Bewegen Sie den Mauszeiger in der gewünschten 2D-Schichtansicht über die Mandibula. ▶ Der Mauszeiger wird zu einem Stift.
- 5. Klicken und halten Sie die linke Maustaste gedrückt.
- 6. Folgen Sie mit dem Mauszeiger der inneren Region der Mandibula.

▶ SICAT Function zeigt Ihre Markierung durch eine blaue Linie an.

- 7. Lassen Sie die linke Maustaste los.
	- ▶ SICAT Function segmentiert die Mandibula anhand Ihrer Markierung.
- 8. Wenn Sie zusätzliche Bereiche zur Mandibula hinzufügen möchten, klicken Sie auf das Symbol **Navigation**, navigieren Sie innerhalb einer 2D-Ansicht zu den gewünschten Strukturen und markieren Sie diese wie zuvor beschrieben.
- 9. Wenn die Segmentierung Ihren Anforderungen entspricht, klicken Sie auf die Schaltfläche **Ok**.
- ▶ Der Assistent **Segmentierung Unterkiefer** schließt sich.
- ▶ SICAT Function zeigt im **Objekt-Browser** ein **Volumen-Regionen**-Objekt an. Informationen dazu finden Sie unter *SICAT Function-Objekte [*▶ *Seite 382]*.
- ▶ Die **3D**-Ansicht zeigt das Segmentierungsergebnis.

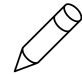

Sie können das **Hintergrund**-Zeichenwerkzeug benutzen, um Bereiche entweder als Hintergrund zu kennzeichnen oder zu große Bereiche der semi-automatischen Segmentierung zu korrigieren.

Sie können die Segmentierung auch zu einem späteren Zeitpunkt fortsetzen oder verbessern.

Sie können durch die 2D-Schichtansichten scrollen, indem Sie in den Modus **Navigation** wechseln.

Zusätzlich zum beschriebenen Vorgehen stehen die folgenden Aktionen im Fenster **Unterkiefer und Kondylen segmentieren** zur Verfügung:

- Im Fenster **Unterkiefer und Kondylen segmentieren** gibt es spezielle Tastaturkürzel. Informationen dazu finden Sie unter *Tastaturkürzel [*▶ *Seite 503]*.
- Wenn Sie in der **3D**-Ansicht auf eine Position doppelt klicken, die zum segmentierten Bereich gehört, zeigen alle 2D-Schichtansichten die dazugehörige Schicht an. Zusätzlich zentriert SICAT Function die Fadenkreuze auf die Position. Verwenden Sie diese Navigationshilfe um beispielsweise ausgelaufene Bereiche zu korrigieren oder Löcher zu schließen.
- Wenn die Segmentierung nicht den anatomischen Gegebenheiten entspricht, können Sie auf die Schaltfläche **Rückgängig** klicken.

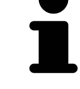

- Wenn Sie unbeabsichtigt auf die Schaltfläche **Rückgängig** geklickt haben, können Sie auf die Schaltfläche **Wiederholen** klicken.
- Wenn Sie alle Arbeitsschritte rückgängig machen möchten, können Sie auf die Schaltfläche **Zurücksetzen** klicken.
- In seltenen Fällen kann es vorkommen, dass die Vorberechnung des Datensatzes kein optimales Ergebnis liefert. Sie können in einem solchen Fall auf **Erweiterte Einstellungen** klicken und das Kontrollkästchen **Hintergrund automatisch erkennen** deaktivieren. Sie können danach Bereiche mit mindestens einem Zeichenstrich mit dem **Hintergrund**-Zeichenwerkzeug markieren, die nicht zum Mandibulaknochen oder zur Fossa gehören.
- Wenn Sie die Segmentierung der Kondylen und des Mandibulabereichs abbrechen möchten, können Sie auf **Abbrechen** klicken.

## 12.17.2 DIE FOSSA SEGMENTIEREN

Durch die Einführung des **TMJ**-Arbeitsbereiches ist eine Segmentierung der Fossa in den meisten Fällen nicht mehr zwingend notwendig. Verwenden Sie den **TMJ**-Arbeitsbereich, um die dynamische Kondylus-Fossa-Relation auch ohne Segmentierung der Fossa zu beurteilen.

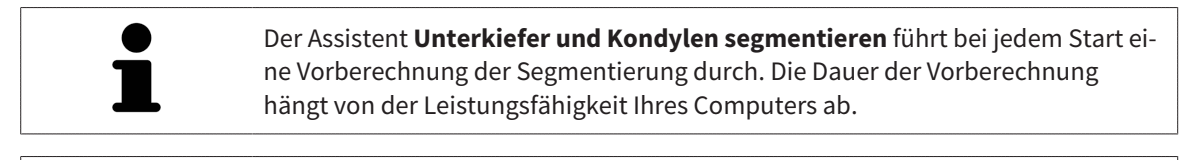

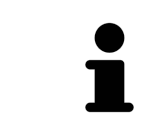

Die Segmentierung von SICAT Function arbeitet mit Bereichen statt mit anatomischen Konturen. Daher ist es nur selten notwendig, dass Sie anatomische Konturen exakt nachzeichnen. Markieren Sie stattdessen zusammenhängende Bereiche, indem Sie Striche innerhalb der Bereiche setzen.

Allgemeine Informationen über die Segmentierung finden Sie unter *Segmentierung [*▶ *Seite 435]*.

Um die Fossa zu segmentieren, gehen Sie wie folgt vor:

☑ Der Workflow-Schritt **Diagnostizieren** ist bereits aufgeklappt. Informationen dazu finden Sie unter *Workflow-Werkzeugleiste [*▶ *Seite 376]*.

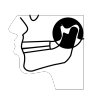

- 1. Klicken Sie auf das Symbol **Unterkiefer und Kondylen segmentieren**.
	- ▶ Der Assistent **Segmentierung Unterkiefer** öffnet sich:

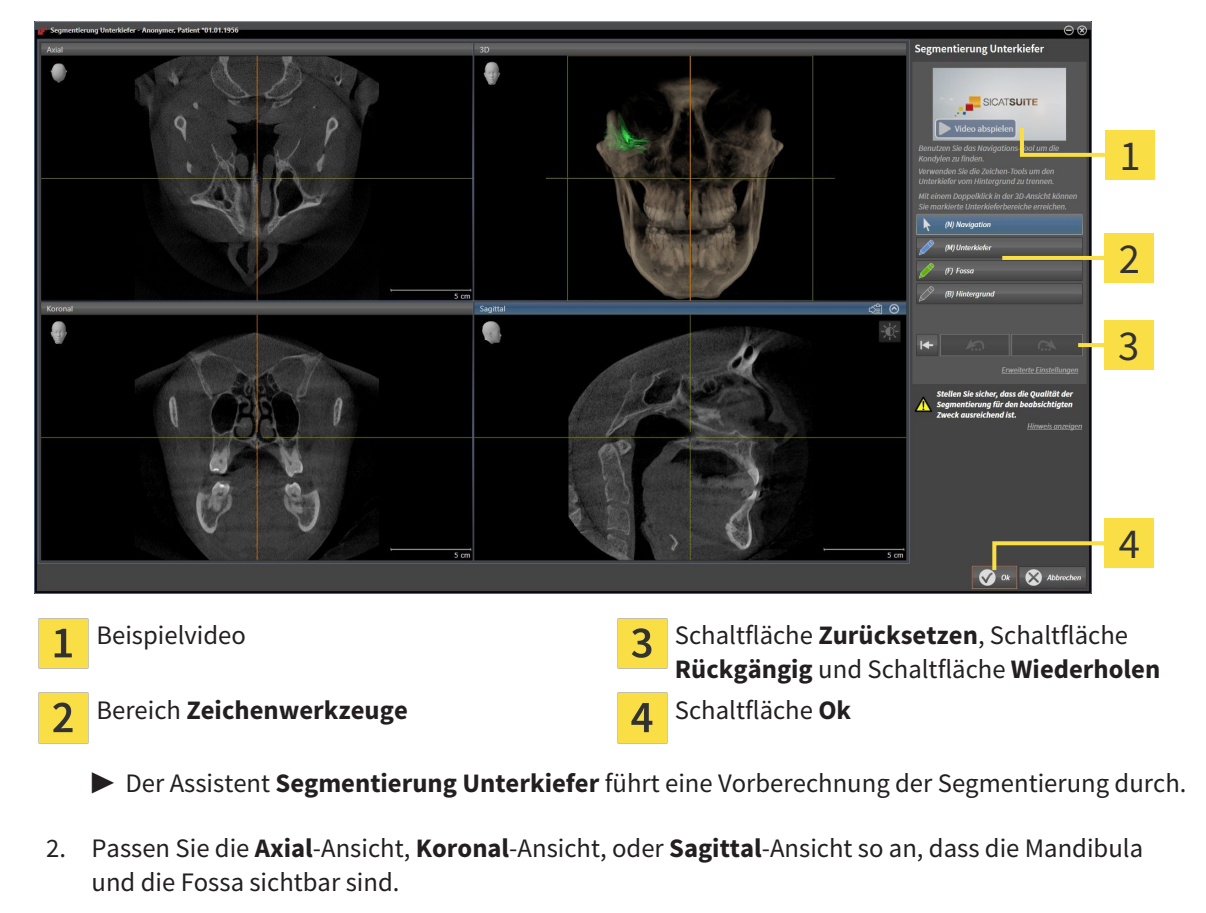

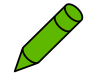

- 3. Klicken Sie auf die Schaltfläche **Fossa**.
- 4. Bewegen Sie den Mauszeiger in der gewünschten 2D-Schichtansicht über die Fossa.
	- ▶ Der Mauszeiger wird zu einem Stift.
- 5. Klicken und halten Sie die linke Maustaste gedrückt.
- 6. Folgen Sie mit dem Mauszeiger der inneren Region der Fossa.
	- ▶ SICAT Function zeigt Ihre Markierung durch eine grüne Linie an.
- 7. Lassen Sie die linke Maustaste los.
	- ▶ SICAT Function segmentiert die Fossa anhand Ihrer Markierung.
- 8. Wenn Sie zusätzliche Bereiche zur Fossa hinzufügen möchten, klicken Sie auf das Symbol **Navigation**, navigieren Sie innerhalb einer 2D-Ansicht zu den gewünschten Strukturen und markieren Sie diese wie zuvor beschrieben.
- 9. Wenn die Segmentierung Ihren Anforderungen entspricht, klicken Sie auf die Schaltfläche **Ok**.
- ▶ Der Assistent **Segmentierung Unterkiefer** schließt sich.
- ▶ SICAT Function zeigt im **Objekt-Browser** ein **Volumen-Regionen**-Objekt an. Informationen dazu finden Sie unter *SICAT Function-Objekte [*▶ *Seite 382]*.
- ▶ Die **3D**-Ansicht zeigt das Segmentierungsergebnis.

Sie können das **Hintergrund**-Zeichenwerkzeug benutzen, um Bereiche entweder als Hintergrund zu kennzeichnen oder zu große Bereiche der semi-automatischen Segmentierung zu korrigieren.

Sie können die Segmentierung auch zu einem späteren Zeitpunkt fortsetzen oder verbessern.

Sie können durch die 2D-Schichtansichten scrollen, indem Sie in den Modus **Navigation** wechseln.

Zusätzlich zum beschriebenen Vorgehen stehen die folgenden Aktionen im Fenster **Unterkiefer und Kondylen segmentieren** zur Verfügung:

- Im Fenster **Unterkiefer und Kondylen segmentieren** gibt es spezielle Tastaturkürzel. Informationen dazu finden Sie unter *Tastaturkürzel [*▶ *Seite 503]*.
- Wenn Sie in der 3D-Ansicht auf eine Position doppelt klicken, die zum segmentierten Bereich gehört, zeigen alle 2D-Schichtansichten die dazugehörige Schicht an. Zusätzlich zentriert SICAT Function die Fadenkreuze auf die Position. Verwenden Sie diese Navigationshilfe um beispielsweise ausgelaufene Bereiche zu korrigieren oder Löcher zu schließen.
- Wenn die Segmentierung nicht den anatomischen Gegebenheiten entspricht, können Sie auf die Schaltfläche **Rückgängig** klicken.
- Wenn Sie unbeabsichtigt auf die Schaltfläche **Rückgängig** geklickt haben, können Sie auf die Schaltfläche **Wiederholen** klicken.
- Wenn Sie alle Arbeitsschritte rückgängig machen möchten, können Sie auf die Schaltfläche **Zurücksetzen** klicken.
- In seltenen Fällen kann es vorkommen, dass die Vorberechnung des Datensatzes kein optimales Ergebnis liefert. Sie können in einem solchen Fall auf **Erweiterte Einstellungen** klicken und das Kontrollkästchen **Hintergrund automatisch erkennen** deaktivieren. Sie können danach Bereiche mit mindestens einem Zeichenstrich mit dem **Hintergrund**-Zeichenwerkzeug markieren, die nicht zum Mandibulaknochen oder zur Fossa gehören.
- Wenn Sie die Segmentierung der Kondylen und des Mandibulabereichs abbrechen möchten, können Sie auf **Abbrechen** klicken.

# 12.18 OPTISCHE ABDRÜCKE

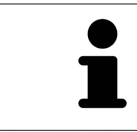

Sie können optische Abdrücke nur zu Röntgendaten importieren und registrieren, die von Sirona 3D-Röntgengeräten erstellt wurden.

SICAT Function kann zueinander passende Röntgendaten und optische Abdrücke desselben Patienten gleichzeitig darstellen. Die kombinierte Darstellung stellt zusätzliche Informationen für Analyse und Diagnose zur Verfügung. Darüber hinaus basiert die Therapieumsetzung auf optischen Abdrücken.

Die folgenden Aktionen sind erforderlich, um Daten mit optischen Abdrücken in SICAT Function zu benutzen:

- Import einer Datei mit optischen Abdrücken bestehend aus Unterkiefer-Aufnahme und Oberkiefer-Aufnahme, die Daten mit optischen Abdrücken von einem optischen Abdrucksystem enthält, beispielsweise CEREC mit einer Open GALILEOS-Lizenz
- Registrierung optischer Abdrücke zu Röntgendaten

SICAT Function unterstützt die folgenden Datei-Formate für optische Abdrücke:

- SIXD-Dateien, die einen optischen Abdruck der Maxilla und einen optischen Abdruck der Mandibula enthalten
- SSI-Dateien, die einen optischen Abdruck der Maxilla und einen optischen Abdruck der Mandibula enthalten
- STL-Dateien, die einen optischen Abdruck der Mandibula enthalten (lizenzabhängig)

Die folgenden Werkzeuge stehen für optische Abdrücke zur Verfügung:

- *Optische Abdrücke importieren und registrieren* [▶ Seite 441]
- *Optische Abdrücke aus anderen SICAT-Applikationen wiederverwenden [*▶ *Seite 446]*
- Optische Abdrücke aktivieren, ausblenden und einblenden Informationen dazu finden Sie unter *Objekte mit dem Objekt-Browser verwalten [*▶ *Seite 379]*.
- Auf optische Abdrücke fokussieren und optische Abdrücke entfernen Informationen dazu finden Sie unter *Objekte mit der Objekt-Werkzeugleiste verwalten [*▶ *Seite 381]*.

## 12.18.1 OPTISCHE ABDRÜCKE IMPORTIEREN UND REGISTRIEREN

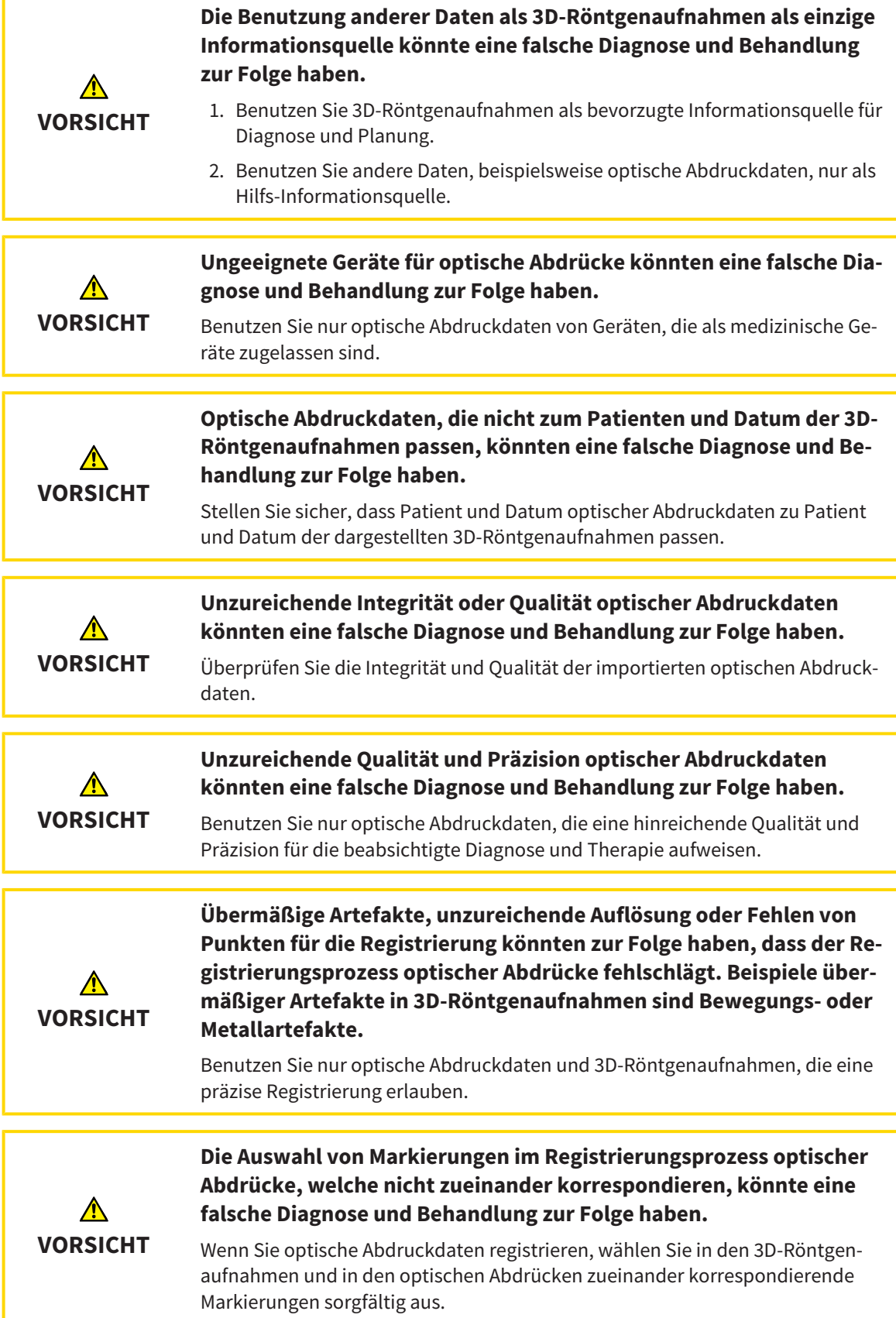

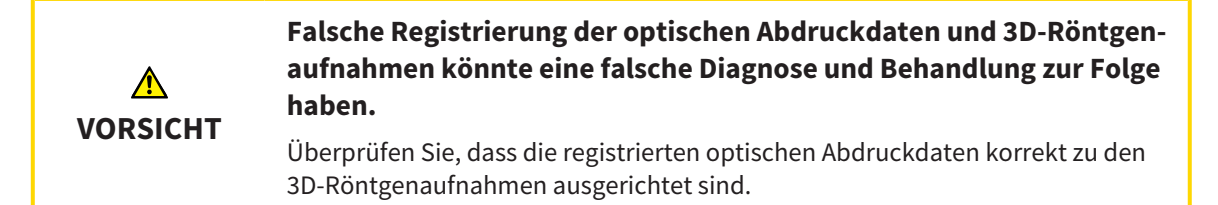

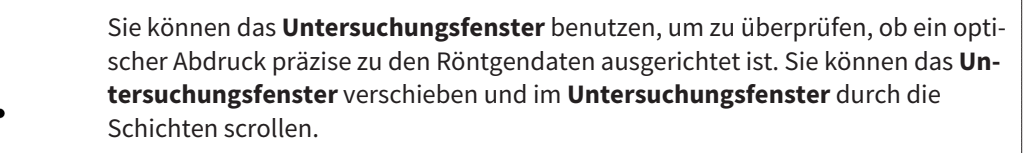

Allgemeine Informationen über optische Abdrücke finden Sie unter *Optische Abdrücke [*▶ *Seite 440]*.

Um optische Abdrücke zu importieren und zu registrieren, gehen Sie wie folgt vor:

- ☑ Der Workflow-Schritt **Diagnostizieren** ist bereits aufgeklappt.
- 
- 1. Klicken Sie auf das Symbol **Optische Abdrücke importieren und registrieren**.
	- ▶ Der Assistent **Optische Abdrücke importieren und registrieren** mit dem Schritt **Importieren** öffnet sich.
- 2. Klicken Sie auf die Schaltfläche **Durchsuchen**.
	- ▶ Das Fenster **Datei mit optischen Abdrücken öffnen** öffnet sich.
- 3. Wechseln Sie im Fenster **Datei mit optischen Abdrücken öffnen** zur gewünschten Datei mit optischen Abdrücken, wählen Sie die Datei und klicken Sie auf **Öffnen**.
	- ▶ Das Fenster **Datei mit optischen Abdrücken öffnen** schließt sich.
	- ▶ SICAT Function öffnet die gewählte Datei mit optischen Abdrücken:

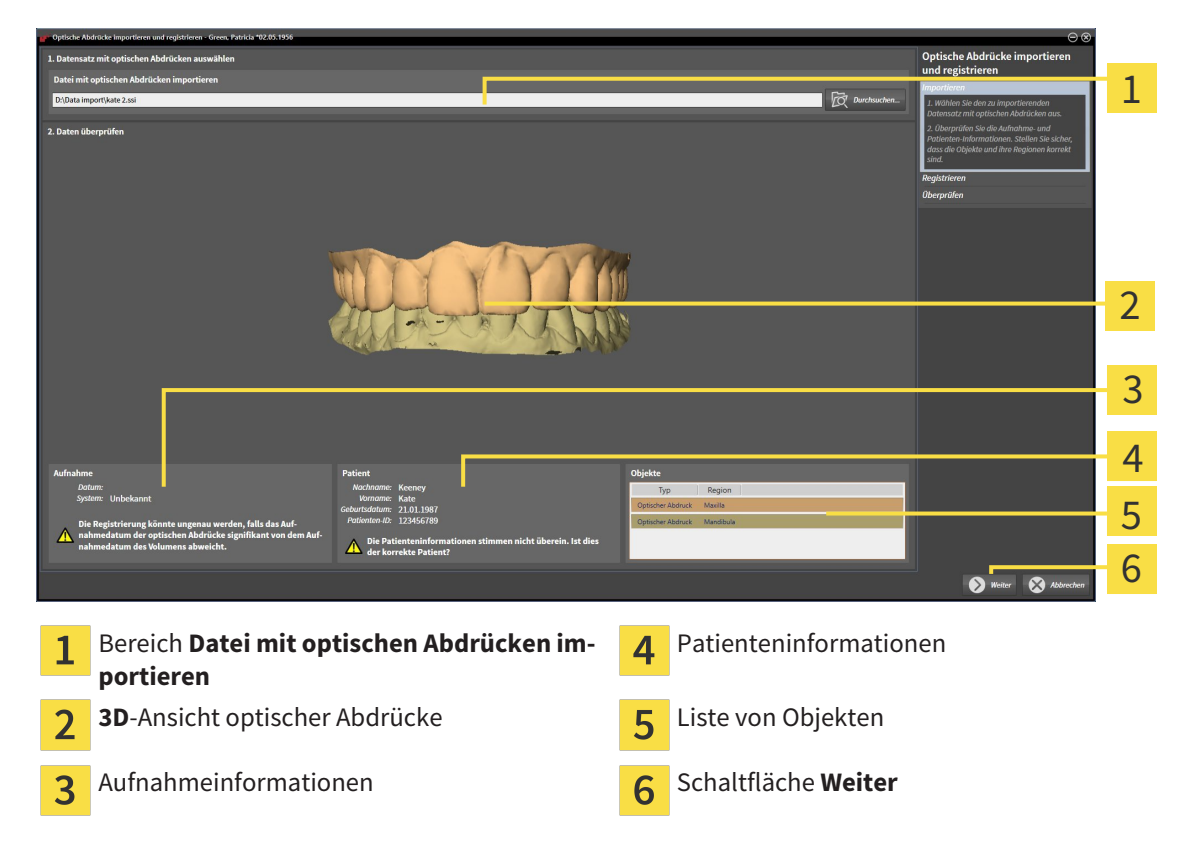

- 4. Überprüfen Sie die Aufnahmeinformationen und die Patienteninformationen. Stellen Sie sicher, dass die Objekte und deren Regionen korrekt sind. Die Hintergrundfarbe in der Liste der Objekte entspricht der Farbe der Objekte in der **3D**-Ansicht.
- 5. Klicken Sie auf **Weiter**.
	- ▶ Der Schritt **Registrieren** öffnet sich für den ersten optischen Abdruck:

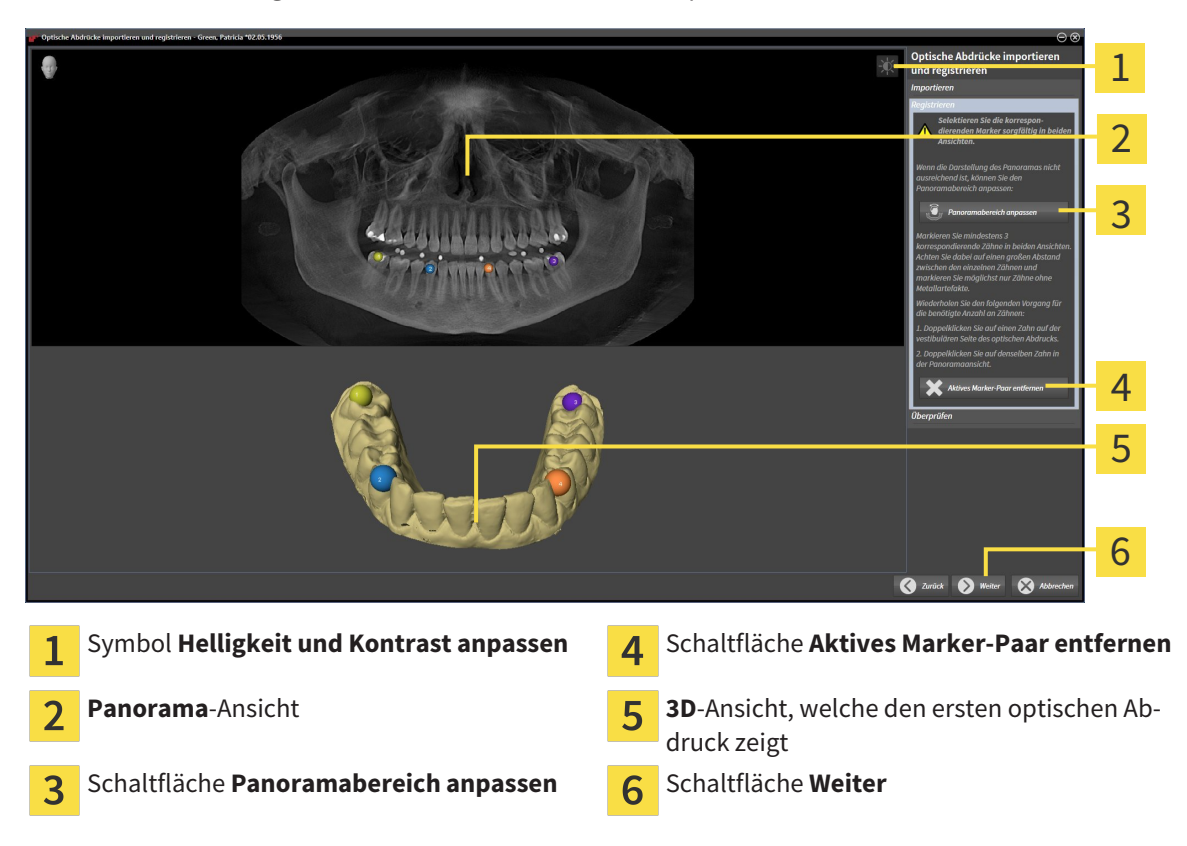

- 6. Klicken Sie für den ersten optischen Abdruck doppelt auf denselben Zahn sowohl in der **Panorama**-Ansicht als auch auf der vestibulären Seite des optischen Abdrucks in der **3D**-Ansicht. Achten Sie auf einen großen Abstand zwischen den einzelnen Zähnen und markieren Sie nur Zähne ohne Metallartefakte. Wiederholen Sie diesen Schritt, bis Sie mindestens drei übereinstimmende Zähne in beiden Ansichten gekennzeichnet haben.
	- ▶ Markierungen mit verschiedenen Farben und Nummern in beiden Ansichten zeigen zugeordnete Zähne des ersten optischen Abdrucks.
- 7. Klicken Sie auf **Weiter**.
	- ▶ SICAT Function berechnet die Registrierung des ersten optischen Abdrucks mit den Röntgendaten.

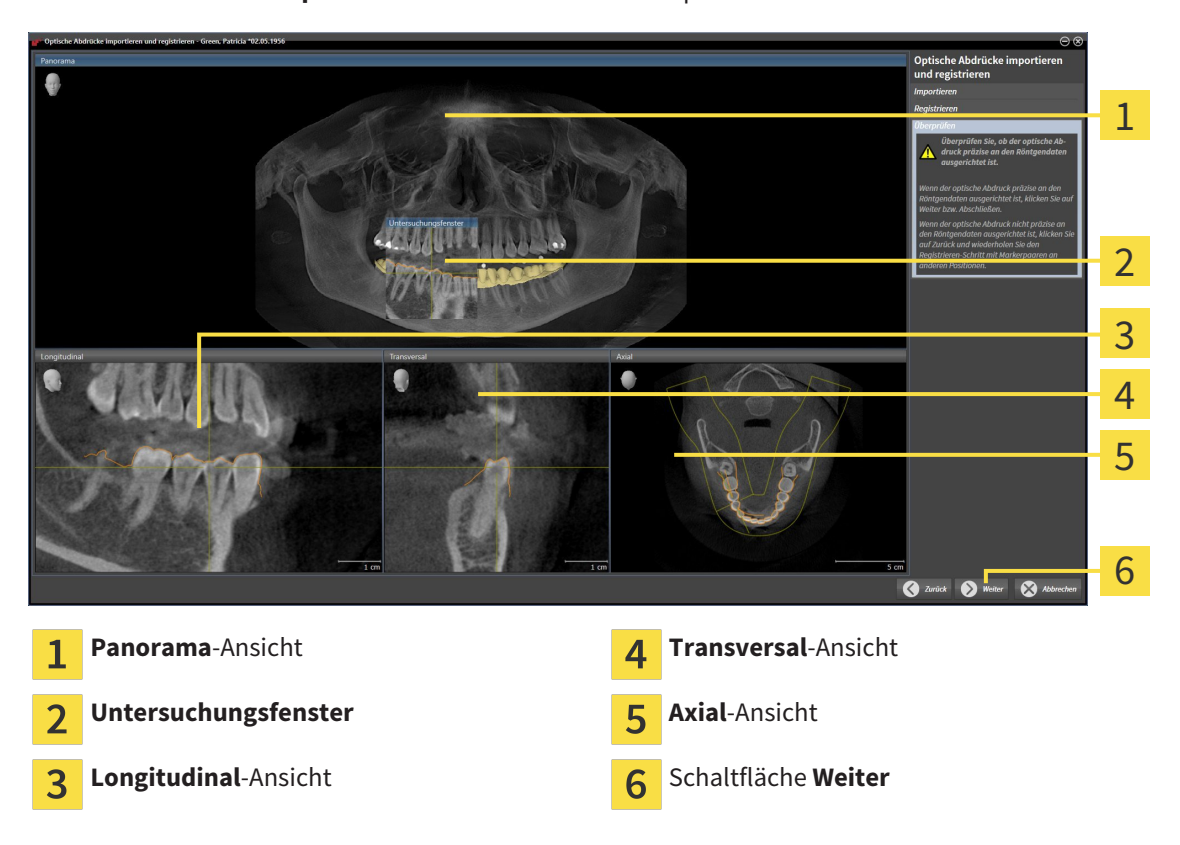

▶ Der Schritt **Überprüfen** öffnet sich für den ersten optischen Abdruck:

- 8. Überprüfen Sie in den 2D-Schichtansichten, ob der optische Abdruck präzise zu den Röntgendaten ausgerichtet ist. Scrollen Sie durch die Schichten und überprüfen Sie die dargestellten Konturen.
- 9. Wenn der optische Abdruck unpräzise zu den Röntgendaten ausgerichtet ist, klicken Sie auf die Schaltfläche **Zurück** und wiederholen Sie den Schritt **Registrieren** mit Marker-Paaren an anderen Positionen.
- 10. Wenn der erste optische Abdruck präzise zu den Röntgendaten ausgerichtet ist, klicken Sie auf die Schaltfläche **Weiter**.
	- ▶ Der Schritt **Registrieren** öffnet sich für den zweiten optischen Abdruck.
- 11. Klicken Sie für den zweiten optischen Abdruck doppelt auf denselben Zahn sowohl in der **Panorama**-Ansicht als auch auf der vestibulären Seite des optischen Abdrucks in der **3D**-Ansicht. Achten Sie auf einen großen Abstand zwischen den einzelnen Zähnen und markieren Sie möglichst nur Zähne ohne Metallartefakte. Wiederholen Sie diesen Schritt, bis Sie mindestens drei übereinstimmende Zähne in beiden Ansichten gekennzeichnet haben. Sie können die Genauigkeit der Registrierung verbessern, indem Sie bis zu fünf Zähne kennzeichnen.
	- ▶ Markierungen mit verschiedenen Farben und Nummern in beiden Ansichten zeigen zugeordnete Zähne des zweiten optischen Abdrucks.
- 12. Klicken Sie auf **Weiter**.
	- ▶ SICAT Function berechnet die Registrierung des zweiten optischen Abdrucks mit den Röntgendaten.
	- ▶ Der Schritt **Überprüfen** öffnet sich für den zweiten optischen Abdruck.
- 13. Überprüfen Sie in den 2D-Schichtansichten, ob der optische Abdruck präzise zu den Röntgendaten ausgerichtet ist. Scrollen Sie durch die Schichten und überprüfen Sie die dargestellten Konturen.
- 14. Wenn der optische Abdruck unpräzise zu den Röntgendaten ausgerichtet ist, klicken Sie auf die Schaltfläche **Zurück** und wiederholen Sie den Schritt **Registrieren** mit Marker-Paaren an anderen Positionen. Sie können die Genauigkeit der Registrierung verbessern, indem Sie bis zu fünf Zähne kennzeichnen.
- 15. Wenn der zweite optische Abdruck präzise zu den Röntgendaten ausgerichtet ist, klicken Sie auf die Schaltfläche **Abschließen**.
- ▶ Der Assistent **Optische Abdrücke importieren und registrieren** schließt sich.
- ▶ SICAT Function fügt die ausgewählten optischen Abdrücke zum **Objekt-Browser** hinzu.
- ▶ SICAT Function zeigt die registrierten optischen Abdrücke an.

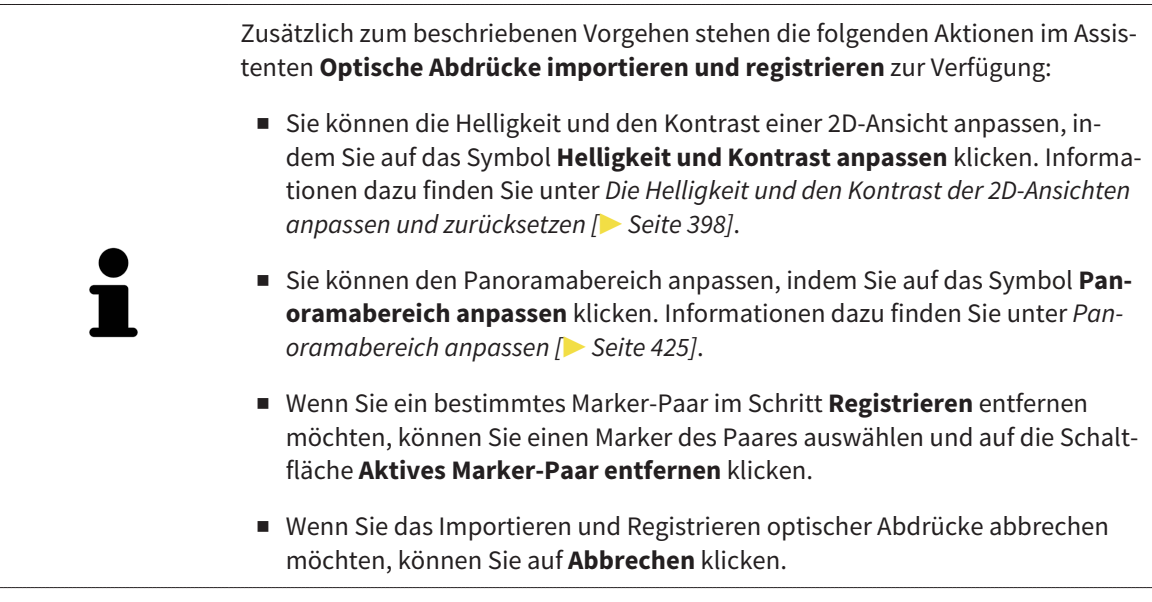

## 12.18.2 OPTISCHE ABDRÜCKE AUS ANDEREN SICAT-APPLIKATIONEN WIEDERVERWENDEN

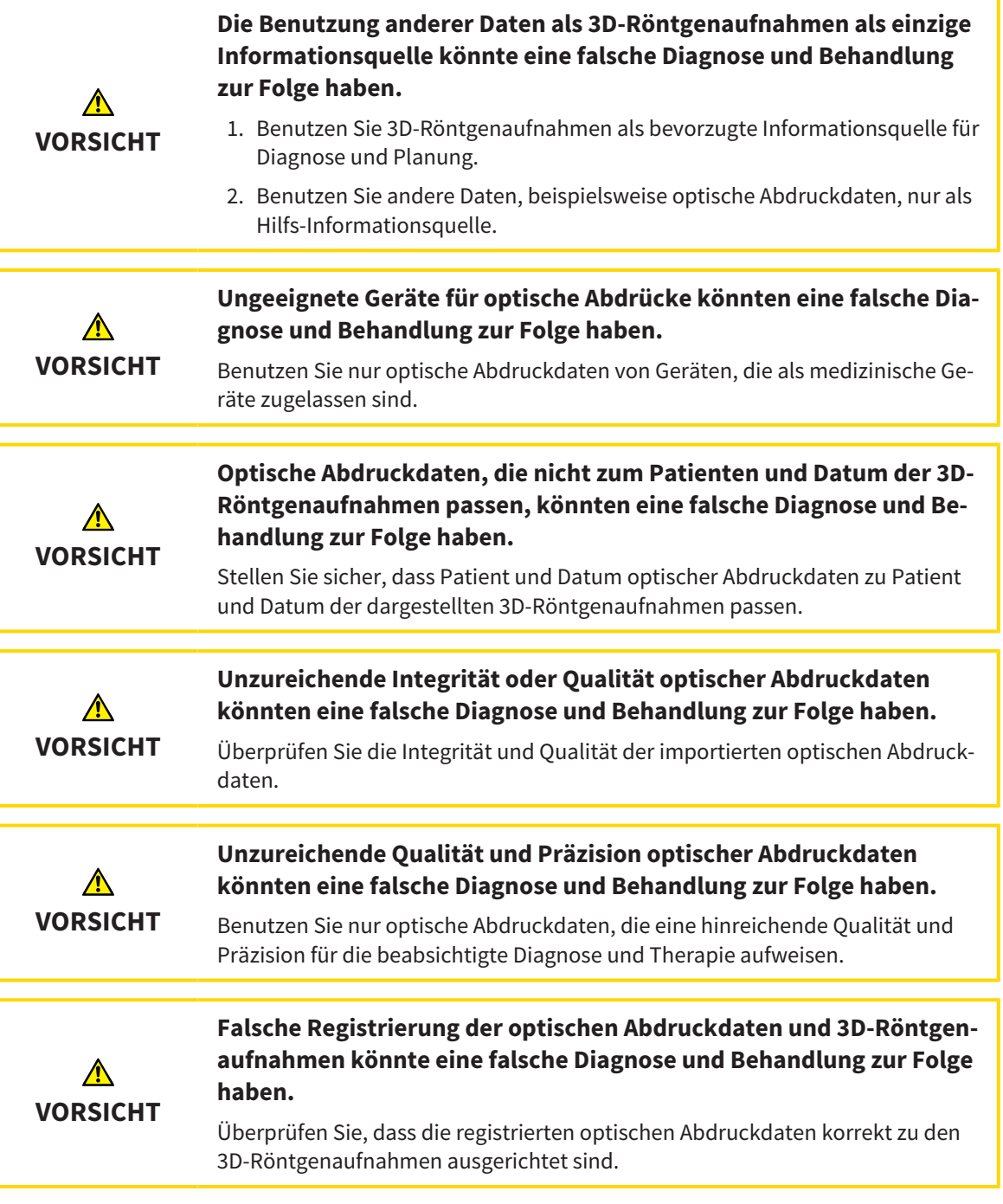

Allgemeine Informationen über optische Abdrücke finden Sie unter *Optische Abdrücke [*▶ *Seite 440]*.

Um optische Abdrücke aus einer anderen SICAT-Applikation wiederzuverwenden, gehen Sie wie folgt vor:

- ☑ Der Workflow-Schritt **Diagnostizieren** ist bereits aufgeklappt.
- ☑ Sie haben zu der geöffneten Studie in einer anderen SICAT-Applikation bereits optische Abdrücke importiert, die Sie noch nicht in SICAT Function verwenden.

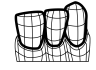

1. Klicken Sie auf das Symbol **Optische Abdrücke importieren und registrieren**.

- ▶ Der Assistent **Optische Abdrücke importieren und registrieren** mit dem Schritt **Importieren** öffnet sich.
- 2. Klicken Sie im Bereich **Optische Abdrücke aus anderen SICAT-Applikationen wiederverwenden** auf die Zeile mit den gewünschten optischen Abdrücken.
- 1 2 3 4 5 6 7 Bereich **Optische Abdrücke aus anderen SI-** $\overline{5}$ Patienteninformationen 1 **CAT-Applikationen wiederverwenden** Liste der optischen Abdrücke aus anderen SI-Liste von Objekten  $\overline{2}$ CAT-Applikationen **3D**-Ansicht optischer Abdrücke Schaltfläche Abschließen 3 Aufnahmeinformationen  $\overline{\mathbf{4}}$
- 3. SICAT Function zeigt die ausgewählten optischen Abdrücke an:

- 4. Überprüfen Sie die Aufnahmeinformationen und die Patienteninformationen. Stellen Sie sicher, dass die Objekte und deren Regionen korrekt sind. Die Hintergrundfarbe in der Liste der Objekte entspricht der Farbe der Objekte in der **3D**-Ansicht.
- 5. Klicken Sie auf die Schaltfläche **Abschließen**.
- ▶ Der Assistent **Optische Abdrücke importieren und registrieren** schließt sich.
- ▶ SICAT Function fügt die ausgewählten optischen Abdrücke zum **Objekt-Browser** hinzu
- ▶ SICAT Function zeigt die ausgewählten optischen Abdrücke an.

Wenn Sie die Übernahme optischer Abdrücke aus einer anderen SICAT-Applikation abbrechen möchten, können Sie auf **Abbrechen** klicken.

# 12.19 ANATOMISCHE ARTIKULATION

SICAT Function visualisiert die anatomische Artikulation eines Patienten, indem die Software 3D-Röntgendaten mit Bewegungsdaten von einem Messgerät für Kieferbewegungsaufnahmen in Übereinstimmung bringt. Dies wird anatomische Artikulation genannt. Nach der Segmentierung des Unterkiefers können Sie alle Bewegungen des Patienten bis in die Kiefergelenke nachvollziehen.

SICAT Function benötigt die folgenden Daten für die anatomische Artikulation:

- Segmentierte 3D-Röntgendaten Informationen dazu finden Sie unter *Segmentierung [*▶ *Seite 435]*.
- Registrierte Kieferbewegungsdaten Informationen dazu finden Sie unter *Kieferbewegungsdaten [*▶ *Seite 428]*.

SICAT Function kann optische Abdrücke als zusätzliche Informationsquelle benutzen. Beispielsweise können Sie mit optischen Abdrücken die Kieferbewegungen eines Patienten vor dem Schlussbiss analysieren. Informationen dazu finden Sie unter *Optische Abdrücke [*▶ *Seite 440]*.

Sie können die individuellen Bewegungen eines Patienten mit diesen Werkzeugen befunden:

- JMT-Bereich Informationen dazu finden Sie unter *Mit Kieferbewegungen interagieren [*▶ *Seite 449]*. Sie können die Wiedergabe-Schaltflächen im JMT-Bereich benutzen, um die individuelle Bewegung der Mandibula eines Patienten innerhalb der **3D**-Ansicht wiederzugeben. Zusätzlich können Sie mit einer Schaltfläche im JMT-Bereich Kieferbewegungsdaten exportieren.
- **3D**-Ansicht Informationen dazu finden Sie unter *Anpassung der 3D-Ansicht* [▶ Seite 407].
- **Untersuchungsfenster** Informationen dazu finden Sie unter *Untersuchungsfenster verschieben, ausblenden und einblenden [*▶ *Seite 403]*.

Um individuelle Bewegungen der Mandibula eines Patienten zu befunden, können Sie das Fadenkreuz mit einem Doppelklick in einer 2D-Schichtansicht auf der ausgewählten Position auf der Mandibula platzieren. SICAT Function zeigt danach in der **3D**-Ansicht die entsprechende Bewegungsspur an der ausgewählten Position an. Informationen dazu finden Sie unter *Fadenkreuze und Rahmen bewegen, ausblenden und einblenden [*▶ *Seite 402]*.

Alternativ können Sie das **Untersuchungsfenster** auf der ausgewählten Position auf der Mandibula platzieren. Informationen dazu finden Sie unter *Darstellung von Bewegungsspuren in der 3D-Ansicht [*▶ *Seite 452]*.

In der **3D**-Ansicht zeigt SICAT Function mit verschiedenen Farben, ob die ausgewählte Position auf oder außerhalb der segmentierten Mandibula liegt. Informationen dazu finden Sie unter *Bewegungsspuren mit dem Untersuchungsfenster anpassen [*▶ *Seite 453]* und *Bewegungsspuren mit dem Fadenkreuz in einer Schichtansicht anpassen [*▶ *Seite 454]*.

#### 12.19.1 MIT KIEFERBEWEGUNGEN INTERAGIEREN

Um Kieferbewegungen zu verwalten, enthält SICAT Function den JMT-Bereich:

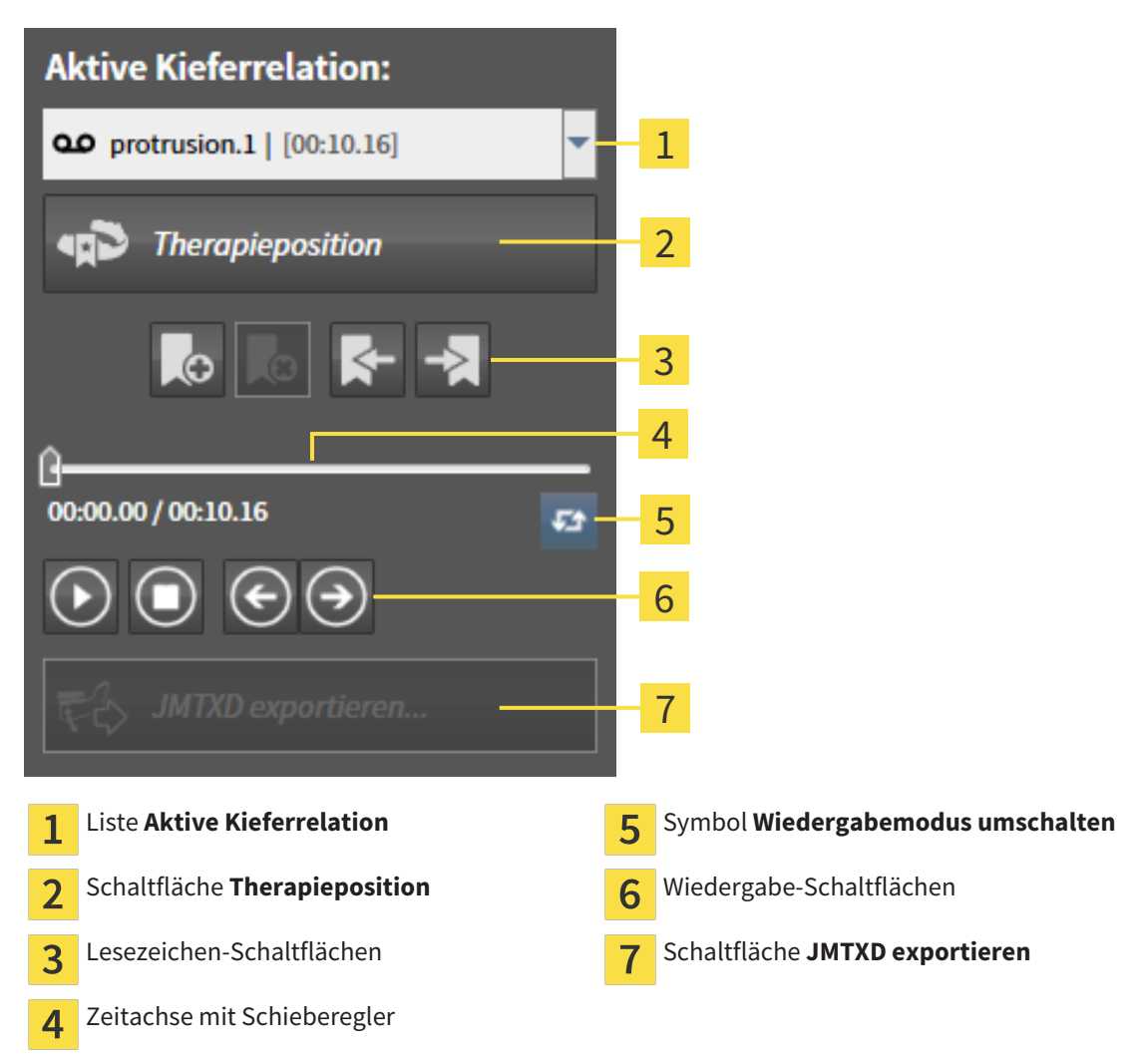

Sie können im JMT-Bereich die folgenden Aktionen durchführen:

- Statische Kieferrelationen oder Kieferbewegungen auswählen.
- Mit Kieferbewegungen interagieren.
- Lesezeichen verwalten.
- Eine Therapieposition festlegen. Informationen dazu finden Sie unter *Eine Therapieposition festlegen [*▶ *Seite 471]*.
- Kieferbewegungsdaten exportieren.

#### STATISCHE KIEFERRELATIONEN ODER KIEFERBEWEGUNGEN AUSWÄHLEN

Um eine **Statische Kieferrelation** oder eine **Dynamische Kieferrelation** auszuwählen, gehen Sie wie folgt vor:

- 1. Klicken Sie auf die Liste **Aktive Kieferrelation**.
	- ▶ Die Liste **Aktive Kieferrelation** öffnet sich.
- 

OΟ

- 2. Wählen Sie die gewünschte **Statische Kieferrelation** oder **Dynamische Kieferrelation**.
- ▶ Die Liste **Aktive Kieferrelation** schließt sich.
- ▶ Der JMT-Bereich zeigt die Bezeichnung der ausgewählten Kieferrelation.
- ▶ Die **3D**-Ansicht zeigt die ausgewählte Kieferrelation.

#### MIT KIEFERBEWEGUNGEN INTERAGIEREN

Um mit Kieferbewegungen zu interagieren, gehen Sie wie folgt vor:

- ☑ Kieferbewegungsdaten wurden bereits importiert. Informationen dazu finden Sie unter *Kieferbewegungsdaten von Geräten für Kieferbewegungsdaten importieren und registrieren [*▶ *Seite 430]*.
- 
- 1. Um die Wiedergabe zu starten, klicken Sie auf das Symbol **Start**.
- 2. Um die Wiedergabe zu stoppen, klicken Sie auf das Symbol **Stopp**.
- 3. Um ein Frame vorwärts zu springen, klicken Sie auf das Symbol **Vorwärts springen**.
- 
- 4. Um ein Frame rückwärts zu springen, klicken Sie auf das Symbol **Rückwärts springen**.
- 
- 5. Um den Wiedergabemodus zwischen einzeln und endlos umzuschalten, klicken Sie auf das Symbol **Wiedergabemodus umschalten**.
- 6. Um die Position auf der Zeitachse manuell zu verändern, klicken Sie im JMT-Bereich auf den Schieberegler, bewegen Sie die Maus und lassen Sie die linke Maustaste an der gewünschten Position los.

#### LESEZEICHEN IM JMT-BEREICH VERWALTEN

Um Lesezeichen im JMT-Bereich zu verwalten, gehen Sie wie folgt vor:

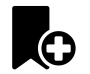

1. Um ein Lesezeichen an der aktuellen Position auf der Zeitachse hinzuzufügen, klicken Sie auf das Symbol **Lesezeichen hinzufügen**.

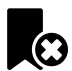

2. Um ein Lesezeichen an der aktuellen Position auf der Zeitachse zu löschen, klicken Sie auf das Symbol **Lesezeichen löschen**.

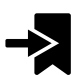

3. Um den Schieberegler auf die Position des nächsten Lesezeichens zu verschieben, klicken Sie auf das Symbol **Zum nächsten Lesezeichen springen**.

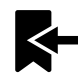

4. Um den Schieberegler auf die Position des vorherigen Lesezeichens zu verschieben, klicken Sie auf das Symbol **Zum vorherigen Lesezeichen springen**.

In den folgenden Fällen können Sie ein Lesezeichen nicht löschen:

- Sie haben ein Lesezeichen als Therapieposition festgelegt, zu der sich eine Bestellung im Warenkorb befindet. Um das Lesezeichen zu löschen schließen Sie die Bestellung ab oder löschen Sie die Bestellung.
- Sie haben ein Lesezeichen als aktive Kieferrelation ausgewählt. Um das Lesezeichen zu löschen wählen Sie die entsprechende Bewegungsspur oder statische Kieferrelation aus und klicken Sie auf das Symbol **Zum nächsten Lesezeichen springen**.

#### KIEFERBEWEGUNGSDATEN EXPORTIEREN

Um Kieferbewegungsdaten zu exportieren, gehen Sie wie folgt vor:

- ☑ Sie haben bereits Kieferbewegungsdaten importiert und registriert.
- ☑ Sie haben bereits optische Abdrücke beider Kiefer importiert und registriert.

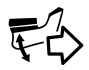

- 1. Klicken Sie auf die Schaltfläche **JMTXD exportieren**.
	- ▶ Ein Windows Datei Explorer-Fenster öffnet sich.
- 2. Wählen Sie ein Zielverzeichnis aus und ändern Sie falls erforderlich den Dateinamen.
- 3. Klicken Sie auf die Schaltfläche **Speichern**.
- ▶ SICAT Function schließt das Windows Datei Explorer-Fenster.
- ▶ SICAT Function exportiert die Kieferbewegungsdaten und die optischen Abdrücke in die angegebene Datei (JMTXD-Dateiformat, Kompatibilität mit CEREC 4.4 und InLab15).

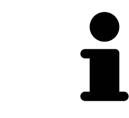

Sie können Kieferbewegungsdaten anonymisiert exportieren, wenn Sie die Anonymisierung zuvor in den Einstellungen aktivieren.

### 12.19.2 DARSTELLUNG VON BEWEGUNGSSPUREN IN DER 3D-ANSICHT

Bewegungsspuren zeigen den räumlichen Bewegungsverlauf eines einzelnen Punktes der Mandibula. Sie ähneln der Darstellung von herkömmlichen achsbezogenen Kondylographie-Systemen. Der Punkt, dessen Bewegungsspur angezeigt wird, wird Spurpunkt genannt. In SICAT Function können Sie Spurpunkte frei wählen. Sie können individuelle Bewegungen eines Patienten im JMT-Bereich auswählen und in der **3D**-Ansicht befunden. Allgemeine Informationen über den JMT-Bereich finden Sie unter *Mit Kieferbewegungen interagieren [*▶ *Seite 449]*.

Um Bewegungsspuren in der **3D**-Ansicht darzustellen, müssen Sie die folgenden Schritte durchführen:

- Registrieren Sie die Kieferbewegungsdaten mit den 3D-Röntgendaten Informationen dazu finden Sie unter *Kieferbewegungsdaten [*▶ *Seite 428]*.
- Segmentieren Sie die 3D-Röntgendaten Informationen dazu finden Sie unter *Segmentierung [*▶ *Seite 435]*.

Nachdem Sie die Kieferbewegungsdaten importiert und die 3D-Röntgendaten segmentiert haben, zeigt die **3D**-Ansicht zunächst die originalen Relationen der 3D-Röntgenaufnahme. Wenn Sie eine aufgenommene Bewegung auswählen, zeigt die **3D**-Ansicht Bewegungsspuren.

SICAT Function kennzeichnet die Position der Bewegungsspuren durch verschiedene Farben:

- Wenn sich die Bewegungsspuren auf der Mandibula des Patienten befinden, kennzeichnet SICAT Function diese grün.
- Wenn sich die Bewegungsspuren nicht auf der Mandibula des Patienten befinden, kennzeichnet SI-CAT Function diese rot.

Sie können die Bewegungsspuren auf der Mandibula des Patienten platzieren. Informationen dazu finden Sie unter *Bewegungsspuren mit dem Untersuchungsfenster anpassen [*▶ *Seite 453]* und *Bewegungsspuren mit dem Fadenkreuz in einer Schichtansicht anpassen [*▶ *Seite 454]*.

Sie können eine Darstellungsart für die **3D**-Ansicht auswählen und diese gemäß Ihrer Bedürfnisse anpassen. Informationen dazu finden Sie unter *Anpassung der 3D-Ansicht [*▶ *Seite 407]*.

Sie können die Verbindung drei verschiedener Spurpunkte anzeigen lassen. Informationen dazu finden Sie unter *Bonwilldreieck verwenden [*▶ *Seite 458]*.

Sie können die Segmentierungsgrenze einblenden und ausblenden. Informationen dazu finden Sie unter *Segmentierungsgrenze anzeigen [*▶ *Seite 459]*.

Sie können die Kondylzentrische Bewegung anzeigen lassen. Informationen dazu finden Sie unter *Kondylen-ausgerichtete Bewegung anzeigen [*▶ *Seite 460]*.

### 12.19.3 BEWEGUNGSSPUREN MIT DEM UNTERSUCHUNGSFENSTER ANPASSEN

Um das **Untersuchungsfenster** zu benutzen um die individuelle Bewegung des Patienten überall auf der Mandibula zu analysieren, gehen Sie wie folgt vor:

- ☑ Der **Panorama**-Arbeitsbereich ist bereits aktiv. Informationen dazu finden Sie unter *Aktiven Arbeitsbereich wechseln [*▶ *Seite 390]*.
- ☑ Die **Panorama**-Ansicht ist bereits aktiv. Informationen dazu finden Sie unter *Aktive Ansicht wechseln [*▶ *Seite 396]*.
- ☑ Das **Untersuchungsfenster** ist bereits eingeblendet. Informationen dazu finden Sie unter *Untersuchungsfenster verschieben, ausblenden und einblenden [*▶ *Seite 403]*.
- Bewegen Sie das Untersuchungsfenster zur gewünschten anatomischen Region:

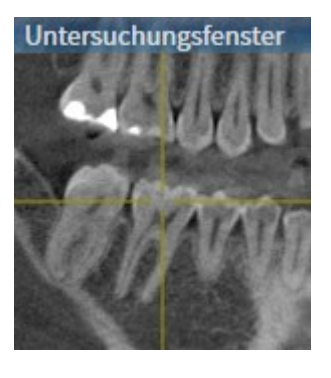

- ▶ SICAT Function aktualisiert die Position der Bewegungsspuren in der **3D**-Ansicht entsprechend der **Untersuchungsfenster**-Position. Der aktuelle Spurpunkt befindet sich im Fadenkreuz des Untersuchungsfensters.
- ▶ Die Bewegungsspuren befinden sich an der neuen Position.

Wenn sich der Spurpunkt außerhalb der Mandibula des Patienten befindet, können Sie die Bewegungsspuren auf der Mandibula des Patienten positionieren. Informationen dazu finden Sie unter *Bewegungsspuren mit dem Fadenkreuz in einer Schichtansicht anpassen [*▶ *Seite 454]*.

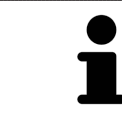

Um das **Untersuchungsfenster** sofort zur gewünschten anatomischen Region zu verschieben, können Sie ebenfalls in der **Panorama**-Ansicht auf die gewünschte Position doppelt klicken.

## 12.19.4 BEWEGUNGSSPUREN MIT DEM FADENKREUZ IN EINER SCHICHTANSICHT ANPASSEN

Um Fadenkreuze zu benutzen um die individuelle Bewegung des Patienten überall auf der Mandibula zu analysieren, gehen Sie wie folgt vor:

- ☑ Die Fadenkreuze sind aktuell in den 2D-Schichtansichten eingeblendet. Informationen dazu finden Sie unter *Fadenkreuze und Rahmen bewegen, ausblenden und einblenden [*▶ *Seite 402]*.
- 1. Aktivieren Sie die gewünschte 2D-Schichtansicht. Informationen dazu finden Sie unter *Aktive Ansicht wechseln [*▶ *Seite 396]*.
- 2. Bewegen Sie das Fadenkreuz zur gewünschten anatomischen Region. Informationen dazu finden Sie unter *Fadenkreuze und Rahmen bewegen, ausblenden und einblenden [*▶ *Seite 402]*.

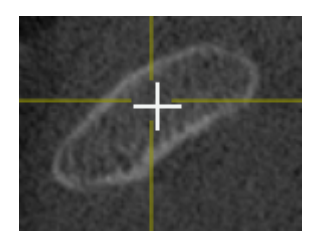

▶ SICAT Function aktualisiert die Position der Bewegungsspuren in der **3D**-Ansicht auf die Position des Fadenkreuzes.

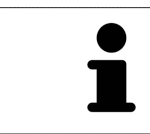

In der **3D**-Ansicht kennzeichnet SICAT Function die Bewegungsspuren rot, wenn Sie eine Position außerhalb der Mandibula des Patienten auswählen.

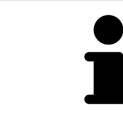

Um das Fadenkreuz sofort auf die Position des Mauszeigers zu verschieben, können Sie ebenfalls in einer 2D-Ansicht doppelklicken.

# 12.20 FUNKTIONEN IM TMJ-ARBEITSBEREICH

Der **TMJ**-Arbeitsbereich unterstützt Sie bei der Diagnose und Behandlungsplanung von Craniomandibulären Dysfunktionen. Im **TMJ**-Arbeitsbereich können Sie linkes und rechtes Kiefergelenk bezüglich Morphologie und Bewegung vergleichen.

Im **TMJ**-Arbeitsbereich können Sie für jede Bewegung gleichzeitig drei verschiedene Bewegungsspuren anzeigen:

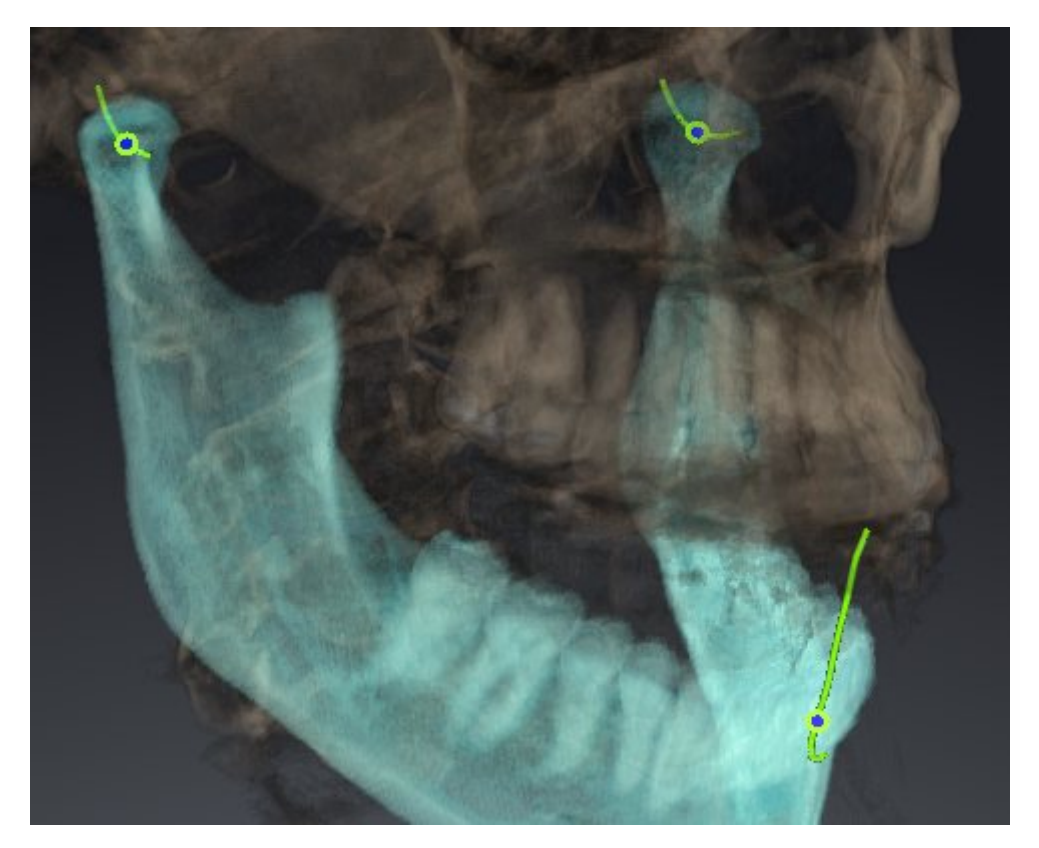

- Spur für die linke Kondyle
- Spur für die rechte Kondyle
- Spur für einen Punkt auf der Okklusion, beispielsweise Inter-Inzisalpunkt

Sie können die Spurpunkte für die linke und rechte Kondyle in den Schichtansichten des **TMJ**-Arbeitsbereiches verschieben. Informationen dazu finden Sie unter *Spurpunkte verschieben [*▶ *Seite 456]*.

In der **3D**-Ansicht können Sie den Spurpunkt des Inter-Inzisalpunktes durch Doppelklick setzen. Informationen dazu finden Sie unter *Inter-Inzisalpunkt setzen [*▶ *Seite 457]*.

Für die Befundung der individuellen anatomischen Artikulation eines Patienten gibt es im **TMJ**-Arbeitsbereich zusätzliche Optionen. Informationen dazu finden Sie unter *Bonwilldreieck verwenden [*▶ *Seite 458]*, *Segmentierungsgrenze anzeigen [*▶ *Seite 459]* und *Kondylen-ausgerichtete Bewegung anzeigen [*▶ *Seite 460]*.

### 12.20.1 SPURPUNKTE VERSCHIEBEN

Allgemeine Informationen über den **TMJ**-Arbeitsbereich finden Sie unter *Funktionen im TMJ-Arbeitsbereich [*▶ *Seite 455]* und *Übersicht über den TMJ-Arbeitsbereich [*▶ *Seite 387]*.

SICAT Function zeigt Spuren von korrespondierenden Spurpunkten der linken und der rechten Kondyle gleichzeitig an. Mit den Spuren können Sie die gesamte Bewegung der Gelenke miteinander vergleichen.

Um die Spurpunkte für die linke und rechte Kondyle in den Schichtansichten des **TMJ**-Arbeitsbereichs zu verschieben, gehen Sie wie folgt vor:

- 1. Bewegen Sie den Mauszeiger über den gewünschten Spurpunkt.
- 2. Klicken und halten Sie die linke Maustaste gedrückt.
- 3. Bewegen Sie den Mauszeiger zur gewünschten Position des Spurpunkts.
- 4. Lassen Sie die linke Maustaste los.
	- ▶ SICAT Function verschiebt die Spurpunkte für die linke und rechte Kondyle in den Schichtansichten auf die ausgewählte Position:

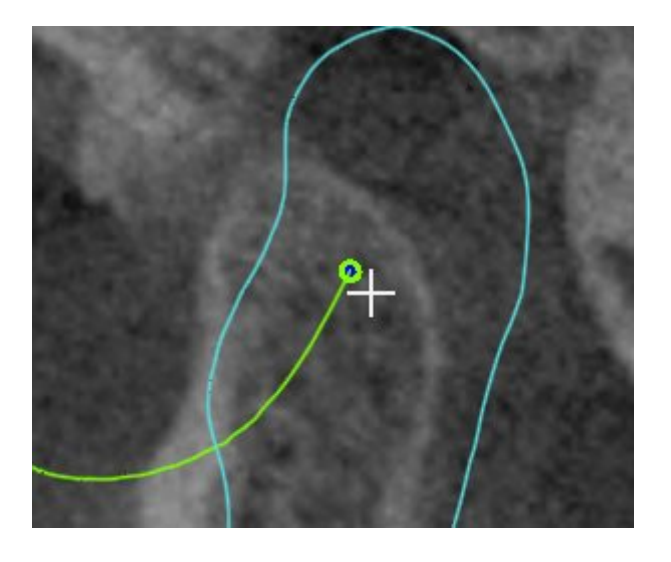

### 12.20.2 INTER-INZISALPUNKT SETZEN

Allgemeine Informationen über den **TMJ**-Arbeitsbereich finden Sie unter *Funktionen im TMJ-Arbeitsbereich [*▶ *Seite 455]* und *Übersicht über den TMJ-Arbeitsbereich [*▶ *Seite 387]*.

Um in der **3D**-Ansicht des **TMJ**-Arbeitsbereichs den Spurpunkt des Inter-Inzisalpunktes zu setzen, gehen Sie wie folgt vor:

- Bewegen Sie den Mauszeiger in der **3D**-Ansicht auf die gewünschte Position und klicken Sie doppelt mit der linken Maustaste.
	- ▶ SICAT Function verwendet die ausgewählte Position auf den digitalen Zahnabdrücken als Spurpunkt:

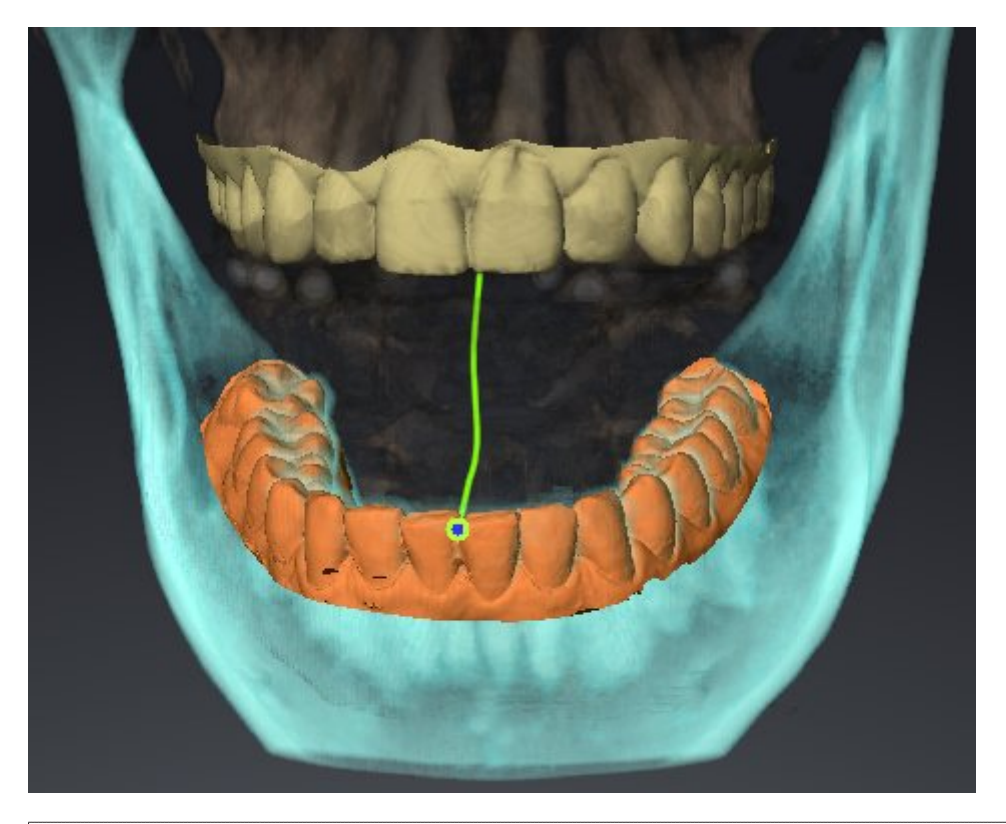

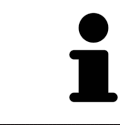

Bei frontaler Sicht auf den Inter-Inzisalpunkt können Sie Lateralbewegungen des Unterkiefers identifizieren und näher betrachten.

### 12.20.3 BONWILLDREIECK VERWENDEN

Allgemeine Informationen über den **TMJ**-Arbeitsbereich finden Sie unter *Funktionen im TMJ-Arbeitsbereich [*▶ *Seite 455]* und *Übersicht über den TMJ-Arbeitsbereich [*▶ *Seite 387]*.

#### DAS BONWILLDREIECK ANZEIGEN

Mit dem **Bonwilldreieck** zeigt SICAT Function die Verbindung der drei Spurpunkte an. Dadurch können Sie Asymmetrien und Sprünge in den Bewegungen einfacher identifizieren.

Um das **Bonwilldreieck** anzuzeigen, gehen Sie wie folgt vor:

- 1. Klicken Sie im **Objekt-Browser** auf **Kieferbewegungsdaten**.
	- ▶ SICAT Function zeigt unter **Eigenschaften** die Option **Bonwilldreieck** an:

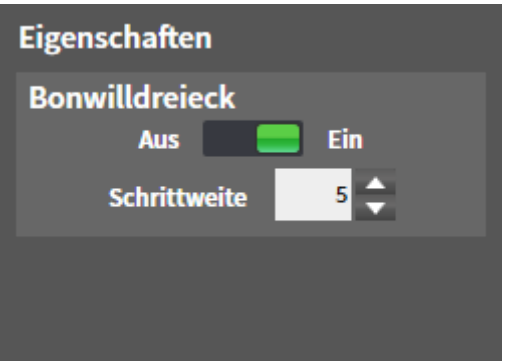

- 2. Verschieben Sie den Schieberegler der Option **Bonwilldreieck** auf die Position **Ein**.
	- ▶ Die **3D**-Ansicht zeigt die Verbindung der einzelnen Spurpunkte an.

#### DAS BONWILLDREIECK KONFIGURIEREN

Um die Schrittweite des Bonwilldreiecks einzustellen, gehen Sie wie folgt vor:

- 1. Klicken Sie im **Objekt-Browser** auf **Kieferbewegungsdaten**.
- 2. Klicken Sie im Bereich **Eigenschaften** der Option **Bonwilldreieck** auf eine der Pfeiltasten.
- ▶ SICAT Function ändert den Wert des Feldes **Schrittweite**.
- ▶ Die **3D**-Ansicht zeigt die gewählte Schrittweite des Bonwilldreiecks an.

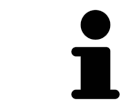

Stellen Sie die Schrittweite so ein, dass Sie mögliche Asymmetrien in der Bewegung gut erkennen können.

### 12.20.4 SEGMENTIERUNGSGRENZE ANZEIGEN

Allgemeine Informationen über den **TMJ**-Arbeitsbereich finden Sie unter *Funktionen im TMJ-Arbeitsbereich [*▶ *Seite 455]* und *Übersicht über den TMJ-Arbeitsbereich [*▶ *Seite 387]*.

Wenn Sie die Segmentierungsgrenze einschalten, können Sie die Güte der Segmentierung mit den 3D-Röntgenaufnahmen vergleichen. Wenn die Segmentierungsgrenze von den 3D-Röntgenaufnahmen abweicht, können Sie die Segmentierung im Fenster **Unterkiefer und Kondylen segmentieren** korrigieren.

Die blaue Kontur zeigt die Position der Kondylen anhand der aktuellen Bewegung. Dadurch ist die blaue Kontur typischerweise nicht deckungsgleich mit den 3D-Röntgenaufnahmen und eignet sich nicht zur Überprüfung der Segmentierungsgüte.

Um die Segmentierungsgrenze anzuzeigen, gehen Sie wie folgt vor:

- 1. Klicken Sie im **Objekt-Browser** auf **Volumen-Regionen**.
	- ▶ SICAT Function zeigt unter **Eigenschaften** die Option **Segmentierungsgrenze anzeigen** an:

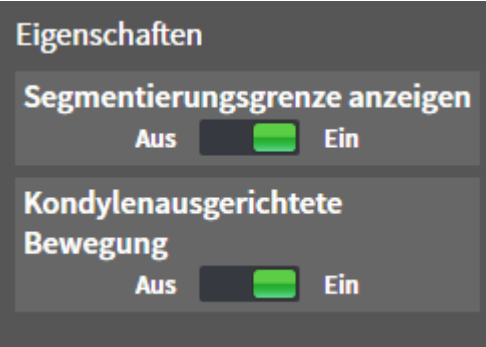

- 2. Verschieben Sie den Schieberegler der Option **Segmentierungsgrenze anzeigen** auf die Position **Ein**.
	- ▶ Die 2D-Ansichten zeigen die Segmentierungsgrenze als gelbe Kontur an.

SICAT Function kennzeichnet die segmentierte Position der Artikulation durch verschiedene Farben:

- Die Kondyle in Bewegung an der segmentierten Position kennzeichnet SICAT Function blau.
- Die ursprüngliche Segmentierung der 3D-Röntgenaufnahmen zeigt SICAT Function durch eine Kontrolllinie an. SICAT Function kennzeichnet die Kontrolllinie gelb.

### 12.20.5 KONDYLEN-AUSGERICHTETE BEWEGUNG ANZEIGEN

Allgemeine Informationen über den **TMJ**-Arbeitsbereich finden Sie unter *Funktionen im TMJ-Arbeitsbereich [*▶ *Seite 455]* und *Übersicht über den TMJ-Arbeitsbereich [*▶ *Seite 387]*.

Mit Hilfe der Kondylen-ausgerichteten Bewegung können Sie bewegte Kondylen in Relation zur Fossa anzeigen. Wenn die Kondylen-ausgerichtete Bewegung aktiviert ist, sind alle Punkte der Kondyle während der gesamten Bewegung in der Schicht sichtbar. Wenn die Kondylen-ausgerichtete Bewegung deaktiviert ist, sind alle Punkte der Fossa während der gesamten Bewegung in der Schicht sichtbar.

Um die Kondylen-ausgerichtete Bewegung anzuzeigen, gehen Sie wie folgt vor:

- 1. Klicken Sie im **Objekt-Browser** auf **Volumen-Regionen**
	- ▶ SICAT Function zeigt unter **Eigenschaften** die Option **Kondylenausgerichtete Bewegung** an:

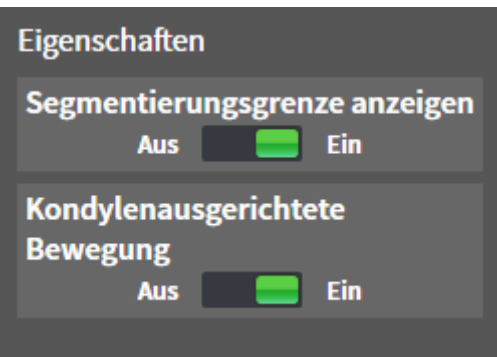

- 2. Verschieben Sie den Schieberegler der Option **Kondylenausgerichtete Bewegung** auf die Position **Ein**.
	- ▶ Die **3D**-Ansicht zeigt die Kondylen-ausgerichtete Bewegung an.

# 12.21 DISTANZ- UND WINKELMESSUNGEN

Es gibt zwei verschiedene Arten von Messungen in SICAT Function:

- 
- **Distanzmessungen**

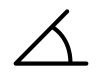

Winkelmessungen

Die Werkzeuge um Messungen hinzuzufügen befinden sich im Schritt **Diagnostizieren** der **Workflow-Werkzeugleiste**. Sie können Messungen in allen 2D-Schichtansichten hinzufügen. Jedes Mal, wenn Sie eine Messung hinzufügen, fügt SICAT Function diese ebenfalls der Gruppe **Messungen** im **Objekt-Browser** hinzu.

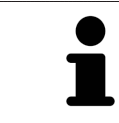

Im **Untersuchungsfenster** können Sie keine Messobjekte hinzufügen.

Die folgenden Aktionen stehen für Messungen zur Verfügung:

- *Distanzmessungen hinzufügen* [▶ Seite 462]
- *Winkelmessungen hinzufügen* [▶ Seite 463]
- *Messungen, einzelne Messpunkte und Messwerte verschieben* [▶ Seite 465]
- Messungen aktivieren, ausblenden und einblenden Informationen dazu finden Sie unter Objekte *mit dem Objekt-Browser verwalten [*▶ *Seite 379]*.
- Auf Messungen fokussieren, Messungen entfernen und Messaktionen rückgängig machen und erneut durchführen - Informationen dazu finden Sie unter *Objekte mit der Objekt-Werkzeugleiste verwalten [*▶ *Seite 381]*.

### 12.21.1 DISTANZMESSUNGEN HINZUFÜGEN

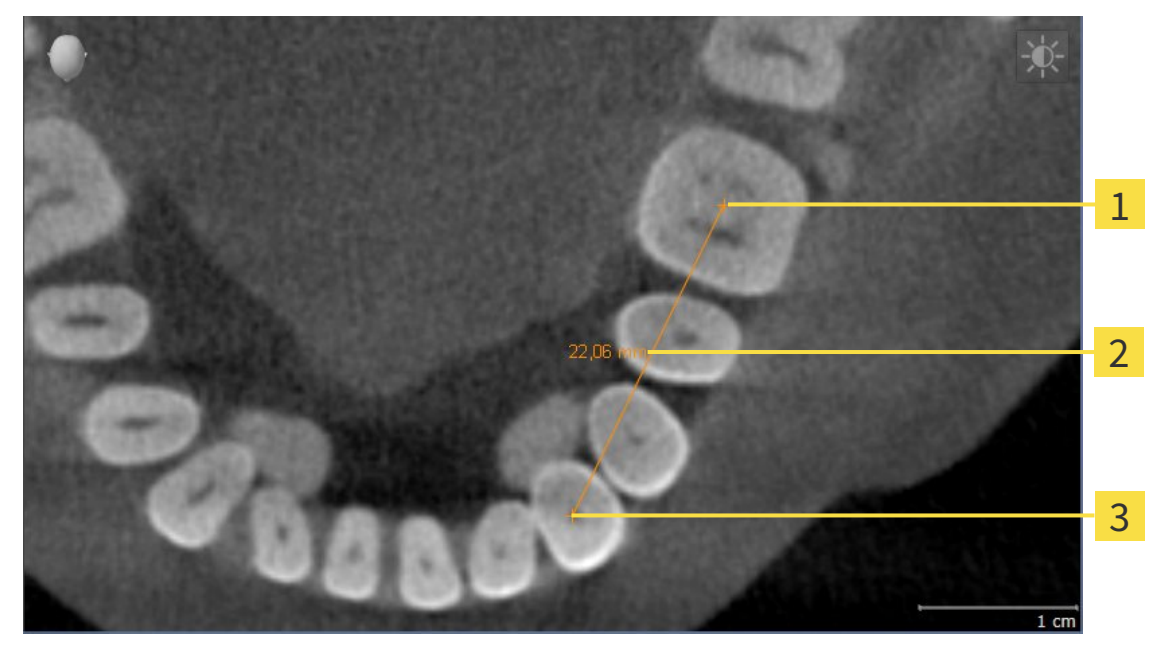

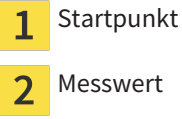

Messwert

 $\overline{\mathbf{3}}$ Endpunkt

Um eine Distanzmessung hinzuzufügen, gehen Sie wie folgt vor: ☑ Der Workflow-Schritt **Diagnostizieren** ist bereits aufgeklappt.

- 1. Klicken Sie im Workflow-Schritt **Diagnostizieren** auf das Symbol **Distanzmessung hinzufügen (D)**.
	- ▶ SICAT Function fügt eine neue Distanzmessung zum **Objekt-Browser** hinzu.
- 2. Bewegen Sie den Mauszeiger über die gewünschte 2D-Schichtansicht.
	- ▶ Der Mauszeiger wird zu einem Kreuz.
- 3. Klicken Sie auf den Startpunkt der Distanzmessung.
	- ▶ SICAT Function stellt den Startpunkt durch ein kleines Kreuz dar.
	- ▶ SICAT Function zeigt eine Distanzlinie zwischen dem Startpunkt und dem Mauszeiger an.
	- ▶ SICAT Function zeigt die aktuelle Distanz zwischen dem Startpunkt und dem Mauszeiger in der Mitte der Distanzlinie und im **Objekt-Browser** an.
- 4. Bewegen Sie den Mauszeiger zum Endpunkt der Distanzmessung und klicken Sie mit der linken Maustaste.
- ▶ SICAT Function stellt den Endpunkt durch ein kleines Kreuz dar.

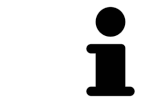

Sie können das Hinzufügen von Messungen jederzeit abbrechen, indem Sie **ESC** drücken.

#### 12.21.2 WINKELMESSUNGEN HINZUFÜGEN

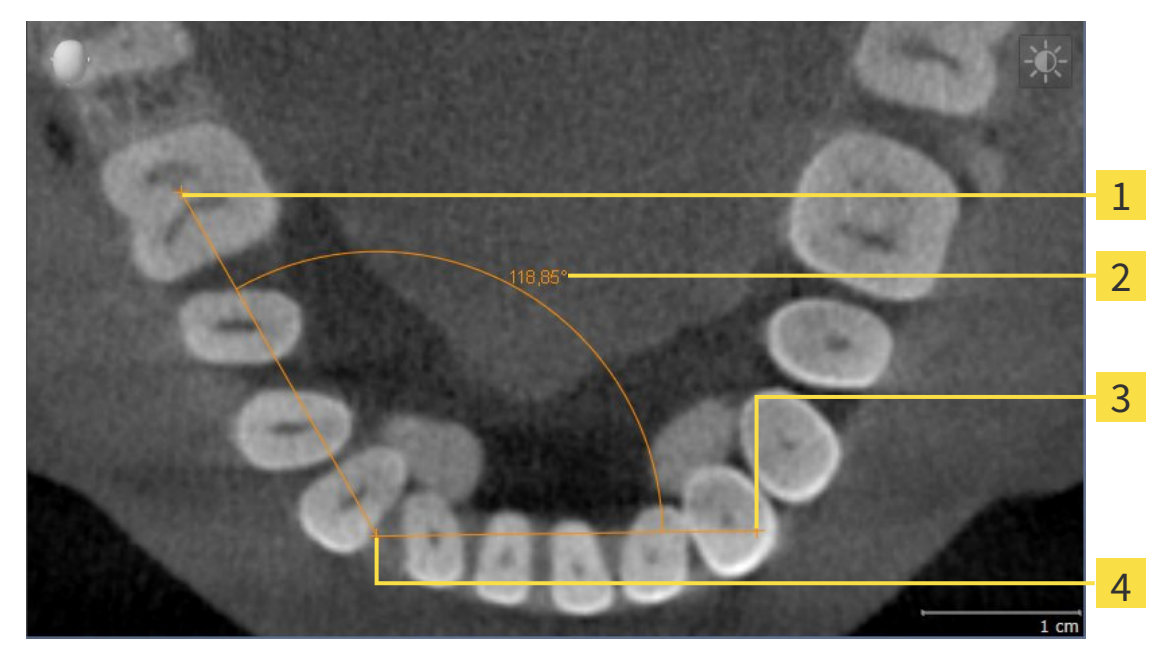

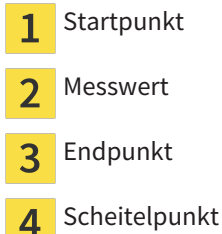

Um eine Winkelmessung hinzuzufügen, gehen Sie wie folgt vor:

☑ Der Workflow-Schritt **Diagnostizieren** ist bereits aufgeklappt.

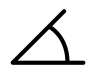

1. Klicken Sie im Workflow-Schritt **Diagnostizieren** auf das Symbol **Winkelmessung hinzufügen (A)**. ▶ SICAT Function fügt eine neue Winkelmessung zum **Objekt-Browser** hinzu.

- 2. Bewegen Sie den Mauszeiger über die gewünschte 2D-Schichtansicht.
	- ▶ Der Mauszeiger wird zu einem Kreuz.
- 3. Klicken Sie auf den Startpunkt der Winkelmessung.
	- ▶ SICAT Function stellt den Startpunkt durch ein kleines Kreuz dar.
	- ▶ SICAT Function zeigt den ersten Schenkel der Winkelmessung durch eine Linie vom Startpunkt zum Mauszeiger an.
- 4. Bewegen Sie den Mauszeiger zum Scheitelpunkt der Winkelmessung und klicken Sie mit der linken Maustaste.
	- ▶ SICAT Function stellt den Scheitelpunkt durch ein kleines Kreuz dar.
	- ▶ SICAT Function zeigt den zweiten Schenkel der Winkelmessung durch eine Linie vom Scheitelpunkt zum Mauszeiger an.
	- ▶ SICAT Function zeigt den aktuellen Winkel zwischen den beiden Schenkeln der Winkelmessung und im **Objekt-Browser** an.

5. Bewegen Sie den Mauszeiger zum Endpunkt des zweiten Schenkels und klicken Sie mit der linken Maustaste.

▶ SICAT Function stellt den Endpunkt durch ein kleines Kreuz dar.

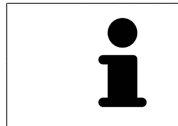

Sie können das Hinzufügen von Messungen jederzeit abbrechen, indem Sie **ESC** drücken.

## 12.21.3 MESSUNGEN, EINZELNE MESSPUNKTE UND MESSWERTE VERSCHIEBEN

#### MESSUNGEN VERSCHIEBEN

Um eine Messung zu verschieben, gehen Sie wie folgt vor:

- ☑ SICAT Function zeigt die gewünschte Messung bereits in einer 2D-Schichtansicht an. Informationen dazu finden Sie unter *Objekte mit dem Objekt-Browser verwalten [*▶ *Seite 379]* und *Objekte mit der Objekt-Werkzeugleiste verwalten [*▶ *Seite 381]*.
- 1. Bewegen Sie den Mauszeiger über eine Linie der Messung.
	- ▶ Der Mauszeiger wird zu einem Kreuz.
- 2. Klicken und halten Sie die linke Maustaste gedrückt.
- 3. Bewegen Sie den Mauszeiger zur gewünschten Position der Messung.
	- ▶ Die Messung folgt der Bewegung des Mauszeigers.
- 4. Lassen Sie die linke Maustaste los.
- ▶ SICAT Function behält die aktuelle Position der Messung bei.

#### EINZELNE MESSPUNKTE VERSCHIEBEN

Um einen einzelnen Messpunkt zu verschieben, gehen Sie wie folgt vor:

- ☑ SICAT Function zeigt die gewünschte Messung bereits in einer 2D-Schichtansicht an. Informationen dazu finden Sie unter *Objekte mit dem Objekt-Browser verwalten [*▶ *Seite 379]* und *Objekte mit der Objekt-Werkzeugleiste verwalten [*▶ *Seite 381]*.
- 1. Bewegen Sie den Mauszeiger über den gewünschten Messpunkt.
	- ▶ Der Mauszeiger wird zu einem Kreuz.
- 2. Klicken und halten Sie die linke Maustaste gedrückt.
- 3. Bewegen Sie den Mauszeiger zur gewünschten Position des Messpunktes.
	- ▶ Der Messpunkt folgt der Bewegung des Mauszeigers.
	- ▶ Der Messwert ändert sich, während Sie die Maus bewegen.
- 4. Lassen Sie die linke Maustaste los.
- ▶ SICAT Function behält die aktuelle Position des Messpunktes bei.

#### MESSWERTE VERSCHIEBEN

Um einen Messwert zu verschieben, gehen Sie wie folgt vor:

- ☑ SICAT Function zeigt die gewünschte Messung bereits in einer 2D-Schichtansicht an. Informationen dazu finden Sie unter *Objekte mit dem Objekt-Browser verwalten [*▶ *Seite 379]* und *Objekte mit der Objekt-Werkzeugleiste verwalten [*▶ *Seite 381]*.
- 1. Bewegen Sie den Mauszeiger über den gewünschten Messwert.
	- ▶ Der Mauszeiger wird zu einem Kreuz.
- 2. Klicken und halten Sie die linke Maustaste gedrückt.
- 3. Bewegen Sie den Mauszeiger zur gewünschten Position des Messwertes.
	- ▶ Der Messwert folgt der Bewegung des Mauszeigers.
	- ▶ SICAT Function zeigt eine gepunktete Linie zwischen dem Messwert und der dazugehörigen Messung an.
- 4. Lassen Sie die linke Maustaste los.
- $\triangleright$  SICAT Function behält die aktuelle Position des Messwertes bei.

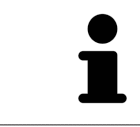

Nachdem Sie den Wert einer Messung verschoben haben, legt SICAT Function den Wert an einer absoluten Position fest. Um den Wert wieder relativ zur Messung zu positionieren, können Sie doppelt auf den Wert klicken.

# 12.22 DATENEXPORT

Sie können die Studien der aktuell geöffneten Patientenakte exportieren.

Die SICAT Suite kann die folgenden Daten exportieren:

- Patientenakten (DICOM)
- 3D-Studien
- Dokumente

Exportierte Daten können die folgenden Elemente enthalten:

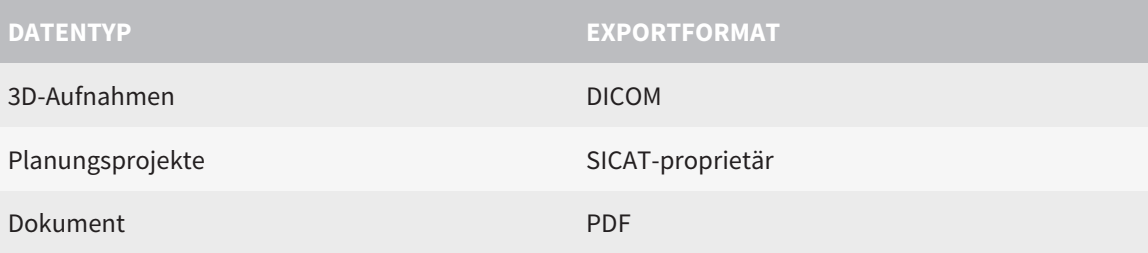

Die SICAT Suite exportiert 3D-Aufnahmen und Studien entweder in ZIP-Archive oder in DICOM-Verzeichnisse. Falls erforderlich, kann die SICAT Suite Patientendaten für den Export anonymisieren.

PDE

Um Dokumente zu exportieren, können Sie im Bereich **3D-Aufnahmen und Planungsprojekte** Dokumente auswählen und auf die Schaltfläche **Weitergeben** klicken. Danach öffnet sich ein Windows Datei-Explorer-Fenster und Sie können ein Zielverzeichnis auswählen.

Um Daten zu exportieren, führen Sie die folgenden Aktionen in der angegebenen Reihenfolge durch:

- Öffnen Sie das Fenster **Daten weitergeben**. Informationen dazu finden Sie unter *Das Fenster "Daten weitergeben" öffnen [*▶ *Seite 468]*.
- Exportieren Sie die gewünschten Daten. Informationen dazu finden Sie unter *Daten exportieren [*▶ *Seite 469]*.

### 12.22.1 DAS FENSTER "DATEN WEITERGEBEN" ÖFFNEN

Um das Fenster **Daten weitergeben** in der Standalone-Version der SICAT Suite zu öffnen, führen Sie eine der folgenden Aktionen durch:

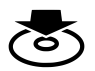

■ Wenn aktuell eine Patientenakte aktiv ist, klicken Sie in der **Navigationsleiste** auf das Symbol **Daten weitergeben**.

▶ Das Fenster **Daten weitergeben** öffnet sich.

- Klicken Sie im Fenster **SICAT Suite Home** auf die Schaltfläche **Daten weitergeben**.
	- ▶ Das Fenster **Daten weitergeben** öffnet sich.
- Wählen Sie im Fenster **Aktive Patientenakte** eine 3D-Röntgenaufnahme, eine Studie oder ein Planungsprojekt und klicken Sie auf die Schaltfläche **Daten weitergeben**.
	- ▶ Die SICAT Suite aktiviert die Patientenakte und öffnet das Fenster **Daten weitergeben** für die ausgewählten Daten.
- Wählen Sie im Fenster **Patientenaktenübersicht** eine Patientenakte und klicken Sie auf die Schaltfläche zum Weitergeben des ausgewählten Patienten.
	- ▶ Die SICAT Suite aktiviert die Patientenakte und öffnet das Fenster **Daten weitergeben**. Alle 3D-Röntgenaufnahmen und Planungsprojekte der Patientenakte werden für den Export ausgewählt.
- Wählen Sie im Fenster Patientenaktenübersicht eine 3D-Röntgenaufnahme oder ein Planungsprojekt und klicken Sie auf die Schaltfläche **Daten weitergeben**.
	- ▶ Die SICAT Suite aktiviert die Patientenakte und öffnet das Fenster **Daten weitergeben**.

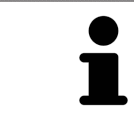

Die SICAT Suite exportiert nur die ausgewählten 3D-Röntgenaufnahmen und Planungsprojekte der aktiven Patientenakte.

Fahren Sie fort mit *Daten exportieren [*▶ *Seite 469]*.
## 12.22.2 DATEN EXPORTIEREN

Um Studien zu exportieren, gehen Sie wie folgt vor:

☑ Das Fenster **Daten weitergeben** ist bereits geöffnet. Informationen dazu finden Sie unter *Das Fenster "Daten weitergeben" öffnen [*▶ *Seite 468]*.

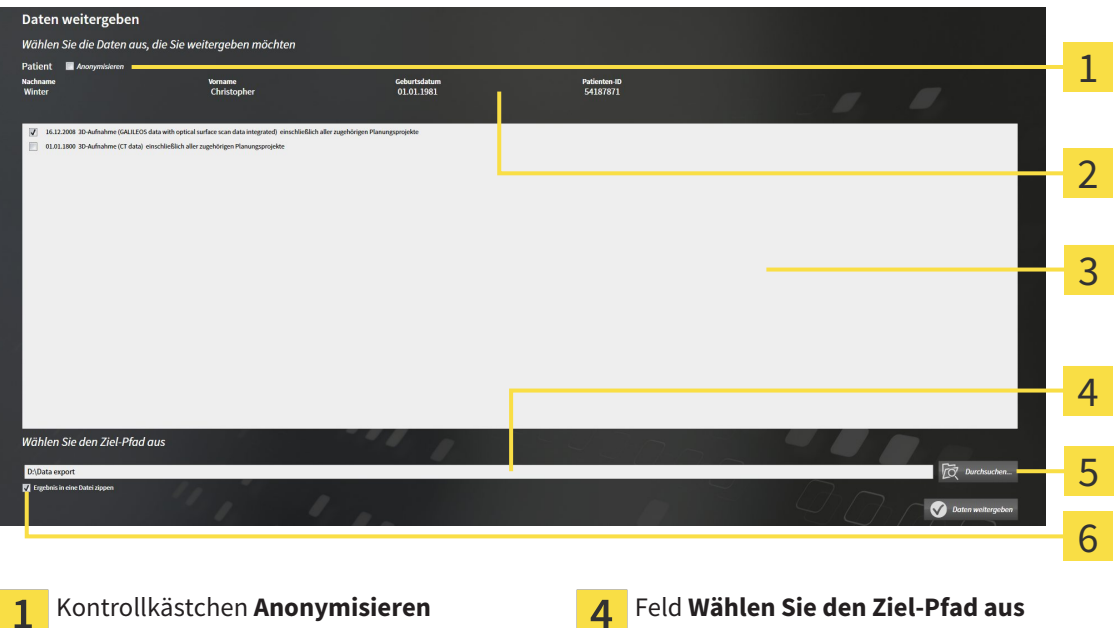

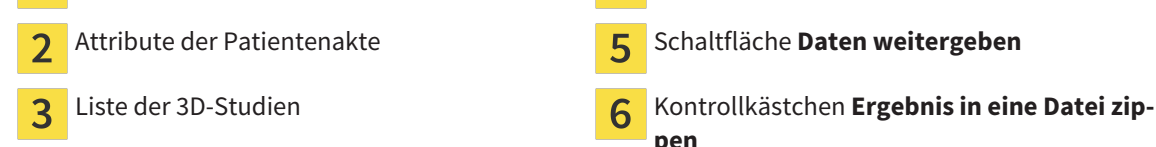

- 1. Falls gewünscht, aktivieren Sie im Fenster **Daten weitergeben** das Kontrollkästchen **Anonymisieren**.
	- ▶ Die Attribute der exportierten Patientenakte ändern sich auf **Patient** für **Nachname**, **Anonymer** für **Vorname** und **01.01.** mit Geburtsjahr für **Geburtsdatum**. Die Attribute der Patientenakte in der Patientenaktenablage bleiben unverändert.
- 2. Stellen Sie sicher, dass die gewünschten 3D-Studien des gewünschten Patienten ausgewählt sind.

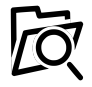

- 3. Klicken Sie auf die Schaltfläche **Durchsuchen**.
	- ▶ Das Fenster **Ordner Suchen** öffnet sich.
- 4. Wählen Sie im Fenster **Ordner Suchen** einen Zielordner und klicken Sie auf **OK**.
	- ▶ Das Fenster **Ordner Suchen** schließt sich und die SICAT Suite überträgt den Pfad zum gewünschten Ordner in das Feld **Wählen Sie den Ziel-Pfad aus**.
- 5. Aktivieren oder deaktivieren Sie das Kontrollkästchen **Ergebnis in eine Datei zippen**.

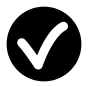

- 6. Klicken Sie auf die Schaltfläche **Daten weitergeben**.
- ▶ Die SICAT Suite exportiert die ausgewählten Studien in eine ZIP-Datei oder in den ausgewählten Ordner.

Sowohl ZIP-Dateien als auch Ordner enthalten die 3D-Röntgenaufnahmen im DICOM-Format und Planungsdaten in einem proprietären Dateiformat. Die 3D-Röntgenaufnahmen können Sie mit jedem DI-COM-Viewer ansehen, die Planungsdaten mit der dazugehörigen SICAT-Applikation.

## 12.23 BESTELLPROZESS

Um Therapieschienen zu bestellen, gehen Sie wie folgt vor:

- Legen Sie in SICAT Function eine Therapieposition fest und legen Sie die gewünschten Planungsdaten für Therapieschienen in den Warenkorb. Informationen dazu finden Sie unter *Eine Therapieposition festlegen [*▶ *Seite 471]* und *Therapieschienen in den Warenkorb legen [*▶ *Seite 472]*.
- Überprüfen Sie den Warenkorb in der SICAT Suite und starten Sie die Bestellung. Informationen dazu finden Sie unter *Warenkorb überprüfen und Bestellung abschließen [*▶ *Seite 477]*.
- Schließen Sie die Bestellung entweder direkt auf dem Computer ab, auf dem die SICAT Suite läuft, oder auf einem anderen Computer mit einer aktiven Internetverbindung. Informationen dazu finden Sie unter *Bestellung mit Hilfe einer aktiven Internetverbindung abschließen [*▶ *Seite 478]* oder unter *Bestellung ohne aktive Internetverbindung abschließen [*▶ *Seite 482]*.

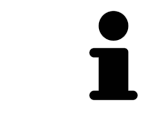

Sie können Bestellungen zum Warenkorb hinzufügen, die zu verschiedenen Patienten, 3D-Röntgenaufnahmen und Applikationen gehören. Der Inhalt des Warenkorbs bleibt beim Beenden der SICAT Suite erhalten.

## 12.23.1 EINE THERAPIEPOSITION FESTLEGEN

Um eine Therapieposition festzulegen, gehen Sie wie folgt vor:

- ☑ Sie haben bereits Kieferbewegungsdaten importiert. Informationen dazu finden Sie unter *Kieferbewegungsdaten von Geräten für Kieferbewegungsdaten importieren und registrieren [*▶ *Seite 430]*.
- ☑ Sie haben bereits optische Abdrücke importiert. Informationen dazu finden Sie unter *Optische Abdrücke importieren und registrieren [*▶ *Seite 441]* und unter *Optische Abdrücke aus anderen SICAT-Applikationen wiederverwenden [*▶ *Seite 446]*.
- 1. Wenn Sie eine Therapieposition basierend auf einer statischen Kieferrelation festlegen möchten, wählen Sie eine statische Kieferrelation aus der Liste **Aktive Kieferrelation**. Informationen dazu finden Sie unter *Mit Kieferbewegungen interagieren [*▶ *Seite 449]*.
- 2. Wenn Sie eine Therapieposition basierend auf einer Kieferbewegung festlegen möchten, wählen Sie eine Kieferbewegung aus der Liste **Aktive Kieferrelation** und springen Sie an die gewünschte Position. Informationen dazu finden Sie unter *Mit Kieferbewegungen interagieren [*▶ *Seite 449]*.

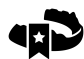

- 3. Klicken Sie auf die Schaltfläche **Therapieposition**.
- ▶ Wenn Sie eine Therapieposition ausgewählt haben, die auf einer Kieferbewegung basiert, legt SICAT Function ein Lesezeichen an der entsprechenden Position an.
- ▶ Die Schaltfläche **Therapieposition** wird zur Schaltfläche **Therapieposition aufheben**.
- ▶ SICAT Function speichert die ausgewählte Therapieposition für die Bestellung der Therapieschiene.

### EINE THERAPIEPOSITION AUFHEBEN

Um eine festgelegte Therapieposition aufzuheben, gehen Sie wie folgt vor:

- ☑ Sie haben die statische Kieferrelation oder das Lesezeichen einer Kieferbewegung ausgewählt, worauf die festgelegte Therapieposition basiert.
- 
- 1. Klicken Sie auf die Schaltfläche **Therapieposition aufheben**.
	- ▶ SICAT Function öffnet ein Benachrichtigungsfenster mit dem folgenden Inhalt: **Möchten Sie wirklich die Therapieposition aufheben**
- 2. Wenn Sie die Therapieposition tatsächlich aufheben möchten, klicken Sie auf **Fortsetzen**.

### EINE THERAPIEPOSITION ÜBERSCHREIBEN

Um eine festgelegte Therapieposition zu überschreiben, gehen Sie wie folgt vor:

- ☑ Sie haben bereits eine Therapieposition festgelegt.
- 1. Wählen Sie eine statische Kieferrelation oder eine Position einer Kieferbewegung aus, die nicht der festgelegten Therapieposition entspricht.

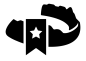

- 2. Klicken Sie auf die Schaltfläche **Therapieposition**.
	- ▶ SICAT Function öffnet ein Benachrichtigungsfenster mit dem folgenden Inhalt: **Es wurde bereits eine Therapieposition festgelegt. Wenn Sie fortfahren wird die Position überschrieben**
- 3. Wenn Sie die Therapieposition tatsächlich überschreiben möchten, klicken Sie auf **Fortsetzen**.

Fahren Sie fort mit *Therapieschienen in den Warenkorb legen [*▶ *Seite 472]*.

## 12.23.2 THERAPIESCHIENEN IN DEN WARENKORB LEGEN

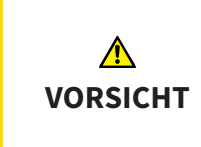

#### **Falsche Daten in einer Bestellung könnten eine falsche Bestellung zur Folge haben.**

Wenn Sie eine Bestellung durchführen, stellen Sie sicher, dass Sie die richtigen Daten für die Bestellung auswählen und übertragen.

Allgemeine Informationen über den Bestellprozess finden Sie unter *Bestellprozess [*▶ *Seite 470]*.

In SICAT Function legen Sie im ersten Teil des Bestellprozesses eine Therapieschiene in den Warenkorb. Damit Sie eine Therapieschiene in den Warenkorb legen können, müssen Sie bestimmte Voraussetzungen erfüllen. Wenn Sie nicht alle Voraussetzungen erfüllt haben, weist Sie SICAT Function darauf hin.

### WENN DIE VORAUSSETZUNGEN NICHT ERFÜLLT SIND

☑ Der Workflow-Schritt **Bestellen** ist bereits aufgeklappt. Informationen dazu finden Sie unter *Workflow-Werkzeugleiste [*▶ *Seite 376]*.

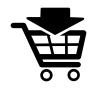

- 1. Klicken Sie auf das Symbol **Therapieschiene bestellen**.
	- ▶ Das Fenster **Bestellung unvollständig** öffnet sich:

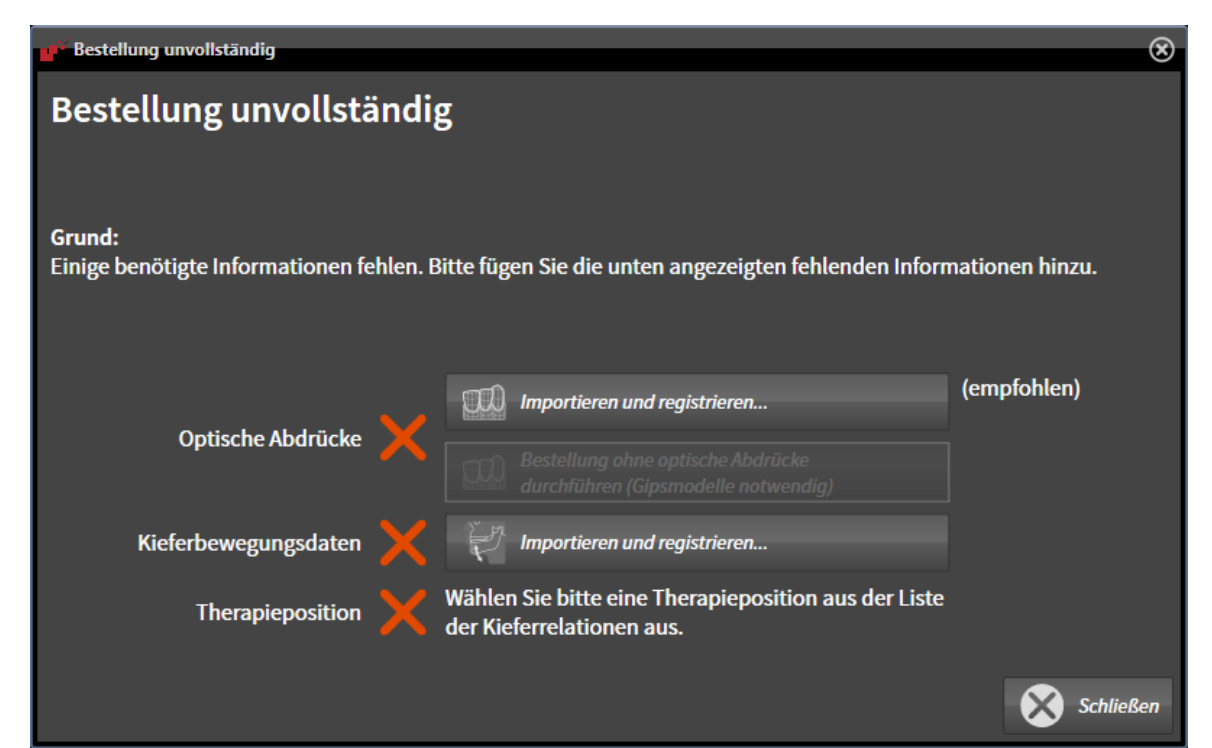

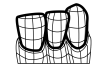

2. Falls Sie noch keine optischen Abdrücke importiert haben, klicken Sie auf die Schaltfläche **Importieren und registrieren** und importieren Sie zur 3D-Röntgenaufnahme passende optische Abdrücke. Informationen dazu finden Sie unter *Optische Abdrücke importieren und registrieren [*▶ *Seite 441]*.

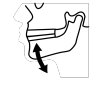

3. Falls Sie noch keine Kieferbewegungsdaten importiert haben, klicken Sie auf die Schaltfläche **Importieren und registrieren** und importieren Sie Kieferbewegungsdaten. Informationen dazu finden Sie unter *Kieferbewegungsdaten von Geräten für Kieferbewegungsdaten importieren und registrieren [*▶ *Seite 430]*.

4. Falls Sie noch keine Therapieposition festgelegt haben, schließen Sie das Fenster **Bestellung unvollständig** und legen Sie eine Therapieposition fest. Informationen dazu finden Sie unter *Eine Therapieposition festlegen [*▶ *Seite 471]*.

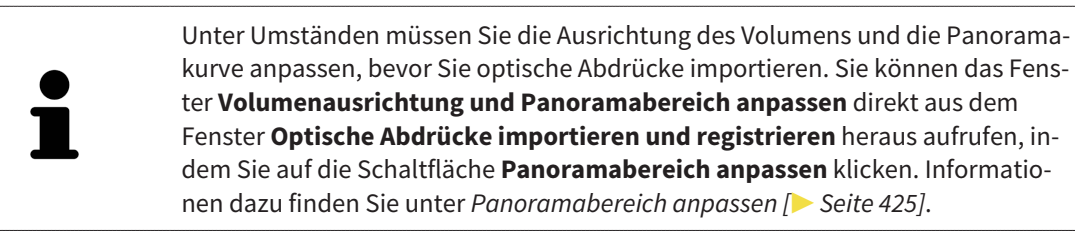

Wenn Sie statt optischer Abdrücke Gipsabdrücke an SICAT senden möchten, können Sie Therapieschienen auch ohne optische Abdrücke in den Warenkorb legen, indem Sie auf die Schaltfläche **Bestellung ohne optische Abdrücke durchführen (Gipsmodelle notwendig)** im Fenster **Bestellung unvollständig** klicken. Danach zeigt der Schritt **Therapieschiene bestellen** die Information **Diese Bestellung beinhaltet keine optischen Abdrücke. Bitte senden Sie die entsprechenden Gipsmodelle an SICAT**.

### WENN DIE VORAUSSETZUNGEN ERFÜLLT SIND

- ☑ Sie haben bereits optische Abdrücke importiert.
- ☑ Sie haben bereits Kieferbewegungsdaten importiert.
- ☑ Sie haben bereits eine Therapieposition festgelegt.
- ☑ Der Workflow-Schritt **Bestellen** ist bereits aufgeklappt. Informationen dazu finden Sie unter *Workflow-Werkzeugleiste [*▶ *Seite 376]*.

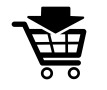

- Klicken Sie auf das Symbol **Therapieschiene bestellen**.
	- ▶ Das Fenster **Therapieschiene bestellen** öffnet sich.

## ÜBERPRÜFEN SIE IHRE BESTELLUNG IM FENSTER "THERAPIESCHIENE BESTELLEN"

#### ☑ Das Fenster **Therapieschiene bestellen** ist bereits geöffnet:

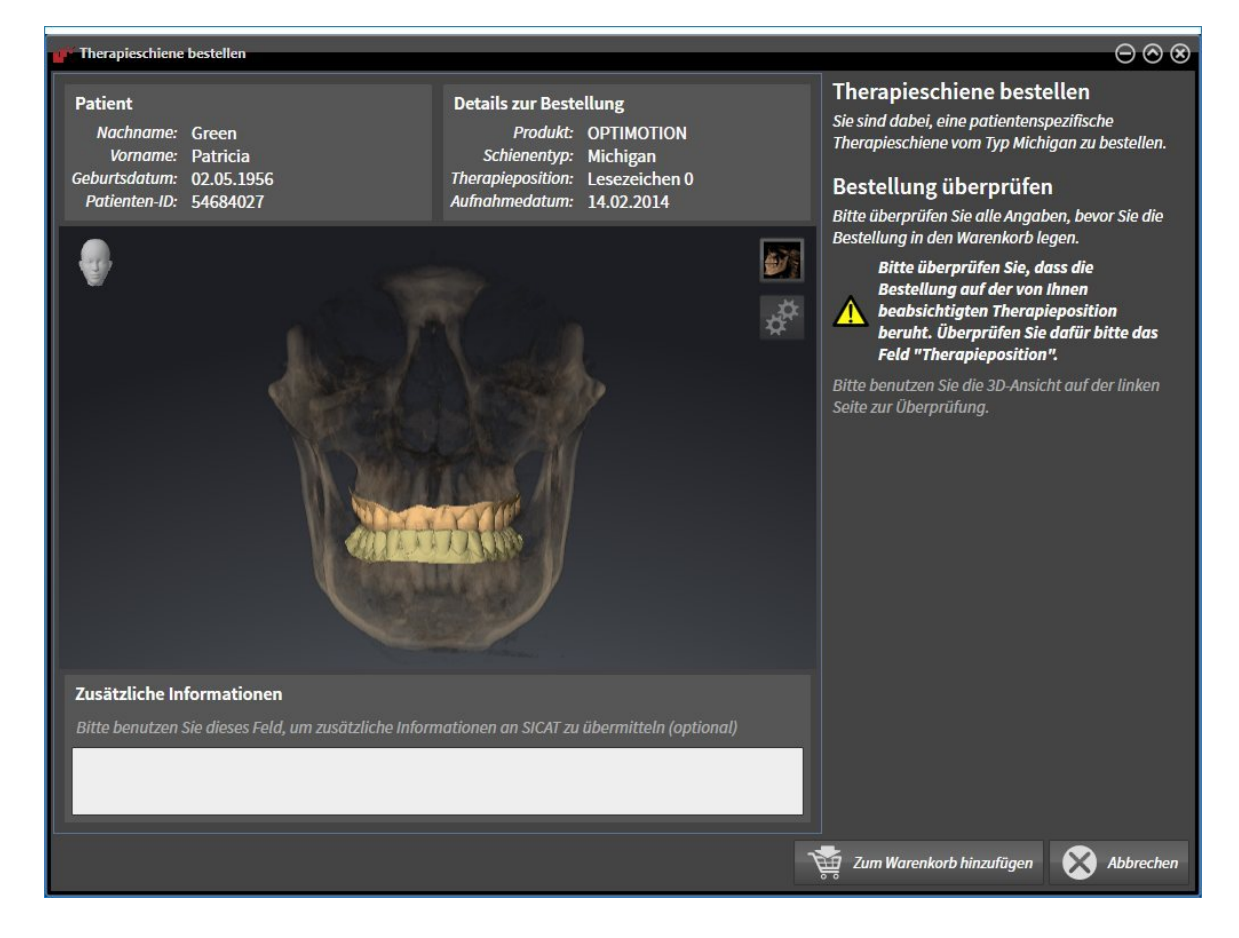

- 1. Überprüfen Sie im Bereich **Patient** und im Bereich **Details zur Bestellung**, dass die Patienteninformationen und die Aufnahmeinformationen korrekt sind.
- 2. Überprüfen Sie in der **3D**-Ansicht, dass die Therapieposition korrekt ist.
- 3. Falls gewünscht, geben Sie im Feld **Zusätzliche Informationen** zusätzliche Informationen für SI-CAT ein.

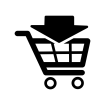

- 4. Klicken Sie auf die Schaltfläche **In den Warenkorb**.
- ▶ SICAT Function legt die gewünschten Planungsdaten für Therapieschienen in den SICAT Suite-Warenkorb.
- ▶ Das Fenster **Therapieschiene bestellen** schließt sich.
- ▶ SICAT Function öffnet den SICAT Suite-Warenkorb.

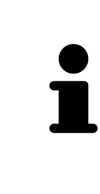

Solange eine Bestellung im Warenkorb liegt, können Sie optische Abdrücke, Kieferbewegungsdaten und die Therapieposition einer Planung nicht mehr überschreiben. Dies ist erst wieder möglich, wenn Sie die Bestellung abgeschlossen oder gelöscht haben. Wenn Sie die optischen Abdrücke, Kieferbewegungsdaten oder die Therapieposition einer Planung überschreiben oder löschen, können Sie dieselbe Therapieschiene nicht noch einmal bestellen.

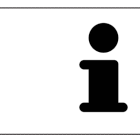

Sie können die Bestellung abbrechen, indem Sie auf **Abbrechen** klicken.

Fahren Sie fort mit *Warenkorb überprüfen und Bestellung abschließen [*▶ *Seite 477]*.

## 12.23.3 DEN WARENKORB ÖFFNEN

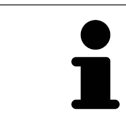

Das Symbol **Warenkorb** zeigt die Anzahl der Elemente im Warenkorb an.

☑ Der Warenkorb enthält mindestens eine Therapieschiene.

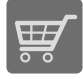

■ Falls der Warenkorb nicht bereits geöffnet ist, klicken Sie in der **Navigationsleiste** auf die Schaltfläche **Warenkorb**.

▶ Das Fenster **Warenkorb** öffnet sich.

Fahren Sie mit der folgenden Aktion fort:

■ *Warenkorb überprüfen und Bestellung abschließen* [▶ Seite 477]

## 12.23.4 WARENKORB ÜBERPRÜFEN UND BESTELLUNG ABSCHLIESSEN

☑ Das Fenster **Warenkorb** ist bereits geöffnet. Informationen dazu finden Sie unter *Den Warenkorb öffnen [*▶ *Seite 476]*.

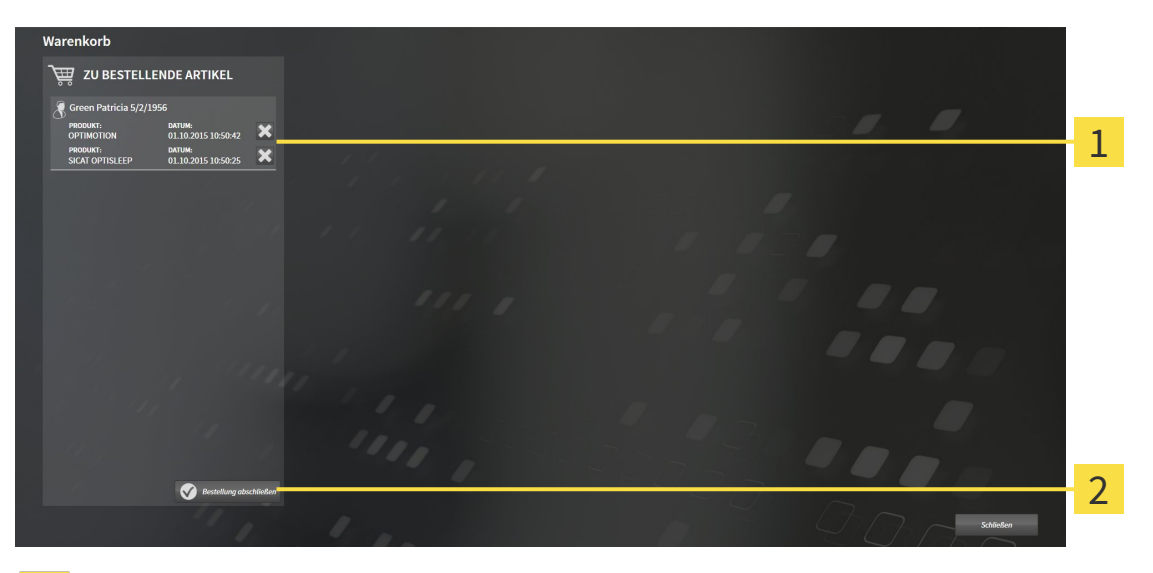

- Liste **ZU BESTELLENDE ARTIKEL** 1
- Schaltfläche **Bestellung abschließen**  $\overline{2}$
- 1. Überprüfen Sie im Fenster **Warenkorb**, ob die gewünschten Therapieschienen enthalten sind.
- 2. Klicken Sie auf die Schaltfläche **Bestellung abschließen**.
- ▶ Die SICAT Suite setzt den Status der Bestellungen auf **In Vorbereitung** und baut über den SICAT WebConnector eine Verbindung zum SICAT-Server auf.
- ▶ Änderungen an der Bestellung sind mit aktiver Internetverbindung nur noch im SICAT Portal möglich.

Fahren Sie mit einer der folgenden Aktionen fort:

- *Bestellung mit Hilfe einer aktiven Internetverbindung abschließen* [▶ Seite 478]
- *Bestellung ohne aktive Internetverbindung abschließen* [▶ Seite 482]

## 12.23.5 BESTELLUNG MIT HILFE EINER AKTIVEN INTERNETVERBINDUNG ABSCHLIESSEN

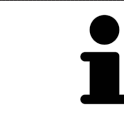

Unter bestimmten Versionen von Windows müssen Sie einen Standardbrowser einstellen, damit der Bestellvorgang funktioniert.

☑ Der Computer, auf dem die SICAT Suite läuft, verfügt über eine aktive Internetverbindung.

- ☑ Das SICAT Portal wurde automatisch in Ihrem Browser geöffnet.
- 1. Falls nicht bereits geschehen, melden Sie sich mit Ihrem Benutzernamen und Ihrem Passwort im SICAT Portal an.
	- ▶ Die Bestellübersicht öffnet sich und zeigt die enthaltenen Therapieschienen sowie die dazugehörigen Preise nach Patienten gruppiert an.
- 2. Folgen Sie den Anweisungen unter *Bestellschritte im SICAT Portal durchführen [*▶ *Seite 479]*.
- ▶ Die SICAT Suite bereitet die Bestelldaten für das Hochladen vor.
- ▶ Sobald die Vorbereitungen abgeschlossen sind, überträgt der SICAT WebConnector die Bestelldaten über eine verschlüsselte Verbindung auf den SICAT-Server.
- ▶ Im Warenkorb ändert sich der Status der Bestellung auf **Hochladend**.

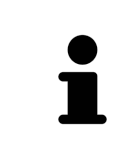

Die SICAT Suite zeigt Bestellungen so lange an, bis das Hochladen abgeschlossen ist. Dies gilt auch für Bestellungen, die auf einem anderen Computer hochgeladen werden, wenn mehrere Computer die aktive Patientenaktenablage verwenden. Sie können das Hochladen von Bestellungen, die auf dem aktuellen Computer gestartet wurden, im Warenkorb pausieren, fortsetzen und abbrechen

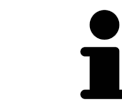

Wenn Sie sich während des Hochladens von Windows abmelden, pausiert der SI-CAT WebConnector den Vorgang. Die Software setzt das Hochladen nach dem erneuten Anmelden automatisch fort.

## 12.23.6 BESTELLSCHRITTE IM SICAT PORTAL DURCHFÜHREN

Nachdem Sie die Bestellschritte in der SICAT Suite durchgeführt haben, öffnet sich das SICAT Portal in Ihrem Standard-Webbrowser. Im SICAT Portal können Sie Ihre Bestellungen anpassen, qualifizierte Anbieter für die Fertigung auswählen und die Preise der Produkte sehen.

Um die Bestellschritte im SICAT Portal durchzuführen, gehen Sie wie folgt vor:

- 1. Falls nicht bereits geschehen, melden Sie sich mit Ihrem Benutzernamen und Ihrem Passwort im SICAT Portal an.
- 2. Überprüfen Sie, ob die gewünschten Therapieschienen enthalten sind.
- 3. Falls erforderlich, entfernen Sie Patienten und somit auch alle dazugehörigen Therapieschienen aus der Bestellübersicht. Beim Abschluss der Bestellung übernimmt die SICAT Suite die Änderungen, die Sie im SICAT Portal vorgenommen haben.
- 4. Überprüfen Sie, ob die Rechnungsanschrift und die Lieferanschrift stimmen. Falls erforderlich, ändern Sie diese.
- 5. Wählen Sie die gewünschte Versandmethode.
- 6. Akzeptieren Sie die Allgemeinen Geschäftsbedingungen und schicken Sie die Bestellung ab.

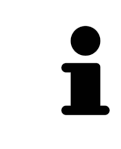

Sie können Patienten und alle dazugehörigen Schienen aus dem SICAT Portal entfernen, indem Sie einen Patienten auswählen und auf die Schaltfläche zum Entfernen von Patienten klicken. Im Warenkorb haben Sie danach wieder vollen Zugriff auf die Zusammenstellung der Therapieschienen.

## 12.23.7 DER SICAT WEBCONNECTOR

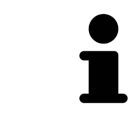

Unter bestimmten Versionen von Windows müssen Sie einen Standardbrowser einstellen, damit der Bestellvorgang funktioniert.

Wenn der Computer, auf dem die SICAT Suite läuft, über eine aktive Internetverbindung verfügt, überträgt die SICAT Suite Ihre Bestellungen im Hintergrund verschlüsselt über den SICAT WebConnector. SI-CAT Function zeigt den Status der Übertragungen direkt im Warenkorb an und kann den SICAT Web-Connector pausieren. Der SICAT WebConnector setzt die Übertragung auch dann fort, wenn Sie die SI-CAT Suite geschlossen haben. Kann das Hochladen nicht wie gewünscht durchgeführt werden, können Sie die Bedienoberfläche des SICAT WebConnectors öffnen.

## FENSTER "SICAT SUITE WEBCONNECTOR" ÖFFNEN

■ Klicken Sie im Benachrichtigungsbereich der Taskleiste auf das Symbol **SICAT Suite WebConnector**.

#### ▶ Das Fenster **SICAT Suite WebConnector** öffnet sich:

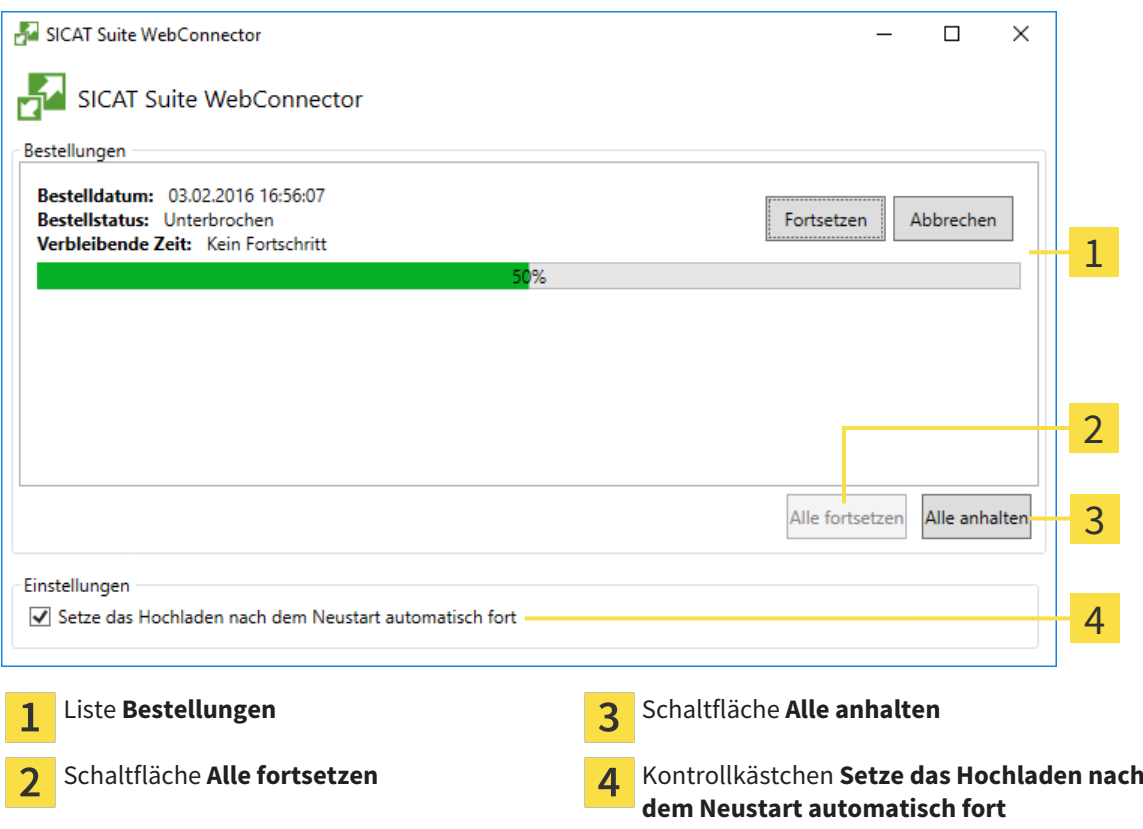

Die Liste **Bestellungen** zeigt die Warteschlange der Bestellungen an.

### HOCHLADEN UNTERBRECHEN UND FORTSETZEN

Sie können den Hochlade-Vorgang unterbrechen. Dies kann beispielsweise sinnvoll sein, wenn Ihre Internetverbindung überlastet ist. Die Einstellungen wirken sich nur auf Hochlade-Vorgänge im SICAT WebConnector aus. Hochlade-Vorgänge per Webbrowser sind nicht davon betroffen.

☑ Das Fenster **SICAT Suite WebConnector** ist bereits geöffnet.

- 1. Klicken Sie auf die Schaltfläche **Alle anhalten**.
	- ▶ Der SICAT WebConnector unterbricht das Hochladen aller Bestellungen.
- 2. Klicken Sie auf die Schaltfläche **Alle fortsetzen**.
	- ▶ Der SICAT WebConnector setzt das Hochladen aller Bestellungen fort.

#### DAS AUTOMATISCHE FORTSETZEN NACH EINEM NEUSTART DEAKTIVIEREN

Sie können verhindern, dass der SICAT WebConnector das Hochladen nach einem Windows-Neustart automatisch fortsetzt.

☑ Das Fenster **SICAT Suite WebConnector** ist bereits geöffnet.

- Deaktivieren Sie das Kontrollkästchen **Setze das Hochladen nach dem Neustart automatisch fort**.
- ▶ Wenn Sie Ihren Computer neu starten, setzt der SICAT WebConnector das Hochladen Ihrer Bestellungen nicht mehr automatisch fort.

### 12.23.8 BESTELLUNG OHNE AKTIVE INTERNETVERBINDUNG ABSCHLIESSEN

Wenn der Computer, auf dem die SICAT Suite läuft, über keine aktive Internetverbindung verfügt, geschieht die Übertragung über eine XML-Datei und ein ZIP-Archiv, die Sie mit einem Webbrowser auf einem anderen Computer mit aktiver Internetverbindung hochladen können. In diesem Fall exportiert die SICAT Suite alle Therapieschienen im Warenkorb auf einmal und legt einen Unterordner pro Patient an. Im SICAT Portal können Sie dann eine Therapieschiene pro Patient hochladen. Die Übertragung findet verschlüsselt statt.

Um die Bestellung ohne aktive Internetverbindung abzuschließen, gehen Sie wie folgt vor:

- ☑ Der Computer, auf dem die SICAT Suite läuft, verfügt über keine aktive Internetverbindung.
- ☑ Ein Fenster zeigt folgende Meldung an: **Fehler beim Verbinden mit dem SICAT Server**

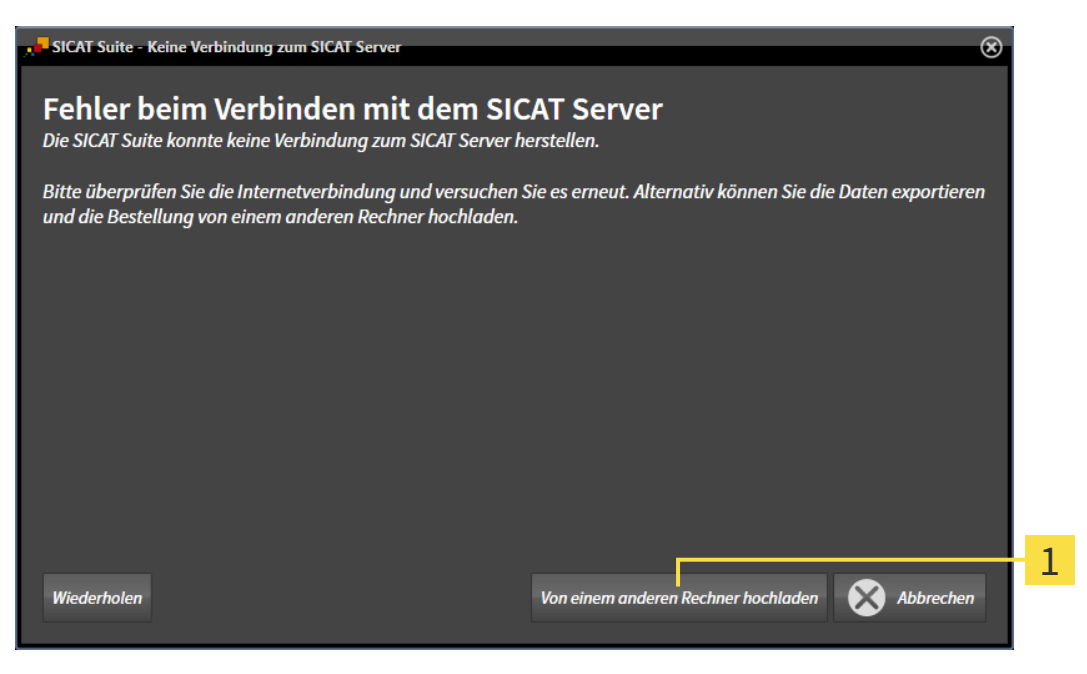

- Schaltfläche **Von einem anderen Rechner hochladen**  $\mathbf{1}$
- 1. Klicken Sie auf die Schaltfläche **Von einem anderen Rechner hochladen**.

#### ▶ Das Fenster **Bestellung von einem anderen Rechner hochladen** öffnet sich:

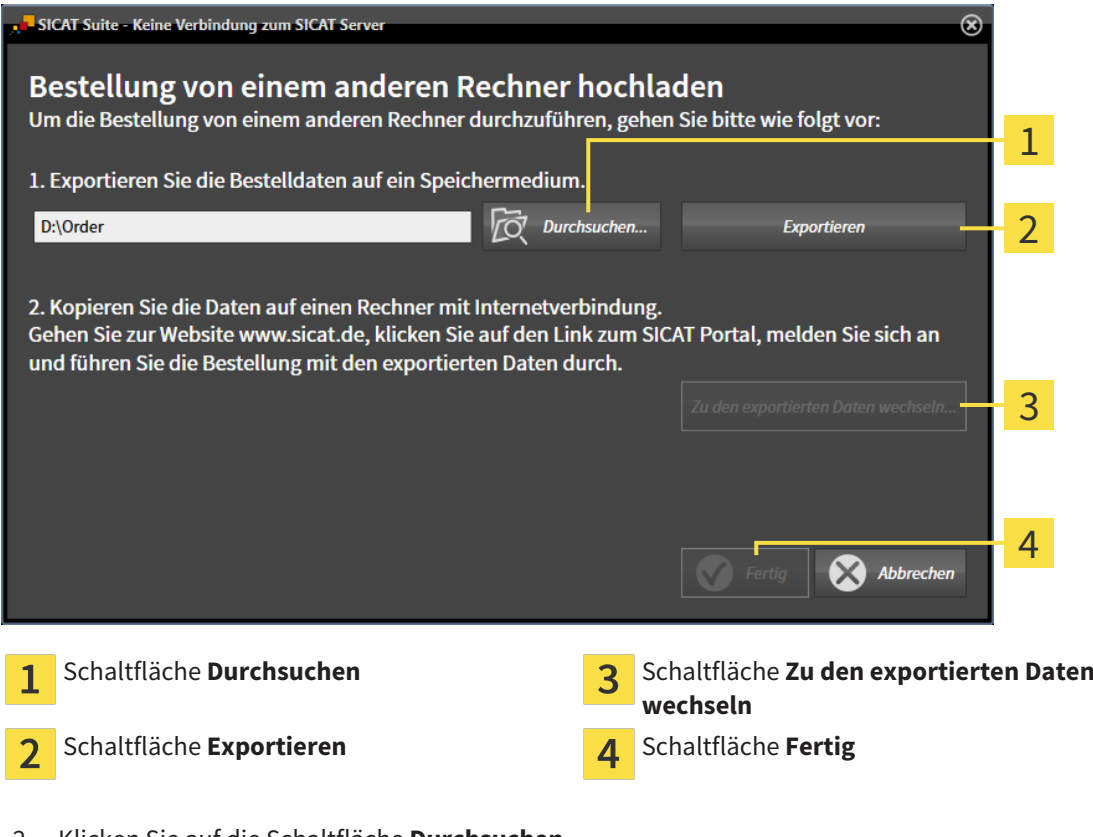

- 2. Klicken Sie auf die Schaltfläche **Durchsuchen**.
	- ▶ Ein Windows Datei-Explorer-Fenster öffnet sich.
- 3. Wählen Sie ein bestehendes Verzeichnis oder erstellen Sie ein neues Verzeichnis und klicken Sie auf **OK**. Beachten Sie bitte, dass der Pfad zum Verzeichnis nicht länger als 160 Zeichen sein darf.
- 4. Klicken Sie auf die Schaltfläche **Exportieren**.
	- ▶ Die SICAT Suite exportiert alle Daten, die für die Bestellung des Warenkorbinhalts notwendig sind, in den angegebenen Ordner. Dabei legt die SICAT Suite für jeden Patienten einen Unterordner an.
- 5. Klicken Sie auf die Schaltfläche **Zu den exportierten Daten wechseln**.

▶ Ein Windows Datei-Explorer-Fenster öffnet sich und zeigt das Verzeichnis mit den exportierten Daten:

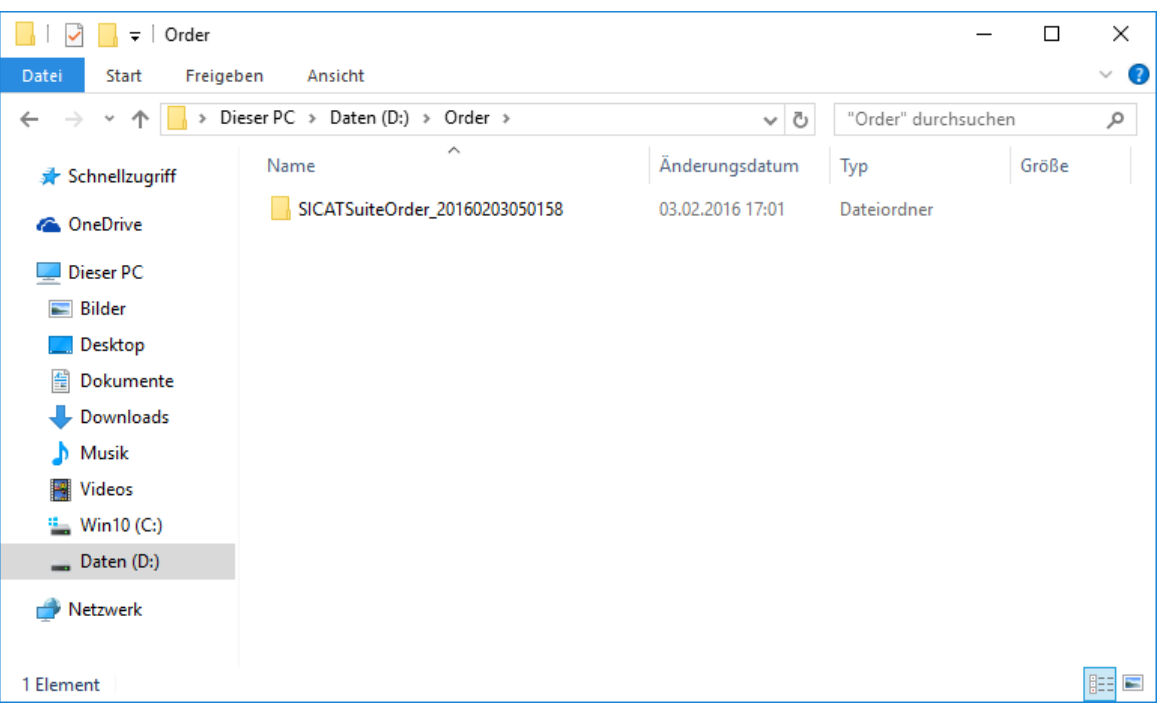

- 6. Kopieren Sie den Ordner, der die Daten der gewünschten Schiene enthält, auf einen Computer mit einer aktiven Internetverbindung, beispielsweise unter Zuhilfenahme eines USB-Sticks.
- 7. Klicken Sie im Fenster **Bestellung von einem anderen Rechner hochladen** auf **Fertig**.
	- ▶ Die SICAT Suite schließt das Fenster **Bestellung von einem anderen Rechner hochladen**.
	- ▶ Die SICAT Suite entfernt alle in der Bestellung enthaltenen Therapieschienen aus dem Warenkorb.
- 8. Öffnen Sie auf dem Computer mit der aktiven Internetverbindung einen Webbrowser und öffnen Sie die Internetseite [http://www.sicat.de](http://www.sicat.com/register).
- 9. Klicken Sie auf den Link zum SICAT Portal.
	- ▶ Das SICAT Portal öffnet sich.
- 10. Falls nicht bereits geschehen, melden Sie sich mit Ihrem Benutzernamen und Ihrem Passwort im SICAT Portal an.
- 11. Klicken Sie auf den Link zum Hochladen der Bestellung.
- 12. Wählen Sie die gewünschte Bestellung auf dem Computer mit der aktiven Internetverbindung aus. Dabei handelt es sich um eine XML-Datei, deren Dateiname mit **SICATSuiteOrder** beginnt.
	- ▶ Die Bestellübersicht öffnet sich und zeigt den enthaltenen Patienten, die dazugehörige Therapieschiene und den Preis an.
- 13. Folgen Sie den Anweisungen unter *Bestellschritte im SICAT Portal durchführen [*▶ *Seite 479]*.
- 14. Klicken Sie auf den Link zum Hochladen der Planungsdaten der Therapieschiene.
- 15. Wählen Sie die passenden Schienendaten auf dem Computer mit der aktiven Internetverbindung aus. Dabei handelt es sich um ein ZIP-Archiv, das sich im selben Ordner wie die zuvor hochgeladene XML-Datei befindet und dessen Dateiname mit **SICATSuiteExport** beginnt.
- ▶ Wenn Sie die Bestellung durchgeführt haben, überträgt Ihr Browser das Archiv mit den Schienendaten über eine verschlüsselte Verbindung auf den SICAT-Server.

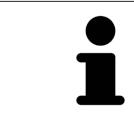

Die SICAT Suite löscht exportierte Daten nicht automatisch. Wenn ein Bestellprozess abgeschlossen ist, sollten Sie exportierte Daten aus Sicherheitsgründen manuell löschen.

## 12.24 EINSTELLUNGEN

In der Standalone-Version der SICAT Suite können Sie allgemeine Einstellungen ändern. Die Änderungen werden sofort wirksam.

Sie können allgemeine Einstellungen im Fenster **Einstellungen** ändern. Nachdem Sie auf das Symbol **Einstellungen** geklickt haben, zeigt die Optionsleiste auf der linken Seite des Fensters **Einstellungen** die folgenden Reiter:

- Allgemein Informationen dazu finden Sie unter Allgemeine Einstellungen ändern [▶ Seite 487].
- **Ihre Ablagen für Patientenakten** nur verfügbar in der Standalone-Version der SICAT Suite. Informationen dazu finden Sie unter *Patientenaktenablagen [*▶ *Seite 339]*.
- Lizenzen Informationen dazu finden Sie unter *Lizenzen* [▶ Seite 331].
- **Praxis** das Logo und den Informationstext Ihrer Praxis ändern, beispielsweise für die Verwendung auf Ausdrucken. Informationen dazu finden Sie unter *Praxis-Informationen ändern [*▶ *Seite 491]*.
- Visualisierung die allgemeinen Visualisierungseinstellungen ändern. Informationen dazu finden Sie unter *Visualisierungseinstellungen ändern [*▶ *Seite 492]*.
- **SICAT Function** die applikationsspezifischen Einstellungen von SICAT Function ändern. Informationen dazu finden Sie unter *SICAT Function-Einstellungen ändern [*▶ *Seite 494]*.

## 12.24.1 ALLGEMEINE EINSTELLUNGEN ÄNDERN

Um die allgemeinen Einstellungen zu öffnen, gehen Sie wie folgt vor:

- 
- 1. Klicken Sie in der **Navigationsleiste** auf das Symbol **Einstellungen**.
	- ▶ Das Fenster **Einstellungen** öffnet sich.

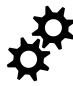

- 2. Klicken Sie auf den Reiter **Allgemein**.
	- ▶ Das Fenster **Allgemein** öffnet sich:

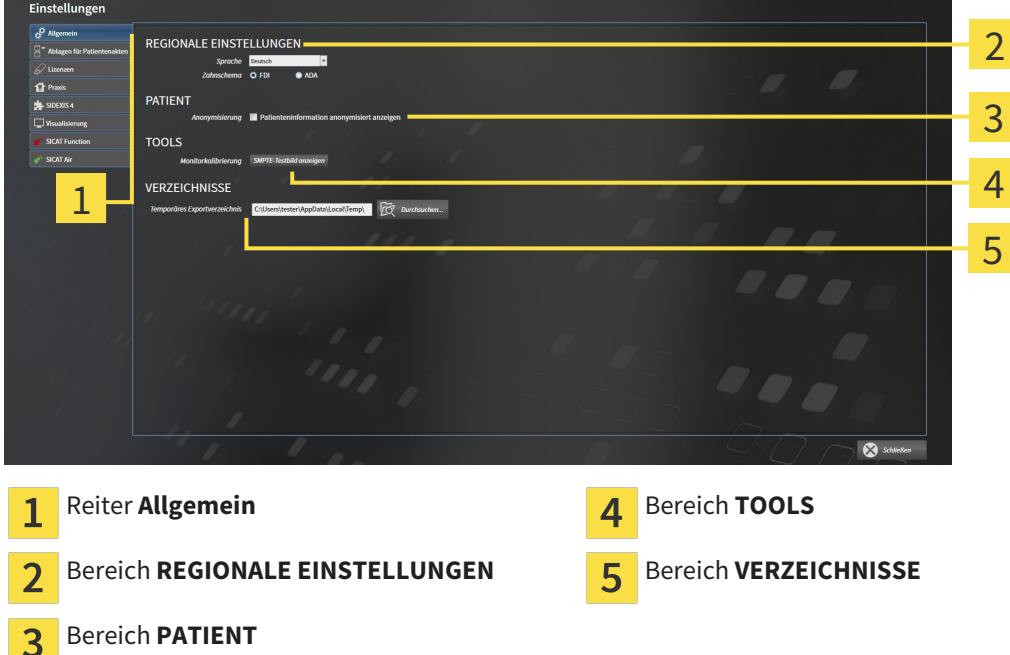

Sie können die folgenden Einstellungen ändern:

- Im Bereich **REGIONALE EINSTELLUNGEN** können Sie in der Liste **Sprache** die Sprache der Benutzeroberfläche ändern.
- Im Bereich **REGIONALE EINSTELLUNGEN** können Sie unter **Zahnschema** das aktuelle Zahnschema ändern.
- Im Bereich PATIENT können Sie den Zustand des Kontrollkästchens Patienteninformation anony**misiert anzeigen** ändern. Wenn das Kontrollkästchen ausgewählt ist, zeigt die SICAT Suite die Attribute der Patientenakte in der **Navigationsleiste** als **Patient** für **Nachname**, **Anonymer** für **Vorname** und **01.01.** mit dem Geburtsjahr für **Geburtsdatum** an. Im Fenster **SICAT Suite Home** blendet die SICAT Suite die Liste **Letzte Patientenakten** aus.
- Im Bereich **VERZEICHNISSE** können Sie im Feld **Temporäres Exportverzeichnis** einen Ordner angeben, in dem die SICAT Suite Bestelldaten speichert. Auf diesen Ordner müssen Sie Vollzugriff haben.

Neben dem Ändern allgemeiner Einstellungen können Sie das SMPTE-Testbild öffnen, um Ihren Monitor zu kalibrieren:

■ Klicken Sie unter **TOOLS**, **Monitorkalibrierung**, auf die Schaltfläche **SMPTE-Testbild anzeigen**, um Ihren Monitor zu kalibrieren. Informationen dazu finden Sie unter *Monitorkalibrierung mit dem SMPTE-Testbild [*▶ *Seite 489]*.

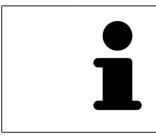

Die unterstützen Zahnschemata sind FDI und ADA.

### 12.24.2 MONITORKALIBRIERUNG MIT DEM SMPTE-TESTBILD

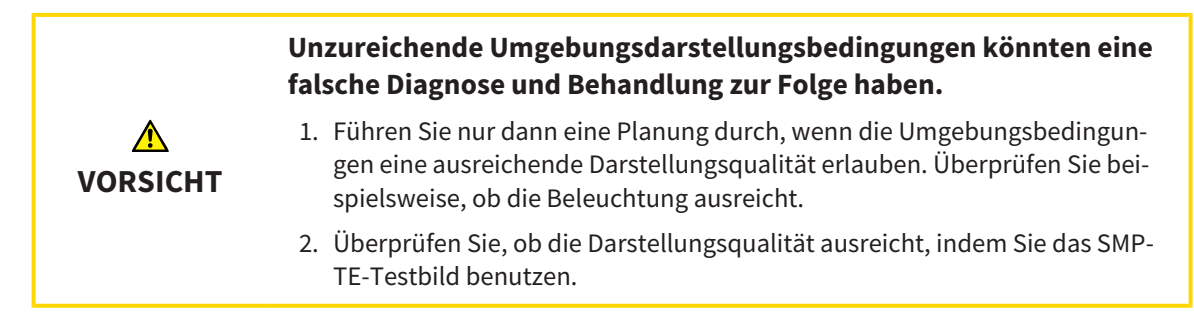

Vier Haupteigenschaften bestimmen die Eignung Ihres Monitors, Daten in SICAT-Applikationen anzuzeigen:

- Helligkeit
- Kontrast
- Ortsauflösung (Linearität)
- Verzerrung (Aliasing)

Das SMPTE-Testbild ist ein Referenzbild, das Ihnen dabei hilft, die Eigenschaften Ihres Monitors zu überprüfen:

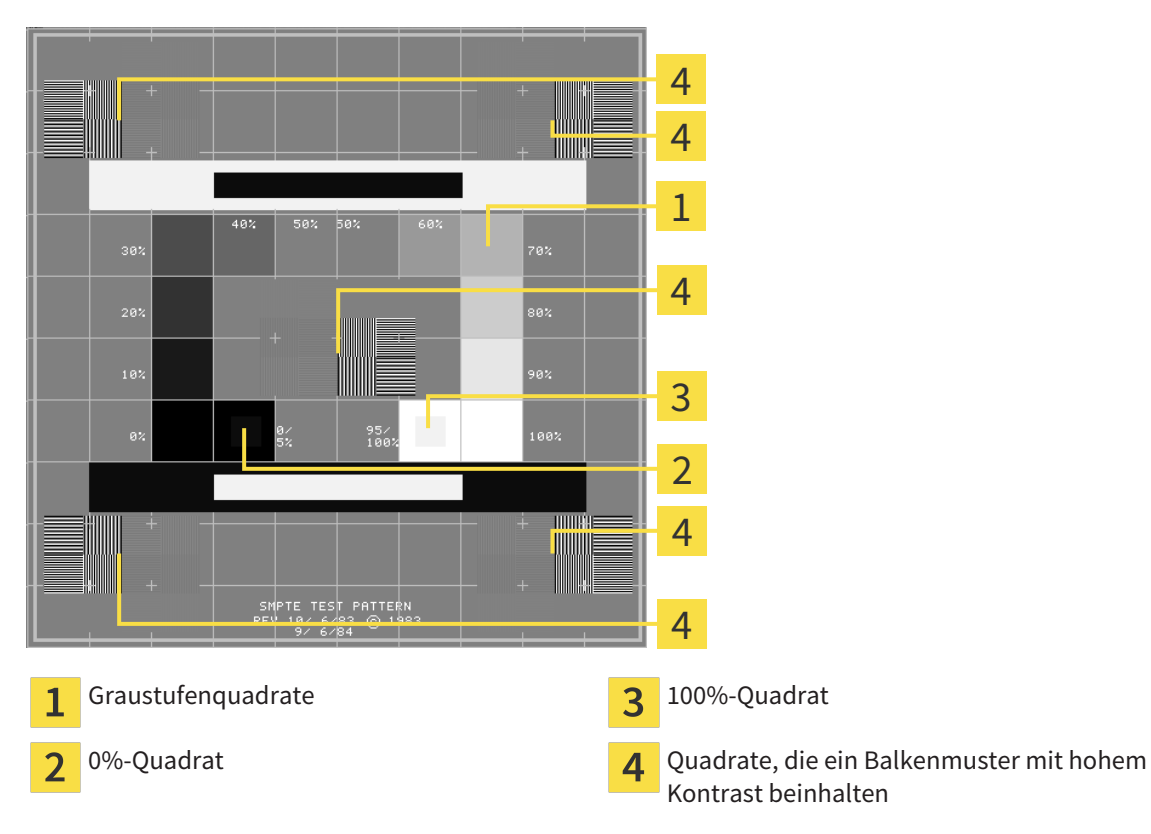

## HELLIGKEIT UND KONTRAST ÜBERPRÜFEN

In der Mitte des SMPTE-Testbilds zeigt eine Reihe von Quadraten den Graustufenverlauf von schwarz (0% Helligkeit) zu weiß (100% Helligkeit):

- Das 0%-Quadrat enthält ein kleineres Quadrat, um den Helligkeitsunterschied zwischen 0% und 5% zu zeigen.
- Das 100%-Quadrat enthält ein kleineres Quadrat, um den Helligkeitsunterschied zwischen 95% und 100% zu zeigen.

Um Ihren Monitor zu überprüfen oder einzustellen, gehen Sie wie folgt vor:

☑ Das SMPTE-Testbild ist bereits geöffnet.

Prüfen Sie, ob Sie im 0%-Quadrat und im 100%-Quadrat den visuellen Unterschied zwischen dem inneren Quadrat und dem äußeren Quadrat sehen können. Falls notwendig, ändern Sie die Einstellungen Ihres Monitors.

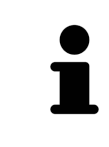

Viele Monitore können nur den Helligkeitsunterschied im 100%-Quadrat, aber nicht im 0%-Quadrat anzeigen. Sie können das Umgebungslicht reduzieren, um die Unterscheidbarkeit der verschiedenen Helligkeitsstufen im 0%-Quadrat zu verbessern.

### ORTSAUFLÖSUNG UND VERZERRUNG ÜBERPRÜFEN

In den Ecken und in der Mitte des SMPTE-Testbilds zeigen 6 Quadrate ein Balkenmuster mit hohem Kontrast. Bezüglich der Ortsauflösung und der Verzerrung sollten Sie in der Lage sein, zwischen unterschiedlich breiten, wechselnden schwarzen und weißen, horizontalen und vertikalen Linien zu unterscheiden:

- Von breit zu schmal (6 Pixel, 4 Pixel, 2 Pixel)
- Horizontal und vertikal

Um Ihren Monitor zu überprüfen oder einzustellen, gehen Sie wie folgt vor:

Prüfen Sie in den 6 Quadraten, die ein Balkenmuster mit hohem Kontrast zeigen, ob Sie alle Linien unterscheiden können. Falls notwendig, ändern Sie die Einstellungen Ihres Monitors.

### SMPTE-TESTBILD SCHLIESSEN

Um das SMPTE-Testbild zu schließen, gehen Sie wie folgt vor:

- Drücken Sie die Taste **ESC**.
- ▶ Das SMPTE-Testbild schließt sich.

## 12.24.3 PRAXIS-INFORMATIONEN ÄNDERN

Die Applikationen der SICAT Suite benutzen die hier angezeigten Informationen, um Ausdrucke oder PDF-Dateien zu individualisieren.

Um die Praxis-Informationen zu öffnen, gehen Sie wie folgt vor:

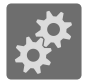

- 1. Klicken Sie in der **Navigationsleiste** auf das Symbol **Einstellungen**.
	- ▶ Das Fenster **Einstellungen** öffnet sich.

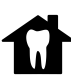

- 2. Klicken Sie auf den Reiter **Praxis**.
	- ▶ Das Fenster **PRAXIS** öffnet sich:

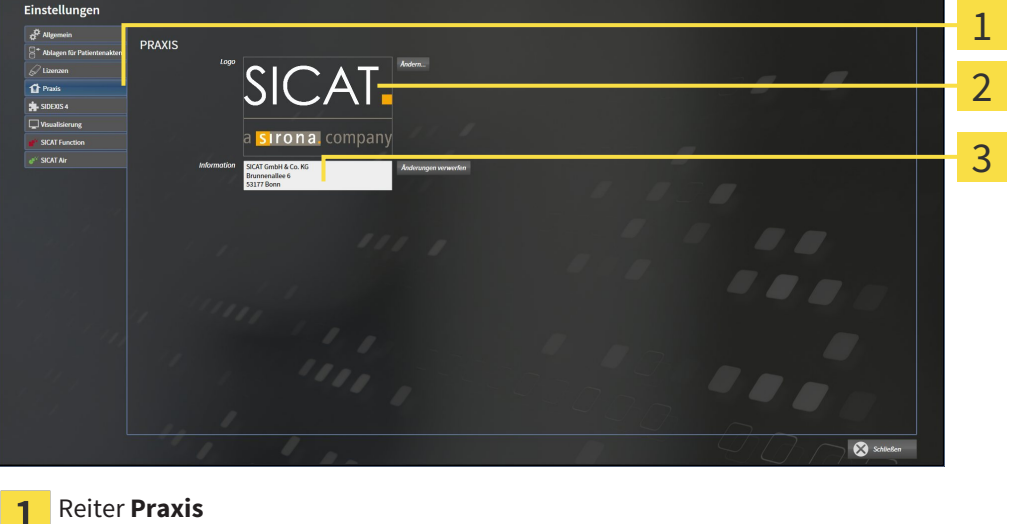

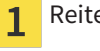

Bereich **Logo**

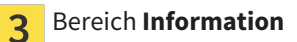

Sie können die folgenden Einstellungen ändern:

- Im Bereich **Logo** können Sie das Logo Ihrer Praxis festlegen. Mit der Schaltfläche **Ändern** können Sie das Logo Ihrer Praxis auswählen. Die SICAT Suite kopiert die angegebene Datei in Ihr SICAT Suite-Benutzerverzeichnis.
- Im Bereich **Information** können Sie einen Text eingeben, der Ihre Praxis identifiziert, beispielsweise den Namen und die Anschrift. Sie können die Anzahl der Zeilen auf maximal fünf erhöhen, indem Sie die **Enter**-Taste drücken. Sie können Änderungen am Informationstext rückgängig machen, indem Sie auf die Schaltfläche **Änderungen verwerfen** klicken.

## 12.24.4 VISUALISIERUNGSEINSTELLUNGEN ÄNDERN

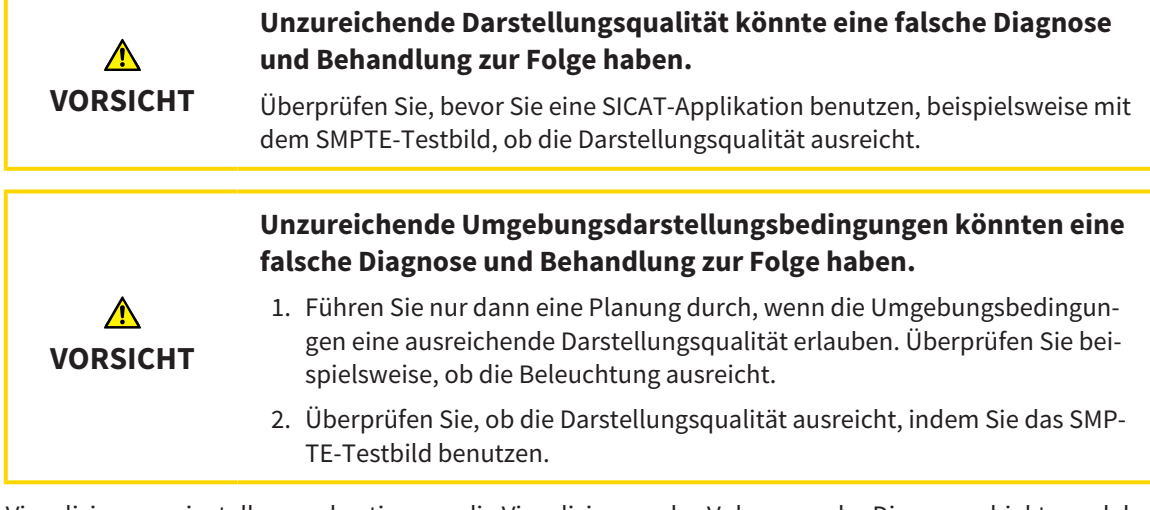

Visualisierungseinstellungen bestimmen die Visualisierung des Volumens, der Diagnoseobjekte und der Planungsobjekte in allen SICAT-Applikationen.

Um das Fenster **Visualisierung** zu öffnen, gehen Sie wie folgt vor:

- 1. Klicken Sie auf das Symbol **Einstellungen**.
	- ▶ Das Fenster **Einstellungen** öffnet sich.
- 2. Klicken Sie auf den Reiter **Visualisierung**.
	- ▶ Das Fenster **Visualisierung** öffnet sich:

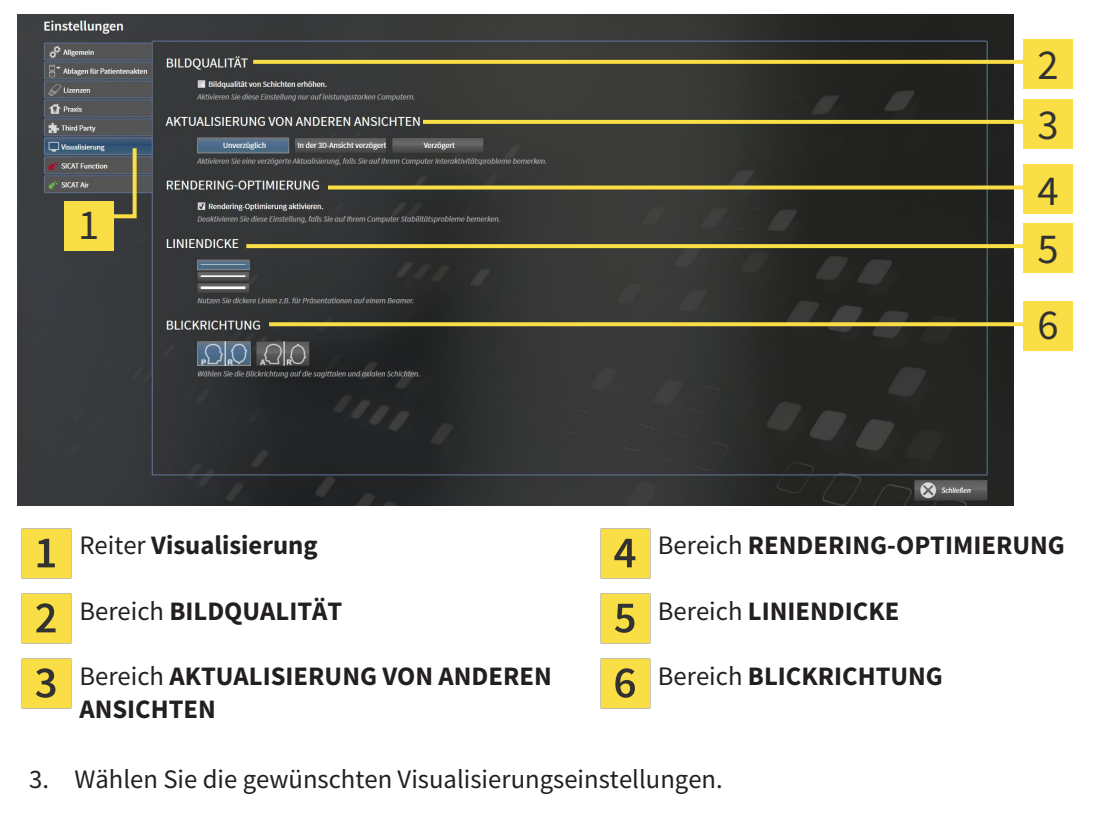

- ▶ SICAT Function übernimmt die geänderten Einstellungen.
- ▶ SICAT Function speichert die Einstellungen in Ihrem Benutzerprofil.

Die Einstellungen sind:

- **Bildqualität von Schichten erhöhen** Verbessert die Darstellungsqualität von Schichten, indem die Software benachbarte Schichten mittelt. Aktivieren Sie diese Einstellung nur auf leistungsstarken Computern.
- **AKTUALISIERUNG VON ANDEREN ANSICHTEN** Verzögerte Aktualisierung verbessert die Interaktivität der aktiven Ansicht auf Kosten einer verzögerten Aktualisierung anderer Ansichten. Aktivieren Sie verzögerte Aktualisierung nur, wenn Sie Probleme mit der Interaktivität auf Ihrem Computer feststellen.
- **Rendering-Optimierung aktivieren** Deaktivieren Sie diese Einstellung nur, wenn Sie Probleme mit der Stabilität auf Ihrem Computer feststellen.
- **LINIENDICKE** Ändert die Dicke von Linien. Dickere Linien sind nützlich für Präsentationen auf Beamern.
- **BLICKRICHTUNG** Schaltet die Blickrichtungen der **Axial**-Schichtansicht und der **Sagittal**-Schichtansicht um.

## 12.24.5 SICAT FUNCTION-EINSTELLUNGEN ÄNDERN

SICAT Function-Einstellungen bestimmen die Synchronisation von Panning und Zooming im **TMJ**-Arbeitsbereich von SICAT Function.

Um die SICAT Function-Einstellungen zu ändern, gehen Sie wie folgt vor:

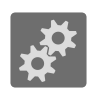

- 1. Klicken Sie auf das Symbol **Einstellungen**.
	- ▶ Das Fenster **Einstellungen** öffnet sich.

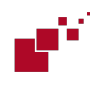

- 2. Klicken Sie auf den Reiter **SICAT Function**.
	- ▶ Das Fenster **SICAT Function** öffnet sich:

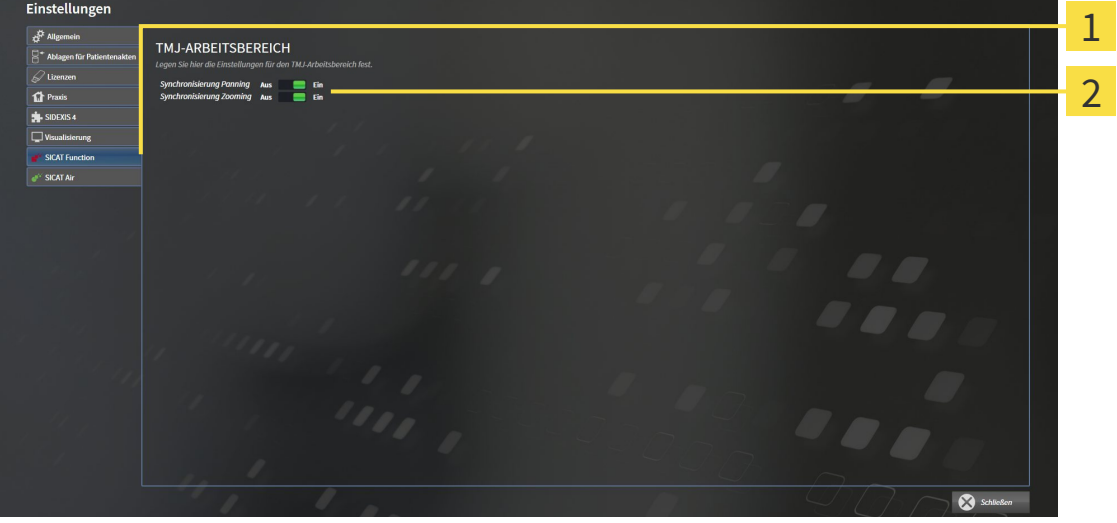

 $\mathbf{1}$ 

Reiter SICAT Function **Bereich Legen Sie hier die Einstellungen für den TMJ-Arbeitsbereich fest**

- 3. Wählen Sie die gewünschten Einstellungen für den **TMJ**-Arbeitsbereich.
- ▶ SICAT Function übernimmt die geänderten Einstellungen.
- ▶ SICAT Function speichert die Einstellungen in Ihrem Benutzerprofil.

Die Einstellungen sind:

- **Synchronisierung Panning**
- **Synchronisierung Zooming**

Mit den Einstellungen können Sie aktivieren oder deaktivieren, dass SICAT Function das Panning oder den Zoom der Ansichten im **TMJ**-Arbeitsbereich zwischen linker und rechter Kondyle synchronisiert.

## 12.25 SUPPORT

SICAT bietet Ihnen die folgenden Support-Möglichkeiten an:

- Online-Hilfe
- Kontaktinformationen
- Informationen zur installierten SICAT Suite und den installierten SICAT-Applikationen

Fahren Sie mit der folgenden Aktion fort:

■ *Support-Möglichkeiten öffnen [*▶ *Seite 496]*

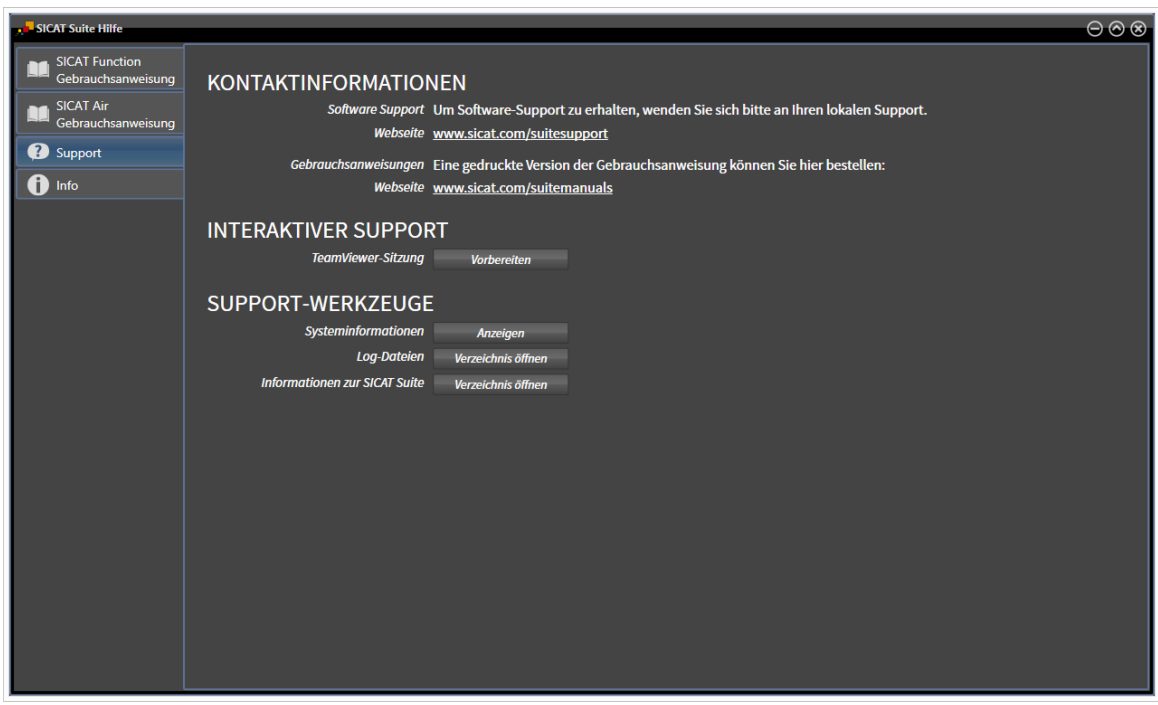

## 12.25.1 SUPPORT-MÖGLICHKEITEN ÖFFNEN

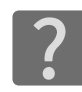

Sie können das Fenster **Support** öffnen, indem Sie auf das Symbol **Support** in der **Navigationsleiste** klicken oder die Taste F1 drücken.

Das SICAT Suite **Support**-Fenster besteht aus den folgenden Reitern:

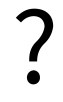

■ **Gebrauchsanweisung** - Informationen dazu finden Sie unter *Die Online-Hilfe öffnen* [▶ Seite 330].

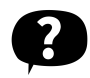

■ **Support** - Informationen dazu finden Sie unter *Kontaktinformationen und Support-Werkzeuge [*▶ *Seite 497]*.

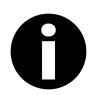

■ **Info** - Informationen dazu finden Sie unter *Info [*▶ *Seite 498]*.

## 12.25.2 KONTAKTINFORMATIONEN UND SUPPORT-WERKZEUGE

Das Fenster **Support** enthält alle relevanten Informationen und Tools, damit der SICAT-Support Sie unterstützen kann:

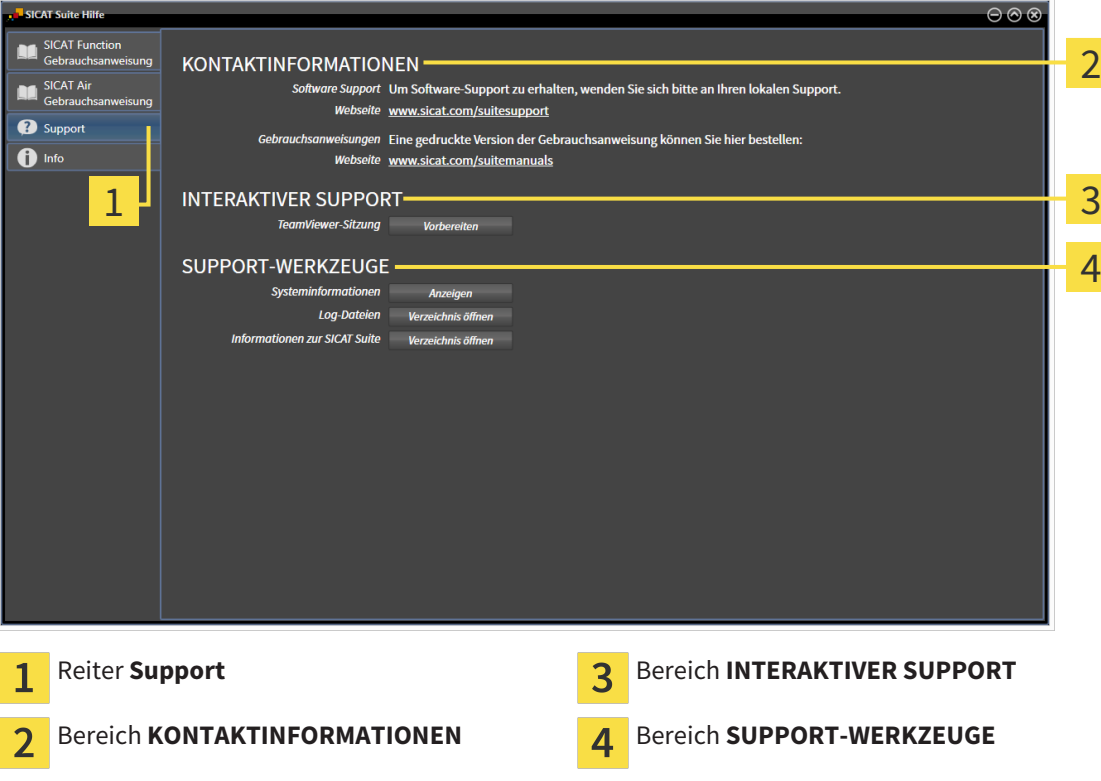

Die folgenden Werkzeuge stehen im Bereich **INTERAKTIVER SUPPORT** zur Verfügung:

■ Nach einem Klick im Bereich **TeamViewer-Sitzung** auf die Schaltfläche **Vorbereiten** öffnet SICAT Function eine TeamViewer-Sitzung.

TeamViewer ist eine Software, die es erlaubt, Maus- und Tastaturkommandos fernzusteuern und den Bildschirminhalt eines Computers über eine aktive Internetverbindung zu übertragen. TeamViewer stellt nur mit Ihrer ausdrücklichen Genehmigung eine Verbindung her. Dazu übermitteln Sie dem SICAT Support eine TeamViewer-ID und ein Passwort. Dies ermöglicht dem SICAT-Support Ihnen direkt vor Ort zu helfen.

Die folgenden Werkzeuge stehen im Bereich **SUPPORT-WERKZEUGE** zur Verfügung:

- Nach einem Klick im Bereich **Systeminformationen** auf die Schaltfläche **Anzeigen** öffnet SICAT Function die Systeminformationen des Betriebssystems.
- Nach einem Klick im Bereich **Log-Dateien** auf die Schaltfläche **Verzeichnis öffnen** öffnet SICAT Function das Log-Verzeichnis der SICAT Suite in einem Windows Datei-Explorer-Fenster.
- Nach einem Klick im Bereich Informationen zur SICAT Suite auf die Schaltfläche Verzeichnis öff**nen** exportiert SICAT Function Informationen über die aktuelle Installation in eine Textdatei.

## 12.25.3 INFO

Das Fenster **Info** zeigt Informationen über die SICAT Suite und alle installierten SICAT-Applikationen:

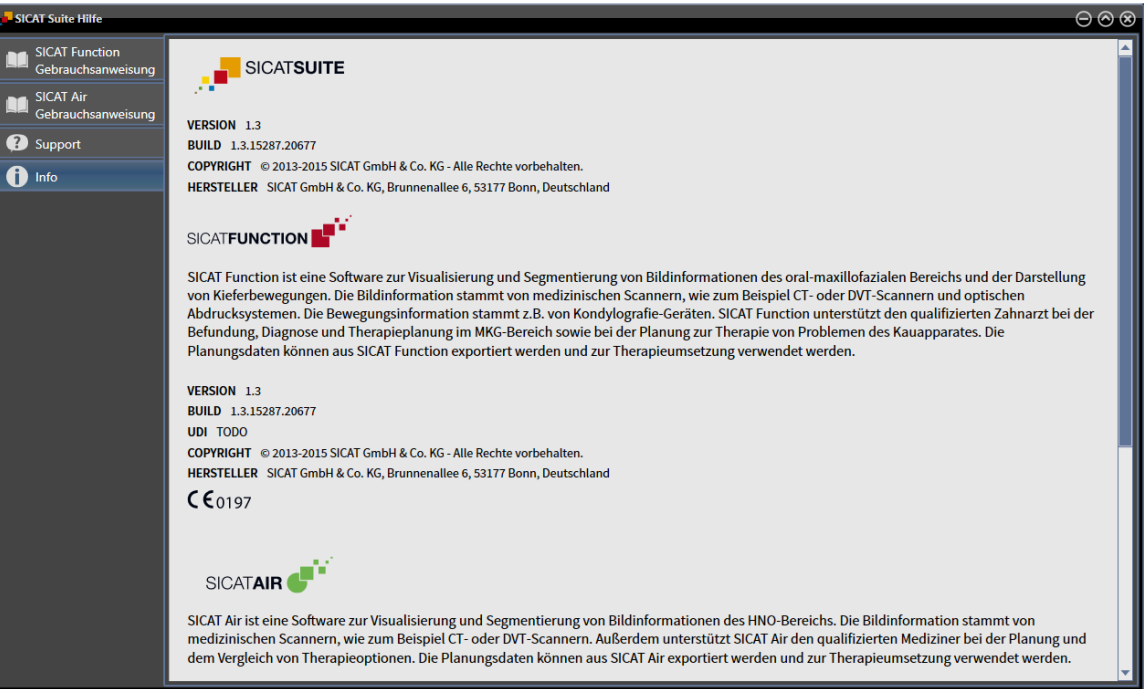

# 12.26 DATEN SCHREIBGESCHÜTZT ÖFFNEN

Welche Datentypen Sie in der Standalone-Version ansehen können, ohne Änderungen vornehmen und speichern zu können, hängt vom Lizenzstatus und der Verfügbarkeit einer Patientenaktenablage ab:

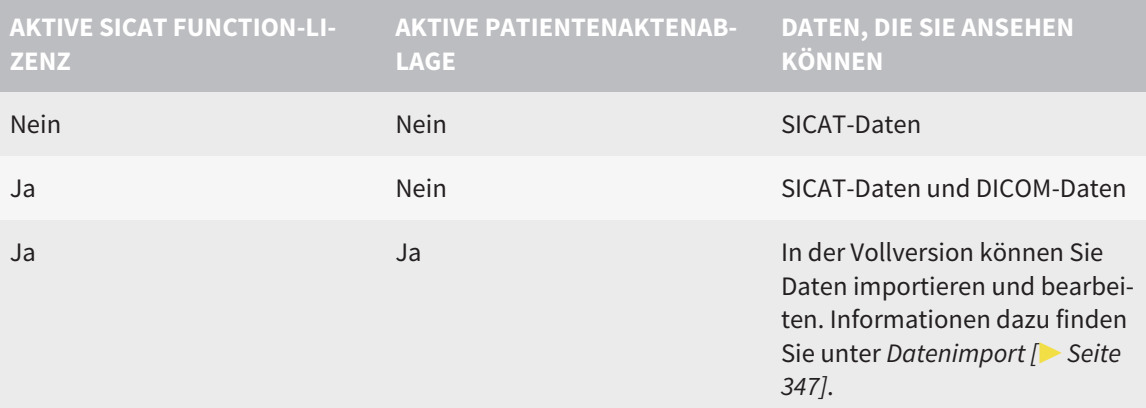

Um Daten anzusehen, ohne Änderungen vornehmen und speichern zu können, gehen Sie wie folgt vor:

- ☑ Es ist keine SICAT Function-Lizenz aktiv.
- ☑ Es ist keine Patientenaktenablage aktiv.
- 1. Klicken Sie in der **Navigationsleiste** auf das Symbol **Daten ansehen**.
	- ▶ Das Fenster **Daten ansehen** öffnet sich:

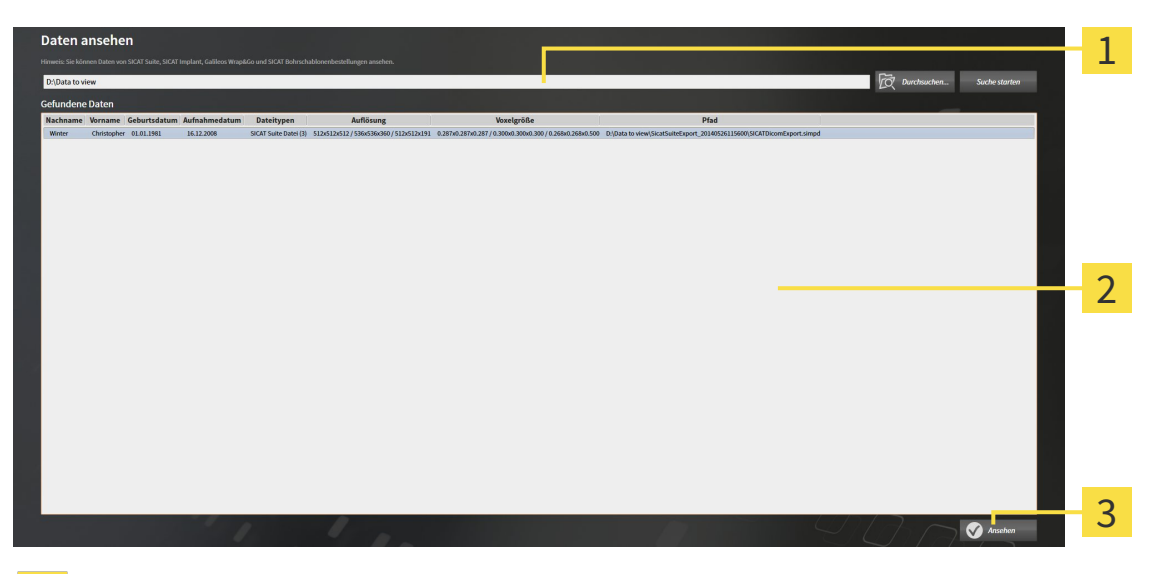

- Feld **Wo befinden sich die Daten** 1
- Liste **Gefundene Daten**  $\overline{2}$
- Schaltfläche **Ansehen**  $\overline{3}$

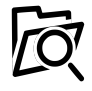

- 2. Klicken Sie auf die Schaltfläche **Durchsuchen**.
	- ▶ Das Fenster **Datei oder Verzeichnis auswählen** öffnet sich.
- 3. Wählen Sie im Fenster **Datei oder Verzeichnis auswählen** die Datei oder den Ordner mit den Daten aus, die Sie ansehen möchten, und klicken Sie auf **OK**.

- ▶ Die SICAT Suite schließt das Fenster **Datei oder Verzeichnis auswählen** und überträgt den Pfad zur ausgewählten Datei oder zum ausgewählten Ordner in das Feld **Wo befinden sich die Daten**.
- ▶ Wenn Sie eine kompatible Datei ausgewählt haben, zeigt die SICAT Suite die Dateiinhalte in der Liste **Gefundene Daten** an.
- ▶ Wenn Sie einen Ordner ausgewählt haben, durchsucht die SICAT Suite den Ordner und alle Unterordner. Kompatible Dateien, die in einem der durchsuchten Ordner enthalten sind, zeigt die SICAT Suite in der Liste **Gefundene Daten** an.
- 4. Wählen Sie aus der Liste **Gefundene Daten** die gewünschte 3D-Röntgenaufnahme oder das gewünschte Planungsprojekt und klicken Sie auf die Schaltfläche **Daten ansehen**.
	- ▶ Die SICAT Suite legt eine temporäre Patientenakte an, die 3D-Röntgenaufnahmen und Planungsprojekte enthält, und aktiviert diese.
- 5. Fahren Sie fort mit *Mit aktiven Patientenakten arbeiten [*▶ *Seite 362]*.

Sie können auch Drag & Drop benutzen, um Daten in der SICAT Suite anzusehen.

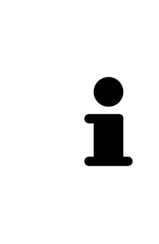

Wenn Sie die beschriebene Prozedur benutzen, startet die Suche automatisch. Sie können die Suche abbrechen, indem Sie auf die Schaltfläche **Suche stoppen** klicken. Wenn Sie manuell einen Pfad zu einer Datei oder einem Ordner in das Feld **Wo befinden sich die Daten** eingeben, müssen Sie auf die Schaltfläche **Suche starten** klicken. Dies kann ebenfalls nützlich sein, um eine Suche neu zu starten, falls sich der Inhalt des Ordners geändert hat oder Sie die Suche unbeabsichtigt beendet haben.

| x |

## 12.27 SICAT FUNCTION SCHLIESSEN

Um SICAT Function zu schließen, gehen Sie wie folgt vor:

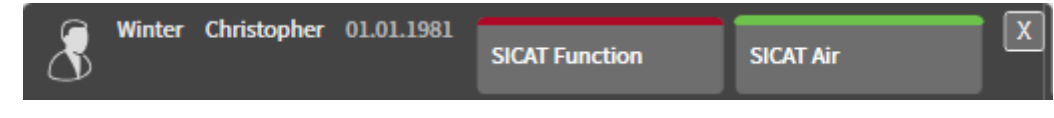

■ Klicken Sie im Bereich der aktiven Patientenakte auf die Schaltfläche **Schließen**.

- ▶ Die SICAT Suite speichert die aktive Patientenakte.
- ▶ Die SICAT Suite schließt alle SICAT-Applikationen.
- ▶ Die SICAT Suite schließt die aktive Patientenakte.

## 12.28 DIE SICAT SUITE SCHLIESSEN

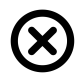

■ Klicken Sie in der rechten oberen Ecke der SICAT Suite auf die Schaltfläche **Schließen**.

- ▶ Wenn die SICAT Suite als Vollversion läuft, über Schreibrechte verfügt und eine Studie geöffnet ist, speichert sie alle Planungsprojekte.
- ▶ Die SICAT Suite schließt sich.

# *13 TASTATURKÜRZEL*

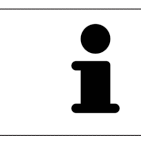

Wenn Sie den Mauszeiger über bestimmte Funktionen bewegen, zeigt SICAT Function neben der Bezeichnung der Funktion das Tastaturkürzel in Klammern an.

Die folgenden Tastaturkürzel stehen in allen SICAT-Applikationen zur Verfügung:

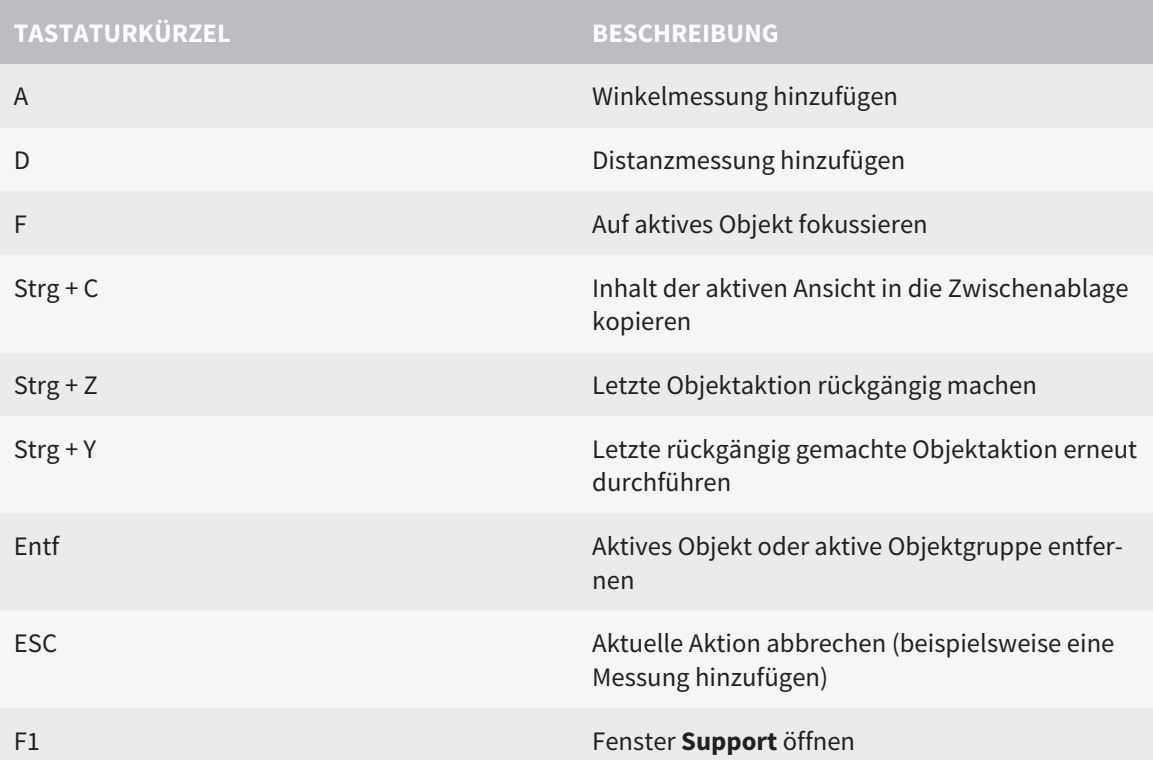

Die folgenden Tastaturkürzel stehen im Fenster **Segmentierung Unterkiefer** von SICAT Function zur Verfügung:

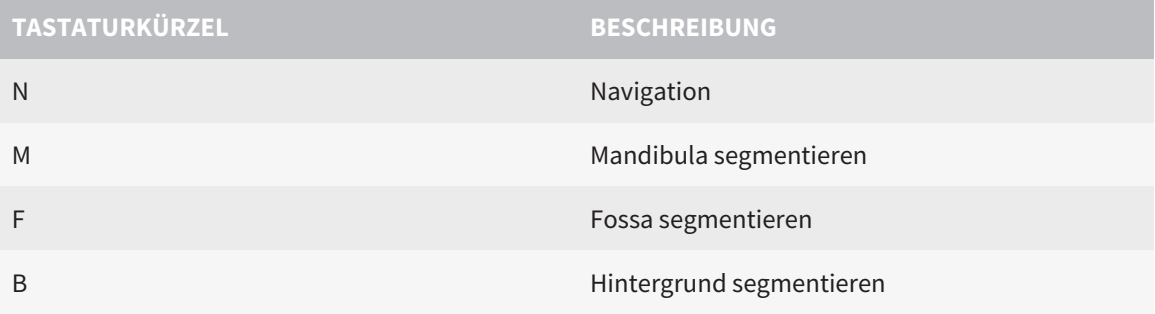

# *14 DIE SICAT SUITE DEINSTALLIEREN*

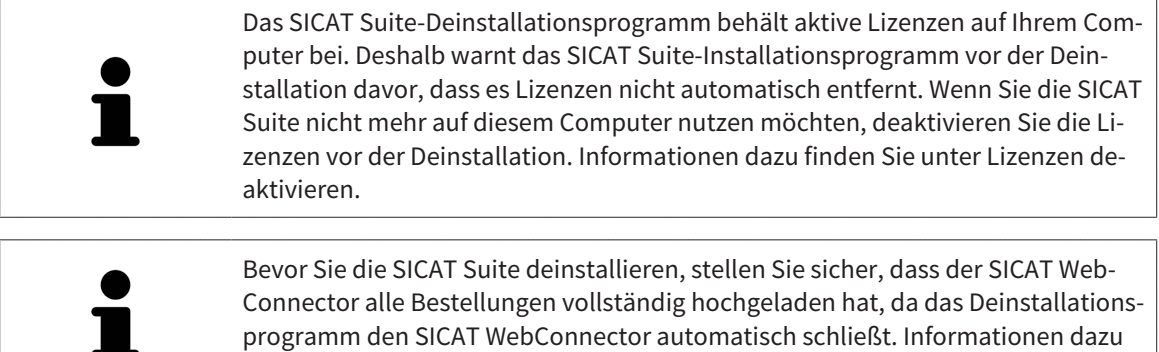

finden Sie unter *Der SICAT WebConnector [*▶ *Seite 152]*.

Um die SICAT Suite zu deinstallieren, gehen Sie wie folgt vor:

☑ Der SICAT WebConnector hat alle Bestellungen erfolgreich hochgeladen.

- 1. Klicken Sie in der Windows-**Systemsteuerung** auf **Programme und Funktionen**.
	- ▶ Das Fenster **Programme und Funktionen** öffnet sich.
- 2. Wählen Sie aus der Liste den Eintrag **SICAT Suite**, wobei dieser die Version der SICAT Suite enthält.
- 3. Klicken Sie auf die Schaltfläche **Deinstallieren**.
	- ▶ Das Deinstallationsprogramm startet und das Fenster **FORTSCHRITT** öffnet sich:

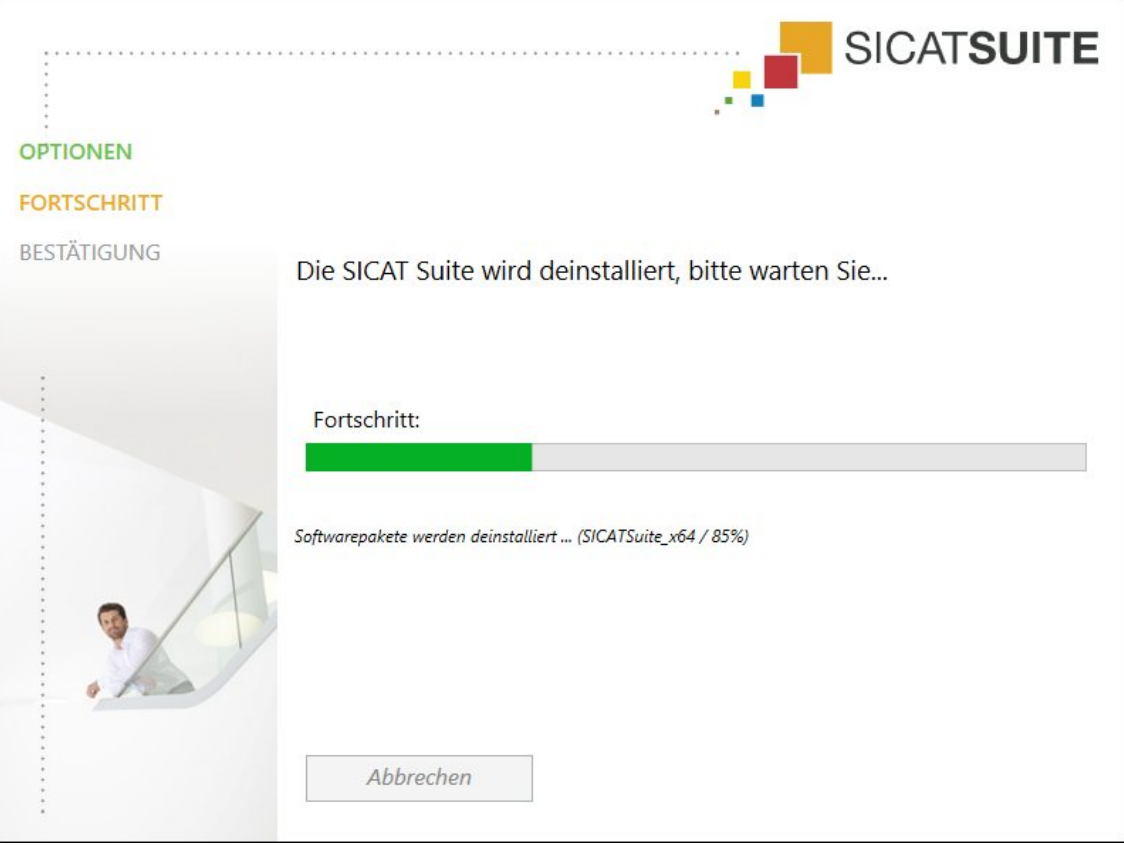
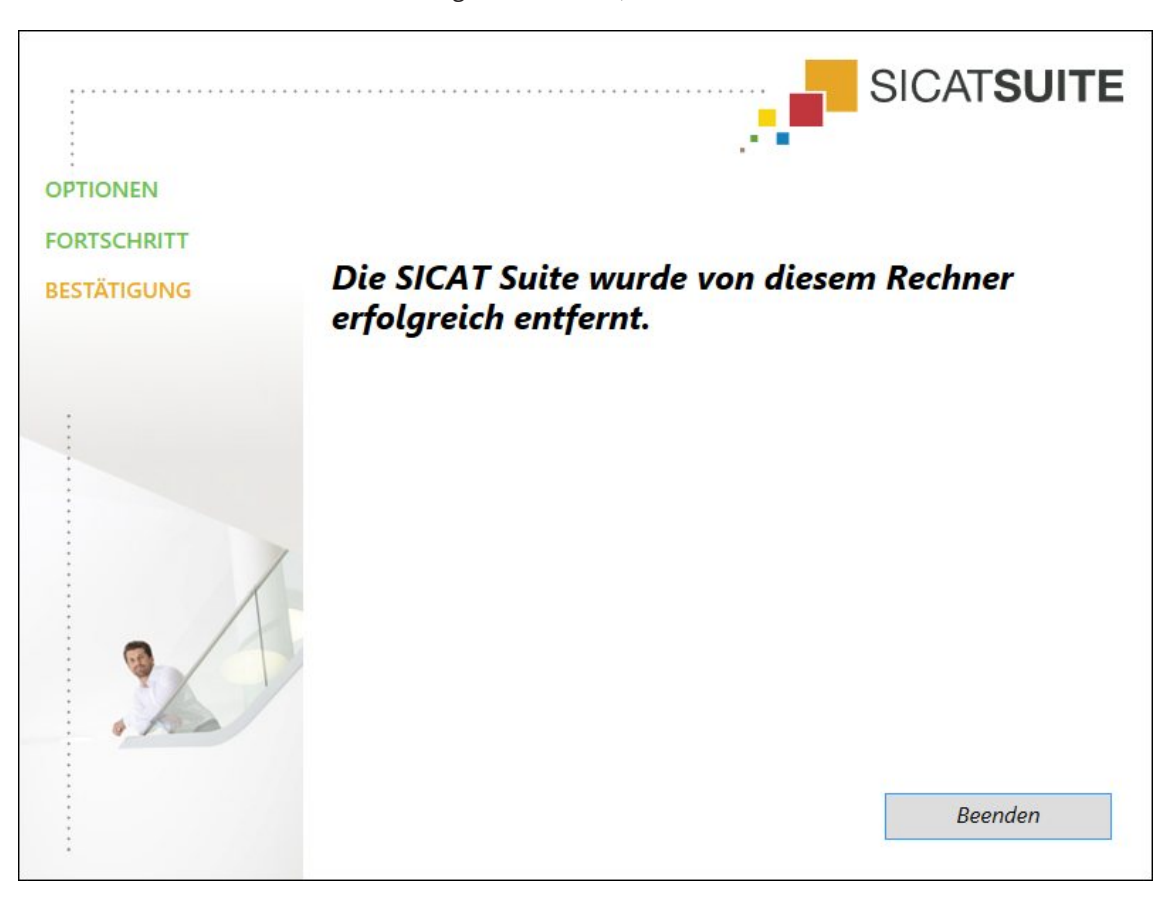

▶ Nachdem die Deinstallation abgeschlossen ist, öffnet sich das Fenster **BESTÄTIGUNG**:

- 4. Klicken Sie auf die Schaltfläche **Beenden**.
- ▶ Das SICAT Suite-Deinstallationsprogramm schließt sich.

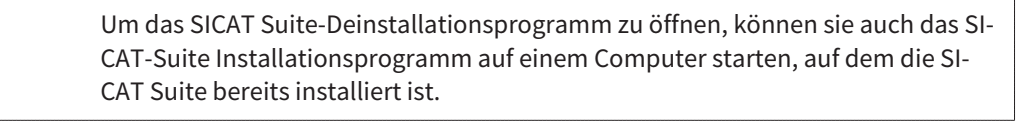

Das SICAT Suite-Deinstallationsprogramm ruft die Deinstallationsprogramme einiger Software-Voraussetzungen auf, die zusammen mit der SICAT Suite installiert wurden. Wenn andere installierte Anwendungen die Software-Voraussetzungen weiterhin benötigen, bleiben diese erhalten.

# *15 SICHERHEITSHINWEISE*

# 3D-RÖNTGENAUFNAHMEN

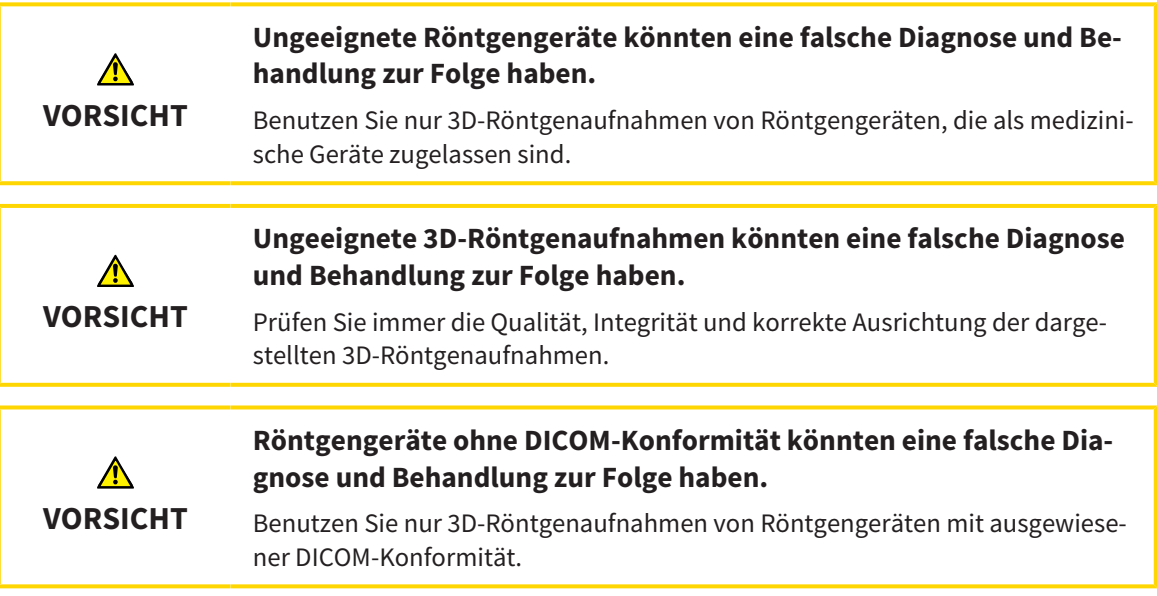

## DARSTELLUNGSBEDINGUNGEN

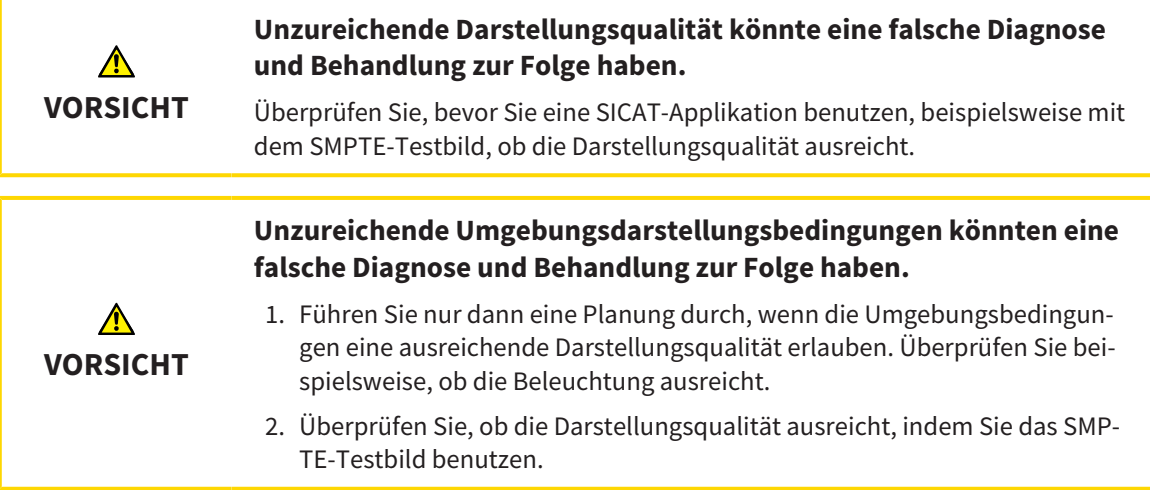

# DATENVERWALTUNG

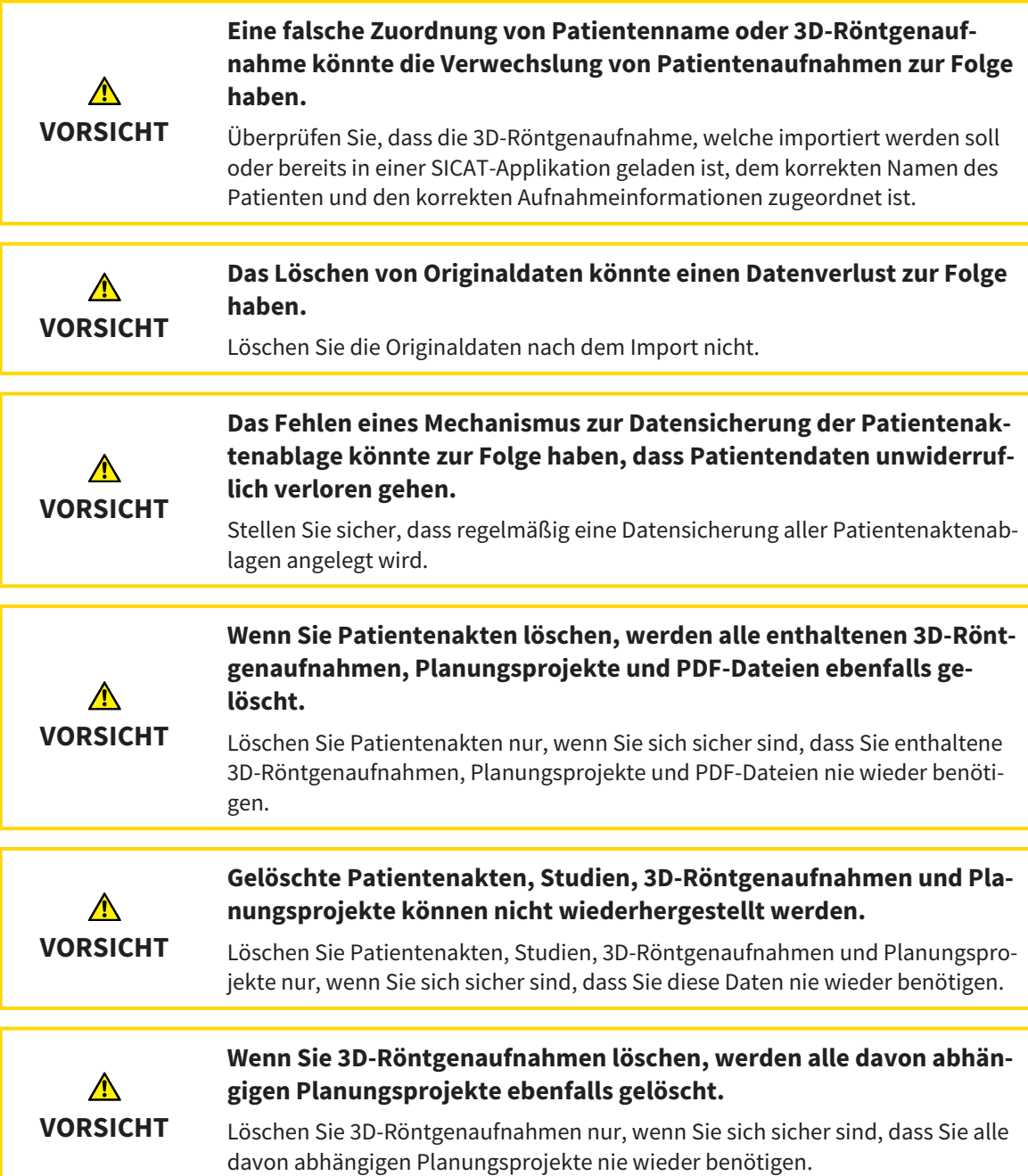

### NETZWERK

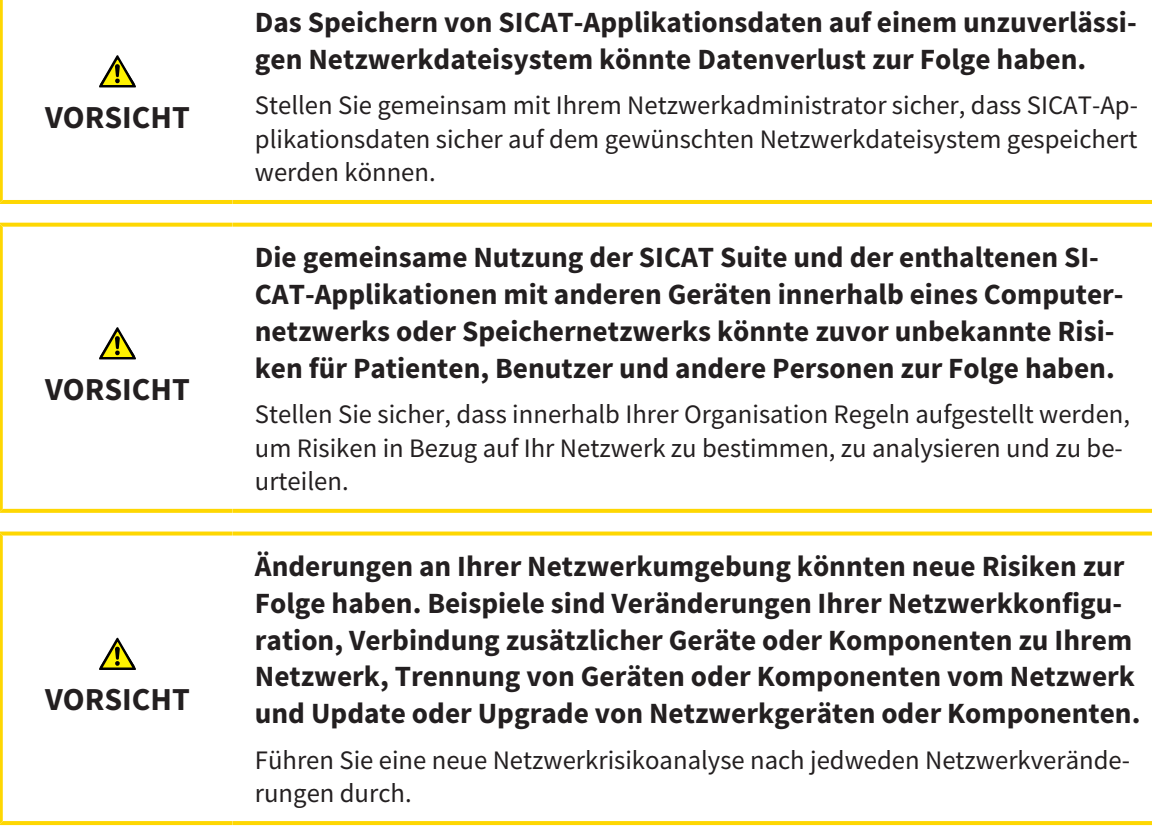

# QUALIFIKATION DES BEDIENPERSONALS

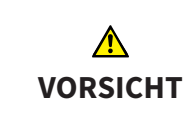

**Die Benutzung dieser Software durch nicht qualifiziertes Personal könnte eine falsche Diagnose und Behandlung zur Folge haben.**

Die Benutzung der Software darf nur durch qualifizierte Fachkräfte erfolgen.

### **SICHERHEIT**

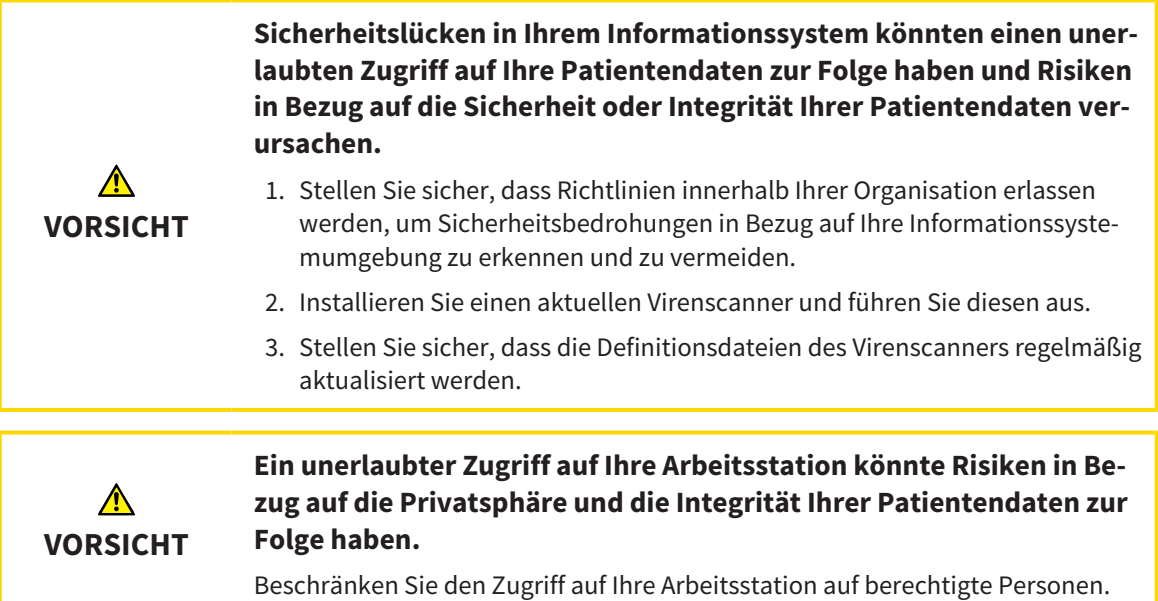

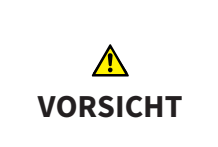

**Probleme bei der Cybersicherheit könnten einen unerlaubten Zugriff auf Ihre Patientendaten zur Folge haben und Risiken in Bezug auf die Sicherheit oder Integrität Ihrer Patientendaten verursachen.**

Wenn Sie Probleme in Bezug auf die Cybersicherheit Ihrer SICAT-Applikation vermuten, nehmen Sie sofort Kontakt mit dem Support auf.

### SOFTWAREINSTALLATION

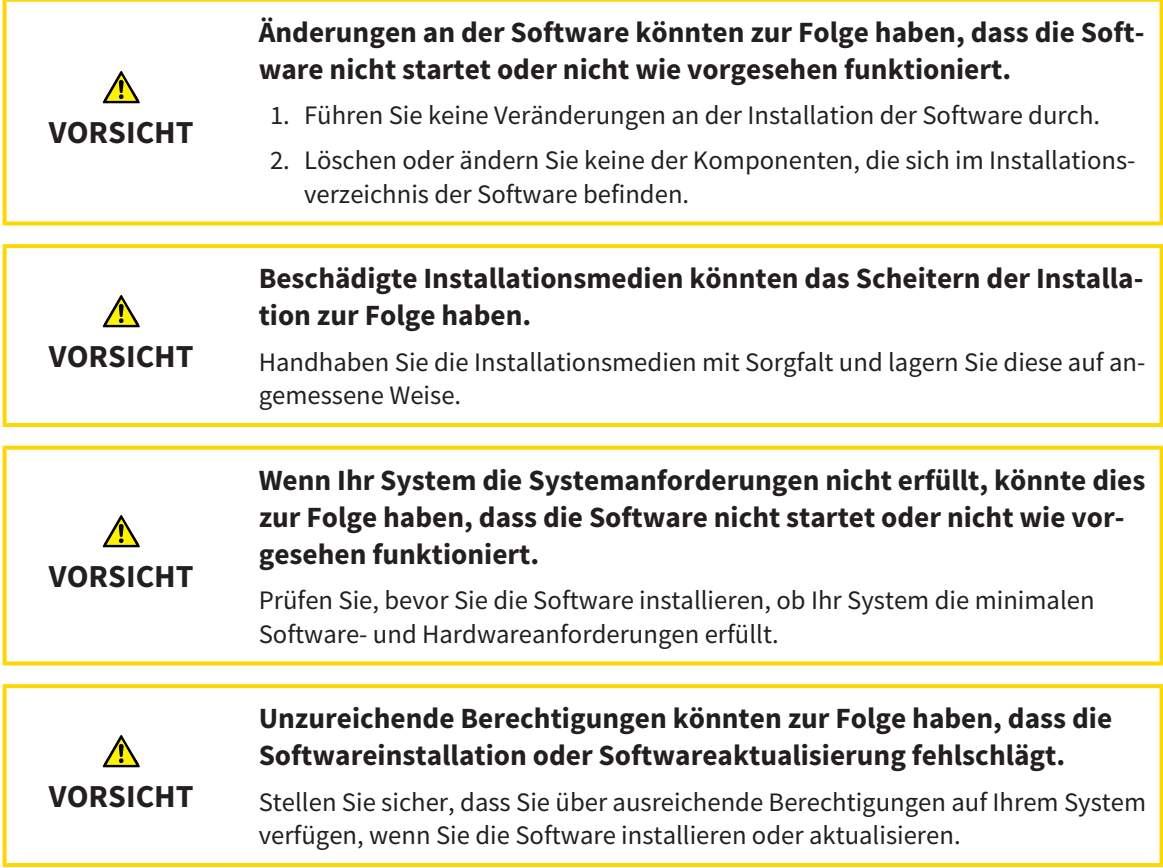

### BESTELLUNGEN

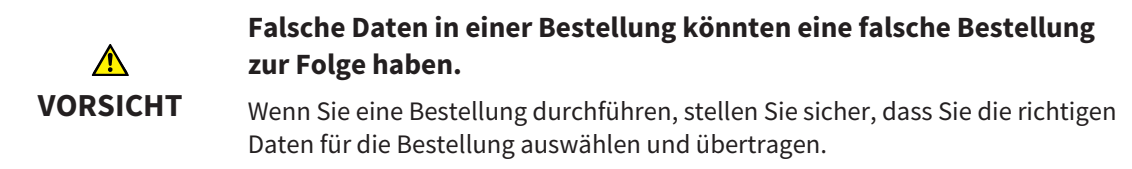

# KIEFERBEWEGUNGSDATEN

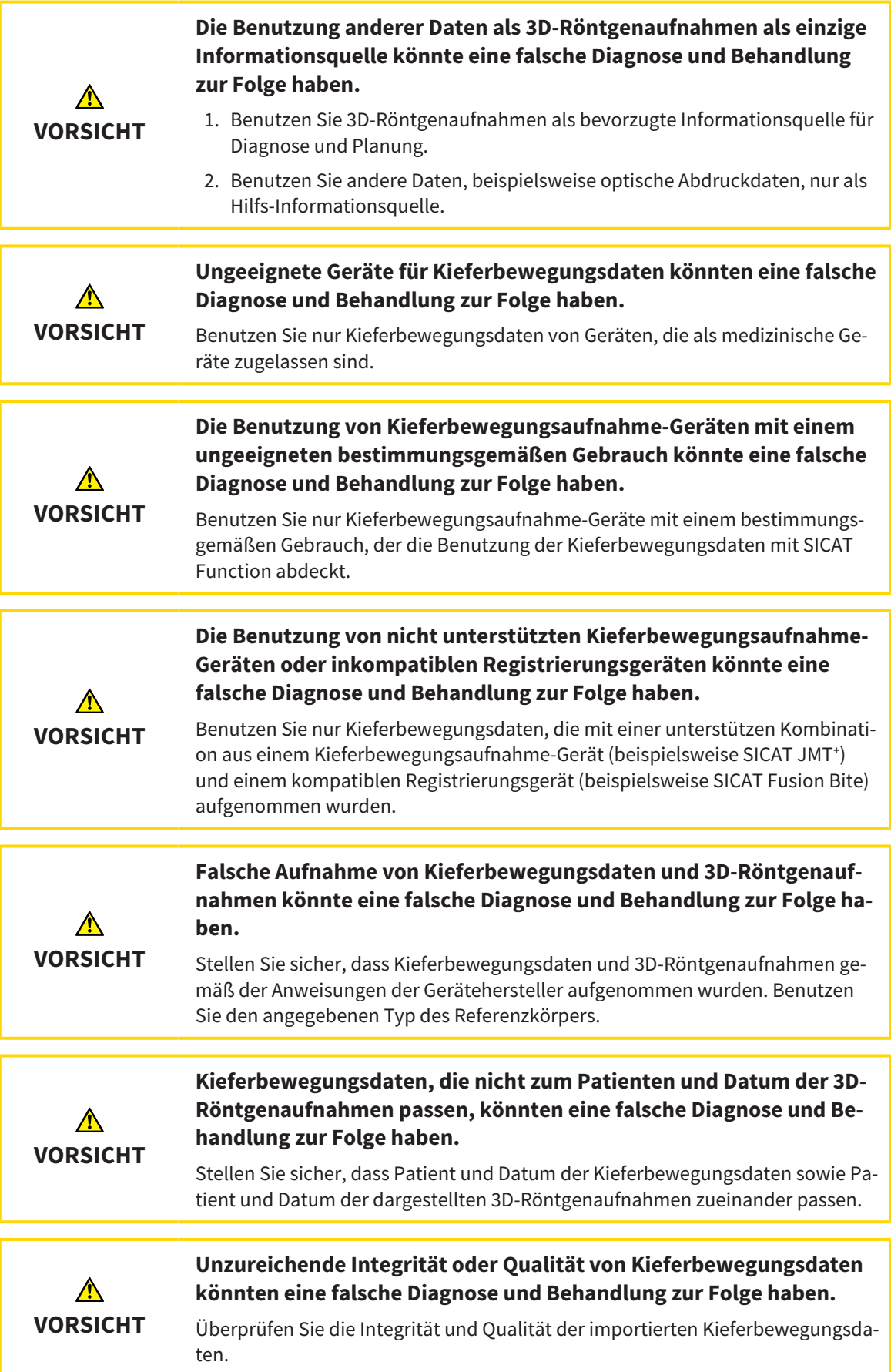

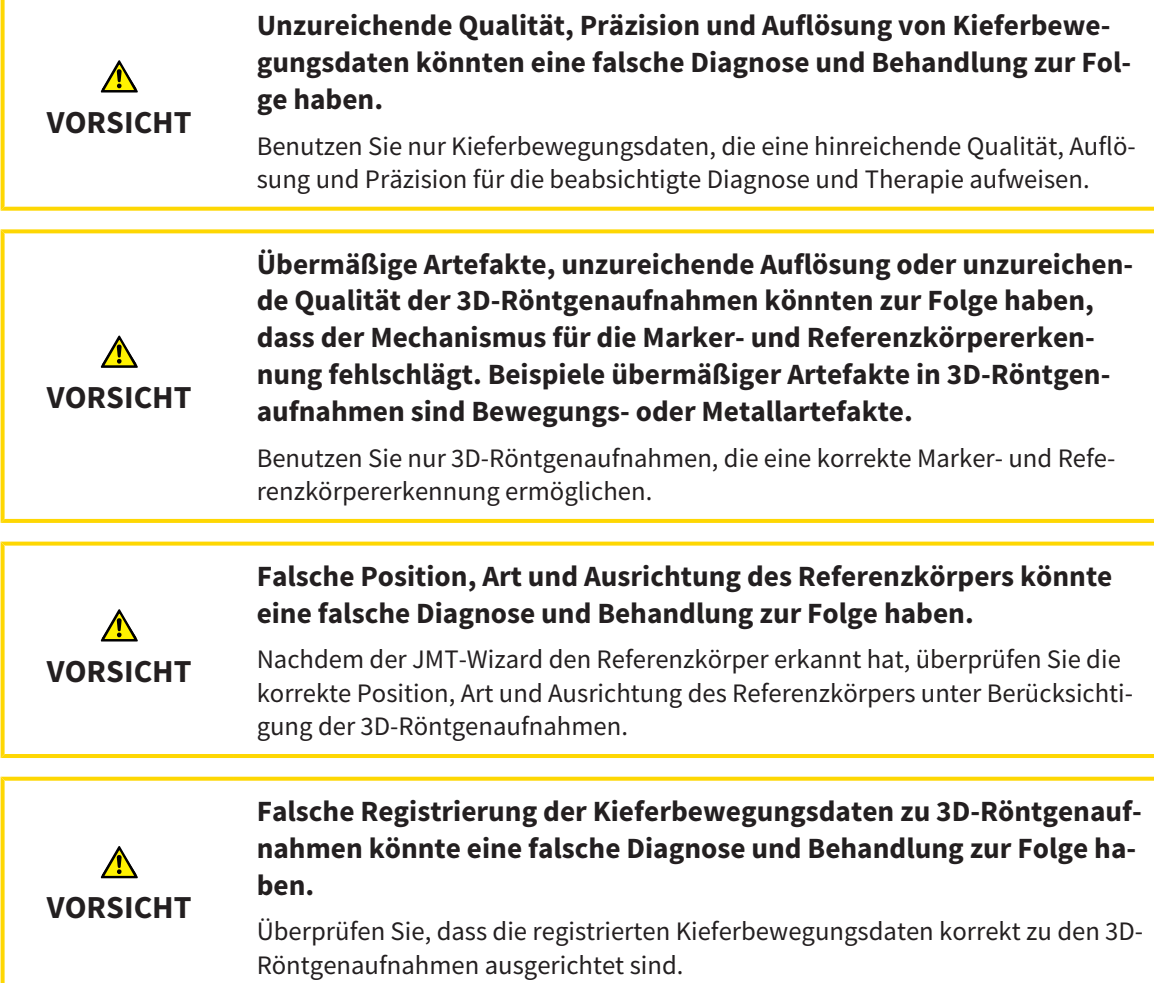

# OPTISCHE ABDRÜCKE

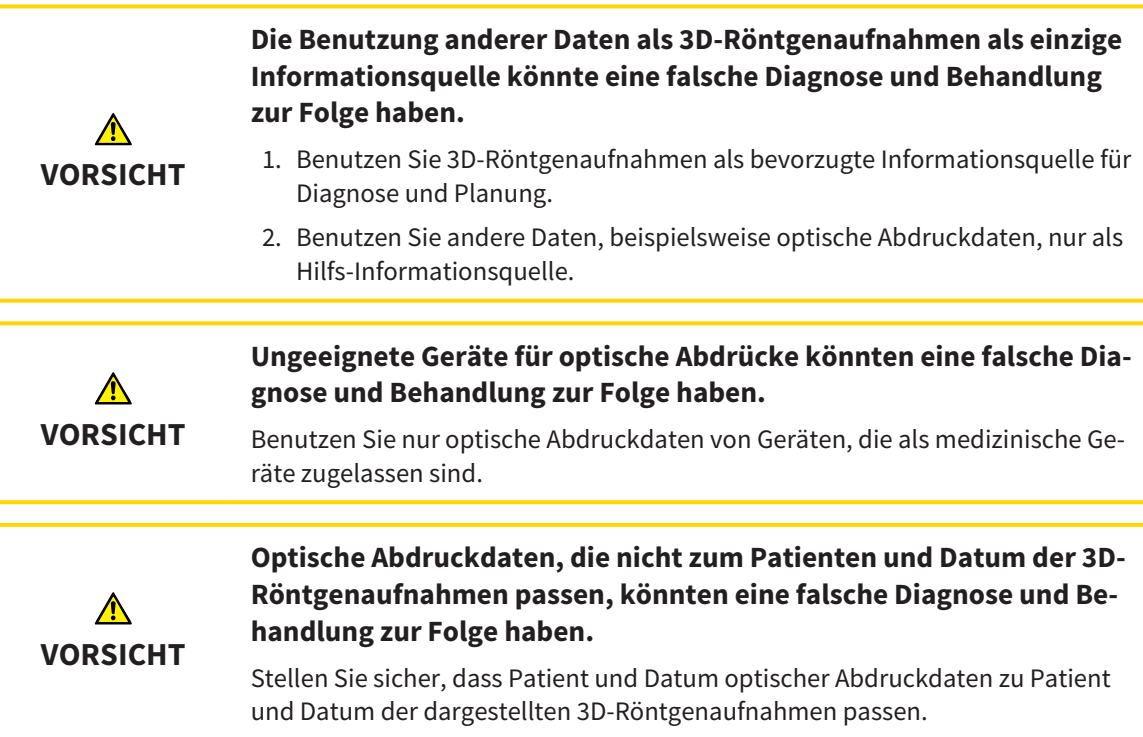

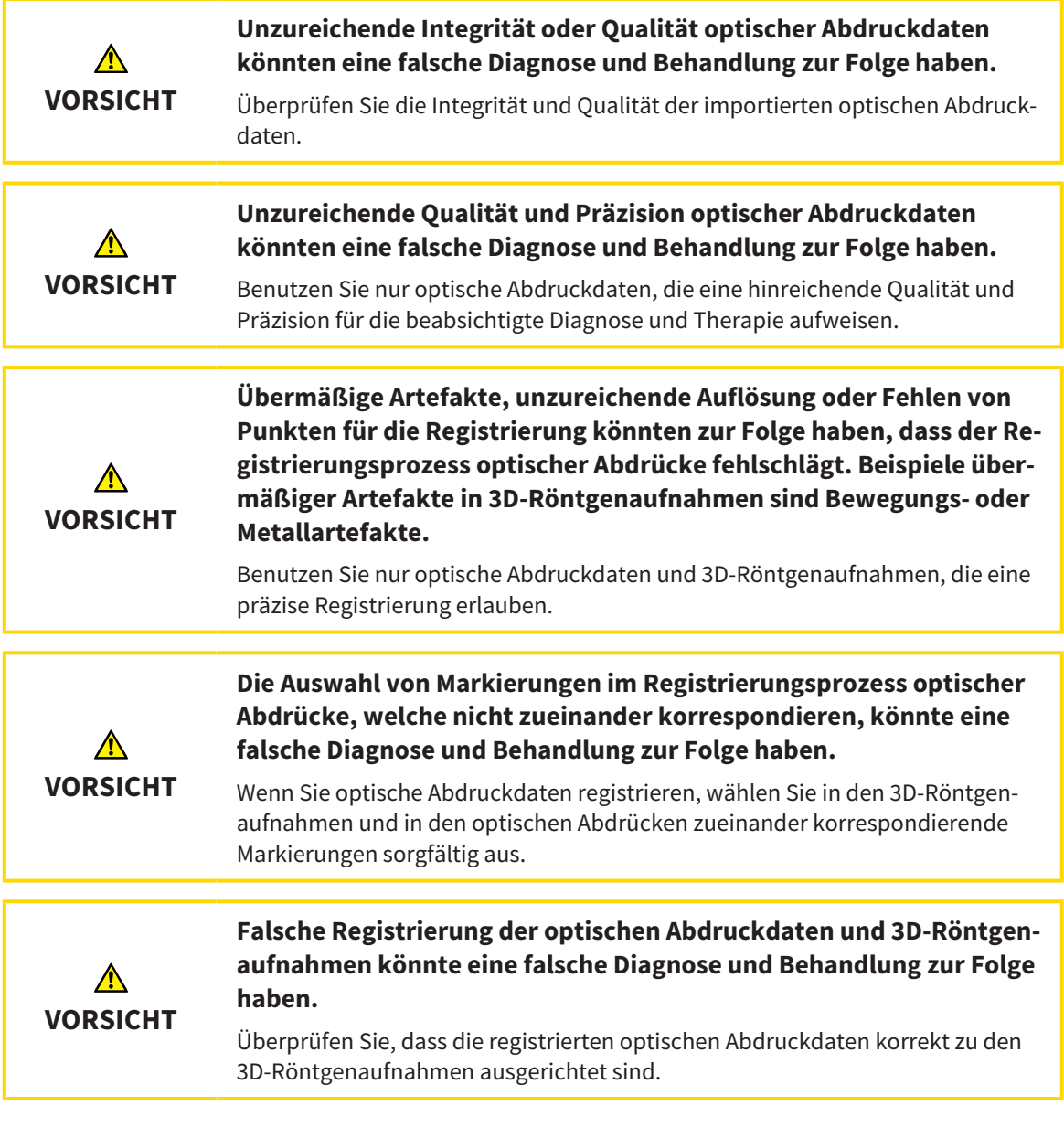

## SEGMENTIERUNG

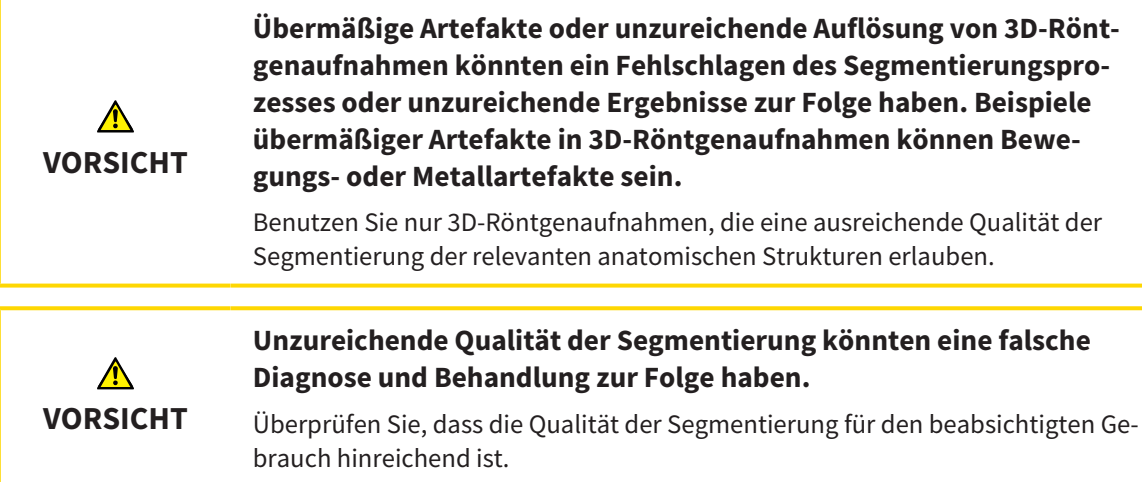

# *16 GENAUIGKEIT*

Die folgende Tabelle zeigt die Genauigkeitswerte in allen SICAT-Applikationen:

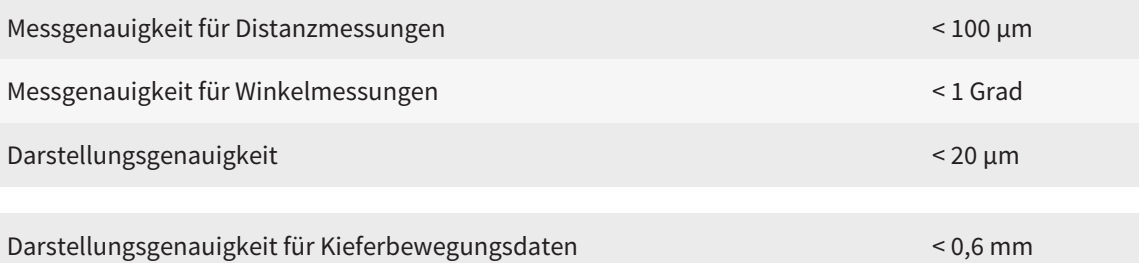

# *GLOSSAR*

#### 3D-Röntgenaufnahme

Eine 3D-Röntgenaufnahme ist ein volumetrisches Röntgenbild.

#### ADA

American Dental Association (Amerikanische Dentalgesellschaft)

#### Applikation

SICAT-Applikationen sind Programme, die zur SICAT Suite gehören.

#### Benachrichtigungsfenster

Das Benachrichtigungsfenster zeigt am unteren rechten Bildschirmrand Meldungen zu abgeschlossenen Vorgängen an.

#### Bissgabel

Eine Bissgabel ist eine Aufbissplatte mit radiopaken Kugelmarkern, die SICAT benutzt, um Daten von 3D-Röntgenaufnahmen und Kieferbewegungsdaten in Übereinstimmung zu bringen.

#### Fadenkreuze

Fadenkreuze sind Schnittlinien mit anderen Schichtansichten.

#### FDI

Fédération Dentaire Internationale, Weltdentalverband

#### Navigationsleiste

Die Navigationsleiste im oberen Teil der SICAT Suite enthält die wichtigsten Symbole der SICAT Suite. Wenn eine Patientenakte aktiv ist, erlaubt die Navigationsleiste, zwischen der Patientenakte und verschiedenen Applikationen zu wechseln.

#### Optische Abdrücke

Ein optischer Abdruck ist das Ergebnis einer 3D-Oberflächenaufnahme von Zähnen, Abdruckmaterialien oder Gipsmodellen.

#### Patientenakte

Eine Patientenakte enthält alle 3D-Aufnahmen und Planungsprojekte, die zu einem bestimmten Patienten gehören. Die SICAT Suite speichert Patientenakten in Patientenaktenablagen.

#### Patientenaktenablage

Eine Patientenaktenablage enthält Patientenakten. Die SICAT Suite speichert Patientenaktenablagen in Ordnern auf einem lokalen Dateisystem oder einem Netzwerkdateisystem.

#### Planungsprojekt

Ein Planungsprojekt besteht aus Planungsdaten einer SICAT-Applikation, die auf einer 3D-Röntgenaufnahme basieren.

#### Rahmen

In der 3D-Ansicht zeigen Rahmen die Positionen der 2D-Schichtansichten.

#### Registrierung

Räumliche Ausrichtung

#### SICAT JMT<sup>+</sup>

Das SICAT JMT<sup>+</sup> speichert die Bewegungen des Unterkiefers.

#### SICAT Portal

Das SICAT Portal ist eine Internetseite, auf der Sie unter anderem Schienen bei SICAT bestellen können.

#### SIXD

Dateiformat, um optische Abdrücke auszutauschen.

#### SMPTE

Society of Motion Picture and Television Engineers (Gesellschaft der Film- und Fernsehingenieure)

#### SSI

Dateiformat, um optische Abdrücke auszutauschen.

#### STL

Surface Tessellation Language, Standard-Dateiformat, um Mesh-Daten auszutauschen, die beispielsweise optische Abdrücke enthalten können.

#### Studie

Eine Studie besteht aus einer 3D-Röntgenaufnahme und dem dazugehörigen Planungsprojekt.

# *STICHWORTVERZEICHNIS*

## Numerisch

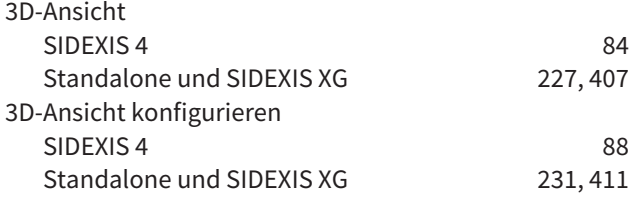

### A

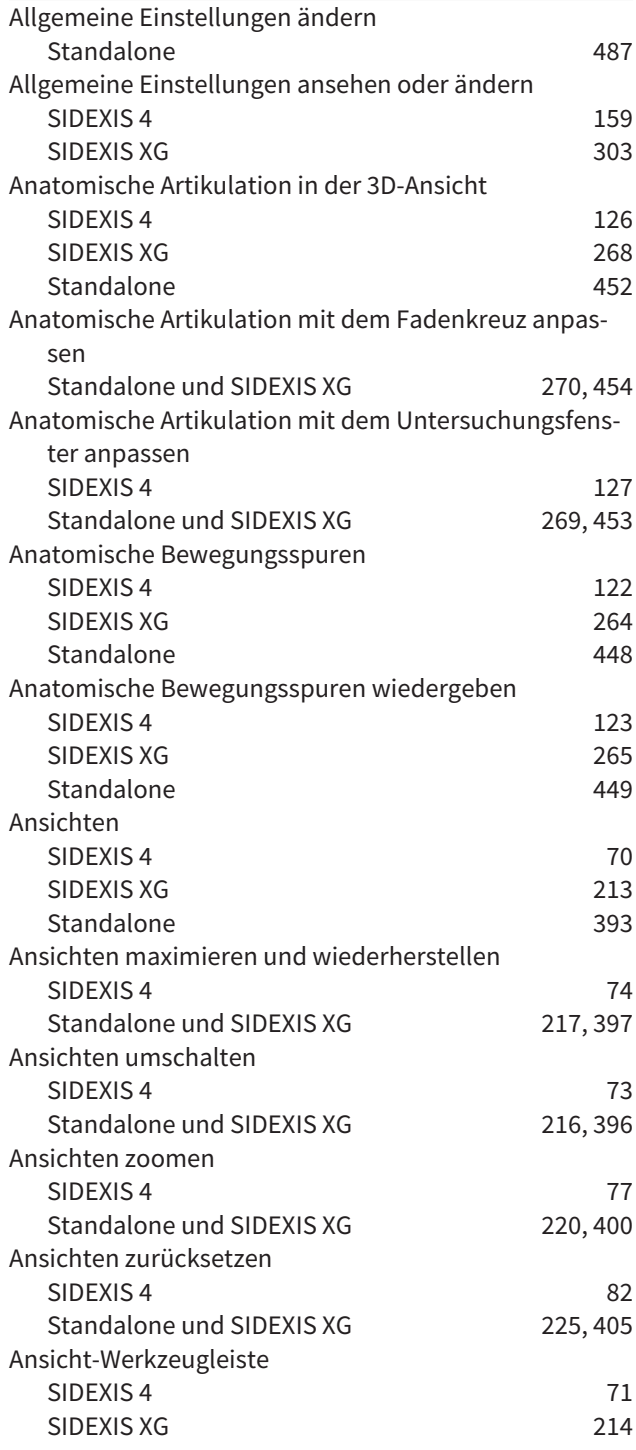

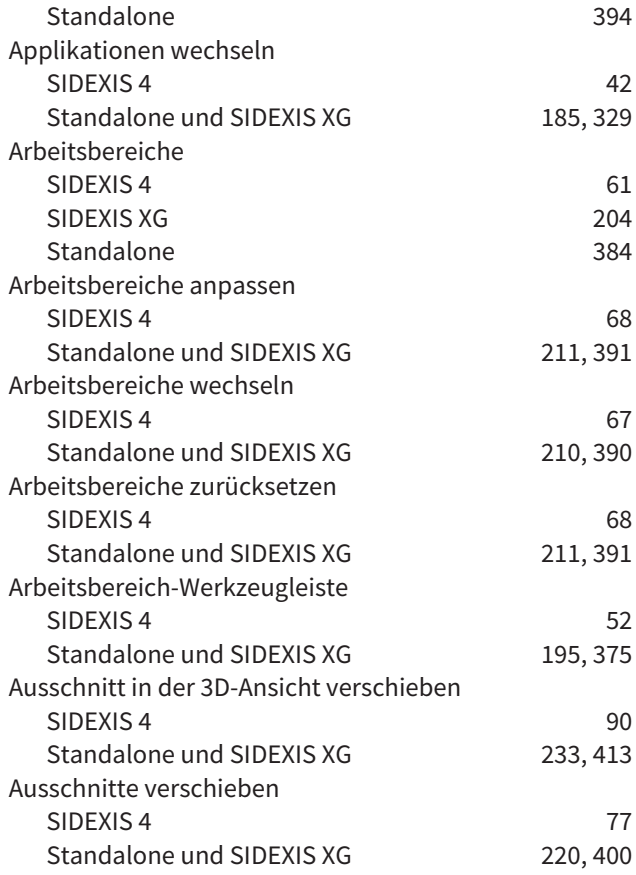

#### B

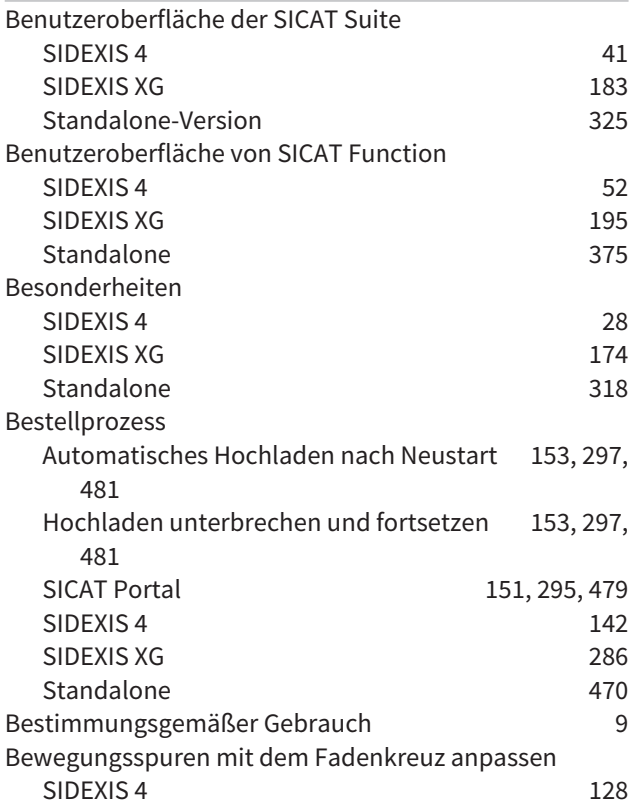

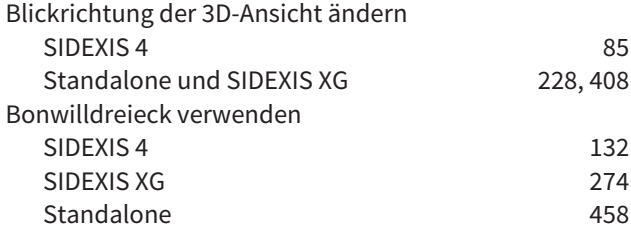

# D

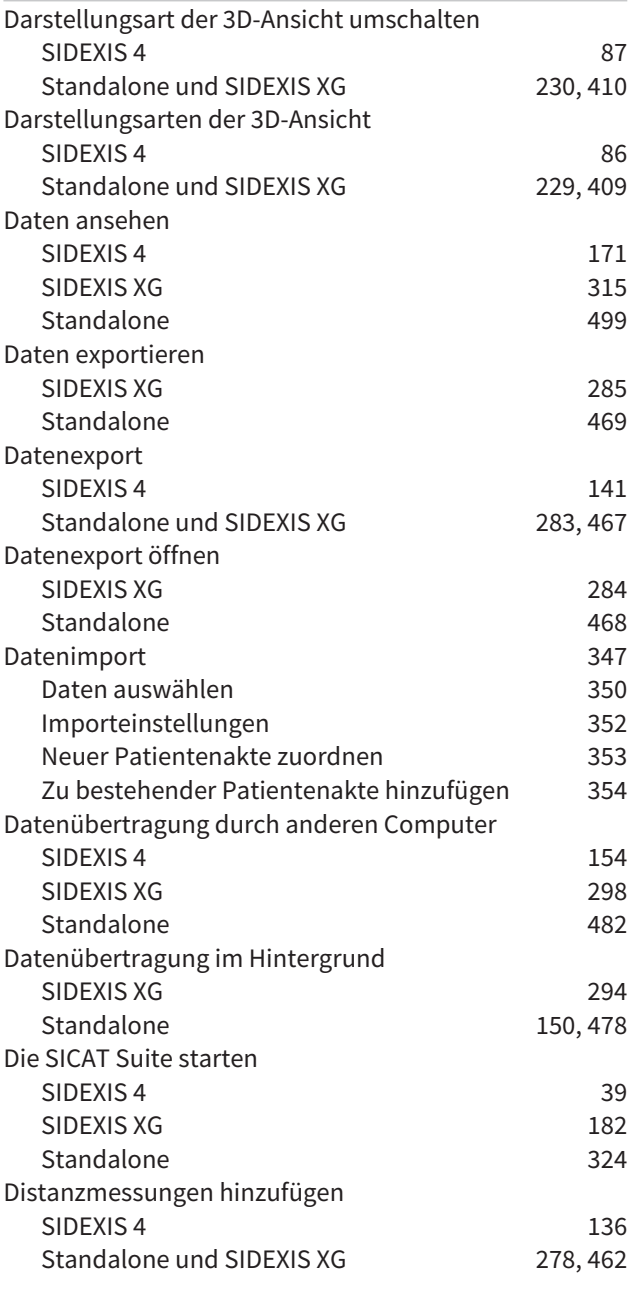

# E

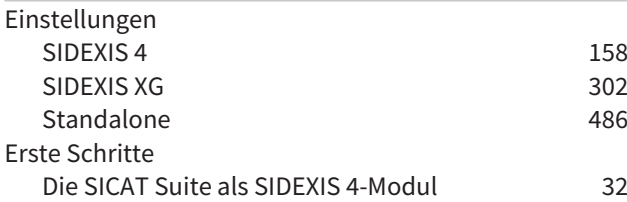

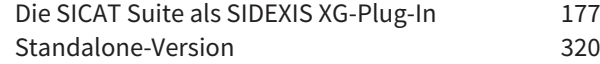

### F

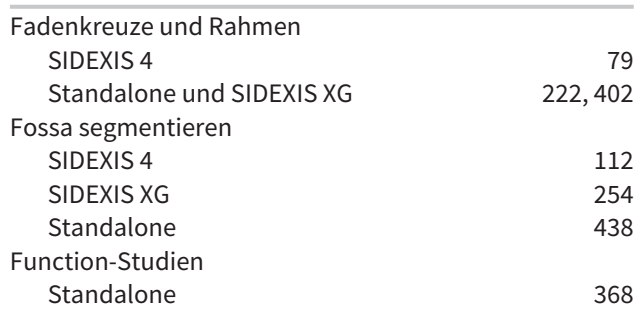

# G

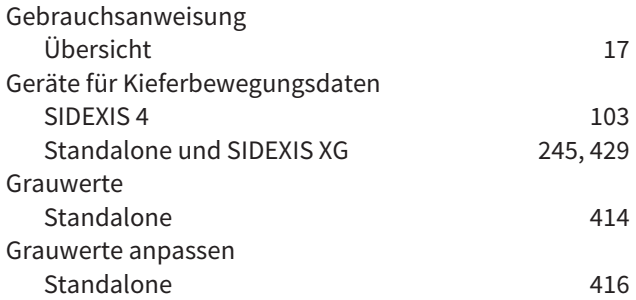

### H

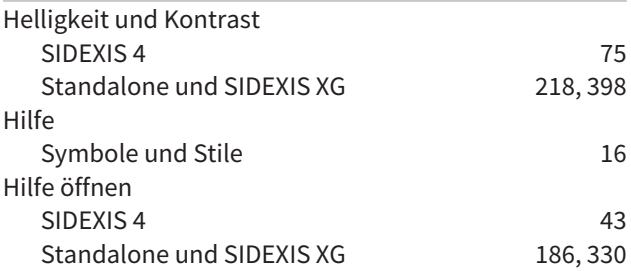

## I

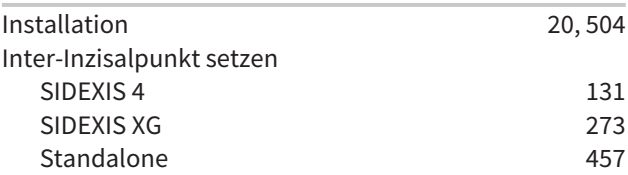

### J

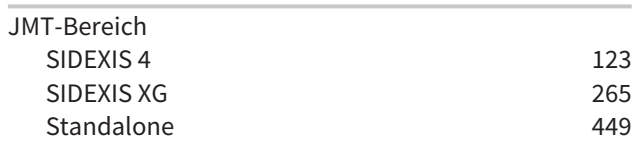

# K

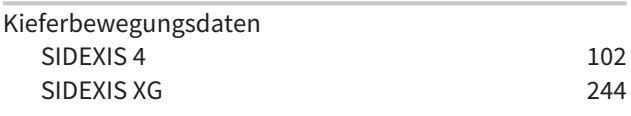

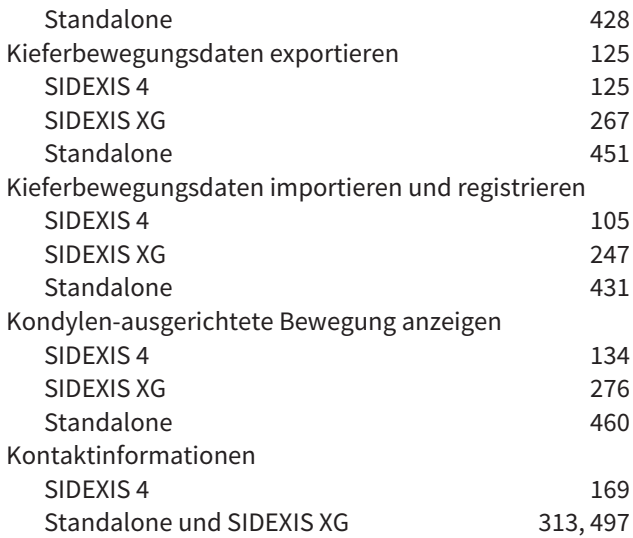

## L

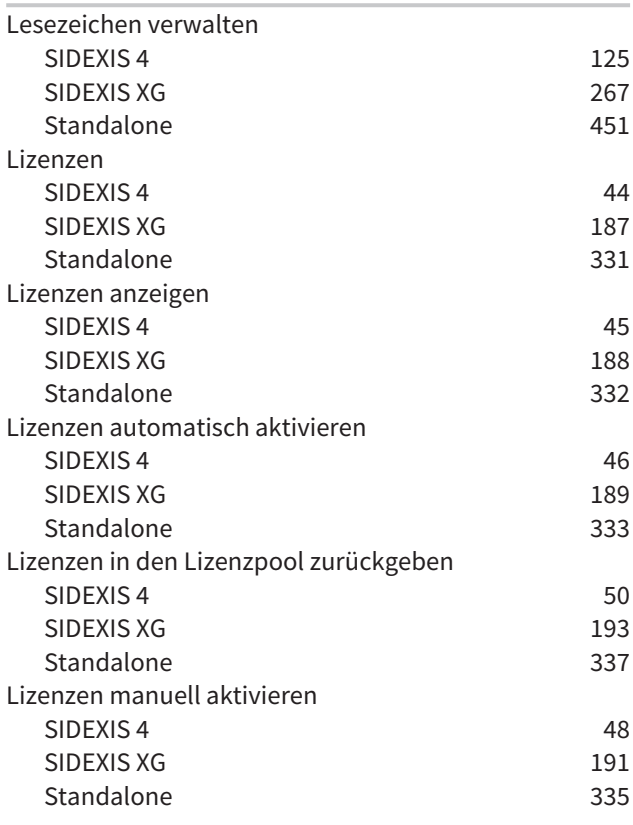

### M

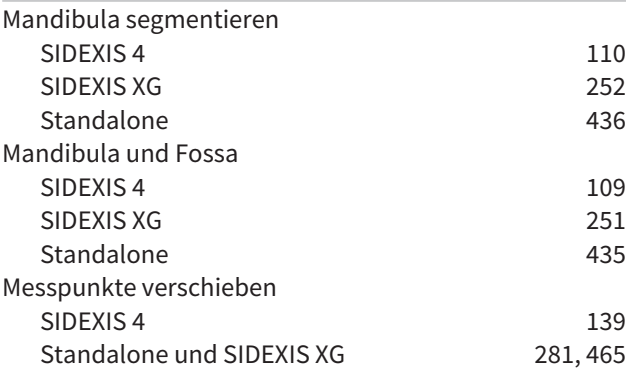

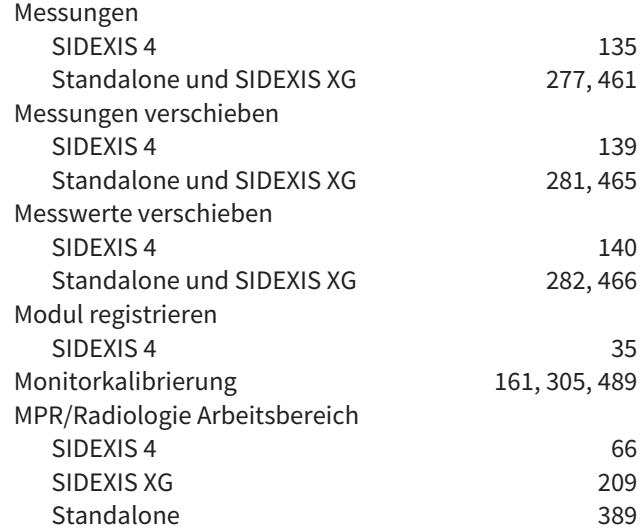

### O

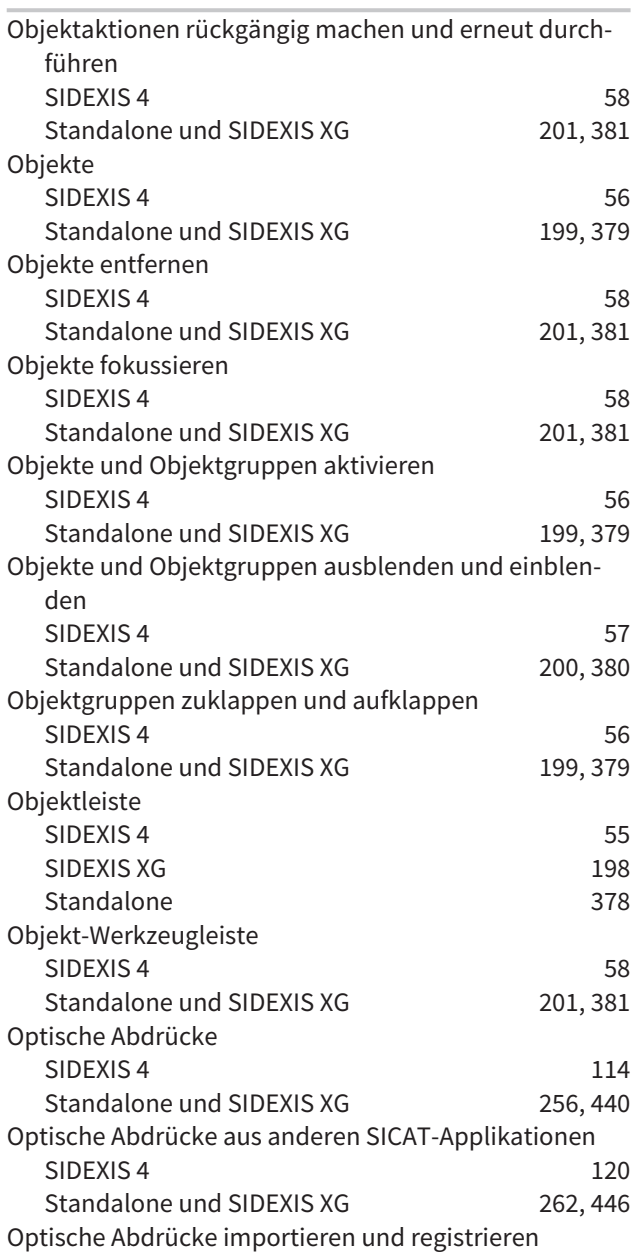

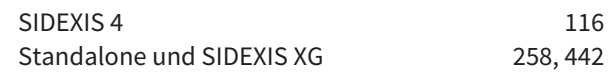

### P

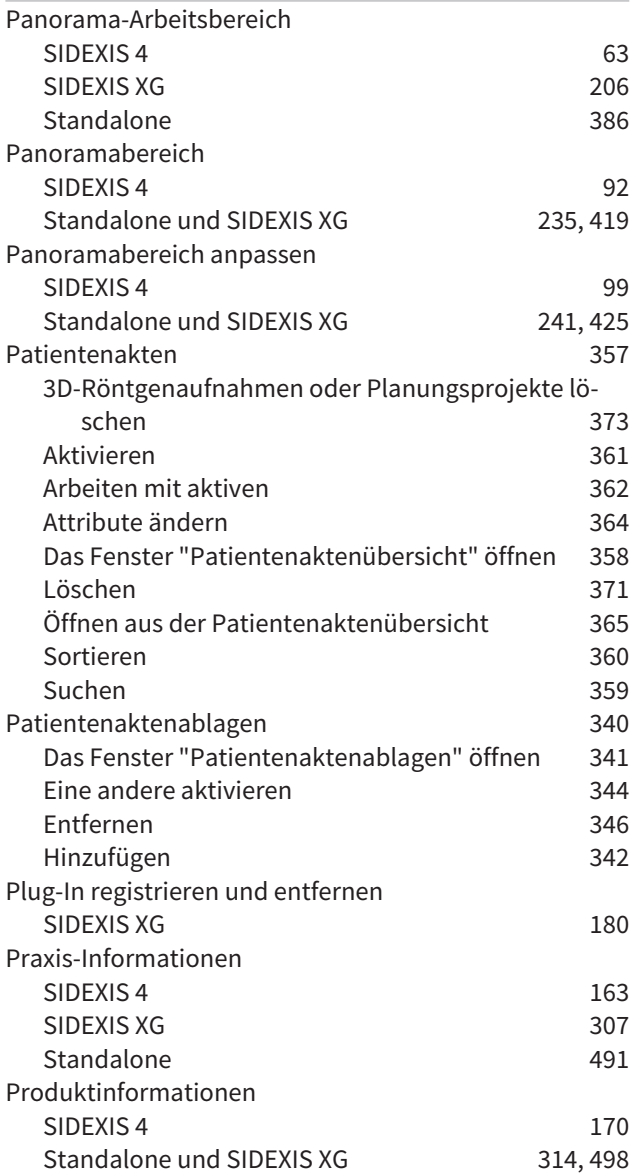

S

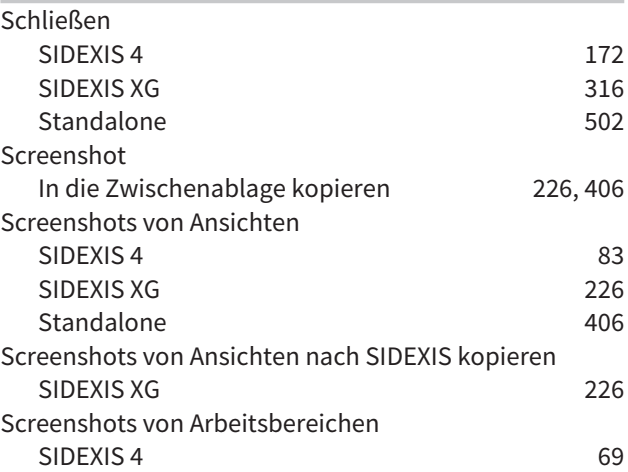

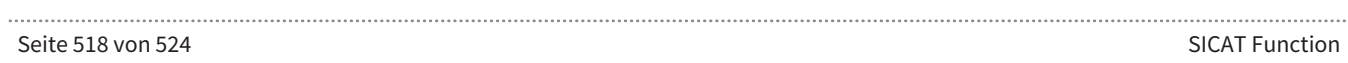

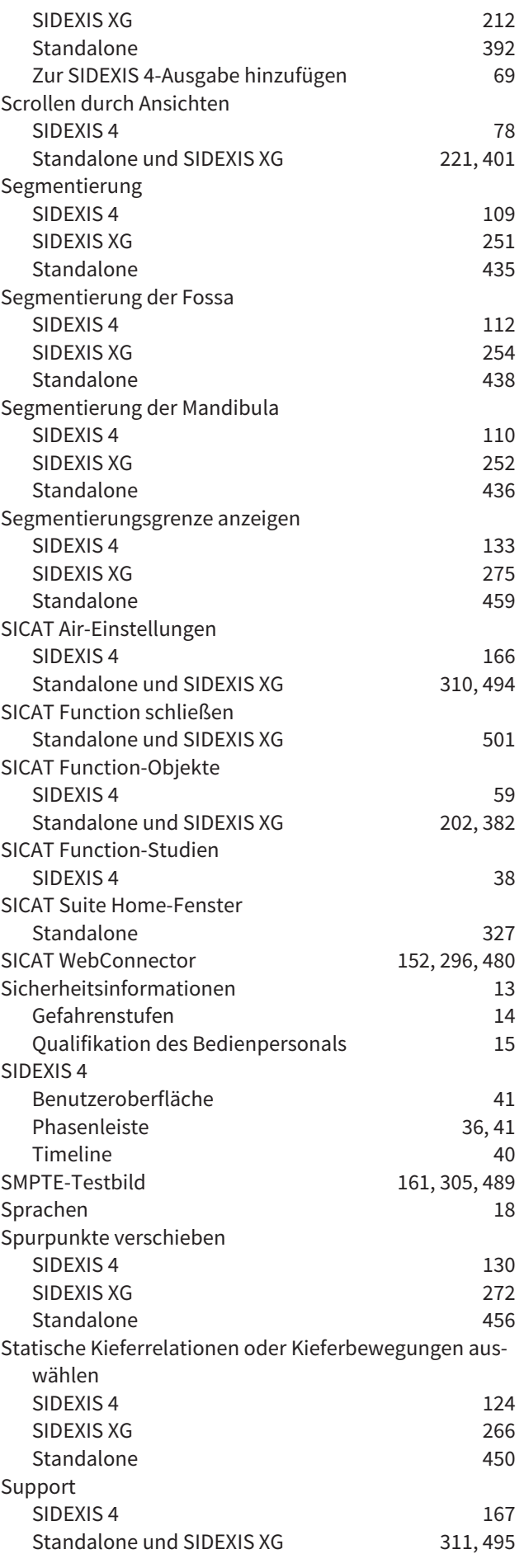

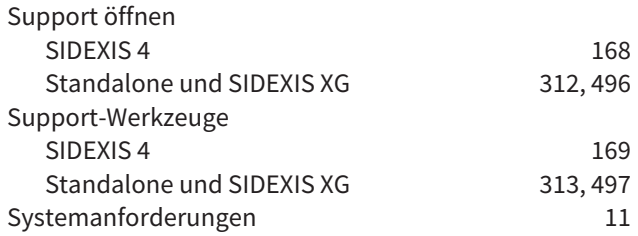

# T

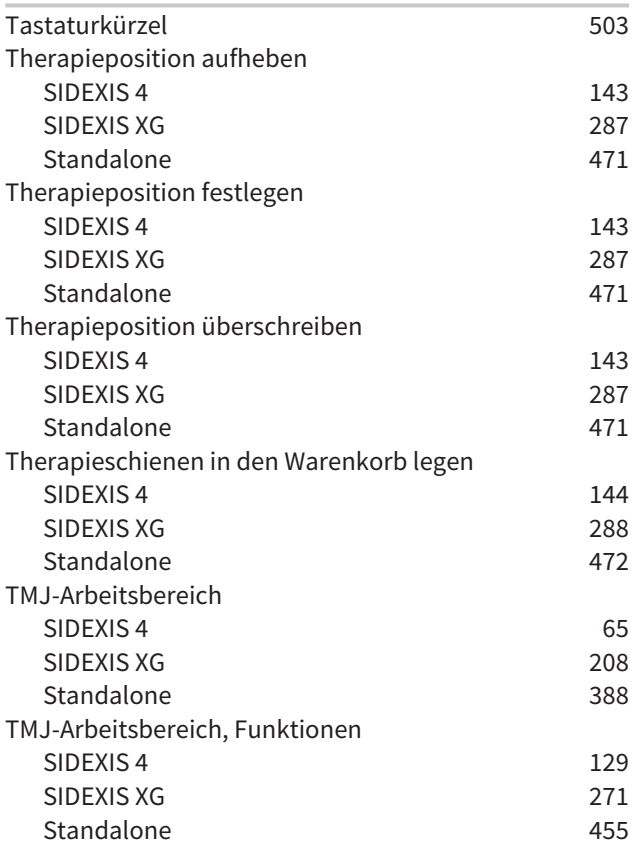

# U

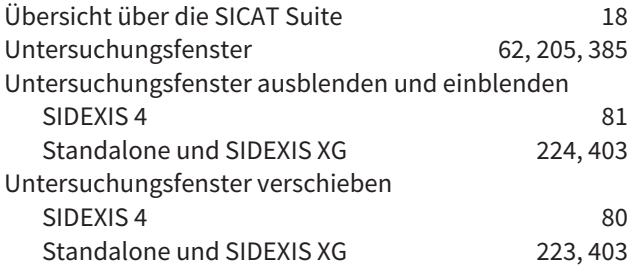

### V

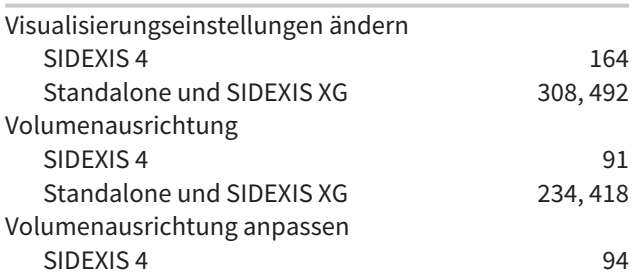

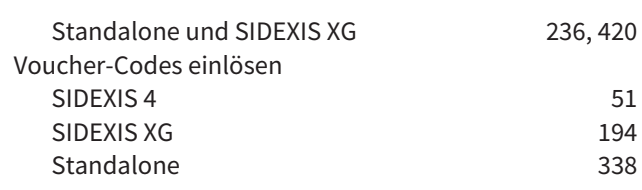

### W

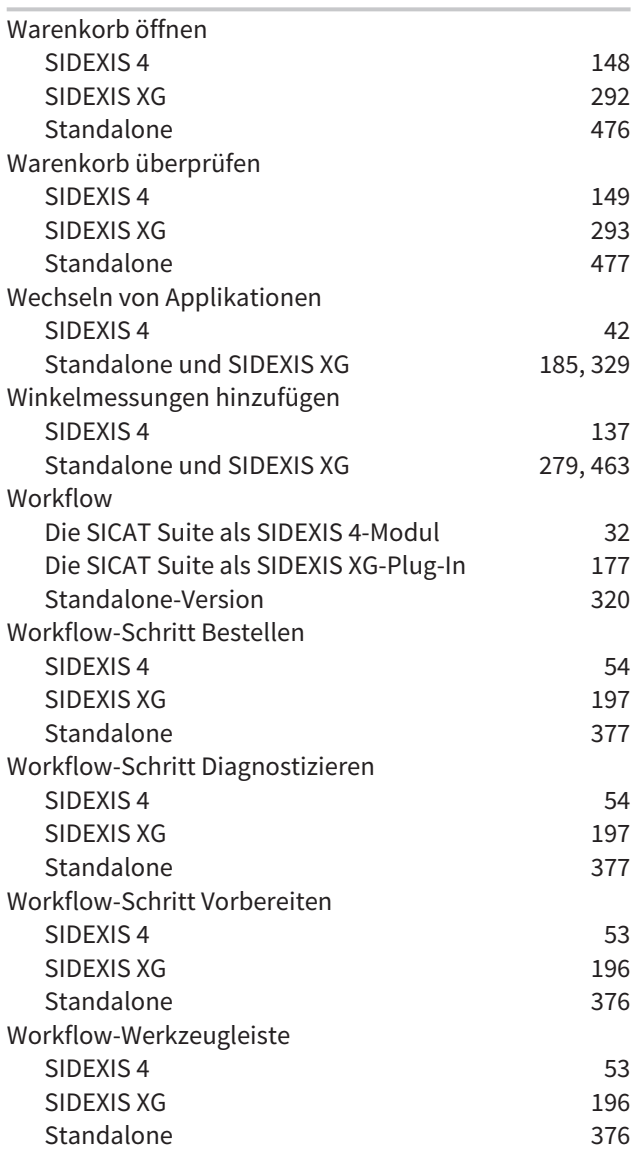

# Z

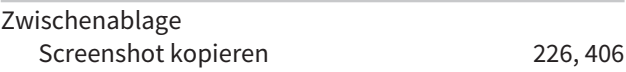

# *ERLÄUTERUNG ZUR KENNZEICHNUNG*

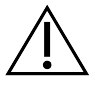

■ Achtung! Begleitdokumente beachten.

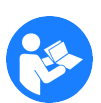

■ Gebrauchsanweisung beachten.

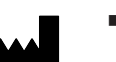

■ Hersteller

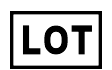

■ Loscode

Dies ist ein Beispiel für einen Loscode:

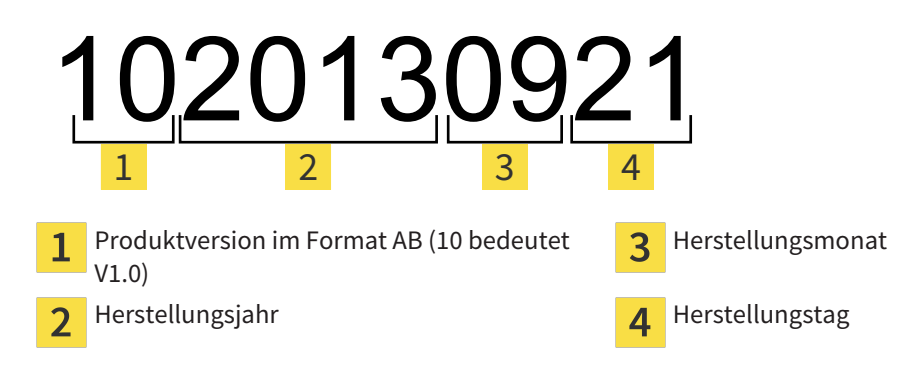

STAND: 2016-02-15

# *KONTAKT*

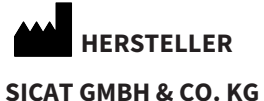

BRUNNENALLEE 6 53177 BONN, DEUTSCHLAND WWW.SICAT.COM

 $CE0197$ 

#### **LOKALER SUPPORT**

WWW.SICAT.COM/SUITESUPPORT

TEL.: +49 6251 161670

Alle Rechte vorbehalten. Das Kopieren dieser Gebrauchsanweisung, Teilen davon oder jedwede Übersetzung ist nicht ohne schriftliche Genehmigung seitens SICAT erlaubt.

Die Informationen in diesem Dokument waren zum Zeitpunkt des Erscheinens korrekt, können aber ohne vorherige Benachrichtigung geändert werden.

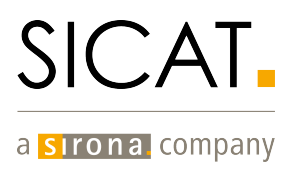